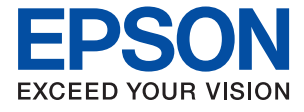

# WF-7848 多功能传真一体机 用户指南

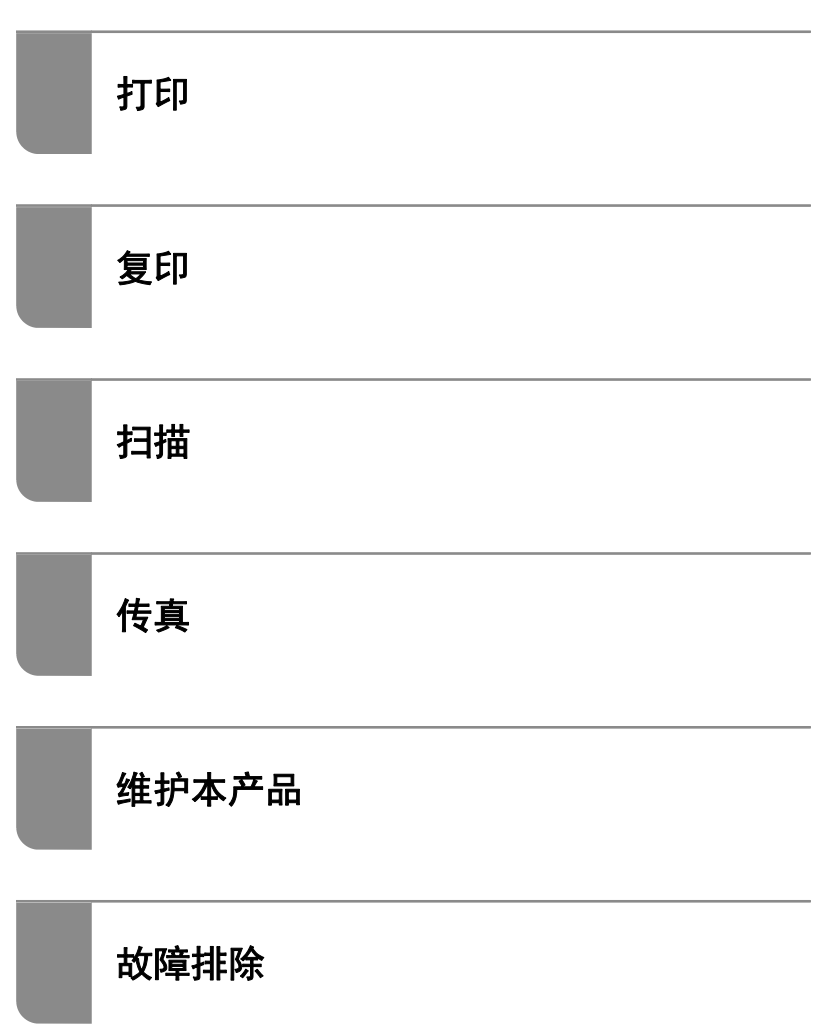

## 目录

### [本手册指南](#page-5-0)

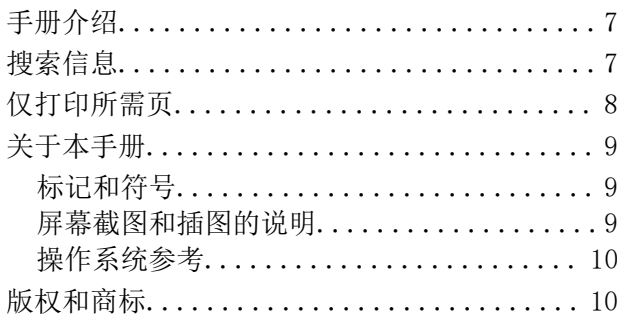

### [重要指导](#page-12-0)

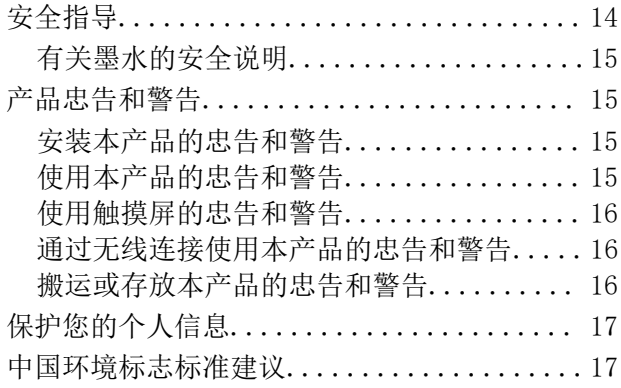

## [部件名称和功能](#page-17-0)

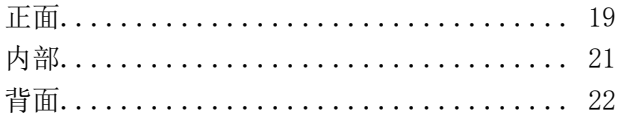

### [操作面板指南](#page-22-0)

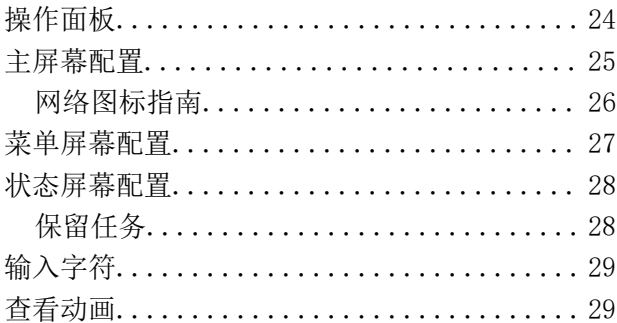

### [装入打印纸](#page-30-0)

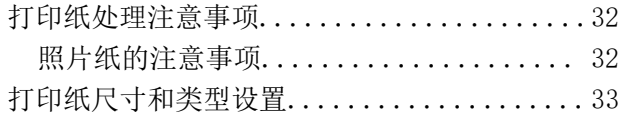

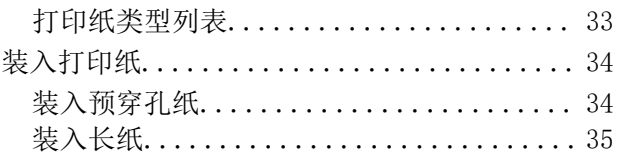

### [放置原稿](#page-35-0)

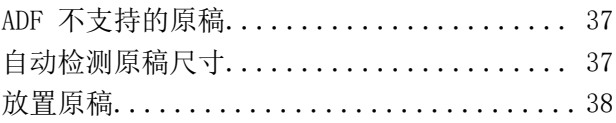

## [插入和移除存储设备](#page-39-0)

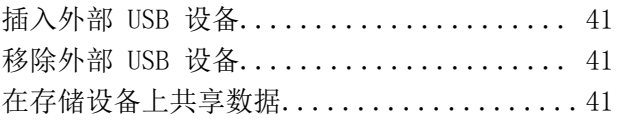

### [打印](#page-42-0)

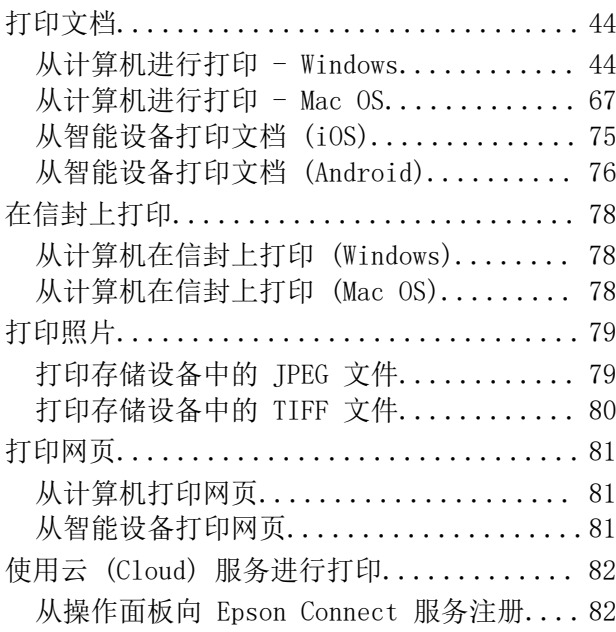

### [复印](#page-82-0)

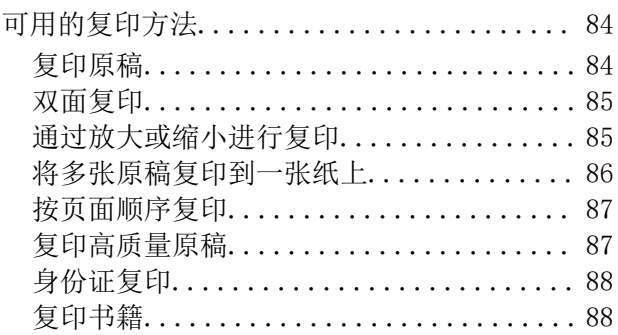

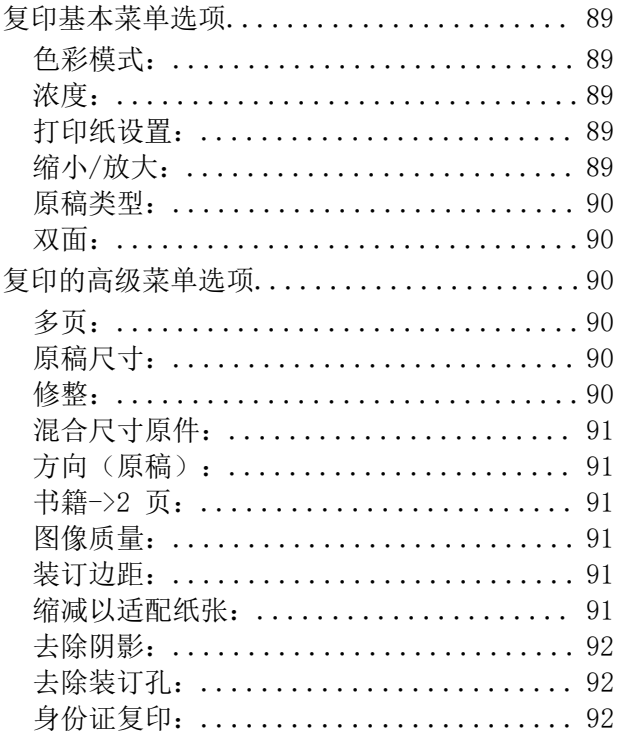

## [扫描](#page-92-0)

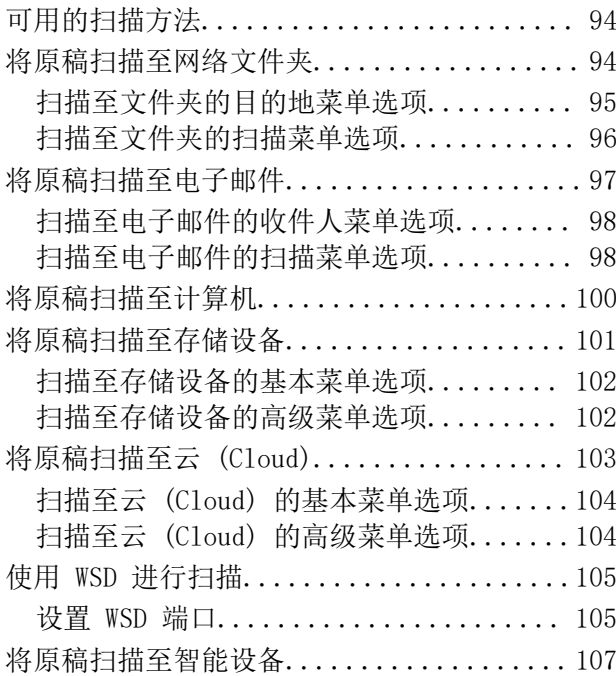

## [传真](#page-107-0)

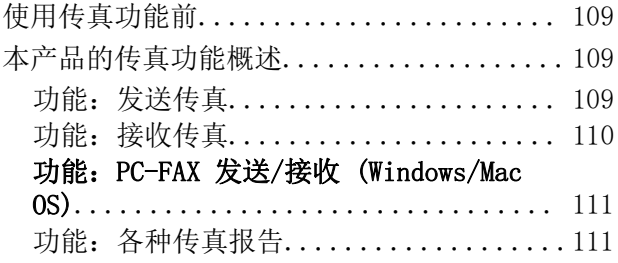

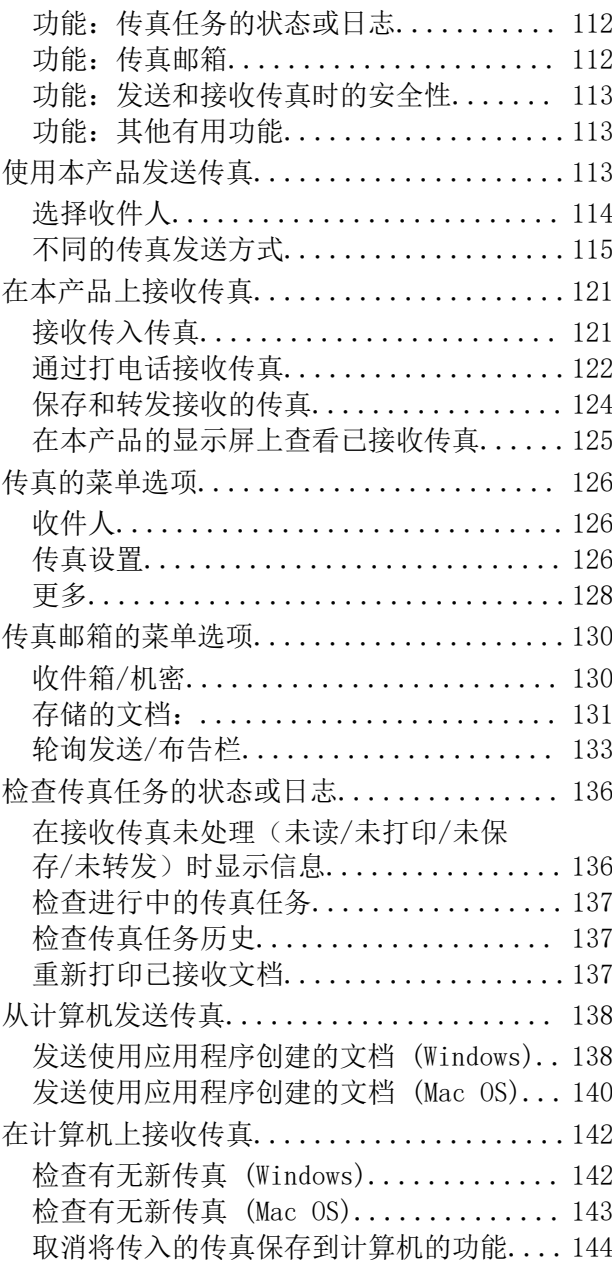

## [维护本产品](#page-144-0)

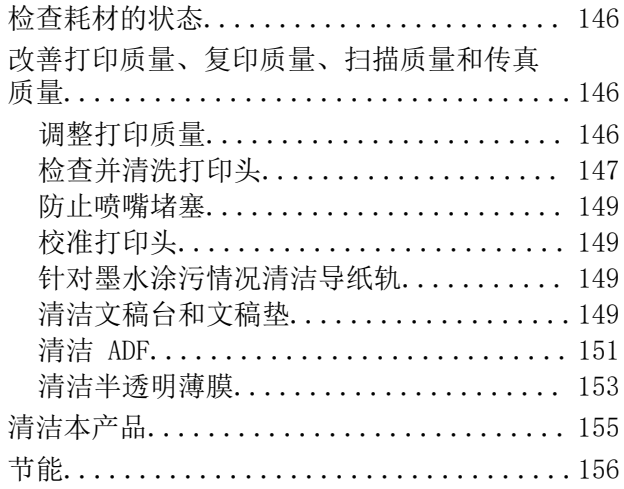

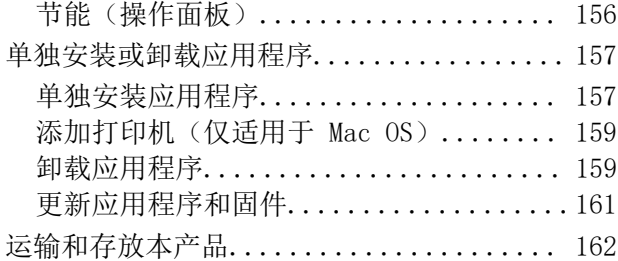

### [故障排除](#page-164-0)

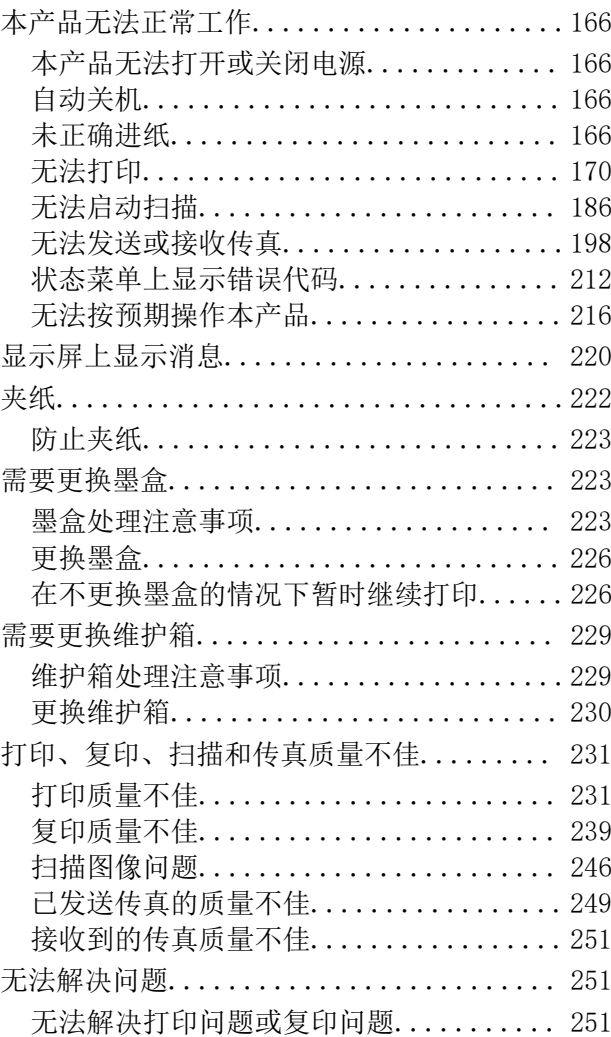

## [添加或者更改计算机或设备](#page-252-0)

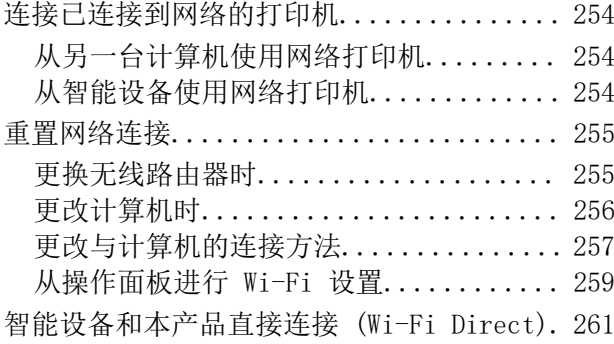

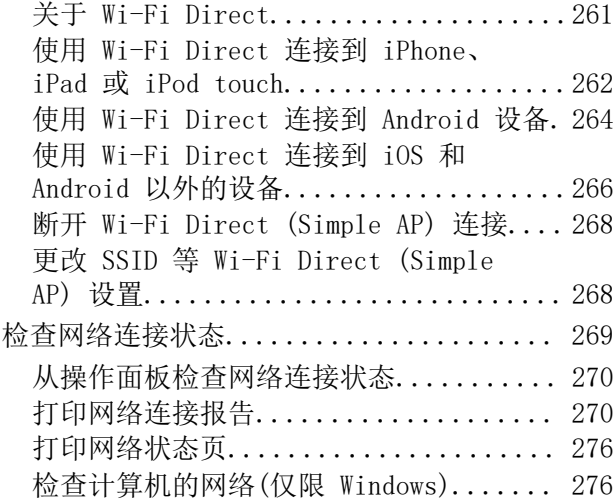

## [产品信息](#page-277-0)

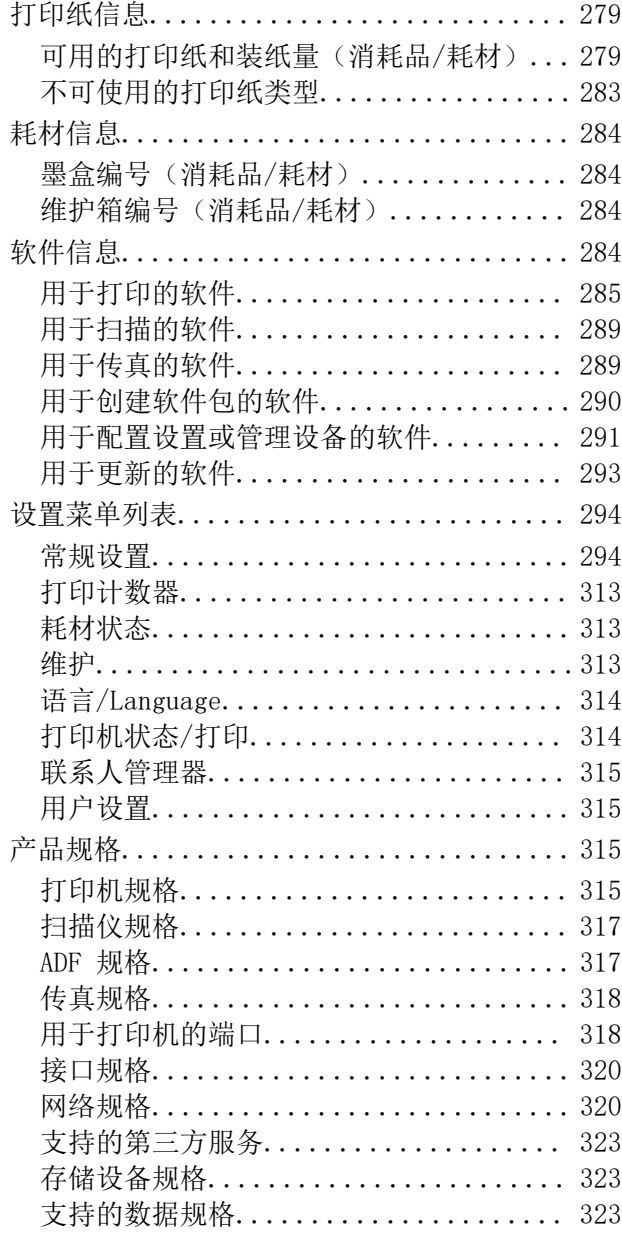

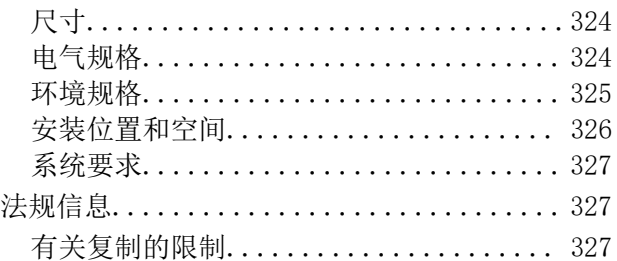

### [管理员信息](#page-327-0)

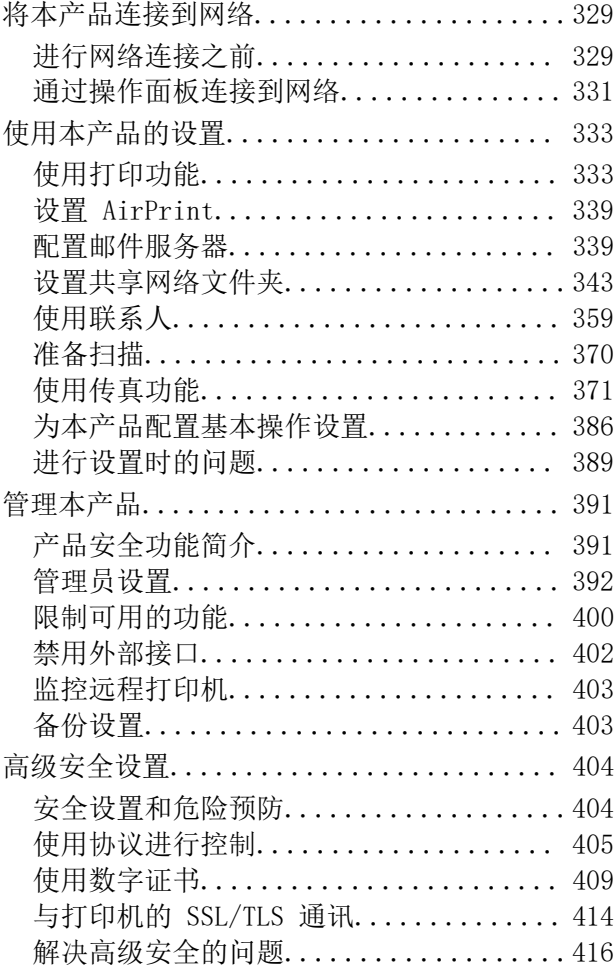

### [客户支持](#page-419-0)

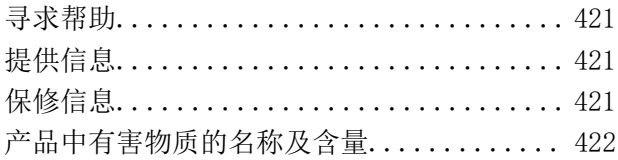

# <span id="page-5-0"></span>本手册指南

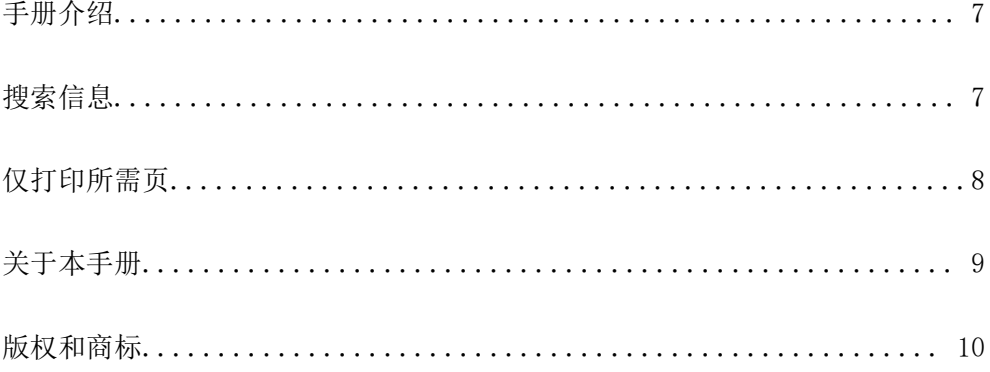

## <span id="page-6-0"></span>手册介绍

以下手册随本产品一同提供。除了这些手册之外,也可以参见产品本身或爱普生软件应用程序提供的各 类帮助信息。

❏ 首先阅读(纸面手册) 提供设置本产品、安装软件以及确保安全使用本产品的信息。

❏ 用户指南(电子手册)

本手册。本手册以 PDF 和 Web 版本提供。提供有关使用本产品、在网络上使用本产品时的网络设置 以及故障排除的综合信息和说明。

可通过以下方法获取上述手册的最新版本。

❏ 纸面手册

访问爱普生全球支持网站 <http://support.epson.net/>。

❏ 电子手册

要查看电子手册,请访问以下网站,输入产品名称,然后进入支持。

<http://epson.sn>

#### 注释:

访问此链接时,如需要改变其页面显示的语言,可在页面的右上方,从其下拉式菜单所列出的语言 选项中选择即可。

本产品可支持的操作系统以爱普生网页 (http://www.epson.com.cn) 为准, 如有更改, 恕不另行通 知。

请妥善保管此说明书(保留备用)。

安装、使用产品前请阅读使用说明。

本产品使用说明和包装箱上的数据来源于爱普生实验室测试。

本产品资料中使用的示意图仅供参考,本产品实际可能与之存在差异,以包装箱内产品实际为准。

产品驱动光盘盘面上、驱动和软件中所显示的型号可能与实际销售产品的型号稍有不同, 不影响产品的 使用。

在本产品的说明书中,打印部件将简称为打印机,扫描部件将简称为扫描仪。

本产品信息以爱普生网页(http://www.epson.com.cn)为准,如有更改,恕不另行通知。

对其中涉及的描述和图像,以包装箱内实际内容为准,在中国法律法规允许的范围内,爱普生(中国) 有限公司保留解释权。本产品相关资料及光盘以针对在大陆地区销售产品的简体中文内容为准。英文及 其他语种内容针对全球销售产品,仅供用户对照。本资料仅供参考。除中国现行法律法规规定,爱普生 (中国)有限公司不承担任何由于使用本资料而造成的直接或间接损失的责任。

其他信息,可查看产品本身、产品包装和其他形式的资料,包括爱普生网页(http:// www.epson.com.cn)。

## 搜索信息

通过 PDF 手册, 您可以按关键字搜索所需信息, 或者使用书签直接跳转到特定章节。本节介绍如何使用 在计算机上的 Adobe Acrobat Reader DC 中打开的 PDF 手册。

#### <span id="page-7-0"></span>按关键字搜索

单击编辑 > 高级搜索。在搜索窗口中输入要查找的信息的关键字(文本),然后单击搜索。此时将以列 表形式显示搜索结果。单击显示的搜索结果之一可跳转到相应页。

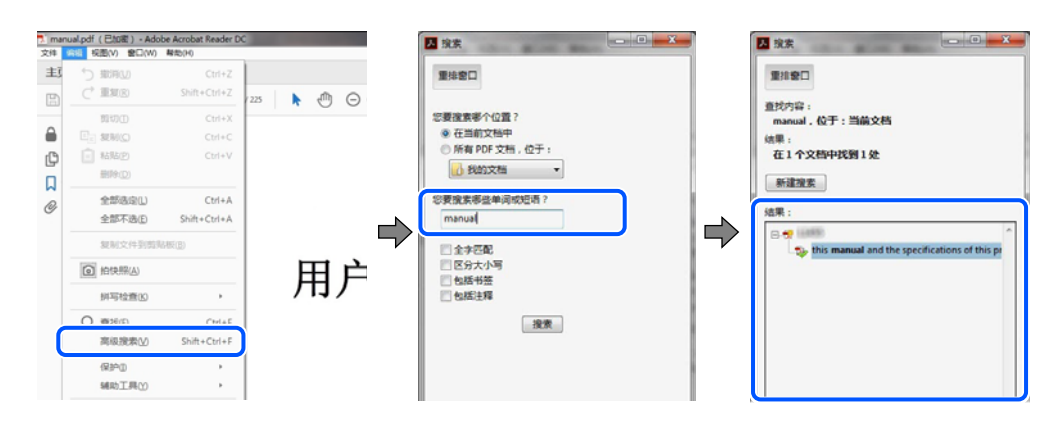

#### 直接从书签跳转

单击标题可跳转到相应页。单击 + 或 > 可查看该章节中较低级别的标题。要返回到上一页,请在键盘 上执行以下操作。

❏ Windows:按住 Alt 键,然后按 **←** 键。

❏ Mac OS:按住 Command 键,然后按 **←** 键。

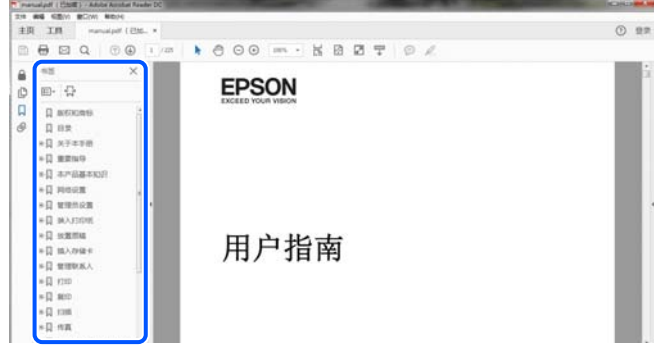

## 仅打印所需页

您可以仅提取并打印所需页。在文件菜单中单击打印,然后在要打印的页面的页面中指定要打印的页。

❏ 要指定多个连续页,请在起始页和结束页之间输入连字符。

示例: 20-25

<span id="page-8-0"></span>❏ 要指定多个非连续页,请用逗号分隔各页。 示例:5, 10, 15

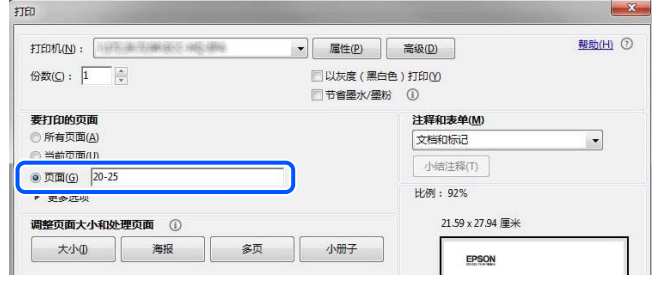

## 关于本手册

本节介绍各个标记和符号的含义、说明以及本手册中使用的操作系统参考信息。

#### 标记和符号

#### 入注意:

必须遵守以免对人体造成严重伤害。

#### c 重要:

必须遵循以免损坏设备。

#### 注释:

提供补充信息和参考信息。

#### 相关信息

& 相关部分的链接。

## 屏幕截图和插图的说明

- ❏ 打印机驱动程序的屏幕截图取自 Windows 10 或 macOS High Sierra。屏幕上显示的内容因实际情况 而异。
- ❏ 本手册中使用的插图仅作为示例提供。尽管可能稍有差异,但操作方法是相同的。
- ❏ 显示屏上的某些菜单项会因设置而有所差异。
- ❏ 您可以使用专用应用程序识别二维码。
- ❏ 根据设置环境不同,Web Config 屏幕上的设置项目也会有所不同。

#### <span id="page-9-0"></span>操作系统参考

#### Windows

在本手册中,"Windows 10"、"Windows 8.1"、"Windows 8"、"Windows 7"、"Windows Vista"、"Windows XP"、"Windows Server 2019"、"Windows Server 2016"、"Windows Server 2012 R2"、"Windows Server 2012"、"Windows Server 2008 R2"、"Windows Server 2008"、 "Windows Server 2003 R2"和"Windows Server 2003"等词语指的是以下操作系统。此外, "Windows"用于指代所有版本操作系统。 ❏ Microsoft® Windows® 10 操作系统 ❏ Microsoft® Windows® 8.1 操作系统 ❏ Microsoft® Windows® 8 操作系统 ❏ Microsoft® Windows® 7 操作系统 ❏ Microsoft® Windows Vista® 操作系统 ❏ Microsoft® Windows® XP 操作系统 ❏ Microsoft® Windows® XP Professional x64 Edition 操作系统 ❏ Microsoft® Windows Server® 2019 操作系统 ❏ Microsoft® Windows Server® 2016 操作系统 ❏ Microsoft® Windows Server® 2012 R2 操作系统 ❏ Microsoft® Windows Server® 2012 操作系统 ❏ Microsoft® Windows Server® 2008 R2 操作系统

- ❏ Microsoft® Windows Server® 2008 操作系统
- ❏ Microsoft® Windows Server® 2003 R2 操作系统
- ❏ Microsoft® Windows Server® 2003 操作系统

#### Mac OS

在本手册中,"Mac OS"用来指 Mac OS X v10.6.8 或更高版本。

#### 注释:

对于可支持的更高版本的操作系统,以爱普生网页(http://www.epson.com.cn)为准。

## 版权和商标

未经精工爱普生株式会社事先书面许可,本出版物(手册)的任何部分,不得被复制,或存储于检索系 统中, 或以任何形式、任何方式传播包括电子、手工、复印、录音录像以及其他方式。本出版物(手 册)中包含的信息是专用于本爱普生产品的,爱普生公司对于将此信息应用于其他产品的任何行为不承 担任何责任。

对于本产品的购买者或第三方由于意外、误用或滥用本产品,或未经授权修理、改装本产品,以及未能 严格遵守精工爱普生株式会社的操作说明和维护说明(美国除外)所引起的本产品购买者或第三方的损 害、损失、成本、费用等,精工爱普生株式会社及其关联公司均不承担任何责任。

对于由于使用非爱普生原装正品耗材和/或选件或使用非精工爱普生株式会社认可的耗材和/或选件所导 致的任何损害或问题,精工爱普生株式会社及其关联公司不承担任何责任。

对于由于使用非精工爱普生株式会社认可的接口线缆而产生电磁干扰所导致的任何损害,精工爱普生株 式会社及其关联公司不承担任何责任。

© 2021 精工爱普生株式会社

本手册内容及本产品规格如有变化,恕不另行通知。

爱普生产品使用说明或网页等可能描述了其他公司(非爱普生)的硬件/软件产品、功能及服务,爱普生 对于其他公司生产的产品和提供的服务(包括但不限于其内容、性能、准确性、兼容性、可靠性、合法 性、适当性和连续性)不做任何明示和/或默示担保。

- ❏ EPSON 和 EXCEED YOUR VISION 是精工爱普生株式会社在中国的注册商标。EPSON EXCEED YOUR VISION 是精工爱普生株式会社的商标。
- ❏ QR Code 是 DENSO WAVE INCORPORATED 在日本及其他国家/地区的注册商标。
- ❏ Microsoft、Windows、Windows Server 和 Windows Vista 是 Microsoft 公司的注册商标。
- ❏ Apple、Mac、macOS、OS X、Bonjour、ColorSync、Safari、AirPrint、iPad、iPhone、iPod touch 、iTunes 和 iBeacon 是苹果公司在美国和/或其他国家/地区注册的商标。
- ❏ Adobe、Acrobat 和 Reader 是 Adobe 在美国和/或其他国家/地区的注册商标或商标。
- ❏ Firefox 是 Mozilla 基金会在美国和/或其他国家/地区的商标。
- ❏ Mopria® 和 Mopria® Logo 是 Mopria Alliance, Inc. 在美国和其他国家/地区的注册商标和/或商标 及其服务标记。未经授权,严禁使用。
- ❏ 一般通告:于此涉及的所有其他产品之商标或注册商标,其权属归其各自所有者所有,此处仅作说明 辨识之用。爱普生对这些商标不保留任何权利。产品信息如有变化,恕不另行通知。

No part of this publication may be reproduced, stored in a retrieval system, or transmitted in any form or by any means, electronic, mechanical, photocopying, recording, or otherwise, without the prior written permission of Seiko Epson Corporation. No patent liability is assumed with respect to the use of the information contained herein. Neither is any liability assumed for damages resulting from the use of the information herein. The information contained herein is designed only for use with this Epson product. Epson is not responsible for any use of this information as applied to other products.

Neither Seiko Epson Corporation nor its affiliates shall be liable to the purchaser of this product or third parties for damages, losses, costs, or expenses incurred by the purchaser or third parties as a result of accident, misuse, or abuse of this product or unauthorized modifications, repairs, or alterations to this product, or (excluding the U.S.) failure to strictly comply with Seiko Epson Corporation's operating and maintenance instructions.

Seiko Epson Corporation and its affiliates shall not be liable for any damages or problems arising from the use of any options or any consumable products other than those designated as Original Epson Products or Epson Approved Products by Seiko Epson Corporation.

Seiko Epson Corporation shall not be held liable for any damage resulting from electromagnetic interference that occurs from the use of any interface cables other than those designated as Epson Approved Products by Seiko Epson Corporation.

© 2021 Seiko Epson Corporation

The contents of this manual and the specifications of this product are subject to change without notice.

- ❏ EPSON® is a registered trademark, and EPSON EXCEED YOUR VISION or EXCEED YOUR VISION is a trademark of Seiko Epson Corporation.
- ❏ Epson Scan 2 software is based in part on the work of the Independent JPEG Group.

#### ❏ libtiff

Copyright © 1988-1997 Sam Leffler

Copyright © 1991-1997 Silicon Graphics, Inc.

Permission to use, copy, modify, distribute, and sell this software and its documentation for any purpose is hereby granted without fee, provided that (i) the above copyright notices and this permission notice appear in all copies of the software and related documentation, and (ii) the names of Sam Leffler and Silicon Graphics may not be used in any advertising or publicity relating to the software without the specific, prior written permission of Sam Leffler and Silicon Graphics.

THE SOFTWARE IS PROVIDED "AS-IS" AND WITHOUT WARRANTY OF ANY KIND, EXPRESS, IMPLIED OR OTHERWISE, INCLUDING WITHOUT LIMITATION, ANY WARRANTY OF MERCHANTABILITY OR FITNESS FOR A PARTICULAR PURPOSE.

IN NO EVENT SHALL SAM LEFFLER OR SILICON GRAPHICS BE LIABLE FOR ANY SPECIAL, INCIDENTAL, INDIRECT OR CONSEQUENTIAL DAMAGES OF ANY KIND, OR ANY DAMAGES WHATSOEVER RESULTING FROM LOSS OF USE, DATA OR PROFITS, WHETHER OR NOT ADVISED OF THE POSSIBILITY OF DAMAGE, AND ON ANY THEORY OF LIABILITY, ARISING OUT OF OR IN CONNECTION WITH THE USE OR PERFORMANCE OF THIS SOFTWARE.

- ❏ QR Code is a registered trademark of DENSO WAVE INCORPORATED in Japan and other countries.
- ❏ Microsoft®, Windows®, Windows Server®, and Windows Vista® are registered trademarks of Microsoft Corporation.
- ❏ Apple, Mac, macOS, OS X, Bonjour, ColorSync, Safari, AirPrint, iPad, iPhone, iPod touch, iTunes, and iBeacon are trademarks of Apple Inc., registered in the U.S. and other countries.
- ❏ Use of the Works with Apple badge means that an accessory has been designed to work specifically with the technology identified in the badge and has been certified by the developer to meet Apple performance standards.
- ❏ Chrome, Google Play, and Android are trademarks of Google LLC.
- ❏ Adobe, Acrobat, and Reader are either registered trademarks or trademarks of Adobe in the United States and/or other countries.
- ❏ Firefox is a trademark of the Mozilla Foundation in the U.S. and other countries.
- ❏ Mopria® and the Mopria® Logo are registered and/or unregistered trademarks and service marks of Mopria Alliance, Inc. in the United States and other countries. Unauthorized use is strictly prohibited.
- ❏ General Notice: Other product names used herein are for identification purposes only and may be trademarks of their respective owners. Epson disclaims any and all rights in those marks.

<span id="page-12-0"></span>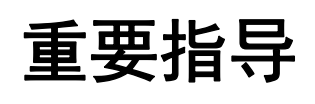

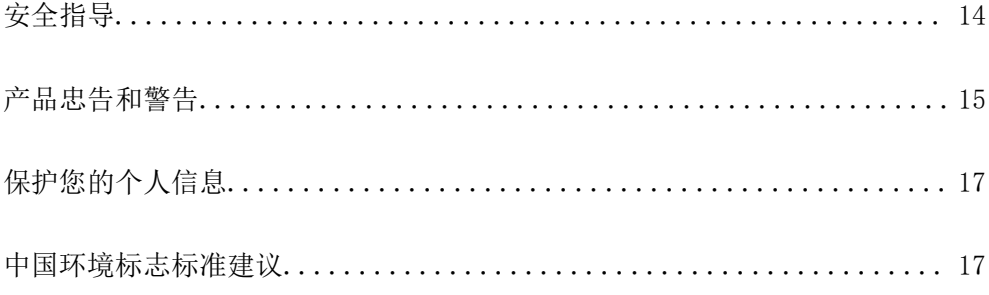

## <span id="page-13-0"></span>安全指导

请阅读并遵循下面的指导以确保安全地使用本产品。请务必保留本手册,以备今后参考之用。另外,请 务必遵照标记在本产品上的所有警告和指导。

- ❏ 本产品上使用的某些符号用于确保本产品的安全和正确使用。请访问以下网站了解这些符号的含义。 <http://support.epson.net/symbols>
- ❏ 仅使用本产品随附的电源线,不要使用其他设备的电源线。在本产品上使用其他电源线或使用其他设 备的电源线可能会引起火灾或电击。
- ❏ 确保交流电源线符合当地相关安全标准。
- ❏ 除非本产品的手册中有特别说明,否则请勿擅自拆卸、更改或尝试维修电源线、插头、本产品部件、 扫描部件或选件。
- □ 遇到下列情况时, 应在断开本产品电源后与爱普生认证服务机构联系: 电源线或插头损坏;液体进入本产品;本产品摔落或外壳损坏;本产品不能正常运行或性能发生明显 变化。不要调整操作说明中未提到的操作。
- ❏ 将本产品放置在靠近墙壁插座的地方,以方便拔下插头。
- ❏ 不要将本产品放置在户外;不要将其靠近水、热源或尘土较多之处;不要将其置于易受到撞击、振 动、高温或潮湿的地方。
- □ 小心不要让液体溅到本产品上,也不要用湿手操作本产品。
- ❏ 总是让本产品远离心脏起搏器至少 22 厘米。从本产品发出的无线电波可能会对心脏起搏器的运转产 生不利影响。
- □ 如果显示屏损坏,请与爱普生认证服务机构联系。如果液晶溶液沾到了手上,请用肥皂和水彻底清 洗。如果液晶溶液进入眼中,请立即用清水冲洗。彻底冲洗后如果仍感不适或看不清东西,请立即就 医。
- ❏ 避免在雷雨时使用电话,否则可能会有雷击触电的危险。
- ❏ 发生煤气泄漏时,不要在附近用电话报警。
- □ 本产品非常重,至少需要两个人搬抬。搬抬本产品时,两个人应站在正确的位置,如下图所示。

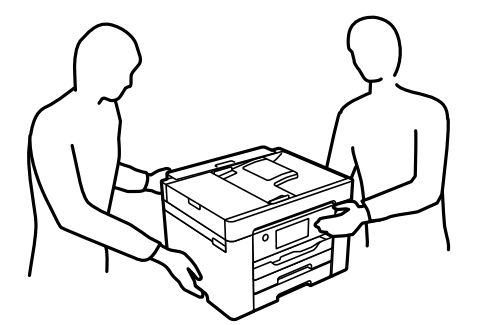

- ❏ 请不要将本产品放在低温或多尘的地方。
- ❏ 请妥善使用/保管本产品,以避免因使用/保管不当(如鼠害、液体渗入等)造成故障、损坏。
- ❏ 本文中相关的电源线及插头的示意图和描述仅供参考,在中国大陆地区所销售产品的电源线及插头, 符合中国法律法规。

#### <span id="page-14-0"></span>有关墨水的安全说明

❏ 处理用过的墨盒时要小心,因为供墨口周围可能还有一些墨水。

- □ 如果墨水沾到皮肤上,请用肥皂和水彻底清洗。
- ❏ 如果墨水进入眼睛,请立即用清水冲洗。彻底冲洗后,如果仍感不适或看不清东西,请立即就医。
- ❏ 如果墨水不慎进入口中,请立即就医。
- ❏ 不要拆开墨盒和维护箱,否则墨水可能会溅到眼睛或皮肤上。
- ❏ 不要用力摇晃墨盒,也不要摔落墨盒。此外,小心不要挤压墨盒或者撕掉墨盒标签。否则可能会导致 漏墨。
- ❏ 将墨盒和维护箱存放在儿童接触不到的地方。

## 产品忠告和警告

阅读并遵从下面的指导以避免损坏本产品或您的财产。请务必保留本手册,以备今后参考之用。

#### 安装本产品的忠告和警告

- ❏ 不要堵塞或盖住本产品的通风口和开口。
- ❏ 仅使用本产品标签上标示的电源类型。
- □ 避免使用与复印机或空调系统这些经常开关的设备在同一回路中的插座。
- □ 避免使用由墙上开关或自动定时器控制的插座。
- ❏ 让您的整个计算机系统远离潜在的电磁场干扰,例如扬声器或无绳电话的底座。
- □ 供电的电源线应该放置在避免腐蚀、切割、磨损、卷曲和扭结的地方。请勿在电源线上放置物体,且 不要踩踏或碾压供电线。特别注意使供电线输入和输出端口的电线保持笔直。
- ❏ 如果本产品使用延长电源线,确保插入延长电源线的设备的总额定电流不超过电源线的额定电流。另 外,应确保插入墙上插座的所有设备的总额定电流不要超过墙上插座的额定电流。
- ❏ 当使用数据线将本产品连接到计算机或其他设备上时,确保连接器的连接方向正确无误。一个连接器 仅对应一个正确的方向。如果将连接器插错方向,可能会损坏通过数据线连接的两种设备。
- □ 将本产品放在各个方向都超出本产品底座的平稳表面上。如果本产品倾斜一定的角度,就不能正常工 作。
- ❏ 在本产品上方留出一定空间以便您可以完全抬起文稿盖。
- ❏ 在本产品前部留出足够的空间以使打印纸能够完全弹出。
- ❏ 避免放置在温度和湿度容易发生剧烈变化的地方。另外,本产品要避免阳光直射、强光或热源。

#### 相关信息

& ["安装位置和空间"内容请参见第326页。](#page-325-0)

### 使用本产品的忠告和警告

❏ 不要将异物插入本产品的插槽中。

- <span id="page-15-0"></span>❏ 打印时不要将手伸到本产品内部。
- ❏ 不要碰触本产品内部的白色扁平线缆。
- ❏ 不要对本产品或在其周围使用装有易燃性气体的气雾产品,否则可能会引起火灾。
- ❏ 不要用手移动打印头,否则可能会损坏本产品。
- ❏ 关闭扫描部件时注意不要夹到手指。
- ❏ 在文稿台上放置原稿时不要用力按文稿台。
- □ 应始终使用 (1) 按钮关闭本产品。(1) 指示灯停止闪烁后方可拔下本产品插头或关闭插座电源。
- ❏ 如果您打算长时间不使用本产品,一定要拔下电源插座上的电源线插头。

#### 使用触摸屏的忠告和警告

- ❏ 显示屏可能包含一些小的亮点或暗斑,因此,亮度可能会不均。这属于正常现象,不表示屏幕受损。
- ❏ 务必使用干燥的软布进行清洁。请勿使用液体清洁剂或化学清洁剂。
- ❏ 如果受到剧烈撞击,触摸屏的外部盖可能破裂。如果面板表面发生破碎或破裂,请与爱普生认证服务 机构联系,不要触摸和试图取出破裂的碎片。
- ❏ 用您的手指轻轻地按下触摸屏。请勿用力按压或用指甲操作。
- □ 不要使用圆珠笔或铅笔等锐利物体执行操作。
- ❏ 由于温度或湿度发生剧烈的变化,触摸屏内部会结露导致性能下降。

#### 通过无线连接使用本产品的忠告和警告

- ❏ 本产品发出的无线电波可能对医疗电子设备产生不利影响,使设备出现故障。在医疗机构内部或医疗 设备附近使用本产品时,请遵循医疗机构授权人员的指示,并遵循医疗设备上粘贴的所有警告和指 示。
- ❏ 本产品发出的无线电波可能对自控设备(如自动门或火灾报警器)的操作产生不利影响,可能使设备 出现故障而导致意外事故。在自控设备附近使用本产品时,请遵循这些设备上粘贴的所有警告和指 示。
- ❏ 不得擅自更改发射频率、加大发射功率(包括额外加装射频功率放大器),不得擅自外接天线或改用其 他发射天线。
- ❏ 使用时不得对各种合法的无线电通信业务产生有害干扰;一旦发现有干扰现象时,应立即停止使用, 并采取措施消除干扰后方可继续使用。
- ❏ 使用微功率无线电设备,必须忍受各种无线电业务的干扰或工业、科学及医疗应用设备的辐射干扰。
- ❏ 不得在飞机和机场附近使用。

#### 搬运或存放本产品的忠告和警告

❏ 当存放或运输本产品时,不要将其倾斜,也不要将其垂直或颠倒放置,否则墨水可能会泄漏。

❏ 搬运本产品之前,应确保打印头在初始位置(最右边)。

## <span id="page-16-0"></span>保护您的个人信息

将本产品送给他人或处置本产品时,请删除本产品内存中存储的所有个人信息,具体方法是在操作面板 上选择设置 > 常规设置 > 系统管理 > 恢复缺省设置 > 清除所有数据和设置。另请确保删除本产品的 内存数据,具体方法是在操作面板上选择设置 > 常规设置 > 系统管理 > 清除内存数据 > 删除全部内 存储器任务。

## 中国环境标志标准建议

- 1. 为了尽量减小噪声的干扰,建议将设备(本产品)放置于相对独立的区域。
- 2. 可使用单页纸的设备,推荐使用再生纸(应符合中国环境标志标准 HJ2512 要求的再生纸)。

#### 注释:

因为制造商随时都有可能改变任何一种品牌或型号的介质/打印纸的质量,所以爱普生不能保证 任何一种非爱普生品牌或型号的介质/打印纸的质量。

大批量购买介质/打印纸或大批量打印之前,请确保先做介质/打印纸的样品打印检测。

- 3. 在换气不畅的房间中长时间使用或打印大量文件时,建议用户适时换气。
- 4. 设备(本产品)无任何外接输入电源(也不与电池)相连时实现零能耗。
- 5. 耗材回收渠道和相关信息请参见爱普生网页(http://www.epson.com.cn)。关于设备(本产品)回 收,请咨询爱普生回收专线 400-810-9977 转 8。

# <span id="page-17-0"></span>部件名称和功能

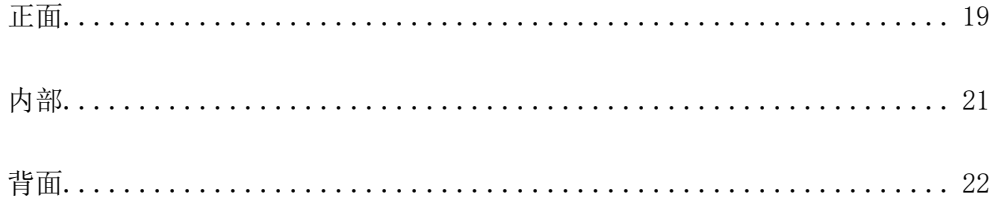

<span id="page-18-0"></span>正面

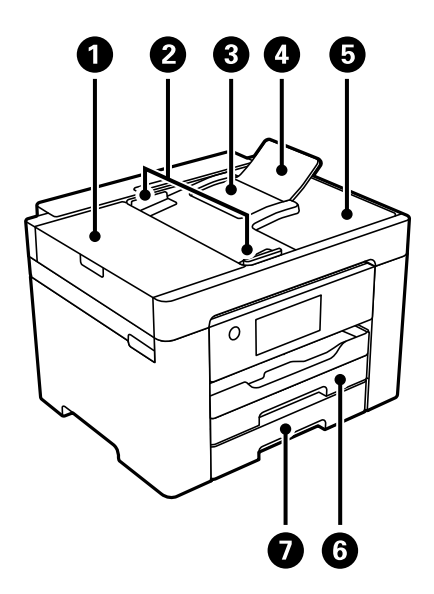

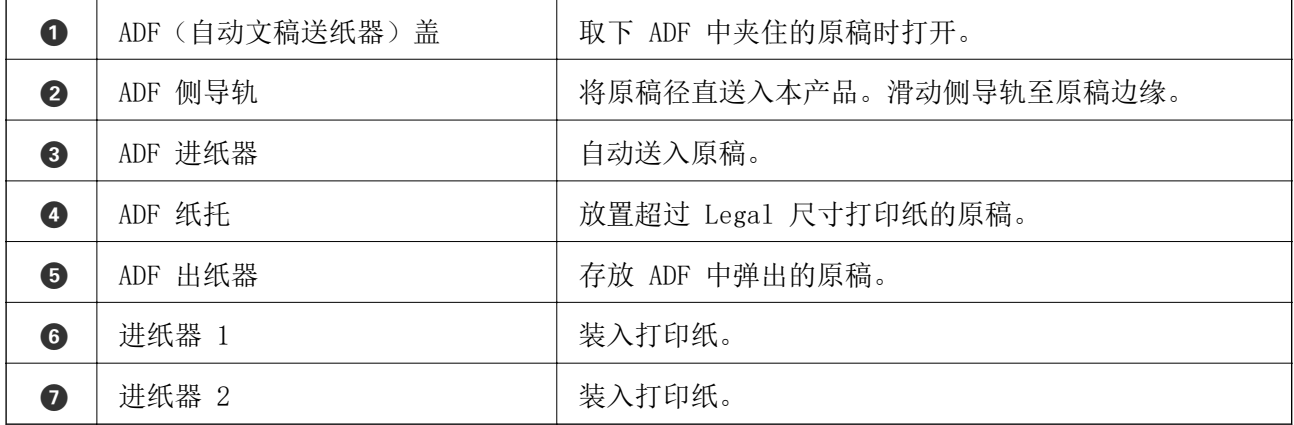

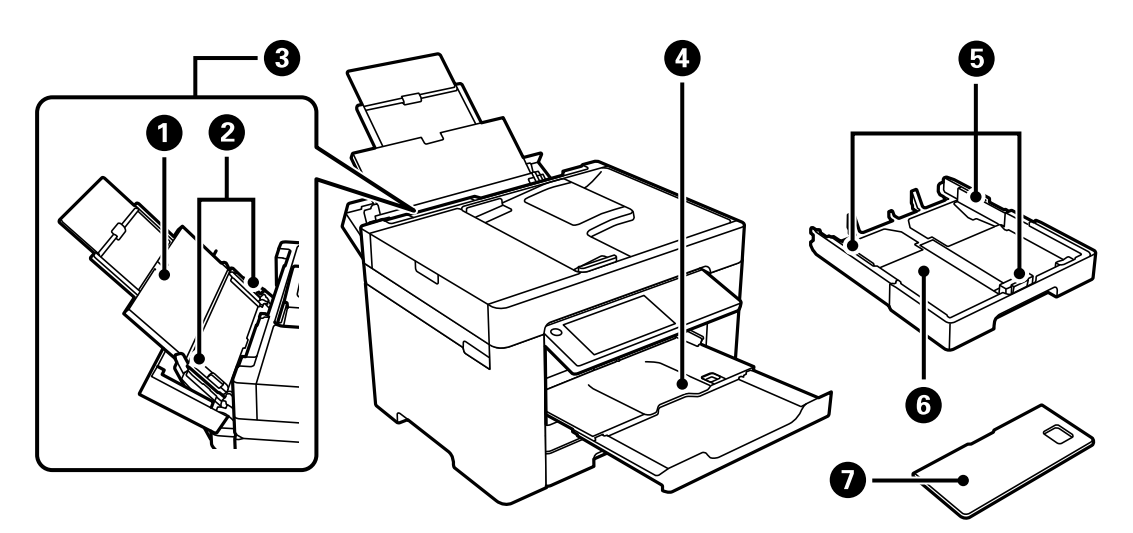

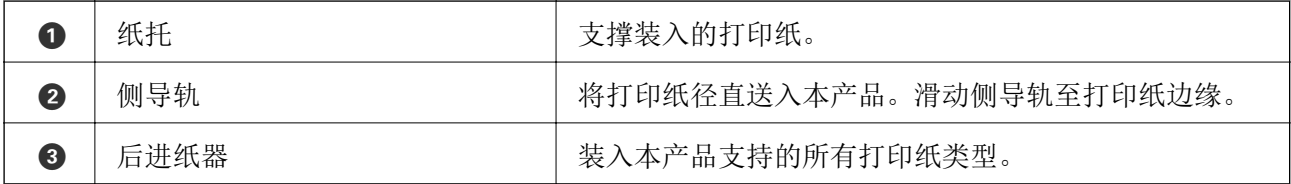

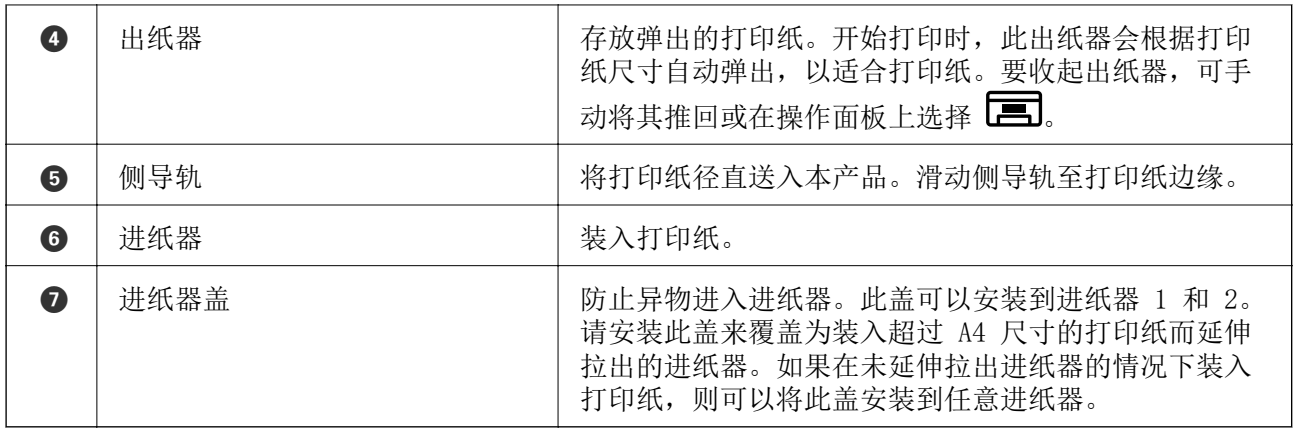

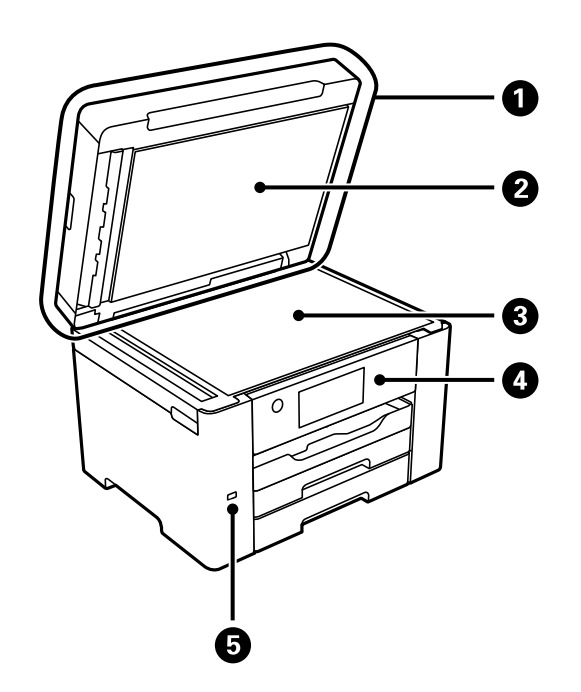

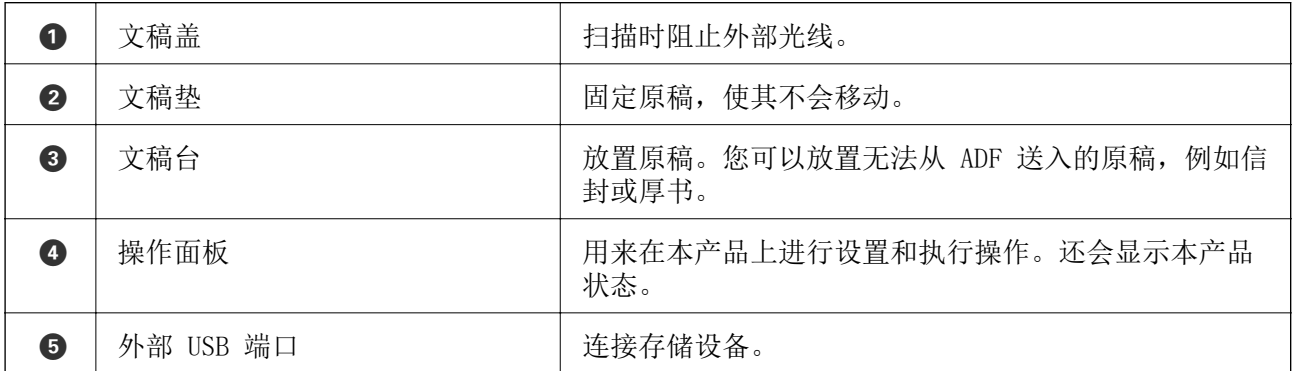

<span id="page-20-0"></span>内部

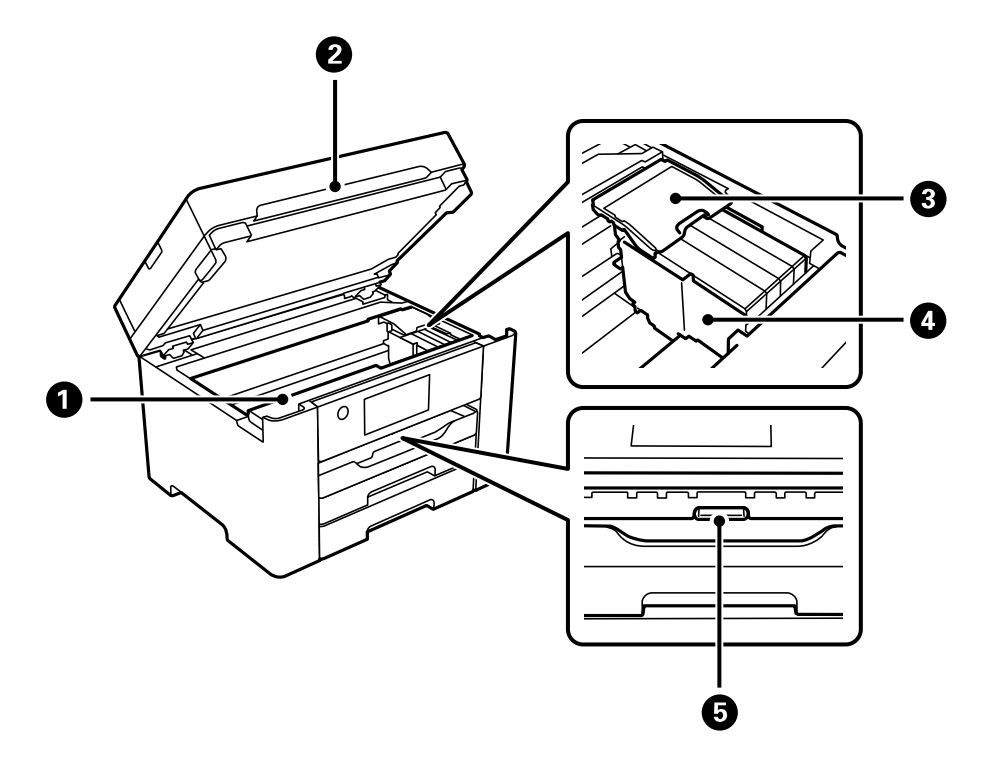

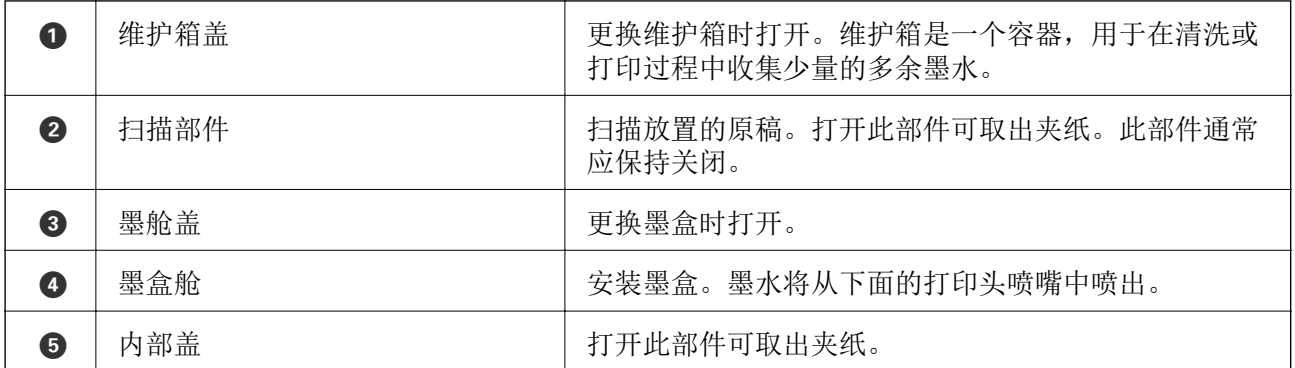

<span id="page-21-0"></span>背面

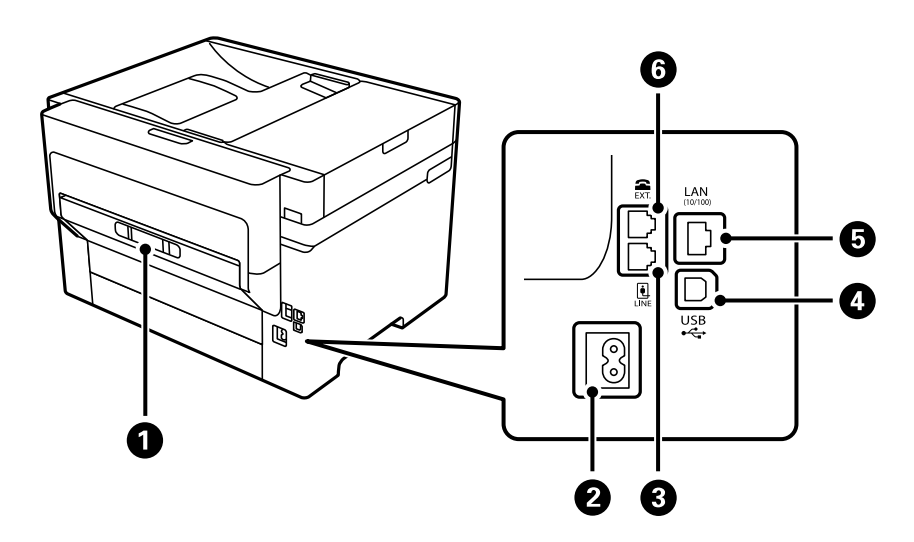

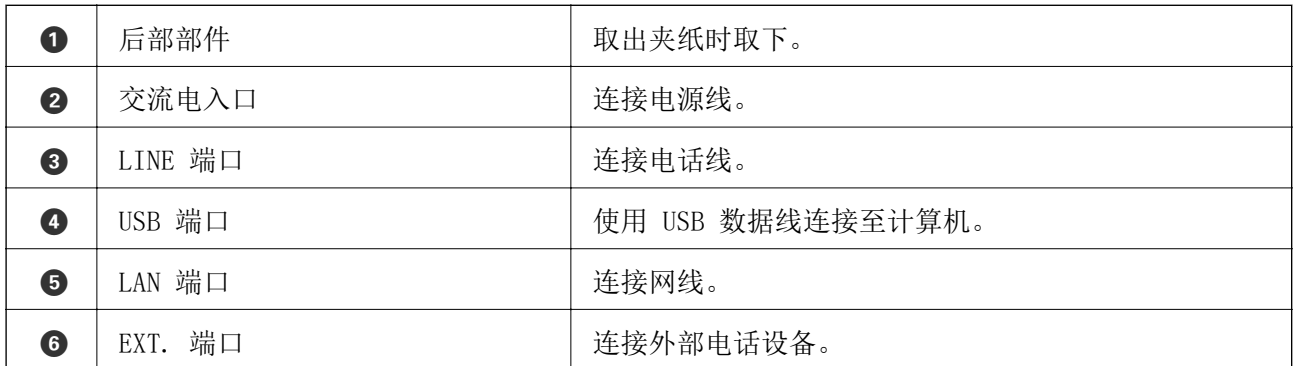

# <span id="page-22-0"></span>操作面板指南

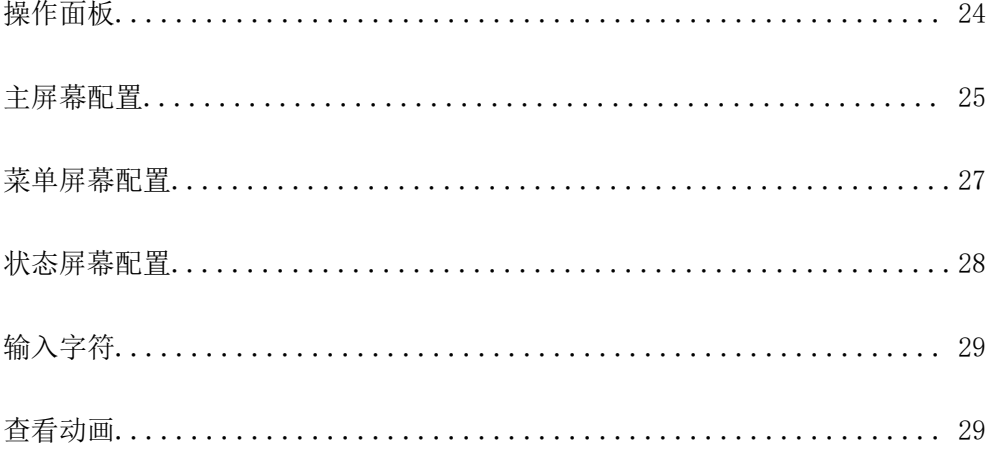

<span id="page-23-0"></span>操作面板 2 3 **06** 6  $\mathbf \Omega$  $\tilde{(\Phi)}$  $\mathbb{G}$  $\binom{1}{3^{min}}$   $\binom{2}{48}$   $\binom{3}{85}$ 이러  $\left(\begin{matrix} 4\\ 0\\ 0\\ 0\end{matrix}\right)\left(\begin{matrix} 5\\ 0\\ 0\\ 0\end{matrix}\right)\left(\begin{matrix} 6\\ 0\\ 0\\ 0\end{matrix}\right)$  $\sqrt{ }$  $\bullet$  $\left(\begin{matrix}7\\7\end{matrix}\right)\left(\begin{matrix}8\\10\end{matrix}\right)\left(\begin{matrix}9\\10\end{matrix}\right)$ ंडो  $\circledcirc$ t. |<br>|除 Clea 已接收传真<br>Received Fa  $\left(\ast\right)$   $\left(\begin{matrix}0\end{matrix}\right)$   $\left(\begin{matrix}\n\pm\end{matrix}\right)$ () and  $\left( \bigcirc$ ட்  $\bf \Phi$  $\bigoplus$  $\mathbf{E}$  $\bf \Phi$  $\mathbf{O}$ 8  $\boldsymbol{\Omega}$ A 打开或关闭本产品电源。 请在电源指示灯熄灭后拔下电源线。 2 | 显示主屏幕。 C 显示帮助屏幕。 可以在此屏幕中查看问题的解决方法。 D 暂停当前打印任务,并允许中断另一个任务。但是,无法中断来自计算机的新任务。 再次按此按钮会重新启动暂停的任务。 6 未将当前设置重置为用户缺省设置。如果还没有进行用户缺省设置,则重置为出厂缺省设置。 6 是示联系人列表。您可以注册、编辑或删除联系人。 G 清除份数等数字设置。 6 | 输入数字、字符或符号。 <sup>3</sup> 显示状态菜单。您可以检查本产品状态及任务历史。 发生错误时,左侧的错误指示灯会闪烁或亮起。 本产品处理数据时,右侧的数据指示灯会闪烁。本产品中含有排队任务时,该指示灯会亮 起。 10 未示打印纸设置屏幕。可为每个打印纸来源选择打印纸尺寸和打印纸类型设置。 1 停止当前操作。  $\Omega$  显示菜单和信息。可以更改操作面板的角度。 指定时间内未执行任何操作时,本产品会进入睡眠模式,而且显示屏会关闭。点按触摸屏上 的任何部位可打开显示屏。根据当前设置,按操作面板上的按钮会将打印机从睡眠模式中唤 醒。 **6** 收起出纸器。

1 当接收到的尚未被读取、打印或保存的文档存储在本产品内存中时亮起。

<span id="page-24-0"></span>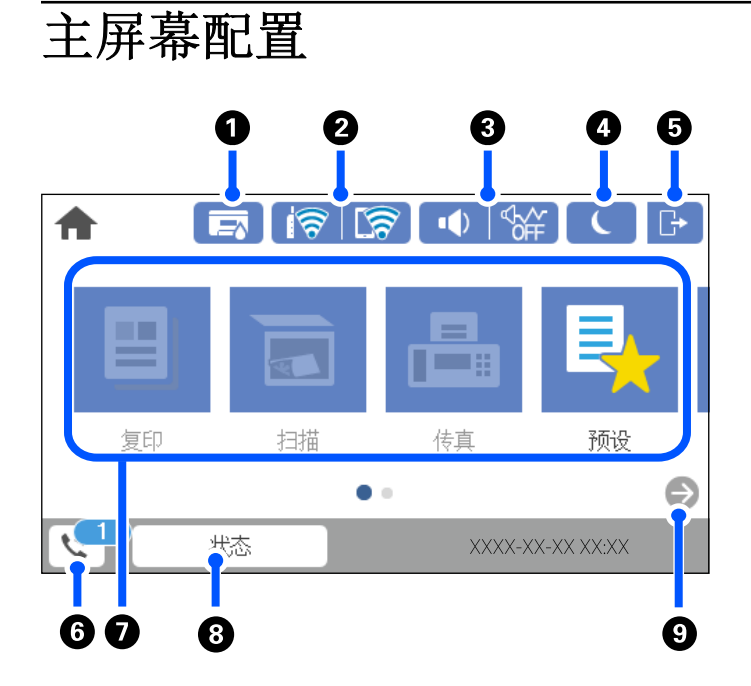

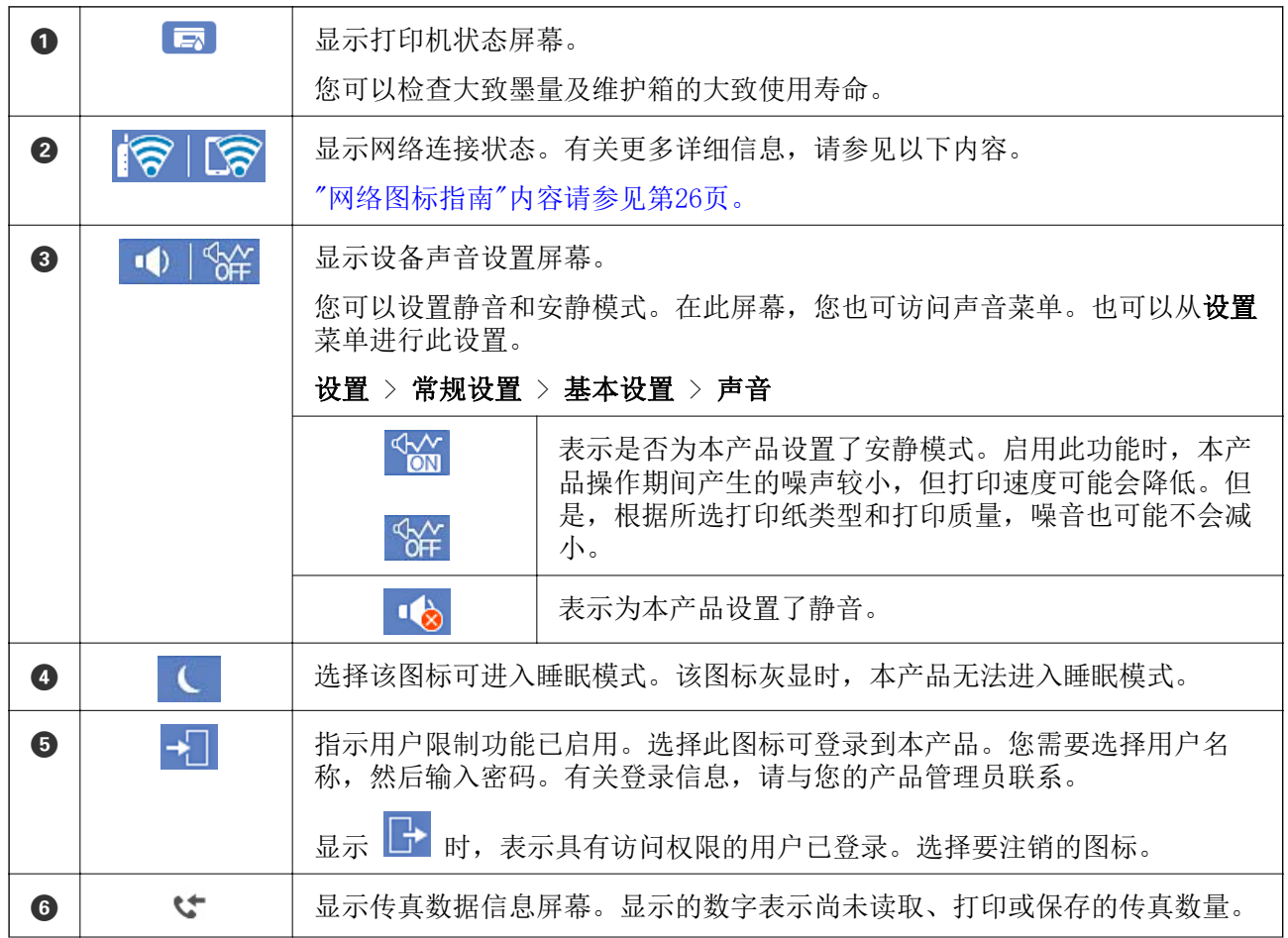

<span id="page-25-0"></span>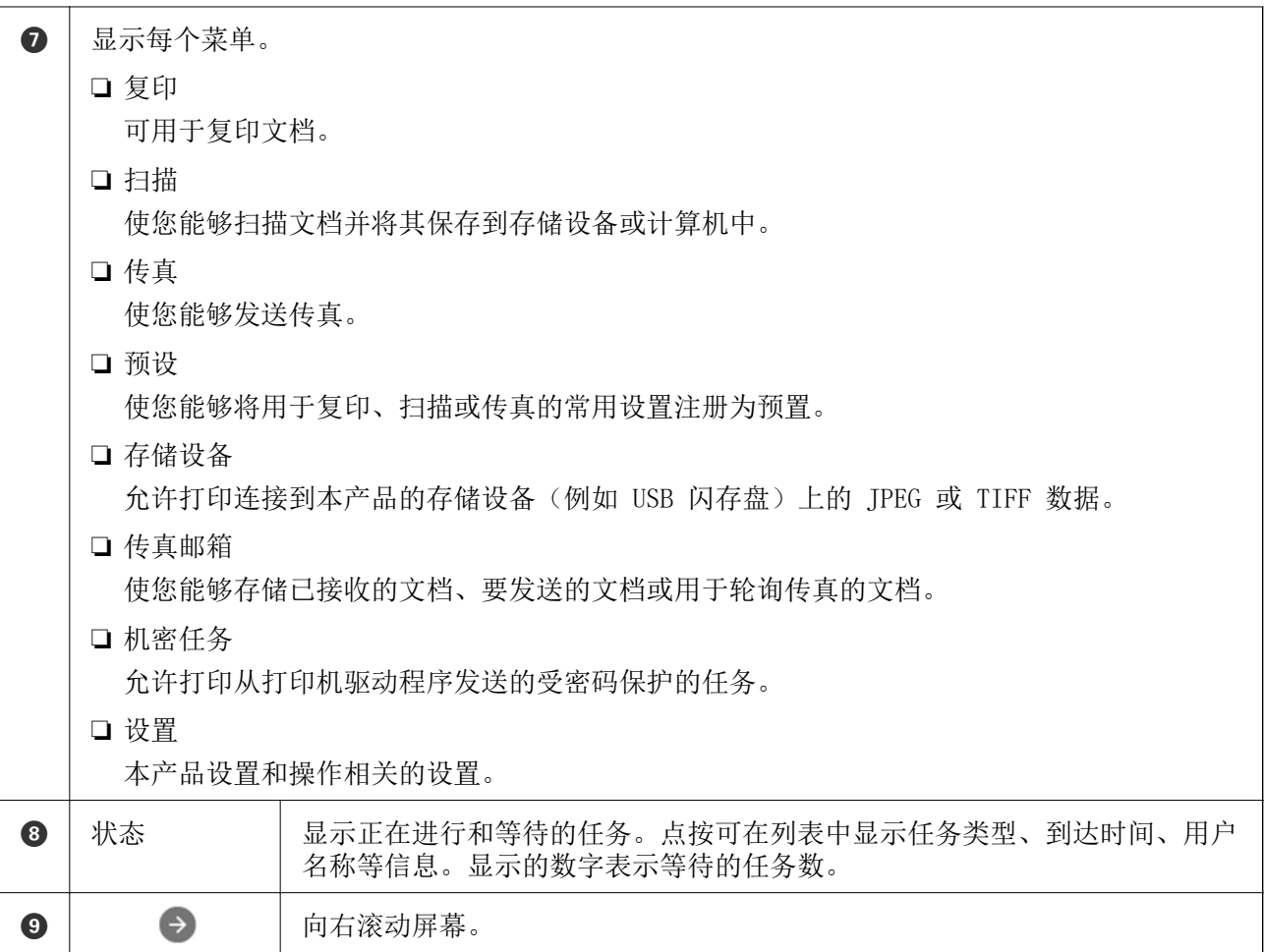

## 网络图标指南

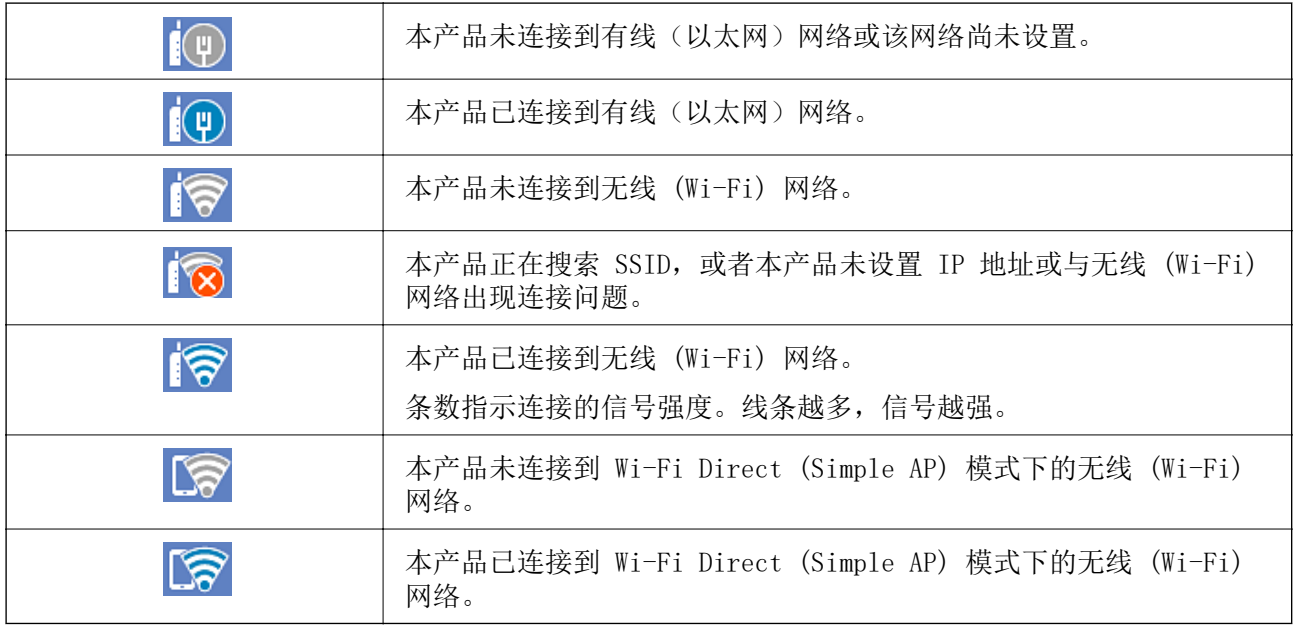

<span id="page-26-0"></span>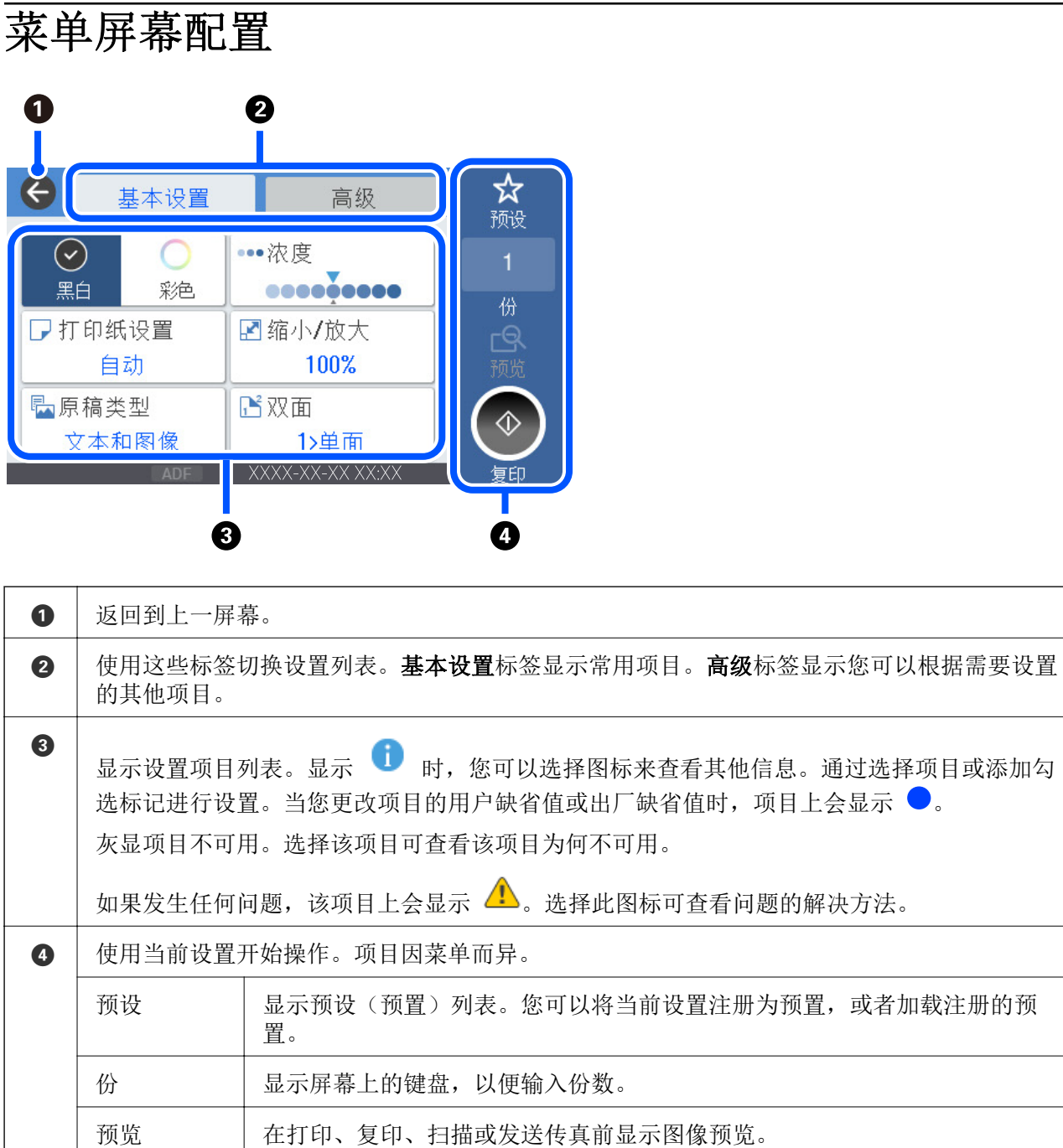

◆ 开始打印、复印、扫描或发送传真。

## <span id="page-27-0"></span>状态屏幕配置

按 1 按钮可显示状态菜单。您可检查打印机或任务的状态。

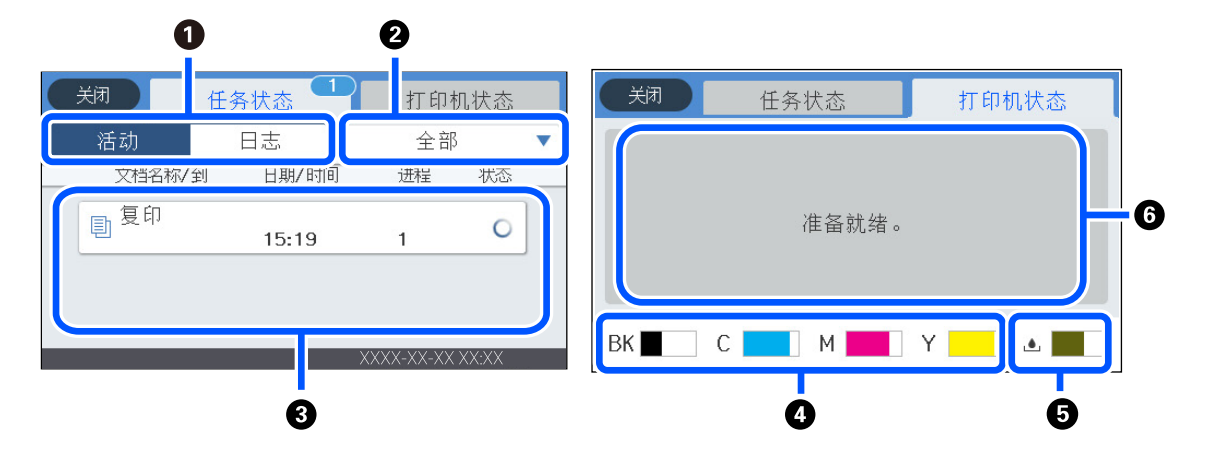

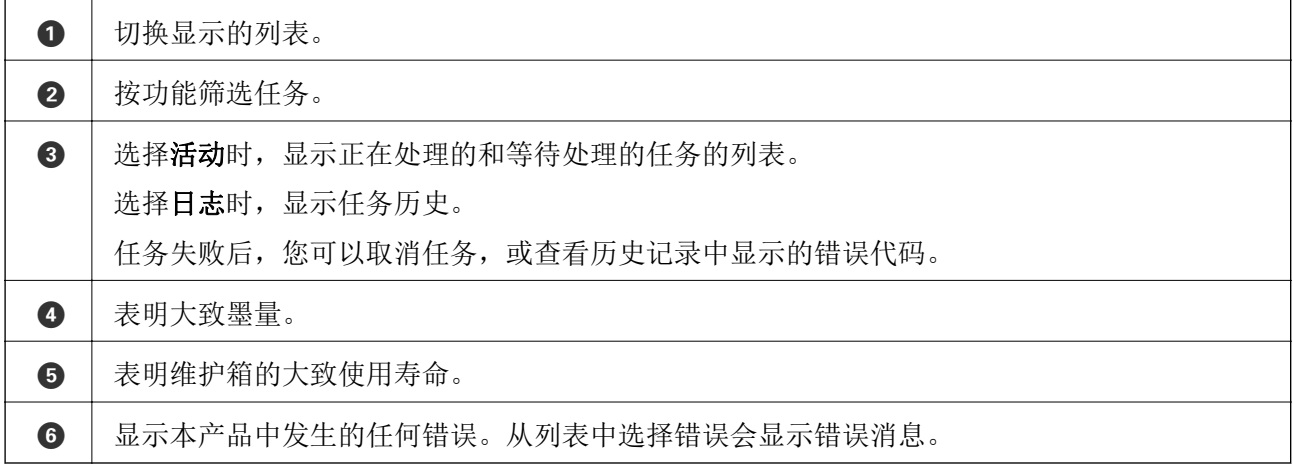

#### 相关信息

& ["状态菜单上显示错误代码"内容请参见第212页。](#page-211-0)

### 保留任务

未使用 ADF 或文稿台时,可以在复印或打印期间保留任务。

您无需执行任何特殊操作即可保留任务。如果在正常操作期间选择 ◇, 保留的任务会在当前任务完成后 立即运行。

包括当前任务在内,您最多可以保留 100 个以下类型的任务。

- ❏ 打印
- ❏ 复印
- ❏ 发送传真

<span id="page-28-0"></span>输入字符

在进行网络设置等操作时,可使用屏幕上的键盘来输入字符和符号。

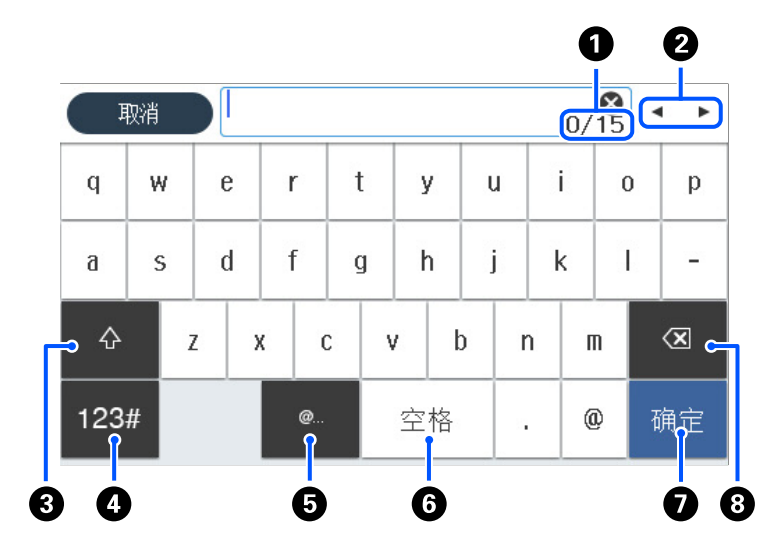

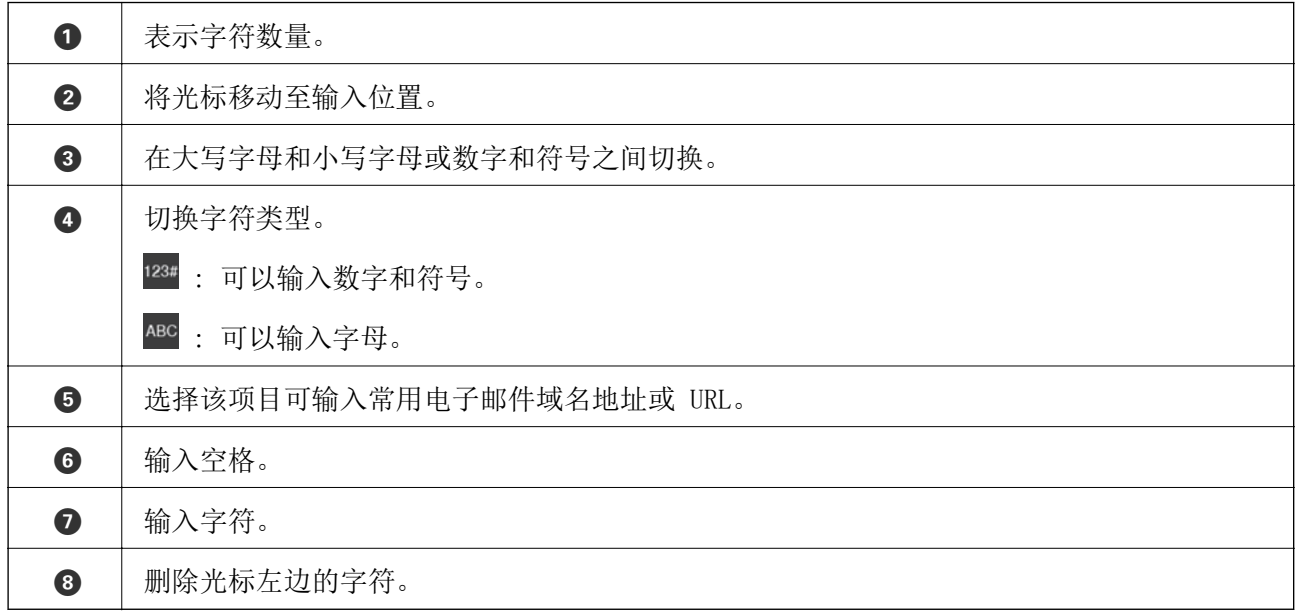

## 查看动画

您可以在显示屏上查看装入打印纸或取出夹纸等操作说明的动画。

□ 选择 ?: 显示帮助屏幕。选择如何, 然后选择要查看的项目。

❏ 选择操作屏幕底部的如何:显示相关动画。

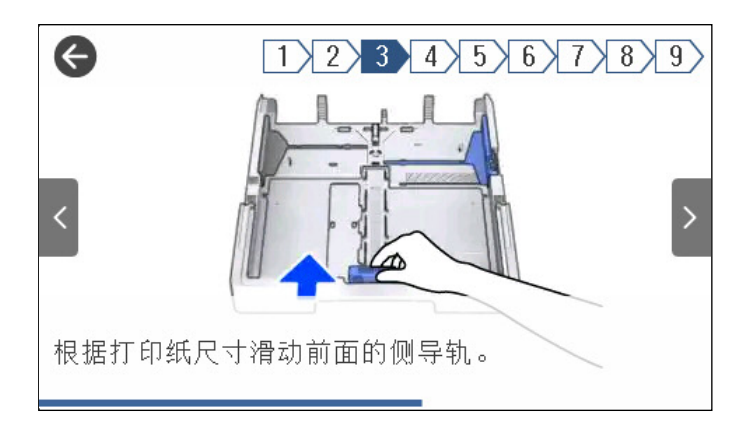

# <span id="page-30-0"></span>装入打印纸

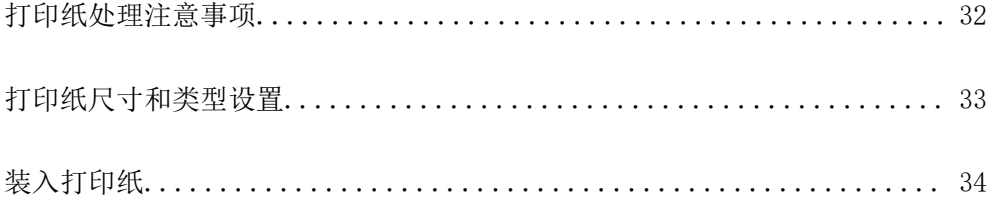

## <span id="page-31-0"></span>打印纸处理注意事项

- □ 阅读随打印纸提供的说明页。
- ❏ 要使用爱普生原装正品打印纸获得高质量打印输出,请在打印纸附带的说明页上所描述的环境中使用 这些打印纸。
- ❏ 装入打印纸前,将打印纸呈扇形展开再码齐。不要将照片纸呈扇形展开或卷曲。否则可能会损坏可打 印面。

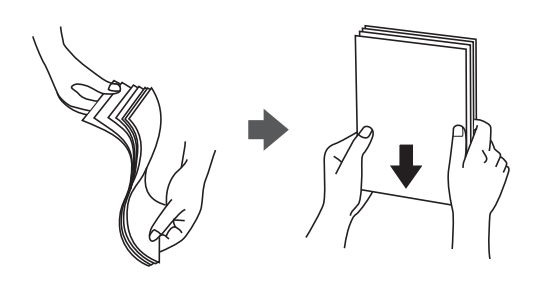

□ 如果打印纸卷曲, 在装入前应将其弄平整或轻轻地反向卷曲。在卷曲的打印纸上打印可能会导致夹纸 以及打印输出涂污。

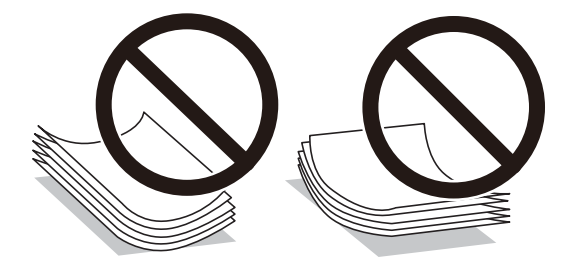

- ❏ 对于手动双面打印,在预打印纸的一面上打印时可能会频繁出现进纸问题。如果持续发生夹纸,请将 打印纸张数减少至一半或更少,或者一次装入一张打印纸。
- ❏ 确保使用长纹纸打印纸。如果不确定正在使用的打印纸类型,请检查打印纸包装或联系生产商确认打 印纸规格。
- ❏ 装入信封前,将信封呈扇形展开再码齐。如果叠放的信封充满空气,在装入前应向下按压以将其弄平 整。

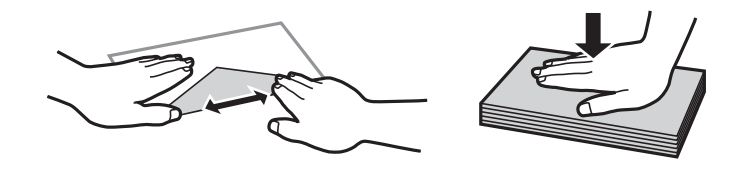

#### 相关信息

& ["不可使用的打印纸类型"内容请参见第283页。](#page-282-0)

#### 照片纸的注意事项

在光泽照片纸上打印时,墨水干燥时间会有所延长。干燥时间因湿度、温度和其他条件而异。在墨水完 全干燥之前请不要触摸已打印面。皮肤上的水分和油脂也会影响打印质量。即使在干燥后,也请避免磨 擦或刮划已打印面。

## <span id="page-32-0"></span>打印纸尺寸和类型设置

如果您在插入进纸器时显示的屏幕上注册了打印纸尺寸和类型,则当注册信息和打印设置发生变化时, 本产品会通知您。这样可避免由于设置与打印纸类型不匹配而使用不正确的打印纸尺寸或错误的色彩进 行打印,从而防止浪费打印纸和墨水。

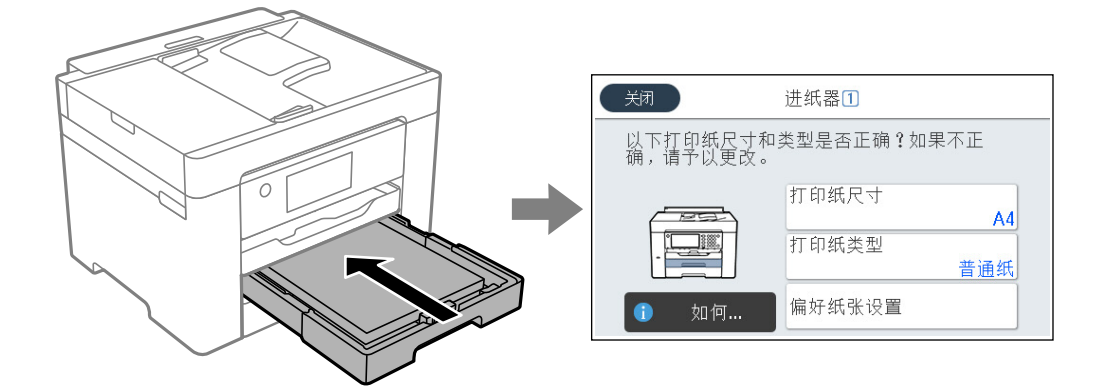

如果显示的打印纸尺寸和类型与装入的打印纸不同,请选择要更改的项目。如果设置与装入的打印纸匹 配,请关闭屏幕。

#### 注释:

在操作面板上按 – 按钮也可显示打印纸尺寸和打印纸类型设置屏幕。

### 打印纸类型列表

若要获得更佳打印效果,请选择与打印纸匹配的打印纸类型。

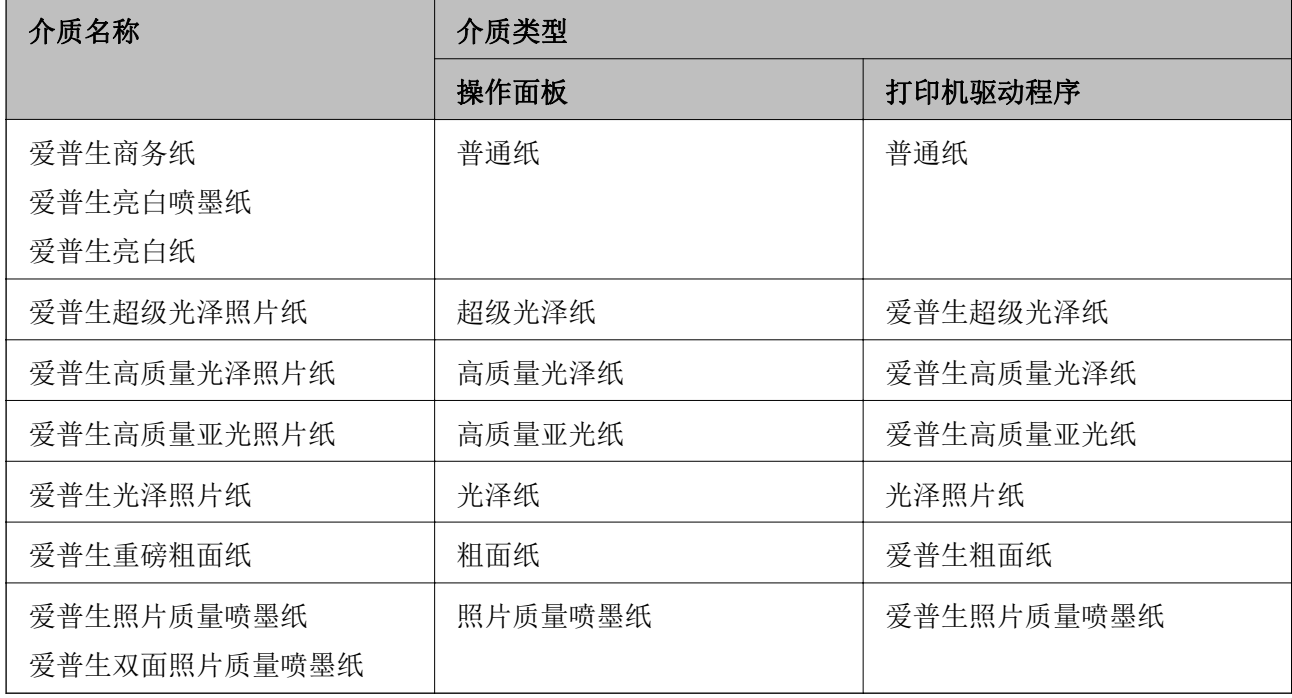

## <span id="page-33-0"></span>装入打印纸

您可以参考本产品的显示屏上显示的动画来装入打印纸或信封。

选择 ?, 然后选择如何 > 装入打印纸。选择要用于显示动画的打印纸类型和打印纸来源。选择完成以 关闭动画屏幕。

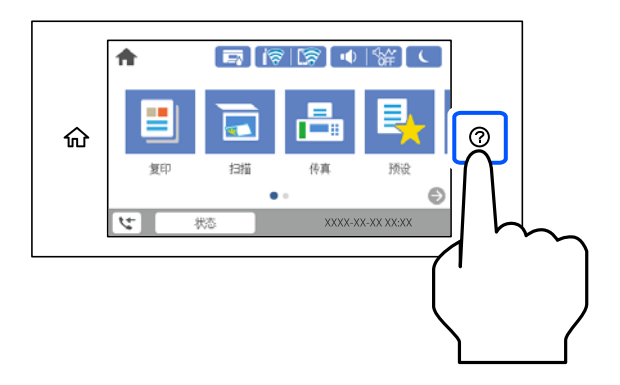

### 装入预穿孔纸

在后进纸器中装入一张预穿孔纸。 打印纸尺寸:A3、B4、A4、B5、A5、A6、信纸、Legal

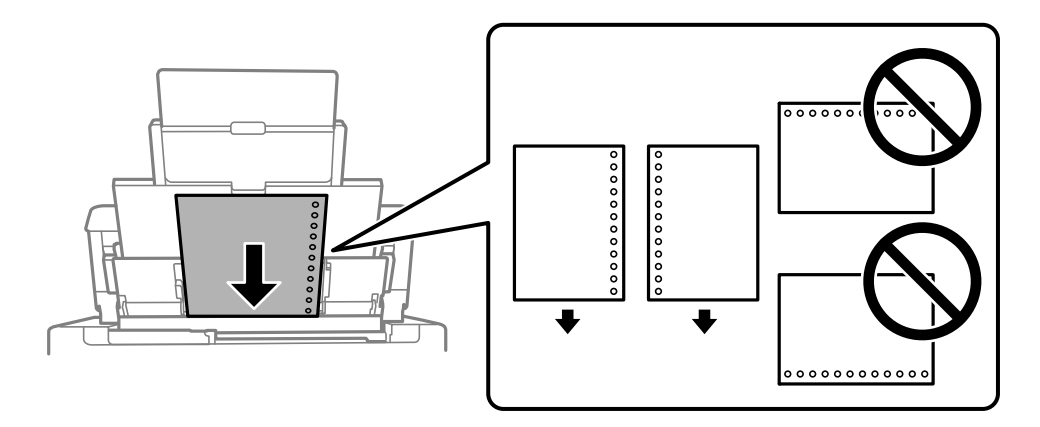

❏ 调整文件的打印位置以避免打印到装订孔上。

❏ 预穿孔纸不能进行自动双面打印。

### <span id="page-34-0"></span>装入长纸

❏ 后进纸器

将打印纸的前端卷起来,在后进纸器中装入长纸。选择用户自定义作为打印纸尺寸设置。

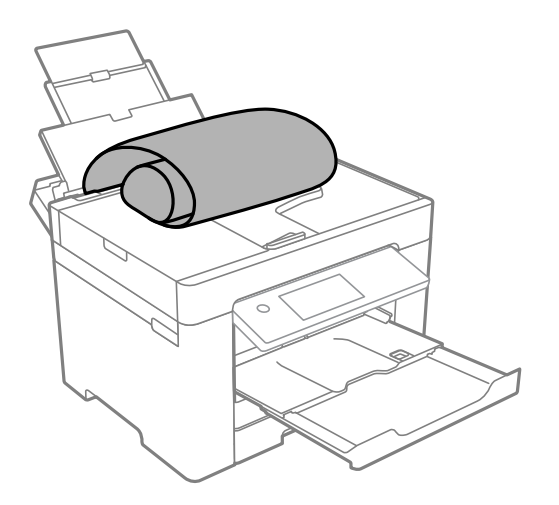

❏ 确保垂直剪切打印纸末端。斜切可能导致进纸问题。

❏ 出纸器中无法容纳长纸。准备一个盒子等以确保打印纸不会掉在地上。

❏ 请勿触碰正在进纸或弹出的打印纸。否则可能会伤手,或影响打印质量。

❏ 进纸器

拉出进纸器以装入长纸。选择用户自定义作为打印纸尺寸设置。

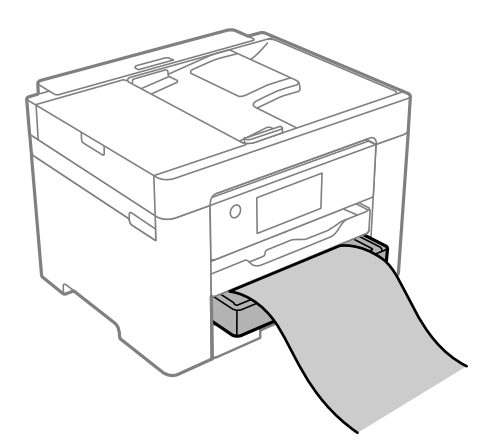

❏ 确保垂直剪切打印纸末端。斜切可能导致进纸问题。

❏ 请勿触碰正在进纸或弹出的打印纸。否则可能会伤手,或影响打印质量。

<span id="page-35-0"></span>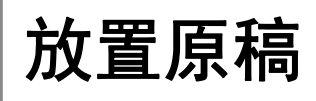

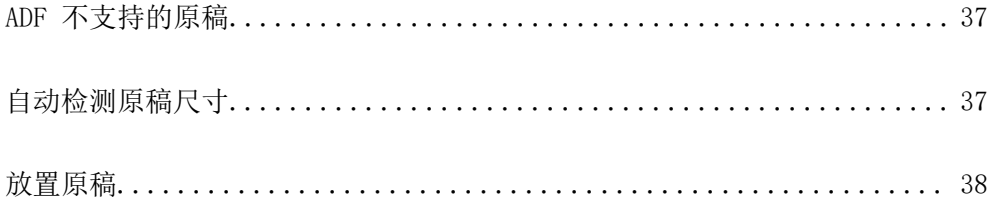
# <span id="page-36-0"></span>ADF 不支持的原稿

# c 重要:

请勿将照片或价值高昂的艺术品原件送入 ADF。因为一旦发生送纸问题,原稿就有可能褶皱 甚至损坏。对于这些文件,请改用文稿台扫描。

为防止夹纸,请避免在 ADF 中放入以下原稿。对于这些类型的原稿,请使用文稿台。

- ❏ 撕破、折叠、有褶皱、质量差或卷曲的原稿
- ❏ 带有装订孔的原稿
- ❏ 使用胶带、订书钉、回形针等固定在一起的原稿
- ❏ 贴有贴纸或标签的原稿
- ❏ 剪切不规则或角度倾斜的原稿
- ❏ 装订的原稿
- ❏ OHP、热转印纸或单面复写纸

# 自动检测原稿尺寸

选择自动检测作为打印纸设置时,将自动确定以下类型的原稿尺寸。

□ 垂直放置: A4、16K\* 将原稿的长边朝向 ADF 的进纸口或文稿台的左边放置。

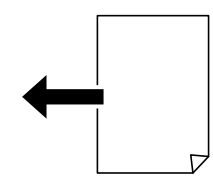

❏ 水平放置:A3、B4、A4、B5、A5、8K\*、16K\* 将原稿的短边朝向 ADF 的进纸口或文稿台的左边放置。

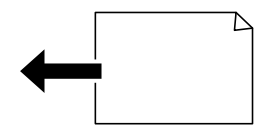

\*:当启用其他尺寸优先时,可检测到的原稿尺寸。但根据所使用的功能不同,也可能无法检测到原稿 尺寸。请参见下面的"相关信息"了解详情。

#### 注释:

以下原稿的尺寸可能无法正确检测。如果没有检测到尺寸,则在操作面板上手动设置尺寸。

□ 撕破、折叠、有褶皱或卷曲的原稿(如果原稿卷曲, 在放置原稿前将其抚平。)

❏ 带有许多装订孔的原稿

❏ OHP、透明原稿或光泽原稿

#### <span id="page-37-0"></span>相关信息

& ["原稿尺寸自动检测选项:"内容请参见第295页。](#page-294-0)

# 放置原稿

在文稿台或 ADF 上放置原稿。

ADF 中可放入多份原稿。自动双面扫描可用时,可同时扫描原稿的两面。有关 ADF 的规格,请参见下面 的链接。

["ADF 规格"内容请参见第317页。](#page-316-0)

按照下面的步骤来查看放置原稿的视频。

选择 7, 然后选择如何 > 放置原件。选择要查看的放置原稿方法。选择完成以关闭动画屏幕。

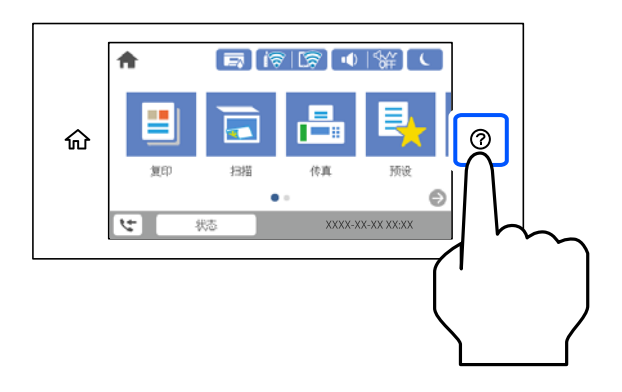

#### 使用文稿台时

# 八 注意:

关闭文稿盖时注意不要夹到手指。否则可能会受伤。

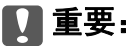

❏ 在放置书籍等厚重原稿时,要避免外部光线直接照射文稿台。

❏ 请勿过度用力按压文稿台或文稿盖。否则可能会造成损坏。

#### 注释:

❏ 如果文稿台上有污垢或灰尘,则扫描区域可能会扩展以将污垢或灰尘区域也纳入在内,从而导致 原稿的图像偏移或缩小。请去除文稿台上的污垢或灰尘再进行扫描。

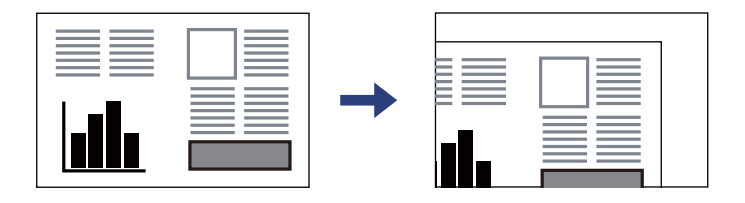

❏ 不会扫描距离文稿台边缘 1.5 毫米以内的区域。

❏ 当原稿分别位于 ADF 中和文稿台上时,将优先处理 ADF 中的原稿。

❏ 本产品可能无法自动检测某些尺寸。在这种情况下,手动选择原稿的尺寸。

□ 如果原稿长时间留在文稿台中, 原稿可能会与玻璃表面粘连。

#### 使用 ADF 时

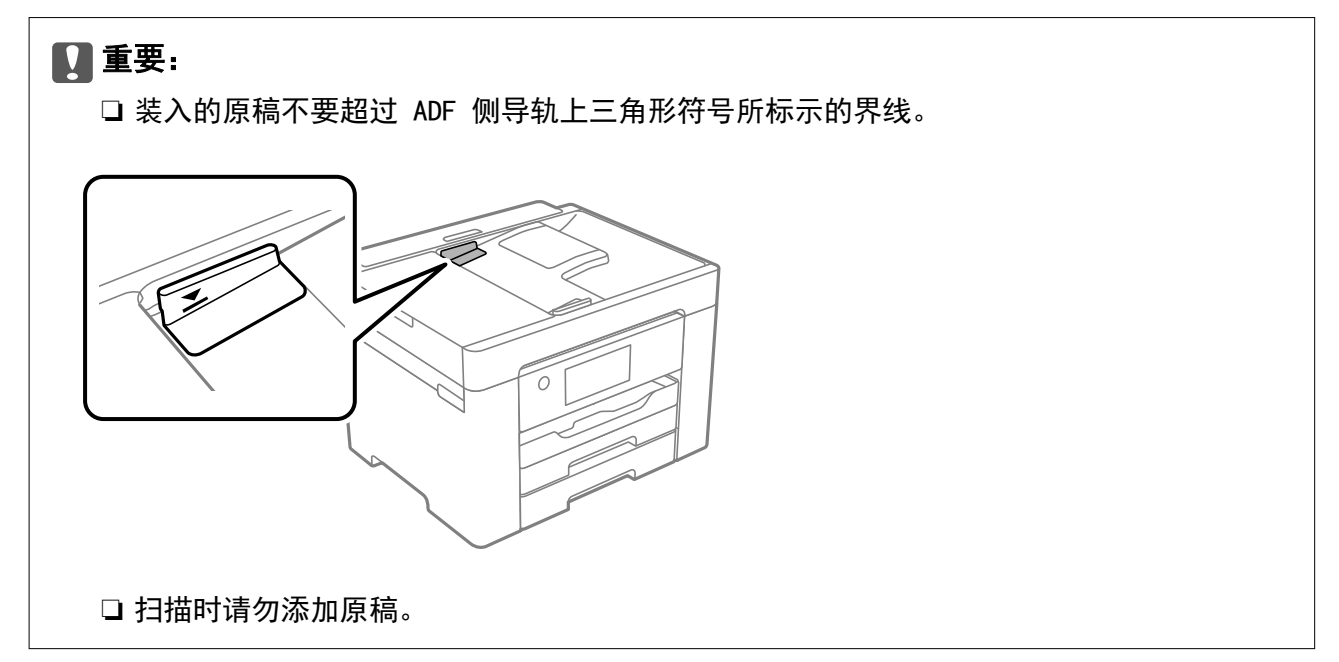

#### 注释:

本产品可能无法自动检测某些尺寸。在这种情况下,手动选择原稿的尺寸。

#### 相关信息

- ◆ ["ADF 不支持的原稿"内容请参见第37页。](#page-36-0)
- & ["自动检测原稿尺寸"内容请参见第37页。](#page-36-0)
- & ["扫描仪规格"内容请参见第317页。](#page-316-0)

# <span id="page-39-0"></span>插入和移除存储设备

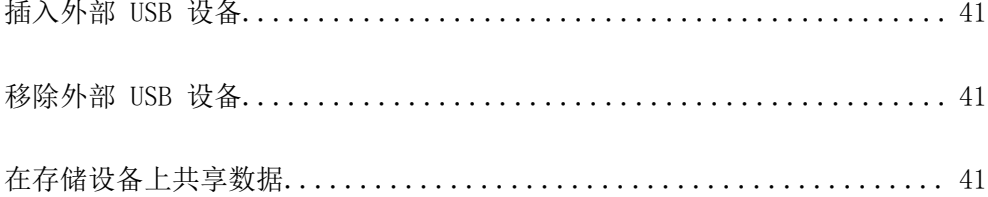

# <span id="page-40-0"></span>插入外部 USB 设备

将外部 USB 设备插入外部 USB 端口。

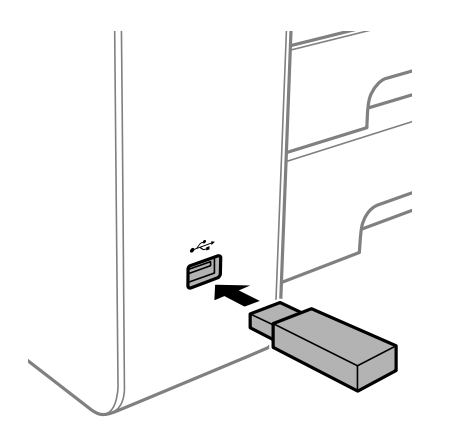

#### 相关信息

& ["存储设备规格"内容请参见第323页。](#page-322-0)

# 移除外部 USB 设备

移除外部 USB 设备。

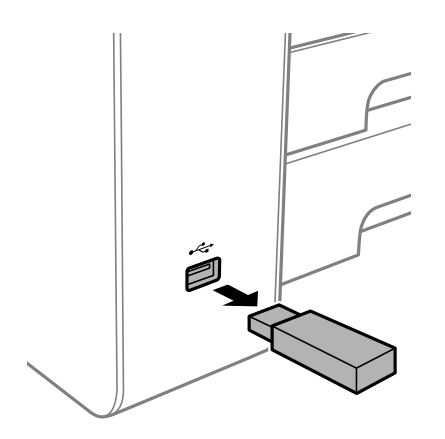

## 口重要:

如果在操作本产品时移除外部 USB 设备,外部 USB 设备上的数据可能会丢失。

# 在存储设备上共享数据

在计算机上,您可以向已连接至本产品的 USB 闪存盘之类存储设备写入数据或从中读取数据。

# c 重要:

在通过 USB 或通过网络连接的计算机之间共享本产品上插入的存储设备时,只允许通过在本 产品上所选方法连接的计算机进行写访问。要写入存储设备,请在操作面板上进入**设置 > 常** 规设置 > 打印机设置 > 存储设备接口 > 文件共享, 然后选择连接方法。

#### 注释:

如果连接的存储设备容量较大 (例如 2 TB 硬盘), 则需要一些时间来识别来自计算机的数据。

#### Windows

在计算机或我的电脑中选择存储设备。此时会显示存储设备中的数据。

#### 注释:

如果未使用软件光盘或 Web Installer 将本产品连接至网络,请将外部 USB 端口映射为网络驱动 器。打开**运行**并在**打开**: 中输入打印机名称 \\XXXXX 或本产品的 IP 地址 \\XXX. XXX. XXX. XXX。右 击显示的设备图标以分配网络。网络驱动器会出现在**计算机**或**我的电脑**中。

#### Mac OS

选择对应的设备图标。随即显示外部存储设备上的数据。

#### 注释:

- □ 要移除存储设备,请将设备图标拖动到废纸篓。否则,插入另一个存储设备后,共享驱动器中的 数据可能显示不正确。
- □ 要通过网络访问存储设备,请从桌面菜单选择**前往 > 连接服务器。在服务器地址**中输入打印机名 称 cifs://XXXXX 或 smb://XXXXX(其中"XXXXX"是打印机名称),然后单击连接。

#### 相关信息

& ["存储设备规格"内容请参见第323页。](#page-322-0)

# <span id="page-42-0"></span>打印

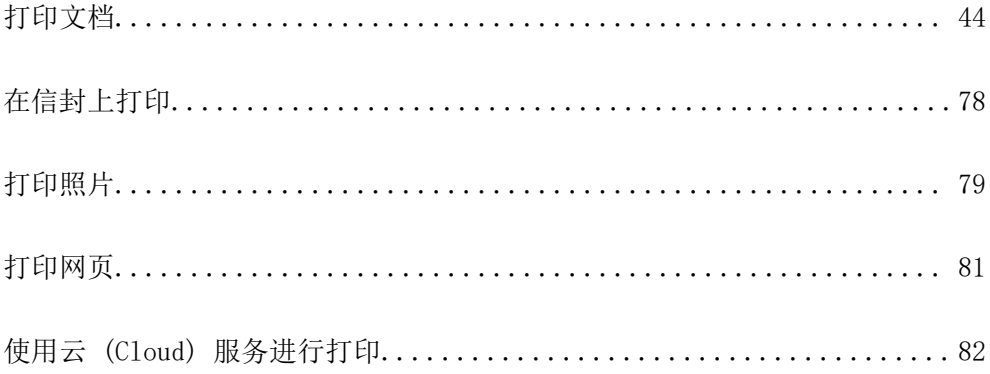

# <span id="page-43-0"></span>打印文档

# 从计算机进行打印 - Windows

如果无法更改打印机驱动程序的部分设置,它们可能已被管理员限制。请联系本产品管理员寻求协助。

# 使用简单设置进行打印

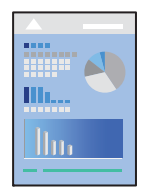

# 注释:

具体操作可能随应用程序不同而不同。有关详细信息,请查看应用程序帮助。

- 1. 在本产品中装入打印纸。 ["装入打印纸"内容请参见第34页。](#page-33-0)
- 2. 打开要打印的文件。
- 3. 在文件菜单中,选择打印或打印设置。
- 4. 选择本产品。
- 5. 选择首选项或属性,访问打印机驱动程序窗口。

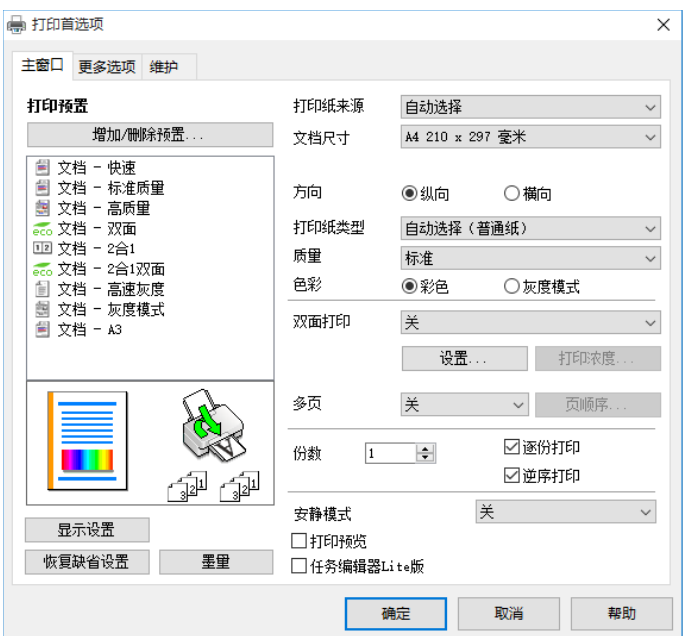

<span id="page-44-0"></span>6. 根据需要更改设置。

有关详细信息,请参见打印机驱动程序的菜单选项。

#### 注释:

□ 您也可以查看联机帮助,了解有关各设置项目的说明。右键单击某个项目可显示**帮助**。

□ 选择打印预览时,可在打印前查看文档的预览。

- 7. 单击确定关闭打印机驱动程序窗口。
- 8. 单击打印。

#### 注释:

- □ 选择打印预览时, 将显示一个预览窗口。要更改设置, 请单击取消, 然后从步骤 2 开始重复 此过程。
- □ 如果要取消打印,请在计算机的**设备和打印机、打印机或打印机和传真**中右键单击打印机。单 击查看打印内容,右键单击要取消的任务,然后选择取消。但是,一旦某个打印任务已完全发 送到本产品,则无法从计算机取消该打印任务。此时,可以使用本产品的操作面板取消打印任 务。

#### 相关信息

- & ["可用的打印纸和装纸量\(消耗品/耗材\)"内容请参见第279页。](#page-278-0)
- & ["打印纸类型列表"内容请参见第33页。](#page-32-0)
- & "打印机驱动程序的菜单选项"内容请参见第45页。

#### 打印机驱动程序的菜单选项

在应用程序中打开打印窗口,选择本产品,然后访问打印机驱动程序窗口。

#### 注释:

菜单可能因所选选项的不同而有所不同。

#### 主窗口标签

#### 打印预置:

添加/删除预置:

您可以为常用打印设置添加或删除自己的预置。从列表中选择要使用的预置。

#### 打印纸来源:

选择打印纸来源以从中进纸。选择自动选择时,本产品将自动选择在本产品的打印设置中选 择的打印纸来源。

#### 文档尺寸:

选择要用于打印的打印纸尺寸。如果选择用户自定义,请输入打印纸宽度和长度,然后注册 尺寸。

#### 无边距:

将打印数据放大至稍微大于打印纸尺寸,以便进行无边距打印。单击设置可选择放大量。

#### 方向:

选择要用于打印的方向。

#### 打印纸类型:

选择要用于打印的打印纸类型。

#### 质量:

选择要用于打印的打印质量。可用设置取决于您选择的打印纸类型。选择高可提供较高的打 印质量,但打印速度可能会下降。

#### 色彩:

选择使用彩色还是黑白打印。

#### 双面打印:

可以执行双面打印。

#### 设置:

可以指定装订边和装订边距。打印多页文档时,可选择从页的正面或背面开始打印。

#### 打印浓度:

选择文档类型以调整打印浓度。选择合适的打印浓度可以防止图像渗透到背面。选择 用户自定义可手动调整打印浓度。

#### 多页:

可用于在一张纸上打印多页或执行海报打印。单击页面顺序可指定各页的打印顺序。

#### 份数:

设置要打印的份数。

#### 逐份打印:

按顺序打印多页文档,并将它们分成多份。

#### 逆序打印:

可让您从最后一页开始打印,以便在打印后以正确顺序叠放页面。

#### 安静模式:

减小本产品发出的噪音。但是,启用此选项可能会降低打印速度。

#### 打印预览:

在打印之前显示文档的预览。

#### 任务编辑器 Lite 版:

使用任务编辑器 Lite 版, 可以将不同应用程序创建的多个文件组合起来, 并作为单个打印 任务打印这些文件。

#### 显示设置/隐藏设置:

显示当前在**主窗口和更多选项**标签上设置的项目的列表。可以显示或隐藏当前设置列表屏 幕。

#### <span id="page-46-0"></span>恢复缺省设置:

将所有设置恢复为其出厂缺省值。更多选项标签上的设置也会重置为缺省值。

#### 墨量:

显示大概的墨量。

#### 更多选项标签

#### 打印预置:

添加/删除预置:

您可以为常用打印设置添加或删除自己的预置。从列表中选择要使用的预置。

#### 文档尺寸:

选择要用于打印的打印纸尺寸。

#### 输出打印纸:

选择要用于打印的打印纸尺寸。如果文档尺寸与输出打印纸不同,则会自动选择缩小/放大文 档。在不缩小或放大文档尺寸的情况下进行打印时,您不必选择此选项。

#### 缩小/放大文档:

可让您缩小或放大文档尺寸。

#### 适合到页面:

自动缩小或放大文档以适应在输出打印纸中选择的打印纸尺寸。

#### 缩放:

以特定比例进行打印。

#### 居中:

在打印纸的中央打印图像。

#### 色彩调整:

#### 自动:

自动调整图像的色调。

#### 自定义:

可用于执行手动色彩调整。单击高级将打开色彩调整屏幕,您可以在该屏幕中选择详 细的色彩调整方法。用来在单击图像选项时设置通用彩色打印的方法并突出文本和细 线。您也可启用边缘平滑、修正红眼及减轻边缘模糊的打印设置。

#### 水印功能:

可用于对防复印图案、水印、页眉和页脚进行设置。

#### 增加/删除:

可用于添加或删除要使用的任何防复印图案或水印。

#### 设置:

可用于设置防复印图案或水印的打印方法。

#### 页眉/页脚:

可以将用户名称和打印日期等信息打印到页眉或页脚中。随后可设置颜色、字体、大 小或样式。

#### 机密任务:

打印时使用密码保护机密文档。如果使用此功能,打印数据则存储在本产品中,仅在使用本 产品的操作面板输入密码后才能进行打印。单击**设置**可更改设置。

#### 另外的设置:

#### 旋转 180°:

打印前将页面旋转 180 度。当打印到诸如按固定方向装入打印机的信封等打印纸时, 请选择此项目。

#### 双向打印:

打印头双向移动时进行打印。打印速度更快,但质量可能会下降。

#### 镜像图像:

将图像翻转打印,形成镜像效果。

#### 显示设置/隐藏设置:

显示当前在**主窗口和更多选项**标签上设置的项目的列表。可以显示或隐藏当前设置列表屏 幕。

#### 恢复缺省设置:

将所有设置恢复为其出厂缺省值。主窗口标签上的设置也会重置为缺省值。

#### 维护标签

#### 打印头喷嘴检查:

打印喷嘴检查图案来检查打印头喷嘴是否堵塞。

#### 打印头清洗:

清洗已堵塞的打印头喷嘴。由于此功能会使用一些墨水,因此仅在部分喷嘴已堵塞时才应清 洗打印头。打印一张喷嘴检查图案,然后选择清洗。

#### 任务编辑器 Lite 版:

打开任务编辑器 Lite 版窗口。可在此处打开和编辑之前保存的数据。

#### EPSON Status Monitor 3:

打开 EPSON Status Monitor 3 窗口。可在此处确认本产品和耗材的状态。

#### 监视参数:

可用于对 EPSON Status Monitor 3 窗口上的项目进行设置。

#### 扩展设置:

可用于进行各种设置。右键单击每个项目可查看帮助获取更多详情。

#### 打印队列:

显示等待打印的任务。您可以检查、暂停或恢复打印任务。

#### 打印机和选项信息:

显示送入本产品或 ADF 的打印纸张数。

#### 语言:

更改在打印机驱动程序窗口上使用的语言。要应用设置,请关闭打印机驱动程序,然后重新 打开。

#### 软件更新:

启动 EPSON Software Updater 以检查互联网上是否存在最新版本的应用程序。

#### 在线购买:

可让您访问网站并在其中购买爱普生墨盒。

#### 技术支持:

如果计算机上安装了本手册,则会显示本手册。如果未安装本手册,您可以访问爱普生网站 以查看本手册和可用的技术支持。

# 添加打印预置以轻松打印

如果为打印机驱动程序中的常用打印设置创建了自己的预置,则通过从列表中选择预置可以轻松进行打 印。

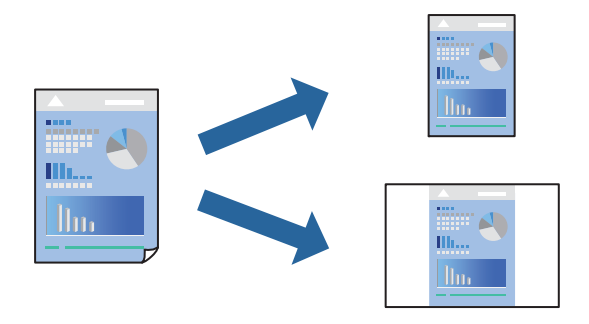

1. 在打印机驱动程序的主窗口或更多选项标签上,设置每个项目(如文档尺寸和打印纸类型)。

#### 2. 单击打印预置中的添加/删除预置。

3. 输入名称,如果需要,输入注释。

#### 4. 单击保存。

#### 注释:

要删除已添加的预置,请单击添加/删除预置,从列表中选择要删除的预置的名称,然后删除该 预置。

["主窗口标签"内容请参见第45页。](#page-44-0) ["更多选项标签"内容请参见第47页。](#page-46-0)

5. 单击打印。

下次想要使用相同的设置进行打印时,从打印预置中选择已注册设置的名称,然后单击确定。

#### 相关信息

- & ["装入打印纸"内容请参见第34页。](#page-33-0)
- & ["使用简单设置进行打印"内容请参见第44页。](#page-43-0)

## 双面打印

您可以使用以下方法之一在打印纸正反面进行打印。

- ❏ 自动双面打印
- ❏ 手动双面打印 在本产品打印完第一面后,将打印纸翻转到另一面打印。

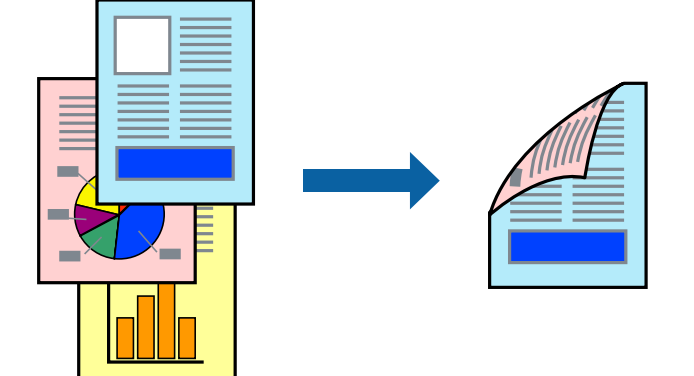

#### 注释:

- ❏ 该功能不适用于无边距打印。
- □ 如果未使用适合双面打印的打印纸, 则打印质量可能会下降, 且可能发生夹纸。 ["用于双面打印的打印纸"内容请参见第283页。](#page-282-0)
- □ 因打印纸和数据的不同, 墨水可能会渗透到打印纸的另一面。
- □ 如果没有启用 EPSON Status Monitor 3, 则无法执行手动双面打印。如果 EPSON Status Monitor 3 已禁用, 请访问打印机驱动程序窗口, 单击维护标签上的扩展设置, 然后选择启用 EPSON Status Monitor 3。
- □ 但是, 通过网络访问本产品或将本产品用作共享打印机时, 可能无法手动执行双面打印。
- 1. 在打印机驱动程序的主窗口标签上,选择双面打印方法。
- 2. 单击设置, 进行适当设置, 然后单击确定。
- 3. 单击打印浓度,进行适当设置,然后单击确定。 设置打印浓度时,可以根据文档类型调整打印浓度。

#### 注释:

- ❏ 选择手动双面打印时,此设置不可用。
- □ 打印速度可能较慢, 具体取决于为调整打印浓度窗口中的打印浓度以及为主窗口标签上的质量 选择的选项组合。
- 4. 根据需要在主窗口和更多选项标签上设置其他项目,然后单击确定。

["主窗口标签"内容请参见第45页。](#page-44-0)

["更多选项标签"内容请参见第47页。](#page-46-0)

5. 单击打印。

对于手动双面打印,当第一面完成打印后,会在计算机上显示弹出窗口。请按屏幕提示进行操作。

#### 相关信息

- ◆ ["可用的打印纸和装纸量\(消耗品/耗材\)"内容请参见第279页。](#page-278-0)
- & ["装入打印纸"内容请参见第34页。](#page-33-0)
- & ["使用简单设置进行打印"内容请参见第44页。](#page-43-0)

# 打印小册子

您也可以通过将页面重新排序并对折打印输出来打印小册子。

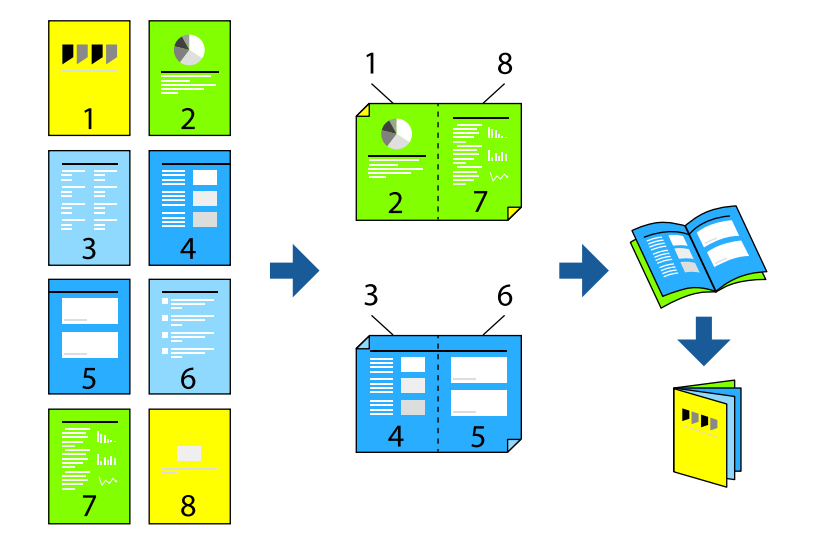

#### 注释:

❏ 此功能在使用无边距打印时不可用。

- □ 如果未使用适合双面打印的打印纸, 则打印质量可能会下降, 且可能发生夹纸。 ["用于双面打印的打印纸"内容请参见第283页。](#page-282-0)
- ❏ 因打印纸和数据的不同,墨水可能会渗透到打印纸的另一面。
- □ 如果没有启用 EPSON Status Monitor 3, 则无法执行手动双面打印。如果 EPSON Status Monitor 3 已禁用, 请访问打印机驱动程序窗口, 单击维护标签上的扩展设置, 然后选择启用 EPSON Status Monitor 3。
- ❏ 但是,通过网络访问本产品或将本产品用作共享打印机时,可能无法手动执行双面打印。
- 1. 在打印机驱动程序的主窗口标签上,从双面打印中选择要使用的长边装订类型。
- 2. 单击设置,选择小册子,然后选择中间装订或一侧装订。

❏ 中间装订:如果要打印的页数较少且可以叠放并轻松对折,请使用此方法。

□ 一侧装订: 如果要一次打印一张纸(四页)并将每张纸对折然后放在一起成为一册,请使用此方 法。

- 3. 单击确定。
- 4. 打印数据中含有大量照片和图像时,请单击**打印浓度**,然后配置相应设置,接着单击确定。 设置打印浓度时,可以根据文档类型调整打印浓度。

注释:

打印速度可能较慢,具体取决于为调整打印浓度窗口中的选择文档类型和主窗口标签上的质量选 择的选项组合。

- 5. 根据需要在主窗口和更多选项标签上设置其他项目,然后单击确定。
- 6. 单击打印。

#### 相关信息

- & ["可用的打印纸和装纸量\(消耗品/耗材\)"内容请参见第279页。](#page-278-0)
- & ["装入打印纸"内容请参见第34页。](#page-33-0)
- & ["使用简单设置进行打印"内容请参见第44页。](#page-43-0)

# 在单页纸上打印多个页面

可以在一张打印纸上打印多页的数据。

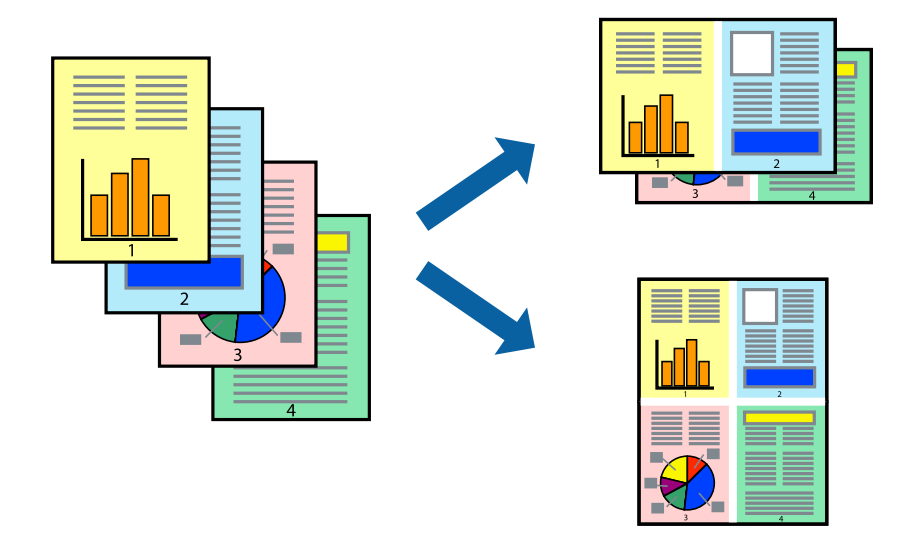

#### 注释:

此功能在使用无边距打印时不可用。

1. 在打印机驱动程序的主窗口标签中,为多页设置选择 2 合 1、4 合 1、6 合 1、8 合 1、9 合 1 或 16 合 1。

- 2. 单击页面顺序,进行适当设置,然后单击确定。
- 3. 根据需要在主窗口和更多选项标签上设置其他项目,然后单击确定。 ["主窗口标签"内容请参见第45页。](#page-44-0) ["更多选项标签"内容请参见第47页。](#page-46-0)
- 4. 单击打印。

#### 相关信息

- & ["装入打印纸"内容请参见第34页。](#page-33-0)
- & ["使用简单设置进行打印"内容请参见第44页。](#page-43-0)

## 根据打印纸尺寸进行打印

为"目标打印纸尺寸"设置选择已装入本产品的打印纸尺寸。

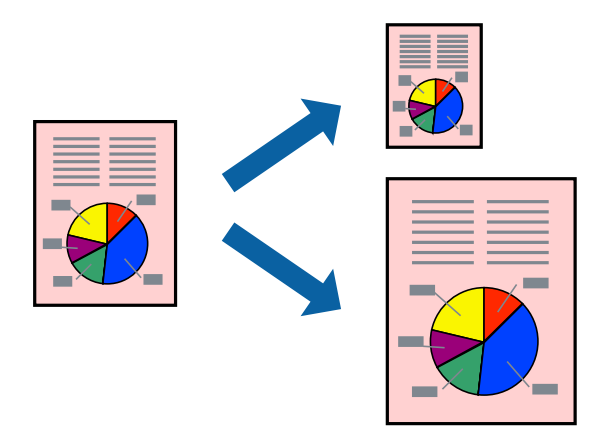

#### 注释:

此功能在使用无边距打印时不可用。

- 1. 在打印机驱动程序的更多选项标签上,进行以下设置。 ❏ 文档尺寸:选择在应用程序设置中设定的打印纸尺寸。
	- ❏ 输出打印纸:选择已装入本产品的打印纸尺寸。 自动选择适合到页面。

## 注释: 单击居中可在打印纸中央打印缩小的图像。

- 2. 根据需要在主窗口和更多选项标签上设置其他项目,然后单击确定。 ["主窗口标签"内容请参见第45页。](#page-44-0) ["更多选项标签"内容请参见第47页。](#page-46-0)
- 3. 单击打印。

#### 相关信息

- & ["装入打印纸"内容请参见第34页。](#page-33-0)
- & ["使用简单设置进行打印"内容请参见第44页。](#page-43-0)

# 以任意放大比率打印缩小或放大的文档

可按指定百分比缩放文档的大小。

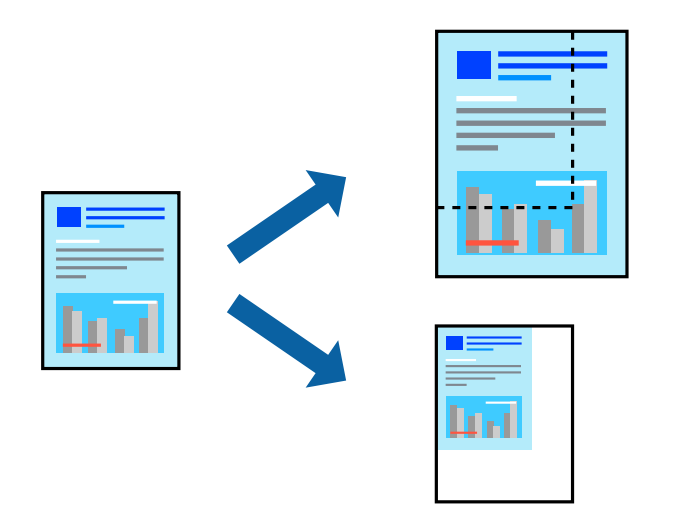

- 1. 在打印机驱动程序的更多选项标签上,从文档尺寸设置中选择文档尺寸。
- 2. 从输出打印纸设置中选择要用于打印的打印纸尺寸。
- 3. 依次选择缩小/放大文档和缩放,然后输入百分比。
- 4. 根据需要在主窗口和更多选项标签上设置其他项目,然后单击确定。 ["主窗口标签"内容请参见第45页。](#page-44-0) ["更多选项标签"内容请参见第47页。](#page-46-0)
- 5. 单击打印。

#### 相关信息

- & ["装入打印纸"内容请参见第34页。](#page-33-0)
- & ["使用简单设置进行打印"内容请参见第44页。](#page-43-0)

# 在多张纸上打印一个放大的图像(创建海报)

通过此功能可以在多张纸上打印一幅图像。您可以将这些纸张贴在一起,创建一幅更大的海报。

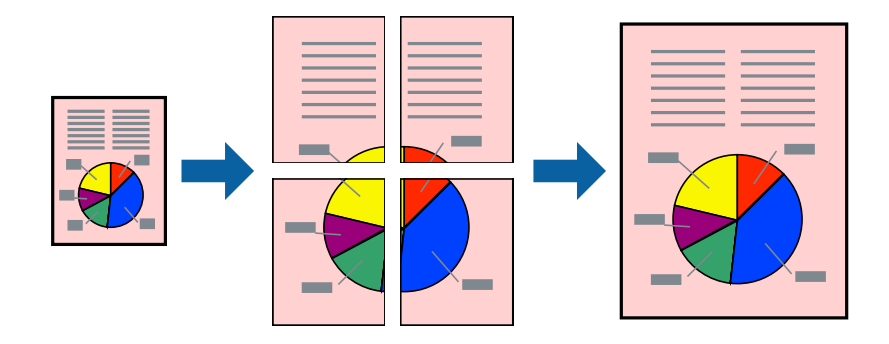

## 注释:

此功能在使用无边距打印时不可用。

1. 在打印机驱动程序的主窗口标签上, 为多页设置选择 2x1 海报、2x2 海报、3x3 海报或 4x4 海报。

2. 单击设置,进行适当设置,然后单击确定。

#### 注释: 打印裁切向导可用于打印裁切向导。

- 3. 根据需要在主窗口和更多选项标签上设置其他项目,然后单击确定。 ["主窗口标签"内容请参见第45页。](#page-44-0) ["更多选项标签"内容请参见第47页。](#page-46-0)
- 4. 单击打印。

## 相关信息

- & ["装入打印纸"内容请参见第34页。](#page-33-0)
- & ["使用简单设置进行打印"内容请参见第44页。](#page-43-0)

# 使用重叠对齐标记来制作海报

以下示例介绍了如何在选择了 2x2 海报且在打印裁切向导中选择了重叠对齐标记的情况下制作海报。

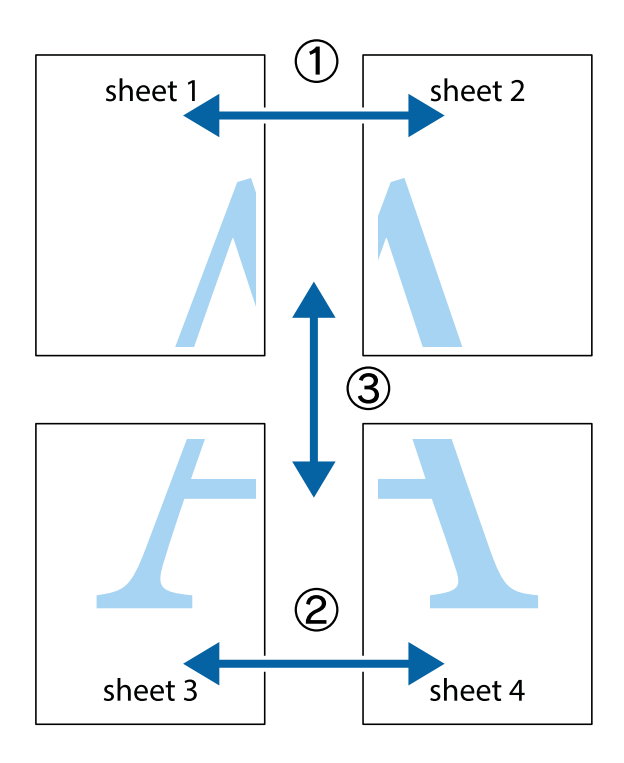

1. 准备 Sheet 1 和 Sheet 2。沿着经过顶部和底部交叉标记中央的垂直蓝色线条剪切 Sheet 1 的边 距。

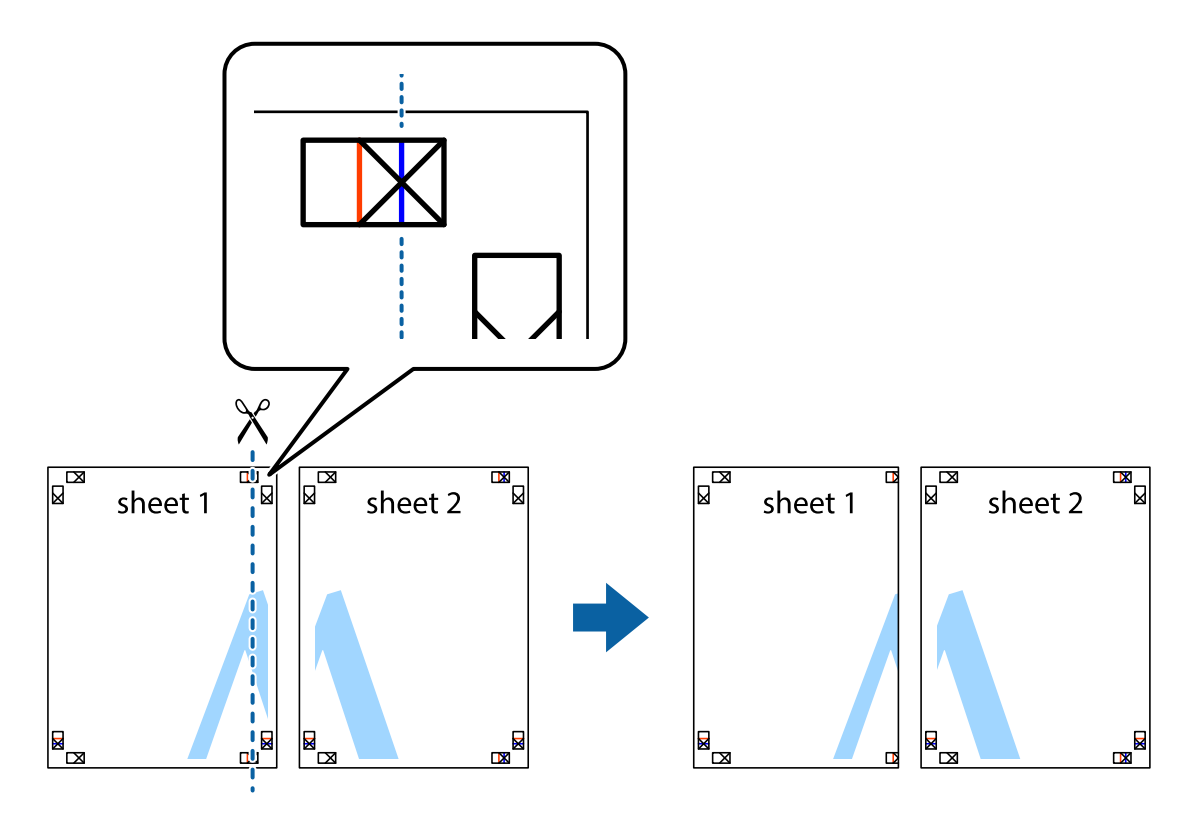

2. 将 Sheet 1 的边缘叠加在 Sheet 2 上, 然后对齐交叉标记, 并暂时从背面将两页粘贴在一起。

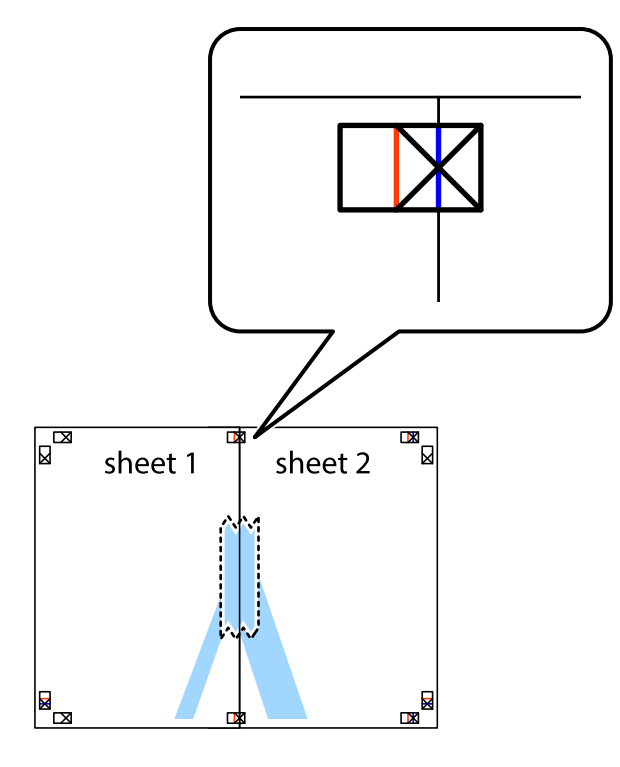

3. 沿着穿过对齐标记的垂直红色界线(此时是指十字线左侧的界线)将粘在一起的纸张剪切为两张。

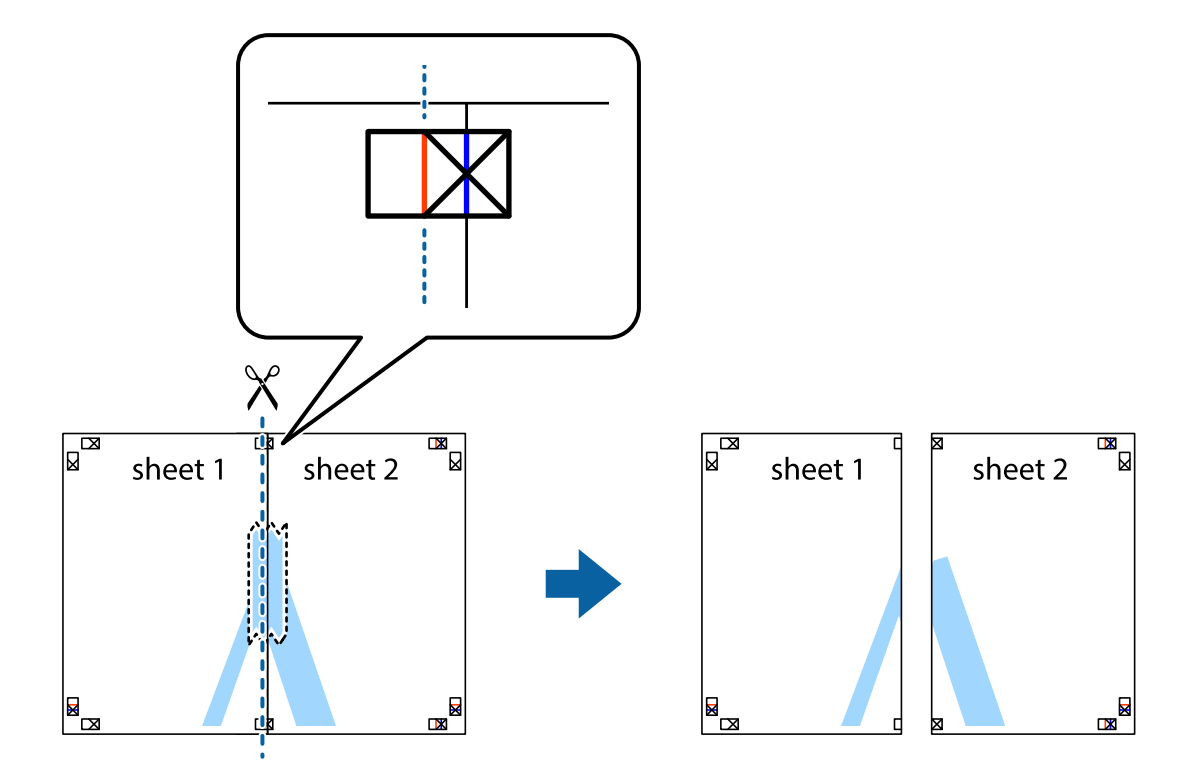

4. 用胶条从背面将两张纸粘在一起。

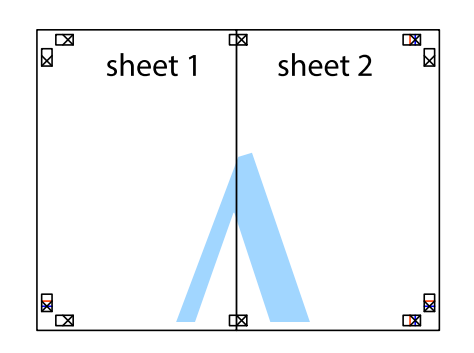

- 5. 重复步骤 1 至 4 粘贴 Sheet 3 和 Sheet 4。
- 6. 沿着经过左侧和右侧交叉标记中央的水平蓝色线条剪切 Sheet 1 和 Sheet 2 的边距。

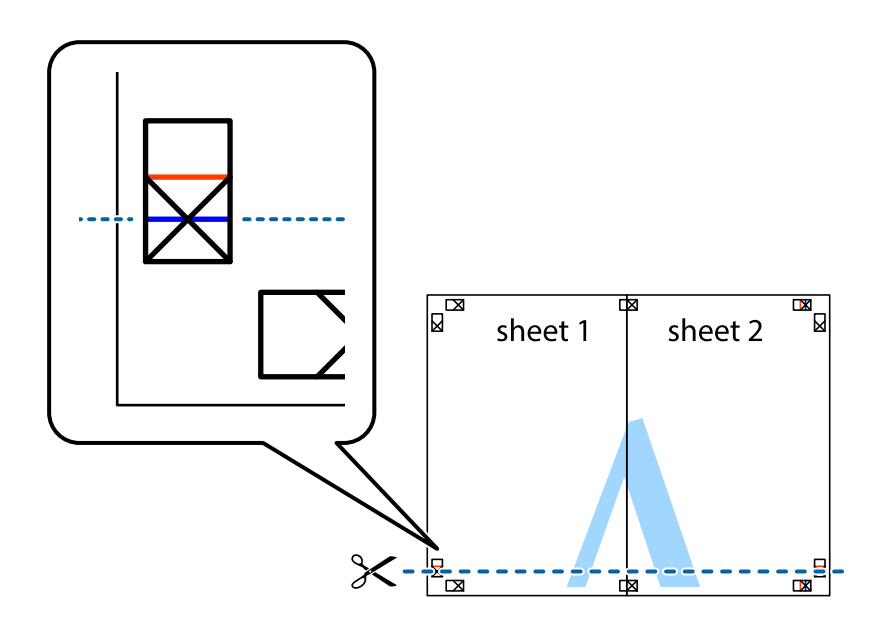

7. 将 Sheet 1 和 Sheet 2 的边缘叠加在 Sheet 3 和 Sheet 4 上,然后对齐交叉标记,接着暂时从背 面将它们粘贴在一起。

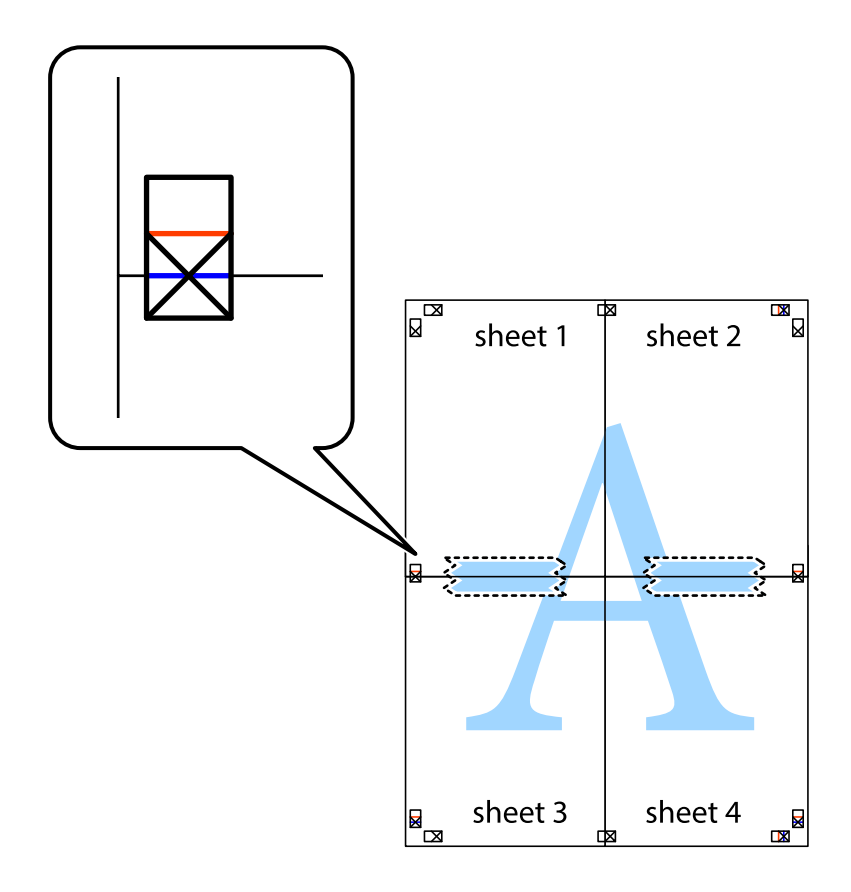

- $\boxed{\text{a}}$  $\mathbb{R}^{\mathbb{Z}}$  $\mathbb{R}^{\mathbb{N}}$ sheet 2 sheet 1 sheet 2  $\chi$ sheet 3 sheet 4 ██  $\mathbb{R}_{\mathbb{R}}$  $\mathbb{R}$ sheet 3 sheet 4  $\mathbb{R}$
- 8. 沿着穿过对齐标记的水平红色界线(此时是指十字线上方的界线)将粘在一起的纸张剪切为两张。

9. 用胶条从背面将两张纸粘在一起。

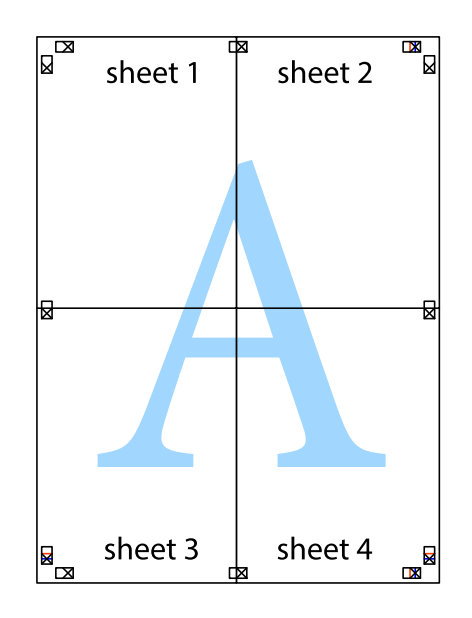

10. 沿着外侧裁切向导裁切掉其余的页边空白。

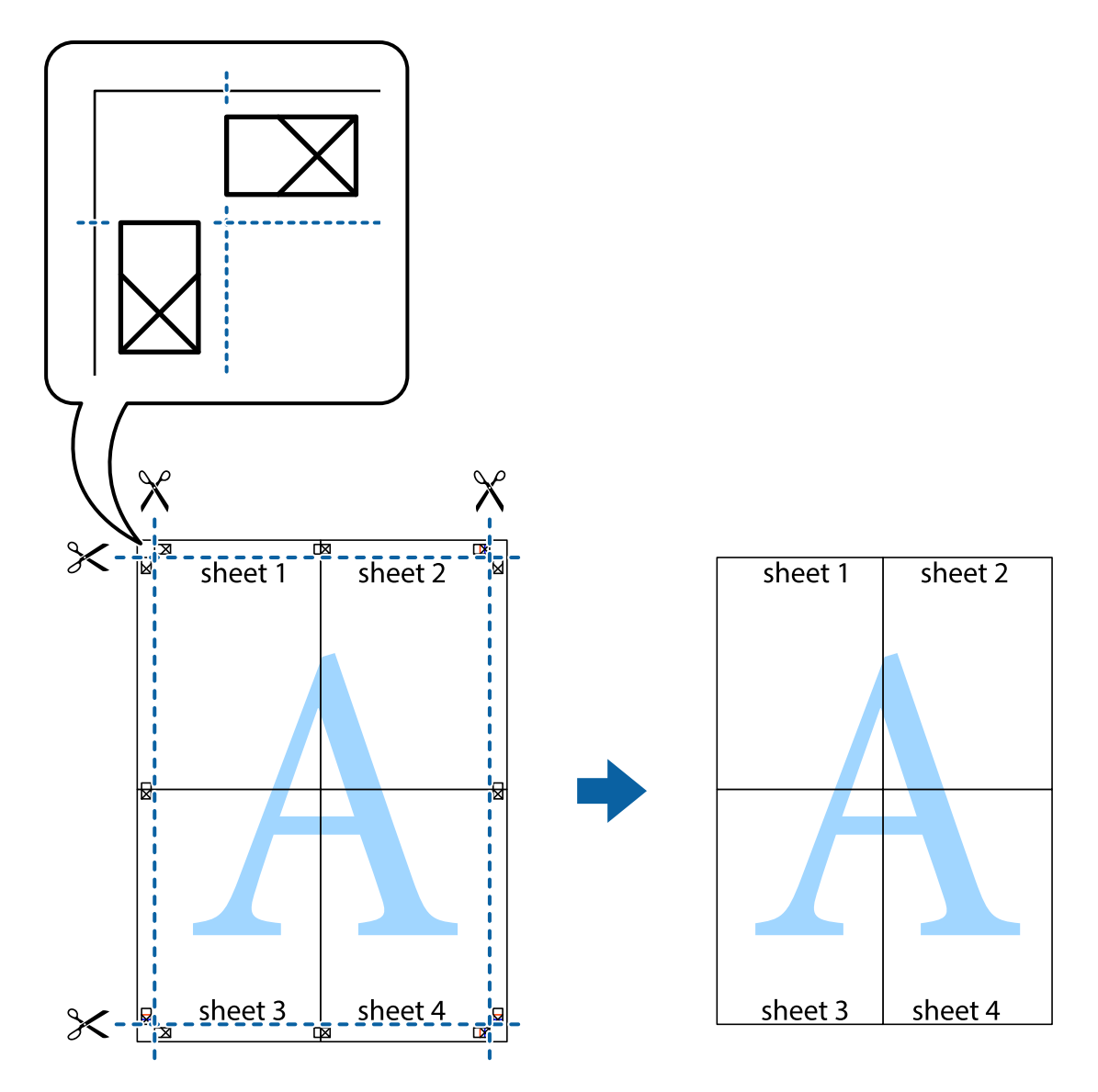

# 打印时带页眉和页脚

可以将用户名称和打印日期等信息打印到页眉或页脚中。

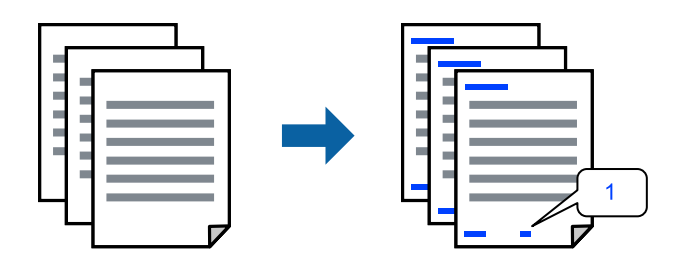

1. 在打印机驱动程序的更多选项标签上,单击水印功能,然后选择页眉/页脚。

2. 单击设置,然后选择要打印的项目。

#### 注释:

- □ 要指定首页编号, 从页眉或页脚中要打印的位置选择页码, 然后在起始页码中选择编号。
- □ 如果要在页眉或页脚中打印文本,请选择要打印的位置,然后选择文本。在文本输入字段中输 入要打印的文本。

3. 根据需要在主窗口和更多选项标签上设置其他项目,然后单击确定。

["主窗口标签"内容请参见第45页。](#page-44-0) ["更多选项标签"内容请参见第47页。](#page-46-0)

4. 单击打印。

#### 相关信息

- & ["装入打印纸"内容请参见第34页。](#page-33-0)
- & ["使用简单设置进行打印"内容请参见第44页。](#page-43-0)

## 打印水印

您可在打印输出上打印水印(如"机密")或防复印图案。如果使用防复印图案进行打印,隐藏的字样 会在影印时显示出来,以区别原稿和复印件。

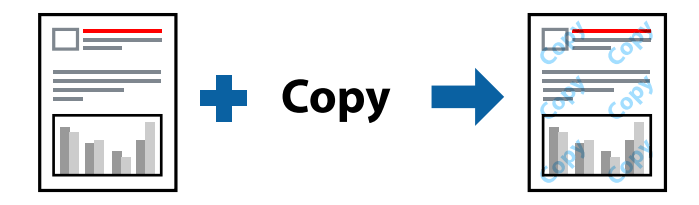

防复印图案在以下情况下可用:

- ❏ 打印纸类型:普通纸、复印纸、信笺抬头纸、再生纸、彩色纸、预打印纸、高质量普通纸或厚打印纸
- ❏ 无边距:未选择
- ❏ 质量:标准
- □ 双面打印: 关、手动(长边装订)或者手动(短边装订)
- ❏ 色彩调整:自动
- ❏ 短纹纸:未选择

#### 注释:

您也可以添加自己的水印或防复印图案。

- 1. 在打印机驱动程序的更多选项标签上,单击水印功能,然后选择防复印图案或水印。
- 2. 单击设置可更改图案或标记的尺寸、浓度或位置等详细信息。
- 3. 根据需要在主窗口和更多选项标签上设置其他项目,然后单击确定。

["主窗口标签"内容请参见第45页。](#page-44-0)

["更多选项标签"内容请参见第47页。](#page-46-0)

4. 单击打印。

#### 相关信息

- & ["装入打印纸"内容请参见第34页。](#page-33-0)
- & ["使用简单设置进行打印"内容请参见第44页。](#page-43-0)

# 打印密码保护文件

您可以为打印任务设置密码,以便仅在本产品操作面板上输入密码后才能开始打印。

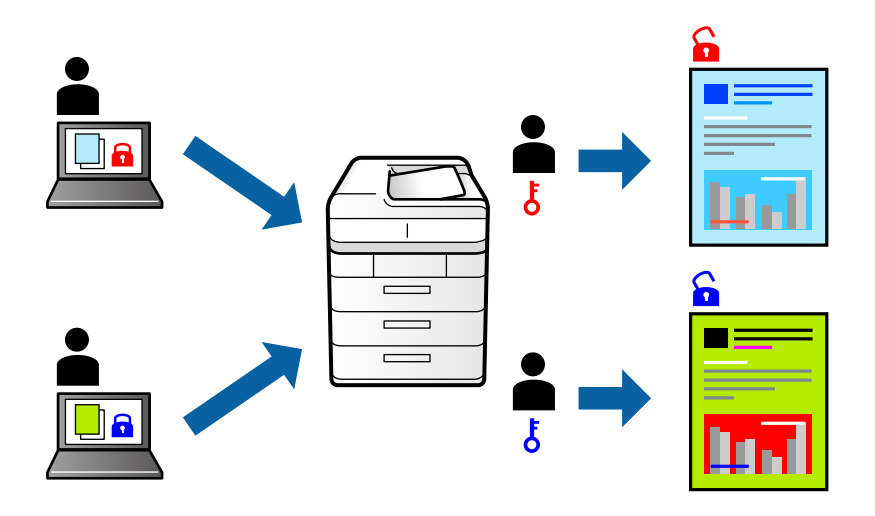

- 1. 在打印机驱动程序的更多选项标签上,选择机密任务,然后输入密码。
- 2. 根据需要在主窗口和更多选项标签上设置其他项目,然后单击确定。 ["主窗口标签"内容请参见第45页。](#page-44-0) ["更多选项标签"内容请参见第47页。](#page-46-0)
- 3. 单击打印。
- 4. 要打印任务,请在本产品操作面板的主屏幕上选择机密任务。选择要打印的任务,然后输入密码。

#### 相关信息

- & ["装入打印纸"内容请参见第34页。](#page-33-0)
- & ["使用简单设置进行打印"内容请参见第44页。](#page-43-0)

# 同时打印多个文件

任务编辑器 Lite 版允许您将不同应用程序创建的多个文件组合起来,并作为一项打印任务打印这些文 件。您可以为合并的文件指定打印设置,例如多页版面和双面打印。

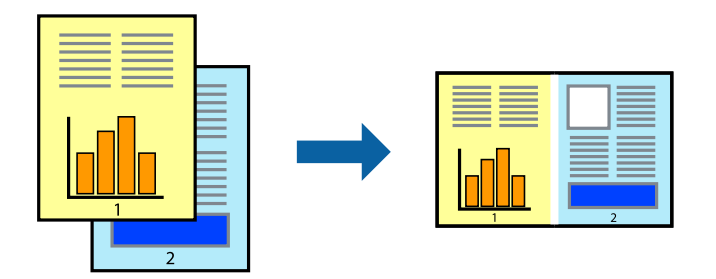

- 1. 在打印机驱动程序的主窗口标签中,选择任务编辑器 Lite 版。 ["主窗口标签"内容请参见第45页。](#page-44-0)
- 2. 单击打印。

开始打印后,将显示任务编辑器 Lite 版窗口。

- 3. 打开任务编辑器 Lite 版窗口后,打开要与当前文件合并的文件,然后重复上述步骤。
- 4. 在任务编辑器 Lite 版窗口中选择打印任务并将其添加到打印项目后,可以编辑页版面。
- 5. 在文件菜单中单击打印可开始打印。

#### 注释:

如果在将所有打印数据添加到打印项目之前关闭任务编辑器 Lite 版窗口,将取消当前正在进行 的打印任务。在**文件**菜单中单击**保存**可保存当前任务。已保存文件的扩展名为"ecl"。

要打开打印项目,请在打印机驱动程序的维护标签中单击任务编辑器 Lite 版以打开"任务编辑 器 Lite 版"窗口。然后, 从文件菜单中选择打开以选择文件。

#### 相关信息

- & ["装入打印纸"内容请参见第34页。](#page-33-0)
- & ["使用简单设置进行打印"内容请参见第44页。](#page-43-0)

# 使用通用彩色打印功能打印

您可以突显打印输出中的文本和图像。

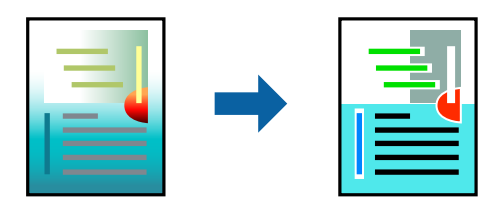

通用彩色打印仅在选择了以下设置时可用。

❏ 打印纸类型:普通纸、复印纸、信笺抬头纸、再生纸、彩色纸、预打印纸、高质量普通纸

□ 质量: 标准或更高质量

- □ 打印色彩: 彩色
- ❏ 应用程序:Microsoft® Office 2007 或更高版本
- □ 文本尺寸: 96 pts 或更小
- 1. 在打印机驱动程序的更多选项标签上,单击色彩调整设置中的图像选项。
- 2. 从通用彩色打印设置中选择一个选项。
- 3. 单击增强选项讲行讲一步设置。
- 4. 根据需要在主窗口和更多选项标签上设置其他项目,然后单击确定。 ["主窗口标签"内容请参见第45页。](#page-44-0) ["更多选项标签"内容请参见第47页。](#page-46-0)
- 5. 单击打印。

#### 注释:

- □ 某些字符可能会被修改为图案, 例如"+"显示为"±"。
- ❏ 特定应用程序中的图案和下划线可能会修改使用这些设置打印的内容。
- □ 使用通用彩色打印设置时, 照片和其他图像的打印质量可能下降。
- □ 使用通用彩色打印设置时, 打印速度会变慢。

#### 相关信息

- & ["装入打印纸"内容请参见第34页。](#page-33-0)
- & ["使用简单设置进行打印"内容请参见第44页。](#page-43-0)

### 调整打印色彩

可以调整打印任务中使用的色彩。这些调整并不会应用到原始数据。

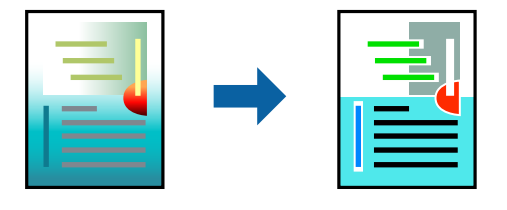

图像增强技术可自动调整原始图像数据的对比度、饱和度和亮度,打印出的图像锐度更高,颜色更鲜 明。

#### 注释:

图像增强技术通过分析物体位置来调整颜色。因此,如果由于缩小、放大、裁切或旋转图像而改变 了物体的位置,颜色可能会发生意外改变。选择无边距设置会同时更改物体的位置,从而导致颜色 更改。如果图像不在焦点位置,则色调可能不自然。如果色彩发生变化或变得不自然,请选择图**像** 增强技术以外的其他模式进行打印。

1. 在打印机驱动程序的更多选项标签上,从色彩调整设置中选择色彩调整的方法。

□ 自动: 此设置会自动调整色调以匹配打印纸类型和打印质量设置。

□ 自定义: 单击高级, 然后可以配置自己的设置。

- 2. 根据需要在主窗口和更多选项标签上设置其他项目,然后单击确定。 ["主窗口标签"内容请参见第45页。](#page-44-0) ["更多选项标签"内容请参见第47页。](#page-46-0)
- 3. 单击打印。

#### 相关信息

- & ["装入打印纸"内容请参见第34页。](#page-33-0)
- & ["使用简单设置进行打印"内容请参见第44页。](#page-43-0)

# 打印突出细线

您可以加宽因太细而无法打印的细线。

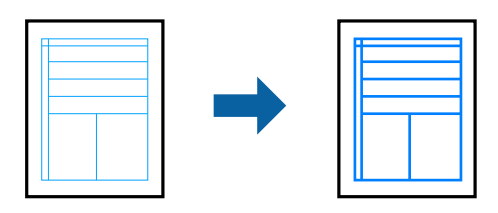

- 1. 在打印机驱动程序的更多选项标签上,单击色彩调整设置中的图像选项。
- 2. 选择突出细线。
- 3. 根据需要在主窗口和更多选项标签上设置其他项目,然后单击确定。 ["主窗口标签"内容请参见第45页。](#page-44-0) ["更多选项标签"内容请参见第47页。](#page-46-0)
- 4. 单击打印。

#### 相关信息

- & ["装入打印纸"内容请参见第34页。](#page-33-0)
- & ["使用简单设置进行打印"内容请参见第44页。](#page-43-0)

# <span id="page-66-0"></span>打印清晰的条形码

您可以清晰地打印条形码并使其易于扫描。请仅在打印的条形码无法扫描时,才启用此功能。

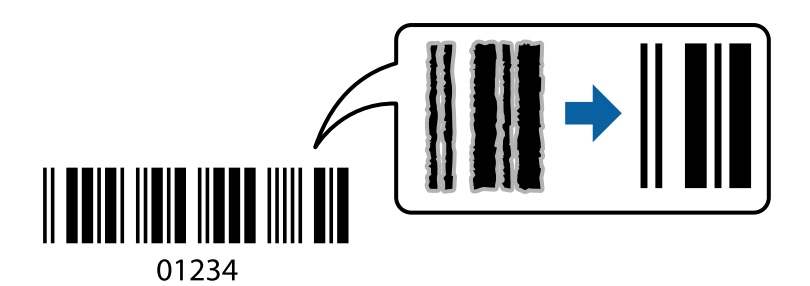

以下情况下可使用此功能。

- ❏ 打印纸类型:普通纸、信笺抬头纸、再生纸、彩色纸、预打印纸、高质量普通纸、厚打印纸、爱普生 照片质量喷墨纸、爱普生粗面纸或信封
- ❏ 质量:标准
- 1. 在打印机驱动程序的维护标签上,单击扩展设置,然后选择条形码模式。
- 2. 根据需要在主窗口和更多选项标签上设置其他项目,然后单击确定。

["主窗口标签"内容请参见第45页。](#page-44-0)

["更多选项标签"内容请参见第47页。](#page-46-0)

3. 单击打印。

注释:

无法确保一定能消除模糊,具体视情况而定。

### 相关信息

- & ["装入打印纸"内容请参见第34页。](#page-33-0)
- & ["使用简单设置进行打印"内容请参见第44页。](#page-43-0)

# 从计算机进行打印 - Mac OS

# 使用简单设置进行打印

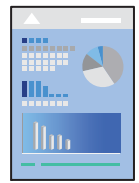

注释:

操作和屏幕因应用程序而异。有关详细信息,请查看应用程序帮助。

- 1. 将打印纸装入本产品。 ["装入打印纸"内容请参见第34页。](#page-33-0)
- 2. 打开要打印的文件。
- 3. 从文件菜单选择打印或其他命令来访问打印对话框。 如果需要,单击显示详细信息或 ▼ 可展开打印窗口。
- 4. 选择本产品。
- 5. 从弹出菜单中选择打印设置。

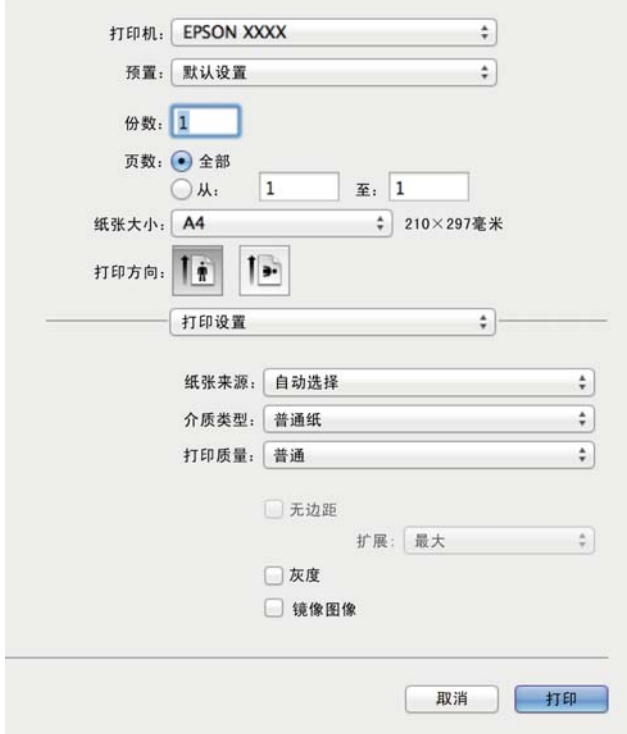

#### 注释:

如果 macOS Catalina (10.15) 或更高版本、macOS High Sierra (10.13)、macOS Sierra (10.12)、OS X El Capitan (10.11)、OS X Yosemite (10.10)、OS X Mavericks (10.9)、OS X Mountain Lion (10.8) 中未显示打印设置菜单, 则表明未正确安装爱普生打印机驱动程序。从 以下菜单启用爱普生打印机驱动程序。

从 Apple 菜单中选择系统偏好设置 > 打印机和扫描仪 (或打印和扫描、打印和传真), 删除打 印机,然后重新添加打印机。添加本产品时请参见以下内容。

["添加打印机\(仅适用于 Mac OS\)"内容请参见第159页。](#page-158-0)

macOS Mojave (10.14) 无法访问 Apple 的文本编辑等应用程序中的**打印设置**。

6. 根据需要更改设置。

有关详细信息,请参见打印机驱动程序的菜单选项。

7. 单击打印。

#### 注释:

如果要取消打印,请在计算机上单击 Dock 中的打印机图标。选择要取消的任务,然后执行以下 操作之一。但是,一旦某个打印任务已完全发送到本产品,则无法从计算机取消该打印任务。此 ……<br>时,可以使用本产品的操作面板取消打印任务。

❏ OS X Mountain Lion (10.8) 或更高版本

单击进程表旁的

❏ Mac OS X v10.6.8 - v10.7.x 单击删除。

#### 相关信息

- & ["可用的打印纸和装纸量\(消耗品/耗材\)"内容请参见第279页。](#page-278-0)
- & ["打印纸类型列表"内容请参见第33页。](#page-32-0)
- & ["打印设置的菜单选项"内容请参见第70页。](#page-69-0)

#### 打印机驱动程序的菜单选项

在应用程序中打开打印窗口,选择本产品,然后访问打印机驱动程序窗口。

#### 注释:

菜单可能因所选选项的不同而有所不同。

#### 版面的菜单选项

#### 每张纸打印多页:

选择在一张纸上打印的页数。

#### 版面方向:

指定各页的打印顺序。

#### 边距:

打印页面四周的边距。

#### 反转页面方向:

打印前将页面旋转 180 度。当打印到诸如按固定方向装入打印机的信封等打印纸时,请选择 此项目。

#### 水平翻转:

将图像翻转打印,形成镜像效果。

#### 色彩匹配的菜单选项

#### ColorSync/爱普生色彩控制:

选择色彩调整方法。这些选项可调整本产品和计算机显示器之间的颜色,以将色差降至最低。

#### <span id="page-69-0"></span>打印纸处理的菜单选项

#### 逐份打印页面:

按顺序打印多页文档,并将它们分成多份。

#### 要打印的页面:

选择仅打印奇数页或偶数页。

#### 页顺序:

选择从第一页或从最后一页开始打印。

#### 缩放以适合打印纸尺寸:

按照已装入的打印纸尺寸进行打印。

- ❏ 目标打印纸尺寸: 选择要在其上进行打印的打印纸尺寸。
- ❏ 仅缩小:

仅当打印数据相比本产品中装入的打印纸尺寸来说过大,因而需要减小尺寸时,才选择此项 目。

#### 封面的菜单选项

#### 打印封面:

选择是否打印封面页。要打印封底时,请选择文稿后。

#### 封面类型:

选择封面的内容。

#### 打印设置的菜单选项

#### 打印纸来源:

选择打印纸来源以从中进纸。选择自动选择时,本产品将自动选择在本产品的打印设置中选择 的打印纸来源。

#### 介质类型:

选择要用于打印的打印纸类型。

#### 打印质量:

选择要用于打印的打印质量。选项因打印纸类型的不同而异。

#### 无边距:

选择无边距打印纸尺寸时会选中此复选框。 在无边距打印中,打印数据会略微放大,大于打印纸尺寸,以便进行无边距打印。 扩展:选择放大的量。

#### 灰度模式:

如果希望以黑色或灰度打印,请选择此项。

#### 镜像图像:

将图像翻转打印,形成镜像效果。

#### 色彩选项的菜单选项

#### 手动设置:

手动调整色彩。在高级设置中,您可以选择详细设置。

#### 图像增强技术:

可自动调整原始图像数据的对比度、饱和度和亮度,打印出的图像锐化度更高,颜色更鲜明。

#### 关(无色彩调整):

打印,但不以任何方式增强或调整色彩。

#### 双面打印设置的菜单选项

#### 双面打印:

在打印纸上双面打印。

# 添加打印预置以轻松打印

如果为打印机驱动程序中的常用打印设置创建了自己的预置,则通过从列表中选择预置可以轻松进行打 印。

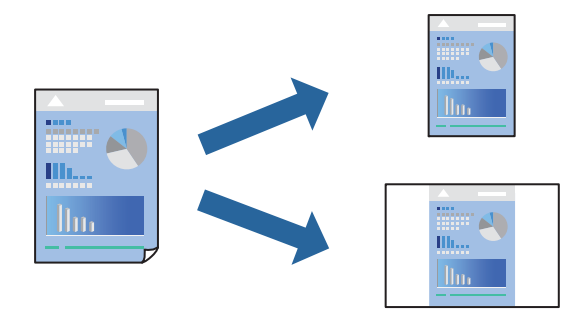

- 1. 设置每个项目,例如打印设置和版面(打印纸尺寸和介质类型等)。
- 2. 单击预置以将当前设置另存为预置。
- 3. 单击确定。

#### 注释:

要删除已添加的预置,请单击预置 > 显示预置, 从列表中选择要删除的预置名称, 然后删除。

4. 单击打印。

下次想要使用相同的设置进行打印时,从预置中选择已注册预置的名称。

#### 相关信息

- & ["装入打印纸"内容请参见第34页。](#page-33-0)
- & ["使用简单设置进行打印"内容请参见第67页。](#page-66-0)

# 双面打印

可以在打印纸的两面进行打印。

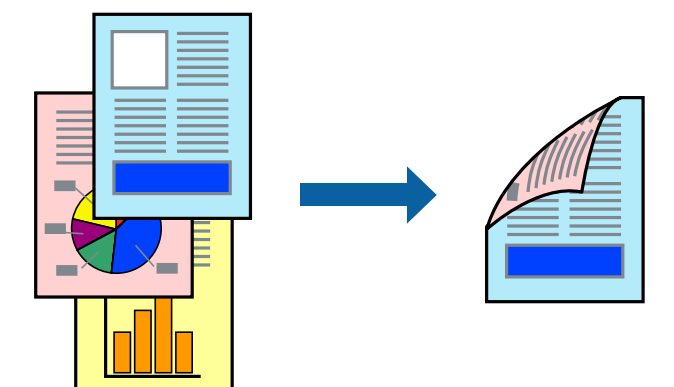

# 注释:

- ❏ 此功能在使用无边距打印时不可用。
- □ 如果未使用适合双面打印的打印纸, 则打印质量可能会下降, 且可能发生夹纸。 ["用于双面打印的打印纸"内容请参见第283页。](#page-282-0)
- ❏ 因打印纸和数据的不同,墨水可能会渗透到打印纸的另一面。
- 1. 从弹出菜单中选择双面打印设置。
- 2. 在双面打印中选择装订。
- 3. 在文档类型中选择原稿类型。

#### 注释:

- □ 根据文档类型设置不同, 打印速度可能较慢。
- □ 如果正在打印照片或图形之类的高浓度数据,请在文档类型设置中选择文本和照片或文本和图 形。如果出现刮擦或图像渗到反面,请单击调整旁的箭头标记调整打印浓度和墨水干燥时间。
- 4. 根据需要设置其他项目。
- 5. 单击打印。

#### 相关信息

- & ["可用的打印纸和装纸量\(消耗品/耗材\)"内容请参见第279页。](#page-278-0)
- & ["装入打印纸"内容请参见第34页。](#page-33-0)
- & ["使用简单设置进行打印"内容请参见第67页。](#page-66-0)
# 在单页纸上打印多个页面

可以在一张打印纸上打印多页的数据。

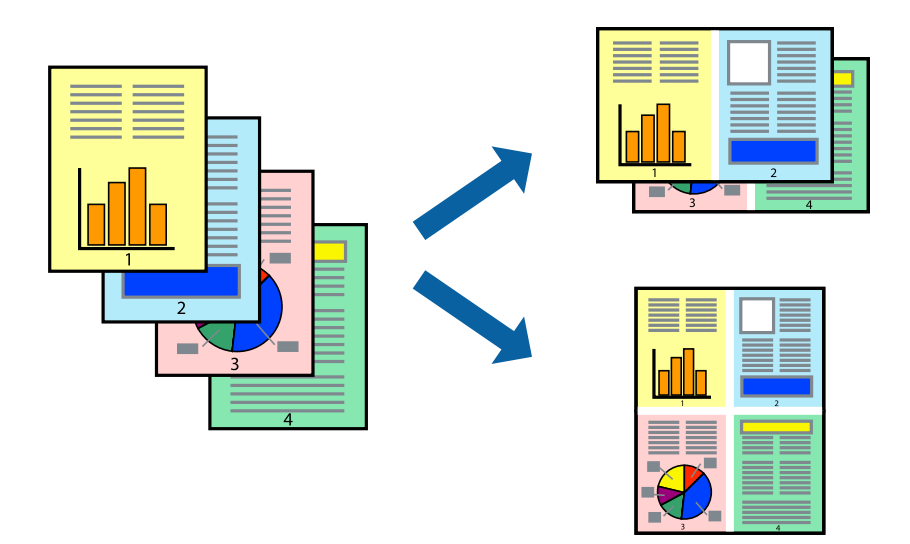

- 1. 从弹出菜单中选择版面。
- 2. 在每张纸打印多页中设置页数,然后设置版面方向(页顺序)和边距。 ["版面的菜单选项"内容请参见第69页。](#page-68-0)
- 3. 根据需要设置其他项目。
- 4. 单击打印。

# 根据打印纸尺寸进行打印

为"目标打印纸尺寸"设置选择已装入本产品的打印纸尺寸。

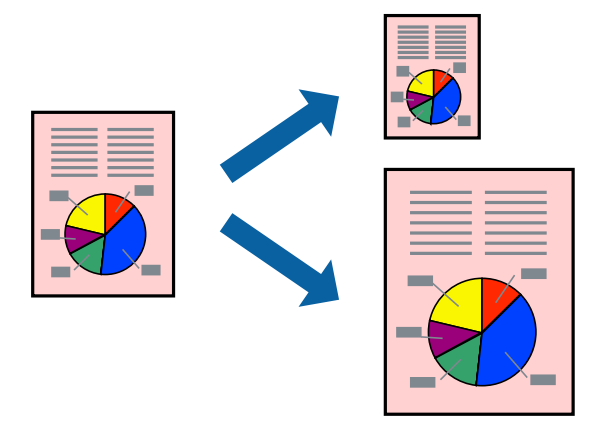

- 1. 为打印纸尺寸设置选择在应用程序中设定的打印纸尺寸。
- 2. 从弹出菜单中选择打印纸处理。
- 3. 选择缩放以适合打印纸尺寸。
- 4. 为目标打印纸尺寸设置选择已装入本产品的打印纸尺寸。
- 5. 根据需要设置其他项目。
- 6. 单击打印。

#### 相关信息

- & ["装入打印纸"内容请参见第34页。](#page-33-0)
- & ["使用简单设置进行打印"内容请参见第67页。](#page-66-0)

### 以任意放大比率打印缩小或放大的文档

可按指定百分比缩放文档的大小。

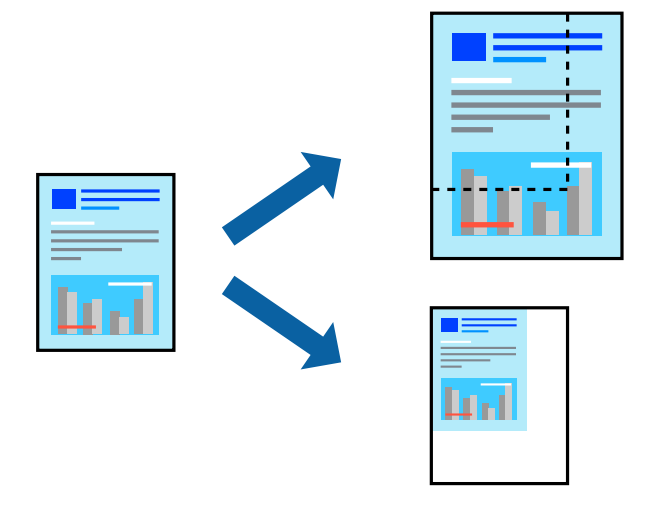

#### 注释:

执行的操作可能因应用程序而异。有关详细信息,请查看应用程序帮助。

- 1. 执行以下操作之一。
	- □ 从应用程序的文件菜单中选择打印。单击页面设置,然后在格式中选择您的打印机。从打印纸尺寸 中选择要打印的数据尺寸, 在缩放中输入百分比, 然后单击确定。
	- ❏ 从应用程序的文件菜单中选择页面设置。在格式中选择您的打印机。从打印纸尺寸中选择要打印的 数据尺寸, 在缩放中输入百分比, 然后单击确定。从文件菜单中选择打印。
- 2. 在打印机中选择您的产品。
- 3. 根据需要设置其他项目。
- 4. 单击打印。

#### 相关信息

- & ["装入打印纸"内容请参见第34页。](#page-33-0)
- & ["使用简单设置进行打印"内容请参见第67页。](#page-66-0)

#### 调整打印色彩

可以调整打印任务中使用的色彩。这些调整并不会应用到原始数据。

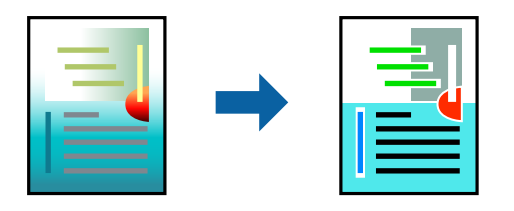

图像增强技术可自动调整原始图像数据的对比度、饱和度和亮度,打印出的图像锐度更高,颜色更鲜 明。

#### 注释:

图像增强技术通过分析物体位置来调整颜色。因此,如果由于缩小、放大、裁切或旋转图像而改变 了物体的位置,颜色可能会发生意外改变。选择无边距设置会同时更改物体的位置,从而导致颜色 更改。如果图像不在焦点位置,则色调可能不自然。如果色彩发生变化或变得不自然,请选择图像 增强技术以外的其他模式进行打印。

1. 从弹出菜单中选择色彩匹配,然后选择爱普生色彩控制。

- 2. 从弹出菜单中选择色彩洗项,然后选择一个可用选项。
- 3. 单击高级设置旁的箭头,然后进行相应设置。
- 4. 根据需要设置其他项目。
- 5. 单击打印。

#### 相关信息

- & ["装入打印纸"内容请参见第34页。](#page-33-0)
- & ["使用简单设置进行打印"内容请参见第67页。](#page-66-0)

# 从智能设备打印文档 (iOS)

可以从智能手机或平板电脑等智能设备打印文档。

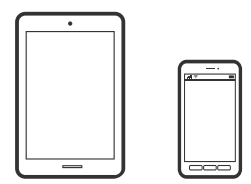

### 使用 Epson Smart Panel 打印文档

#### 注释:

操作可能因设备而异。

1. 为本产品执行无线打印设置。

- <span id="page-75-0"></span>2. 如果未安装 Epson Smart Panel, 则安装该应用程序。 ["用于从智能设备轻松操作本产品的应用程序 \(Epson Smart Panel\)"内容请参见第288页。](#page-287-0)
- 3. 将智能设备连接到无线路由器。
- 4. 启动 Epson Smart Panel。
- 5. 在主界面上选择打印文档菜单。
- 6. 选择要打印的文档。
- 7. 开始打印。

# 使用 AirPrint 打印文档

iPhone, iPad, iPod touch 和 Mac 可以使用 AirPrint 进行即时无线打印, 无需安装驱动程序或下载 软件。

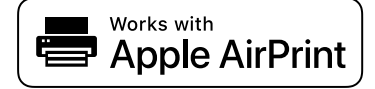

#### 注释:

如果在本产品操作面板上禁用了打印纸配置信息,则无法使用 AirPrint。如有需要,请根据以下链 接启用这些信息。

1. 为本产品执行无线打印设置。请参见下面的链接。

#### [http://epson.sn](http://epson.sn/?q=2)

- 2. 将 Apple 设备和正在使用的打印机连接到同一个无线网络。
- 3. 在您的设备上使用打印机进行打印。

#### 注释:

有关详细信息,请访问 Apple 网站的 AirPrint 页面。

#### 相关信息

◆ ["已建立连接后仍无法打印 \(iOS\)"内容请参见第185页。](#page-184-0)

# 从智能设备打印文档 (Android)

可以从智能手机或平板电脑等智能设备打印文档。

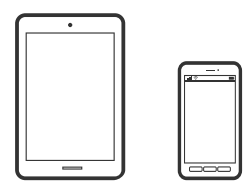

### 使用 Epson Smart Panel 打印文档

### 注释:

操作可能因设备而异。

- 1. 为本产品执行无线打印设置。
- 2. 如果未安装 Epson Smart Panel,则安装该应用程序。 ["用于从智能设备轻松操作本产品的应用程序 \(Epson Smart Panel\)"内容请参见第288页。](#page-287-0)
- 3. 将智能设备连接到无线路由器。
- 4. 启动 Epson Smart Panel。
- 5. 在主界面上选择打印文档菜单。
- 6. 选择要打印的文档。
- 7. 开始打印。

# 使用 Epson Print Enabler 打印文档

可以直接从 Android 手机或平板电脑(Android 版本 4.4 或更高版本)以无线方式打印文档、电子邮 件、照片和网页。只需点按几下,您的 Android 设备便可搜索到已连接到同一个无线网络的爱普生打印 机。

### 注释:

#### 操作可能因设备而异。

- 1. 为本产品执行无线打印设置。
- 2. 在 Android 设备上,安装 Epson Print Enabler 插件。
- 3. 将 Android 设备连接到与打印机相同的无线网络。
- 4. 在 Android 设备上转至**设置,** 选择打印, 然后启用 Epson Print Enabler。
- 5. 在诸如 Chrome 等 Android 应用程序中,点按菜单图标可打印屏幕上的所有内容。

#### 注释:

如果未显示您的打印机,请点按所有打印机并选择您的打印机。

### 使用 Mopria Print Service 进行打印

Mopria Print Service 支持从 Android 智能手机或平板电脑进行即时无线打印。

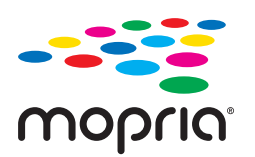

- 1. 从应用商店安装 Mopria Print Service。
- 2. 在本产品中装入打印纸。
- 3. 为本产品执行无线打印设置。请参见下面的链接。 [http://epson.sn](http://epson.sn/?q=2)
- 4. 将 Android 设备和正在使用的打印机连接到同一个无线网络。
- 5. 在您的设备上使用打印机进行打印。

#### 注释:

访问 Mopria 网站<https://mopria.org> 了解更多详细信息。

#### 相关信息

& ["装入打印纸"内容请参见第34页。](#page-33-0)

# 在信封上打印

# 从计算机在信封上打印 (Windows)

- 1. 在本产品中装入信封。 ["装入打印纸"内容请参见第34页。](#page-33-0)
- 2. 打开要打印的文件。
- 3. 访问打印机驱动程序窗口。
- 4. 从主窗口标签的文档尺寸中选择信封尺寸,然后从打印纸类型中选择信封。
- 5. 根据需要在主窗口和更多选项标签上设置其他项目,然后单击确定。
- 6. 单击打印。

# 从计算机在信封上打印 (Mac OS)

- 1. 在本产品中装入信封。 ["装入打印纸"内容请参见第34页。](#page-33-0)
- 2. 打开要打印的文件。
- 3. 从文件菜单选择打印或其他命令来访问打印对话框。
- 4. 为打印纸尺寸设置选择尺寸。
- 5. 从弹出菜单中选择打印设置。
- <span id="page-78-0"></span>6. 为介质类型设置选择信封。
- 7. 根据需要设置其他项目。
- 8. 单击打印。

# 打印照片

### 打印存储设备中的 JPEG 文件

您可以打印连接到本产品的存储设备中的 JPEG 文件。

- 1. 将存储设备连接到本产品的外部 USB 端口。 ["插入外部 USB 设备"内容请参见第41页。](#page-40-0)
- 2. 在主屏幕上选择存储设备。
- 3. 选择 JPEG。
- 4. 选择文件,然后进入下一个屏幕。
- $5.$  点按  $\mathcal{O}_8$

#### JPEG 设置

[三] (选项):

进行设置以对图像数据排序、选择和取消选择。

#### 基本设置:

❏ 打印纸设置

指定要用于打印的打印纸来源设置。

❏ 色彩模式

选择色彩设置, 即通常是以黑白还是彩色进行打印。

高级:

❏ 版面

选择如何设定 JPEG 文件的版面。1 合 1 表示每张纸打印一个文件并使边缘有边距。无边 距表示每张纸打印一个文件并使边缘无边距。图像略微放大,以去除纸张边缘的边距。20 合 1 表示每张纸上打印 20 个文件。索引表示打印时加上索引信息。

❏ 适合魔板

选择开可裁切图像,使其自动适合选定的打印版面。如果图像数据与打印纸尺寸的长宽比不 同,图像会自动放大或缩小,确保图像短边与打印纸短边匹配。如果图像长边超出打印纸长 边,则会裁切图像。此功能可能不适用于全景照片。

❏ 质量

选择最佳提供的打印质量较高,但打印速度可能会下降。

❏ 日期

选择照片拍摄日期或保存日期的格式。在某些版面中不会打印该日期。

- ❏ 修正照片 选择此模式可自动改善照片的亮度、对比度和饱和度。要关闭自动改善,请选择图像增强技 术关。
- ❏ 修正红眼 选择开可自动修正照片中的红眼效果。校正不应用于原始文件,仅应用于打印输出。根据照 片类型的不同,眼睛以外的图像部分可能会被校正。

### 打印存储设备中的 TIFF 文件

您可以打印连接到本产品的存储设备中的 TIFF 文件。

- 1. 将存储设备连接到本产品的外部 USB 端口。 ["插入外部 USB 设备"内容请参见第41页。](#page-40-0)
- 2. 在主屏幕上选择存储设备。
- 3. 选择 TIFF。
- 4. 选择文件,然后进入下一个屏幕。
- 5. 点按 ◇。

#### TIFF 设置

您可以对存储设备中的 TIFF 格式文件执行打印设置。

(显示顺序):

更改文件的顺序。

#### 基本设置:

❏ 打印纸设置

指定要用于打印的打印纸来源设置。

❏ 色彩模式

选择色彩设置,即通常是以黑白还是彩色进行打印。

#### 高级:

❏ 版面

选择如何设定 Multi-TIFF 文件的版面。1 合 1 表示每张纸打印一页并使边缘有边距。无 边距表示每张纸打印一页并使边缘无边距。图像略微放大,以去除纸张边缘的边距。20 合 1 表示每张纸上打印 20 页。索引表示打印时加上索引信息。

❏ 适合魔板

选择开可裁切照片,使其自动适合选定的照片版面。如果图像数据与打印纸尺寸的长宽比不 同,图像会自动放大或缩小,确保图像短边与打印纸短边匹配。如果图像长边超出打印纸长 边,则会裁切图像。此功能可能不适用于全景照片。

❏ 质量

选择最佳提供的打印质量较高,但打印速度可能会下降。

❏ 打印顺序

选择打印多页 TIFF 文件所采用的顺序。

❏ 日期

选择照片拍摄日期或保存日期的格式。在某些版面中不会打印该日期。

# 打印网页

# 从计算机打印网页

Epson Photo+ 可用于显示网页, 裁切指定区域, 然后编辑和打印网页指定区域。有关详细信息, 请查看 应用程序帮助。

# 从智能设备打印网页

#### 注释:

操作可能因设备而异。

- 1. 为本产品执行无线打印设置。
- 2. 如果未安装 Epson iPrint,则安装该应用程序。 ["安装 Epson iPrint"内容请参见第288页。](#page-287-0)
- 3. 将智能设备连接到无线路由器。
- 4. 在 Web 浏览器应用程序中打开要打印的网页。
- 5. 点按 Web 浏览器应用程序菜单中的共享。
- 6. 选择 iPrint。
- 7. 点按打印。

# 使用云 (Cloud) 服务进行打印

使用互联网上提供的 Epson Connect 服务时,您可以在任何时间、任何地点使用智能手机、平板电脑或 笔记本电脑进行打印。要使用此服务,需要在 Epson Connect 中注册用户和打印机。

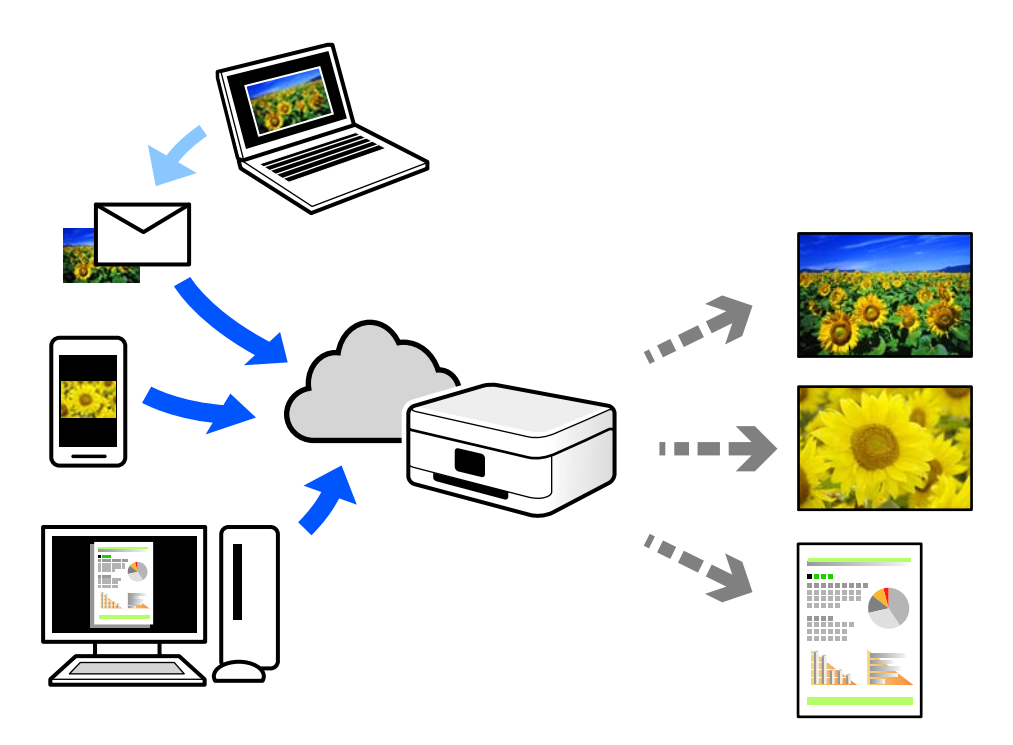

互联网上提供以下功能。

❏ 电子邮件打印

如果将带文档或图像等附件的电子邮件发送到已分配给本产品的电子邮件地址,您可以从远程位置 (如家里或办公室里的打印机)打印该电子邮件和附件。

❏ Epson iPrint

此应用程序适用于 iOS 和 Android,它可让您从智能手机或平板电脑进行打印或扫描。您可以将文 档、图像和网页直接发送到同一个无线网络中的打印机,对其进行打印。

❏ 远程打印驱动程序

这是远程打印驱动程序所支持的共享驱动程序。使用处于远程位置的本产品进行打印时,您可以通过 在常规应用程序窗口中更改本产品进行打印。

有关如何进行设置或打印的详细信息,请查看 Epson Connect Web 门户。

<https://www.epsonconnect.com/>

### 从操作面板向 Epson Connect 服务注册

按照以下步骤注册本产品。

- 1. 在操作面板上选择设置。
- 2. 选择常规设置 > Web 服务设置 > Epson Connect 服务 > 取消注册以打印注册页。
- 3. 按照注册页上的说明注册本产品。

# <span id="page-82-0"></span>复印

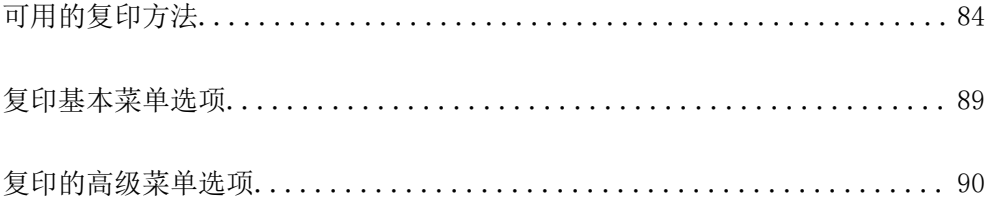

# <span id="page-83-0"></span>可用的复印方法

将原稿放置在文稿台或 ADF 上, 然后在主屏幕上选择复印菜单。

# 复印原稿

可以按彩色或黑白复印固定尺寸或自定义尺寸的原稿。

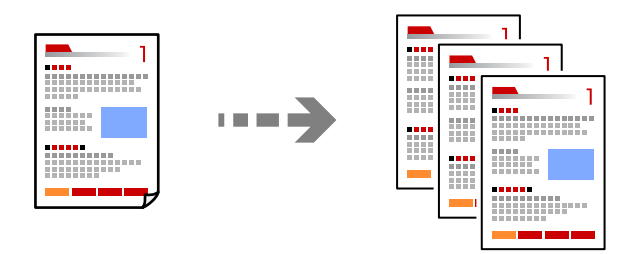

- 1. 在本产品中装入打印纸。 ["装入打印纸"内容请参见第34页。](#page-33-0)
- 2. 放置原稿。 ["放置原稿"内容请参见第38页。](#page-37-0)
- 3. 在主屏幕上选择复印。
- 4. 选择基本设置标签,然后选择黑白或彩色。

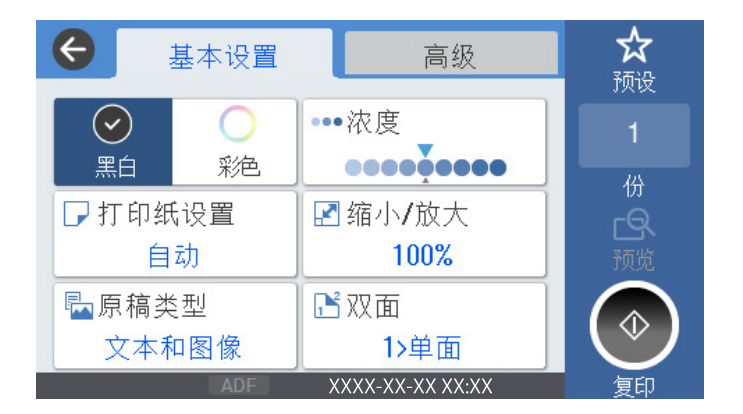

5. 点按 ◇。

## 双面复印

在打印纸的两面复印多张原稿。

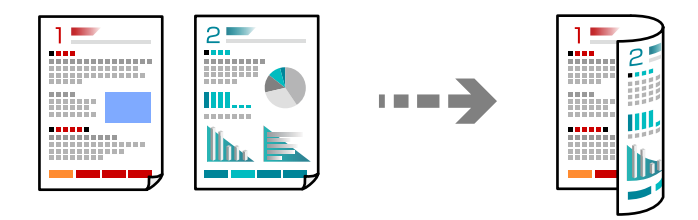

1. 将所有原稿正面朝上放置在 ADF 中。

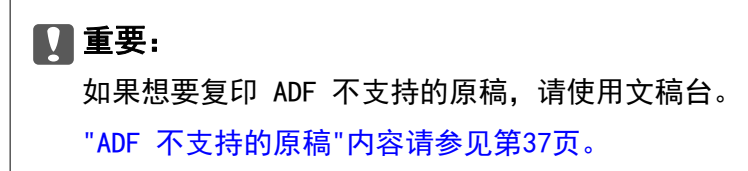

#### 注释:

也可以将原稿放置在文稿台上。 ["放置原稿"内容请参见第38页。](#page-37-0)

- 2. 在主屏幕上选择复印。
- 3. 选择基本设置标签,选择双面,然后选择 2 > 双面或 1 > 双面
- 4. 指定其他设置,例如原稿方向和装订位置。
- 5. 点按 ◇。

# 通过放大或缩小进行复印

可以使用指定的放大比率来复印原稿。

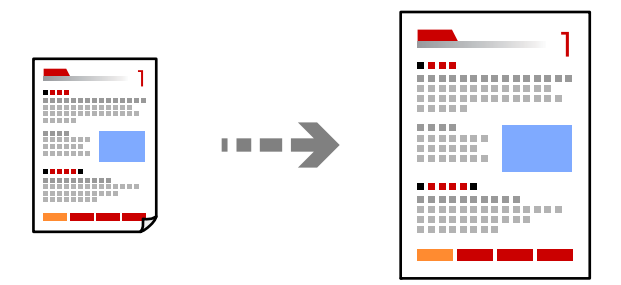

- 1. 放置原稿。 ["放置原稿"内容请参见第38页。](#page-37-0)
- 2. 在主屏幕上选择复印。
- 3. 选择基本设置标签,然后选择缩小/放大。
- 4. 指定放大量或缩小量。
- 5. 点按  $\diamondsuit$ 。

# 将多张原稿复印到一张纸上

可以在一张纸上复印多张原稿。

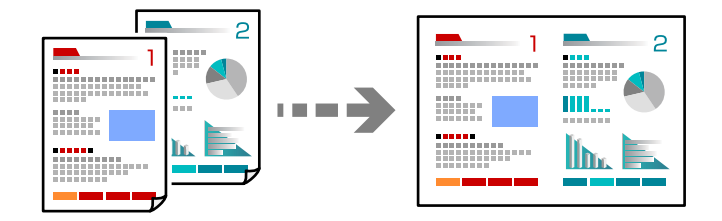

1. 将所有原稿正面朝上放置在 ADF 中。 按照图中所示的方向放置。

❏ 正面朝上

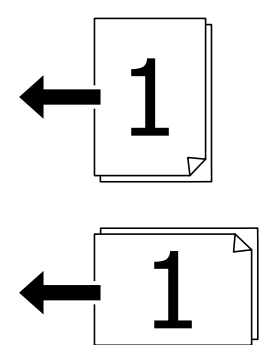

❏ 向左方向

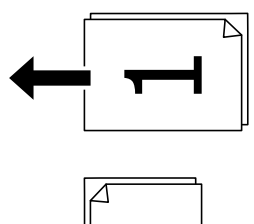

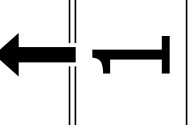

**Q** 重要: 如果想要复印 ADF 不支持的原稿,请使用文稿台。 ["ADF 不支持的原稿"内容请参见第37页。](#page-36-0)

注释:

也可以将原稿放置在文稿台上。 ["放置原稿"内容请参见第38页。](#page-37-0)

- 2. 在主屏幕上选择复印。
- 3. 选择高级标签,选择多页,然后选择 2 合 1 或 4 合 1。
- 4. 指定页面顺序和原稿方向。
- 5. 点按 ◇。

# 按页面顺序复印

将多页文档复印多份时,可以按照页面顺序每次输出一份文档。

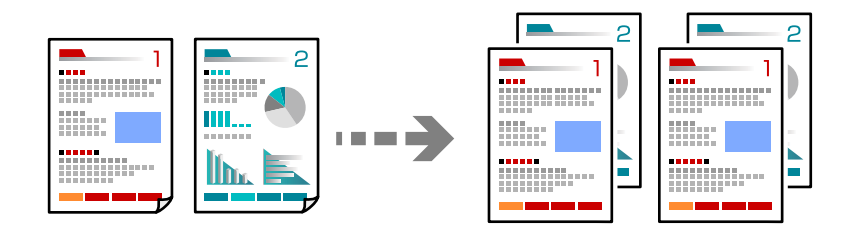

- 1. 放置原稿。 ["放置原稿"内容请参见第38页。](#page-37-0)
- 2. 在主屏幕上选择复印。
- 3. 选择高级标签,然后选择修整 > 逐份打印(页顺序)。
- 4. 点按 ◇。

# 复印高质量原稿

可以复印没有阴影和装订孔的原稿。

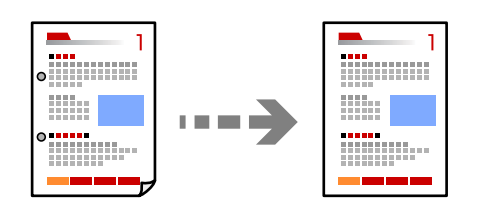

- 1. 放置原稿。 ["放置原稿"内容请参见第38页。](#page-37-0)
- 2. 在主屏幕上选择复印。

3. 选择高级标签,然后启用去除阴影或去除装订孔或在图像质量中调整图像质量。

4. 点按 ◇。

# 身份证复印

扫描身份证正反两面,然后复印到打印纸的一面。

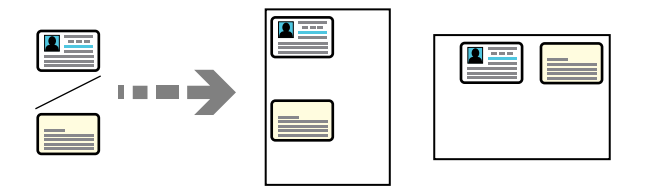

- 1. 放置原稿。 ["放置原稿"内容请参见第38页。](#page-37-0)
- 2. 在主屏幕上选择复印。
- 3. 选择高级标签,选择身份证复印,然后启用设置。
- 4. 指定方向(原稿)。
- 5. 点按 ◇。

# 复印书籍

将书籍等的两张对开页面复印到不同的打印纸上。

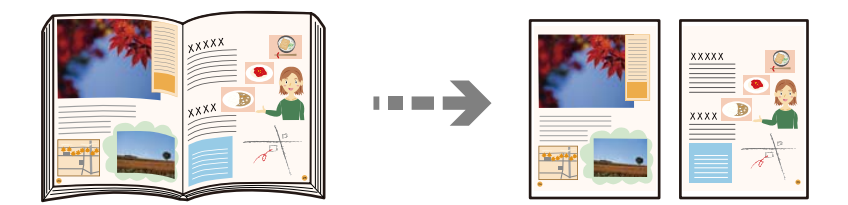

- 1. 将原稿放在文稿台上。 ["放置原稿"内容请参见第38页。](#page-37-0)
- 2. 在主屏幕上选择复印。
- 3. 选择高级标签,选择书籍->2 页,然后启用该设置。
- 4. 指定扫描顺序。
- 5. 点按 ◇。

# <span id="page-88-0"></span>复印基本菜单选项

#### 注释:

某些项目可能不可用,具体取决于其他设置的情况。

#### 色彩模式:

选择在彩色模式或黑白模式下进行复印。

❏ 黑白

对原稿进行黑白(单色)复印。

❏ 彩色

对原稿进行彩色复印。

#### 浓度:

复印结果颜色较淡时增大浓度。如果有墨水污迹,请降低浓度。

#### 打印纸设置:

选择您想使用的打印纸来源。选择自动时,将会根据自动检测到的原稿尺寸及指定的缩放倍 率自动送入尺寸合适的打印纸。

缩小/放大:

配置放大或缩小倍率。点按数值,在 25% - 400% 之间指定用来放大或缩小原稿的倍率。

❏ 自动

检测扫描区域并自动放大或缩小原稿,以适合所选的打印纸尺寸。原稿四周存在白色边距 时, 文稿台边角标记 ( ) 一侧的白色边距会检测为扫描区域, 而另一侧边距可能会被 裁切。

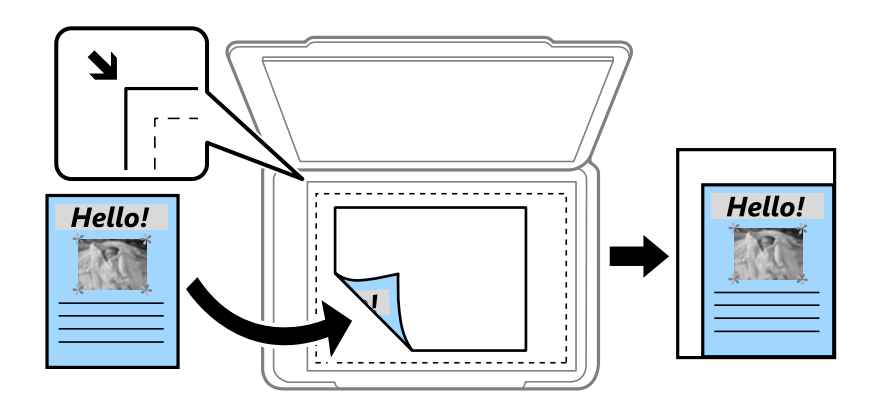

❏ 缩减以适配纸张

以比缩小/放大值更小的尺寸复印扫描图像,使其可放入打印纸尺寸内。如果缩小/放大值 大于打印纸尺寸,数据可能打印到打印纸边缘之外。

❏ 实际尺寸

按 100% 倍率复印。

❏ A4→A5 和其他

自动放大/缩小原稿以适合特定打印纸尺寸。

<span id="page-89-0"></span>原稿类型:

选择原稿的类型。按照与原稿类型匹配的高质量进行复印。

#### 双面:

选择双面版面。

❏ 1 > 单面

在打印纸的一面复印原稿的一面。

❏ 2 > 双面

在一张打印纸的两面复印双面原稿的两面。选择原稿方向以及原稿和打印纸的装订位置。

❏ 1 > 双面

在一张打印纸的两面复印两份单面原稿。选择原稿方向以及打印纸的装订位置。

❏ 2 > 单面

在两张打印纸的一面复印双面原稿的两面。选择原稿方向以及原稿的装订位置。

# 复印的高级菜单选项

#### 注释:

某些项目可能不可用,具体取决于其他设置的情况。

多页:

选择复印版面。

❏ 单页

将单面原稿复印到一张纸。

❏ 2 合 1

在一张打印纸上以 2 合 1 版面复印两份单面原稿。选择页面顺序和原稿方向。

❏ 4 合 1

在一张打印纸上以 4 合 1 版面复印四张单面原稿。选择页面顺序和原稿方向。

原稿尺寸:

选择原稿尺寸。选择自动检测时,将会自动检测原稿尺寸。复印非标准尺寸原稿时,请选择 与原稿最接近的尺寸。

#### 修整:

选择多份多页原稿的出纸方式。

❏ 群组(相同页)

将原稿按页复印为一组。

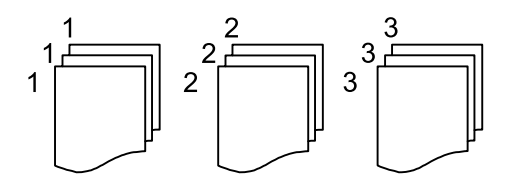

❏ 逐份打印(页顺序) 按顺序复印原稿,并将它们分成多份。

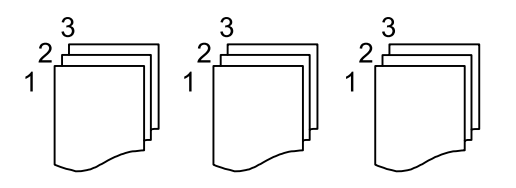

混合尺寸原件:

您可以同时将以下尺寸的组合原稿放置在 ADF 中。A3 和 A4; B4 和 B5。使用这些组合时, 原稿将按照实际尺寸复印。放置原稿,并按下图所示对齐原稿宽度。

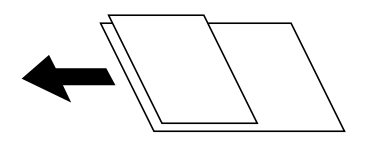

方向(原稿):

选择原稿的方向。

书籍->2 页:

将小册子的两张对开页面复印到不同的打印纸上。 选择要扫描小册子的哪一页。

#### 图像质量:

调整图像设置。

- ❏ 对比度 调整明暗部分的差异。
- ❏ 饱和度

调整色彩鲜明度。

- ❏ 红色平衡、绿色平衡、蓝色平衡 调整每种颜色的浓度。
- ❏ 锐度

调整图像轮廓。

❏ 色调调整

调整肤色。点按 + 会让色调变冷(增加绿色),而点按 - 会让色调变暖(增加红色)。

❏ 移除背景

调整背景颜色的浓度。点按 + 会让颜色变亮(变白),而点按 - 会让颜色变暗(变 黑)。

#### 装订边距:

选择原稿的装订位置、边距和方向等。

#### 缩减以适配纸张:

以比缩小/放大值更小的尺寸复印扫描图像,使其可放入打印纸尺寸内。如果缩小/放大值大 于打印纸尺寸,数据可能打印到打印纸边缘之外。

#### 去除阴影:

去除复印厚打印纸时出现在复印件四周的阴影或复印小册子时出现在复印件中央的阴影。

#### 去除装订孔:

复印时去除装订孔。

#### 身份证复印:

扫描身份证正反两面,然后复印到打印纸的一面。

# <span id="page-92-0"></span>扫描

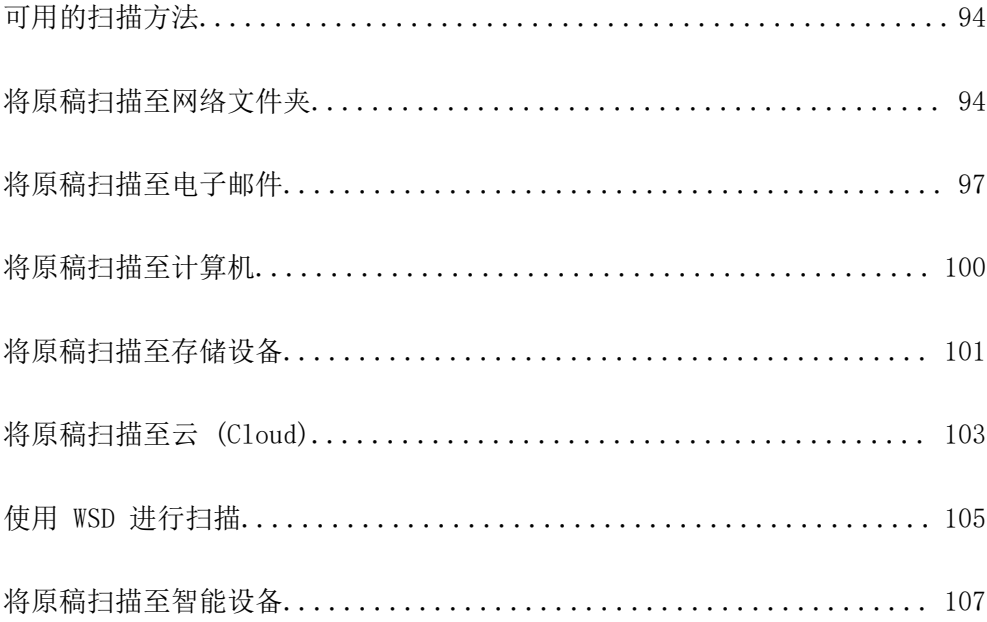

# <span id="page-93-0"></span>可用的扫描方法

可以使用本产品通过以下任意方法进行扫描。

#### 扫描至网络文件夹

您可以将扫描的图像保存到网络上预先配置的文件夹。 "将原稿扫描至网络文件夹"内容请参见第94页。

#### 扫描至电子邮件

您可以通过预先配置的电子邮件服务器,使用电子邮件直接从本产品发送扫描图像文件。 ["将原稿扫描至电子邮件"内容请参见第97页。](#page-96-0)

#### 扫描至计算机

可以将扫描的图像保存到已连接到本产品的计算机。

["将原稿扫描至计算机"内容请参见第100页。](#page-99-0)

#### 扫描至存储设备

您可以将扫描的图像直接保存到插入本产品的存储设备中。 ["将原稿扫描至存储设备"内容请参见第101页。](#page-100-0)

#### 发送至云 (Cloud) 服务

您可以从本产品的操作面板向预先注册的云 (Cloud) 服务发送扫描的图像。 ["将原稿扫描至云 \(Cloud\)"内容请参见第103页。](#page-102-0)

#### 使用 WSD 进行扫描

可以使用 WSD 功能将扫描的图像保存到已连接到打印机的计算机。

["使用 WSD 进行扫描"内容请参见第105页。](#page-104-0)

#### 直接从智能设备进行扫描

通过使用智能设备上的 Epson Smart Panel 应用程序,可以直接将扫描的图像保存到智能手 机或平板电脑等智能设备。

["将原稿扫描至智能设备"内容请参见第107页。](#page-106-0)

# 将原稿扫描至网络文件夹

在扫描之前检查以下内容。

- □ 确保网络文件夹已做好准备。在网络上创建共享文件夹时,请参见以下内容。 ["创建共享文件夹"内容请参见第343页。](#page-342-0)
- □ 事先在联系人中注册网络文件夹路径, 以便轻松指定文件夹。 ["使用联系人"内容请参见第359页。](#page-358-0)

#### 注释:

确保本产品的日期/时间和时差设置正确无误。从设置 > 常规设置 > 基本设置 > 日期/时间设置访 问这些菜单。

- 1. 放置原稿。 ["放置原稿"内容请参见第38页。](#page-37-0)
- 2. 在操作面板上选择扫描 > 网络文件夹/FTP。
- 3. 指定目的地。

"扫描至文件夹的目的地菜单选项"内容请参见第95页。

#### 注释:

选择 漏 可打印保存文档的文件夹的历史记录。

4. 选择扫描设置,然后检查设置(例如保存格式),并根据需要进行更改。 ["扫描至文件夹的扫描菜单选项"内容请参见第96页。](#page-95-0)

#### 注释:

选择 ☆ 可将设置保存为预置。

5. 点按  $\Phi$ 。

# 扫描至文件夹的目的地菜单选项

#### 键盘:

打开编辑位置屏幕。输入文件夹路径并设置屏幕上的每个项目。

#### 编辑位置:

输入文件夹路径并设置屏幕上的每个项目。

❏ 通讯模式:

为文件夹选择通讯模式。

- ❏ 位置 (必需): 输入用于保存扫描图像的文件夹路径。
- ❏ 用户名称:

输入用于登录到指定文件夹的用户名称。

❏ 密码:

输入与用户名称对应的密码。

❏ 连接模式:

为文件夹选择连接模式。

❏ 端口号:

为文件夹输入端口号。

#### 联系人:

从联系人列表中选择目的地。

您可以从联系人列表中搜索联系人。在屏幕顶部的方框中输入搜索关键字。

### <span id="page-95-0"></span>扫描至文件夹的扫描菜单选项

#### 注释:

某些项目可能不可用,具体取决于其他设置的情况。

#### 色彩模式:

选择在彩色模式或黑白模式下进行扫描。

#### 文件格式:

选择保存扫描图像的格式。

选择 PDF、PDF/A 或 TIFF 作为文件格式时,选择是将所有原稿保存为一个文件(多页)还 是分别保存每个原稿(单页)。

❏ 压缩比率:

选择扫描图像的压缩程度。

❏ PDF 设置:

选择 PDF 作为保存格式设置时,使用这些设置可以保护 PDF 文件。

要创建在打开时需要密码的 PDF 文件,请设置文档打开密码。要创建在打印或编辑时需 要密码的 PDF 文件,请设置权限密码。

#### 分辨率:

选择扫描分辨率。

#### 双面:

扫描原稿的两面。

- ❏ 方向(原稿): 选择原稿的方向。
- ❏ 装订(原稿): 选择原稿的装订方向。

#### 扫描区域:

选择扫描区域。要扫描文稿台的最大区域,请选择最大区域。

❏ 方向(原稿):

选择原稿的方向。

#### 原稿类型:

选择原稿的类型。

方向(原稿):

选择原稿的方向。

#### <span id="page-96-0"></span>混合尺寸原件:

您可以同时将以下尺寸的组合原稿放置在 ADF 中。A3 和 A4;B4 和 B5。使用这些组合时, 原稿将按照实际尺寸扫描。放置原稿,并按下图所示对齐原稿宽度。

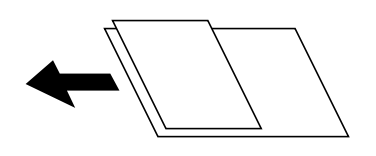

#### 浓度:

选择扫描图像的对比度。

#### 去除阴影:

去除出现在扫描图像中的原稿阴影。

❏ 边缘:

去除原稿边缘的阴影。

❏ 中心:

去除小册子装订边距的阴影。

#### 去除装订孔:

去除出现在扫描图像上的装订孔。在右侧框中输入一个值,可指定要擦除装订孔的区域。

- ❏ 擦除位置: 选择要去除装订孔的位置。
- ❏ 方向(原稿): 选择原稿的方向。

#### 文件名称:

- ❏ 文件名称前缀: 用数字字母字符和符号输入图像名称前缀。
- ❏ 添加日期: 将日期添加到文件名中。
- ❏ 添加时间: 将时间添加到文件名中。

# 将原稿扫描至电子邮件

在扫描前需要设置以下内容。

- ❏ 配置电子邮件服务器。 ["配置邮件服务器"内容请参见第339页。](#page-338-0)
- ❏ 提前在您的联系人中注册电子邮件地址,之后您可以从联系人中选择地址来轻松指定地址。
- □ 确保本产品的日期/时间和时差设置正确无误。从设置 > 常规设置 > 基本设置 > 日期/时间设置访问 这些菜单。
- <span id="page-97-0"></span>1. 放置原稿。 ["放置原稿"内容请参见第38页。](#page-37-0)
- 2. 在操作面板上选择扫描 > 电子邮件。
- 3. 指定收件人。

"扫描至电子邮件的收件人菜单选项"内容请参见第98页。

注释:

- ❏ 所选的收件人数量会在屏幕右侧显示。您最多可以将电子邮件发送到 10 个地址和群组。 如果收件人包括群组,您最多可以选择 200 个地址(包括群组中的地址)。
- ❏ 选择屏幕顶部的地址框可显示所选地址列表。

□ 选择 □ 可显示或打印发送历史,或更改电子邮件服务器设置。

4. 选择扫描设置,然后检查设置(例如保存格式),并根据需要进行更改。 "扫描至电子邮件的扫描菜单选项"内容请参见第98页。

#### 注释:

…<br>选择 ☆ 可将设置保存为预置。

5. 点按 ◇。

# 扫描至电子邮件的收件人菜单选项

#### 键盘:

手动输入电子邮件地址。

#### 联系人:

从联系人列表中选择目的地。

您可以从联系人列表中搜索联系人。在屏幕顶部的方框中输入搜索关键字。

历史:

从历史列表中选择地址。

### 扫描至电子邮件的扫描菜单选项

#### 注释:

某些项目可能不可用,具体取决于其他设置的情况。

色彩模式:

选择在彩色模式或黑白模式下进行扫描。

#### 文件格式:

选择保存扫描图像的格式。

选择 PDF、PDF/A 或 TIFF 作为文件格式时,选择是将所有原稿保存为一个文件(多页)还 是分别保存每个原稿(单页)。

❏ 压缩比率:

选择扫描图像的压缩程度。

❏ PDF 设置:

选择 PDF 作为保存格式设置时,使用这些设置可以保护 PDF 文件。 要创建在打开时需要密码的 PDF 文件,请设置文档打开密码。要创建在打印或编辑时需 要密码的 PDF 文件,请设置权限密码。

#### 分辨率:

选择扫描分辨率。

#### 双面:

扫描原稿的两面。

- ❏ 方向(原稿):
	- 选择原稿的方向。
- ❏ 装订(原稿):
	- 选择原稿的装订方向。

#### 扫描区域:

选择扫描区域。要扫描文稿台的最大区域,请选择最大区域。

❏ 方向(原稿):

选择原稿的方向。

#### 原稿类型:

选择原稿的类型。

#### 方向(原稿):

选择原稿的方向。

#### 混合尺寸原件:

您可以同时将以下尺寸的组合原稿放置在 ADF 中。A3 和 A4; B4 和 B5。使用这些组合时, 原稿将按照实际尺寸扫描。放置原稿,并按下图所示对齐原稿宽度。

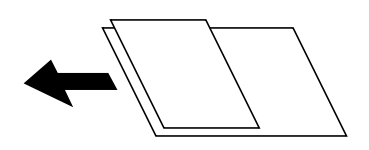

#### 浓度:

选择扫描图像的对比度。

#### 去除阴影:

去除出现在扫描图像中的原稿阴影。

❏ 边缘:

去除原稿边缘的阴影。

<span id="page-99-0"></span>❏ 中心:

去除小册子装订边距的阴影。

#### 去除装订孔:

去除出现在扫描图像上的装订孔。在右侧框中输入一个值,可指定要擦除装订孔的区域。

❏ 擦除位置:

选择要去除装订孔的位置。

❏ 方向(原稿): 选择原稿的方向。

主题:

用数字字母字符和符号输入电子邮件主题。

#### 附加文件大小上限:

选择可附加到电子邮件的最大文件大小。

#### 文件名称:

- ❏ 文件名称前缀: 用数字字母字符和符号输入图像名称前缀。
- ❏ 添加日期: 将日期添加到文件名中。
- ❏ 添加时间: 将时间添加到文件名中。

# 将原稿扫描至计算机

#### 注释:

要使用此功能,请确保计算机上安装了以下应用程序。

- □ Epson ScanSmart (Windows 7 或更高版本, 或 OS X El Capitan 或更高版本)
- ❏ Epson Event Manager(Windows Vista/Windows XP,或 OS X Yosemite/OS X Mavericks/OS X Mountain Lion/Mac OS X v10.7.x/Mac OS X v10.6.8)

❏ Epson Scan 2(使用扫描仪功能所需的应用程序)

要检查已安装的应用程序,请参见以下内容。

Windows 10: 单击开始按钮. 然后检查 Epson Software 文件夹 > Epson ScanSmart 以及 EPSON 文件夹 > Epson Scan 2。

Windows 8.1/Windows 8: 在搜索超级按钮中输入应用程序名称, 然后检查显示的图标。

Windows 7: 单击开始按钮, 然后选择所有程序。接下来, 检查 Epson Software 文件夹 > Epson ScanSmart 以及 EPSON 文件夹 > Epson Scan 2。

Windows Vista/Windows XP: 单击开始按钮, 然后选择所有程序或程序。接下来, 检查 Epson Software 文件夹 > Epson Event Manager 以及 EPSON 文件夹 > Epson Scan 2。

Mac OS:选择前往 > 应用程序 > Epson Software。

- <span id="page-100-0"></span>1. 放置原稿。 ["放置原稿"内容请参见第38页。](#page-37-0)
- 2. 在操作面板上选择扫描 > PC。
- 3. 选择在其中保存扫描的图像的计算机。
- 4. 进行扫描设置。
	- ❏ 选择操作:选择保存方式。

使用 Windows 7 或更高版本或使用 OS X El Capitan 或更高版本时: 选择在计算机上预览可在保 存图像前在计算机上预览扫描的图像。

- ❏ 双面:扫描原稿的两面。
- ❏ 扫描区域:选择扫描区域。
- 5. 点按 ◇。

使用 Windows 7 或更高版本或使用 OS X El Capitan 或更高版本时:Epson ScanSmart 在您的计算 机上自动启动,然后扫描开始。

#### 注释:

□ 有关使用该软件的详细操作信息, 请查看 Epson ScanSmart 帮助。在 Epson ScanSmart 屏幕 上单击**帮助**可打开帮助。

□ 使用 Epson ScanSmart 后, 您不仅可以从本产品启动扫描, 还可以从计算机启动扫描。

# 将原稿扫描至存储设备

- 1. 放置原稿。 ["放置原稿"内容请参见第38页。](#page-37-0)
- 2. 将存储设备插入本产品。 ["插入外部 USB 设备"内容请参见第41页。](#page-40-0)
- 3. 在操作面板上选择扫描 > 存储设备。
- 4. 进行扫描设置。

["扫描至存储设备的基本菜单选项"内容请参见第102页。](#page-101-0) ["扫描至存储设备的高级菜单选项"内容请参见第102页。](#page-101-0)

#### 注释:

# 选择 A 可将设置保存为预置。

5. 点按 ◇。

### <span id="page-101-0"></span>扫描至存储设备的基本菜单选项

#### 注释:

某些项目可能不可用,具体取决于其他设置的情况。

#### 黑白/彩色

选择在黑白模式还是彩色模式下进行扫描。

#### 文件格式:

选择保存扫描图像的格式。

选择 PDF、PDF/A 或 TIFF 作为文件格式时,选择是将所有原稿保存为一个文件(多页)还 是分别保存每个原稿(单页)。

❏ 压缩比率:

选择扫描图像的压缩程度。

❏ PDF 设置:

选择 PDF 作为保存格式设置时,使用这些设置可以保护 PDF 文件。

要创建在打开时需要密码的 PDF 文件,请设置文档打开密码。要创建在打印或编辑时需 要密码的 PDF 文件,请设置权限密码。

#### 分辨率:

选择扫描分辨率。

#### 双面:

扫描原稿的两面。

- ❏ 方向(原稿): 选择原稿的方向。
- ❏ 装订(原稿): 选择原稿的装订方向。

#### 扫描区域:

选择扫描区域。要扫描文稿台的最大区域,请选择最大区域。

❏ 方向(原稿):

选择原稿的方向。

#### 原稿类型:

选择原稿的类型。

### 扫描至存储设备的高级菜单选项

#### 注释:

某些项目可能不可用,具体取决于其他设置的情况。

方向(原稿):

选择原稿的方向。

#### <span id="page-102-0"></span>混合尺寸原件:

您可以同时将以下尺寸的组合原稿放置在 ADF 中。A3 和 A4;B4 和 B5。使用这些组合时, 原稿将按照实际尺寸扫描。放置原稿,并按下图所示对齐原稿宽度。

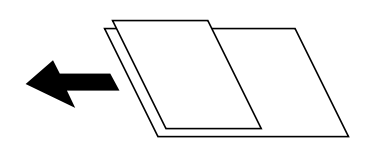

#### 浓度:

选择扫描图像的对比度。

#### 去除阴影:

去除出现在扫描图像中的原稿阴影。

❏ 边缘:

去除原稿边缘的阴影。

❏ 中心:

去除小册子装订边距的阴影。

#### 去除装订孔:

去除出现在扫描图像上的装订孔。在右侧框中输入一个值,可指定要擦除装订孔的区域。

- ❏ 擦除位置: 选择要去除装订孔的位置。
- ❏ 方向(原稿): 选择原稿的方向。

#### 文件名称:

- ❏ 文件名称前缀: 用数字字母字符和符号输入图像名称前缀。
- ❏ 添加日期: 将日期添加到文件名中。
- ❏ 添加时间: 将时间添加到文件名中。

# 将原稿扫描至云 (Cloud)

使用此功能前,请使用 Epson Connect 执行设置。有关详细信息,请访问以下 Epson Connect 门户网 站。

<https://www.epsonconnect.com/>

1. 放置原稿。

["放置原稿"内容请参见第38页。](#page-37-0)

2. 在操作面板上选择扫描 > 云 (Cloud)。

- 3. 选择屏幕顶部的 , 然后选择一个目标位置。
- 4. 进行扫描设置。

"扫描至云 (Cloud) 的基本菜单选项"内容请参见第104页。 "扫描至云 (Cloud) 的高级菜单选项"内容请参见第104页。

注释:

选择 ☆ 可将设置保存为预置。

5. 点按 ◇。

## 扫描至云 (Cloud) 的基本菜单选项

#### 注释:

某些项目可能不可用,具体取决于其他设置的情况。

#### 黑白/彩色

选择在黑白模式还是彩色模式下进行扫描。

#### 文件格式:

选择保存扫描图像的格式。

选择 PDF 作为文件格式时,选择是将所有原稿保存为一个文件(多页)还是分别保存每个原 稿(单页)。

#### 双面:

扫描原稿的两面。

- ❏ 方向(原稿): 选择原稿的方向。
- ❏ 装订(原稿): 选择原稿的装订方向。

#### 扫描区域:

选择扫描区域。要扫描文稿台的最大区域,请选择最大区域。

❏ 方向(原稿): 选择原稿的方向。

# 扫描至云 (Cloud) 的高级菜单选项

#### 注释:

某些项目可能不可用,具体取决于其他设置的情况。

#### 原稿类型:

选择原稿的类型。

<span id="page-104-0"></span>方向(原稿):

选择原稿的方向。

#### 浓度:

选择扫描图像的对比度。

#### 去除阴影:

去除出现在扫描图像中的原稿阴影。

❏ 边缘:

去除原稿边缘的阴影。

❏ 中心:

去除小册子装订边距的阴影。

#### 去除装订孔:

去除出现在扫描图像上的装订孔。在右侧框中输入一个值,可指定要擦除装订孔的区域。

❏ 擦除位置:

选择要去除装订孔的位置。

❏ 方向(原稿): 选择原稿的方向。

# 使用 WSD 进行扫描

#### 注释:

- ❏ 此功能仅适用于运行 Windows 10/Windows 8.1/Windows 8/Windows 7/Windows Vista 的计算 机。
- □ 如果使用的是 Windows 7/Windows Vista, 则需要使用此功能提前设置计算机。 "设置 WSD 端口"内容请参见第105页。
- 1. 放置原稿。

["放置原稿"内容请参见第38页。](#page-37-0)

- 2. 在操作面板上选择扫描 > WSD。
- 3. 选择一台计算机。
- 4. 点按 ◇。

### 设置 WSD 端口

本节介绍如何为 Windows 7/Windows Vista 设置 WSD 端口。

#### 注释:

对于 Windows 10/Windows 8.1/Windows 8, WSD 端口会自动设置。

设置 WSD 端口时必须满足以下条件。

❏ 本产品和计算机已连接至网络。

❏ 计算机上安装了打印机驱动程序。

- 1. 打开本产品。
- 2. 单击开始,然后单击计算机上的网络。
- 3. 右键单击打印机,然后单击安装。

用户帐户控制屏幕显示时,单击继续。

如果显示卸载屏幕,请单击卸载,然后重新开始。

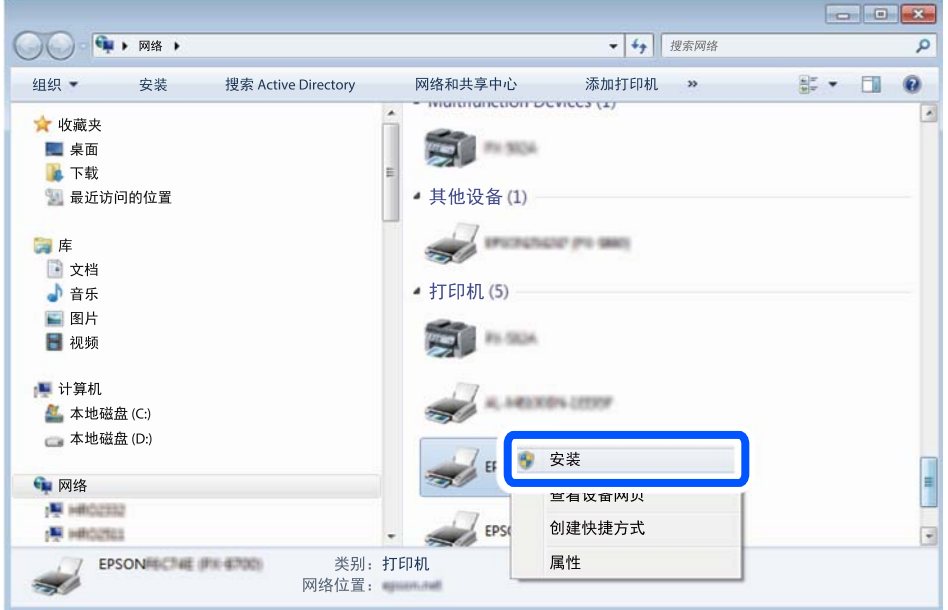

#### 注释:

在网络上设置的打印机名称和机型名称 (EPSON XXXXXX (XX-XXXX)) 会显示在网络屏幕上。您可 在本产品的操作面板上或通过打印网络状态页来检查在网络上设置的打印机名称。

4. 单击您的设备已经可以使用。

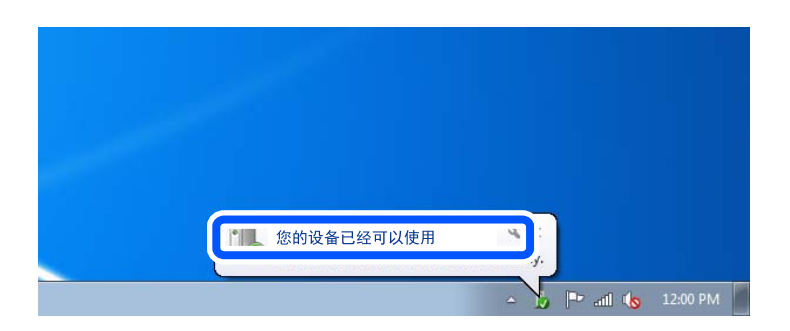

<span id="page-106-0"></span>5. 确认信息,然后单击关闭。

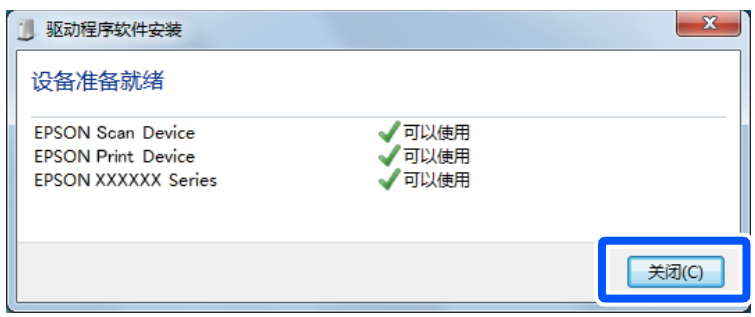

- 6. 打开设备和打印机屏幕。
	- ❏ Windows 7

单击开始 > 控制面板 > 硬件和声音(或硬件)> 设备和打印机。

- ❏ Windows Vista 单击开始 > 控制面板 > 硬件和声音 > 打印机。
- 7. 确认是否显示含本产品网络名称的图标。 选择使用 WSD 时要使用的打印机名称。

# 将原稿扫描至智能设备

#### 注释:

- □ 扫描之前, 请在智能设备上安装 Epson Smart Panel。
- □ Epson Smart Panel 屏幕如有更改, 恕不另行通知。
- ❏ Epson Smart Panel 内容可能因产品而异。
- 1. 放置原稿。 ["放置原稿"内容请参见第38页。](#page-37-0)
- 2. 在智能设备上启动Epson Smart Panel。
- 3. 在主界面上选择扫描菜单。
- 4. 按照屏幕说明进行扫描并保存图像。

# 传真

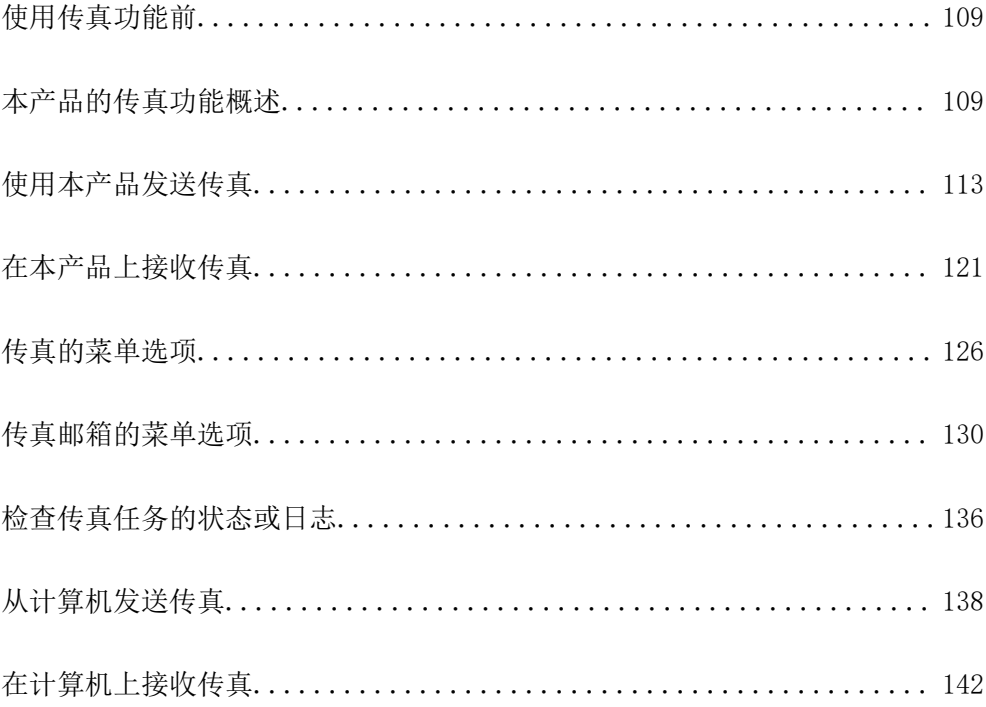
# <span id="page-108-0"></span>使用传真功能前

在开始使用传真功能之前,请检查以下内容。 ❏ 本产品与电话线以及电话机(如果使用)连接正确 ❏ 传真基本设置(传真设置向导)已完成 ❏ 其他必要的传真设置已完成 要进行设置,请参见下面的"相关信息"。

### 相关信息

- & ["将本产品连接到电话线路"内容请参见第372页。](#page-371-0)
- & ["让本产品做好发送和接收传真的准备"内容请参见第375页。](#page-374-0)
- & ["根据用途对本产品的传真功能进行设置"内容请参见第376页。](#page-375-0)
- & ["基本设置"内容请参见第300页。](#page-299-0)
- & ["发送设置"内容请参见第302页。](#page-301-0)
- & ["设置共享网络文件夹"内容请参见第343页。](#page-342-0)
- & ["配置邮件服务器"内容请参见第339页。](#page-338-0)
- & ["使用联系人"内容请参见第359页。](#page-358-0)
- & ["用户设置"内容请参见第315页。](#page-314-0)

# 本产品的传真功能概述

## 功能:发送传真

### 发送方法

❏ 自动发送

在通过点按 ◇(发送)扫描原稿时,本产品会拨打收件人的传真号码并发送传真。 ["使用本产品发送传真"内容请参见第113页。](#page-112-0)

❏ 手动发送

当您通过拨打收件人的传真号码对线路连接执行手动检查时,点按 ◇(发送)开始直接发送传真。

["确认收件人的状态后手动发送传真"内容请参见第115页。](#page-114-0)

["从外部电话设备发送传真拨号"内容请参见第116页。](#page-115-0)

### 发送传真时的收件人目的地

可以使用键盘、联系人和最近输入收件人。 ["收件人"内容请参见第126页。](#page-125-0) ["使用联系人"内容请参见第359页。](#page-358-0)

#### 发送传真时的扫描设置

在发送传真时可以选择分辨率或原稿尺寸(文稿台)等项目。

#### ["扫描设置:"内容请参见第127页。](#page-126-0)

#### 发送传真时使用传真发送设置

当正常发送失败时,您可以使用**传真发送设置**,例如直接发送(稳定发送大型文档)或备份。如果您做 出设置,对发送传真时的已发送传真进行备份,但备份失败,本产品可以在执行备份时自动发送电子邮 件通知。

["传真发送设置:"内容请参见第127页。](#page-126-0)

["备份错误报告:"内容请参见第309页。](#page-308-0)

["配置邮件服务器"内容请参见第339页。](#page-338-0)

## 功能:接收传真

#### 接收模式

在接收模式下,有两个选项用于接收传入传真。

❏ 手动

主要用于接听和拨打电话,也可用于收发传真 ["手动模式的用途"内容请参见第121页。](#page-120-0)

- ❏ 自动
	- 只用于收发传真(不需要使用外接电话机)
	- 主要用于收发传真,有时用于接听和拨打电话

["自动模式的用途"内容请参见第122页。](#page-121-0)

#### 通过操作连接的电话接收传真

您可以通过仅操作外部电话机来接收传真。

["基本设置"内容请参见第300页。](#page-299-0)

["连接电话设备时进行设置"内容请参见第377页。](#page-376-0)

### 已接收传真的目的地

❏ 无条件输出:默认情况下会无条件打印已接收传真。您可以将已接收传真的目的地设置为收件箱、计 算机、外部存储、电子邮件、文件夹或其他传真。如果保存到收件箱中,则可以在屏幕上查看传真内 容。

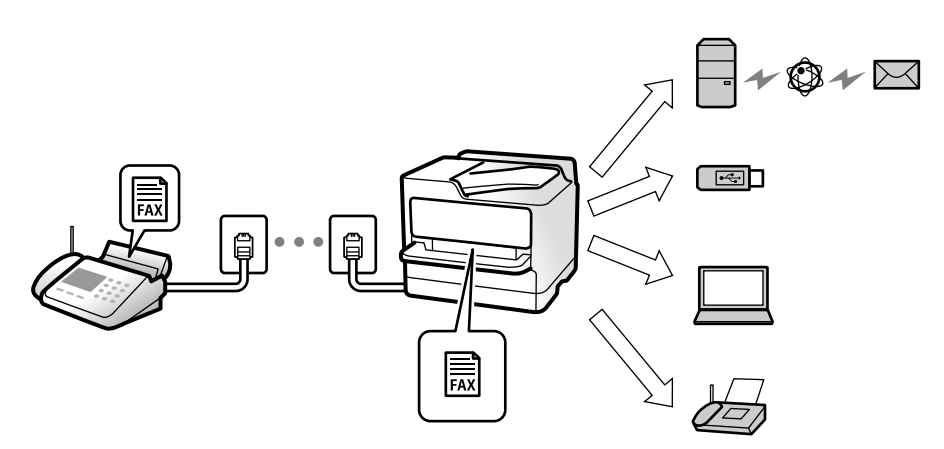

["无条件保存/转发:"内容请参见第303页。](#page-302-0)

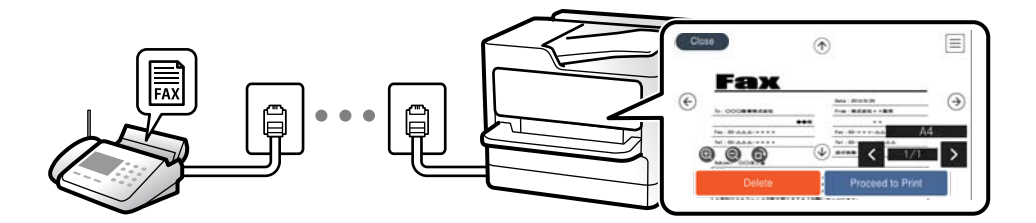

["收件箱设置:"内容请参见第307页。](#page-306-0)

["在本产品的显示屏上查看已接收传真"内容请参见第125页。](#page-124-0)

❏ 满足条件时的输出:在满足特定条件时,您可以将已接收传真的目的地设置为收件箱或机密箱、外部 存储、电子邮件、文件夹或其他传真。如果保存在收件箱或机密箱中,则可以在屏幕上查看传真内 容。

["有条件保存/转发:"内容请参见第305页。](#page-304-0)

["有条件保存/转发列表:"内容请参见第129页。](#page-128-0)

## 功能:PC-FAX 发送/接收 (Windows/Mac OS)

#### PC-FAX 发送

您可以从计算机发送传真。

["PC 到传真功能:"内容请参见第303页。](#page-302-0)

["用于传真的软件"内容请参见第289页。](#page-288-0)

["从计算机发送传真"内容请参见第138页。](#page-137-0)

### PC-FAX 接收

您可以在计算机上接收传真。

["执行设置以在计算机上发送和接收传真"内容请参见第385页。](#page-384-0)

["用于传真的软件"内容请参见第289页。](#page-288-0)

["在计算机上接收传真"内容请参见第142页。](#page-141-0)

## 功能:各种传真报告

您可以检查报告中已发送和已接收传真的状态。

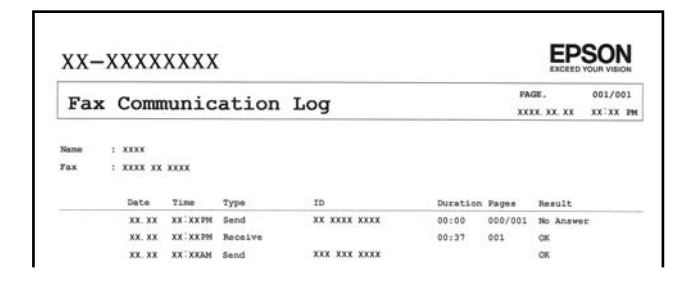

["报告设置"内容请参见第308页。](#page-307-0)

["传真发送设置:"内容请参见第127页。](#page-126-0) ["传输日志:"内容请参见第128页。](#page-127-0) ["传真报告:"内容请参见第129页。](#page-128-0)

# 功能:传真任务的状态或日志

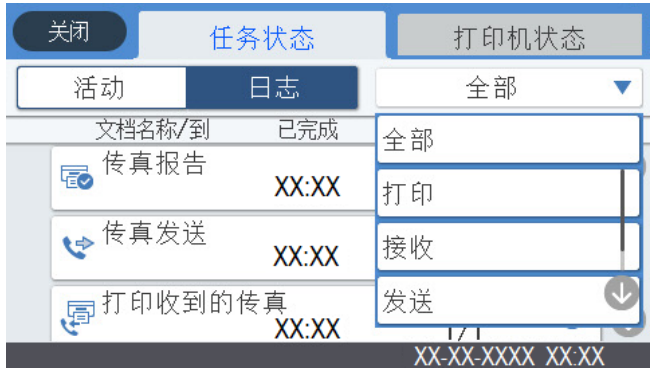

您可以检查正在进行的传真任务或任务历史记录。 ["检查传真任务的状态或日志"内容请参见第136页。](#page-135-0)

## 功能:传真邮箱

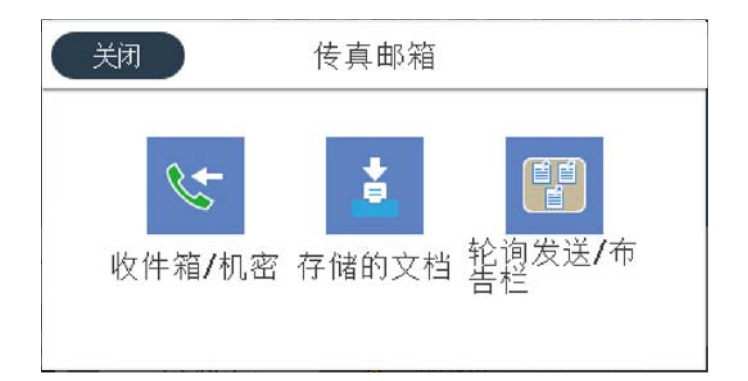

### 收件箱和机密箱

您可以将接收的传真保存在收件箱或机密箱中。 ["收件箱/机密"内容请参见第130页。](#page-129-0)

## 存储的文档邮箱

您可以使用保存在此邮箱中的文档发送传真。 ["存储的文档:"内容请参见第131页。](#page-130-0)

### 轮询发送/布告栏邮箱

存储在轮询发送邮箱或布告栏邮箱中的文档可在另一台传真机发出请求时发送。 ["轮询发送/布告栏"内容请参见第133页。](#page-132-0)

#### <span id="page-112-0"></span>传真邮箱安全功能

您可以为每个邮箱设置一个密码。

"功能:发送和接收传真时的安全性"内容请参见第113页。

## 功能:发送和接收传真时的安全性

您可以使用直接拔号限制等许多安全功能防止发送到错误的目的地,或者使用备份数据自动清除防止信 息泄露。您可以为本产品中的每个传真邮箱设置密码。

["安全设置"内容请参见第309页。](#page-308-0)

["收件箱密码设置:"内容请参见第307页。](#page-306-0)

["传真邮箱的菜单选项"内容请参见第130页。](#page-129-0)

## 功能:其他有用功能

#### 拦截垃圾传真

您可以拦截垃圾传真。 ["执行拦截垃圾传真设置"内容请参见第385页。](#page-384-0)

#### 拨号后接收传真

拨打另一台传真机后,可以从该传真机接收文档。 ["通过打电话接收传真"内容请参见第122页。](#page-121-0) ["轮询接收:"内容请参见第129页。](#page-128-0)

### 关于发送传真

可以在传真设置标签的顶部显示您经常用于发送传真的设置。 ["快速操作按钮 1、快速操作按钮 2、快速操作按钮 3:"内容请参见第300页。](#page-299-0) ["快速操作按钮:"内容请参见第126页。](#page-125-0)

# 使用本产品发送传真

可以通过在操作面板上输入收件人的传真号码来发送传真。

### 注释:

□ 发送黑白传真时, 可以在发送前从显示屏预览扫描图像。

□ 使用电话线路拨打电话、发送传真或接收传真期间, 您仍可预约多达 50 个黑白传真任务。您可 以通过 11 检查或取消保留传真任务。

1. 放置原稿。

["放置原稿"内容请参见第38页。](#page-37-0)

一次传输最多可发送 100 页传真;但根据内存余量,即使传真量少于 100 页,也可能无法发送传 真。

- <span id="page-113-0"></span>2. 在主屏幕上选择传真。
- 3. 指定收件人。 "选择收件人"内容请参见第114页。
- 4. 选择传真设置标签,然后根据需要进行设置。 ["传真设置"内容请参见第126页。](#page-125-0)
- 5. 点按  $\hat{\Phi}$  以发送传真。

#### 注释:

- ❏ 如果传真号码繁忙或出现某些问题,本产品会在一分钟后自动重拨。
- □ 要取消发送, 请点按 ©。
- ❏ 发送彩色传真需要花费更长时间,因为本产品会同时执行扫描和发送操作。本产品在发送彩色 传真时,其他功能无法使用。

#### 相关信息

& ["检查进行中的传真任务"内容请参见第137页。](#page-136-0)

## 选择收件人

您可以在收件人标签中指定收件人,然后使用以下方法发送传真。

#### 手动输入传真号码

选择键盘,在显示的屏幕上输入传真号码,然后点按确定。

- 要增加暂停时间(在拨号期间暂停 3 秒),请输入一个连字符 (-)。

- 如果在线路类型中设置了外部访问代码,请在传真号码开头输入"#"(井号),而不是实际外部访问 代码。

#### 注释:

如果无法手动输入传真号码,则说明**安全设置**中的**直接拨号限制**设置为开。从联系人列表或已发送 传真历史记录中选择传真收件人。

#### 从联系人列表中选择收件人

选择联系人,然后选择要向其发送传真的收件人。如果要向其发送传真的收件人尚未在联系人中注册, 请点按 3 以注册该收件人。

#### 从已发送传真历史中选择收件人

选择最近,然后选择收件人。

#### 在收件人标签上的列表中选择收件人

从设置 > 联系人管理器 > 常用中的已注册联系人列表中选择一个收件人。

#### 注释:

要删除输入的收件人,请在显示屏上点按传真号码字段或收件人数量字段以显示收件人列表,并从 列表中选择收件人,然后选择删除。

#### <span id="page-114-0"></span>相关信息

& ["使用联系人"内容请参见第359页。](#page-358-0)

## 不同的传真发送方式

## 检查扫描图像后再发送传真

可以在发送传真前通过显示屏预览扫描图像。(仅限黑白传真)

- 1. 放置原稿。 ["放置原稿"内容请参见第38页。](#page-37-0)
- 2. 在主屏幕上选择传真。
- 3. 指定收件人。 ["选择收件人"内容请参见第114页。](#page-113-0)
- 4. 选择传真设置标签,然后根据需要进行设置。 ["传真设置"内容请参见第126页。](#page-125-0)
- 5. 点按  $\begin{bmatrix} \mathbb{Q} \\ \mathbb{Q} \end{bmatrix}$ , 检查扫描的文档图像。
	- $\odot$   $\odot$   $\odot$   $\odot$   $\odot$ : 按箭头方向移动屏幕。
	- $\odot$   $\odot$ : 缩小或放大。
	- < >: 移至上一页或下一页。

### 注释:

- □ 启用直接发送时,无法预览。
- □ 如果在设置 > 常规设置 > 传真设置 > 发送设置 > 传真预览显示时长中设置的时长范围内未 触摸预览屏幕,传真将自动发送。
- 6. 选择开始发送。否则,选择取消

### 注释:

发送的传真的图像质量可能不同于预览质量,具体取决于接收装置的性能。

## 确认收件人的状态后手动发送传真

您可以在拨号、通讯和传输的同时,通过本产品扬声器倾听声音或语音,同时发送传真。

- 1. 在主屏幕上选择传真。
- 2. 在传真设置标签上配置必要的设置。

<span id="page-115-0"></span>3. 在收件人标签上,点按 & , 然后指定收件人。

#### 注释:

#### 您可以调整扬声器的音量。

4. 当您听到传真音时,选择显示屏右上角的发送/接收,然后选择发送。

#### 注释:

在收到来自传真信息服务的传真,并且听到音频指导后,请按该指导操作本产品。

5. 点按 ◇ 以发送传真。

#### 相关信息

◆ ["传真设置"内容请参见第126页。](#page-125-0)

## 从外部电话设备发送传真拨号

如果您想在发送传真前进行电话通话,或者收件人的传真机未自动切换到传真,则可以使用所连接的电 话进行拨号并发送传真。

1. 拿起所连接电话的听筒,然后使用电话拨打收件人的传真号码。

注释: 当收件人接电话时,您可以与收件人交谈。

- 2. 在主屏幕上选择传真。
- 3. 在传真设置上进行必要的设置。 ["传真设置"内容请参见第126页。](#page-125-0)
- 4. 当您听到传真音时,点按  $\hat{\Phi}$ , 然后挂断听筒。

#### 注释:

使用所连接电话拨号时,发送传真所需的时间较长,因为本产品同时进行扫描和发送操作。发送 传真时,不能使用其他功能。

### 按需发送传真(使用轮询发送/布告栏邮箱)

如果事先将黑白文档存储在本产品中,则可应另一台具有轮询接收功能的传真机的请求发送存储的文 档。本产品为此功能准备了一个轮询发送邮箱和 10 个布告栏邮箱。在每个邮箱中,最大可以存储一个 100 页的文档。要使用存储文档的布告栏邮箱,必须事先注册好,而且接收方的传真机必须支持子地址/ 密码功能。

#### 相关信息

- & ["设置轮询发送邮箱"内容请参见第117页。](#page-116-0)
- & ["注册布告栏邮箱"内容请参见第117页。](#page-116-0)
- & ["将文档存储在轮询发送/布告栏邮箱中"内容请参见第118页。](#page-117-0)

#### <span id="page-116-0"></span>设置轮询发送邮箱

您可以将一个文档存储到轮询发送邮箱中,而不进行注册。根据需要进行以下设置。

- 1. 从主屏幕中选择传真邮箱 > 轮询发送/布告栏。
- 2. 选择轮询发送,点按 ,然后选择设置。

#### 注释:

如果显示密码输入屏幕,请输入密码。

3. 进行适当设置,如通知发送结果。

#### 注释:

如果在用于打开邮箱的密码中设置密码,下次打开邮箱时本产品将要求您输入密码。

4. 选择确定以应用设置。

#### 相关信息

& ["轮询发送:"内容请参见第133页。](#page-132-0)

#### 注册布告栏邮箱

您必须事先注册好用来存储文档的布告栏邮箱。请按以下步骤注册邮箱。

- 1. 从主屏幕中选择传真邮箱 > 轮询发送/布告栏。
- 2. 选择一个未注册的布告栏邮箱。

#### 注释:

如果显示密码输入屏幕,请输入密码。

- 3. 在屏幕上进行项目的设置。
	- ❏ 在名称(必填)中输入名称
	- ❏ 在子地址 (SEP) 中输入子地址
	- □ 在密码 (PWD) 中输入密码
- 4. 进行适当设置, 如通知发送结果。

#### 注释:

如果在用于打开邮箱的密码中设置密码,下次打开邮箱时本产品将要求您输入密码。

5. 选择确定以应用设置。

要显示用于更改设置或删除已注册邮箱的屏幕,请选择要更改/删除的邮箱,然后点按

#### 相关信息

& ["未注册的布告栏:"内容请参见第134页。](#page-133-0)

#### <span id="page-117-0"></span>将文档存储在轮询发送/布告栏邮箱中

- 1. 在主屏幕上选择使真邮箱,然后选择轮询发送/布告栏。
- 2. 选择轮询发送或一个已注册的公告栏邮箱。 显示密码输入屏幕时,输入密码以打开文件箱。

3. 点按添加文档。

4. 在显示的传真顶部屏幕上,检查传真设置,然后点按 ◆ 扫描并存储文档。

要检查已存储的文档,请选择传真邮箱 > 轮询发送/布告栏, 选择包含要检查的文档的邮箱, 然后点按 检查文档。在显示的屏幕上,您可以查看、打印或删除扫描文档。

#### 相关信息

& ["每个已注册的布告栏"内容请参见第134页。](#page-133-0)

### 发送大量黑白文档(直接发送)

发送黑白传真时,扫描的文档临时存储在本产品的内存中。因此,如果发送大量页,会导致本产品内存 不足并停止发送传真。您可以通过启用直接发送功能避免此问题,但是这会导致传真发送时间延长,因 为本产品会同时执行扫描和发送操作。如果只有一个收件人,可以使用该功能。

#### 访问菜单

您可以在本产品操作面板上通过如下方式找到该菜单:

传真 > 传真设置 > 直接发送。

## 优先发送传真(优先发送)

您可以先于其他等待发送的传真发送紧急文档。

#### 注释:

如果正在进行以下某一项操作,由于本产品无法接受其他传真,因此无法优先发送文档。

- □ 正在发送启用了直接发送的黑白传真
- ❏ 发送彩色传真
- ❏ 使用连接的电话发送传真

❏ 发送从计算机发来的传真(从内存发送除外)

#### 访问菜单

您可以在本产品操作面板上通过如下方式找到该菜单:

#### 传真 > 传真设置优先发送。

### 相关信息

& ["检查传真任务的状态或日志"内容请参见第136页。](#page-135-0)

## <span id="page-118-0"></span>在一天中的指定时间发送黑白传真(定时传真)

您可设置为在指定的时间发送传真。指定发送时间后,只能发送黑白传真。

### 访问菜单

您可以在本产品操作面板上通过如下方式找到该菜单:

#### 传真 > 传真设置

启用定时传真,然后指定传真发送时间。

#### 注释:

要在指定的时间到达前取消传真,可从 1 中取消。

#### 相关信息

◆ ["检查传真任务的状态或日志"内容请参见第136页。](#page-135-0)

## 使用 ADF 发送不同尺寸的文档(连续扫描 (ADF))

通过逐页放置原稿或按尺寸放置原稿发送传真,您可以将原稿作为一个文档以其原始尺寸发送。 如果在 ADF 中放置了不同尺寸的原稿,所有原稿都将按这些原稿中的最大尺寸发送。要以原稿尺寸发送 原稿,不要放置混合尺寸原稿。

- 1. 放置尺寸相同的第一批原稿。
- 2. 在主屏幕上选择传真。
- 3. 指定收件人。
- 4. 选择传真设置标签,然后点按连续扫描 (ADF) 以将其设置为开。 也可以根据需要进行设置,例如分辨率以及发送方法等。
- 5. 点按 x(发送)。
- 6. 完成第一批原稿扫描后,操作面板上会显示一条信息,询问您是否扫描下一批原稿,此时请放置下一 批原稿,然后选择开始扫描。

#### 注释:

在系统提示您放置下一批原稿后,如果在**等待下一个原稿的时长**中设置的时长内未在触摸屏上执 行任何操作,则本产品将停止存储操作,并开始发送文档。

### 使用子地址 (SUB) 和密码 (SID) 发送传真

当收件人传真机具有接收机密箱或中继箱的功能时,您可以将传真发送到收件人传真机中的机密箱或中 继箱。收件人可以安全地接收这些传真,也可以将它们转发到指定传真目标位置。

- 1. 放置原稿。
- 2. 在主屏幕上选择传真。
- <span id="page-119-0"></span>3. 选择联系人,然后选择具有已注册的子地址和密码的收件人。 如果最近使用子地址和密码发送过传真,您也可从最近中选择收件人。
- 4. 选择传真设置标签,然后根据需要讲行设置,例如分辨率和发送方式。
- 5. 发送传真。

#### 相关信息

& ["使用联系人"内容请参见第359页。](#page-358-0)

### 多次发送相同文档

#### 相关信息

- ◆ "存储传真而不指定收件人(存储传真数据)"内容请参见第120页。
- & "使用存储的文档功能发送传真"内容请参见第120页。

#### 存储传真而不指定收件人(存储传真数据)

由于可使用存储在本产品中的文档发送传真,因此在需要频繁发送同一个文档时可以节省扫描文档所需 的时间。您最多可以存储一个含 100 页内容的黑白文档。您可以在本产品的存储的文档邮箱中存储 10 个文档。

#### 注释:

根据使用条件(例如,存储的文档的文件大小),您可能无法保存 10 个文档。

- 1. 放置原稿。
- 2. 在主屏幕上选择传真邮箱。
- 3. 选择存储的文档,点按 (邮箱菜单),然后选择存储传真数据。
- 4. 在显示的**传真设置**标签中,根据需要进行设置,例如分辨率。
- $5.$  点按  $\hat{\Phi}$  存储文档。

存储文档完成后, 您可以通过选择**传真邮箱 > 存储的文档,** 然后点按文档对应的方框来预览扫描的图 像,也可以通过点按文档对应的方框右侧的 9 删除该文档。

#### 相关信息

& ["存储的文档:"内容请参见第131页。](#page-130-0)

#### 使用存储的文档功能发送传真

- 1. 在主屏幕上选择传真邮箱,然后选择存储的文档。
- 2. 选择要发送的文档,检查文档的内容,然后选择开始发送。 当显示发送后删除此文档?信息时,选择是或否。
- <span id="page-120-0"></span>3. 指定收件人。
- 4. 选择传真设置标签,然后根据需要进行设置,例如发送方法。
- $5.$  点按  $\Diamond$  以发送传真。

#### 相关信息

- & ["存储的文档:"内容请参见第131页。](#page-130-0)
- & ["检查传真任务的状态或日志"内容请参见第136页。](#page-135-0)

# 在本产品上接收传真

如果本产品连接至电话线路且已使用传真设置向导完成基本设置,则您可接收传真。 您可以保存接收的传真,在本产品屏幕上查看和转发这些传真。

使用本产品的初始设置打印接收的传真。

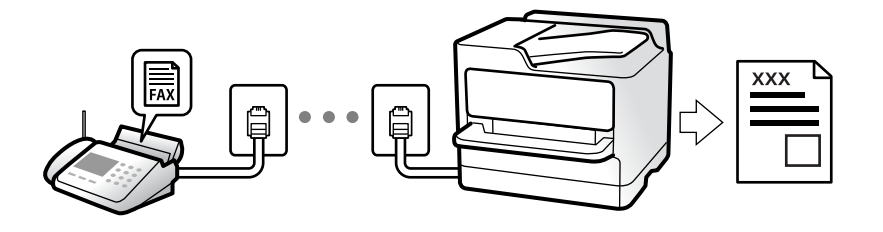

要查看传真设置的状态,可以通过选择**传真 > [47]** (更多) > 传真报告 > 传真设置列表打印传真设置列 表。

## 接收传入传真

接收模式中有两个选项。

### 相关信息

- & "手动模式的用途"内容请参见第121页。
- & ["自动模式的用途"内容请参见第122页。](#page-121-0)

## 手动模式的用途

此模式主要用于打电话,但也用于传真。

#### 接收传真

电话响铃时,可以拿起听筒手动接听电话。

❏ 听到传真信号(波特)时:

在本产品主屏幕上选择传真,再选择发送/接收 > 接收,然后点按 ◇。本产品开始接收传真后,您就 可以放下听筒。

<span id="page-121-0"></span>❏ 如果响铃为语音来电: 您可以正常接听电话。

#### 仅使用连接的电话接收传真

当设置远程接收时,只需输入启动码即可接收传真。

电话铃声响起时,请拿起听筒。听到传真音(波特)时,拨打两位启动码,然后放下听筒。如果不知道 启动码,请询问管理员。

#### 相关信息

& ["远程接收:"内容请参见第302页。](#page-301-0)

## 自动模式的用途

通过此模式可以将线路用于以下用途。

- ❏ 仅将线路用于传真(不需要外部电话)
- ❏ 将线路主要用于传真,有时用于电话

#### 不使用外接电话机接收传真

在响铃次数中设置的响铃次数结束后,本产品自动切换为接收传真。

#### 使用外接电话机接收传真

使用外接电话机时,本产品的工作方式如下。

- □ 当应答装置应答次数在响铃次数中设置的响铃次数内时:
	- 如果该响铃来自传真:本产品自动切换为接收传真。
	- 如果该响铃来自语音电话,应答装置可接收语音电话并记录语音消息。

口如果在响铃次数中设置的响铃次数内拿起听筒,则可以进行语音通话:

- 如果该响铃来自传真: 保持线路接通, 直到本产品自动开始接收传真。本产品开始接收传真后, 您 就可以放下听筒。要立即开始接收传真,请使用与手动模式相同的步骤。您可以像在手动模式中那样 使用相同的步骤接收传真。在主屏幕上选择**传真**,然后选择发送/接收 > 接收。接下来,点按 ◇,然 后放下听筒。

- 如果该响铃来自语音来电:您可以正常接听电话。
- ❏ 响铃停止并且本产品将自动切换为接收传真时:
	- 如果该响铃来自传真:本产品开始接收传真。
	- 如果该响铃来自语音来电:您无法接听电话。要求致电人员重新拨打电话。

#### 注释:

将应答装置应答的响铃次数值设置为低于**响铃次数**中设置的值。否则应答装置不能接收语音电话来 记录语音消息。有关设置应答装置的详细信息,请查看应答装置附带的手册。

## 通过打电话接收传真

您可以通过拨打传真号,接收另一台传真机上存储的传真。

#### <span id="page-122-0"></span>相关信息

- & "确认发件人的状态后接收传真"内容请参见第123页。
- & "通过轮询接收传真(轮询接收)"内容请参见第123页。
- ◆ "使用子地址 (SEP) 和密码 (PWD) 从布告栏接收传真 (轮询接收) "内容请参见第124页。

## 确认发件人的状态后接收传真

您可以在拨号、通讯和传输的同时,通过本产品扬声器倾听声音或语音,同时接收传真。当您希望按照 音频指导进行操作接收来自传真信息服务的传真时,可以使用此功能。

- 1. 在主屏幕上选择传真。
- $2.$  点按 。 , 然后指定发件人。

#### 注释:

#### 您可以调整扬声器的音量。

3. 等待发送方接听您的电话。当您听到传真音时,选择显示屏右上角的**发送/接收**,然后选择接收。

#### 注释:

在收到来自传真信息服务的传真,并且听到音频指导后,请按该指导操作本产品。

4. 点按 ◇。

## 通过轮询接收传真(轮询接收)

您可以通过拨打传真号,接收另一台传真机上存储的传真。使用此功能可以通过传真信息服务接收文 档。

注释:

❏ 如果传真信息服务具有接收文档时必须遵循的语音指南功能,则无法使用此功能。

- □ 要通过使用语音提示的传真信息服务接收文档,只需使用免提功能或连接的电话拨打传真号即 可,并按照语音提示操作电话和本产品。
- 1. 在主屏幕上选择传真。
- 2. 点按 | | (更多) 。
- 3. 选择扩展传真。
- 4. 点按轮询接收框,将其设置为开。
- 5. 点按关闭,然后再次点按关闭。
- 6. 输入传真号。

#### 注释:

如果无法手动输入传真号码,则说明**安全设置**中的**直接拨号限制**设置为开。从联系人列表或已发 送传真历史记录中选择传真收件人。

7. 点按 ◇。

## <span id="page-123-0"></span>使用子地址 (SEP) 和密码 (PWD) 从布告栏接收传真(轮询接收)

通过拨打发件人的号码,您可以使用子地址 (SEP) 和密码 (PWD) 功能从存储在发件人传真机上的布告 栏接收传真。要使用此功能,请提前在联系人列表中使用子地址 (SEP) 和密码 (PWD) 注册联系人。

- 1. 在主屏幕上选择传真。
- 2. 洗择 | [6] (更多)。
- 3. 选择扩展传真。
- 4. 点按轮询接收以将其设置为开。
- 5. 点按关闭,然后再次点按关闭。
- 6. 选择联系人,然后选择包含已注册子地址 (SEP) 和密码 (PWD) 且与目标布告栏匹配的联系人。
- $7.$  点按  $\mathbf{\hat{\Phi}}$ 。

#### 相关信息

& ["使用联系人"内容请参见第359页。](#page-358-0)

## 保存和转发接收的传真

## 功能摘要

如果您的组织有打印机管理员,请联系您的管理员,检查打印机设置的状态。

#### 将接收的传真保存在本产品中

可以将接收的传真保存在本产品中,并且可以在本产品的屏幕上查看这些传真。您可以只打印要打印的 传真,或删除不需要的传真。

#### 将接收的传真保存和/或转发到本产品以外的目标上

可以将以下设备设置为目标。

- ❏ 计算机(PC-FAX 接收)
- ❏ 外部存储设备
- ❏ 电子邮件地址
- ❏ 网络上的共享文件夹
- ❏ 其他传真机

### 注释:

□ 传真数据以 PDF 格式保存。

❏ 彩色文档无法转发到另一台传真机。无法转发的彩色文档将作为普通文档处理。

#### <span id="page-124-0"></span>按子地址和密码等条件排序接收的传真

您可以排序接收的传真,并将其保存到收件箱或布告栏邮箱。也可以将接收的传真转发到本产品以外的 目标上。

- ❏ 电子邮件地址
- ❏ 网络上的共享文件夹
- ❏ 其他传真机

#### 注释:

- □ 传真数据以 PDF 格式保存。
- ❏ 彩色文档无法转发到另一台传真机。无法转发的彩色文档将作为普通文档处理。
- ❏ 您可以打印本产品中设置的保存/转发条件。在主屏幕上选择传真,然后选择 (更多)> 传真 报告 > 有条件保存/转发列表。
- □ 如果贵公司有打印机管理员, 请联系管理员, 设置或更改保存/转发条件。 对于管理员,请参见下面的"相关信息"来检查或更改设置。

#### 相关信息

- & ["执行设置以保存和转发收到的传真"内容请参见第378页。](#page-377-0)
- ◆ ["配置相关设置以便在符合特定条件时保存和转发接收的传真"内容请参见第381页。](#page-380-0)
- & "在本产品的显示屏上查看已接收传真"内容请参见第125页。

## 在本产品的显示屏上查看已接收传真

要在本产品的屏幕上查看已接收传真,必须提前在本产品上进行设置。 ["配置保存设置以接收传真"内容请参见第379页。](#page-378-0)

1. 在主屏幕上选择传真邮箱。

#### 注释:

当存在未读的已接收传真时,主屏幕的 (5) 上将显示未读文档的数量。

- 2. 选择收件箱/机密。
- 3. 选择要查看的收件箱或机密箱。
- 4. 如果收件箱或机密箱受密码保护,请输入收件箱密码、机密箱密码或管理员密码。
- 5. 从列表中选择要查看的传真。 传真内容随即显示。
	- □ □: 将图像向右旋转 90 度。
	- □ ⊙ ⊙ ① , 按箭头方向移动屏幕。
	- $\Box$   $\Theta$   $\Theta$  : 缩小或放大。
	- □ < >: 移至上一页或下一页。
	- ❏ :显示菜单,例如保存和转发。

<span id="page-125-0"></span>❏ 要隐藏操作图标,请点按预览屏幕上除图标外的任意位置。再次点按可显示图标。

6. 选择是打印还是删除已查看的文档,然后按屏幕上的说明操作。

## $\blacksquare$  重要: 如果本产品内存不足,接收和发送传真功能会被禁用。请删除已读或已打印的文档。

#### 相关信息

& ["收件箱/机密"内容请参见第130页。](#page-129-0)

# 传真的菜单选项

## 收件人

按照下文所述选择操作面板上的菜单。

### 传真 > 收件人

键盘:

手动输入传真号码。

联系人:

从联系人列表中选择收件人。还可以添加或编辑联系人。

最近:

从已发送传真历史中选择收件人。您也可以将收件人添加到联系人列表。

### 相关信息

& ["选择收件人"内容请参见第114页。](#page-113-0)

## 传真设置

按照下文所述选择操作面板上的菜单。

### 传真 > 传真设置

快速操作按钮:

在设置 > 常规设置 > 传真设置 > 快速操作按钮中最多分配三个常用项目, 例如传输日志和 原稿类型,在传真设置标签的顶部显示这些项目。

#### <span id="page-126-0"></span>扫描设置:

#### 分辨率:

选择发出传真的分辨率。如果选择较高分辨率,数据大小则会增加,发送传真需要一 些时间。

#### 浓度:

设置发出传真的浓度。点按 + 可以增加浓度,点按 - 可以降低浓度。

#### 原稿类型:

选择原稿的类型。

#### 移除背景:

检测原稿的打印纸颜色(背景颜色),然后去除或淡化该颜色。此类颜色可能难以去 除或淡化,具体取决于颜色的浓度和鲜艳度。

#### 锐度:

增强图像轮廓或散焦。点按 + 可以增强锐度,点按 - 可以降低锐度。

#### ADF 双面:

扫描放入 ADF 的原稿的两面,并发送黑白传真。

#### 连续扫描(ADF):

通过逐页放置原稿或按尺寸放置原稿发送传真,您可以将原稿作为一个文档以其原始 尺寸发送。请参见下文有关本主题的相关信息。

#### 原稿尺寸 (文稿台):

选择文稿台上放置的原稿的尺寸和方向。

#### 色彩模式:

选择在彩色模式或黑白模式下进行扫描。

#### 传真发送设置:

#### 直接发送:

在扫描原稿的同时发送黑白传真。由于即使在发送大量页数时也不会将扫描的原稿临 时存储在打印机的内存中,因此可以避免由于缺少内存导致的打印机错误。请注意, 使用此功能发送的时间要比不使用此功能长。请参见下文有关本主题的相关信息。

在以下情况下,不能使用此功能:

□ 使用 ADF 双面选项发送传真

❏ 将传真发送给多个收件人

#### 优先发送:

先发送当前传真,让其他传真等待发送。请参见下文有关本主题的相关信息。

#### 定时传真:

在指定时间发送传真。使用此选项时只能发送黑白传真。请参见下文有关本主题的相 关信息。

<span id="page-127-0"></span>添加发件人信息:

❏ 添加发件人信息

选择要在外发传真中加入标题信息(发件人名称和传真号码)的位置,或选择是否 加入该信息。

- 关: 发送不含标题信息的传真。

- 图像外:发送传真时,标题信息位于传真白色顶部边距内。这可避免标题与扫描 的图像重叠,但收件人收到的传真可能会跨两页打印,具体取决于原稿尺寸。

- 图像内:发送传真时,标题信息位于扫描图像顶部下方约 7 毫米处。标题可能会 与图像重叠,但收件人收到的传真不会分成两个文档。

❏ 传真标题

为收件人选择标题。要使用此功能,请提前注册多个标题。

❏ 附加信息

选择要添加的信息。可以从您的电话号码和目的地列表中选择一个。

#### 通知发送结果:

发送传真后发送通知。

#### 传输报告:

发送传真后打印传输报告。

使用出错时打印只会在发生错误时打印报告。

如果在设置 > 常规设置 > 传真设置 > 报告设置中设置了将图像附加到报告里, 报告 中也会打印出错的传真。

备份:

保存已扫描的发出传真的备份,将其自动保存到本产品内存中。备份功能在以下情况 下可用:

- ❏ 正在黑白模式下发送传真
- □ 正在使用定时传真功能发送传真
- ❏ 正在使用批量发送功能发送传真
- □ 正在使用存储传真数据功能发送传真

#### 相关信息

- ◆ "使用 ADF 发送不同尺寸的文档(连续扫描 (ADF)) "内容请参见第119页。
- ◆ "发送大量黑白文档(直接发送) "内容请参见第118页。
- & ["优先发送传真\(优先发送\)"内容请参见第118页。](#page-117-0)
- & ["在一天中的指定时间发送黑白传真\(定时传真\)"内容请参见第119页。](#page-118-0)

## 更多

在主屏幕的传直中选择 【 将显示更多菜单。

#### 传输日志:

您可检查已发送或已接收传真任务的历史。

请注意,您也可从状态中查看已发送或已接收传真任务的历史。

#### <span id="page-128-0"></span>传真报告:

#### 最后传输:

打印通过轮询发送或接收的上一份传真的报告。

#### 传真日志:

打印传输报告。可以使用以下菜单设置自动打印该报告。

#### 设置 > 常规设置 > 传真设置 > 报告设置 > 传真日志自动打印

#### 存储的传真文档:

打印本产品内存中存储的传真文档列表,比如未完成的任务。

#### 传真设置列表:

打印当前传真设置。

#### 有条件保存/转发列表:

打印有条件保存/转发列表。

#### 协议追踪:

打印已发送或接收的上一份传真的详细报告。

#### 扩展传真:

#### 轮询接收:

当此设置设为开且您拨打发件人的传真号码时,您可以从发件人的传真机接收文档。 有关如何使用轮询接收接收传真的详情,请参见下文的相关信息。

离开传真菜单时,设置返回关(默认设置)。

#### 轮询发送/布告栏:

当通过选择轮询发送邮箱或布告栏邮箱将此设置设为开时,您可以按传真设置标签上 的 ◇ 扫描文档并将其存储到所选的邮箱。

您可以将一个文档存储到轮询发送邮箱。您可以将最多 10 个文档存储到本产品中的 最多 10 个布告栏,但在存储文档前必须通过传真邮箱注册它们。有关如何注册布告 栏邮箱的详情,请参见下文的相关信息。

离开传真菜单时,设置返回关(默认设置)。

#### 存储传真数据:

当此设置设为开,且您点按传真设置标签上的 ◇ 时,您可以扫描文档并将其存储到 存储的文档邮箱。最多可以存储 10 个文档。

您也可以从**传真邮箱**扫描文档并将其保存到**存储的文档**邮箱。有关如何从**传真邮箱**存 储文档的详情,请参见下文的相关信息。

离开传真菜单时,设置返回关(默认设置)。

#### 传真邮箱:

访问主屏幕上的传真邮箱。

<span id="page-129-0"></span>传真设置:

#### 访问设置 > 常规设置 > 传真设置。以管理员身份访问设置菜单。

#### 相关信息

- & ["通过轮询接收传真\(轮询接收\)"内容请参见第123页。](#page-122-0)
- & ["设置轮询发送邮箱"内容请参见第117页。](#page-116-0)
- & ["注册布告栏邮箱"内容请参见第117页。](#page-116-0)
- ◆ ["将文档存储在轮询发送/布告栏邮箱中"内容请参见第118页。](#page-117-0)
- ◆ ["轮询发送/布告栏"内容请参见第133页。](#page-132-0)
- & ["存储传真而不指定收件人\(存储传真数据\)"内容请参见第120页。](#page-119-0)
- & ["存储的文档:"内容请参见第131页。](#page-130-0)
- & ["检查传真任务的状态或日志"内容请参见第136页。](#page-135-0)
- & ["检查传真任务历史"内容请参见第137页。](#page-136-0)

# 传真邮箱的菜单选项

## 收件箱/机密

您可以在主屏幕上的传真邮箱中找到收件箱/机密。

#### 收件箱和机密箱(列表)

收件箱和机密箱位于传真邮箱 > 收件箱/机密中。

您最多可以在收件箱和机密箱中一共保存 100 个文档。

您可以使用一个收件箱, 最多注册 10 个机密箱。邮箱名称在邮箱上显示。机密 XX 是每个 机密箱的默认名称。

#### 收件箱和机密箱

按接收日期、发件人姓名和页数显示接收的传真列表。

点按列表中的其中一个传真可打开预览屏幕,且您可以检查传真的内容。您可以在预 览的同时打印或删除传真。

#### 预览屏幕

- □ © © :缩小或放大。
- □ □: 将图像向右旋转 90 度。
- □ ⊙ ⊙ ① 。按箭头方向移动屏幕。
- □ < > . 移至上一页或下一页。

要隐藏操作图标,请点按预览屏幕上除图标外的任意位置。再次点按可显示图 标。

### [三] (预览菜单)

❏ 保存到存储设备

- <span id="page-130-0"></span>❏ 转发(电子邮件)
- ❏ 转发(网络文件夹)
- ❏ 发送传真
- ❏ 详细信息

当显示完成后删除消息时,选择开可在完成诸如保存到存储设备或转发(电子邮 件)等过程后删除传真。

(邮箱菜单)

全部打印:

仅当邮箱中存在存储的传真时才显示此项目。打印邮箱中的所有传真。在完成后 删除中选择开可在打印完成后删除所有传真。

全部保存到存储设备:

仅当邮箱中存在存储的传真时才显示此项目。将邮箱中的所有传真保存到外部存 储设备。在完成后删除中选择开可在保存完成后删除所有文档。

### 全部删除:

仅当邮箱中存在存储的传真时才显示此项目。删除邮箱中的所有传真。

设置:

选择收件箱 > 邮箱菜单 > 设置时会显示以下项目。

□ 内存已满时的选项: 选择一个在收件箱已满时打印或拒收传入传真的选项。

□ 收件箱密码设置: 您可以设置密码, 也可以更改密码。

选择机密箱后再洗择邮箱菜单 > 设置时会显示以下项目。

- ❏ 名称:输入机密箱的名称。
- □ 用于打开邮箱的密码: 您可以设置密码, 也可以更改密码。

#### 删除邮箱:

仅当选择机密箱后再选择邮箱菜单时,才会显示此项目。清除机密箱的当前设 置,并删除存储的所有文档。

#### 相关信息

& ["检查传真任务历史"内容请参见第137页。](#page-136-0)

## 存储的文档:

您可以在主屏幕上的传真邮箱中找到存储的文档。

您可以在邮箱中存储一个最多含 100 页内容的黑白文档和最多 10 个文档。如果需要频繁发送同一个文 档,利用此功能可以节省扫描文档所需的时间。

### 注释:

根据使用条件(例如,已保存的文档大小),您可能无法保存 10 个文档。

#### 存储的文档邮箱

显示存储的文档列表以及存储日期和页数。

点按列表中的其中一个存储的文档会显示预览屏幕。点按开始发送转至传真发送屏幕,或点 按删除以在预览时删除文档。

#### 预览屏幕

- $\Box$   $\Theta$   $\Theta$  : 缩小或放大。
- □ □: 将图像向右旋转 90 度。
- □ ⊙ ⊙ ① , 按箭头方向移动屏幕。
- □ < > . 移至上一页或下一页。

要隐藏操作图标,请点按预览屏幕上除图标外的任意位置。再次点按可显示图标。

### [二] (预览菜单)

- ❏ 保存到存储设备
- ❏ 转发(电子邮件)
- ❏ 转发(网络文件夹)
- ❏ 打印

当显示完成后删除消息时,选择开可在完成诸如保存到存储设备或转发(电子邮件) 等过程后删除传真。

## [二] (邮箱菜单)

#### 存储传真数据:

显示传真 > 传真设置标签的屏幕。点按屏幕上的 ◇ 开始扫描要存储到存储的文档邮 箱中的文档。

#### 全部打印:

仅当邮箱中存在存储的传真时才显示此项目。打印邮箱中的所有传真。在完成后删除 中选择开可在打印完成后删除所有传真。

#### 全部保存到存储设备:

仅当邮箱中存在存储的传真时才显示此项目。将邮箱中的所有传真保存到外部存储设 备。在完成后删除中选择开可在保存完成后删除所有文档。

#### 全部删除:

仅当邮箱中存在存储的传真时才显示此项目。删除邮箱中的所有传真。

#### 设置:

用于打开邮箱的密码: 您可以设置密码, 也可以更改密码。

#### 相关信息

- & ["多次发送相同文档"内容请参见第120页。](#page-119-0)
- & ["检查传真任务历史"内容请参见第137页。](#page-136-0)

## <span id="page-132-0"></span>轮询发送/布告栏

#### 您可以在主屏幕上的传真邮箱中找到轮询发送/布告栏。

本产品配有一个轮询发送邮箱和 10 个布告栏。您最多可以在每个邮箱中存储一个含 100 页内容的黑白 文档,且每个邮箱只能存储一个文档。

### 相关信息

& ["按需发送传真\(使用轮询发送/布告栏邮箱\)"内容请参见第116页。](#page-115-0)

## 轮询发送:

您可以在传真邮箱 > 轮询发送/布告栏中找到轮询发送。

#### 轮询发送邮箱:

在 | | | (菜单)的设置中显示设置项目和值。

#### 添加文档:

显示传真 > 传真设置标签的屏幕。点按屏幕上的 ◇ 开始扫描要存储到邮箱中的文档。 当文档位于邮箱中时,会显示检查文档。

#### 检查文档:

当文档位于邮箱中时显示预览屏幕。您可以在预览的同时打印或删除文档。

#### 预览屏幕

- $\Box$   $\Theta$ , 缩小或放大。
- □ □: 将图像向右旋转 90 度。

□ ⊙ ⊙ ① 。按箭头方向移动屏幕。

□ < >: 移至上一页或下一页。

要隐藏操作图标,请点按预览屏幕上除图标外的任意位置。再次点按可显示图标。

## [三] (预览菜单)

- ❏ 保存到存储设备
- ❏ 转发(电子邮件)
- ❏ 转发(网络文件夹)
- ❏ 发送传真

当显示完成后删除消息时,选择开可在完成诸如保存到存储设备或转发(电子邮件) 等过程后删除传真。

## (菜单)

#### 删除文档:

仅当邮箱中存在存储的文档时才显示此项目。删除邮箱中存储的文档。

<span id="page-133-0"></span>设置:

- □ 用于打开邮箱的密码: 您可以设置密码, 也可以更改密码。
- □ 轮询发送后自动删除: 将此设置设为开会在完成收件人的下一个发送文档请求(轮 询发送)之后删除邮箱中的文档。
- □ 通知发送结果: 当电子邮件通知设置为开时, 本产品将在完成发送文档请求(轮询 发送)时,向收件人中指定的目标发送通知。

#### 相关信息

& ["检查传真任务历史"内容请参见第137页。](#page-136-0)

## 未注册的布告栏:

您可以在传真邮箱 > 轮询发送/布告栏中找到未注册的布告栏。选择一个未注册的布告栏邮箱。注册布 告栏后,已注册的名称显示在邮箱上而非未注册的布告栏上。

您最多可注册 10 个布告栏。

#### 布告栏邮箱设置:

### 名称 (必填):

输入布告栏邮箱的名称。

#### 子地址(SEP):

设置或更改收件人接收传真的条件。

#### 密码(PWD):

设置或更改收件人接收传真的条件。

#### 用于打开邮箱的密码:

设置或更改用于打开邮箱的密码。

#### 轮询发送后自动删除:

将此设置设为开会在完成收件人的下一个发送文档请求(轮询发送)之后删除邮箱中 的文档。

#### 通知发送结果:

当电子邮件通知设置为开时,本产品将在完成发送文档请求(轮询发送)时,向收件 人发送通知。

#### 相关信息

& "每个已注册的布告栏"内容请参见第134页。

## 每个已注册的布告栏

您可以在传真邮箱 > 轮询发送/布告栏中找到布告栏。选择显示已注册名称的邮箱。邮箱上显示的名称 是在未注册的布告栏中注册的名称。

您最多可注册 10 个布告栏。

#### (已注册的布告栏名称)

在 。 (菜单)的设置中显示项目的设置值。

#### 添加文档:

显示传真 > 传真设置标签的屏幕。点按屏幕上的 ◇ 开始扫描要存储到邮箱中的文档。 当文档位于邮箱中时,会显示检查文档。

检查文档:

当文档位于邮箱中时显示预览屏幕。您可以在预览的同时打印或删除文档。

预览屏幕

- $\Box$   $\Theta$ , 缩小或放大。
- □ □: 将图像向右旋转 90 度。
- $\Box$   $\odot$   $\odot$   $\odot$   $\odot$   $\odot$  : 按箭头方向移动屏幕。
- □ < > : 移至上一页或下一页。

要隐藏操作图标,请点按预览屏幕上除图标外的任意位置。再次点按可显示图标。

(预览菜单)

- ❏ 保存到存储设备
- ❏ 转发(电子邮件)
- ❏ 转发(网络文件夹)
- ❏ 发送传真

当显示完成后删除消息时,选择开可在完成诸如保存到存储设备或转发(电子邮件) 等过程后删除传真。

## (菜单)

#### 删除文档:

仅当邮箱中存在存储的文档时才显示此项目。删除邮箱中存储的文档。

设置:

- □ 用于打开邮箱的密码: 您可以设置密码, 也可以更改密码。
- □ 轮询发送后自动删除: 将此设置设为开会在完成收件人的下一个发送文档请求(轮 询发送)之后删除邮箱中的文档。
- □ 通知发送结果: 当电子邮件通知设置为开时, 本产品将在完成发送文档请求(轮询 发送)时,向收件人中指定的目标发送通知。

#### 删除邮箱:

删除所选的邮箱,同时清除当前设置并删除所有已存储的文档。

#### 相关信息

& ["未注册的布告栏:"内容请参见第134页。](#page-133-0)

<span id="page-135-0"></span>& ["检查传真任务历史"内容请参见第137页。](#page-136-0)

# 检查传真任务的状态或日志

## 在接收传真未处理(未读/未打印/未保存/未转发)时显示信息

当存在未处理的已接收文档时,主屏幕的【+】上会显示未处理任务的数量。有关"未处理"的定义,请 参见下表。

c 重要:

收件箱已满时,接收传真将禁用。您应从收件箱删除已查看过的文档。

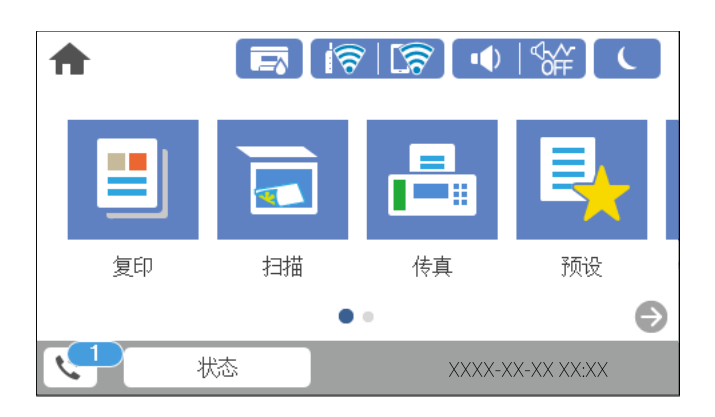

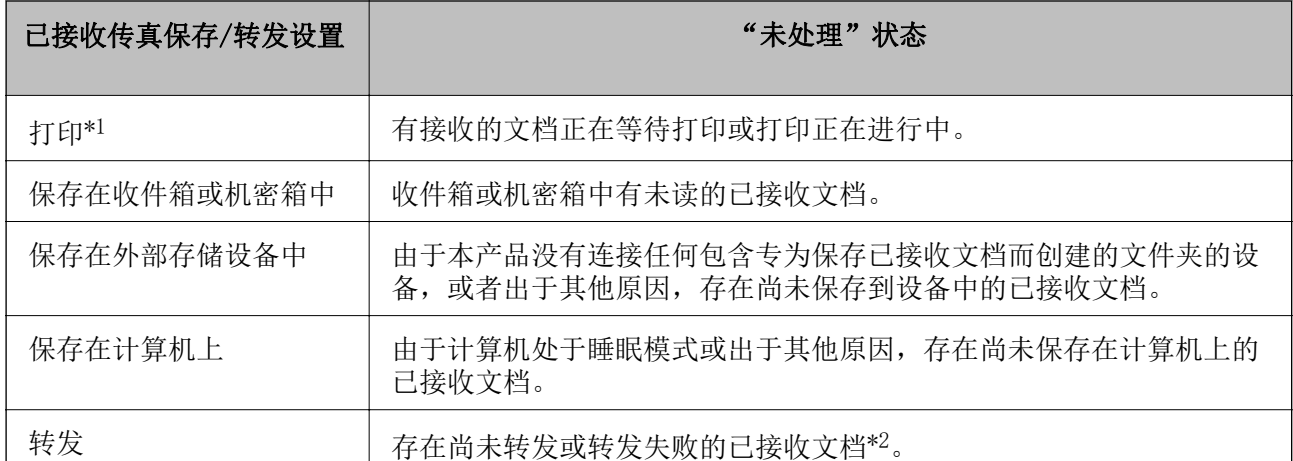

\*1 :当您未进行任何传真保存/转发设置时,或已设置在将接收的文档保存到外部存储设备或计算机的 同时打印这些文档时。

\*2 : 已设置将无法转发的文档保存在收件箱中时,收件箱中将有转发失败的未读文档。当您已设置为打 印转发失败的文档时,打印未完成。

#### 注释:

如果您使用一个以上的传真保存/转发设置,则即使只收到一个传真,未处理任务的数量也可能显示 为"2"个或"3"个。例如,如果您已设置将传真保存到收件箱和计算机,并收到了一个传真,则 当该传真尚未保存到收件箱或计算机时,未处理任务的数量将显示为"2"个。

#### <span id="page-136-0"></span>相关信息

- & ["在本产品的显示屏上查看已接收传真"内容请参见第125页。](#page-124-0)
- & "检查进行中的传真任务"内容请参见第137页。

## 检查进行中的传真任务

您可以显示屏幕以检查处理未完成的传真任务。检查屏幕上显示以下任务。通过此屏幕,还可以打印尚 未打印的文档,也可以重新发送已发送失败的文档。

- ❏ 下面的接收传真任务
	- ❏ 尚未打印(任务设置为打印时)
	- □ 尚未保存(任务设置为保存时)
	- ❏ 尚未转发(任务设置为转发时)
- □ 发送失败的发送传真任务(如果您已启用**保存失败数据**)

请按以下步骤显示检查屏幕。

- 1. 点按主屏幕上的状态。
- 2. 点按任务状态标签,然后点按活动。
- 3. 选择要检查的任务。

#### 相关信息

◆ ["在接收传真未处理\(未读/未打印/未保存/未转发\)时显示信息"内容请参见第136页。](#page-135-0)

## 检查传真任务历史

可以检查传真发送任务或接收任务的历史,例如每个任务的日期、时间和结果。

- 1. 点按主屏幕上的状态。
- 2. 在任务状态标签上选择日志。
- 3. 点按右侧的 ▼, 然后选择发送或接收。

传真发送任务或接收任务的日志按时间倒序显示。点按要检查的任务以显示详细信息。

您也可通过以下方式查看传真历史,即选择传真 > [ ] (更多) > 传真报告 > 传真日志打印出传真日 志。

### 相关信息

& ["更多"内容请参见第128页。](#page-127-0)

## 重新打印已接收文档

您可以从已打印传真任务的日志中重新打印已接收文档。

<span id="page-137-0"></span>请注意,如果打印机内存不足,将按时间顺序删除已打印的已接收文档。

- 1. 点按主屏幕上的状态。
- 2. 在任务状态标签上选择日志。
- 3. 点按右侧的 ▼, 然后选择打印。 传真发送任务或接收任务的历史按时间倒序显示。
- 4. 从历史列表中选择带有 第 的任务。 检查日期、时间和结果,以确定该文档是否为要打印的文档。
- 5. 点按重新打印以打印该文档。

# 从计算机发送传真

您可以使用 FAX Utility 和 PC-FAX 驱动程序,从计算机发送传真。

#### 注释:

- ❏ 在使用此功能前确认 FAX Utility 和本产品的 PC-FAX 驱动程序都已安装。 ["用于配置传真操作和发送传真的应用程序 \(FAX Utility\)"内容请参见第289页。](#page-288-0) "用于发送传真的应用程序 (PC-FAX 驱动程序) "内容请参见第290页。
- □ 如果 FAX Utility 尚未安装, 请使用 EPSON Software Updater (用于更新软件的应用程序) 安 装 FAX Utility。

## 相关信息

& ["允许从计算机发送传真"内容请参见第386页。](#page-385-0)

## 发送使用应用程序创建的文档 (Windows)

通过从 Microsoft Word 或 Excel 等应用程序的打印菜单中选择打印机传真,您可以传输所创建的文 档、绘图和表格等数据以及封面。

### 注释:

下面使用 Microsoft Word 为例进行说明。根据您使用的应用程序不同,实际操作可能有所不同。 有关详细信息,请查看应用程序的帮助。

- 1. 使用应用程序创建要通过传真传输的文档。
- 2. 从文件菜单中单击打印。

此时会出现应用程序的打印窗口。

3. 在打印机中选择 XXXXX(传真机)(其中 XXXXX 表示打印机名称),然后检查传真发送设置。 □ 在份数中指定 1。如果指定 2 或更大值, 传真可能无法正确传输。 ❏ 一次传真传输最多可发送 100 页。

- 4. 如果想要指定打印纸尺寸、方向、色彩、图像质量或字符浓度,请单击打印机属性或属性。 有关详细信息,请查看 PC-FAX 驱动程序帮助。
- 5. 单击打印。
	- 注释:

第一次使用 FAX Utility 时,会显示一个用于注册信息的窗口。输入必要的信息,然后单击确 定。

此时将显示 FAX Utility 的收件人设置屏幕。

- 6. 要在同一个传真传输中发送其他文档时,请选中添加要发送的文档复选框。 在步骤 9 中单击下一步后会显示添加文档屏幕。
- 7. 根据需要选中附加封面页复选框。
- 8. 指定收件人。
	- □ 从 PC-FAX 电话簿中选择收件人(名称、传真号码等): 如果收件人已保存在电话簿中,请执行以下步骤。
		- **4 单击 PC-FAX 电话簿标签。**
		- 2 从列表中选择收件人,然后单击添加。
	- ❏ 从本产品上的联系人中选择收件人(名称、传真号码等): 如果收件人保存在本产品联系人中,请执行以下步骤。
		- 1 单击本产品上的联系人标签。
		- 2 从列表中选择联系人,然后单击添加进入添加到收件人窗口。
		- 6 从显示的列表中选择联系人,然后单击编辑。
		- 4 根据需要添加公司和职务等个人资料,然后单击确定返回至添加到收件人窗口。
		- E 根据需要选中注册到 PC-FAX 电话簿复选框,从而将联系人保存到 PC-FAX 电话簿。
		- 6 单击确定。
	- ❏ 直接指定收件人(名称、传真号码等):
		- 按照以下步骤执行操作。
		- 1 单击手动拨号标签。
		- 2 输入必要信息。
		- C 单击添加。

此外,如单击保存到电话簿,则可将收件人保存到 PC-FAX 电话簿标签下的列表。

#### 注释:

- □ 如果您的本产品的线路类型设置为 PBX, 并且访问代码已设置为使用 # (井号), 请不要输入 确切的前缀代码,而要输入 #(井号)。有关详细信息,请参见下面"相关信息"链接中基本 设置中的线路类型。
- □ 如果在 FAX Utility 主屏幕上的可选设置中选择了输入传真号码两次, 则在单击添加或下一 步后需要再次输入同一个号码。

收件人会添加到窗口上部显示的收件人列表中。

- <span id="page-139-0"></span>9. 单击下一步。
	- □ 选中了添加要发送的文档复选框后,请按照以下步骤在文档合并窗口中添加文档。

A 打开要添加的文档,然后在打印窗口中选择相同的打印机(传真机名称)。此时文档会添加到 要合并的文档列表中。

- 2 单击预览检查合并后的文档。
- C 单击下一步。

#### 注释:

您为第一个文档选择的图像质量和色彩设置会应用于其他文档。

□ 选中了附加封面复选框后,请在封面设置窗口中指定封面页的内容。

● 从封面列表中的示例中选择一个封面。请注意,无法创建原始封面,也无法将原始封面添加到 列表中。

- 2 输入主题和信息。
- C 单击下一步。

#### 注释:

根据需要在封面设置中执行以下设置。

- □ 如果要更改封面上各项目的顺序,请单击**封面格式**。可以在**打印纸尺寸**中选择封面尺寸。也可 以选择与所传输文档具有不同尺寸的封面。
- □ 如果要更改封面文本所用的字体,请单击字体。
- □ 如果要更改发件人信息, 请单击发件人设置。
- □ 如果要检查已输入主题和信息的封面, 请单击**详细预览**。
- 10. 检查传输内容并单击发送。

传输前,请确保收件人的姓名和传真号码正确。单击预览可预览要传输的封面和文档。

一旦传输开始,就会出现一个显示传输状态的窗口。

#### 注释:

□ 要停止传输, 请选择数据, 然后单击取消 , 也可以使用本产品的操作面板取消。

- □ 如果在传输期间发生错误,将显示**通讯错误**窗口。检查错误消息并重新传输。
- □ 如果未在 FAX Utility 主屏幕的**可选设置**屏幕中选择在传输期间显示传真状态监视器, 不会 显示传真状态监视器屏幕(上述屏幕,您可在其中检查传输状态)。

#### 相关信息

& ["基本设置"内容请参见第300页。](#page-299-0)

## 发送使用应用程序创建的文档 (Mac OS)

通过从市售应用程序的打印菜单中选择具有传真功能的打印机,您可以发送所创建的文档、绘图和表格 等数据。

### 注释:

以下说明以标准 Mac OS 应用程序"文本编辑"为例。

1. 在应用程序中创建要通过传真发送的文档。

- 2. 从文件菜单中单击打印。 此时将显示应用程序的打印窗口。
- 3. 在名称中选择您的产品(传真名称),单击 ▼ 显示详细设置, 检查打印设置, 然后单击确定。
- 4. 执行每个项目的设置。 □ 在份数中指定 1。即使指定 2 或更大值, 也是仅发送 1 份副本。 ❏ 一次传真传输最多可发送 100 页。

#### 注释:

可以发送的文档页面尺寸与可以通过本产品传真的打印纸尺寸相同。

- 5. 从弹出菜单中选择传真设置,然后执行每个项目的设置。 有关每个项目设置的说明,请查看 PC-FAX 驱动程序的帮助。 单击窗口左下角的 1 可打开 PC-FAX 驱动程序的帮助。
- 6. 选择收件人设置菜单,然后指定收件人。
	- ❏ 直接指定收件人(名称、传真号码等):

单击添加项目,输入必要的信息,然后单击 + 。收件人会添加到窗口上部显示的收件人列表 中。

如果您已在 PC-FAX 驱动程序设置中选择了"输入两次传真号码", 则当您单击 ♥ 时需要再次 输入相同号码。

如果传真连接线路需要前缀代码,请输入外部访问前缀。

#### 注释:

如果您的本产品的线路类型设置为 PBX, 并且访问代码已设置为使用 # (井号), 请不要输入确 切的前缀代码,而要输入 # (井号) 。有关详细信息, 请参见下面"相关信息"链接中基本设置 中的线路类型。

❏ 从电话簿中选择收件人(名称、传真号码等):

如果收件人已保存在电话簿中,请单击 | | | | 从列表中选择收件人,然后单击添加 > 确定。 如果传真连接线路需要前缀代码,请输入外部访问前缀。

#### 注释:

如果您的本产品的线路类型设置为 PBX, 并且访问代码已设置为使用 # (井号), 请不要输入确 切的前缀代码,而要输入 # (井号) 。有关详细信息, 请参见下面"相关信息"链接中基本设置 中的线路类型。

7. 检查收件人设置,然后单击传真。

将开始进行发送。

传输前,请确保收件人的姓名和传真号码正确。

注释:

- □ 如果单击 Dock 中的打印机图标, 将显示传输状态检查屏幕。要停止发送, 请单击数据, 然后 单击删除。
- □ 如果在传输期间发生错误,将显示**发送失败**信息。检查**传真传输记录**屏幕上显示的传输记录。
- ❏ 混有不同打印纸尺寸的文档可能无法正确发送。

# <span id="page-141-0"></span>在计算机上接收传真

本产品可以接收传真,并将其以 PDF 格式保存在与本产品相连的计算机上。使用 FAX Utility(应用程 序)进行设置。

有关如何使用 FAX Utility 的详细信息,请查看 FAX Utility 帮助(显示在主窗口上)中的基本操 作。进行设置时,如果计算机上显示密码输入屏幕,则输入密码。如果不知道密码,请联系管理员。

注释:

❏ 使用此功能前,请确认 FAX Utility 和本产品的 PC-FAX 驱动程序是否已安装以及 FAX Utility 设置是否已配置。

["用于配置传真操作和发送传真的应用程序 \(FAX Utility\)"内容请参见第289页。](#page-288-0)

["用于发送传真的应用程序\(PC-FAX 驱动程序\)"内容请参见第290页。](#page-289-0)

□ 如果 FAX Utility 尚未安装, 请使用 EPSON Software Updater (用于更新软件的应用程序) 安 装 FAX Utility。

### $\blacksquare$  重要:

- □ 要在计算机上接收传真,本产品操作面板上的接收模式必须设置为自动。有关本产品设置 状态的信息,请联系管理员。要在本产品的操作面板上进行设置,请选择设置 > 常规设置 > 传真设置 > 基本设置 > 接收模式。
- ❏ 设置用于接收传真的计算机应始终开机。在保存到计算机之前,接收的文档将临时保存在 本产品内存中。如果关闭计算机,本产品的内存可能由于无法将文档发送到计算机而变 满。
- ❏ 已临时保存到本产品内存的文档的数量会显示在本产品操作面板的 上。
- ❏ 要读取接收的传真,您需要在计算机上安装诸如 Adobe Reader 等 PDF 阅读器。

#### 相关信息

& ["接收传入传真"内容请参见第121页。](#page-120-0)

## 检查有无新传真 (Windows)

将计算机设置为保存本产品接收的传真后,您可以检查已接收传真的处理状态,并通过 Windows 任务栏 上的传真图标检查有无新传真。将计算机设置为在收到新传真时显示通知后,Windows 系统托盘附近会 弹出一个通知屏幕,您可以检查有无新传真。

#### 注释:

❏ 保存到计算机的已接收传真数据将从本产品内存中删除。

❏ 您需要使用 Adobe Reader 来查看另存为 PDF 文件的已接收的传真。

### 使用任务栏上的传真图标 (Windows)

您可以使用 Windows 任务栏上显示的传真图标检查有无新传真以及操作状态。

1. 检查此图标。

□ ■: 正处于待机模式。

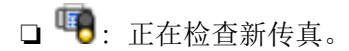

□ □: 己完成导入新传真。

- 2. 右键单击图标,然后单击查看接收的传真记录。 此时将显示接收传真记录屏幕。
- 3. 检查列表中的日期和发件人,然后以 PDF 格式打开接收的文件。

#### 注释:

❏ 已接收的传真将自动使用以下命名格式重命名。 YYYYMMDDHHMMSS\_xxxxxxxxxxxxx nnnnn (年/月/日/小时/分/秒 发件人号码)

❏ 右键单击图标时,也可以直接打开接收的传真文件夹。有关详细信息,请查看 FAX Utility 中的可选设置,或查看其帮助(显示在主窗口上)。

传真图标表示处于待机状态时,可通过选择**立即检查新传真**来即时检查有无新传真。

## 使用通知窗口 (Windows)

如果您设置为有新传真时发出通知,任务栏附近则会显示每个传真的通知窗口。

1. 检查计算机屏幕上显示的通知屏幕。

#### 注释:

如果未在给定时间段内执行任何操作,通知屏幕将消失。您可以更改通知设置,如显示时间。

- 2. 单击通知屏墓中的任意位置( X 按钮除外)。 此时将显示接收传真记录屏幕。
- 3. 检查列表中的日期和发件人,然后以 PDF 格式打开接收的文件。

#### 注释:

- ❏ 已接收的传真将自动使用以下命名格式重命名。 YYYYMMDDHHMMSS\_xxxxxxxxxxxxx nnnnn (年/月/日/小时/分/秒 发件人号码)
- ❏ 右键单击图标时,也可以直接打开接收的传真文件夹。有关详细信息,请查看 FAX Utility 中的可选设置,或查看其帮助(显示在主窗口上)。

## 检查有无新传真 (Mac OS)

您可以使用以下方法之一检查有无新传真。这仅适用于计算机设置为"保存"(将传真保存在此计算机 上)的情况。

- □ 打开已接收传真文件夹(在**已接收传真输出设置**中指定)。
- □ 打开传真接收监控并单击立即检查新传真。
- ❏ 有关已收到新传真的通知

在 FAX Utility 的**传真接收监视器 > 首选项**中选择**有新传真时通过 Dock 图标通知我**, 这样, 当有 新传真到达时,Dock 上的传真接收监视器图标会以跳动的方式来通知您。

## 通过已接收传真监视器打开已接收传真文件夹 (Mac OS)

如果选择"保存"(将传真保存在此计算机上),则可以打开计算机上指定用于接收传真的保存文件 夹。

- 1. 单击 Dock 上的已接收传真监视器图标, 打开传真接收监视器。
- 2. 选择本产品并单击打开文件夹,或者双击本产品的名称。
- 3. 检查文件名中的日期和发件人,然后打开 PDF 文件。

### 注释:

已接收的传真将自动使用以下命名格式重命名。

YYYYMMDDHHMMSS\_xxxxxxxxxx nnnnn (年/月/日/小时/分/秒 发件人号码)

发件人发送的信息显示为发件人号码。此号码可能不会显示,具体视发件人而定。

## 取消将传入的传真保存到计算机的功能

您可以通过使用 FAX Utility 取消将传真保存到计算机。

有关详细信息,请查看 FAX Utility 帮助中的基本操作(显示在主窗口中)。

#### 注释:

- ❏ 如果存在任何尚未保存到计算机的传真,则无法取消将传真保存到计算机上的功能。
- ❏ 无法更改已由管理员锁定的设置。
- ❏ 您也可以更改打印机上的设置。有关取消将接收的传真保存到计算机上的设置的信息,请联系管 理员。

### 相关信息

◆ ["执行保存到 PC 设置以不接收传真"内容请参见第386页。](#page-385-0)
<span id="page-144-0"></span>维护本产品

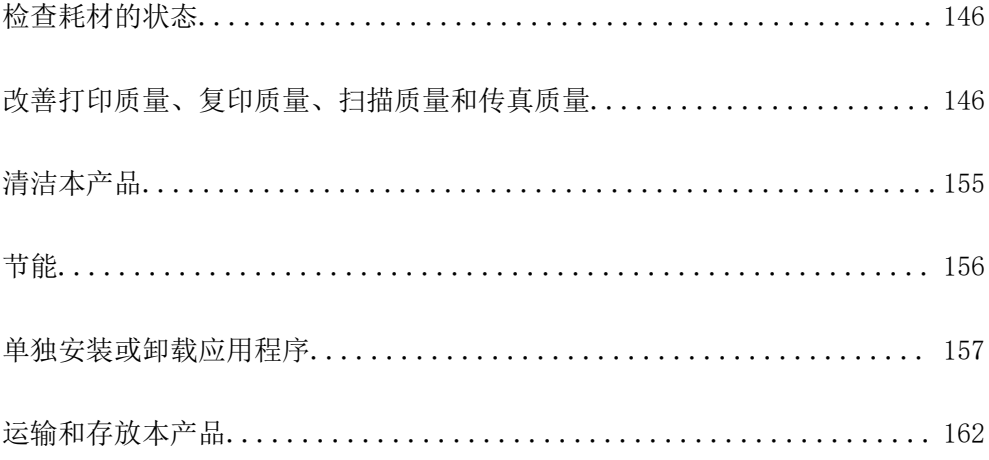

# <span id="page-145-0"></span>检查耗材的状态

您可以通过本产品的操作面板检查大致墨量及维护箱的大致使用寿命。在主屏幕上选择

#### 注释:

❏ 您可以通过打印机驱动程序中的状态监视器检查大致墨量和维护箱的大致使用寿命。有关详细信 息,请参阅下面的相关信息链接。

□ 显示墨量低消息时, 您可以继续打印。根据要求更换墨盒。

#### 相关信息

- & ["维护标签"内容请参见第48页。](#page-47-0)
- ◆ ["Mac OS 打印机驱动程序指南"内容请参见第287页。](#page-286-0)
- & ["需要更换墨盒"内容请参见第223页。](#page-222-0)
- & ["需要更换维护箱"内容请参见第229页。](#page-228-0)

# 改善打印质量、复印质量、扫描质量和传真质量

# 调整打印质量

如果发现垂直线失准、图像模糊或水平条纹,请调整打印质量。

- 1. 在本产品的操作面板上选择设置。
- 2. 选择维护 > 打印质量调整。
- 3. 按照屏幕上的说明装入打印纸并打印喷嘴检查图案。
- 4. 检查打印的图案。
	- **□** 如果如"NG"图案所示线条断开或部分缺失, 则打印头喷嘴可能堵塞。选择 ╳ 清洗打印头。
	- □ 如果如以下"OK"图案所示,没有看到线条断开或部分缺失,则喷嘴未堵塞。选择 转至下一 项调整。

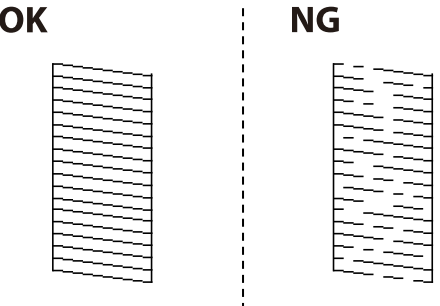

<span id="page-146-0"></span>5. 按照屏幕提示打印出打印头校准图案,然后校准打印头。 □ 如果打印输出模糊, 请根据此图案执行校准。 查找并选择最密实的图案的编号。

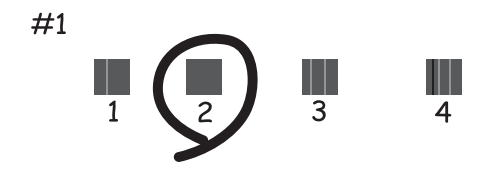

❏ 如果垂直格线不对齐,请根据此图案执行校准。 查找并选择垂直线失准程度最轻的图案的编号。

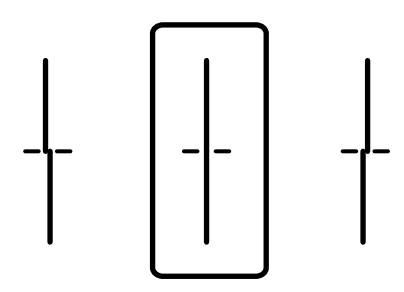

❏ 如果发现间距固定的水平条纹,请根据此图案执行校准。 查找并选择间隔最小和重叠最少的图案的编号。

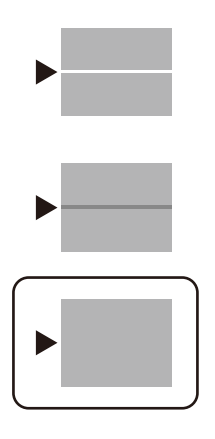

# 检查并清洗打印头

如果喷嘴堵塞,则打印输出会变得模糊、存在可见的条纹或出现异常色彩。如果喷嘴严重堵塞,打印输 出将是一张白纸。打印质量下降时,先使用喷嘴检查功能检查喷嘴是否堵塞。如果喷嘴堵塞,请清洗打 印头。

# c 重要:

- □ 打印头清洗过程中不要打开本产品扫描部件或关闭电源。如果打印头清洗没有完成, 您可 能不能打印。
- □ 打印头清洗会消耗一些墨水, 如果没必要, 不应执行打印头清洗。
- □ 当墨量低时, 您可能无法清洗打印头。
- □ 如果在重复 3 次喷嘴检查和打印头清洗后打印质量仍未改善,请等待至少 12 小时, 等待 期间不要使用本产品进行打印,然后再次运行喷嘴检查并根据需要重复打印头清洗。建议 使用 (1) 按钮关闭本产品电源。如果打印质量仍然没有改善,请与爱普生认证服务机构联 系。
- ❏ 为了防止打印头变干,请不要在电源打开期间拔出本产品的插头。
- 1. 在本产品的操作面板上选择设置。
- 2. 选择维护 > 打印头喷嘴检查。
- 3. 按照屏幕上的说明装入打印纸并打印喷嘴检查图案。
- 4. 检查打印的图案。
	- □ 如果如"NG"图案所示线条断开或部分缺失,则打印头喷嘴可能堵塞。转至下一步。
	- □ 如果如以下"OK"图案所示,没有看到线条断开或部分缺失,则喷嘴未堵塞。无需清洗打印头。选 择 ● 退出。

**OK NG** 

- 5. 选择  $X$ .
- 6. 按照屏幕提示清洗打印头。
- 7. 清洗完成后,按照屏幕提示再次打印喷嘴检查图案。重复清洗和图案打印过程,直至所有线条均打印 完整。

#### 注释:

也可在打印机驱动程序中检查和清洗打印头。有关详细信息,请参阅下面的相关信息链接。

#### 相关信息

- & ["维护标签"内容请参见第48页。](#page-47-0)
- ◆ ["Mac OS 打印机驱动程序指南"内容请参见第287页。](#page-286-0)

# <span id="page-148-0"></span>防止喷嘴堵塞

开启和关闭本产品电源时,请务必使用电源按钮。

拔下电源线前,请确认电源指示灯已熄灭。

墨水若未盖紧也会干结。就像钢笔或油性笔要盖上笔帽以防止油墨干结一样,请确保盖好打印头,以免 墨水干结。

拔下电源线时或本产品工作期间停电时,打印头可能未盖好。如果打印头一直保持此状态,则有可能会 干结,从而导致喷嘴(墨水出口)堵塞。

在这些情况下,请尽快打开本产品电源,然后再关闭,以便盖好打印头。

# 校准打印头

如果发现垂直线失准或图像模糊,则校准打印头。

- 1. 在本产品的操作面板上选择设置。
- 2. 选择维护 > 打印头校准。
- 3. 选择一个校准菜单。

□ 垂直线看起来失准或打印输出模糊: 选择格线校准。

□ 间隔固定距离出现水平条纹: 洗择水平校准。

4. 按照屏幕上的说明装入打印纸并打印校准图案。

# 针对墨水涂污情况清洁导纸轨

当打印输出涂污或刮擦时,清洁内部的走纸辊。

#### $\blacksquare$  重要:

不要使用纸巾清洁本产品的内部。纸屑可能会堵塞打印头喷嘴。

- 1. 在主屏幕上选择设置。
- 2. 选择维护 > 导纸轨清洁。
- 3. 选择打印纸来源,在所选打印纸来源中装入普通纸,然后按照屏幕上的说明清洁导纸轨。 ["装入打印纸"内容请参见第34页。](#page-33-0)

# 注释:

重复此过程,直至打印纸上没有墨水污迹。如果输出仍有涂污或刮擦,请清洁其他打印纸来源。

# 清洁文稿台和文稿垫

出现以下情况时,请清洁文稿台和文稿垫。 □ 复印图像或扫描图像涂污

□ 复印区域或扫描区域扩大以将灰尘或污迹区域纳入在内, 从而导致复印位置或扫描位置出错或图像变 小。

# 八注意:

打开或关闭文稿盖时,小心不要夹到手或手指。否则可能会受伤。

# 口重要:

切勿使用酒精或稀释剂清洁本产品。这些化学制品可能会损坏本产品。

1. 打开文稿盖。

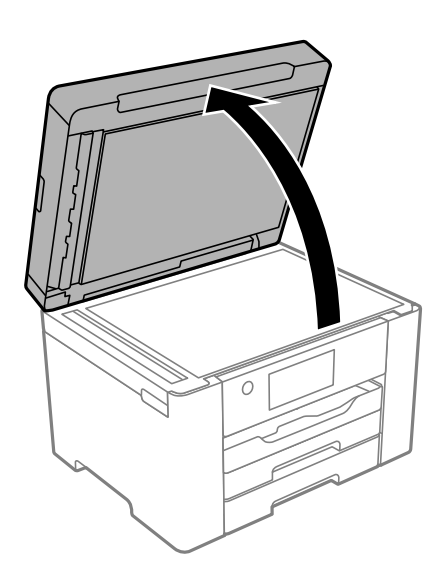

2. 使用干燥清洁的软布清洁文稿台的表面。

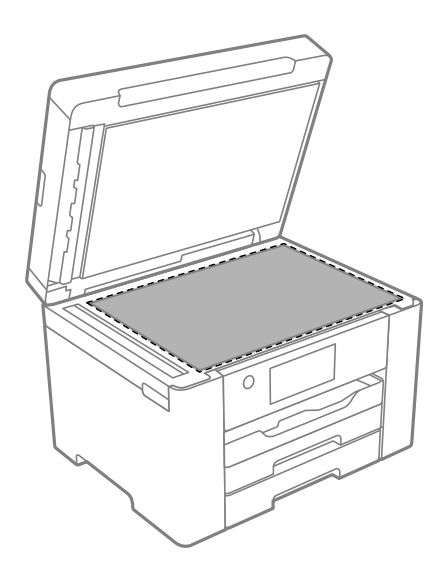

# <span id="page-150-0"></span>口重要:

□ 如果文稿台表面有油脂或其他难以去除的物质,请使用少量的玻璃清洁剂和软布进行清 洁。擦掉残留的液体。

❏ 不要用力按压文稿台表面。

- ❏ 小心不要划伤或损坏文稿台表面。文稿台表面损坏会降低扫描质量。
- 3. 使用中性清洁剂弄湿的干净的软布清洁文稿垫的表面。

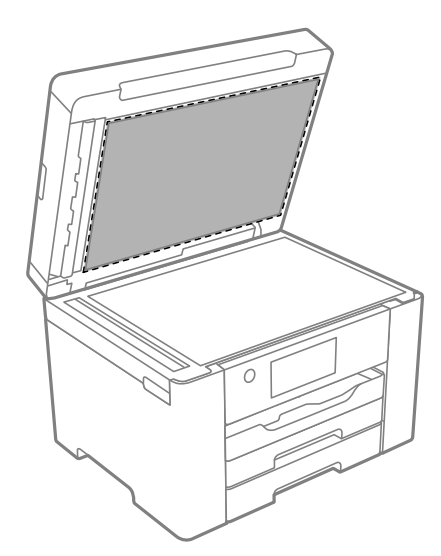

4. 用干布擦拭文稿垫。 请在文稿垫变干后再使用扫描仪。

# 清洁 ADF

如果从 ADF 复印或扫描的图像有污迹,或者原稿未正确送入到 ADF 中,请清洁 ADF。

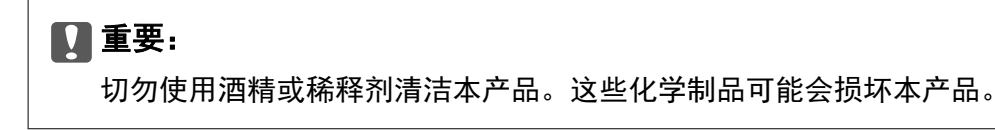

1. 打开 ADF 盖。

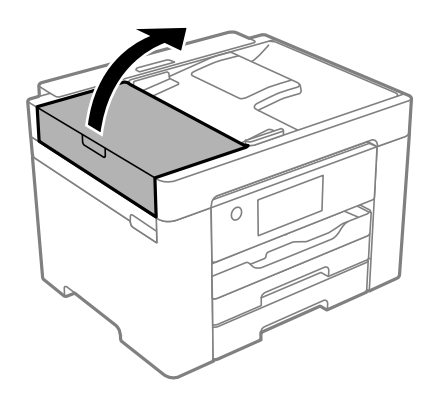

2. 使用潮湿的软布来清洁 ADF 的辊和内部。

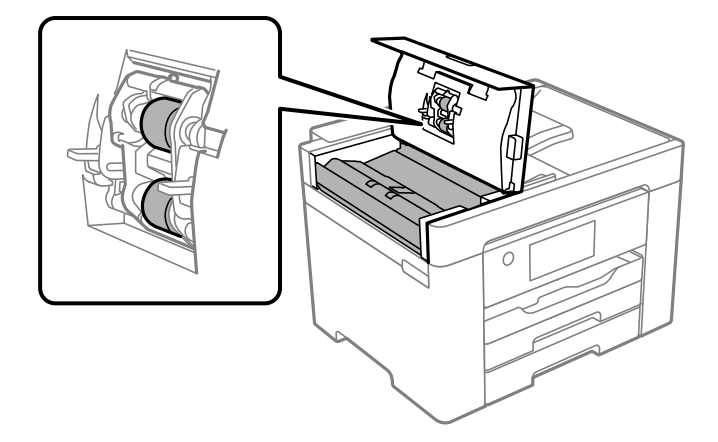

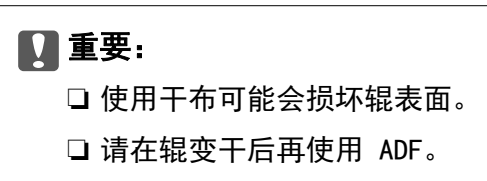

3. 关闭 ADF 盖,然后打开文稿盖。

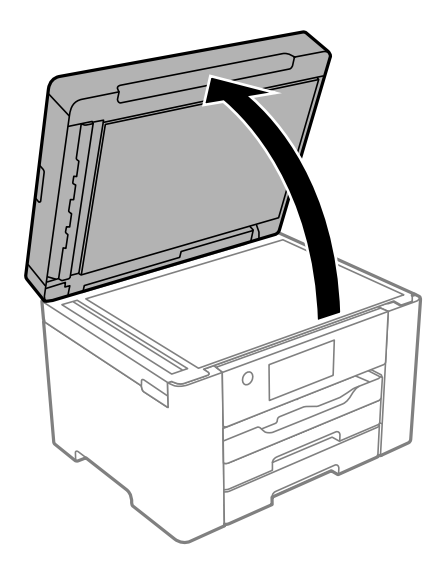

<span id="page-152-0"></span>4. 清洁图中所示的部位。

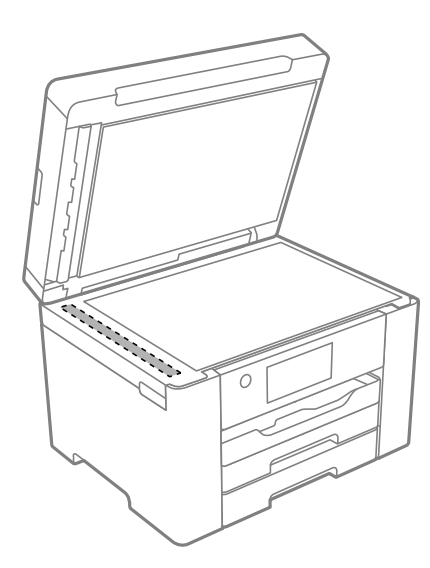

# 口重要:

□ 如果文稿台表面有油脂或其他难以去除的物质,请使用少量的玻璃清洁剂和软布进行清 洁。擦掉残留的液体。

❏ 不要用力按压文稿台表面。

❏ 小心不要划伤或损坏文稿台表面。文稿台表面损坏会降低扫描质量。

# 清洁半透明薄膜

如果校准打印头或清洁导纸轨后打印输出仍未改善,表明本产品内部的半透明薄膜可能已出现污迹。 所需的物品:

- ❏ 棉签(若干)
- ❏ 加入了几滴清洁剂的水(1/4 杯自来水加入 2 到 3 滴清洁剂)
- ❏ 用于检查污迹的灯

# ■重要:

除了加入几滴清洁剂的水以外,请勿使用其他清洗液。

1. 按下  $\bigcirc$  按钮关闭本产品。

2. 打开扫描部件。

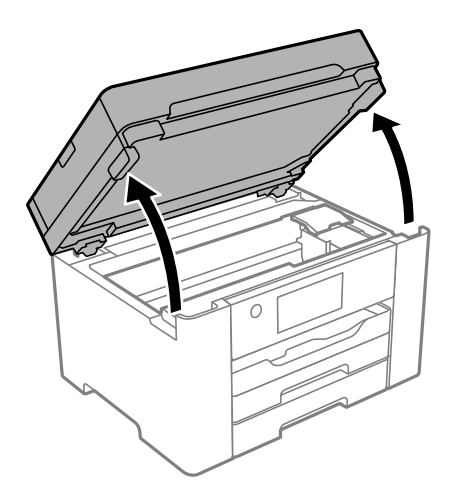

3. 检查半透明薄膜是否有污迹。使用灯光可以更容易发现污迹。 如果半透明薄膜 (A) 上有污迹(例如指印或油脂), 请转至下一步。

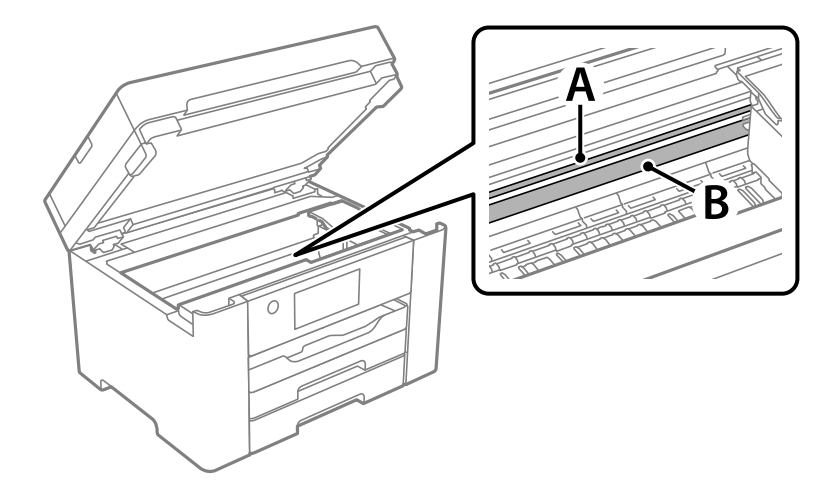

- A:半透明薄膜
- B:导轨

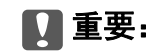

小心不要触碰到导轨 (B)。否则可能无法打印。请勿擦掉导轨上的润滑脂,本产品需要该 润滑脂才能正常运行。

<span id="page-154-0"></span>4. 使用加入了几滴清洁剂的水蘸湿棉签,确保水不会滴下,然后擦拭有污迹的部分。

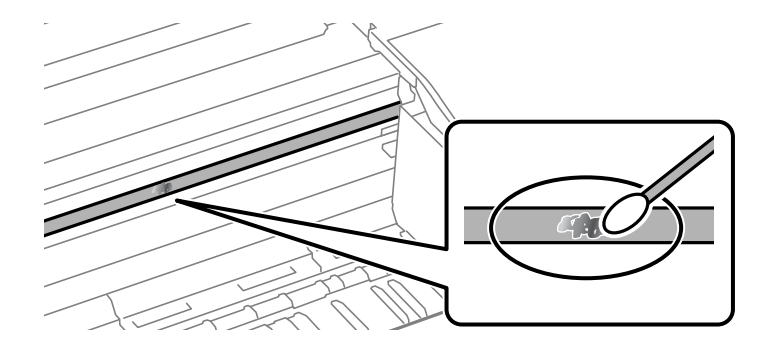

c 重要: 轻轻擦拭涂污部位。如果用棉签用力擦薄膜,薄膜弹簧可能会脱落,并可能损坏本产品。

5. 换一根干棉签擦拭薄膜。

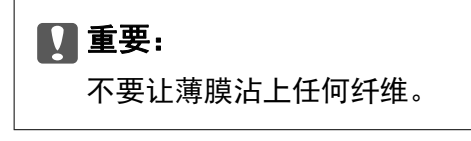

## 注释: 为防止涂污扩大,需要勤换新棉签擦拭。

- 6. 重复步骤 4 和 5,直到薄膜上没有污迹为止。
- 7. 目视检查,确保薄膜上没有污迹。

# 清洁本产品

如果本产品的外壳上有污物或灰尘,请关闭本产品电源,然后使用干净的软湿布擦拭外壳。如果无法去 除污物,请尝试通过使用中性清洁剂弄湿的干净的软湿布进行清洁。

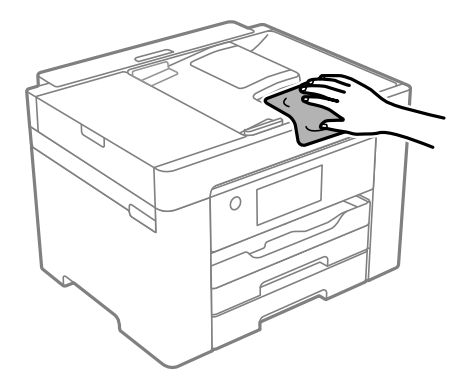

# <span id="page-155-0"></span>口重要:

❏ 注意不要让水进入本产品机械结构或任何电气组件。否则,可能会导致本产品损坏。

❏ 切勿使用酒精或涂料稀释剂来清洁组件和外壳。这些化学制品可能会导致其损坏。

❏ 请勿碰触本产品内部的白色扁平线缆或半透明薄膜。否则可能会引起故障。

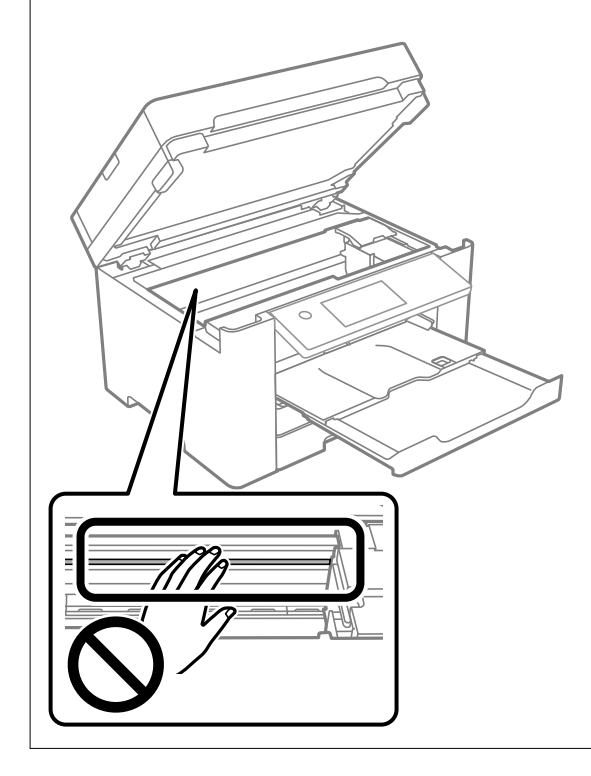

# 节能

如果设置的时间段内未执行任何操作,则本产品将自动进入睡眠模式或关机。您可调整应用电源管理之 前经过的时间。增加该时间会影响本产品的能效。在进行任何更改之前,请考虑使用环境。

本产品可能具有超过 30 分钟未连接到网络时自动关机的功能,具体取决于您购买产品的国家/地区。

# 节能(操作面板)

- 1. 在主屏幕上选择设置。
- 2. 选择常规设置 > 基本设置。
- 3. 执行以下操作之一。

注释:

您的产品是否具备关机设置和关机定时器功能取决于您购买产品的国家/地区。

□ 选择睡眠定时器或关机设置 > 待机时关机或断开时关机, 然后执行设置。

□ 选择睡眠定时器或关机定时器, 然后进行设置。

# <span id="page-156-0"></span>单独安装或卸载应用程序

将计算机连接至网络,以便从网站安装最新版本应用程序。以管理员身份登录计算机。在计算机提示时 输入管理员密码。

# 单独安装应用程序

#### 注释:

#### 重新安装应用程序时,需要先将其卸载。

- 1. 确保本产品和计算机可用于通讯,并且本产品已连接至互联网。
- 2. 启动 EPSON Software Updater。

屏幕截图为使用 Windows 时的示例。

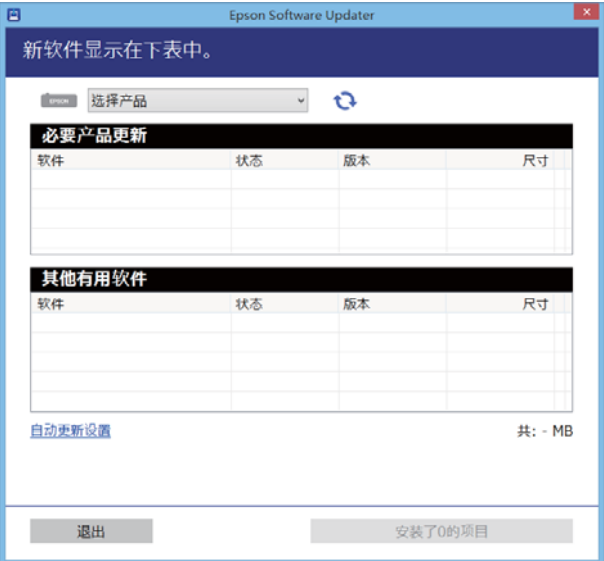

- 3. 对于 Windows, 请选择您的打印机, 然后单击 检查最新的可用应用程序。
- 4. 选择要安装或更新的项目,然后单击安装按钮。

# c 重要:

更新完成前,请勿关闭本产品电源或拔下本产品电源插头。否则可能会导致本产品出现故 障。

### 注释:

❏ 可从爱普生网站下载最新的应用程序。

<http://www.epson.com.cn>

□ 如果使用 Windows Server 操作系统, 则无法使用 Epson Software Updater。从爱普生网站 下载最新的应用程序。

#### <span id="page-157-0"></span>相关信息

- ◆ ["用于更新软件和固件的应用程序 \(Epson Software Updater\)"内容请参见第293页。](#page-292-0)
- & ["卸载应用程序"内容请参见第159页。](#page-158-0)

# 检查是否安装了正版爱普生打印机驱动程序 - Windows

可以使用以下方法之一检查您的计算机上是否安装了正版爱普生打印机驱动程序。

选择控制面板 > 查看设备和打印机(或打印机、打印机和传真),然后执行以下操作以打开"打印服务 器属性"窗口。

- ❏ Windows Windows 10/Windows 8.1/Windows 8/Windows 7/Windows Server 2019/Windows Server 2016/Windows Server 2012 R2/Windows Server 2012/Windows Server 2008 R2 单击打印机图标,然后单击窗口顶部的打印服务器属性。
- ❏ Windows Vista/Windows Server 2008

右键单击打印机文件夹,然后单击以管理员身份运行 > 服务器属性。

❏ Windows XP/Windows Server 2003 R2/Windows Server 2003

从文件菜单中选择打印服务器属性。

单击驱动程序标签。如果本产品名称显示在列表中,则表明您的计算机上已安装了正版爱普生打印机驱 动程序。

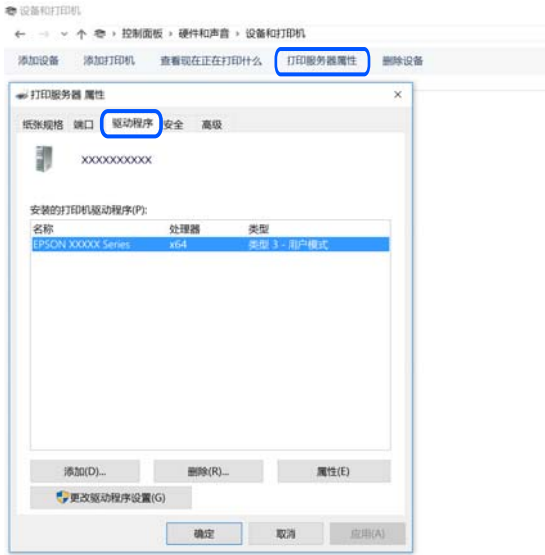

#### 相关信息

& ["单独安装应用程序"内容请参见第157页。](#page-156-0)

# 检查是否安装了正版爱普生打印机驱动程序 - Mac OS

可以使用以下方法之一检查您的计算机上是否安装了正版爱普生打印机驱动程序。

<span id="page-158-0"></span>从 Apple 菜单中选择系统偏好设置 > 打印机和扫描仪(或打印和扫描、打印和传真),然后选择打印 机。单击选项与耗材,如果窗口上显示选项标签和实用工具标签,则表明您的计算机上已安装了正版爱 普生打印机驱动程序。

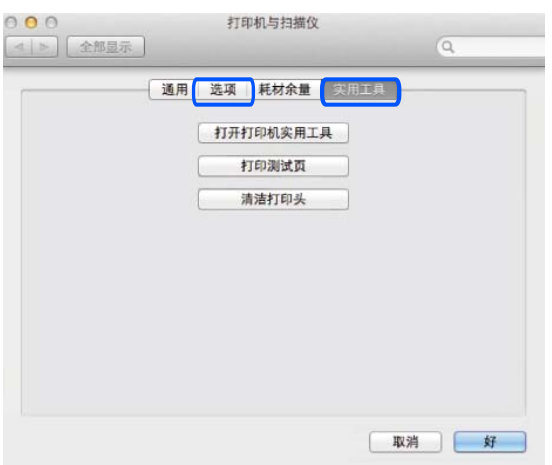

### 相关信息

& ["单独安装应用程序"内容请参见第157页。](#page-156-0)

# 添加打印机(仅适用于 Mac OS)

- 1. 从 Apple 菜单中选择系统偏好设置 > 打印机和扫描仪(或打印和扫描、打印和传真)。
- 2. 单击 +, 然后选择添加其他打印机或扫描仪。
- 3. 选择本产品,然后从使用中选择本产品。
- 4. 单击添加。

## 注释:

如果未列出本产品,请检查本产品是否正确连接到计算机并且是否已开启。

# 卸载应用程序

以管理员身份登录计算机。在计算机提示时输入管理员密码。

## 卸载应用程序 - Windows

- 1. 按 $\bullet$  按钮以关闭本产品电源。
- 2. 退出所有运行的应用程序。
- 3. 打开控制面板:
	- ❏ Windows 10/Windows Server 2019/Windows Server 2016 单击开始按钮,然后选择 Windows 系统 > 控制面板。
- ❏ Windows 8.1/Windows 8/Windows Server 2012 R2/Windows Server 2012 选择桌面 > 设置 > 控制面板。
- ❏ Windows 7/Windows Vista/Windows XP/Windows Server 2008 R2/Windows Server 2008/Windows Server 2003 R2/Windows Server 2003

单击开始按钮,然后选择控制面板。

4. 打开卸载程序(或添加或删除程序):

❏ Windows 10/Windows 8.1/Windows 8/Windows 7/Windows Vista/Windows Server 2019/Windows Server 2016/Windows Server 2012 R2/Windows Server 2012/Windows Server 2008 R2/Windows Server 2008

在程序中选择卸载程序。

❏ Windows XP/Windows Server 2003 R2/Windows Server 2003

单击添加或删除程序。

5. 选择您要卸载的应用程序。

如果存在任何打印任务,则无法卸载打印机驱动程序。卸载前,请删除待打印的任务或等待其完成。

- 6. 卸载应用程序:
	- ❏ Windows 10/Windows 8.1/Windows 8/Windows 7/Windows Vista/Windows Server 2019/Windows Server 2016/Windows Server 2012 R2/Windows Server 2012/Windows Server 2008 R2/Windows Server 2008

单击卸载/更改或卸载。

❏ Windows XP/Windows Server 2003 R2/Windows Server 2003

单击更改/删除或删除。

注释: 如果显示用户帐户控制窗口,请单击继续。

7. 请按屏幕提示进行操作。

# 卸载应用程序 - Mac OS

- 1. 使用 EPSON Software Updater 下载卸载器。 下载卸载器后,您不需要在每次卸载应用程序时再次下载它。
- 2. 按  $\bigcirc$  按钮以关闭本产品电源。
- 3. 要卸载打印机驱动程序或 PC-FAX 驱动程序, 请从 Apple 菜单中选择系统偏好设置 > 打印机和扫描 仪(或打印和扫描、打印和传真),然后从已启用打印机的列表中删除打印机。
- 4. 退出所有运行的应用程序。
- 5. 选择前往 > 应用程序 > Epson Software > 卸载器。

<span id="page-160-0"></span>6. 选择您要卸载的应用程序, 然后单击卸载。

# c 重要:

卸载器将删除计算机上所有爱普生喷墨打印机的驱动程序。如果您使用多个爱普生喷墨打 印机,而只想删除部分驱动程序,请先删除所有驱动程序,然后重新安装所需的打印机驱 动程序。

#### 注释:

如果您无法在应用程序列表中找到要卸载的应用程序,则不能使用卸载器卸载。在这种情况下, 选择前往 > 应用程序 > Epson Software, 选择要卸载的应用程序, 然后将其拖动到废纸篓。

## 相关信息

& ["用于更新软件和固件的应用程序 \(Epson Software Updater\)"内容请参见第293页。](#page-292-0)

# 更新应用程序和固件

更新应用程序和固件可以解决部分问题,以及改善或增添功能。确保使用最新版应用程序和固件。

- 1. 请确保本产品已连接至计算机,并且计算机已连接到互联网。
- 2. 启动 EPSON Software Updater,然后更新应用程序和固件。

# c 重要:

更新完成前,请不要关闭计算机或本产品,否则可能会导致本产品出现故障。

#### 注释:

如果在列表中找不到要更新的应用程序,您将无法使用 EPSON Software Updater 执行更新。请 访问爱普生网站查找最新版应用程序。

<http://www.epson.com.cn>

## 相关信息

& ["用于更新软件和固件的应用程序 \(Epson Software Updater\)"内容请参见第293页。](#page-292-0)

# 使用操作面板更新本产品的固件

本产品连接到互联网后,您可以使用操作面板更新本产品的固件。您也可将本产品设置为定期检查固件 更新,并在更新可用时通知您。

- 1. 在主屏幕上选择设置。
- 2. 选择常规设置 > 系统管理 > 固件更新 > 更新。

# 注释:

选择通知 > 开可将打印机设置为定期检查可用的固件更新。

3. 查看屏幕上显示的信息,并开始搜索可用更新。

<span id="page-161-0"></span>4. 如果显示屏上显示相关信息,提示您固件更新可用,请按照屏幕上的说明开始更新。

## c 重要:

- □ 更新完成前,请勿关闭本产品电源或拔下本产品电源插头,否则可能会导致本产品出现 故障。
- ❏ 如果固件更新未完成或不成功,本产品将无法正常启动,而且下次打开本产品电源时显 示屏上将显示"恢复模式"。此时需要使用计算机重新更新固件。使用 USB 数据线连 接计算机和本产品。在本产品上显示"恢复模式"期间,您无法通过网络连接更新固 件。在计算机上访问爱普生中国网站,然后下载本产品的最新固件。有关后续步骤,请 查看网站上的说明。

# 使用 Web Config 更新固件

打印机连接到互联网后,您可以通过 Web Config 更新固件。

- $1.$  访问 Web Config, 然后选择设备管理标签 > 固件更新。
- 2. 单击开始,然后按照屏幕提示执行操作。

将开始固件确认过程,如果存在更新的固件,将显示固件信息。

#### 注释:

也可以使用 Epson Device Admin 更新固件。可以通过目视来确认设备列表上的固件信息。如果要 更新多台设备的固件,此功能非常有用。有关更多详细信息,请查看 Epson Device Admin 指南或 帮助。

# 在未连接到互联网的情况下更新固件

可以在计算机上从爱普生网站下载设备的固件,然后使用 USB 数据线连接设备和计算机来更新固件。如 果无法通过网络进行更新,可以尝试此方法。

- 1. 访问爱普生网站并下载固件。
- 2. 使用 USB 数据线连接包含下载的固件的计算机。
- 3. 双击下载的 .exe 文件。 Epson Firmware Updater 将启动。
- 4. 请按屏幕提示进行操作。

# 运输和存放本产品

需要存放本产品时或运输本产品以便移动或者维修时,请按照以下步骤包装本产品。

1. 按下  $\bigcirc$  按钮关闭本产品。

2. 请先确保电源指示灯已熄灭,然后再拔下电源线。

# $\blacksquare$ 重要:

请在电源指示灯熄灭后拔下电源线。否则,打印头不会返回到初始位置,这会导致墨水变 干,从而无法打印。

- 3. 断开所有线缆,如电源线和 USB 数据线。
- 4. 如果本产品支持外置存储设备,请确保它们未连接。
- 5. 从本产品中取出所有打印纸。
- 6. 确保本产品中没有原稿。
- 7. 打开扫描部件之前请先合上文稿盖。用胶带将墨盒舱固定到外壳上。

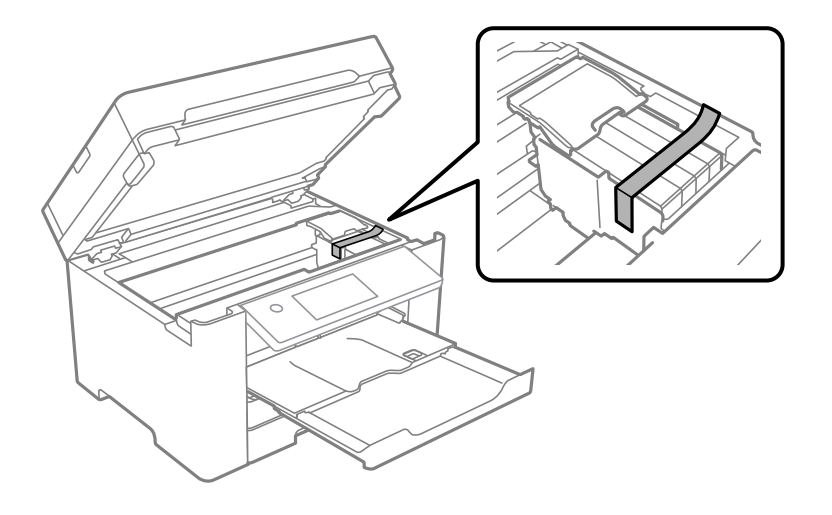

A 注意: 打开或关闭扫描部件时,请小心不要夹住手或手指。否则可能会受伤。

8. 关闭扫描部件。

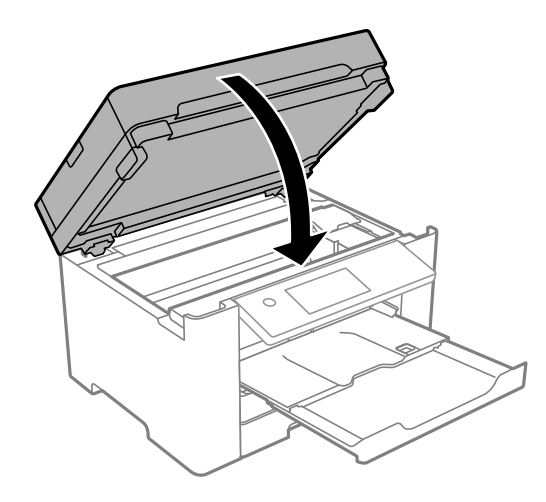

9. 如下所示,准备包装本产品。

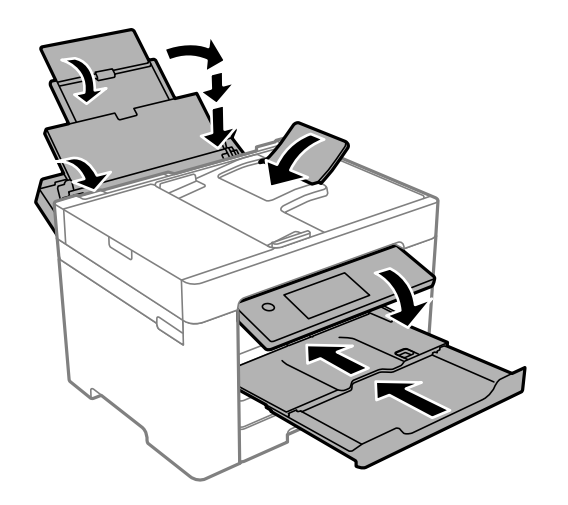

10. 使用保护性材料将本产品包装在包装盒中。

# 八 注意:

- □ 搬运本产品时,请在平稳的位置将其抬起。如果抬起位置不稳,可能导致人员受伤。
- □ 本产品较重,因此在开箱和运输时应始终由两个或两个以上人员进行搬运。
- □ 抬起本产品时, 将手放置在下图所示的位置。如果通过其他位置抬起本产品, 可能导致其 掉落或在放置时夹住手指。

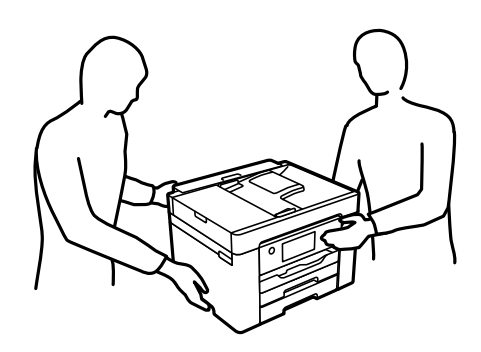

□ 本产品在搬运时的倾斜角度不得超过 10 度, 否则可能会掉落。

# c 重要:

❏ 当存放或运输本产品时,不要将其倾斜,也不要将其垂直或颠倒放置,否则墨水可能会泄 漏。

#### ❏ 不要取下安装的墨盒。取下墨盒会使打印头变干,并导致本产品无法进行打印。

再次使用本产品时,请确保取下固定墨盒舱的胶带。再次打印时如果打印质量下降,请清洗并校准打印 头。

#### 相关信息

- & ["检查并清洗打印头"内容请参见第147页。](#page-146-0)
- & ["校准打印头"内容请参见第149页。](#page-148-0)

# <span id="page-164-0"></span>故障排除

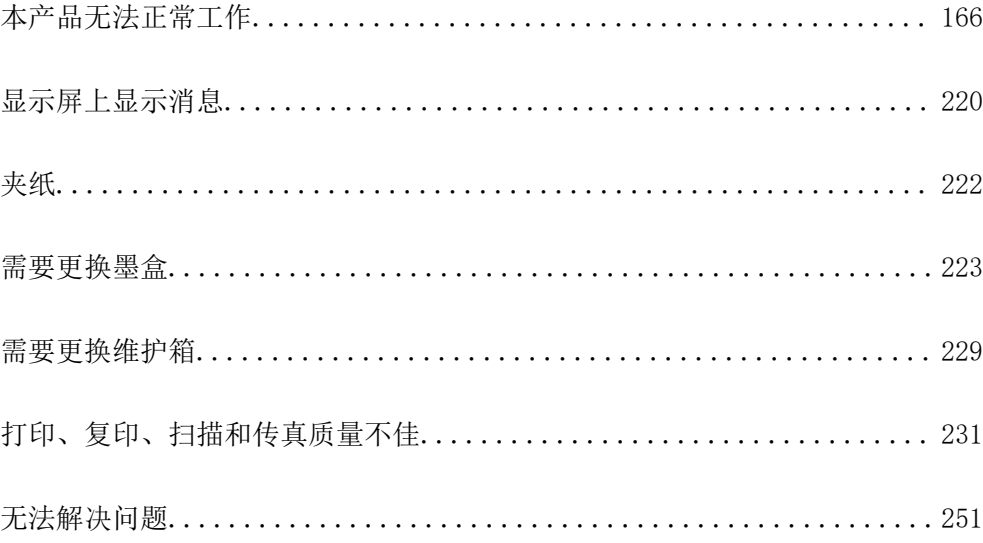

# <span id="page-165-0"></span>本产品无法正常工作

# 本产品无法打开或关闭电源

# 电源未打开

可以考虑以下原因。

## 电源线未正确插入到电源插座上。

#### 解决方案

确保电源线已插牢。

# ■ 按住 少 按钮的时间不够长。

# 解决方案

长按 <sup>(</sup>) 按钮。

# 电源未关闭

# ■ 按住 少 按钮的时间不够长。

#### 解决方案

长按  $\bullet$  按钮。如果仍无法关闭本产品电源,请拔下电源线。为了防止打印头变干,请按  $\bullet$ 按钮重新打开本产品电源,然后将其关闭。

# 自动关机

#### ■ 关机设置或关机定时器功能已启用。

解决方案

□ 选择设置 > 常规设置 > 基本设置 > 关机设置, 然后禁用待机时关机和断开时关机设置。 □ 选择设置 > 常规设置 > 基本设置, 然后禁用关机定时器设置。

#### 注释:

您的产品是否具备关机设置和关机定时器功能取决于您购买产品的国家/地区。

# 未正确进纸

### 未进纸

可以考虑以下原因。

#### ■ 安装位置不正确。

#### 解决方案

将本产品放置在平坦的表面并在建议的环境条件下运行。

& ["环境规格"内容请参见第325页。](#page-324-0)

#### ■ 正在使用不支持的打印纸。

#### 解决方案

使用本产品支持的打印纸。

- & ["可用的打印纸和装纸量\(消耗品/耗材\)"内容请参见第279页。](#page-278-0)
- ◆ ["不可使用的打印纸类型"内容请参见第283页。](#page-282-0)

### ■ 打印纸处理不当。

## 解决方案

遵循打印纸处理注意事项。

& ["打印纸处理注意事项"内容请参见第32页。](#page-31-0)

#### 装入本产品的打印纸太多。

#### 解决方案

装入的打印纸不要超出指定的最大张数。

& ["可用的打印纸和装纸量\(消耗品/耗材\)"内容请参见第279页。](#page-278-0)

#### 本产品的打印纸设置不正确。

#### 解决方案

确保打印纸尺寸和打印纸类型设置与本产品中实际装入的打印纸尺寸和打印纸类型匹配。

& ["打印纸尺寸和类型设置"内容请参见第33页。](#page-32-0)

#### 打印纸进纸歪斜

可以考虑以下原因。

#### ■ 安装位置不正确。

#### 解决方案

将本产品放置在平坦的表面并在建议的环境条件下运行。

& ["环境规格"内容请参见第325页。](#page-324-0)

# ■ 正在使用不支持的打印纸。

## 解决方案

使用本产品支持的打印纸。

- ◆ ["可用的打印纸和装纸量\(消耗品/耗材\)"内容请参见第279页。](#page-278-0)
- & ["不可使用的打印纸类型"内容请参见第283页。](#page-282-0)

#### ■ 打印纸处理不当。

#### 解决方案

遵循打印纸处理注意事项。

& ["打印纸处理注意事项"内容请参见第32页。](#page-31-0)

#### ■ 未正确装入打印纸。

#### 解决方案

按照正确方向装入打印纸,将侧导轨滑至打印纸的边缘。

& ["装入打印纸"内容请参见第34页。](#page-33-0)

### 装入本产品的打印纸太多。

#### 解决方案

装入的打印纸不要超出指定的最大张数。

◆ ["可用的打印纸和装纸量\(消耗品/耗材\)"内容请参见第279页。](#page-278-0)

#### 本产品的打印纸设置不正确。

#### 解决方案

确保打印纸尺寸和打印纸类型设置与本产品中实际装入的打印纸尺寸和打印纸类型匹配。

& ["打印纸尺寸和类型设置"内容请参见第33页。](#page-32-0)

# 一次进纸多张

可以考虑以下原因。

#### ■ 安装位置不正确。

## 解决方案

将本产品放置在平坦的表面并在建议的环境条件下运行。

& ["环境规格"内容请参见第325页。](#page-324-0)

# ■ 正在使用不支持的打印纸。

#### 解决方案

使用本产品支持的打印纸。

- & ["可用的打印纸和装纸量\(消耗品/耗材\)"内容请参见第279页。](#page-278-0)
- & ["不可使用的打印纸类型"内容请参见第283页。](#page-282-0)

## ■ 打印纸处理不当。

## 解决方案

遵循打印纸处理注意事项。

& ["打印纸处理注意事项"内容请参见第32页。](#page-31-0)

#### 打印纸潮湿。

#### 解决方案

装入新的打印纸。

#### ■ 静电导致打印纸彼此粘连。

#### 解决方案

装入打印纸前,将打印纸呈扇形展开。如果打印纸仍无法进纸,则一次装入一张打印纸。

#### ■ 装入本产品的打印纸太多。

#### 解决方案

装入的打印纸不要超出指定的最大张数。

& ["可用的打印纸和装纸量\(消耗品/耗材\)"内容请参见第279页。](#page-278-0)

## 本产品的打印纸设置不正确。

#### 解决方案

确保打印纸尺寸和打印纸类型设置与本产品中实际装入的打印纸尺寸和打印纸类型匹配。

& ["打印纸尺寸和类型设置"内容请参见第33页。](#page-32-0)

#### ■ 在手动双面打印过程中同时送入多张打印纸。

#### 解决方案

取出打印纸来源中装入的所有打印纸,然后重新装纸。

## 出现缺纸错误

#### ■ 打印纸未装入后进纸器的中央。

#### 解决方案

如果在打印纸装入后进纸器的情况下出现缺纸错误,请在后进纸器中央重新装入打印纸。

# 原稿无法送入 ADF

可以考虑以下原因。

#### ■ 正在使用 ADF 不支持的原稿。

### 解决方案

使用 ADF 支持的原稿。

◆ ["ADF 规格"内容请参见第317页。](#page-316-0)

#### 原稿装入不正确。

#### 解决方案

按照正确方向装入原稿,然后滑动 ADF 侧导轨,使其靠着原稿的边缘。

## <span id="page-169-0"></span>■ 装入 ADF 的原稿太多。

### 解决方案

装入的原稿不要超过 ADF 侧导轨上三角符号所标示的界线。

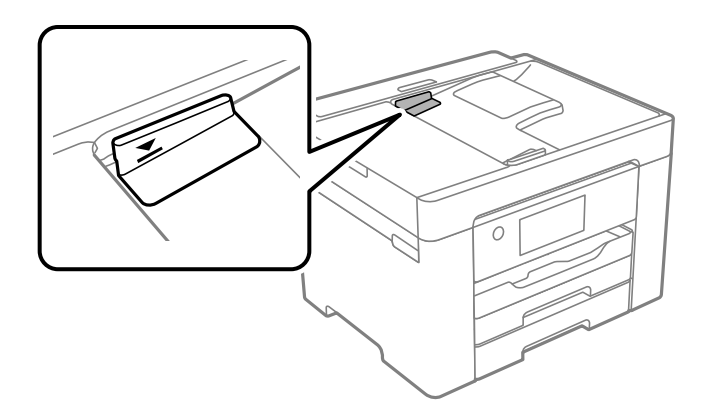

## ■ 纸屑附着在辊上时原稿滑动。

## 解决方案

清洁 ADF 的内部。

◆ ["清洁 ADF"内容请参见第151页。](#page-150-0)

#### 未检测到原稿。

# 解决方案

在用于复印、扫描或传真的屏幕上,确认 ADF 图标是否出现。如果没有出现,请再次放置原 稿。

# 无法打印

# 无法从 Windows 进行打印

确保计算机和本产品已正确连接。

问题的原因和解决方法因计算机和本产品是否已连接而异。

#### 检查连接状态

使用 Epson Printer Connection Checker 检查计算机和本产品的连接状态。也许可以解决问题,具体 取决于检查结果。

1. 双击桌面上的 Epson Printer Connection Checker 图标。

Epson Printer Connection Checker 将启动。

如果桌面上没有该图标,请按照以下步骤启动 Epson Printer Connection Checker。

❏ Windows 10 单击开始按钮,然后选择 Epson Software > Epson Printer Connection Checker。 ❏ Windows 8.1/Windows 8

在搜索超级按钮中输入应用程序名称,然后选择显示的图标。

- ❏ Windows 7 单击开始按钮,然后选择所有程序 > Epson Software > Epson Printer Connection Checker。
- 2. 按照屏幕上的说明进行检查。

#### 注释:

如果未显示打印机名称,请安装正版爱普生打印机驱动程序。 ["检查是否安装了正版爱普生打印机驱动程序 - Windows"内容请参见第158页。](#page-157-0)

确定问题后,遵循屏幕上显示的解决方法。 如果无法解决问题,请根据具体情况检查以下各项。

- □ 无法通过网络连接识别本产品 "无法连接到网络"内容请参见第171页。
- □ 无法通过 USB 连接识别本产品 ["本产品无法通过 USB 连接 \(Windows\)"内容请参见第173页。](#page-172-0)
- ❏ 能够识别本产品,但无法执行打印。 ["已建立连接后仍无法打印 \(Windows\)"内容请参见第174页。](#page-173-0)

# 无法连接到网络

原因可能是以下问题之一。

## ■ Wi-Fi 连接的网络设备存在某些问题。

#### 解决方案

关闭要连接到网络的设备。等待 10 秒左右,然后按照以下顺序打开各设备: 无线路由器, 计算 机或智能设备,然后是本产品。将本产品和计算机或智能设备移动至更靠近无线路由器的位置, 以便有利于无线电通信,然后试着重新执行网络设置。

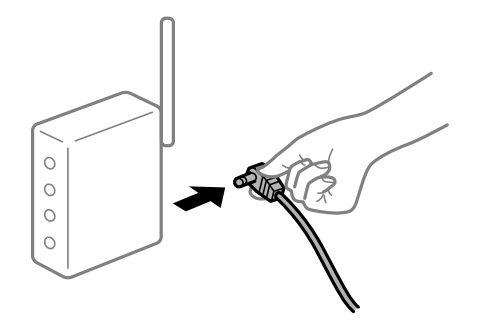

■ 设备无法从无线路由器接收信号,因为距离太远。

#### 解决方案

将计算机或智能设备和本产品移至更靠近无线路由器的位置,关闭无线路由器电源,然后重新打 开无线路由器电源。

■ 更改无线路由器时, 设置与新路由器不匹配。

#### 解决方案

重新进行连接设置,以使连接设置与新的无线路由器匹配。

& ["更换无线路由器时"内容请参见第255页。](#page-254-0)

■ 从计算机或智能设备连接的 SSID 与本产品不同。

#### 解决方案

同时使用多个无线路由器或者一个无线路由器具有多个 SSID 并且设备连接到不同的 SSID 时, 无法连接到无线路由器。

将计算机或智能设备与本产品连接至同一个 SSID。

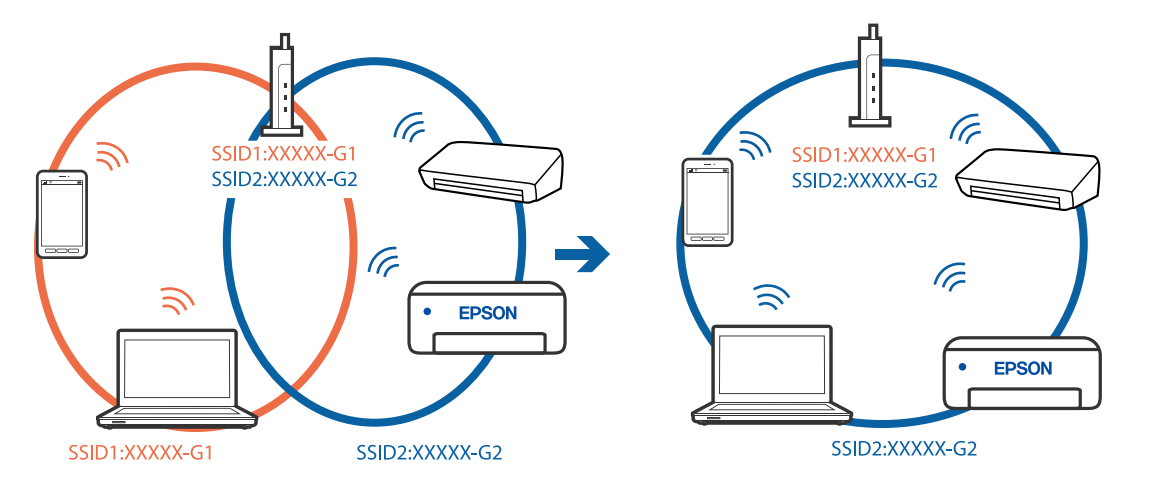

■ 无线路由器上的 Privacy separator (资料安全保护)可用。

#### 解决方案

大多数无线路由器都具有 Privacy separator(资料安全保护)功能,用来阻止在已连接设备之 间进行通讯。如果即便连接至同一个网络,本产品和计算机或智能设备之间也无法进行通讯,请 在无线路由器上禁用 Privacy separator(资料安全保护)。有关详细信息,请参见无线路由器 随附的手册。

## ■ 分配的 IP 地址不正确。

#### 解决方案

如果为打印机分配的 IP 地址是 169.254. XXX. XXX, 并且子网掩码是 255.255.0.0, 则分配的 IP 地址可能不正确。

在本产品的操作面板上选择设置 > 常规设置 > 网络设置 > 高级, 然后检查分配给本产品的 IP 地址和子网掩码。

重新启动无线路由器或重置本产品的网络设置。

& ["重置网络连接"内容请参见第255页。](#page-254-0)

#### ■ 计算机上的网络设置存在问题。

#### 解决方案

试着从计算机访问任意网站,以确保计算机的网络设置正确无误。如果无法访问任何网站,则表 明计算机存在问题。

检查计算机的网络连接。有关详细信息,请参见计算机随附的文档。

#### <span id="page-172-0"></span>■ 本产品已使用支持 IEEE802.3az (高效节能以太网) 的设备通过以太网进行连接。

#### 解决方案

使用支持 IEEE802.3az (高效节能以太网)的设备通过以太网连接本产品时,根据所使用的集线 器或路由器,可能会出现以下问题。

- □ 连接变得不稳定,本产品反复建立连接和断开连接。
- ❏ 无法连接到本产品。
- ❏ 通讯速度变慢。

按照以下步骤为本产品禁用 IEEE802.3az,然后进行连接。

- 1. 拔下连接计算机和本产品的以太网线缆。
- 2. 如果为计算机启用了 IEEE802.3az,则将其禁用。 有关详细信息,请参见计算机随附的文档。
- 3. 使用以太网线缆直接连接计算机和本产品。
- 4. 在本产品上,打印网络连接报告。 ["打印网络连接报告"内容请参见第270页。](#page-269-0)
- 5. 在网络连接报告中检查本产品的 IP 地址。
- 6. 在计算机上,访问 Web Config。 启动 Web 浏览器, 然后输入本产品的 IP 地址。 ["在网络浏览器上运行 Web Config"内容请参见第291页。](#page-290-0)
- 7. 选择网络标签 > 有线网络。
- 8. 为 IEEE 802.3az 选择关。
- 9. 单击下一步。
- 10. 单击确定。
- 11. 拔下连接计算机和本产品的以太网线缆。
- 12. 如果在步骤 2 中为计算机禁用了 IEEE802.3az,则启用它。

13. 将步骤 1 中拔下的以太网线缆连接到计算机和本产品。 如果仍出现问题,则表明问题出自其他设备,而非本产品。

# 本产品无法通过 USB 连接 (Windows)

可以考虑以下原因。

#### <span id="page-173-0"></span>■ USB 数据线未正确插入到接口上。

#### 解决方案

将 USB 数据线牢固连接到本产品和计算机上。

#### USB 集线器存在问题。

#### 解决方案

如果使用 USB 集线器,请尝试将本产品直接连接到计算机。

#### ■ USB 数据线或 USB 端口存在问题。

#### 解决方案

如果无法识别 USB 数据线,请更改端口或更换 USB 数据线。

# 已建立连接后仍无法打印 (Windows)

可以考虑以下原因。

#### ■ 软件或数据存在问题。

#### 解决方案

- ❏ 确保安装正版爱普生打印机驱动程序 (EPSON XXXXX)。如果未安装正版爱普生打印机驱动程 序,可用功能会受限制。我们建议使用正版爱普生打印机驱动程序。
- ❏ 如果打印较大数据大小的图像,则计算机可能会耗尽内存。以较低的分辨率或较小的尺寸打印 图像。
- ❏ 如果您已尝试了所有解决方案,但仍未解决问题,请尝试卸载并重新安装打印机驱动程序。
- ❏ 将软件更新为最新版本也许能解决某些问题。要检查软件状态,请使用软件更新工具。
- & ["检查是否安装了正版爱普生打印机驱动程序 Windows"内容请参见第158页。](#page-157-0)
- **→** ["检查是否安装了正版爱普生打印机驱动程序 Mac OS"内容请参见第158页。](#page-157-0)
- & ["单独安装或卸载应用程序"内容请参见第157页。](#page-156-0)
- & ["更新应用程序和固件"内容请参见第161页。](#page-160-0)

## 本产品的状态存在问题。

#### 解决方案

在打印机驱动程序的维护标签上单击 EPSON Status Monitor 3,然后检查本产品的状态。如果 EPSON Status Monitor 3 已禁用, 则单击维护标签上的扩展设置, 然后选择启用 EPSON Status Monitor 3。

#### ■ 仍有任务正在等待打印。

#### 解决方案

单击打印机驱动程序的维护标签上的打印队列。如果仍有不需要的数据,请从打印机菜单中选择 取消所有文档。

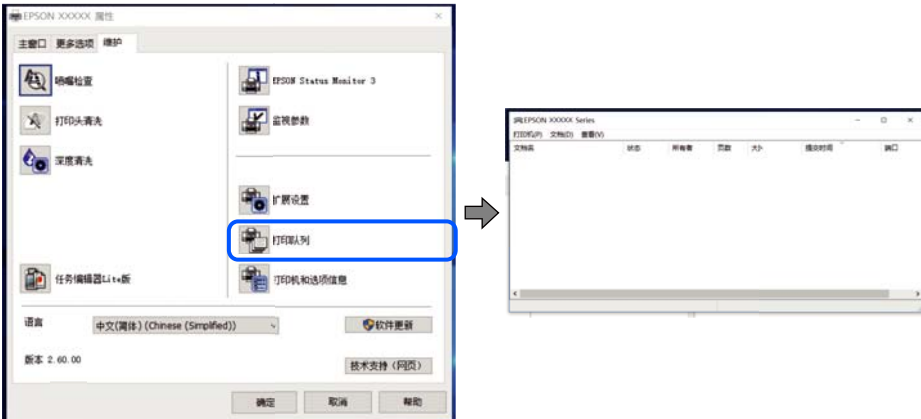

#### 本产品挂起或脱机。

#### 解决方案

单击打印机驱动程序的维护标签上的打印队列。

如果本产品脱机或挂起,请从打印机菜单中清除脱机或者挂起设置。

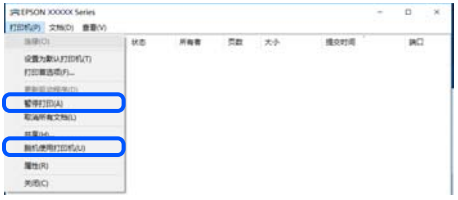

未选择本产品作为缺省打印机。

#### 解决方案

在控制面板 > 查看设备和打印机(或打印机、打印机和传真)中右键单击打印机图标,然后单 击设置为默认打印机。

#### 注释:

如果有多个打印机图标,请参见以下内容以选择正确的打印机。

示例

USB 连接:EPSON XXXX 系列

网络连接:EPSON XXXX 系列(网络)

如果多次安装打印机驱动程序,可能会创建打印机驱动程序的副本。如果创建了诸如"EPSON XXXX 系列(副本 1)"等副本,请右键单击复制驱动程序的图标,然后单击删除设备。

### ■ 打印机端口设置不正确。

## 解决方案

单击打印机驱动程序的维护标签上的打印队列。

确保从打印机菜单的属性 > 端口中正确设置打印机端口, 如下所示。

USB 连接: USBXXX, 网络连接: EpsonNet Print 端口

## 本产品突然无法通过网络连接进行打印

原因可能是以下问题之一。

#### 网络环境已更改。

#### 解决方案

更改网络环境后,例如更改无线路由器或提供商,请重新尝试为本产品进行网络设置。 将计算机或智能设备与本产品连接至同一个 SSID。

& ["重置网络连接"内容请参见第255页。](#page-254-0)

### ■ Wi-Fi 连接的网络设备存在某些问题。

#### 解决方案

关闭要连接到网络的设备。等待 10 秒左右,然后按照以下顺序打开各设备: 无线路由器, 计算 机或智能设备,然后是本产品。将本产品和计算机或智能设备移动至更靠近无线路由器的位置, 以便有利于无线电通信,然后试着重新执行网络设置。

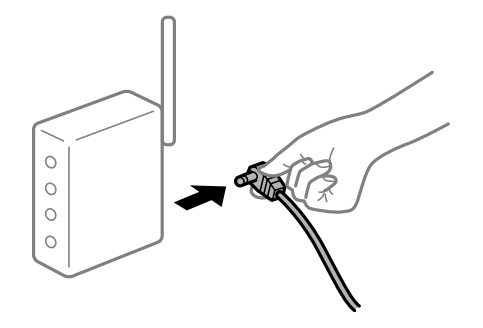

#### ■ 本产品未连接到网络。

#### 解决方案

选择设置 > 常规设置 > 网络设置 > 网络连接检查, 然后打印网络连接报告。如果报告显示网 络连接失败,请检查网络连接报告,然后按照报告中给出的解决方案执行操作。

#### ■ 计算机上的网络设置存在问题。

#### 解决方案

试着从计算机访问任意网站,以确保计算机的网络设置正确无误。如果无法访问任何网站,则表 明计算机存在问题。

检查计算机的网络连接。有关详细信息,请参见计算机随附的文档。

#### ■ 仍有任务正在等待打印。

#### 解决方案

单击打印机驱动程序的维护标签上的打印队列。如果仍有不需要的数据,请从打印机菜单中选择 取消所有文档。

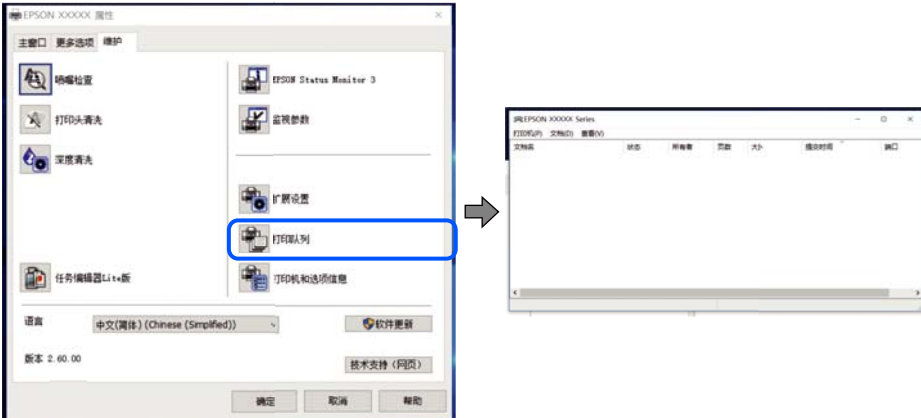

#### 本产品挂起或脱机。

#### 解决方案

单击打印机驱动程序的维护标签上的打印队列。

如果本产品脱机或挂起,请从打印机菜单中清除脱机或者挂起设置。

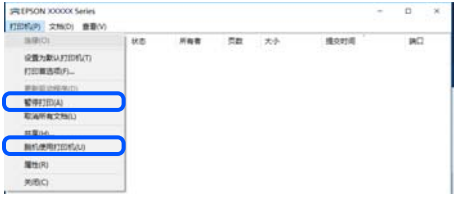

未选择本产品作为缺省打印机。

#### 解决方案

在控制面板 > 查看设备和打印机(或打印机、打印机和传真)中右键单击打印机图标,然后单 击设置为默认打印机。

#### 注释:

如果有多个打印机图标,请参见以下内容以选择正确的打印机。

示例

USB 连接:EPSON XXXX 系列

网络连接:EPSON XXXX 系列(网络)

如果多次安装打印机驱动程序,可能会创建打印机驱动程序的副本。如果创建了诸如"EPSON XXXX 系列(副本 1)"等副本,请右键单击复制驱动程序的图标,然后单击删除设备。

### ■ 打印机端口设置不正确。

## 解决方案

单击打印机驱动程序的维护标签上的打印队列。

确保从打印机菜单的属性 > 端口中正确设置打印机端口, 如下所示。

USB 连接: USBXXX, 网络连接: EpsonNet Print 端口

# 无法从 Mac OS 打印

确保计算机和本产品已正确连接。 问题的原因和解决方法因计算机和本产品是否已连接而异。

## 检查连接状态

使用 EPSON Status Monitor 可以检查计算机和本产品的连接状态。

- 1. 从 Apple 菜单中选择系统偏好设置 > 打印机和扫描仪(或打印和扫描、打印和传真), 然后选择打 印机。
- 2. 单击选项与耗材 > 实用工具 > 打开打印机实用工具。
- 3. 单击 EPSON Status Monitor。

如果显示剩余墨量,表明已成功在计算机和本产品之间建立了连接。 如果未建立连接,请检查以下各项。

- ❏ 无法通过网络连接识别本产品 "无法连接到网络"内容请参见第178页。
- ❏ 无法通过 USB 连接识别本产品 ["本产品无法通过 USB 连接 \(Mac OS\)"内容请参见第181页。](#page-180-0)

如果已建立连接,请检查以下各项。

❏ 能够识别本产品,但无法执行打印。 ["已建立连接后仍无法打印 \(Mac OS\)"内容请参见第181页。](#page-180-0)

# 无法连接到网络

原因可能是以下问题之一。

#### ■ Wi-Fi 连接的网络设备存在某些问题。

#### 解决方案

关闭要连接到网络的设备。等待 10 秒左右,然后按照以下顺序打开各设备:无线路由器,计算 机或智能设备,然后是本产品。将本产品和计算机或智能设备移动至更靠近无线路由器的位置, 以便有利于无线电通信,然后试着重新执行网络设置。

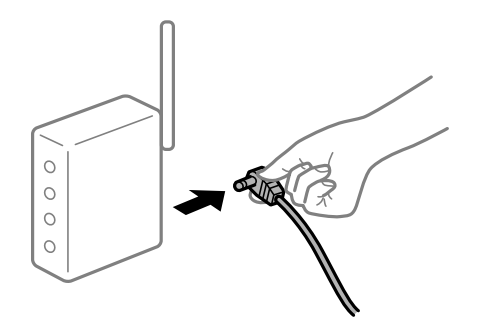

■ 设备无法从无线路由器接收信号, 因为距离太远。

#### 解决方案

将计算机或智能设备和本产品移至更靠近无线路由器的位置,关闭无线路由器电源,然后重新打 开无线路由器电源。

■ 更改无线路由器时,设置与新路由器不匹配。

#### 解决方案

重新进行连接设置,以使连接设置与新的无线路由器匹配。

& ["更换无线路由器时"内容请参见第255页。](#page-254-0)

#### ■ 从计算机或智能设备连接的 SSID 与本产品不同。

#### 解决方案

同时使用多个无线路由器或者一个无线路由器具有多个 SSID 并且设备连接到不同的 SSID 时, 无法连接到无线路由器。

将计算机或智能设备与本产品连接至同一个 SSID。

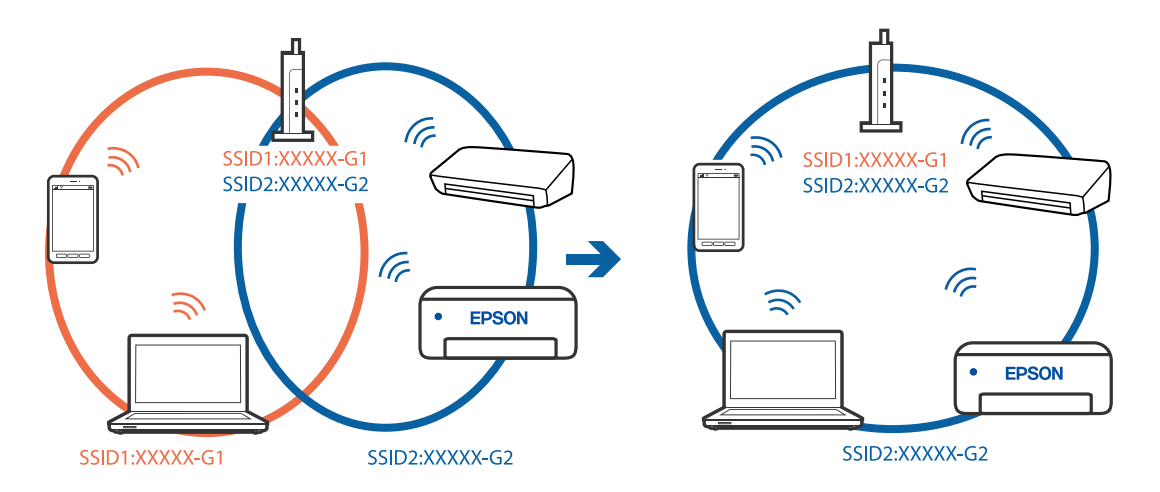

#### ■ 无线路由器上的 Privacy separator (资料安全保护) 可用。

#### 解决方案

大多数无线路由器都具有 Privacy separator(资料安全保护)功能,用来阻止在已连接设备之 间进行通讯。如果即便连接至同一个网络,本产品和计算机或智能设备之间也无法进行通讯,请 在无线路由器上禁用 Privacy separator(资料安全保护)。有关详细信息,请参见无线路由器 随附的手册。

#### ■ 分配的 IP 地址不正确。

#### 解决方案

如果为打印机分配的 IP 地址是 169.254. XXX. XXX, 并且子网掩码是 255.255.0.0, 则分配的 IP 地址可能不正确。

在本产品的操作面板上选择设置 > 常规设置 > 网络设置 > 高级, 然后检查分配给本产品的 IP 地址和子网掩码。

重新启动无线路由器或重置本产品的网络设置。

& ["重置网络连接"内容请参见第255页。](#page-254-0)

#### ■ 计算机上的网络设置存在问题。

#### 解决方案

试着从计算机问书,以确保计算机的网络设置正确无误。如果无法访问任何网站,则表 明计算机存在问题。

检查计算机的网络连接。有关详细信息,请参见计算机随附的文档。

■ 连接到 USB 3.0 端口的设备会导致无线频率干扰。

#### 解决方案

将设备连接到 Mac 上的 USB 3.0 端口时,可能会出现无线频率干扰。如果无法连接到无线 LAN (Wi-Fi) 或操作变得不稳定,请尝试以下解决方法。

❏ 将连接到 USB 3.0 端口的设备放在距离计算机更远的位置。

❏ 连接至 5 GHz 范围的 SSID。

请参见下文将本产品连接到 SSID。

◆ ["通过输入 SSID 和密码进行 Wi-Fi 设置"内容请参见第259页。](#page-258-0)

#### ■本产品已使用支持 IEEE802.3az (高效节能以太网)的设备通过以太网进行连接。

#### 解决方案

使用支持 IEEE802.3az (高效节能以太网)的设备通过以太网连接本产品时,根据所使用的集线 器或路由器,可能会出现以下问题。

- □ 连接变得不稳定, 本产品反复建立连接和断开连接。
- ❏ 无法连接到本产品。
- ❏ 通讯速度变慢。

按照以下步骤为本产品禁用 IEEE802.3az, 然后进行连接。

- 1. 拔下连接计算机和本产品的以太网线缆。
- 2. 如果为计算机启用了 IEEE802.3az,则将其禁用。 有关详细信息,请参见计算机随附的文档。
- 3. 使用以太网线缆直接连接计算机和本产品。
- 4. 在本产品上,打印网络连接报告。 ["打印网络连接报告"内容请参见第270页。](#page-269-0)
- 5. 在网络连接报告中检查本产品的 IP 地址。
- 6. 在计算机上,访问 Web Config。 启动 Web 浏览器, 然后输入本产品的 IP 地址。 ["在网络浏览器上运行 Web Config"内容请参见第291页。](#page-290-0)
- 7. 选择网络标签 > 有线网络。
- 8. 为 IEEE 802.3az 选择关。
<span id="page-180-0"></span>9. 单击下一步。

10. 单击确定。

11. 拔下连接计算机和本产品的以太网线缆。

12. 如果在步骤 2 中为计算机禁用了 IEEE802.3az,则启用它。

13. 将步骤 1 中拔下的以太网线缆连接到计算机和本产品。 如果仍出现问题,则表明问题出自其他设备,而非本产品。

## 本产品无法通过 USB 连接 (Mac OS)

可以考虑以下原因。

#### USB 数据线未正确插入到接口上。

#### 解决方案

将 USB 数据线牢固连接到本产品和计算机上。

#### ■ USB 集线器存在问题。

## 解决方案

如果使用 USB 集线器,请尝试将本产品直接连接到计算机。

## ■ USB 数据线或 USB 端口存在问题。

#### 解决方案

如果无法识别 USB 数据线,请更改端口或更换 USB 数据线。

# 已建立连接后仍无法打印 (Mac OS)

可以考虑以下原因。

#### ■ 软件或数据存在问题。

#### 解决方案

- ❏ 确保安装正版爱普生打印机驱动程序 (EPSON XXXXX)。如果未安装正版爱普生打印机驱动程 序,可用功能会受限制。我们建议使用正版爱普生打印机驱动程序。
- ❏ 如果打印较大数据大小的图像,则计算机可能会耗尽内存。以较低的分辨率或较小的尺寸打印 图像。
- □ 如果您已尝试了所有解决方案, 但仍未解决问题, 请尝试卸载并重新安装打印机驱动程序。
- ❏ 将软件更新为最新版本也许能解决某些问题。要检查软件状态,请使用软件更新工具。
- ◆ ["检查是否安装了正版爱普生打印机驱动程序 Windows"内容请参见第158页。](#page-157-0)
- ◆ ["检查是否安装了正版爱普生打印机驱动程序 Mac OS"内容请参见第158页。](#page-157-0)
- & ["单独安装或卸载应用程序"内容请参见第157页。](#page-156-0)
- & ["更新应用程序和固件"内容请参见第161页。](#page-160-0)

## 本产品的状态存在问题。

#### 解决方案

请确保本产品状态不是暂停。

从 Apple 菜单中选择系统偏好设置 > 打印机和扫描仪(或打印和扫描、打印和传真),然后双 击打印机。如果本产品已暂停,请单击恢复。

#### 本产品启用了用户功能限制。

解决方案

用户功能限制启用后本产品可能不会打印。请与您的本产品管理员联系。

# 本产品突然无法通过网络连接进行打印

原因可能是以下问题之一。

### ■ 网络环境已更改。

#### 解决方案

更改网络环境后,例如更改无线路由器或提供商,请重新尝试为本产品进行网络设置。 将计算机或智能设备与本产品连接至同一个 SSID。

& ["重置网络连接"内容请参见第255页。](#page-254-0)

#### ■ Wi-Fi 连接的网络设备存在某些问题。

#### 解决方案

关闭要连接到网络的设备。等待 10 秒左右,然后按照以下顺序打开各设备:无线路由器,计算 机或智能设备,然后是本产品。将本产品和计算机或智能设备移动至更靠近无线路由器的位置, 以便有利于无线电通信,然后试着重新执行网络设置。

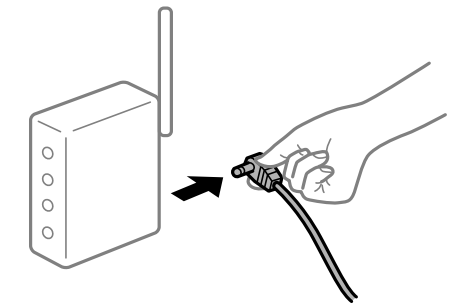

■ 本产品未连接到网络。

#### 解决方案

选择设置 > 常规设置 > 网络设置 > 网络连接检查, 然后打印网络连接报告。如果报告显示网 络连接失败,请检查网络连接报告,然后按照报告中给出的解决方案执行操作。

## ■ 计算机上的网络设置存在问题。

### 解决方案

试着从计算机问本人的确保计算机的网络设置正确无误。如果无法访问任何网站,则表 明计算机存在问题。

<span id="page-182-0"></span>检查计算机的网络连接。有关详细信息,请参见计算机随附的文档。

# 无法从智能设备进行打印

确保智能设备和本产品已正确连接。 问题的原因和解决方法因计算机和本产品是否已连接而异。

# 检查连接状态

使用爱普生打印应用程序检查智能设备和本产品的连接状态。 爱普生打印应用程序的示例

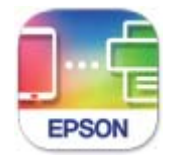

# **Epson Smart** Panel

如果尚未安装,请从 App Store 或应用商店搜索并安装爱普生打印应用程序。

- 1. 在智能设备上,启动爱普生打印应用程序。
- 2. 检查应用程序中是否显示打印机名称。

如果显示了打印机名称,则表明已成功在智能设备和本产品之间建立连接。 如果显示以下消息,则表明未在智能设备和本产品之间建立连接。

- ❏ 未选择打印机。
- ❏ 通讯错误。

如果未建立连接,请检查以下各项。

❏ 无法通过网络连接识别本产品 "无法连接到网络"内容请参见第183页。

如果已建立连接,请检查以下各项。

❏ 能够识别本产品,但无法执行打印。 ["已建立连接后仍无法打印 \(iOS\)"内容请参见第185页。](#page-184-0)

# 无法连接到网络

原因可能是以下问题之一。

## ■ Wi-Fi 连接的网络设备存在某些问题。

## 解决方案

关闭要连接到网络的设备。等待 10 秒左右,然后按照以下顺序打开各设备: 无线路由器, 计算 机或智能设备,然后是本产品。将本产品和计算机或智能设备移动至更靠近无线路由器的位置, 以便有利于无线电通信,然后试着重新执行网络设置。

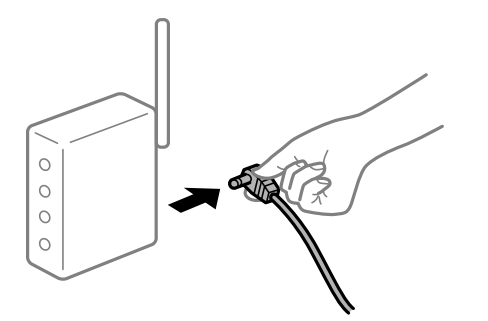

# ■ 设备无法从无线路由器接收信号,因为距离太远。

#### 解决方案

将计算机或智能设备和本产品移至更靠近无线路由器的位置,关闭无线路由器电源,然后重新打 开无线路由器电源。

## ■ 更改无线路由器时, 设置与新路由器不匹配。

### 解决方案

重新进行连接设置,以使连接设置与新的无线路由器匹配。

& ["更换无线路由器时"内容请参见第255页。](#page-254-0)

#### ■ 从计算机或智能设备连接的 SSID 与本产品不同。

## 解决方案

同时使用多个无线路由器或者一个无线路由器具有多个 SSID 并且设备连接到不同的 SSID 时, 无法连接到无线路由器。

将计算机或智能设备与本产品连接至同一个 SSID。

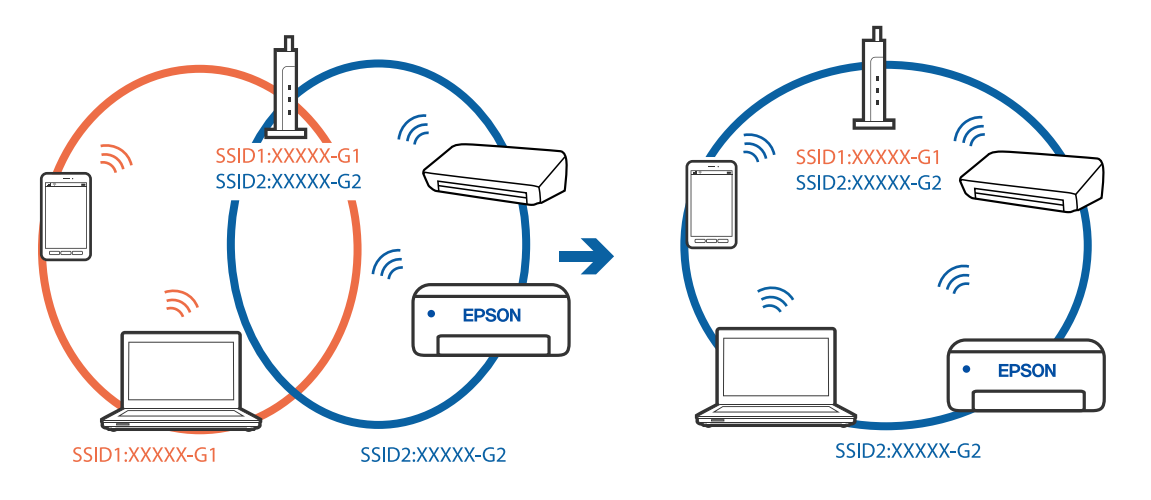

#### <span id="page-184-0"></span>■ 无线路由器上的 Privacy separator (资料安全保护) 可用。

#### 解决方案

大多数无线路由器都具有 Privacy separator(资料安全保护)功能,用来阻止在已连接设备之 间进行通讯。如果即便连接至同一个网络,本产品和计算机或智能设备之间也无法进行通讯,请 在无线路由器上禁用 Privacy separator(资料安全保护)。有关详细信息,请参见无线路由器 随附的手册。

## ■ 分配的 IP 地址不正确。

## 解决方案

如果为打印机分配的 IP 地址是 169.254.XXX.XXX, 并且子网掩码是 255.255.0.0, 则分配的 IP 地址可能不正确。

在本产品的操作面板上选择**设置 > 常规设置 > 网络设置 > 高级**, 然后检查分配给本产品的 IP 地址和子网掩码。

重新启动无线路由器或重置本产品的网络设置。

& ["重置网络连接"内容请参见第255页。](#page-254-0)

# ■智能设备上的网络设置存在问题。

## 解决方案

尝试从智能设备访问任意网站,以确保智能设备的网络设置正确无误。如果无法访问任何网站, 则表明智能设备存在问题。

检查计算机的网络连接。有关详细信息,请参见智能设备随附的文档。

## 已建立连接后仍无法打印 (iOS)

可以考虑以下原因。

#### ■ 打印纸设置自动显示已禁用。

#### 解决方案

在以下菜单中启用打印纸设置自动显示。

#### 设置 > 常规设置 > 打印机设置 > 打印纸来源设置 > 打印纸设置自动显示

#### ■ AirPrint 已禁用。

### 解决方案

在 Web Config 上启用 AirPrint 设置。

& ["用于配置本产品操作的应用程序 \(Web Config\)"内容请参见第291页。](#page-290-0)

# 本产品突然无法通过网络连接进行打印

原因可能是以下问题之一。

#### ▌ 网络环境已更改。

#### 解决方案

更改网络环境后,例如更改无线路由器或提供商,请重新尝试为本产品进行网络设置。

<span id="page-185-0"></span>将计算机或智能设备与本产品连接至同一个 SSID。

& ["重置网络连接"内容请参见第255页。](#page-254-0)

## ■ Wi-Fi 连接的网络设备存在某些问题。

#### 解决方案

关闭要连接到网络的设备。等待 10 秒左右,然后按照以下顺序打开各设备:无线路由器,计算 机或智能设备,然后是本产品。将本产品和计算机或智能设备移动至更靠近无线路由器的位置, 以便有利于无线电通信,然后试着重新执行网络设置。

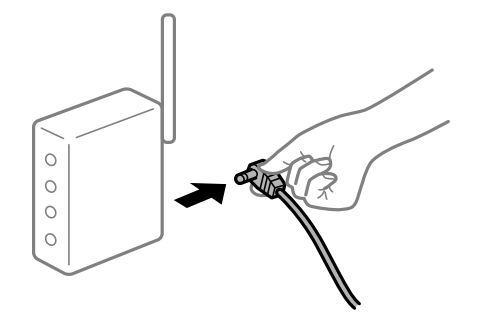

#### 本产品未连接到网络。

#### 解决方案

选择设置 > 常规设置 > 网络设置 > 网络连接检查, 然后打印网络连接报告。如果报告显示网 络连接失败,请检查网络连接报告,然后按照报告中给出的解决方案执行操作。

### ■ 智能设备上的网络设置存在问题。

## 解决方案

尝试从智能设备访问任意网站,以确保智能设备的网络设置正确无误。如果无法访问任何网站, 则表明智能设备存在问题。

检查计算机的网络连接。有关详细信息,请参见智能设备随附的文档。

# 无法启动扫描

# 无法从 Windows 开始扫描

确保计算机和本产品已正确连接。

问题的原因和解决方法因计算机和本产品是否已连接而异。

## 检查连接状态

使用 Epson Printer Connection Checker 检查计算机和本产品的连接状态。也许可以解决问题,具体 取决于检查结果。

### 1. 双击桌面上的 Epson Printer Connection Checker 图标。

Epson Printer Connection Checker 将启动。

如果桌面上没有该图标,请按照以下步骤启动 Epson Printer Connection Checker。

❏ Windows 10

单击开始按钮,然后选择 Epson Software > Epson Printer Connection Checker。

❏ Windows 8.1/Windows 8

在搜索超级按钮中输入应用程序名称,然后选择显示的图标。

- ❏ Windows 7 单击开始按钮,然后选择所有程序 > Epson Software > Epson Printer Connection Checker。
- 2. 按照屏幕上的说明进行检查。

#### 注释:

如果未显示打印机名称,请安装正版爱普生打印机驱动程序。

["检查是否安装了正版爱普生打印机驱动程序 - Windows"内容请参见第158页。](#page-157-0)

确定问题后,遵循屏幕上显示的解决方法。

如果无法解决问题,请根据具体情况检查以下各项。

- ❏ 无法通过网络连接识别本产品 ["无法连接到网络"内容请参见第171页。](#page-170-0)
- □ 无法通过 USB 连接识别本产品 ["本产品无法通过 USB 连接 \(Windows\)"内容请参见第173页。](#page-172-0)
- ❏ 能够识别本产品,但无法执行扫描。 ["已正确建立连接后仍无法扫描 \(Windows\)"内容请参见第190页。](#page-189-0)

# 无法连接到网络

原因可能是以下问题之一。

## ■ Wi-Fi 连接的网络设备存在某些问题。

## 解决方案

关闭要连接到网络的设备。等待 10 秒左右,然后按照以下顺序打开各设备: 无线路由器, 计算 机或智能设备,然后是本产品。将本产品和计算机或智能设备移动至更靠近无线路由器的位置, 以便有利于无线电通信,然后试着重新执行网络设置。

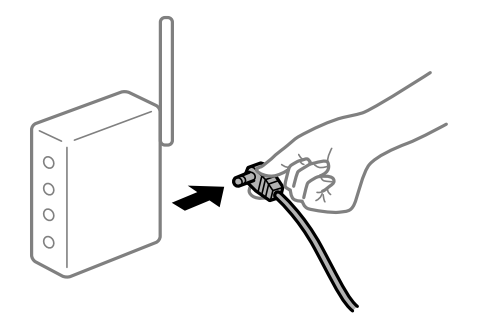

## ■ 设备无法从无线路由器接收信号,因为距离太远。

## 解决方案

将计算机或智能设备和本产品移至更靠近无线路由器的位置,关闭无线路由器电源,然后重新打 开无线路由器电源。

■ 更改无线路由器时, 设置与新路由器不匹配。

#### 解决方案

重新进行连接设置,以使连接设置与新的无线路由器匹配。

& ["更换无线路由器时"内容请参见第255页。](#page-254-0)

■ 从计算机或智能设备连接的 SSID 与本产品不同。

#### 解决方案

同时使用多个无线路由器或者一个无线路由器具有多个 SSID 并且设备连接到不同的 SSID 时, 无法连接到无线路由器。

将计算机或智能设备与本产品连接至同一个 SSID。

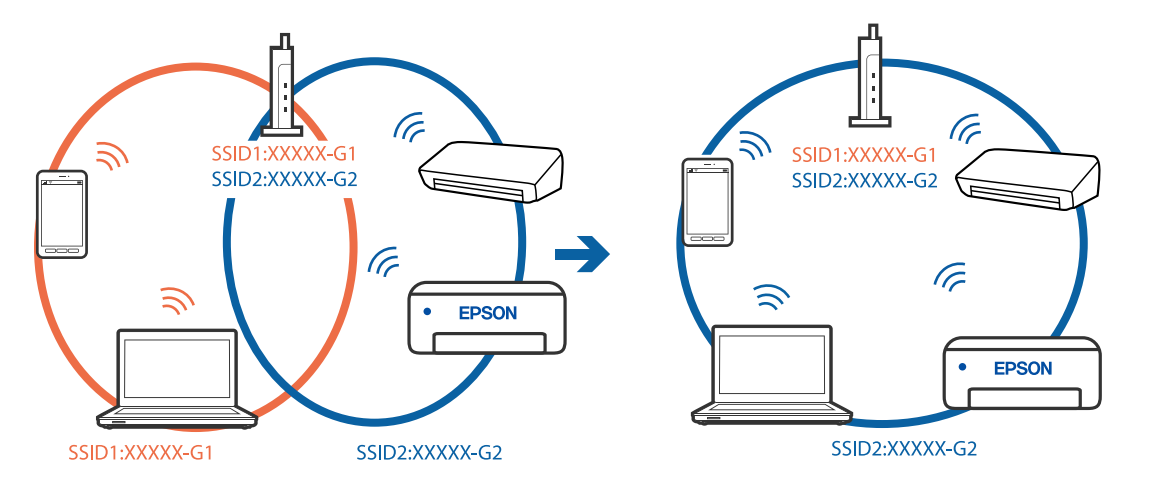

■ 无线路由器上的 Privacy separator (资料安全保护)可用。

## 解决方案

大多数无线路由器都具有 Privacy separator (资料安全保护) 功能, 用来阻止在已连接设备之 间进行通讯。如果即便连接至同一个网络,本产品和计算机或智能设备之间也无法进行通讯,请 在无线路由器上禁用 Privacy separator(资料安全保护)。有关详细信息,请参见无线路由器 随附的手册。

# ■ 分配的 IP 地址不正确。

#### 解决方案

如果为打印机分配的 IP 地址是 169.254.XXX.XXX, 并且子网掩码是 255.255.0.0, 则分配的 IP 地址可能不正确。

在本产品的操作面板上选择设置 > 常规设置 > 网络设置 > 高级, 然后检查分配给本产品的 IP 地址和子网掩码。

重新启动无线路由器或重置本产品的网络设置。

& ["重置网络连接"内容请参见第255页。](#page-254-0)

#### ■ 计算机上的网络设置存在问题。

## 解决方案

试着从计算机访问任意网站,以确保计算机的网络设置正确无误。如果无法访问任何网站,则表 明计算机存在问题。

检查计算机的网络连接。有关详细信息,请参见计算机随附的文档。

### ■ 本产品已使用支持 IEEE802.3az (高效节能以太网) 的设备通过以太网进行连接。

#### 解决方案

使用支持 IEEE802.3az (高效节能以太网)的设备通过以太网连接本产品时,根据所使用的集线 器或路由器,可能会出现以下问题。

- □ 连接变得不稳定,本产品反复建立连接和断开连接。
- ❏ 无法连接到本产品。
- ❏ 通讯速度变慢。

按照以下步骤为本产品禁用 IEEE802.3az,然后进行连接。

- 1. 拔下连接计算机和本产品的以太网线缆。
- 2. 如果为计算机启用了 IEEE802.3az,则将其禁用。 有关详细信息,请参见计算机随附的文档。
- 3. 使用以太网线缆直接连接计算机和本产品。
- 4. 在本产品上,打印网络连接报告。 ["打印网络连接报告"内容请参见第270页。](#page-269-0)
- 5. 在网络连接报告中检查本产品的 IP 地址。
- 6. 在计算机上,访问 Web Config。 启动 Web 浏览器, 然后输入本产品的 IP 地址。 ["在网络浏览器上运行 Web Config"内容请参见第291页。](#page-290-0)
- 7. 选择网络标签 > 有线网络。
- 8. 为 IEEE 802.3az 选择关。
- 9. 单击下一步。
- 10. 单击确定。
- 11. 拔下连接计算机和本产品的以太网线缆。
- 12. 如果在步骤 2 中为计算机禁用了 IEEE802.3az,则启用它。

13. 将步骤 1 中拔下的以太网线缆连接到计算机和本产品。 如果仍出现问题,则表明问题出自其他设备,而非本产品。

# 本产品无法通过 USB 连接 (Windows)

可以考虑以下原因。

#### <span id="page-189-0"></span>USB 数据线未正确插入到接口上。

#### 解决方案

将 USB 数据线牢固连接到本产品和计算机上。

#### USB 集线器存在问题。

#### 解决方案

如果使用 USB 集线器,请尝试将本产品直接连接到计算机。

#### ■ USB 数据线或 USB 端口存在问题。

#### 解决方案

如果无法识别 USB 数据线,请更改端口或更换 USB 数据线。

# 已正确建立连接后仍无法扫描 (Windows)

## ■ 通过网络以高分辨率扫描。

## 解决方案

尝试以较低的分辨率扫描。

# 无法从 Mac OS 开始扫描

确保计算机和本产品已正确连接。

问题的原因和解决方法因计算机和本产品是否已连接而异。

#### 检查连接状态

使用 EPSON Status Monitor 可以检查计算机和本产品的连接状态。

1. 从 Apple 菜单中选择系统偏好设置 > 打印机和扫描仪(或打印和扫描、打印和传真), 然后选择打 印机。

## 2. 单击选项与耗材 > 实用工具 > 打开打印机实用工具。

#### 3. 单击 EPSON Status Monitor。

如果显示剩余墨量,表明已成功在计算机和本产品之间建立了连接。 如果未建立连接,请检查以下各项。

❏ 无法通过网络连接识别本产品

["无法连接到网络"内容请参见第178页。](#page-177-0)

❏ 无法通过 USB 连接识别本产品 ["本产品无法通过 USB 连接 \(Mac OS\)"内容请参见第181页。](#page-180-0)

如果已建立连接,请检查以下各项。

❏ 能够识别本产品,但无法执行扫描。 ["已正确建立连接后仍无法扫描 \(Mac OS\)"内容请参见第194页。](#page-193-0)

# 无法连接到网络

原因可能是以下问题之一。

## ■ Wi-Fi 连接的网络设备存在某些问题。

#### 解决方案

关闭要连接到网络的设备。等待 10 秒左右,然后按照以下顺序打开各设备:无线路由器,计算 机或智能设备,然后是本产品。将本产品和计算机或智能设备移动至更靠近无线路由器的位置, 以便有利于无线电通信,然后试着重新执行网络设置。

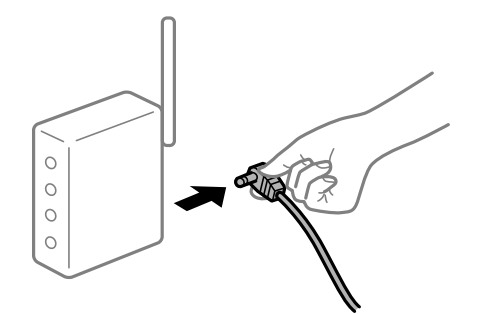

■ 设备无法从无线路由器接收信号,因为距离太远。

#### 解决方案

将计算机或智能设备和本产品移至更靠近无线路由器的位置,关闭无线路由器电源,然后重新打 开无线路由器电源。

# ■ 更改无线路由器时, 设置与新路由器不匹配。

## 解决方案

重新进行连接设置,以使连接设置与新的无线路由器匹配。

& ["更换无线路由器时"内容请参见第255页。](#page-254-0)

### ■ 从计算机或智能设备连接的 SSID 与本产品不同。

#### 解决方案

同时使用多个无线路由器或者一个无线路由器具有多个 SSID 并且设备连接到不同的 SSID 时, 无法连接到无线路由器。

将计算机或智能设备与本产品连接至同一个 SSID。

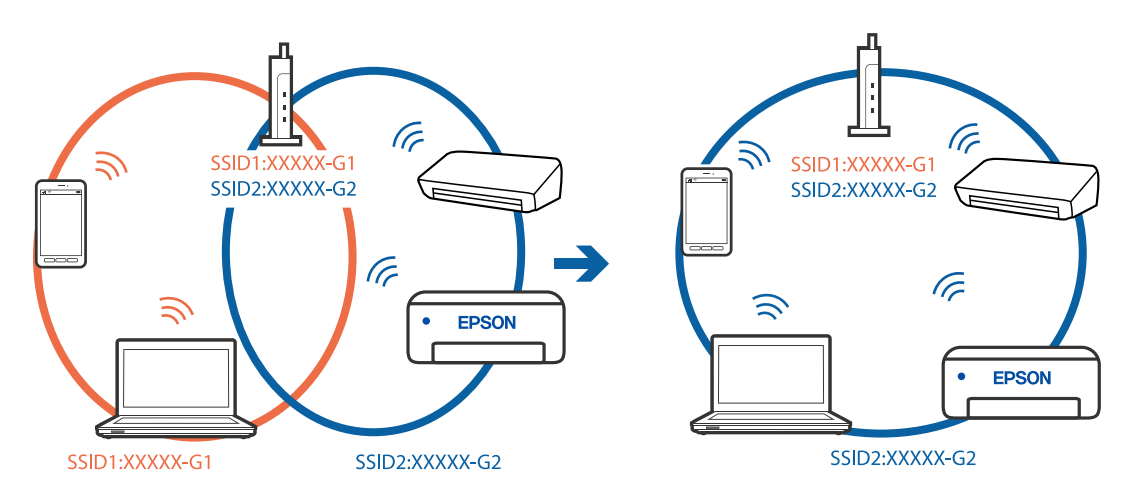

## ■ 无线路由器上的 Privacy separator (资料安全保护)可用。

#### 解决方案

大多数无线路由器都具有 Privacy separator(资料安全保护)功能,用来阻止在已连接设备之 间进行通讯。如果即便连接至同一个网络,本产品和计算机或智能设备之间也无法进行通讯,请 在无线路由器上禁用 Privacy separator(资料安全保护)。有关详细信息,请参见无线路由器 随附的手册。

## ■ 分配的 IP 地址不正确。

## 解决方案

如果为打印机分配的 IP 地址是 169.254.XXX.XXX, 并且子网掩码是 255.255.0.0, 则分配的 IP 地址可能不正确。

在本产品的操作面板上选择**设置 > 常规设置 > 网络设置 > 高级**, 然后检查分配给本产品的 IP 地址和子网掩码。

重新启动无线路由器或重置本产品的网络设置。

& ["重置网络连接"内容请参见第255页。](#page-254-0)

## ■ 计算机上的网络设置存在问题。

#### 解决方案

试着从计算机员不能的人,以确保计算机的网络设置正确无误。如果无法访问任何网站,则表 明计算机存在问题。

检查计算机的网络连接。有关详细信息,请参见计算机随附的文档。

#### ■ 连接到 USB 3.0 端口的设备会导致无线频率干扰。

#### 解决方案

将设备连接到 Mac 上的 USB 3.0 端口时,可能会出现无线频率干扰。如果无法连接到无线 LAN (Wi-Fi) 或操作变得不稳定,请尝试以下解决方法。

❏ 将连接到 USB 3.0 端口的设备放在距离计算机更远的位置。

❏ 连接至 5 GHz 范围的 SSID。

请参见下文将本产品连接到 SSID。

◆ ["通过输入 SSID 和密码进行 Wi-Fi 设置"内容请参见第259页。](#page-258-0)

#### ■ 本产品已使用支持 IEEE802.3az(高效节能以太网)的设备通过以太网进行连接。

#### 解决方案

使用支持 IEEE802.3az (高效节能以太网)的设备通过以太网连接本产品时,根据所使用的集线 器或路由器,可能会出现以下问题。

- □ 连接变得不稳定,本产品反复建立连接和断开连接。
- ❏ 无法连接到本产品。
- ❏ 通讯速度变慢。

按照以下步骤为本产品禁用 IEEE802.3az, 然后进行连接。

1. 拔下连接计算机和本产品的以太网线缆。

- 2. 如果为计算机启用了 IEEE802.3az,则将其禁用。 有关详细信息,请参见计算机随附的文档。
- 3. 使用以太网线缆直接连接计算机和本产品。
- 4. 在本产品上,打印网络连接报告。 ["打印网络连接报告"内容请参见第270页。](#page-269-0)
- 5. 在网络连接报告中检查本产品的 IP 地址。
- 6. 在计算机上,访问 Web Config。 启动 Web 浏览器,然后输入本产品的 IP 地址。 ["在网络浏览器上运行 Web Config"内容请参见第291页。](#page-290-0)
- 7. 选择网络标签 > 有线网络。
- 8. 为 IEEE 802.3az 选择关。
- 9. 单击下一步。
- 10. 单击确定。
- 11. 拔下连接计算机和本产品的以太网线缆。
- 12. 如果在步骤 2 中为计算机禁用了 IEEE802.3az, 则启用它。

13. 将步骤 1 中拔下的以太网线缆连接到计算机和本产品。 如果仍出现问题,则表明问题出自其他设备,而非本产品。

# 本产品无法通过 USB 连接 (Mac OS)

可以考虑以下原因。

## USB 数据线未正确插入到接口上。

#### 解决方案

将 USB 数据线牢固连接到本产品和计算机上。

# USB 集线器存在问题。

#### 解决方案

如果使用 USB 集线器,请尝试将本产品直接连接到计算机。

## USB 数据线或 USB 端口存在问题。

## 解决方案

如果无法识别 USB 数据线,请更改端口或更换 USB 数据线。

# <span id="page-193-0"></span>已正确建立连接后仍无法扫描 (Mac OS)

# ■ 通过网络以高分辨率扫描。

# 解决方案

尝试以较低的分辨率扫描。

# 无法从智能设备开始扫描

确保智能设备和本产品已正确连接。 问题的原因和解决方法因计算机和本产品是否已连接而异。

# 检查连接状态

使用爱普生打印应用程序检查智能设备和本产品的连接状态。 爱普生打印应用程序的示例

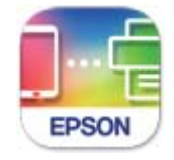

**Epson Smart** Panel

如果尚未安装,请从 App Store 或应用商店搜索并安装爱普生打印应用程序。

- 1. 在智能设备上,启动爱普生打印应用程序。
- 2. 检查应用程序中是否显示打印机名称。

如果显示了打印机名称,则表明已成功在智能设备和本产品之间建立连接。 如果显示以下消息,则表明未在智能设备和本产品之间建立连接。

- ❏ 未选择打印机。
- ❏ 通讯错误。

如果未建立连接,请检查以下各项。

❏ 无法通过网络连接识别本产品 ["无法连接到网络"内容请参见第183页。](#page-182-0)

如果已建立连接,请检查以下各项。

❏ 能够识别本产品,但无法执行扫描。 ["已建立连接后仍无法打印 \(iOS\)"内容请参见第185页。](#page-184-0)

# 无法连接到网络

原因可能是以下问题之一。

### ■ Wi-Fi 连接的网络设备存在某些问题。

## 解决方案

关闭要连接到网络的设备。等待 10 秒左右,然后按照以下顺序打开各设备: 无线路由器, 计算 机或智能设备,然后是本产品。将本产品和计算机或智能设备移动至更靠近无线路由器的位置, 以便有利于无线电通信,然后试着重新执行网络设置。

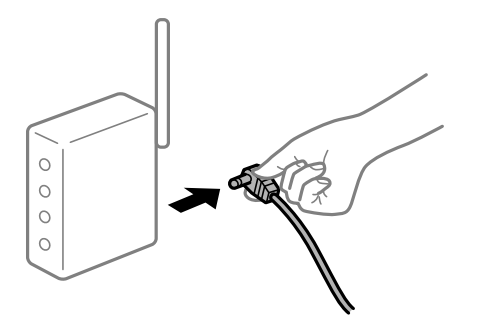

# ■ 设备无法从无线路由器接收信号,因为距离太远。

#### 解决方案

将计算机或智能设备和本产品移至更靠近无线路由器的位置,关闭无线路由器电源,然后重新打 开无线路由器电源。

## ■ 更改无线路由器时, 设置与新路由器不匹配。

### 解决方案

重新进行连接设置,以使连接设置与新的无线路由器匹配。

& ["更换无线路由器时"内容请参见第255页。](#page-254-0)

#### ■ 从计算机或智能设备连接的 SSID 与本产品不同。

## 解决方案

同时使用多个无线路由器或者一个无线路由器具有多个 SSID 并且设备连接到不同的 SSID 时, 无法连接到无线路由器。

将计算机或智能设备与本产品连接至同一个 SSID。

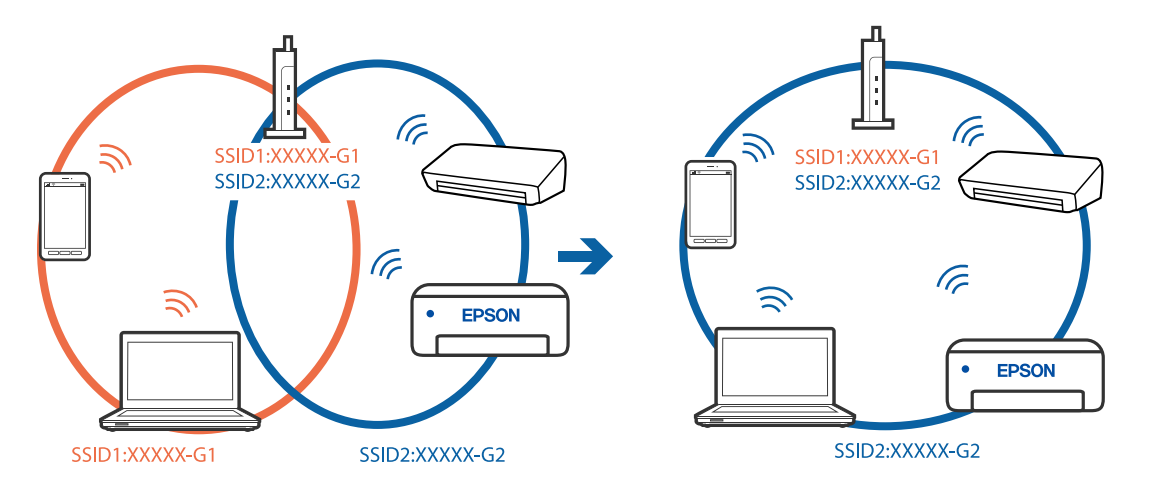

#### ■ 无线路由器上的 Privacy separator (资料安全保护) 可用。

## 解决方案

大多数无线路由器都具有 Privacy separator(资料安全保护)功能,用来阻止在已连接设备之 间进行通讯。如果即便连接至同一个网络,本产品和计算机或智能设备之间也无法进行通讯,请 在无线路由器上禁用 Privacy separator(资料安全保护)。有关详细信息,请参见无线路由器 随附的手册。

# ■ 分配的 IP 地址不正确。

## 解决方案

如果为打印机分配的 IP 地址是 169.254.XXX.XXX, 并且子网掩码是 255.255.0.0, 则分配的 IP 地址可能不正确。

在本产品的操作面板上选择设置 > 常规设置 > 网络设置 > 高级, 然后检查分配给本产品的 IP 地址和子网掩码。

重新启动无线路由器或重置本产品的网络设置。

& ["重置网络连接"内容请参见第255页。](#page-254-0)

# 图智能设备上的网络设置存在问题。

## 解决方案

尝试从智能设备访问任意网站,以确保智能设备的网络设置正确无误。如果无法访问任何网站, 则表明智能设备存在问题。

检查计算机的网络连接。有关详细信息,请参见智能设备随附的文档。

# 无法将扫描的图像保存到共享文件夹

## 操作面板上显示的信息

操作面板上显示信息时,请检查信息内容或下面的列表来解决问题。

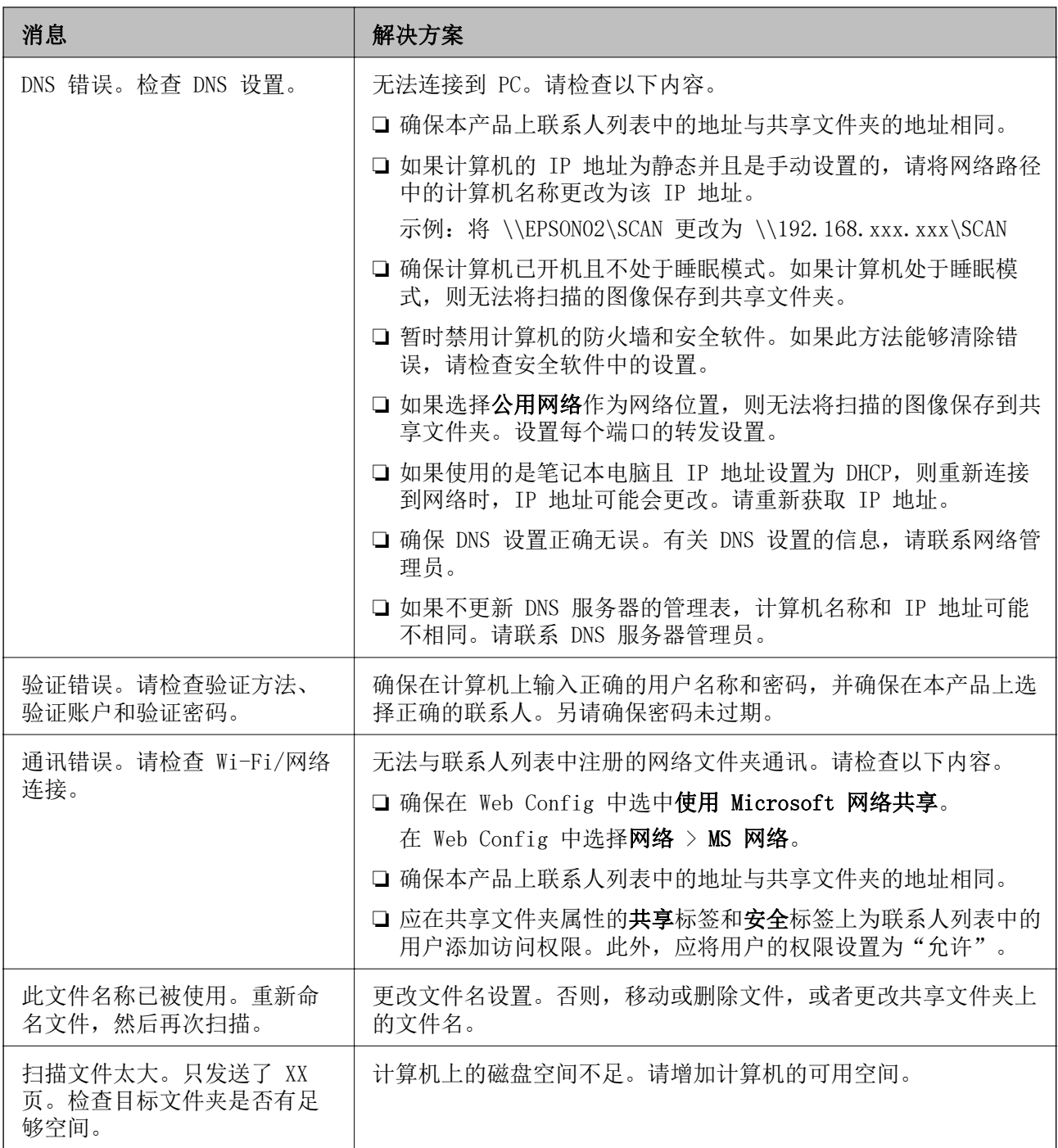

# 检查哪个地方发生了错误

将扫描的图像保存到共享文件夹时,保存过程按如下进行。然后,您可以检查哪个地方发生了错误。

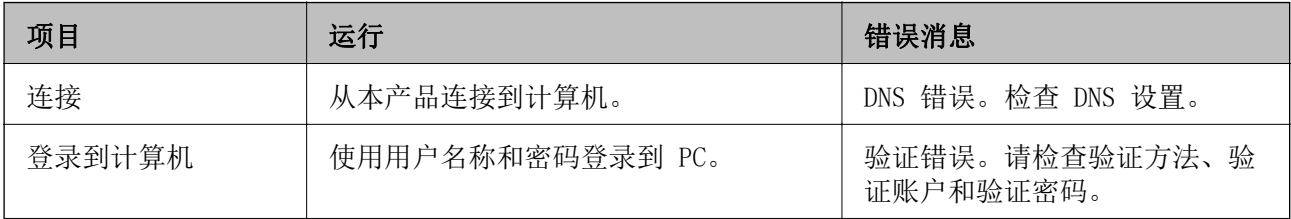

<span id="page-197-0"></span>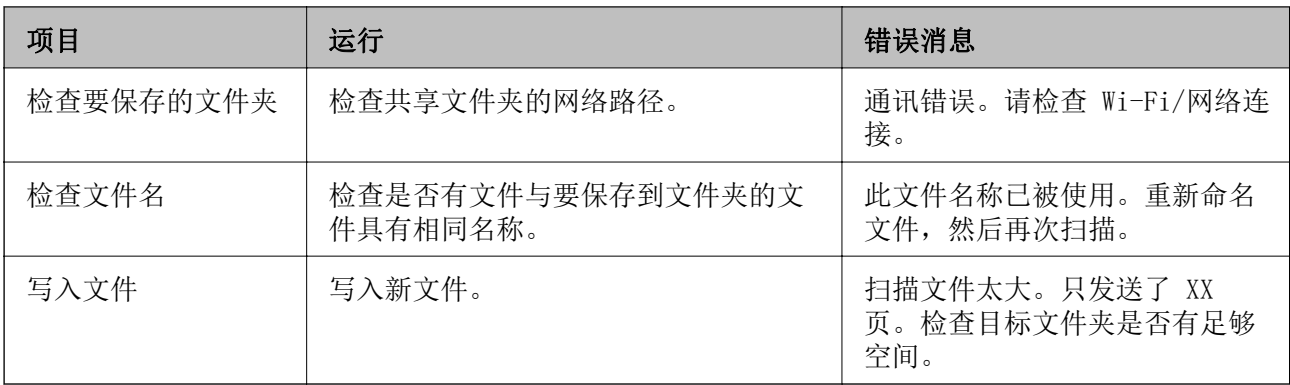

# 保存扫描的图像需要很长时间

## ■ 名称解析花了很长的时间才解析到对应的"域名"和"IP 地址"。

## 解决方案

请检查以下事项。

- ❏ 确保 DNS 设置正确无误。
- □ 检查 Web Config 时, 请确保每项 DNS 设置都正确。
- ❏ 确保 DNS 域名正确无误。

# 无法发送或接收传真

# 无法发送或接收传真

可以考虑以下原因。

# 图墙壁上的电话插口存在问题。

# 解决方案

将电话机连接到墙壁上的电话插口并进行测试,以检查墙壁上的电话插口是否正常。如果无法拨 打或接听电话,请联系电信公司。

# ■ 连接电话线路时存在一些问题。

#### 解决方案

在操作面板上选择设置 > 常规设置 > 传真设置 > 检查传真连接以运行自动传真连接检查。尝 试使用报告中的解决方法。

## 发生通讯错误。

# 解决方案

在操作面板的设置 > 常规设置 > 传真设置 > 基本设置 > 传真速度中选择慢速(9,600bps)。

#### ■ 连接至没有配备 DSL 滤波器的 DSL 电话线路。

#### 解决方案

要连接 DSL 电话线路,需要使用内置 DSL 滤波器的 DSL 调制解调器,或者在线路中安装单独 的 DSL 滤波器。请与 DSL 提供商联系。

["连接到 DSL 或 ISDN"内容请参见第373页。](#page-372-0)

■ 当您连接到 DSL 电话线路时, DSL 滤波器中存在一些问题。

#### 解决方案

如果不能发送或接收传真,请将本产品直接连接到墙壁上的电话插口,以确认本产品是否可以发 送传真。如果可以发送,则问题可能是由 DSL 滤波器所导致。请与 DSL 提供商联系。

# 无法发送传真

可以考虑以下原因。

■ 在使用专用分组交换机 (PBX) 的设施中, 连接线路被设置为 PSTN。

#### 解决方案

在操作面板的设置 > 常规设置 > 传真设置 > 基本设置 > 线路类型中选择 PBX。

#### ■ 在安装 PBX 的环境中发送传真而且无需输入访问代码。

#### 解决方案

如果电话系统需要使用外部访问代码来拨打外线,请向本产品注册访问代码,并在发送时在传真 号码的开头输入 #(井号)。

## ■ 发出传真的标题信息未注册。

#### 解决方案

选择设置 > 常规设置 > 传真设置 > 基本设置 > 标题, 然后设置标题信息。一些传真机会自动 拒绝传入的没有标题信息的传真。

## ■ 您的来电显示被阻止

#### 解决方案

请与电信公司联系,取消阻止来电显示。一些电话或传真机会自动拒绝匿名呼叫。

## 收件人的传真号码错误。

#### 解决方案

请检查您联系人列表中注册的收件人号码或您直接使用键盘输入的号码是否正确。或者,与收件 人核实传真号码是否正确。

#### ■ 收件人的传真机尚未做好接收传真的准备。

#### 解决方案

询问收件人的传真机是否已做好接收传真的准备。

#### ■ 使用子地址功能意外发送传真。

#### 解决方案

检查是否使用子地址功能意外发送了传真。如果从联系人列表中选择含有子地址的收件人,传真 可能会使用子地址功能发送。

### ■ 收件人的传真机无法使用子地址功能接收传真。

## 解决方案

使用子地址功能发送传真时,请询问收件人的传真机能否接收使用子地址功能发送的传真。

#### ■ 子地址和密码错误。

## 解决方案

使用子地址功能发送传真时,请检查子地址和密码是否正确无误。与收件人确认子地址和密码是 否匹配。

## ■ 正在发送的数据太大。

## 解决方案

您可以使用以下方法之一发送数据较小的传真。

- □ 发送黑白传真时, 在传真 > 传真设置 > 传真发送设置中启用直接发送。 ["发送大量黑白文档\(直接发送\)"内容请参见第118页。](#page-117-0)
- ❏ 使用已连接的电话 ["从外部电话设备发送传真拨号"内容请参见第116页。](#page-115-0)
- ❏ 使用免提 ["确认收件人的状态后手动发送传真"内容请参见第115页。](#page-114-0)
- ❏ 分隔原稿

# 无法接收传真

可以考虑以下原因。

我们还建议在状态中检查本产品状态,例如本产品是否正在接收传真。

#### 订购呼叫转移服务。

#### 解决方案

如果定制了呼叫转移服务,本产品可能无法接收传真。请联系服务提供商。

#### ■ 当外接电话机连接到本产品时,接收模式设置为手动。

#### 解决方案

如果外接电话机连接到本产品并与本产品共享电话线路,请选择设置 > 常规设置 > 传真设置 > 基本设置,然后将接收模式设置为自动。

## ■ 收件箱和机密箱的可用内存不足。

#### 解决方案

收件箱和保密箱总共保存了 100 个接收的文档。删除不必要的文档。

■ 将保存已接收的传真的计算机电源未打开。

#### 解决方案

做出将已接收的传真保存到计算机的设置后,打开计算机电源。已接收的传真保存到计算机后即 被删除。

#### ■ 子地址和密码错误。

#### 解决方案

使用子地址功能接收传真时,请检查子地址和密码是否正确无误。与发件人确认子地址和密码是 否匹配。

#### ■ 发件人的传真号码已注册至拒绝号码列表。

#### 解决方案

确保发件人的号码可以从**拒绝号码列表**中删除,然后再执行删除操作。通过设置 > 常规设置 > 传真设置 > 基本设置 > 拒绝传真 > 编辑拒绝号码列表删除发件人的号码。或者, 通过设置 > 常规设置 > 传真设置 > 基本设置 > 拒绝传真 > 拒绝传真禁用拒绝号码列表。启用此设置后, 从未注册到此列表的号码发送的传真会被拦截。

#### ■ 发件人的传真号码尚未在联系人列表中注册。

#### 解决方案

将发件人的传真号码注册到联系人列表。或者,通过设置 > 常规设置 > 传真设置 > 基本设置 > 拒绝传真 > 拒绝传真禁用未注册联系人。从未注册到此列表的号码发送的传真会被拦截。

## ■ 发件人发送的传真没有标题信息。

#### 解决方案

询问发件人是否在传真机上设置了标题信息。或者,在设置 > 常规设置 > 传真设置 > 基本设 置 > 拒绝传真 > 拒绝传真中禁用传真标题空白。启用此设置后,不含标题信息的传真会被拦 截。

## 无法向特定接收人发送传真

可以考虑以下原因。

#### ■ 收件人一方的机器应答时间太长。

解决方案

如果接收装置在本产品完成拨号后 50 秒内未接听来电, 则呼叫结束并显示错误。请使用 | < (免提)功能或所连接的电话进行拨号,以查验听到传真音所需的时间。如果超出 50 秒,请在 传真号后加上暂停,以发送传真。点按 可输入暂停符号。将输入一个连字符作为暂停标 记。一个暂停大约为三秒。根据需要加入多个暂停。

#### ■ 联系人列表中注册的传真速度设置错误。

## 解决方案

从联系人列表中选择收件人,然后选择编辑 > 传真速度 > 慢速(9,600bps)。

# 无法在指定时间发送传真

## 本产品的日期和时间错误。

## 解决方案

选择设置 > 常规设置 > 基本设置 > 日期/时间设置, 然后设置正确的日期和时间。

# 传真以错误的尺寸发送

可以考虑以下原因。

## ■ 收件人的传真机不支持 A3 尺寸。

#### 解决方案

发送 A3 尺寸文档前, 先询问收件人的机器是否支持 A3 尺寸。如果您在传真传输报告中看到确 定(减小尺寸),则表明收件人的传真机不支持 A3 尺寸。您可以从传真 > (更多)> 传真 报告 > 最后传输中打印传真传输报告。

# ■ 原稿放置不正确。

#### 解决方案

❏ 确保将原稿抵靠着对齐标记正确放置。

❏ 如果扫描图像的边缘缺失,请将原稿从文稿台边缘稍微向内移动。无法扫描距离文稿台边缘约 1.5 毫米(0.06 英寸)以内的区域。

& ["放置原稿"内容请参见第38页。](#page-37-0)

#### ■ 如果将本产品放置在阳光直射或靠近光源的位置,可能无法正确检测原稿尺寸。

#### 解决方案

手动选择原稿尺寸, 然后重试。

#### ■ 文稿台或文稿垫上有灰尘或污物。

#### 解决方案

使用操作面板扫描时,如果选择了自动扫描区域裁切功能,请清除掉文稿台和文稿垫上的污垢或 灰尘。如果原稿四周存在污垢或灰尘,扫描范围会扩大,将这些污垢或灰尘区域也纳入在内。

& ["清洁文稿台和文稿垫"内容请参见第149页。](#page-148-0)

## ■ 原稿太薄,本产品无法自动检测尺寸。

## 解决方案

手动选择原稿尺寸, 然后重试。

# 无法将收到的传真保存到存储设备

可以考虑以下原因。

■ 将收到的传真保存到外部存储设备的设置被禁用。

#### 解决方案

洗择设置 > 常规设置 > 传真设置 > 接收设置, 然后在每个菜单中启用保存到存储设备。

#### ■ 存储设备未连接到本产品。

#### 解决方案

将已在其中创建了用于保存传真的文件夹的存储设备连接到本产品。在该设备中保存传真后,这 些传真会从本产品内存中删除。

## ■ 设备中的可用空间不足。

## 解决方案

从设备中删除不必要的数据,以增加可用空间。或者,连接另一个有足够可用空间的设备。

#### ■ 存储设备已写保护。

## 解决方案

禁用存储设备的写保护。

# 无法接收 A3 尺寸传真

## ■ 打印纸来源设置错误。

#### 解决方案

检查装有 A3 打印纸的打印纸来源的打印纸尺寸设置是否设为 A3,以及传真功能是否设置为使 用该打印纸来源。选择设置 > 常规设置 > 打印机设置 > 打印纸来源设置 > 自动选择设置 > 传真,然后检查启用的打印纸来源。

# 未打印接收到的传真

可以考虑以下原因。

## 本产品中出现夹纸等错误。

#### 解决方案

清除打印机错误,然后要求发件人重新发送传真。

#### ■ 在当前设置下,打印收到的传真被禁用。

#### 解决方案

在设置 > 常规设置 > 传真设置 > 接收设置 > 保存/转发设置中进行设置以打印收到的传真。

# 无法发送和接收传真 (Windows)

确保计算机和本产品已正确连接。问题的原因和解决方法因计算机和本产品是否已连接而异。

## 检查连接状态

使用 Epson Printer Connection Checker 检查计算机和本产品的连接状态。也许可以解决问题,具体 取决于检查结果。

1. 双击桌面上的 Epson Printer Connection Checker 图标。

Epson Printer Connection Checker 将启动。

如果桌面上没有该图标,请按照以下步骤启动 Epson Printer Connection Checker。

❏ Windows 10

单击开始按钮,然后选择 Epson Software > Epson Printer Connection Checker。

❏ Windows 8.1/Windows 8

在搜索超级按钮中输入应用程序名称,然后选择显示的图标。

❏ Windows 7

单击开始按钮,然后选择**所有程序 > Epson Software > Epson Printer Connection Checker**。

2. 按照屏幕上的说明进行检查。

# 注释:

如果未显示打印机名称,请安装正版爱普生打印机驱动程序。

["检查是否安装了正版爱普生打印机驱动程序 - Windows"内容请参见第158页。](#page-157-0)

确定问题后,遵循屏幕上显示的解决方法。

如果无法解决问题,请根据具体情况检查以下各项。

- ❏ 无法通过网络连接识别本产品 ["无法连接到网络"内容请参见第171页。](#page-170-0)
- ❏ 无法通过 USB 连接识别本产品 ["本产品无法通过 USB 连接 \(Windows\)"内容请参见第173页。](#page-172-0)
- ❏ 能够识别本产品,但无法执行打印。 ["已建立连接后仍无法打印 \(Windows\)"内容请参见第174页。](#page-173-0)

# 无法连接到网络

原因可能是以下问题之一。

## ■ Wi-Fi 连接的网络设备存在某些问题。

## 解决方案

关闭要连接到网络的设备。等待 10 秒左右,然后按照以下顺序打开各设备: 无线路由器, 计算 机或智能设备,然后是本产品。将本产品和计算机或智能设备移动至更靠近无线路由器的位置, 以便有利于无线电通信,然后试着重新执行网络设置。

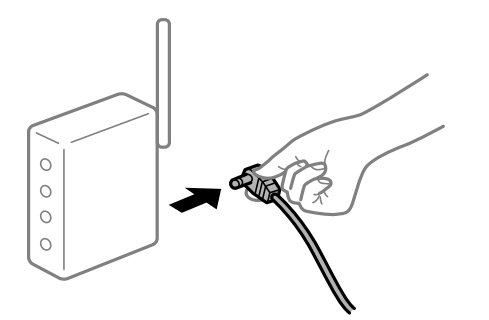

# ■ 设备无法从无线路由器接收信号,因为距离太远。

#### 解决方案

将计算机或智能设备和本产品移至更靠近无线路由器的位置,关闭无线路由器电源,然后重新打 开无线路由器电源。

## ■ 更改无线路由器时, 设置与新路由器不匹配。

### 解决方案

重新进行连接设置,以使连接设置与新的无线路由器匹配。

& ["更换无线路由器时"内容请参见第255页。](#page-254-0)

#### ■ 从计算机或智能设备连接的 SSID 与本产品不同。

## 解决方案

同时使用多个无线路由器或者一个无线路由器具有多个 SSID 并且设备连接到不同的 SSID 时, 无法连接到无线路由器。

将计算机或智能设备与本产品连接至同一个 SSID。

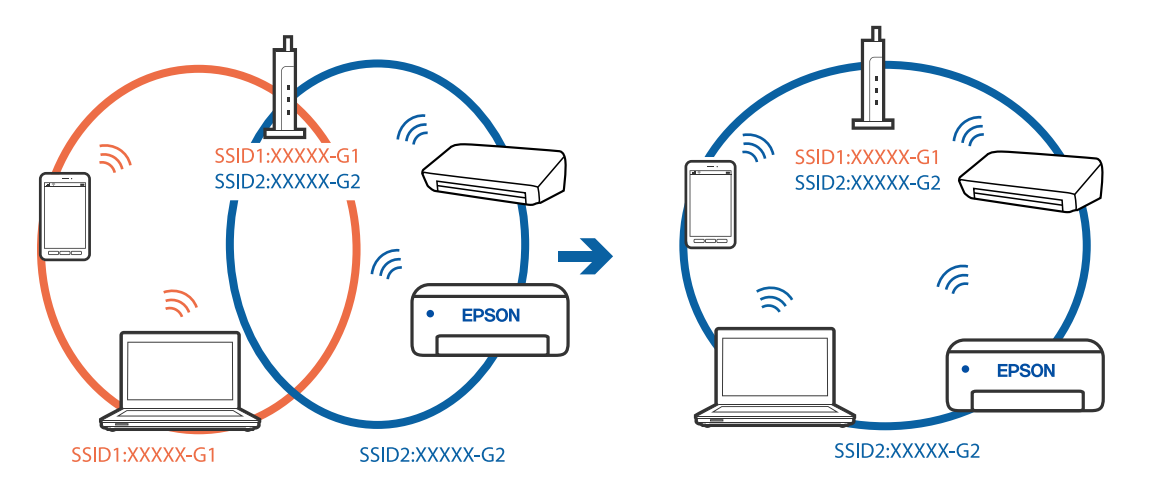

#### ■ 无线路由器上的 Privacy separator (资料安全保护) 可用。

#### 解决方案

大多数无线路由器都具有 Privacy separator(资料安全保护)功能,用来阻止在已连接设备之 间进行通讯。如果即便连接至同一个网络,本产品和计算机或智能设备之间也无法进行通讯,请 在无线路由器上禁用 Privacy separator(资料安全保护)。有关详细信息,请参见无线路由器 随附的手册。

# ■ 分配的 IP 地址不正确。

## 解决方案

如果为打印机分配的 IP 地址是 169.254.XXX.XXX, 并且子网掩码是 255.255.0.0, 则分配的 IP 地址可能不正确。

在本产品的操作面板上选择**设置 > 常规设置 > 网络设置 > 高级**, 然后检查分配给本产品的 IP 地址和子网掩码。

重新启动无线路由器或重置本产品的网络设置。

& ["重置网络连接"内容请参见第255页。](#page-254-0)

## ■ 计算机上的网络设置存在问题。

### 解决方案

试着从计算机员不能的人,以确保计算机的网络设置正确无误。如果无法访问任何网站,则表 明计算机存在问题。

检查计算机的网络连接。有关详细信息,请参见计算机随附的文档。

### ■本产品已使用支持 IEEE802.3az (高效节能以太网) 的设备通过以太网进行连接。

#### 解决方案

使用支持 IEEE802.3az (高效节能以太网)的设备通过以太网连接本产品时,根据所使用的集线 器或路由器,可能会出现以下问题。

- □ 连接变得不稳定, 本产品反复建立连接和断开连接。
- ❏ 无法连接到本产品。
- ❏ 通讯速度变慢。

按照以下步骤为本产品禁用 IEEE802.3az, 然后进行连接。

- 1. 拔下连接计算机和本产品的以太网线缆。
- 2. 如果为计算机启用了 IEEE802.3az,则将其禁用。 有关详细信息,请参见计算机随附的文档。
- 3. 使用以太网线缆直接连接计算机和本产品。
- 4. 在本产品上,打印网络连接报告。 ["打印网络连接报告"内容请参见第270页。](#page-269-0)
- 5. 在网络连接报告中检查本产品的 IP 地址。
- 6. 在计算机上,访问 Web Config。 启动 Web 浏览器, 然后输入本产品的 IP 地址。 ["在网络浏览器上运行 Web Config"内容请参见第291页。](#page-290-0)
- 7. 选择网络标签 > 有线网络。
- 8. 为 IEEE 802.3az 选择关。
- 9. 单击下一步。
- 10. 单击确定。
- 11. 拔下连接计算机和本产品的以太网线缆。
- 12. 如果在步骤 2 中为计算机禁用了 IEEE802.3az,则启用它。

13. 将步骤 1 中拔下的以太网线缆连接到计算机和本产品。 如果仍出现问题,则表明问题出自其他设备,而非本产品。

# 本产品无法通过 USB 连接 (Windows)

可以考虑以下原因。

#### ■ USB 数据线未正确插入到接口上。

#### 解决方案

将 USB 数据线牢固连接到本产品和计算机上。

## USB 集线器存在问题。

#### 解决方案

如果使用 USB 集线器,请尝试将本产品直接连接到计算机。

#### USB 数据线或 USB 端口存在问题。

## 解决方案

如果无法识别 USB 数据线,请更改端口或更换 USB 数据线。

#### 已正确建立连接后仍无法发送或接收传真 (Windows)

可以考虑以下原因。

### ■ 软件未安装。

## 解决方案

确保计算机上已安装 PC-FAX 驱动程序。PC-FAX 驱动程序与 FAX Utility 一起安装。请按以下 步骤检查是否已安装。

确保设备和打印机、打印机或打印机和其他硬件中显示了本产品(传真机)。本产品(传真机) 显示为"EPSON XXXXX (FAX)"。如果未显示本产品(传真机),请卸载并重新安装 FAX Utility。请参见下文访问设备和打印机、打印机或打印机和其他硬件。

❏ Windows 10 单击开始按钮,选择 Windows 系统 > 控制面板,然后在硬件和声音中选择查看设备和打印 机。

❏ Windows 8.1/Windows 8

选择桌面 > 设置 > 控制面板 > 硬件和声音或硬件中的查看设备和打印机。

❏ Windows 7

单击"开始"按钮,然后选择控制面板 > 硬件和声音或硬件中的查看设备和打印机。

❏ Windows Vista

单击开始按钮,然后选择控制面板 > 硬件和声音中的打印机。

❏ Windows XP 单击"开始"按钮,然后选择设置 > 控制面板 > 打印机和其他硬件 > 打印机和传真。

#### ■ 从计算机发送传真时用户验证失败。

#### 解决方案

在打印机驱动程序中设置用户名称和密码。如果设置了安全功能对用户使用本产品的传真功能加 以限制, 那么在从计算机发送传真时,将使用打印机驱动程序中设置的用户名称和密码执行用户 验证。

## ■ 传真连接和传真设置出现问题。

#### 解决方案

尝试有关传真连接和传真设置的解决方案。

# 无法发送和接收传真 (Mac OS)

确保计算机和本产品已正确连接。问题的原因和解决方法因计算机和本产品是否已连接而异。

#### 检查连接状态

使用 EPSON Status Monitor 可以检查计算机和本产品的连接状态。

- 1. 从 Apple 菜单中选择系统偏好设置 > 打印机和扫描仪(或打印和扫描、打印和传真), 然后选择打 印机。
- 2. 单击选项与耗材 > 实用工具 > 打开打印机实用工具。
- 3. 单击 EPSON Status Monitor。

如果显示剩余墨量,表明已成功在计算机和本产品之间建立了连接。 如果未建立连接,请检查以下各项。

- □ 无法通过网络连接识别本产品 ["无法连接到网络"内容请参见第178页。](#page-177-0)
- □ 无法通过 USB 连接识别本产品 ["本产品无法通过 USB 连接 \(Mac OS\)"内容请参见第181页。](#page-180-0)

如果已建立连接,请检查以下各项。

❏ 能够识别本产品,但无法执行打印。 ["已建立连接后仍无法打印 \(Mac OS\)"内容请参见第181页。](#page-180-0)

# 无法连接到网络

原因可能是以下问题之一。

#### Wi-Fi 连接的网络设备存在某些问题。

# 解决方案

关闭要连接到网络的设备。等待 10 秒左右,然后按照以下顺序打开各设备:无线路由器,计算 机或智能设备,然后是本产品。将本产品和计算机或智能设备移动至更靠近无线路由器的位置, 以便有利于无线电通信,然后试着重新执行网络设置。

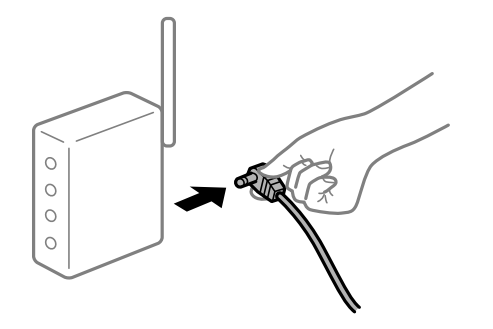

#### ■ 设备无法从无线路由器接收信号, 因为距离太远。

### 解决方案

将计算机或智能设备和本产品移至更靠近无线路由器的位置,关闭无线路由器电源,然后重新打 开无线路由器电源。

## ■ 更改无线路由器时, 设置与新路由器不匹配。

## 解决方案

重新进行连接设置,以使连接设置与新的无线路由器匹配。

& ["更换无线路由器时"内容请参见第255页。](#page-254-0)

## ■ 从计算机或智能设备连接的 SSID 与本产品不同。

## 解决方案

同时使用多个无线路由器或者一个无线路由器具有多个 SSID 并且设备连接到不同的 SSID 时, 无法连接到无线路由器。

将计算机或智能设备与本产品连接至同一个 SSID。

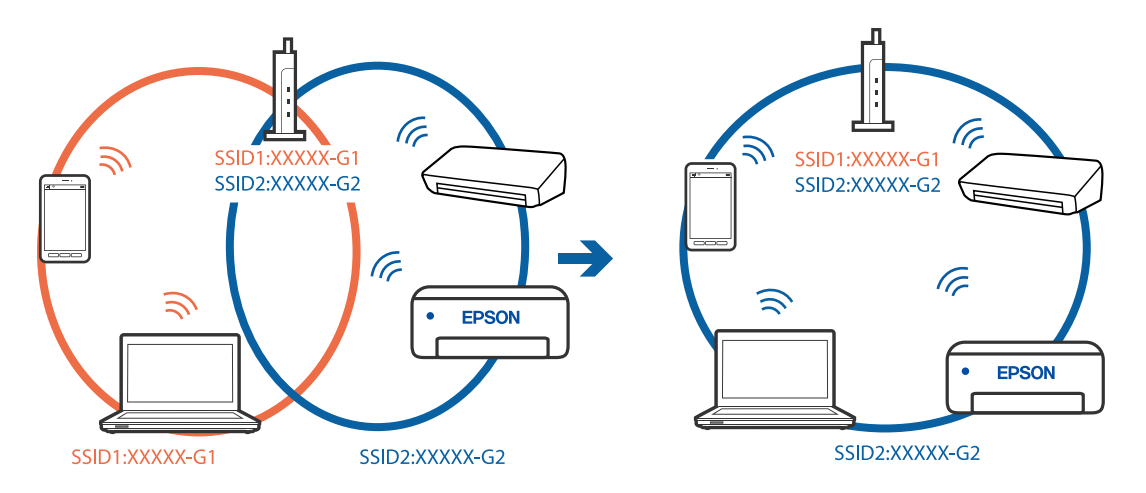

#### ■ 无线路由器上的 Privacy separator (资料安全保护) 可用。

## 解决方案

大多数无线路由器都具有 Privacy separator(资料安全保护)功能,用来阻止在已连接设备之 间进行通讯。如果即便连接至同一个网络,本产品和计算机或智能设备之间也无法进行通讯,请 在无线路由器上禁用 Privacy separator(资料安全保护)。有关详细信息,请参见无线路由器 随附的手册。

# ■ 分配的 IP 地址不正确。

## 解决方案

如果为打印机分配的 IP 地址是 169.254.XXX.XXX, 并且子网掩码是 255.255.0.0, 则分配的 IP 地址可能不正确。

在本产品的操作面板上选择设置 > 常规设置 > 网络设置 > 高级, 然后检查分配给本产品的 IP 地址和子网掩码。

重新启动无线路由器或重置本产品的网络设置。

& ["重置网络连接"内容请参见第255页。](#page-254-0)

## ■ 计算机上的网络设置存在问题。

## 解决方案

试着从计算机访问任意网站,以确保计算机的网络设置正确无误。如果无法访问任何网站,则表 明计算机存在问题。

检查计算机的网络连接。有关详细信息,请参见计算机随附的文档。

#### ■ 本产品已使用支持 IEEE802.3az (高效节能以太网) 的设备通过以太网进行连接。

# 解决方案

使用支持 IEEE802.3az (高效节能以太网)的设备通过以太网连接本产品时,根据所使用的集线 器或路由器,可能会出现以下问题。

□ 连接变得不稳定,本产品反复建立连接和断开连接。

- ❏ 无法连接到本产品。
- ❏ 通讯速度变慢。

按照以下步骤为本产品禁用 IEEE802.3az,然后进行连接。

- 1. 拔下连接计算机和本产品的以太网线缆。
- 2. 如果为计算机启用了 IEEE802.3az,则将其禁用。 有关详细信息,请参见计算机随附的文档。
- 3. 使用以太网线缆直接连接计算机和本产品。
- 4. 在本产品上,打印网络连接报告。 ["打印网络连接报告"内容请参见第270页。](#page-269-0)
- 5. 在网络连接报告中检查本产品的 IP 地址。
- 6. 在计算机上,访问 Web Config。 启动 Web 浏览器, 然后输入本产品的 IP 地址。 ["在网络浏览器上运行 Web Config"内容请参见第291页。](#page-290-0)
- 7. 选择网络标签 > 有线网络。
- 8. 为 IEEE 802.3az 选择关。
- 9. 单击下一步。
- 10. 单击确定。
- 11. 拔下连接计算机和本产品的以太网线缆。
- 12. 如果在步骤 2 中为计算机禁用了 IEEE802.3az,则启用它。

13. 将步骤 1 中拔下的以太网线缆连接到计算机和本产品。 如果仍出现问题,则表明问题出自其他设备,而非本产品。

# 本产品无法通过 USB 连接 (Mac OS)

可以考虑以下原因。

## USB 数据线未正确插入到接口上。

## 解决方案

将 USB 数据线牢固连接到本产品和计算机上。

## USB 集线器存在问题。

## 解决方案

如果使用 USB 集线器,请尝试将本产品直接连接到计算机。

#### <span id="page-211-0"></span>USB 数据线或 USB 端口存在问题。

#### 解决方案

如果无法识别 USB 数据线,请更改端口或更换 USB 数据线。

### 已正确建立连接后仍无法发送或接收 (Mac OS)

可以考虑以下原因。

## 软件未安装。

## 解决方案

确保计算机上已安装 PC-FAX 驱动程序。PC-FAX 驱动程序与 FAX Utility 一起安装。请按以下 步骤检查是否已安装。

从 Apple 菜单中选择系统偏好设置 > 打印机和扫描仪(或打印和扫描、打印和传真), 然后确 保本产品(传真机)已显示。本产品(传真机)会显示为"FAX XXXX (USB)"或"FAX XXXX (IP)"。如果本产品(传真机)未显示,请单击 [+],然后注册本产品(传真机)。

## PC-FAX 驱动程序暂停。

#### 解决方案

从 Apple 菜单中选择系统偏好设置 > 打印机和扫描仪(或打印和扫描、打印和传真), 然后双 击本产品(传真机)。如果本产品已暂停,请单击恢复(或恢复打印机)。

#### ■ 从计算机发送传真时用户验证失败。

#### 解决方案

在打印机驱动程序中设置用户名称和密码。如果设置了安全功能对用户使用本产品的传真功能加 以限制, 那么在从计算机发送传真时,将使用打印机驱动程序中设置的用户名称和密码执行用户 验证。

#### 传真连接和传真设置出现问题。

#### 解决方案

尝试有关传真连接和传真设置的解决方案。

# 状态菜单上显示错误代码

如果任务没有成功完成,检查每一项任务历史上显示的错误代码。要检查错误代码,可以按 1 按钮, 然后选择任务状态。有关问题及解决方法,请参见下表。

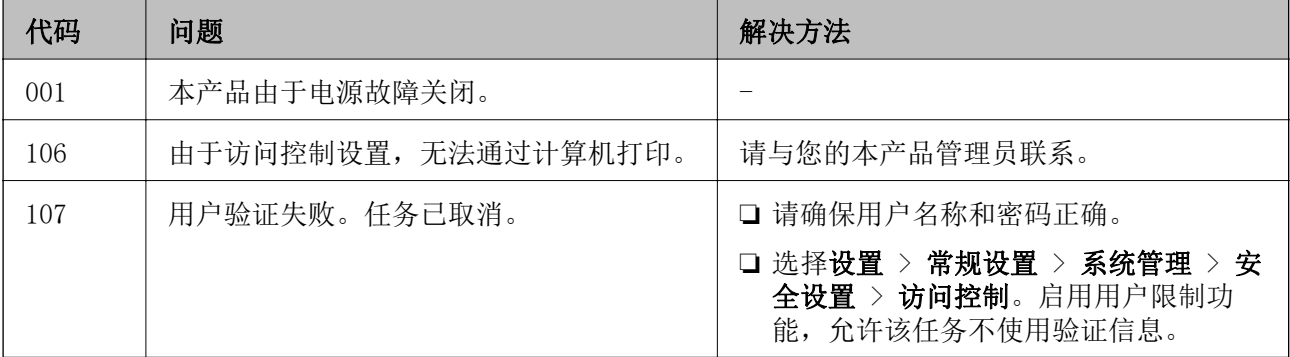

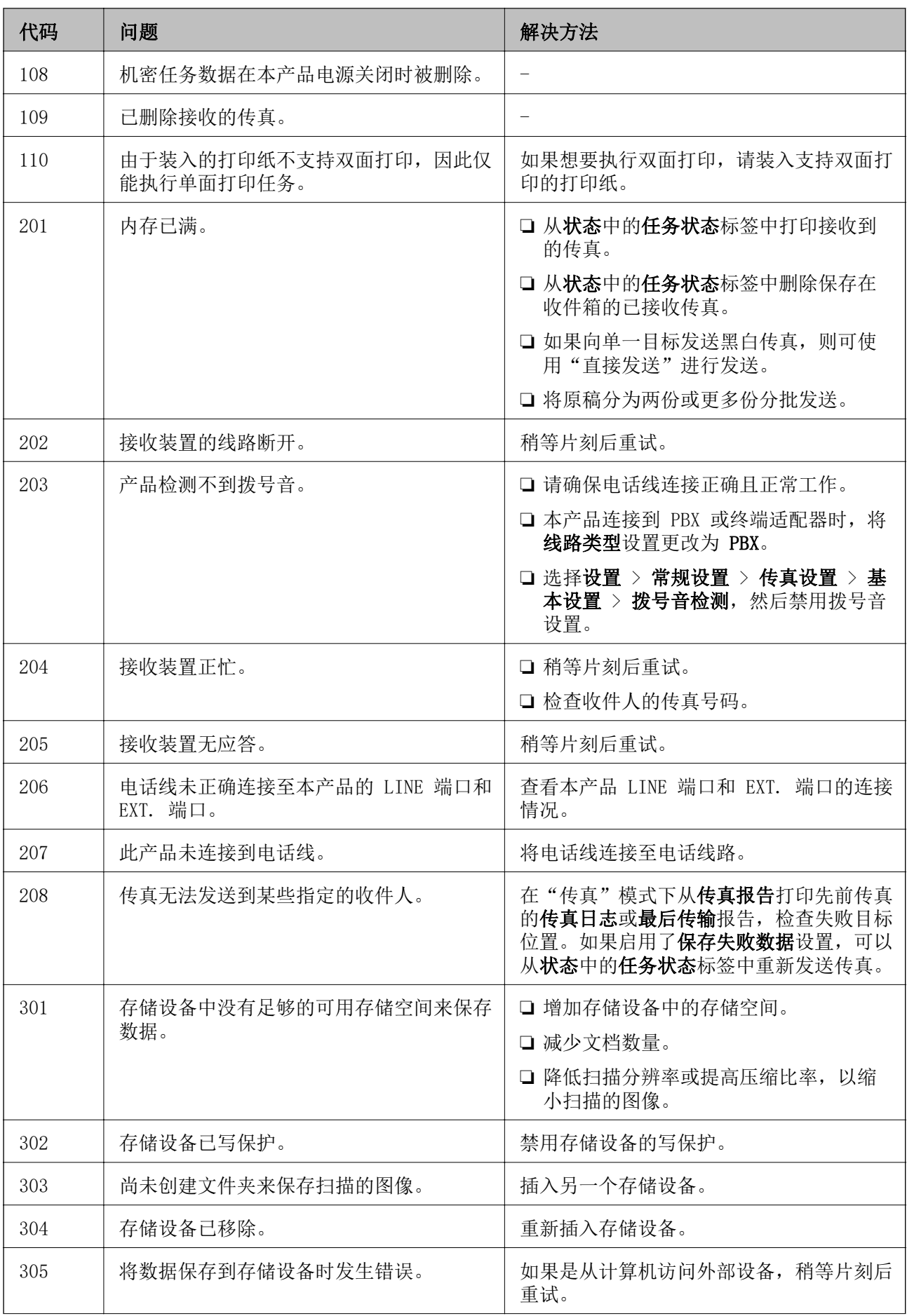

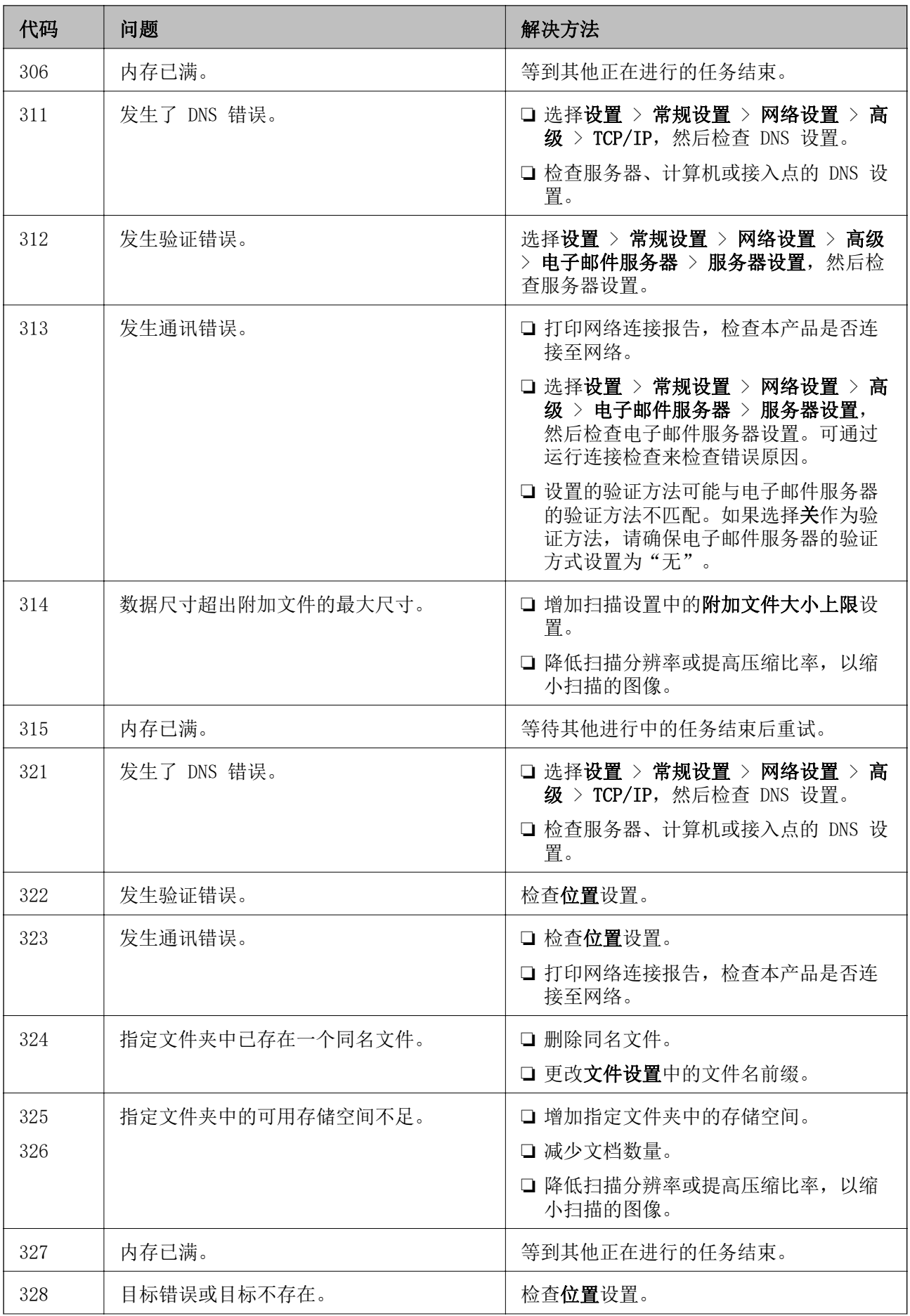

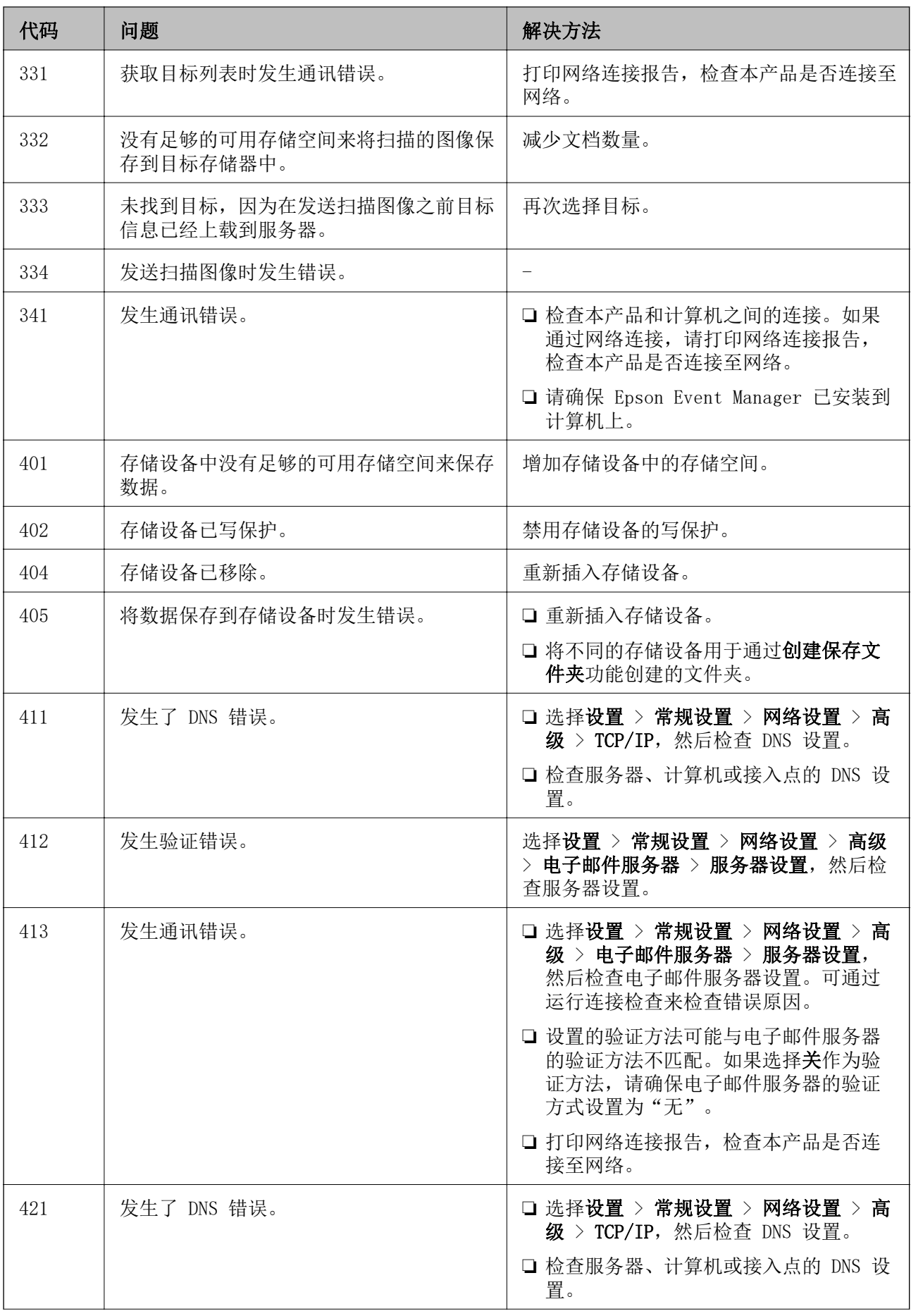

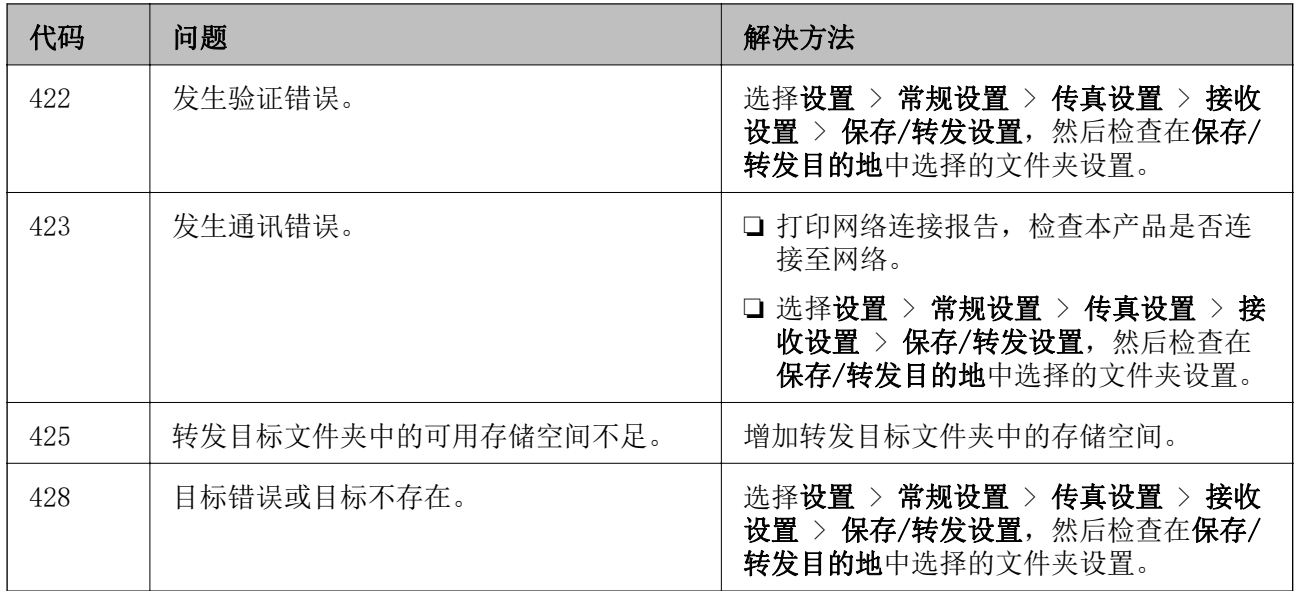

# 无法按预期操作本产品

# 运行较慢

# 打印速度太慢

可以考虑以下原因。

## ■ 不必要的应用程序正在运行。

## 解决方案

在计算机或智能设备上关闭任何不必要的应用程序。

## ■ 打印质量设置为"高"。

## 解决方案

降低质量设置。

# 双向打印已禁用。

### 解决方案

启用双向(或高速)设置。启用此设置时,打印头将在朝两个方向移动时进行打印,且会提高打 印速度。

❏ 操作面板

选择设置 > 常规设置 > 打印机设置, 然后启用双向。

❏ Windows

在打印机驱动程序的更多选项标签中选择双向打印。

❏ Mac OS

从 Apple 菜单中选择系统偏好设置 > 打印机和扫描仪(或打印和扫描、打印和传真),然后 选择打印机。单击选项与耗材 > 选项(或驱动程序)。将双向打印设置为开。
## ■ 安静模式已启用。

#### 解决方案

禁用安静模式。本产品在安静模式下运行时,打印速度会变慢。

❏ 操作面板

在主屏幕上选择 **600**, 然后选择关。

❏ Windows

在打印机驱动程序的主窗口标签上为安静模式设置选择关。

❏ Mac OS

从 Apple 菜单中选择系统偏好设置 > 打印机和扫描仪(或打印和扫描、打印和传真),然后 选择打印机。单击选项与耗材 > 选项(或驱动程序)。为安静模式设置选择关。

# 连续打印时打印速度大幅度降低

#### ■ 正在运行防止本产品机械结构过热和损坏的功能。

#### 解决方案

可以继续打印。要恢复为正常打印速度,请将本产品闲置 30 分钟以上。关闭电源并不能让本产 品恢复正常打印速度。

# 扫描速度较慢

#### 以高分辨率扫描。

# 解决方案

尝试以较低的分辨率扫描。

## 显示屏变暗

## ■ 本产品处于睡眠模式。

#### 解决方案

点按显示屏上的任何位置即可将本产品恢复为之前的状态。

## 触摸屏无响应

可以考虑以下原因。

#### ■触摸屏上贴了一层保护层。

#### 解决方案

触摸屏上贴有保护层时,光学触摸屏可能没有响应。取下该保护层。

#### 屏幕有涂污。

#### 解决方案

关闭本产品电源,然后使用软干布擦拭屏幕。如果屏幕上有污迹,也可能没有响应。

# 无法在操作面板上执行操作

# ■ 如已启用用户功能限制, 则需要提供用户 ID 和密码才能打印。 解决方案

如果不知道密码,请联系您的产品管理员。

# 屏幕上显示"x"且无法选择照片

#### 不支持图像文件。

#### 解决方案

产品不支持图像文件时, 显示屏上将显示"×"。使用产品支持的文件。

& ["支持的数据规格"内容请参见第323页。](#page-322-0)

# 不识别存储设备

#### ■ 存储设备被设置为禁用。

#### 解决方案

在操作面板上,选择设置 > 常规设置 > 打印机设置 > 存储设备接口,然后启用存储设备。

### 无法将数据保存到存储设备

可以考虑以下原因。

#### ■ 存储设备已写保护。

## 解决方案

禁用存储设备的写保护。

## ■ 存储设备中的可用空间不足。

## 解决方案

删除不需要的数据或插入其他存储设备。

# 运行声音大

#### ■ 安静模式已禁用。

#### 解决方案

如果运行声音过大,请启用安静模式。启用此功能可能会降低打印速度。

❏ 操作面板

在主屏幕上选择 <sup>、《</sup>》,然后启用安静模式。

❏ Windows 打印机驱动程序 在主窗口标签上启用安静模式。 ❏ Mac OS 打印机驱动程序

从 Apple 菜单中选择系统偏好设置 > 打印机和扫描仪(或打印和扫描、打印和传真),然后 选择本产品。单击选项与耗材 > 选项(或驱动程序)。为安静模式设置选择开。

## 日期和时间不正确

#### ■ 电源发生错误。

#### 解决方案

在由于雷击而导致电源故障,或长时间关闭电源之后,时钟可能会显示错误的时间。在操作面板 的设置 > 常规设置 > 基本设置 > 日期/时间设置中正确设置日期和时间。

#### 需要更新根证书

#### ■ 根证书已过期。

#### 解决方案

运行 Web Config, 然后更新根证书。

# 无法从运行 Mac OS X v10.6.8 的计算机取消打印

#### ■ AirPrint 设置存在问题。

#### 解决方案

运行 Web Config, 然后在 AirPrint 设置中为最高优先级协议选择端口 9100。从 Apple 菜单 中选择系统偏好设置 > 打印机和扫描仪(或打印和扫描、打印和传真), 删除打印机, 然后重 新添加打印机。

◆ ["用于配置本产品操作的应用程序 \(Web Config\)"内容请参见第291页。](#page-290-0)

# 忘记密码

#### ■ 您需要爱普生认证服务机构的帮助。

#### 解决方案

如果忘记管理员密码,请与爱普生认证服务机构联系。

# 无意间进行了复印或发送了传真

#### ■ 外物触及光学触摸屏。

#### 解决方案

选择设置 > 常规设置 > 基本设置 > 从睡眠状态下唤醒, 然后关闭使用 LCD 触摸屏唤醒。在您 按  $\bigcirc$  按钮之前,打印机不会从睡眠模式(省电)中返回。

# <span id="page-219-0"></span>未显示发件人的传真号码

# ■ 发件人的传真号码没有设置到发件人的传真机上。 解决方案

发件人可能没有设置传真号码。请与发件人联系。

# 接收的传真上显示的发件人传真号码不正确

#### ■ 发件人的传真机上设置的发件人传真号码有误。

#### 解决方案

发件人可能设置了错误的传真号码。请与发件人联系。

# 无法使用连接的电话拨打电话

### ■ 电话线连接不正确。

#### 解决方案

将电话机连接至本产品上的 EXT. 端口,然后拿起听筒。如果无法通过听筒听到拨号音,请正确 连接电话线。

# 应答装置无法应答语音电话

#### ■本产品的响铃次数设置设为小于应答装置的响铃次数。

#### 解决方案

依序选择设置 > 常规设置 > 传真设置 > 基本设置 > 响铃次数, 然后将次数设为大于应答装置 响铃次数的值。

# 收到许多垃圾传真

### 本产品拦截垃圾传真的功能尚未设置。

# 解决方案

在设置 > 常规设置 > 传真设置 > 基本设置中进行拒绝传真设置。

["执行拦截垃圾传真设置"内容请参见第385页。](#page-384-0)

# 显示屏上显示消息

如果显示屏上显示一条错误消息,请按照屏幕提示或下面的解决方法解决问题。

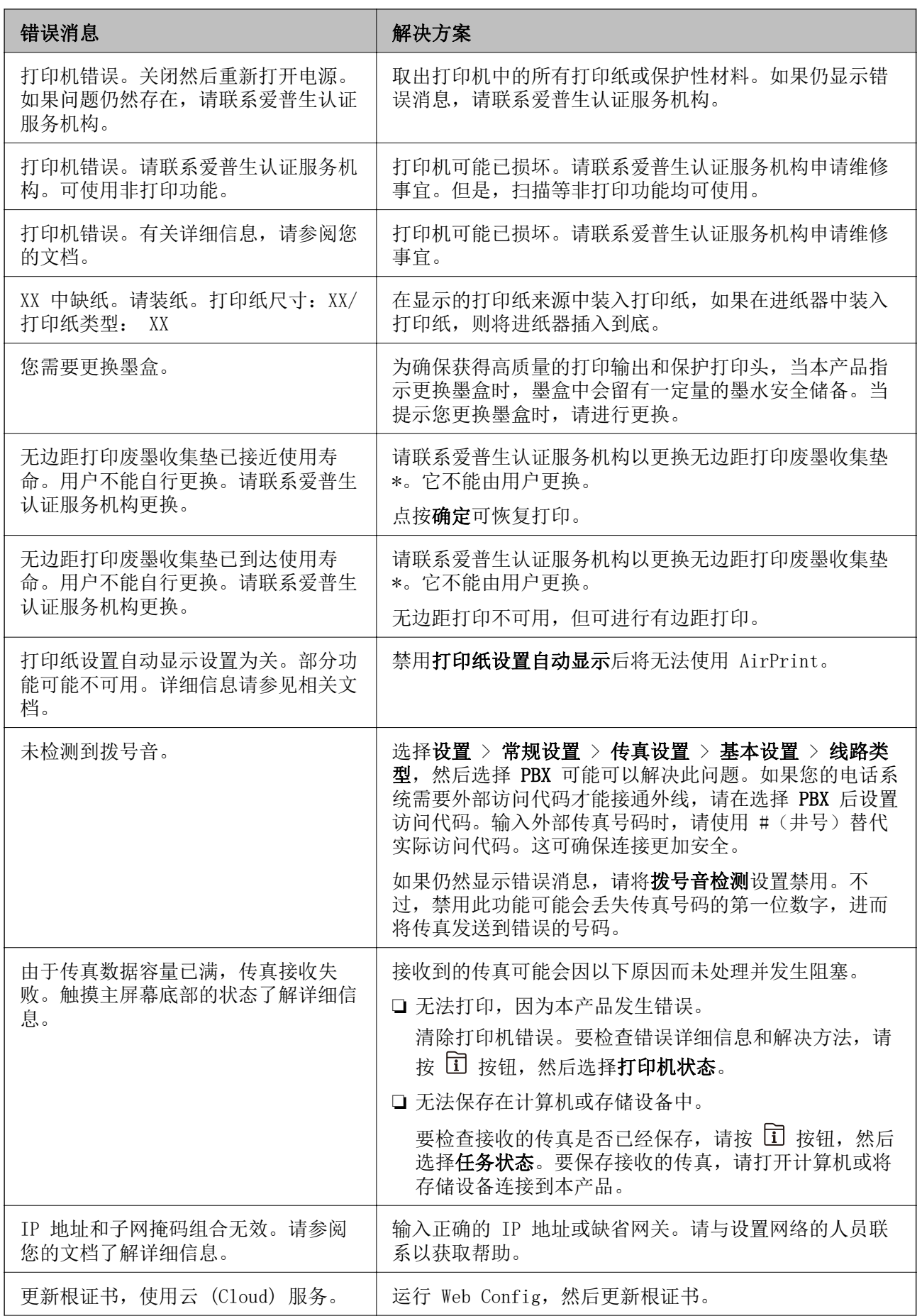

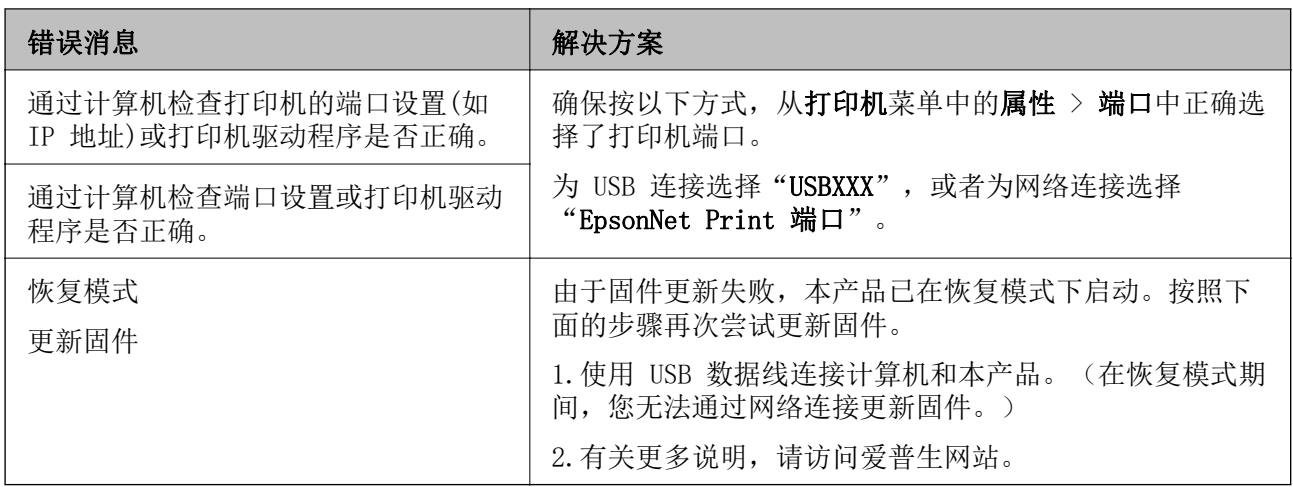

\* 在一些打印周期,少量多余的墨水可能会收集到无边距打印废墨收集垫中。为防止墨水从无边距打印 废墨收集垫漏出,本产品设计为当无边距打印废墨收集垫达到其使用寿命时停止无边距打印。无边距打 印废墨收集垫是否更换以及更换频率因使用无边距打印选项打印的页数而异。需要更换无边距打印废墨 收集垫并不表示本产品已达到其使用寿命而停止运行。需要更换无边距打印废墨收集垫时本产品将提示 您,更换过程只能由爱普生认证服务机构来执行。

#### 注释:

1,废墨收集垫是用于收集机器在清洗打印头时或在打印过程中排出的废墨。当废墨收集垫吸收量已 经接近或达到其使用寿命时,会出现相关提示,请确保按提示要求进行操作。且对于机器中的废墨 收集垫,顾客无法自行更换此部件,请与爱普生认证服务机构联系更换。

2,爱普生承诺用户在按本机使用说明正确使用爱普生原装正品墨水的情况下,在本机保修期( 含三 包"有效期") 内免费对本机机器中的废墨收集垫予以更换。如果使用非爱普生原装正品墨水,可 能会导致用户进行更多的打印头清洗操作,从而大大缩短废墨收集垫的使用寿命,甚至会导致漏墨 故障。在此情况下,对于废墨收集垫等相关部件,在保修期(含三包'有效期')内也将不享受"三 包"服务。

3,送修时的注意事项:

(1)不要将墨盒从本机中取出。

(2)移动机器时,请先切断电源开关,确保电源插销拔离了插座,并将所有配线都已经拔掉后再送 修。

(3)为防止墨水从本机机体中流出,请在移动和保存本机时不要倾斜、竖立或颠倒方向。

# 夹纸

检查操作面板上显示的错误,然后按照说明取出夹纸,包括所有碎片。显示屏会显示动画,指导您如何 移除夹纸。然后, 洗择**确定**清除错误。

# 八 注意:

当手在本产品内部时,切勿触按操作面板上的按钮。如果本产品开始运行,可能会造成人身 伤害。注意不要碰触突出的部件,以避免受伤。

# $\blacksquare$  重要:

请小心取出夹纸。取纸用力过猛可能会损坏本产品。

# <span id="page-222-0"></span>防止夹纸

如果频繁发生夹纸,请检查以下各项。

- ❏ 将本产品放置在平坦的表面并在建议的环境条件下运行。 ["环境规格"内容请参见第325页。](#page-324-0)
- ❏ 使用本产品支持的打印纸。 ["可用的打印纸和装纸量\(消耗品/耗材\)"内容请参见第279页。](#page-278-0)
- ❏ 遵循打印纸处理注意事项。 ["打印纸处理注意事项"内容请参见第32页。](#page-31-0)
- ❏ 按照正确方向装入打印纸,将侧导轨滑至打印纸的边缘。 ["装入打印纸"内容请参见第34页。](#page-33-0)
- ❏ 抬起 ADF 纸托。

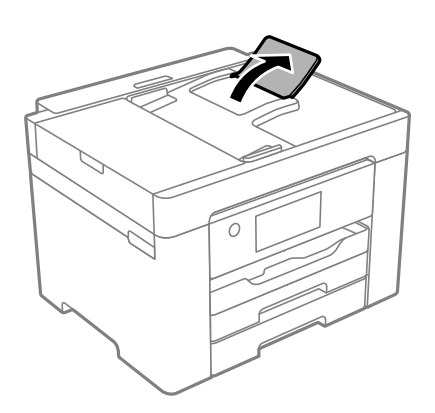

- ❏ 装入的打印纸不要超出指定的最大张数。
- □ 如果装入了多张打印纸, 请一次装入一张打印纸。
- ❏ 确保打印纸尺寸和打印纸类型设置与本产品中实际装入的打印纸尺寸和打印纸类型匹配。 ["打印纸类型列表"内容请参见第33页。](#page-32-0)

# 需要更换墨盒

# 墨盒处理注意事项

更换墨盒前,请阅读以下说明。

#### 墨水保管注意事项

❏ 将墨盒保存在避开阳光直射的地方。

- ❏ 请勿将墨盒存放在高温或结冰温度下。
- □ 为获得更佳效果,爱普生建议在印于包装上的参考使用日期之前将墨盒用完,或者在打开包装后的六 个月内用完,以较早者为准。
- □ 为获得更佳效果, 请将墨盒包装底部朝下存放。
- ❏ 将墨盒从寒冷的存放地点移至室内后,请将墨盒在室温下回暖至少三小时,然后再使用。

❏ 准备好在本产品中安装后再打开墨盒包装。墨盒为真空包装,以保证其可靠性。如果拆开墨盒包装后 长时间不用,可能无法正常打印。

#### 更换墨盒时的处理注意事项

- ❏ 从包装中取出墨盒时,注意不要掰断侧面的挂钩。
- □ 打开包装后不要摇晃墨盒,否则可能会发生墨水泄漏。
- ❏ 必须先从墨盒上拆下黄色胶带,然后再安装墨盒;否则打印质量会下降,或者无法打印。不要撕下或 撕破墨盒上的标签,这可能会导致漏墨。

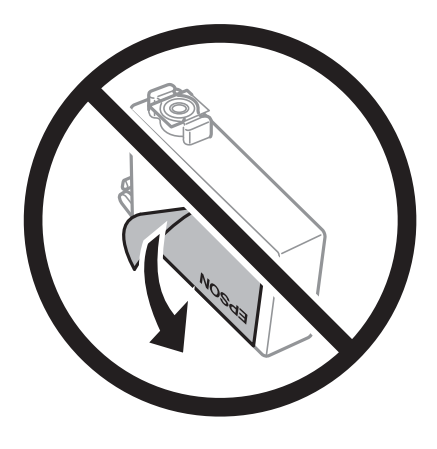

❏ 不要撕下墨盒底部的透明封条,否则墨盒可能无法使用。

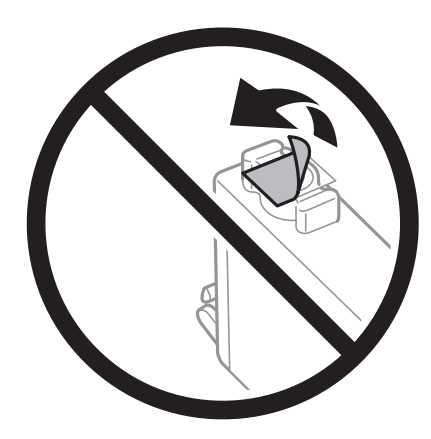

❏ 请勿触碰图中所示的部分。否则可能会导致不能正常运行和打印。

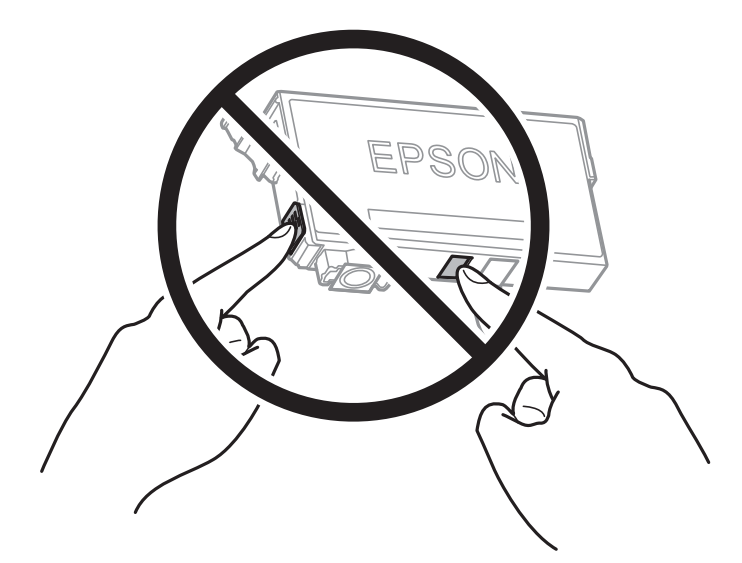

- ❏ 安装所有墨盒,否则将无法打印。
- ❏ 电源关闭时不要更换墨盒。不要用手移动打印头,否则可能会损坏本产品。
- □ 充墨期间不要关闭本产品电源。充墨没有完成时,不能进行打印。
- ❏ 不要让本产品一直处于墨盒已取下的状态,也不要在更换墨盒期间关闭本产品电源。否则,打印头喷 嘴中残留的墨水会干结,您可能无法进行打印。
- ❏ 如果需要暂时取下墨盒,确保使供墨口远离灰尘。将墨盒存放在与本产品相同的环境中,供墨口朝下 或侧放。存放时不要将墨盒的供墨口朝上。由于墨水供墨口配备的阀门设计为遏止多余墨水的排放, 因此无需自行盖住或塞住供墨口。
- ❏ 取下的墨盒在供墨口的周围可能有墨水,所以在取下墨盒时请小心,不要让周围区域沾上墨水。
- ❏ 本产品使用的墨盒配备有绿色芯片,用于监测每个墨盒的剩余墨量等信息。这意味着即使在墨盒达到 使用寿命之前将其从本产品中取出,在重新装回本产品之后,您仍然能够使用该墨盒。但是,重新安 装该墨盒时,可能会消耗一部分墨水,以保证本产品性能。
- ❏ 为最大限度地提高墨水的效能,请仅在准备好更换墨盒时再取下。重新安装时,墨量低的墨盒可能无 法使用。
- ❏ 为确保获得高质量的打印输出和保护打印头,当本产品指示更换墨盒时,墨盒中会留有不同量的墨水 安全储备。墨盒可打印页数中指示的可用墨量没有包含此墨量。
- ❏ 不要拆开或改装墨盒,否则您可能不能正常打印。
- ❏ 您不能将本产品附带的墨盒作为更换墨盒。

#### 墨水消耗

- ❏ 为保持更佳打印头性能,在执行维护操作期间,本产品会从所有墨盒中消耗一定数量的墨水。更换墨 盒或打开本产品电源时也可能会消耗墨水。
- ❏ 当按黑白模式或灰度模式打印时,根据打印纸类型或打印质量设置,可能使用彩色墨水代替黑色墨 水。这是因为将彩色墨水混合后生成了黑色。
- ❏ 在初始设置期间,本产品会使用附带的墨盒中一定数量的墨水。为了保证高质量的打印输出,本产品 中的打印头需被完全充墨。此一次性过程将消耗墨盒中的一部分墨水,因此这些墨盒可打印的页数可 能会少于后续墨盒。
- ❏ 因打印的图像、打印设置、打印纸类型、机器使用的频繁程度和温度的不同,墨盒在用户实际使用时的 打印输出页数会有所不同。

# <span id="page-225-0"></span>更换墨盒

当显示提示您更换墨盒的信息时,选择如何,然后查看操作面板上显示的动画,了解如何更换墨盒。 如果需要在墨盒到达使用寿命之前更换墨盒,请在本产品操作面板上选择设置 > 维护 > 更换墨盒, 然 后按照屏幕上的说明进行操作。选择如何可获取详细信息。

# 八 注意:

打开或关闭扫描部件时,请小心不要夹住手或手指。否则可能会受伤。

#### 相关信息

- ◆ ["墨盒编号\(消耗品/耗材\)"内容请参见第284页。](#page-283-0)
- & ["墨盒处理注意事项"内容请参见第223页。](#page-222-0)

# 在不更换墨盒的情况下暂时继续打印

# 临时使用黑色墨水打印

当彩色墨水用完且黑色墨水还有剩余时,您可以使用以下设置,以便在短时间内仅使用黑色墨水继续打 印。

❏ 打印纸类型:普通纸、预打印纸、信笺抬头纸、彩色纸、再生纸、高质量普通纸、厚打印纸、信封

- □ 颜色: 黑白或灰度模式
- ❏ 无边距:未选择
- ❏ EPSON Status Monitor 3:启用(在 Windows 上从打印机驱动程序进行打印时。)

由于此功能只能使用五天左右,请尽快更换已到达使用寿命的墨盒。

#### 注释:

- □ 如果 EPSON Status Monitor 3 被禁用, 请访问打印机驱动程序, 单击维护标签上的扩展设置, 然后选择启用 EPSON Status Monitor 3。
- ❏ 可用时间因使用条件而异。

#### 暂时仅使用黑色墨水继续打印 (操作面板)

- 1. 当显示提示您更换墨盒的信息时,请选择继续。 此时将显示一条信息,告诉您可以临时使用黑色墨水打印。
- 2. 查看该信息,然后选择继续。
- 3. 如果要以黑白进行打印,请选择不,稍后提醒我。 将取消正在进行的任务。
- 4. 现在,可以使用黑白模式复印原稿或在普通纸上打印接收的传真。在主屏幕上选择要使用的功能。 注释: 无边距复印不可用。

# 暂时仅使用黑色墨水继续打印 (Windows)

执行以下操作之一。

□ 显示以下窗口时, 选择用黑色打印。

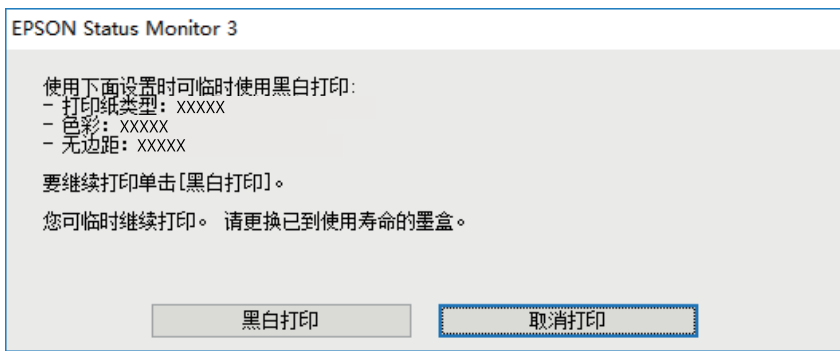

□ 显示以下窗口时,请取消打印。然后,重新开始打印。

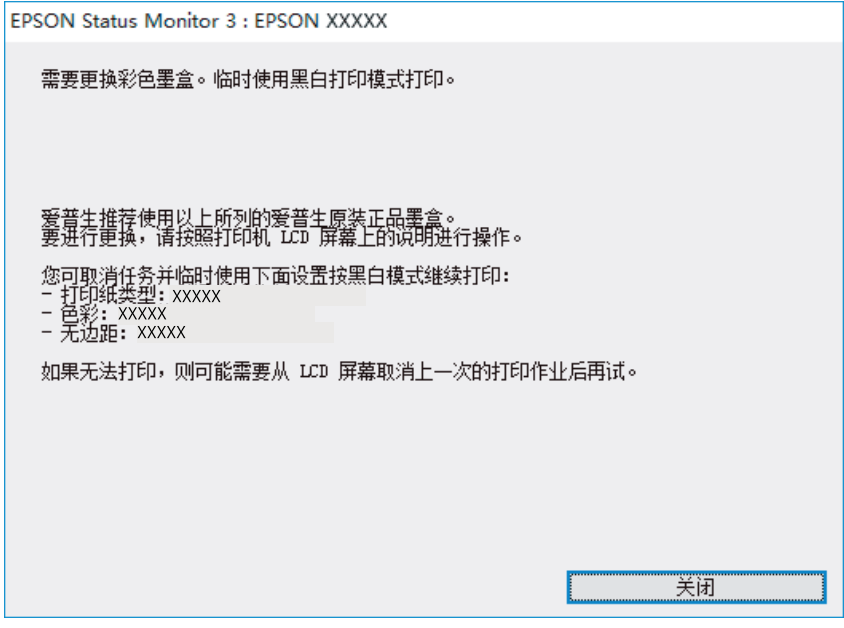

# 注释:

如果无法从计算机取消打印,请通过打印机的操作面板取消。

重新打印时,请按照以下步骤执行操作。

- 1. 访问打印机驱动程序窗口。
- 2. 在主窗口标签上清除无边距。
- 3. 选择支持用黑色打印的打印纸类型。
- 4. 选择灰度模式。
- 5. 根据需要在主窗口和更多选项标签上设置其他项目,然后单击确定。
- 6. 单击打印。

7. 在显示的窗口中单击用黑色打印。

#### 暂时仅使用黑色墨水继续打印 (Mac OS)

#### 注释:

要通过网络使用此功能,请使用 Bonjour 进行连接。

- 1. 单击 Dock 中的打印机图标。
- 2. 取消该任务。

#### 注释:

如果无法从计算机取消打印,请通过打印机的操作面板取消。

- 3. 从 Apple 菜单中选择系统偏好设置 > 打印机和扫描仪(或打印和扫描、打印和传真), 然后选择本 产品。单击选项与耗材 > 选项(或驱动程序)。
- 4. 选择开作为允许临时黑白打印模式打印设置。
- 5. 访问"打印"对话框。
- 6. 从弹出菜单中选择打印设置。
- 7. 选择除无边距尺寸以外的任何打印纸尺寸作为打印纸尺寸设置。
- 8. 为介质类型设置选择支持允许临时使用黑色墨水打印的打印纸类型。
- 9. 选择灰度模式。
- 10. 根据需要设置其他项目。
- 11. 单击打印。

# 继续打印以节省黑色墨水 (仅适用于 Windows)

黑色墨水墨量较低,彩色墨水墨量充足时,可以将彩色墨水混合起来生成黑色。准备更换黑色墨盒期 间,您仍可继续打印。

- 仅当在打印机驱动程序中选择了以下设置时,此功能才可用:
- ❏ 打印纸类型:普通纸、预打印纸、信笺抬头纸、彩色纸、再生纸、高质量普通纸、厚打印纸
- ❏ 质量:标准
- **□ EPSON Status Monitor 3: 启用**

#### <span id="page-228-0"></span>注释:

- □ 如果 EPSON Status Monitor 3 被禁用, 请访问打印机驱动程序, 单击维护标签上的扩展设置, 然后选择启用 EPSON Status Monitor 3。
- ❏ 合成的黑色与纯黑色看起来稍有不同。此外,打印速度也会下降。
- □ 为保持打印头质量, 此时也会消耗一定的黑色墨水。

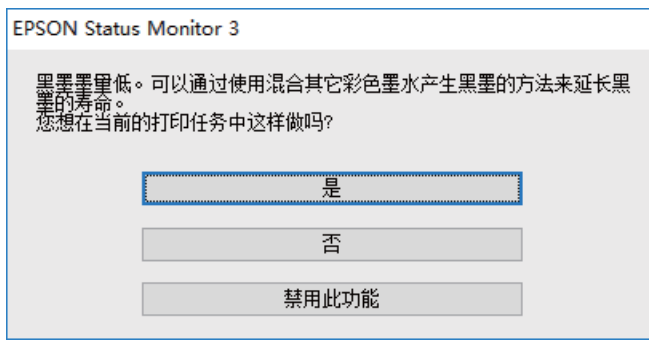

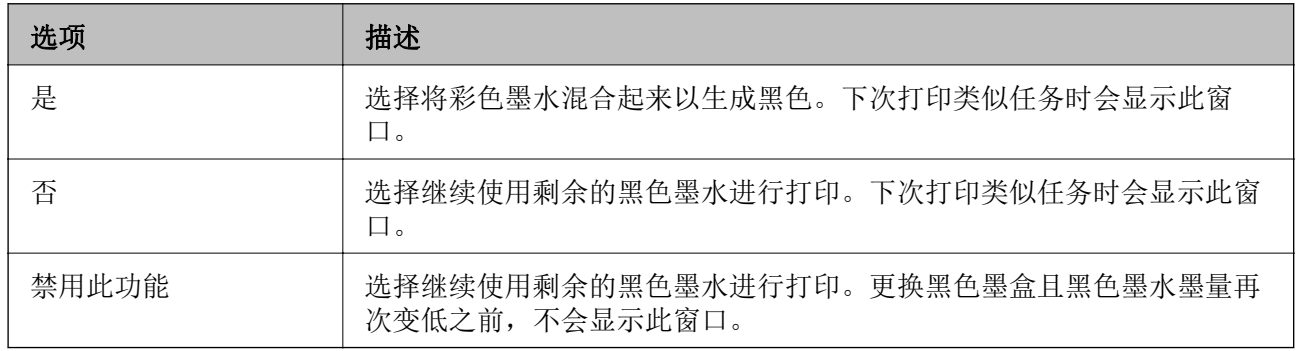

# 需要更换维护箱

# 维护箱处理注意事项

更换维护箱前,请阅读以下说明。

- ❏ 不要触碰维护箱侧面的绿色芯片。否则可能会导致不能正常运行和打印。
- ❏ 打印过程中不要更换维护箱,否则墨水可能会泄漏。
- ❏ 只有需要更换维护箱时才取下维护箱或打开其盖子,否则可能会导致墨水泄漏。
- □ 不要重复使用已经取下并搁置很长时间的维护箱。维护箱中的墨水将凝固,无法吸附更多墨水。
- ❏ 用过的维护箱在密封到塑料袋前切勿倾斜放置,否则墨水可能会泄漏。
- ❏ 请勿将维护箱存放在高温或寒冷环境下。
- ❏ 将维护箱保存在避开阳光直射的地方。
- ❏ 不要让维护箱掉落或受到强烈冲击。
- □ 请勿触摸维护箱的开口,因为这样可能会被墨水弄脏。

# 更换维护箱

在一些打印周期,少量多余的墨水可能会收集到维护箱中。为防止墨水从维护箱漏出,本产品设计为当 维护箱已到达使用寿命时停止打印。维护箱是否需要更换以及更换频率因打印页数、打印介质类型以及 本产品执行的清洗周期而异。

本产品上显示信息提示您更换维护箱时,请参阅操作面板上显示的动画。需要更换维护箱并不表示本产 品已达到其使用寿命而停止运行。爱普生的"三包"政策不包含更换此耗材产生的费用。此耗材可由用 户维护。

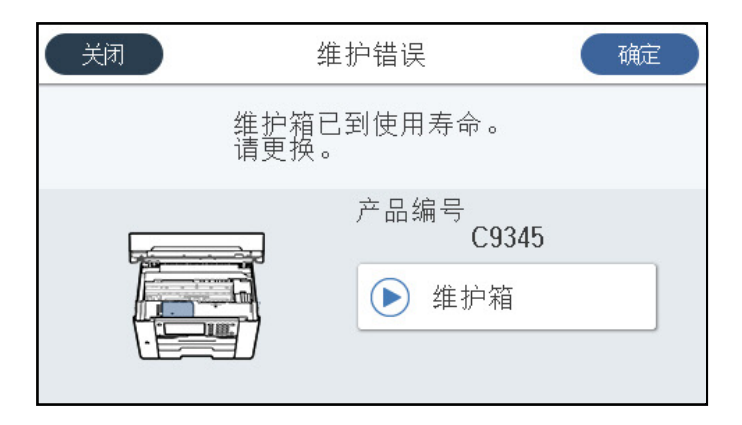

# 注释:

- □ 如果维护箱已到达使用寿命, 在更换维护箱之前, 不能进行打印以及清洗打印头, 以免墨水泄 漏。但是,您可以执行不使用墨水的操作,例如扫描。
- ❏ 显示以下屏幕时,用户不能自行更换。请联系爱普生认证服务机构。

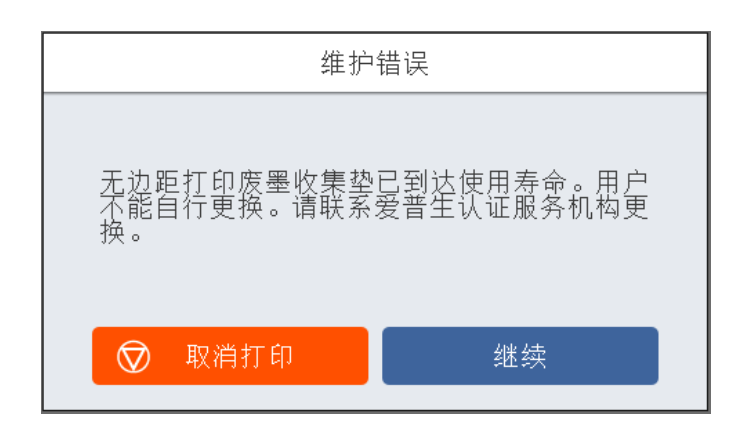

#### 相关信息

- & ["维护箱编号\(消耗品/耗材\)"内容请参见第284页。](#page-283-0)
- & ["维护箱处理注意事项"内容请参见第229页。](#page-228-0)

# <span id="page-230-0"></span>打印、复印、扫描和传真质量不佳

# 打印质量不佳

打印输出中出现色彩丢失、条纹或异常色彩

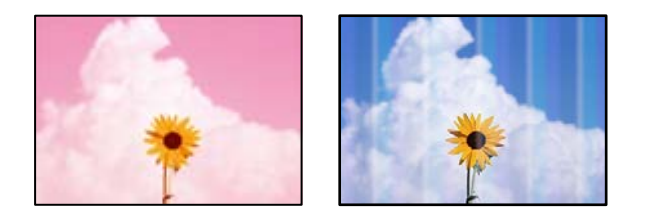

#### 打印头喷嘴可能堵塞。

解决方案

使用打印质量调整功能。如果长时间未使用本产品,打印头喷嘴可能会堵塞,进而可能不会喷出 墨滴。

& ["调整打印质量"内容请参见第146页。](#page-145-0)

# 每隔约 1.1 厘米或 3.3 厘米就会出现彩色条纹

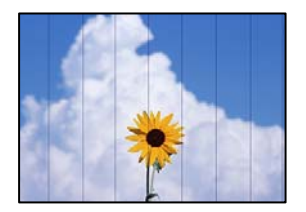

可以考虑以下原因。

#### ■ 打印纸类型设置与装入的打印纸不匹配。

#### 解决方案

为本产品中所装的打印纸类型选择匹配的打印纸类型设置。

& ["打印纸类型列表"内容请参见第33页。](#page-32-0)

#### ■ 打印质量设置为"低"。

#### 解决方案

在普通纸上打印时,请使用质量较高的设置进行打印。

❏ 操作面板

在打印设置的高级标签上将质量设为最佳。

❏ Windows

在打印机驱动程序的主窗口标签上,从质量中选择高。

❏ Mac OS

在打印对话框的打印设置菜单中,为打印质量选择精细。

■ 打印头位置未校准。

#### 解决方案

使用打印质量调整功能校准打印头。

& ["调整打印质量"内容请参见第146页。](#page-145-0)

# 打印模糊、垂直条纹或失准

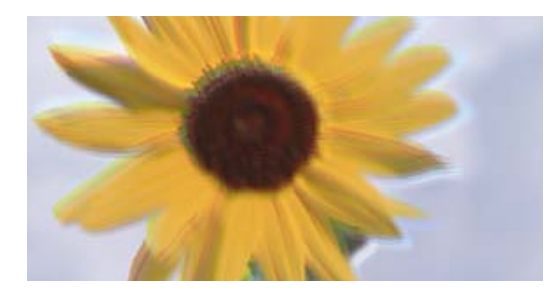

# entnanen ane ı Aufdruck. W ↓5008 "Regel

可以考虑以下原因。

#### ■ 打印头位置未校准。

#### 解决方案

使用打印质量调整功能校准打印头。

& ["调整打印质量"内容请参见第146页。](#page-145-0)

#### ■ 已启用双向打印设置。

#### 解决方案

如果校准打印头后打印质量仍未改善,请禁用双向设置。

双向(或高速)打印期间,打印头双向移动进行打印时,垂直线可能失准。禁用此设置可能会降 低打印速度,但是会提高打印质量。

❏ 操作面板

选择设置 > 常规设置 > 打印机设置, 然后禁用双向。

❏ Windows

清除打印机驱动程序更多选项标签上的双向打印。

❏ Mac OS

从 Apple 菜单中选择系统偏好设置 > 打印机和扫描仪(或打印和扫描、打印和传真), 然后 选择本产品。单击选项与耗材 > 选项(或驱动程序)。为双向打印设置选择关。

# 出现条纹图案

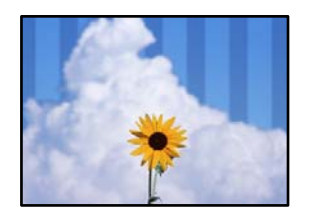

# ■ 已启用双向打印设置。

#### 解决方案

在普通纸上打印时,禁用双向设置。

双向(或高速)打印期间,打印头双向移动进行打印时,垂直线可能失准。禁用此设置可能会降 低打印速度,但是会提高打印质量。

❏ 操作面板

选择设置 > 常规设置 > 打印机设置, 然后禁用双向。

❏ Windows

清除打印机驱动程序更多选项标签上的双向打印。

❏ Mac OS

从 Apple 菜单中选择系统偏好设置 > 打印机和扫描仪(或打印和扫描、打印和传真),然后 选择本产品。单击选项与耗材 > 选项(或驱动程序)。为高速打印设置选择关。

## ■ 打印质量设置为"低"。

#### 解决方案

在照片纸上打印时,请使用质量较高的设置进行打印。

❏ 操作面板

在打印设置的高级标签上将质量设为最佳。

❏ Windows

在打印机驱动程序的主窗口标签上,从质量中选择高。

❏ Mac OS

在打印对话框的打印设置菜单中,为打印质量选择精细。

### 打印头喷嘴可能堵塞。

#### 解决方案

使用打印质量调整功能。如果长时间未使用本产品,打印头喷嘴可能会堵塞,进而可能不会喷出 墨滴。

& ["调整打印质量"内容请参见第146页。](#page-145-0)

# 打印输出变成白纸

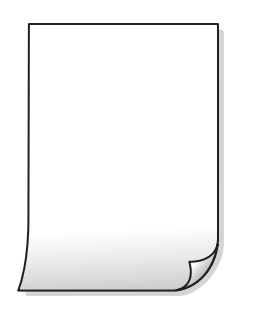

### 打印头喷嘴可能堵塞。

#### 解决方案

使用打印质量调整功能。如果长时间未使用本产品,打印头喷嘴可能会堵塞,进而可能不会喷出 墨滴。

& ["调整打印质量"内容请参见第146页。](#page-145-0)

打印设置和装入本产品的打印纸尺寸不同。

# 解决方案

根据装入进纸器的打印纸尺寸更改打印设置。将与打印设置匹配的打印纸装入到进纸器中。

## ■多张打印纸同时送入本产品。

# 解决方案

请参见以下内容,以防止多张打印纸同时送入本产品。

& ["一次进纸多张"内容请参见第168页。](#page-167-0)

# 打印纸污损或刮擦

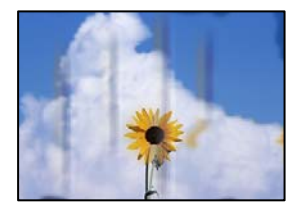

可以考虑以下原因。

# ■ 未正确装入打印纸。

## 解决方案

出现水平条纹(与打印方向成直角)或者打印纸顶部或底部有污迹时,请按正确方向装入打印 纸,并将侧导轨滑至打印纸边缘。

& ["装入打印纸"内容请参见第34页。](#page-33-0)

#### ■ 导纸轨上有污迹。

#### 解决方案

出现垂直条纹(与打印方向平行)或打印纸上有污迹时,请清洁导纸轨。

& ["针对墨水涂污情况清洁导纸轨"内容请参见第149页。](#page-148-0)

#### 打印纸卷曲。

#### 解决方案

将打印纸放在平坦表面上, 检查打印纸是否卷曲。如果卷曲, 请展平打印纸。

#### ■ 打印头磨擦打印纸的表面。

#### 解决方案

在厚打印纸上打印时,打印头会离打印表面更近,因此可能会刮擦打印纸。在此情况下,请启用 减少刮擦设置。如果启用此设置,打印质量可能会下降,打印速度也可能会变慢。

❏ 操作面板

选择设置 > 常规设置 > 打印机设置, 然后启用厚打印纸。

❏ Windows

在打印机驱动程序的维护标签上,单击扩展设置,然后选择厚打印纸和信封。

如果选择了厚打印纸和信封设置后,打印纸仍然发生刮擦,请在打印机驱动程序的扩展设置窗 口中选择短纹纸。

❏ Mac OS

从 Apple 菜单中选择系统偏好设置 > 打印机和扫描仪(或打印和扫描、打印和传真),然后 选择本产品。单击选项与耗材 > 选项(或驱动程序)。选择开作为厚打印纸和信封设置。

■ 在打印纸的已打印面变干之前, 在打印纸的背面上进行了打印。

#### 解决方案

当执行手动双面打印时,确保在重新装入打印纸之前打印纸上的墨水已完全变干。

#### ▌ 使用自动双面打印进行打印时, 打印浓度太高, 干燥时间太短。

#### 解决方案

使用自动双面打印功能并打印高浓度数据(如图像和图形)时,将打印浓度设置为较低的值,将 干燥时间设置为较长的值。

& ["双面打印"内容请参见第50页。](#page-49-0)

& ["双面打印"内容请参见第72页。](#page-71-0)

# 打印出的照片不容易干

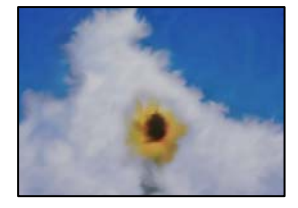

# ■ 可能在照片纸的反面上打印。

#### 解决方案

确保在可打印面上打印。如果在照片纸的反面上打印,您需要清洁导纸轨。

& ["针对墨水涂污情况清洁导纸轨"内容请参见第149页。](#page-148-0)

# 图像或照片未按期望的颜色打印

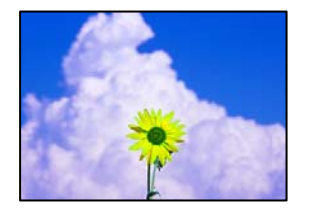

可以考虑以下原因。

## 打印头喷嘴可能堵塞。

#### 解决方案

使用打印质量调整功能。如果长时间未使用本产品,打印头喷嘴可能会堵塞,进而可能不会喷出 墨滴。

& ["调整打印质量"内容请参见第146页。](#page-145-0)

# ■ 色彩调整已应用。

### 解决方案

从操作面板或 Windows 打印机驱动程序打印时,根据打印纸类型,系统会默认应用爱普生自动 照片调整设置。尝试更改该设置。

❏ 操作面板

将修正照片设置从自动更改为任何其他选项。如果更改设置不起作用,请选择图像增强关作为 修正照片设置。

❏ Windows 打印机驱动程序

在更多选项标签上,选择色彩调整中的自定义,然后单击高级。将场景校正设置从自动更改为 任何其他选项。如果更改该设置不起作用,请在色彩管理中使用图像增强技术以外的任何色彩 调整方法。

◆ ["JPEG 设置"内容请参见第79页。](#page-78-0)

& ["调整打印色彩"内容请参见第65页。](#page-64-0)

# 无法执行无边距打印

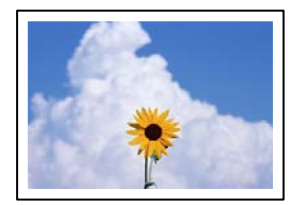

## ■打印设置中未设置无边距。

#### 解决方案

在打印设置中进行无边距设置。如果所选打印纸类型不支持无边距打印,则无法选择无边距。请 选择支持无边距打印的打印纸类型。

❏ 操作面板

为版面选择无边距。

❏ Windows

在打印机驱动程序的主窗口标签上选择无边距。

❏ Mac OS

从打印纸尺寸选择无边距打印纸尺寸。

- ◆ ["JPEG 设置"内容请参见第79页。](#page-78-0)
- ◆ ["TIFF 设置"内容请参见第80页。](#page-79-0)
- & ["无边距打印纸"内容请参见第282页。](#page-281-0)

# 无边距打印期间图像边缘被裁切

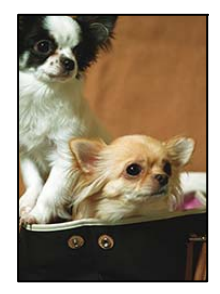

■ 由于图像略有放大,超出区域会被裁切掉。

#### 解决方案

请选择较小的放大设置。

- ❏ Windows 在打印机驱动程序的主窗口标签上单击无边距复选框旁边的设置,然后更改设置。
- ❏ Mac OS 通过打印对话框的打印设置菜单更改扩展设置。

# 打印输出的位置、尺寸或边距不正确

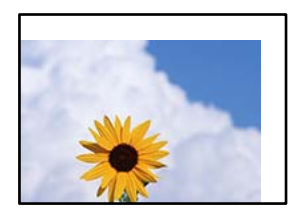

可以考虑以下原因。

#### ■ 未正确装入打印纸。

#### 解决方案

按照正确方向装入打印纸,将侧导轨滑至打印纸的边缘。

& ["装入打印纸"内容请参见第34页。](#page-33-0)

#### ■ 打印纸尺寸设置不正确。

#### 解决方案

选择合适的打印纸尺寸设置。

#### ■ 应用程序软件中的边距设置处于打印区域之外。

#### 解决方案

在应用程序中调整边距设置,以使边距处于可打印区域之内。

& ["可打印区域"内容请参见第316页。](#page-315-0)

# 打印的字符不正确或乱码

<B図2] L区·図斥彗二 ZAオ鋕・コi2 薀・」・サー8Q図/ア図r Mb8 MS NBMXM · B7kBcT.M · B · X: IEEMP 7 MM I2: • M1 " M⊠u

#### N ?NN ?▲N ?NNNNNNNNNNNNNNNNNNNNN

¤6æA'HciG—¯¤È¤´o¤;Çð¼!"A;逤`r¤<br>ÔŐicr^µaL¤÷‰+u)"\*mà•Ñ–hƒûhãšÄ¤‰w¤æq rýoÿožii, ü®žo–çëås–Æûo£œwûzxiè}û″®–ç ¤ÑÂe™Ñ=¤PÉ"!?a}C"æuž;žáa»'(ÜÉ-¤ò£o

可以考虑以下原因。

#### ■ USB 数据线连接不正确。

#### 解决方案

将 USB 数据线牢固连接到本产品和计算机上。

# ■ 有任务正在等待打印。

#### 解决方案

取消暂停的所有打印任务。

#### ■ 打印期间, 已手动将计算机置于休眠模式或睡眠模式。

#### 解决方案

打印期间,请勿手动将计算机置于休眠模式或睡眠模式。在下次启动计算机时,可能会打印出乱 码页。

### ■ 正在使用的打印机驱动程序适用于其他打印机。

#### 解决方案

请确保您使用的打印机驱动程序适用于本产品。在打印机驱动程序窗口的顶部检查打印机名称。

# <span id="page-238-0"></span>打印的图像翻转

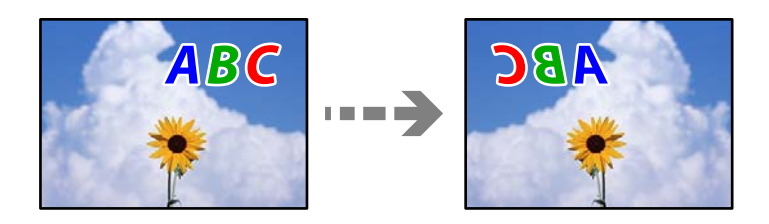

■ 在打印设置中, 图像设置为水平反转。

# 解决方案

清除打印机驱动程序或应用程序中的所有镜像图像设置。

- ❏ Windows 清除打印机驱动程序的更多选项标签上的镜像图像设置。
- ❏ Mac OS 在打印对话框的打印设置菜单中取消选中镜像图像。

# 打印输出中出现类似马赛克的图案

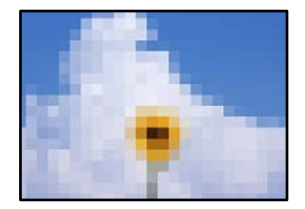

# 打印的图像或照片分辨率较低。

## 解决方案

打印图像或照片时,使用高分辨率数据进行打印。尽管网站上的图像在显示屏上看起来很清晰, 但是它们通常具有较低的分辨率,因此打印质量可能会下降。

# 复印质量不佳

# 复印件中出现色彩丢失、条纹或异常色彩

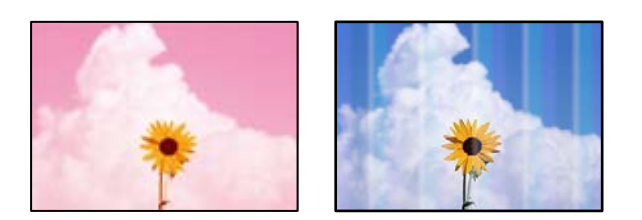

打印头喷嘴可能堵塞。

#### 解决方案

使用打印质量调整功能。如果长时间未使用本产品,打印头喷嘴可能会堵塞,进而可能不会喷出 墨滴。

& ["调整打印质量"内容请参见第146页。](#page-145-0)

# 每隔约 1.1 厘米或 3.3 厘米就会出现彩色条纹

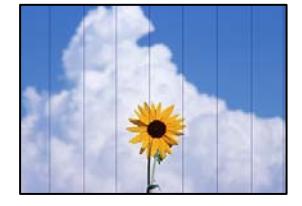

可以考虑以下原因。

# ■ 打印纸类型设置与装入的打印纸不匹配。

# 解决方案

为本产品中所装的打印纸类型选择匹配的打印纸类型设置。

& ["打印纸类型列表"内容请参见第33页。](#page-32-0)

# ■ 打印头位置未校准。

# 解决方案

使用打印质量调整功能校准打印头。

& ["调整打印质量"内容请参见第146页。](#page-145-0)

# 复印模糊、垂直条纹或失准

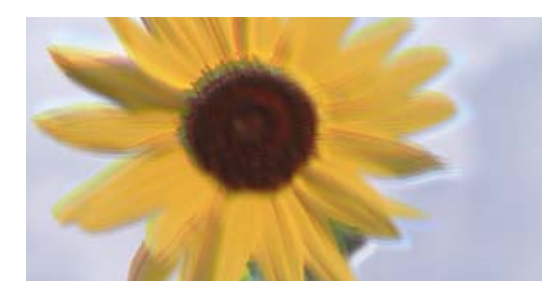

可以考虑以下原因。

■ 打印头位置未校准。

# 解决方案

使用打印质量调整功能校准打印头。

& ["调整打印质量"内容请参见第146页。](#page-145-0)

entnatten ane

ı Aufdruck. W

 $\sqrt{5008}$  "Regel

## ■ 已启用双向打印设置。

#### 解决方案

如果校准打印头后打印质量仍未改善,请禁用双向设置。

双向(或高速)打印期间,打印头双向移动进行打印时,垂直线可能失准。禁用此设置可能会降 低打印速度,但是会提高打印质量。

在操作面板上选择设置 > 常规设置 > 打印机设置, 然后禁用双向。

# 出现条纹图案

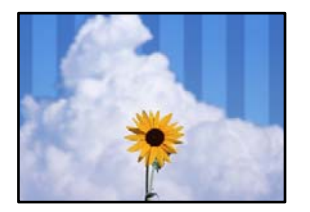

## ■ 已启用双向打印设置。

#### 解决方案

在普通纸上打印时,禁用双向设置。

双向(或高速)打印期间,打印头双向移动进行打印时,垂直线可能失准。禁用此设置可能会降 低打印速度,但是会提高打印质量。

在操作面板上选择设置 > 常规设置 > 打印机设置, 然后禁用双向。

### 打印头喷嘴可能堵塞。

#### 解决方案

使用打印质量调整功能。如果长时间未使用本产品,打印头喷嘴可能会堵塞,进而可能不会喷出 墨滴。

& ["调整打印质量"内容请参见第146页。](#page-145-0)

# 打印输出变成白纸

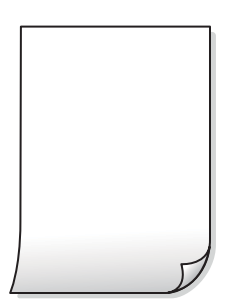

打印头喷嘴可能堵塞。

#### 解决方案

使用打印质量调整功能。如果长时间未使用本产品,打印头喷嘴可能会堵塞,进而可能不会喷出 墨滴。

& ["调整打印质量"内容请参见第146页。](#page-145-0)

## ■ 打印设置和装入本产品的打印纸尺寸不同。

#### 解决方案

根据装入进纸器的打印纸尺寸更改打印设置。将与打印设置匹配的打印纸装入到进纸器中。

#### ■ 多张打印纸同时送入本产品。

# 解决方案

请参见以下内容,以防止多张打印纸同时送入本产品。

& ["一次进纸多张"内容请参见第168页。](#page-167-0)

# 打印纸污损或刮擦

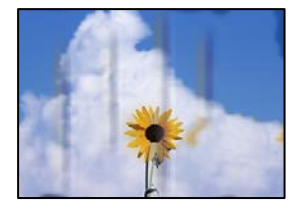

可以考虑以下原因。

#### ■ 未正确装入打印纸。

#### 解决方案

出现水平条纹(与打印方向成直角)或者打印纸顶部或底部有污迹时,请按正确方向装入打印 纸,并将侧导轨滑至打印纸边缘。

& ["装入打印纸"内容请参见第34页。](#page-33-0)

#### 导纸轨上有污迹。

#### 解决方案

出现垂直条纹(与打印方向平行)或打印纸上有污迹时,请清洁导纸轨。

& ["针对墨水涂污情况清洁导纸轨"内容请参见第149页。](#page-148-0)

# 打印纸卷曲。

#### 解决方案

将打印纸放在平坦表面上, 检查打印纸是否卷曲。如果卷曲, 请展平打印纸。

## ■ 打印头磨擦打印纸的表面。

#### 解决方案

在厚打印纸上复印时,打印头离打印表面很近,有可能会刮擦打印纸。在此情况下,请启用减少 刮擦设置。

选择设置 > 常规设置 > 打印机设置, 然后在操作面板上启用厚打印纸。如果启用此设置, 复印 质量可能会下降,复印速度也可能会变慢。

# 复印的照片不容易干

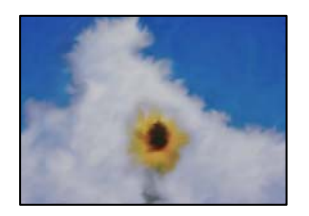

#### ■ 复印在了照片纸的反面。

#### 解决方案

确保复印在可打印面上。如果不小心复印在了照片纸的反面,则需要清洁导纸轨。

- & ["装入打印纸"内容请参见第34页。](#page-33-0)
- & ["针对墨水涂污情况清洁导纸轨"内容请参见第149页。](#page-148-0)

# 复印件的位置、尺寸或边距不正确

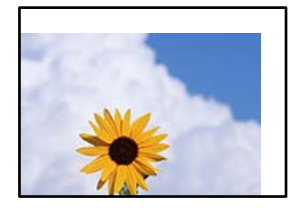

可以考虑以下原因。

# ■ 未正确装入打印纸。

# 解决方案

按照正确方向装入打印纸,将侧导轨滑至打印纸的边缘。

& ["装入打印纸"内容请参见第34页。](#page-33-0)

#### ■ 打印纸尺寸设置不正确。

## 解决方案

选择合适的打印纸尺寸设置。

#### ■ 原稿放置不正确。

#### 解决方案

❏ 确保将原稿抵靠着对齐标记正确放置。

□ 如果扫描图像的边缘缺失,请将原稿从文稿台边缘稍微向内移动。无法扫描距离文稿台边缘约 1.5 毫米(0.06 英寸)以内的区域。

& ["放置原稿"内容请参见第38页。](#page-37-0)

#### ■ 文稿台或文稿垫上有灰尘或污物。

#### 解决方案

将原稿放置在文稿台上时,请清除原稿上附着的灰尘或污垢,并清洁文稿台和文稿垫。如果文稿 台上有灰尘或污迹,复印区域可能会扩大以将灰尘或污迹区域纳入在内,从而导致打印位置出错 或图像变小。

◆ ["清洁文稿台和文稿垫"内容请参见第149页。](#page-148-0)

#### ■ 复印设置中的原稿尺寸错误。

#### 解决方案

在复印设置中选择合适的原稿尺寸。

& ["复印的高级菜单选项"内容请参见第90页。](#page-89-0)

#### ■ 如果将本产品放置在阳光直射或靠近光源的位置,可能无法正确检测原稿尺寸。

#### 解决方案

手动选择原稿尺寸, 然后重试。

■ 原稿太薄,本产品无法自动检测尺寸。

#### 解决方案

手动选择原稿尺寸, 然后重试。

# 图像中出现色彩不均、涂污、墨点或直线

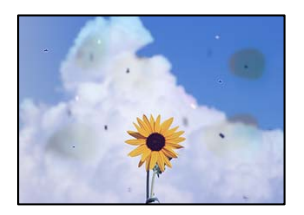

可以考虑以下原因。

#### 导纸轨变脏。

#### 解决方案

装入并弹出打印纸但不打印,以清洁导纸轨。

& ["针对墨水涂污情况清洁导纸轨"内容请参见第149页。](#page-148-0)

## ■ 原稿或文稿台上有灰尘或污物。

#### 解决方案

去除附着在原稿上的任何灰尘或污物,并清洁文稿台。

& ["清洁文稿台和文稿垫"内容请参见第149页。](#page-148-0)

#### ■ ADF 或原稿上有灰尘或污物。

#### 解决方案

清洁 ADF, 清除粘附在原稿上的灰尘或污物。

◆ ["清洁 ADF"内容请参见第151页。](#page-150-0)

## ■ 过度用力按压原稿。

## 解决方案

用力过度可能会导致图像模糊、墨水涂污和墨点。 请勿过度用力按压原稿或文稿盖。

& ["放置原稿"内容请参见第38页。](#page-37-0)

## ■ 复印浓度设置太高。

#### 解决方案

降低复印浓度设置。

& ["复印基本菜单选项"内容请参见第89页。](#page-88-0)

# 复印图像中出现摩尔纹(网状阴影)图案

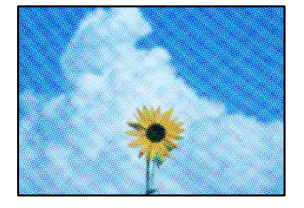

■ 如果原稿是杂志或目录册等印刷文档,将出现虚线摩尔纹图案。

### 解决方案

更改缩小和放大设置。如果仍出现摩尔纹图案,请以略微不同的角度放置原稿。

& ["复印基本菜单选项"内容请参见第89页。](#page-88-0)

# <span id="page-245-0"></span>复印图像中显示原稿背面图像

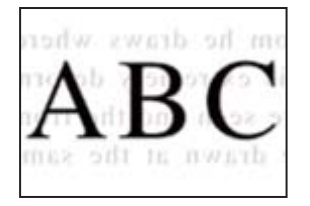

可以考虑以下原因。

■ 扫描较薄的原稿时,可能会同时扫描背面上的图像。 解决方案

将原稿放置在文稿台上,然后放置一张黑色纸张将其覆盖。

& ["放置原稿"内容请参见第38页。](#page-37-0)

# ■ 复印浓度设置太高。

#### 解决方案

降低复印浓度设置。

& ["复印基本菜单选项"内容请参见第89页。](#page-88-0)

# 扫描图像问题

从文稿台扫描时出现不均匀的颜色、涂污、墨点等问题

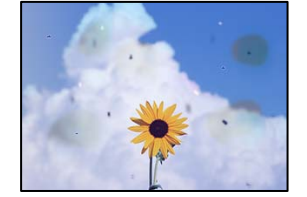

# ■ 原稿或文稿台上有灰尘或污物。

解决方案

去除附着在原稿上的任何灰尘或污物,并清洁文稿台。

& ["清洁文稿台和文稿垫"内容请参见第149页。](#page-148-0)

# 过度用力按压原稿。

# 解决方案

用力过度可能会导致图像模糊、墨水涂污和墨点。 请勿过度用力按压原稿或文稿盖。

& ["放置原稿"内容请参见第38页。](#page-37-0)

# 从 ADF 扫描时出现直线

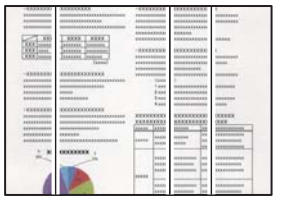

# **ADF 或原稿上有灰尘或污物。**

# 解决方案

清洁 ADF, 清除粘附在原稿上的灰尘或污物。

◆ ["清洁 ADF"内容请参见第151页。](#page-150-0)

# 扫描的图像背景中出现背面内容

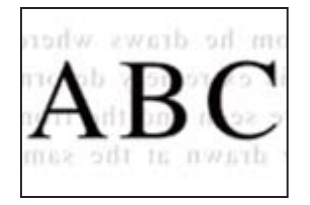

■ 扫描较薄的原稿时,可能会同时扫描背面上的图像。

# 解决方案

从文稿台扫描时,请在原稿上覆盖一张黑纸或一块桌垫。

& ["放置原稿"内容请参见第38页。](#page-37-0)

# 在文稿台上扫描时扫描区域不正确

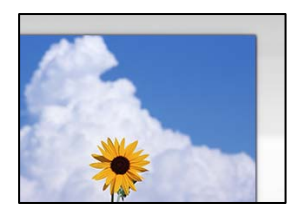

# ■ 原稿放置不正确。

#### 解决方案

❏ 确保将原稿抵靠着对齐标记正确放置。

□ 如果扫描图像的边缘缺失, 请将原稿从文稿台边缘稍微向内移动。无法扫描距离文稿台边缘约 1.5 毫米(0.06 英寸)以内的区域。

& ["放置原稿"内容请参见第38页。](#page-37-0)

# ■ 如果将本产品放置在阳光直射或靠近光源的位置,可能无法正确检测原稿尺寸。 解决方案

手动选择原稿尺寸, 然后重试。

#### ■ 文稿台或文稿垫上有灰尘或污物。

#### 解决方案

使用操作面板扫描时,如果选择了自动扫描区域裁切功能,请清除掉文稿台和文稿垫上的污垢或 灰尘。如果原稿四周存在污垢或灰尘,扫描范围会扩大,将这些污垢或灰尘区域也纳入在内。

& ["清洁文稿台和文稿垫"内容请参见第149页。](#page-148-0)

## ■ 原稿太薄,本产品无法自动检测尺寸。

#### 解决方案

手动选择原稿尺寸, 然后重试。

# 无法解决扫描图像问题

如果尝试了所有解决方法之后仍无法解决问题,请检查以下各项。

#### ■ 扫描软件设置存在问题。

#### 解决方案

使用 Epson Scan 2 Utility 对扫描仪软件进行初始化设置。

#### 注释:

Epson Scan 2 Utility 是一款随扫描仪软件附带的应用程序。

- 1. 启动 Epson Scan 2 Utility。
	- ❏ Windows 10 单击开始按钮, 然后选择 EPSON > Epson Scan 2 Utility。
	- ❏ Windows 8.1/Windows 8 在搜索超级按钮中输入应用程序名称,然后选择显示的图标。
	- ❏ Windows 7/Windows Vista/Windows XP 单击开始按钮,然后选择所有程序或程序 > EPSON > Epson Scan 2 > Epson Scan 2 Utility。
	- ❏ Mac OS 选择前往 > 应用程序 > Epson Software > Epson Scan 2 Utility。
- 2. 选择其他标签。
- 3. 单击重置。

如果初始化未能解决问题,请卸载并重新安装扫描仪软件。

& ["单独安装或卸载应用程序"内容请参见第157页。](#page-156-0)

# <span id="page-248-0"></span>已发送传真的质量不佳

# 已发送传真的质量不佳

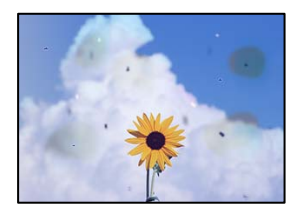

可以考虑以下原因。

## ■ 原稿或文稿台上有灰尘或污物。

# 解决方案

去除附着在原稿上的任何灰尘或污物,并清洁文稿台。

& ["清洁文稿台和文稿垫"内容请参见第149页。](#page-148-0)

# ■ 过度用力按压原稿。

# 解决方案

用力过度可能会导致图像模糊、墨水涂污和墨点。 请勿过度用力按压原稿或文稿盖。

& ["放置原稿"内容请参见第38页。](#page-37-0)

# 从 ADF 发送传真时出现直线

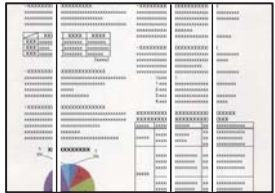

# **ADF 或原稿上有灰尘或污物。**

## 解决方案

清洁 ADF, 清除粘附在原稿上的灰尘或污物。

◆ ["清洁 ADF"内容请参见第151页。](#page-150-0)

## 已发送传真的图像质量不佳

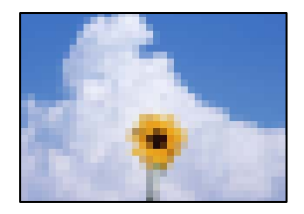

可以考虑以下原因。

#### ■ 原稿类型设置有误。

#### 解决方案

选择传真 > 传真设置 > 扫描设置 > 原稿类型, 然后更改设置。如果发送的原稿包含文本和图 像, 则将此选项设置为图片。

#### ■ 分辨率设置太低

#### 解决方案

如果您不知道发件人传真机的性能,请在发送传真前设置以下内容。

□ 选择传真 > 传真设置, 然后进行分辨率设置以设置最高质量的图像。

□ 选择传真 > 传真设置, 然后启用直接发送。

请注意,如果将分辨率设置为超精细或极精细,但是在没有启用直接发送的情况下发送传真, 则可能会以较低的分辨率发送传真。

#### ECM 设置被禁用。

#### 解决方案

选择设置 > 常规设置 > 传真设置 > 基本设置, 然后在操作面板上启用 ECM 设置。这可能会清 除由于连接问题造成的错误。请注意, 如果 ECM 被禁用, 则发送和接收传真的速度可能会变 慢。

# 已发送的传真中显示原稿背面图像

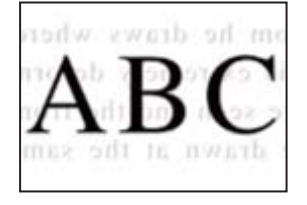

可以考虑以下原因。

#### ■ 扫描较薄的原稿时,可能会同时扫描背面上的图像。

#### 解决方案

将原稿放置在文稿台上,然后放置一张黑色纸张将其覆盖。

& ["放置原稿"内容请参见第38页。](#page-37-0)

# <span id="page-250-0"></span>发送传真时的浓度设置很高。

#### 解决方案

选择传真 > 传真设置 > 扫描设置 > 浓度, 然后调低设置。

# 接收到的传真质量不佳

# 接收到的传真的图像质量不佳

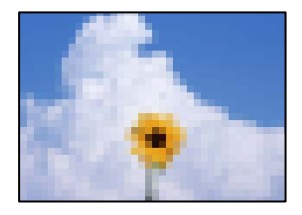

可以考虑以下原因。

## ECM 设置被禁用。

解决方案

选择设置 > 常规设置 > 传真设置 > 基本设置, 然后在操作面板上启用 ECM 设置。这可能会清 除由于连接问题造成的错误。请注意,如果 ECM 被禁用,则发送和接收传真的速度可能会变 慢。

### ■ 发件人的传真机上的图像质量设置较低。

#### 解决方案

要求发件人以较高的质量发送传真。

# 无法解决问题

如果尝试了所有解决方法之后仍无法解决问题,请联系爱普生认证服务机构。 如果无法解决打印问题或复印问题,请参见以下相关信息。

#### 相关信息

& "无法解决打印问题或复印问题"内容请参见第251页。

# 无法解决打印问题或复印问题

- 从上至下依次尝试以下解决方法,直到问题解决为止。
- ❏ 确保装入本产品的打印纸类型和本产品上设置的打印纸类型与打印机驱动程序中的打印纸类型设置匹 配。

["打印纸尺寸和类型设置"内容请参见第33页。](#page-32-0)

❏ 在操作面板或打印机驱动程序中使用更高的质量设置。

❏ 重新安装本产品中已安装的墨盒。

重新安装墨盒也许能清除打印头喷嘴中的堵塞,并使墨水平稳流动。

但是,由于重新安装墨盒时会消耗墨水,因此可能会根据剩余的墨量显示消息,要求您更换墨盒。 ["需要更换墨盒"内容请参见第223页。](#page-222-0)

❏ 校准打印头。

["校准打印头"内容请参见第149页。](#page-148-0)

- □ 运行喷嘴检查, 以检查打印头喷嘴是否堵塞。 如果喷嘴检查图案中有缺失的线段,表明喷嘴可能已堵塞。重复交替执行打印头清洗和喷嘴检查 3 次,然后检查堵塞是否已清除。 请注意,打印头清洗会使用一些墨水。 ["检查耗材的状态"内容请参见第146页。](#page-145-0)
- ❏ 关闭本产品电源,等待至少 12 小时,然后检查堵塞是否已清除。 如果出现堵塞问题,搁置本产品一段时间不进行打印,也许可以解决此问题。 在本产品电源关闭期间,您可以检查以下各项。
- ❏ 检查您正在使用的是否为爱普生原装正品墨盒。 使用爱普生原装正品墨盒。本产品设计为根据是否使用爱普生原装正品墨盒来调整颜色。使用非爱普 生原装正品墨盒可能会导致打印质量下降。 ["墨盒编号\(消耗品/耗材\)"内容请参见第284页。](#page-283-0)
- ❏ 检查半透明薄膜是否有污迹。 如果半透明薄膜上有污迹,请小心擦掉污迹。 ["清洁半透明薄膜"内容请参见第153页。](#page-152-0)
- ❏ 确保本产品内部没有纸屑残留。 取出打印纸时,不要用手触碰半透明薄膜,也不要让打印纸与半透明薄膜接触。
- ❏ 检查打印纸。

检查打印纸是否卷曲,或者在装入打印纸时是否将可打印面朝向错误方向。

["打印纸处理注意事项"内容请参见第32页。](#page-31-0)

- ["可用的打印纸和装纸量\(消耗品/耗材\)"内容请参见第279页。](#page-278-0)
- ["不可使用的打印纸类型"内容请参见第283页。](#page-282-0)
- ❏ 确保未使用旧墨盒。

为获得更佳效果,爱普生建议在印于包装上的参考使用日期之前将墨盒用完,或者在打开包装后的六 个月内用完,以较早者为准。

如果上述解决方法都无法解决问题,可能需要申请维修。请联系爱普生认证服务机构。

#### 相关信息

- & ["提供信息"内容请参见第421页。](#page-420-0)
- & ["寻求帮助"内容请参见第421页。](#page-420-0)
# <span id="page-252-0"></span>添加或者更改计算机或设备

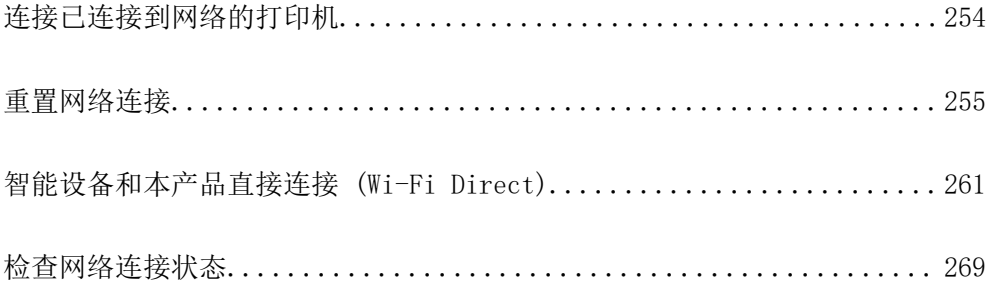

# <span id="page-253-0"></span>连接已连接到网络的打印机

如果打印机已连接到网络,则可以通过网络将计算机或智能设备连接到该打印机。

# 从另一台计算机使用网络打印机

我们建议使用安装程序将本产品连接至计算机。您可以使用以下方法之一运行安装程序。

- ❏ 从网站设置 访问以下网站,然后输入产品名称。转至设置,然后开始设置。 [http://epson.sn](http://epson.sn/?q=2)
- □ 使用软件光盘进行安装(仅适用于附带软件光盘的型号,而且用户的 Windows 计算机必须配备光 驱。)

将软件光盘插入计算机,然后按屏幕提示进行操作。

#### 选择打印机

按照屏幕上的说明进行操作,直至显示以下屏幕,选择要连接到的打印机的名称,然后单击下一步。

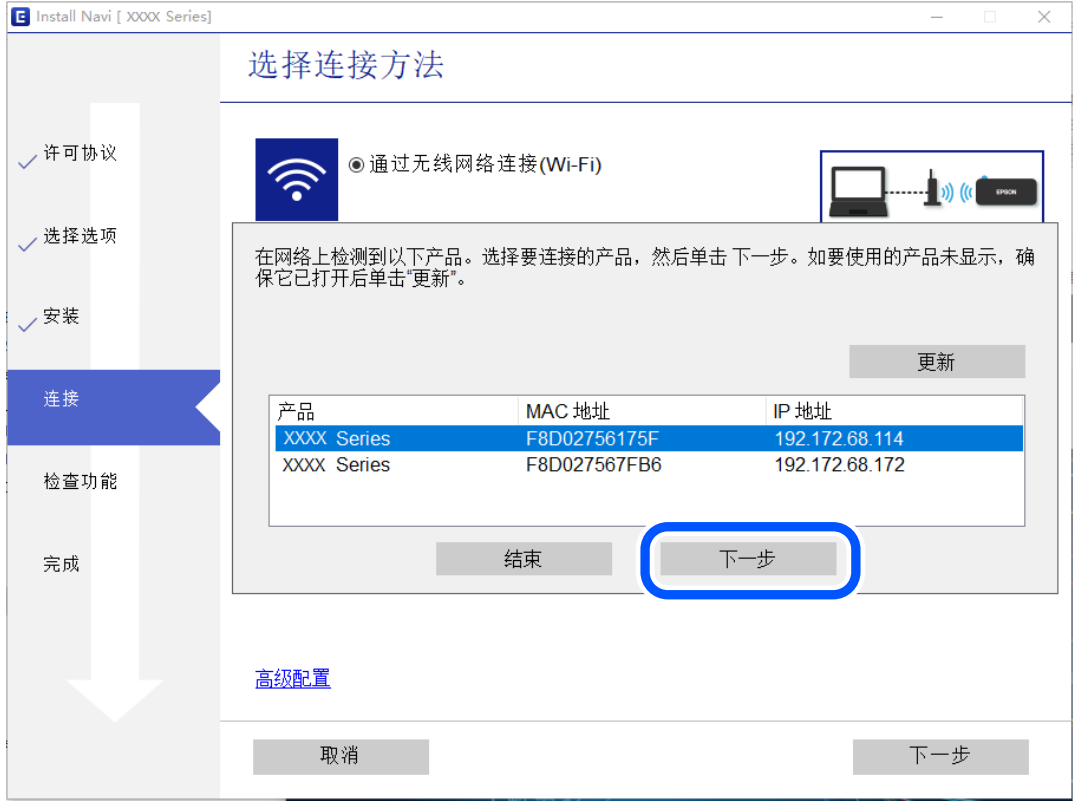

请按屏幕提示进行操作。

# 从智能设备使用网络打印机

可以使用以下方法之一将智能设备连接到本产品。

#### <span id="page-254-0"></span>通过无线路由器连接

将智能设备和本产品连接到同一个 Wi-Fi 网络 (SSID)。 有关更多详细信息,请参见以下内容。 ["进行设置以连接到智能设备"内容请参见第256页。](#page-255-0)

#### 通过 Wi-Fi Direct 连接

不经无线路由器直接将智能设备连接到本产品。 有关更多详细信息,请参见以下内容。 ["智能设备和本产品直接连接 \(Wi-Fi Direct\)"内容请参见第261页。](#page-260-0)

# 重置网络连接

本节介绍如何进行网络连接设置,以及在更换无线路由器或计算机时更改连接方法。

# 更换无线路由器时

更换无线路由器时,请对计算机或智能设备和本产品之间的连接进行设置。 如果更改互联网服务提供商等信息,则需要进行以下设置。

## 进行设置以连接到计算机

我们建议使用安装程序将本产品连接至计算机。您可以使用以下方法之一运行安装程序。

❏ 从网站设置

访问以下网站,然后输入产品名称。转至设置,然后开始设置。

[http://epson.sn](http://epson.sn/?q=2)

□ 使用软件光盘进行安装(仅适用于附带软件光盘的型号, 而且用户的 Windows 计算机必须配备光 驱。)

将软件光盘插入计算机,然后按屏幕提示进行操作。

#### 选择连接方法

按屏幕提示进行操作,直至显示以下屏幕。

<span id="page-255-0"></span>在安装软件屏幕上选择再次建立打印机连接(用于新网络路由器或更改 USB 连接网络等),然后单击下 一步。

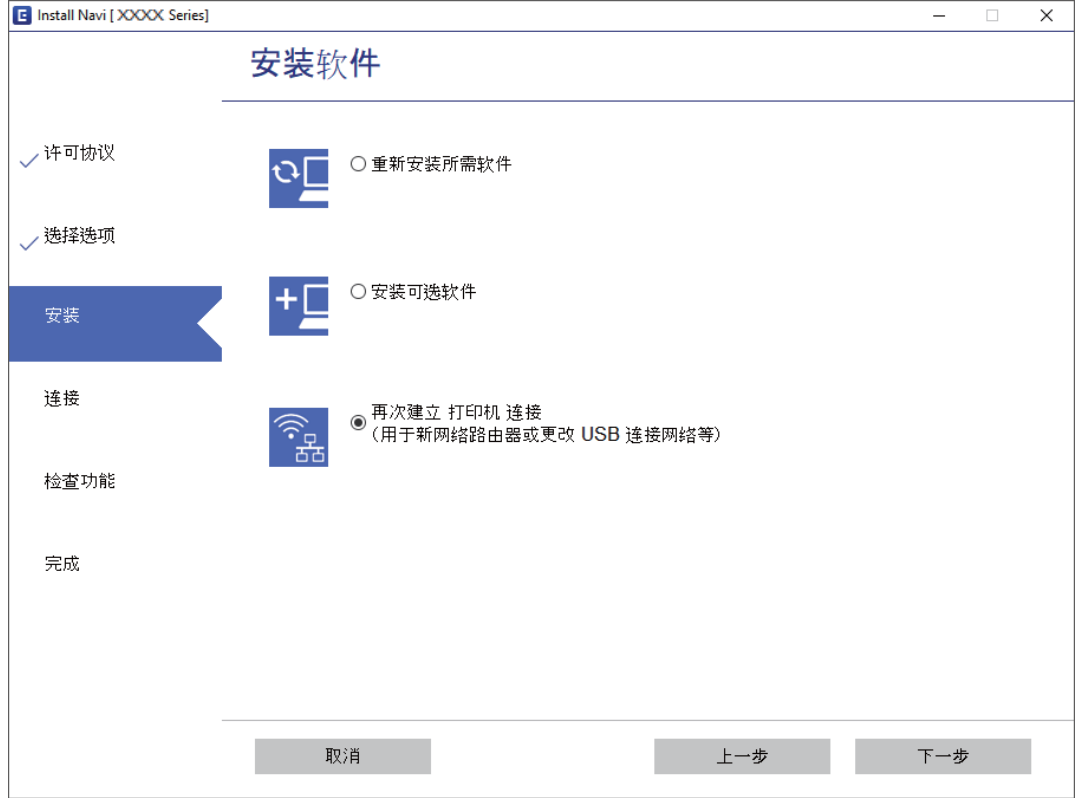

请按屏幕提示进行操作。

如果无法连接,请参见以下内容尝试解决问题。

❏ Windows: ["无法连接到网络"内容请参见第171页。](#page-170-0)

❏ Mac OS: ["无法连接到网络"内容请参见第178页。](#page-177-0)

## 进行设置以连接到智能设备

将本产品和智能设备连接至同一个 Wi-Fi 网络 (SSID) 时, 您可以从智能设备使用本产品。要从智能设 备使用本产品,请从以下网站进行设置。从要连接至本产品的智能设备访问网站。

[http://epson.sn](http://epson.sn/?q=2) > 设置

# 更改计算机时

更改计算机时,请在计算机和本产品之间进行连接设置。

#### 进行设置以连接到计算机

我们建议使用安装程序将本产品连接至计算机。您可以使用以下方法之一运行安装程序。

<span id="page-256-0"></span>❏ 从网站设置

访问以下网站,然后输入产品名称。转至设置,然后开始设置。 [http://epson.sn](http://epson.sn/?q=2)

❏ 使用软件光盘进行安装(仅适用于附带软件光盘的型号,而且用户的 Windows 计算机必须配备光 驱。)

将软件光盘插入计算机,然后按屏幕提示进行操作。

请按屏幕提示进行操作。

# 更改与计算机的连接方法

本节介绍如何在计算机和本产品已连接时更改连接方法。

### 将网络连接从以太网更改为 Wi-Fi

可以通过本产品的操作面板从以太网连接更改为 Wi-Fi 连接。更改连接方式与 Wi-Fi 连接设置基本相 同。

#### 相关信息

◆ ["从操作面板进行 Wi-Fi 设置"内容请参见第259页。](#page-258-0)

## 将网络连接从 Wi-Fi 更改为以太网

按照以下步骤,将 Wi-Fi 连接更改为以太网连接。

- 1. 在主屏幕上选择设置。
- 2. 选择常规设置 > 网络设置 > 有线网络设置。
- 3. 请按屏幕提示进行操作。

#### 从 USB 连接更改为网络连接

使用安装程序,用不同的连接方式重新安装。

❏ 从网站设置

访问以下网站,然后输入产品名称。转至设置,然后开始设置。

[http://epson.sn](http://epson.sn/?q=2)

❏ 使用软件光盘进行安装(仅适用于附带软件光盘的型号,而且用户的 Windows 计算机必须配备光 驱。)

将软件光盘插入计算机,然后按屏幕提示进行操作。

#### 选择更改连接方法

按屏幕提示进行操作,直至显示以下屏幕。

在安装软件屏幕上选择再次建立打印机连接(用于新网络路由器或更改 USB 连接网络等),然后单击下 一步。

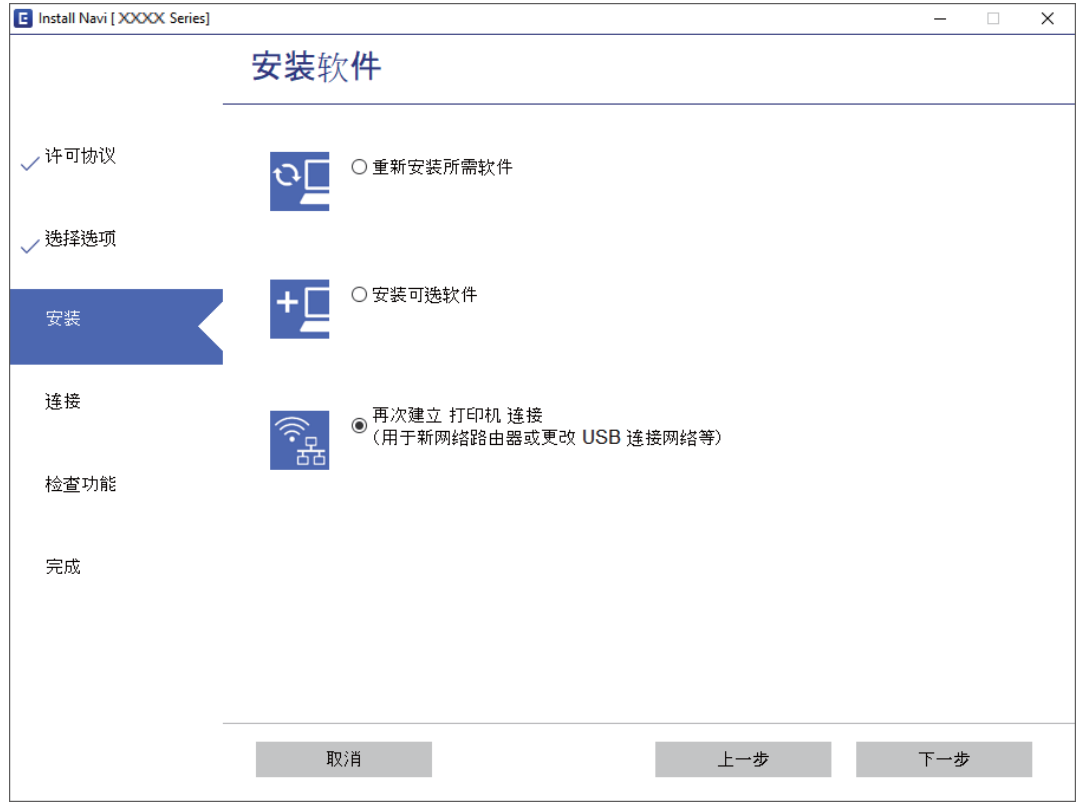

选择要使用的网络连接,通过无线网络连接(Wi-Fi)或通过有线 LAN 连接(以太网),然后单击下一 步。

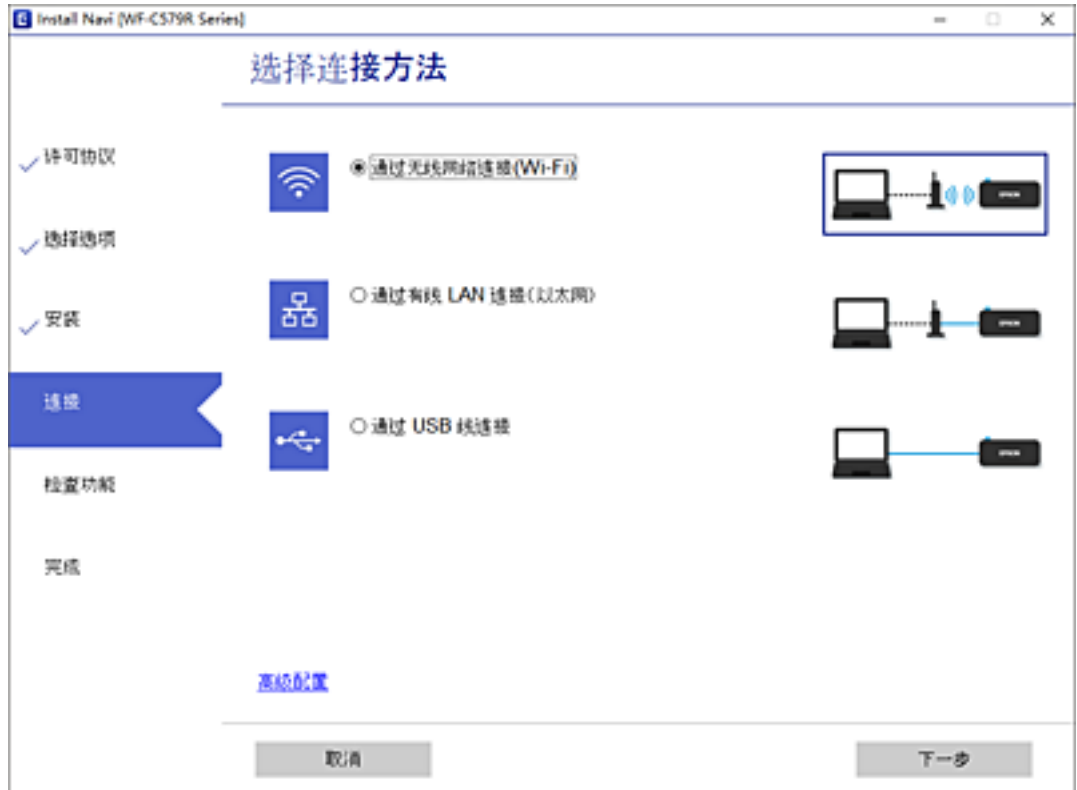

<span id="page-258-0"></span>请按屏幕提示进行操作。

# 从操作面板进行 Wi-Fi 设置

您可以通过多种方式从本产品操作面板执行网络设置。选择与您的环境和条件匹配的连接方法。 如果知道无线路由器信息,例如 SSID 和密码,可以手动执行设置。 如果无线路由器支持 WPS, 则可以使用一键加密设置进行设置。 将本产品连接至网络后,请从要使用的设备(计算机、智能手机、平板电脑等)连接至本产品。

#### 相关信息

- ◆ "通过输入 SSID 和密码进行 Wi-Fi 设置"内容请参见第259页。
- ◆ ["通过一键加密设置 \(WPS\) 来执行 Wi-Fi 设置"内容请参见第260页。](#page-259-0)
- ◆ ["通过 PIN 码设置 \(WPS\) 来执行 Wi-Fi 设置"内容请参见第260页。](#page-259-0)

#### 通过输入 SSID 和密码进行 Wi-Fi 设置

通过从本产品的操作面板输入连接到无线路由器所需的信息,可以设置 Wi-Fi 网络。要使用此方法进行 设置,您需要无线路由器的 SSID 和密码。

#### 注释:

如果使用的是无线路由器的缺省设置, 则 SSID 和密码标在标签上。如果不知道 SSID 和密码, 请 联系设置无线路由器的人员,或者参见无线路由器随附的文档。

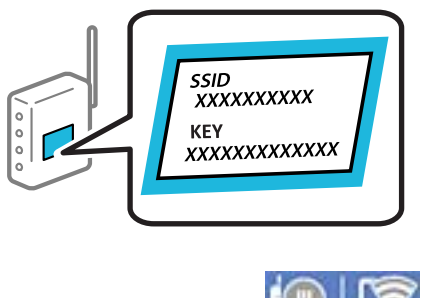

- 1. 点按主屏幕上的 9 6
- 2. 选择路由器。
- 3. 点按开始设置。

如果已建立网络连接,则会显示连接详细信息。点按更改到 Wi-Fi 连接。或更改设置来更改设置。

- 4. 选择 Wi-Fi 设置向导。
- 5. 按照屏幕上的说明选择 SSID,输入无线路由器的密码,然后开始设置。 如果您想在设置完成后检查本产品的网络连接状态,请参见下面的相关信息链接了解详细信息。

#### <span id="page-259-0"></span>注释:

- ❏ 如果不知道 SSID,请检查 SSID 是否标在无线路由器的标签上。如果使用的是无线路由器的 缺省设置,则可使用标签上的 SSID。如果找不到任何信息,请参见无线路由器随附的文档。
- ❏ 密码区分大小写。
- ❏ 如果不知道密码,请检查该信息是否标在无线路由器的标签上。在标签上,密码可以标为"网 络密钥"、"无线密码"等。如果使用的是无线路由器的缺省设置,则可使用标签上的密码。

#### 相关信息

- & ["输入字符"内容请参见第29页。](#page-28-0)
- & ["检查网络连接状态"内容请参见第269页。](#page-268-0)

#### 通过一键加密设置 (WPS) 来执行 Wi-Fi 设置

通过按无线路由器上的按钮,可以自动设置 Wi-Fi 网络。如果符合以下条件, 您可以使用此方法进行设 置。

❏ 无线路由器兼容 WPS (Wi-Fi Protected Setup)。

❏ 通过按无线路由器上的按钮建立了当前 Wi-Fi 连接。

#### 注释:

如果找不到该按钮或要使用软件设置,请参见无线路由器附带的文档。

- 1. 点按主屏幕上的 9 6
- 2. 选择路由器。
- 3. 点按开始设置。 如果已建立网络连接,则会显示连接详细信息。点按更改到 Wi-Fi 连接。或更改设置来更改设置。
- 4. 选择一键加密设置 (WPS)。
- 5. 请按屏幕提示进行操作。

如果您想在设置完成后检查本产品的网络连接状态,请参见下面的相关信息链接了解详细信息。

#### 注释:

如果连接失败,请重新启动无线路由器,将其移至更靠近本产品的位置,然后重试。如果仍不起 作用,请打印网络连接报告,然后检查解决方案。

#### 相关信息

◆ "检杳网络连接状态"内容请参见第269页。

#### 通过 PIN 码设置 (WPS) 来执行 Wi-Fi 设置

可以使用 PIN 码自动连接到无线路由器。此设置方法可在无线路由器具备 WPS(Wi-Fi 保护设置)功能 时使用。使用计算机将 PIN 码输入无线路由器。

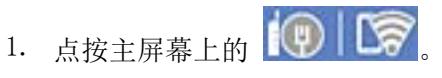

- <span id="page-260-0"></span>2. 选择路由器。
- 3. 点按开始设置。 如果已建立网络连接,则会显示连接详细信息。点按更改到 Wi-Fi 连接。或更改设置来更改设置。
- 4. 选择其他 > PIN 码设置 (WPS)。
- 5. 请按屏幕提示进行操作。

如果您想在设置完成后检查本产品的网络连接状态,请参见下面的相关信息链接了解详细信息。

注释: 有关输入 PIN 码的详细信息,请参见无线路由器随附的文档。

#### 相关信息

& ["检查网络连接状态"内容请参见第269页。](#page-268-0)

# 智能设备和本产品直接连接 (Wi-Fi Direct)

使用 Wi-Fi Direct (Simple AP), 可以不经无线路由器直接将智能设备连接到本产品并从智能设备进行 打印。

# 关于 Wi-Fi Direct

家中或办公室未使用 Wi-Fi 时, 或者要将本产品与计算机或智能设备直接相连时, 请使用此连接方法。 在此模式下,本产品起着无线路由器的作用,此时无需使用标准无线路由器即可将多台设备连接至本产 品。但是,直接连接至本产品的设备相互之间无法通过本产品通讯。

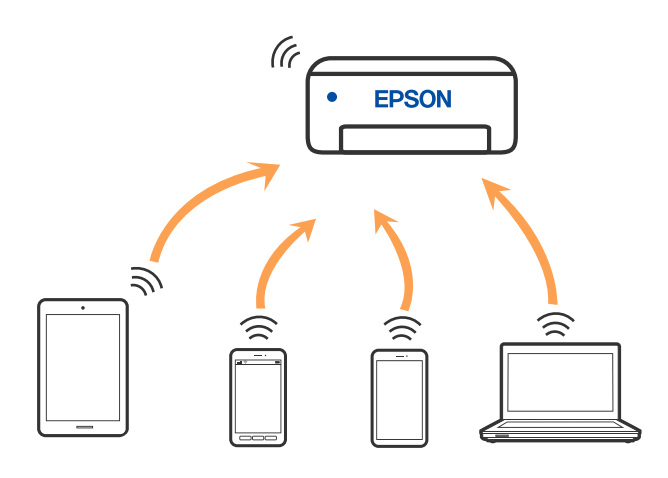

本产品可同时通过 Wi-Fi 或以太网以及 Wi-Fi Direct (Simple AP) 连接进行连接。但是,在本产品通 过 Wi-Fi 连接期间, 如果开始通过 Wi-Fi Direct (Simple AP) 连接进行网络连接, Wi-Fi 会暂时断 开。

# <span id="page-261-0"></span>使用 Wi-Fi Direct 连接到 iPhone、iPad 或 iPod touch

通过此方法,可以不经无线路由器直接将本产品连接到 iPhone、iPad 或 iPod touch。要使用此功能, 需要满足以下条件。如果您的环境不满足这些条件,可以通过选择其他 OS 设备来进行连接。有关连接 的详细信息,请参见下面的相关信息链接。

- ❏ iOS 11 或更高版本
- □ 使用标准"相机"应用程序扫描二维码
- ❏ 适用于 iOS 的爱普生打印应用程序。 爱普生打印应用程序的示例

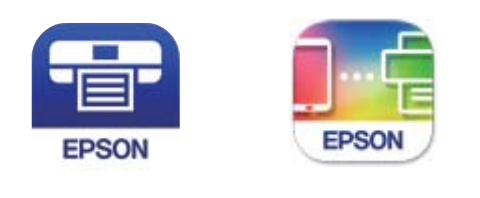

Epson iPrint

**Epson Smart** Panel

提前在智能设备上安装爱普生打印应用程序。

#### 注释:

只需为本产品和要连接到的智能设备设置一次即可。除非禁用 Wi-Fi Direct 或者将网络设置恢复 为缺省值,否则无需再次进行这些设置。

1. 点按主屏幕上的

- 2. 点按 Wi-Fi Direct。
- 3. 点按开始设置。
- 4. 点按 iOS。

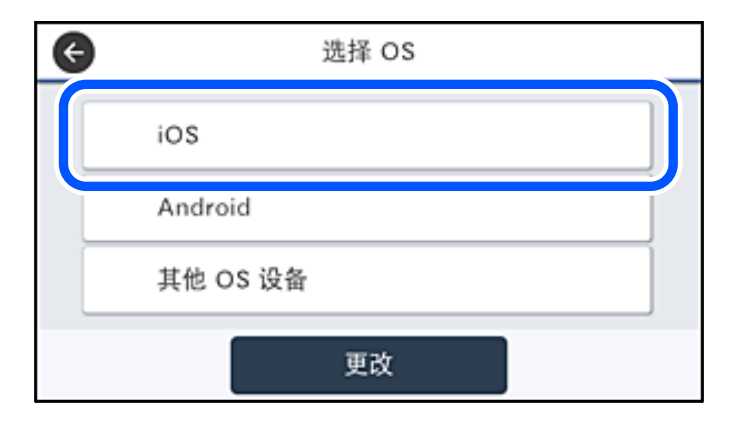

此时二维码将显示在本产品的操作面板上。

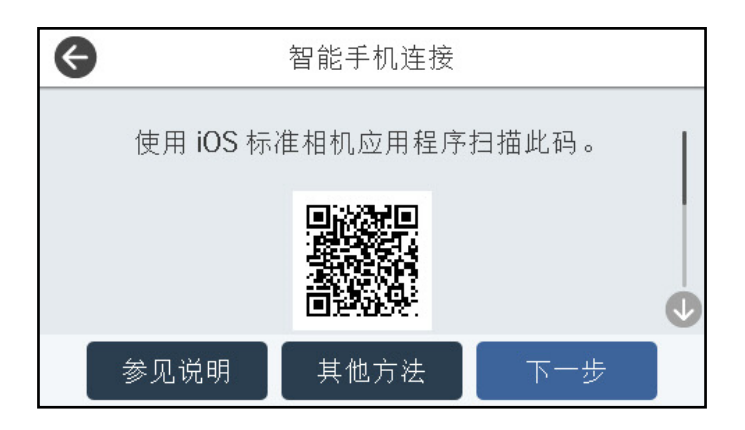

5. 在 iPhone、iPad 或 iPod touch 上, 启动标准"相机"应用程序, 然后在"照片"模式下扫描本产 品操作面板上显示的二维码。

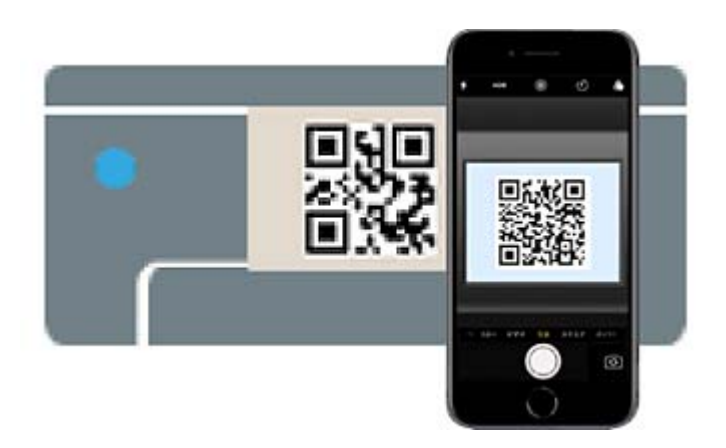

请使用 iOS 11 或更高版本的"相机"应用程序。无法使用 iOS 10 或更低版本的"相机"应用程序 连接到本产品。此外,也无法使用用于扫描二维码的应用程序进行连接。如果无法连接,则在本产品 的操作面板上选择其他方法。有关连接的详细信息,请参见下面的相关信息链接。

6. 点按 iPhone、iPad 或 iPod touch 的屏幕上显示的通知。

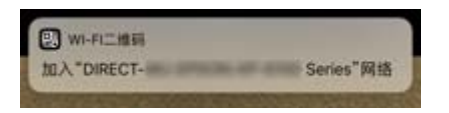

7. 点按加入。

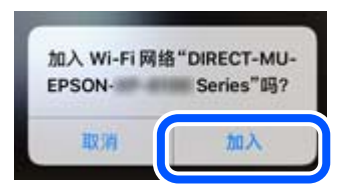

- 8. 在本产品的操作面板上,选择下一步。
- 9. 在 iPhone、iPad 或 iPod touch 上,启动爱普生打印应用程序。

<span id="page-263-0"></span>10. 在爱普生打印应用程序屏幕上,点按未选择打印机。

在 Epson Smart Panel 上,智能设备会在应用程序启动时自动连接到打印机。

11. 选择要连接到的打印机。

查看本产品操作面板上显示的信息以选择打印机。

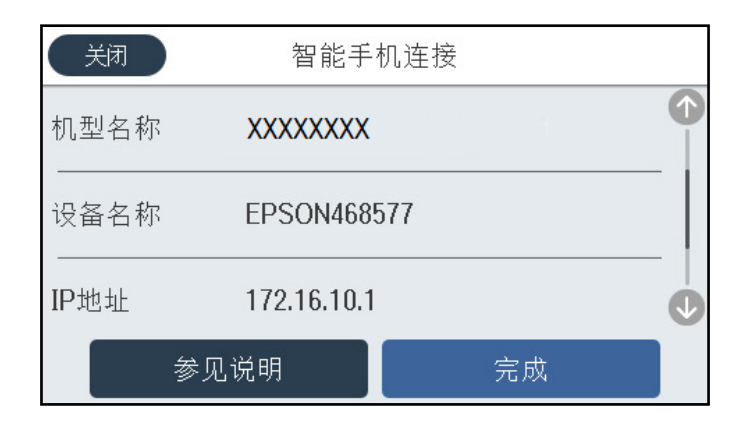

12. 在本产品的操作面板上, 选择完成。

对于此前已连接到本产品的智能设备,在这些智能设备的 Wi-Fi 屏幕上选择网络名称 (SSID) 可重新连 接。

#### 相关信息

◆ ["使用 Wi-Fi Direct 连接到 iOS 和 Android 以外的设备"内容请参见第266页。](#page-265-0)

# 使用 Wi-Fi Direct 连接到 Android 设备

通过此方法,可以不经无线路由器直接将本产品连接到 Android 设备。要使用此功能,需要满足以下条 件。

- ❏ Android 5.0 或更高版本
- ❏ 适用于 Android 的爱普生打印应用程序。 爱普生打印应用程序的示例

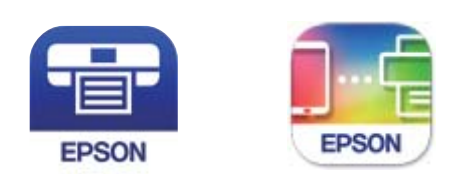

Epson iPrint

**Epson Smart** Panel

提前在智能设备上安装爱普生打印应用程序。

#### 注释:

只需为本产品和要连接到的智能设备设置一次即可。除非禁用 Wi-Fi Direct 或者将网络设置恢复 为缺省值,否则无需再次进行这些设置。

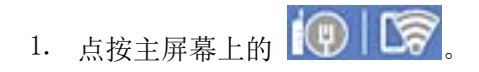

- 2. 点按 Wi-Fi Direct。
- 3. 点按开始设置。
- 4. 点按 Android。

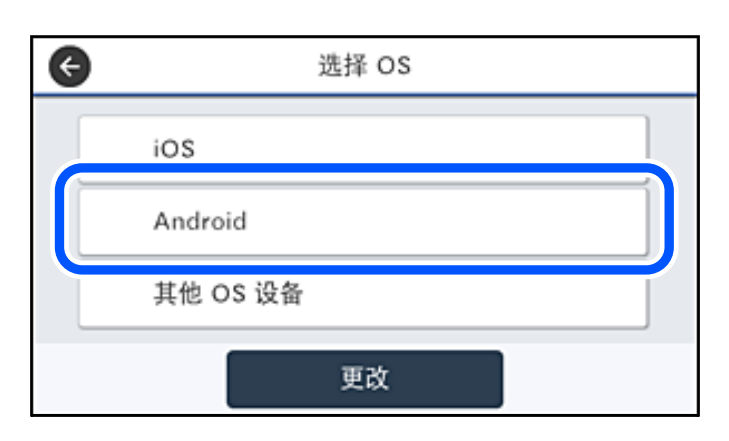

- 5. 在智能设备上,启动爱普生打印应用程序。
- 6. 在爱普生打印应用程序屏幕上,点按未选择打印机。 在 Epson Smart Panel 上,智能设备会在应用程序启动时自动连接到打印机。
- 7. 选择要连接到的打印机。

查看本产品操作面板上显示的信息以选择打印机。

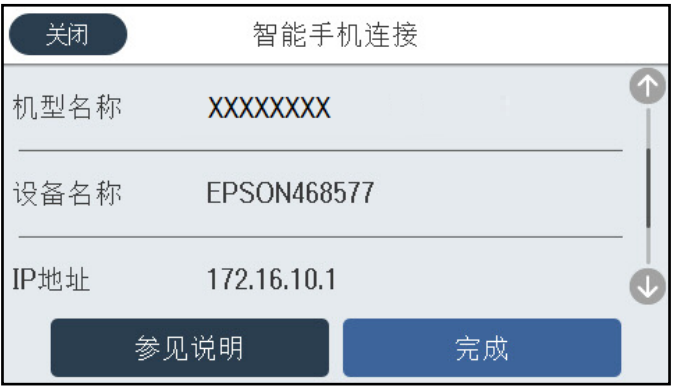

#### 注释:

根据 Android 设备,可能不会显示打印机。如果未显示本产品,则通过选择其他 OS 设备来进 行连接。有关连接的信息,请参见下面的相关信息链接。

- 8. 显示设备连接确认屏幕时,选择同意。
- 9. 在本产品的操作面板上, 选择完成。

对于此前已连接到本产品的智能设备,在这些智能设备的 Wi-Fi 屏幕上选择网络名称 (SSID) 可重新连 接。

#### <span id="page-265-0"></span>相关信息

◆ "使用 Wi-Fi Direct 连接到 iOS 和 Android 以外的设备"内容请参见第266页。

# 使用 Wi-Fi Direct 连接到 iOS 和 Android 以外的设备

通过此方法,可以不经无线路由器直接将本产品连接到智能设备。

#### 注释:

只需为本产品和要连接到的智能设备设置一次即可。除非禁用 Wi-Fi Direct 或者将网络设置恢复 为缺省值,否则无需再次进行这些设置。

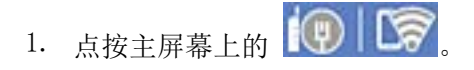

- 2. 点按 Wi-Fi Direct。
- 3. 点按开始设置。
- 4. 点按其他 OS 设备。

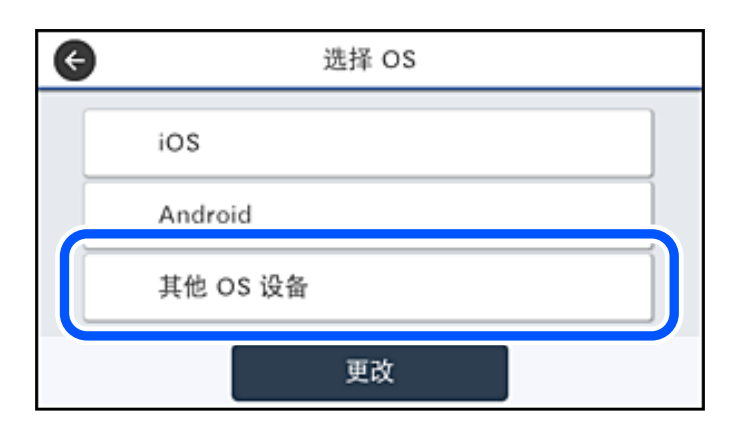

此时将显示本产品用于 Wi-Fi Direct 的网络名称 (SSID) 和密码。

5. 在智能设备的 Wi-Fi 屏幕上,选择本产品操作面板上显示的 SSID, 然后输入密码。

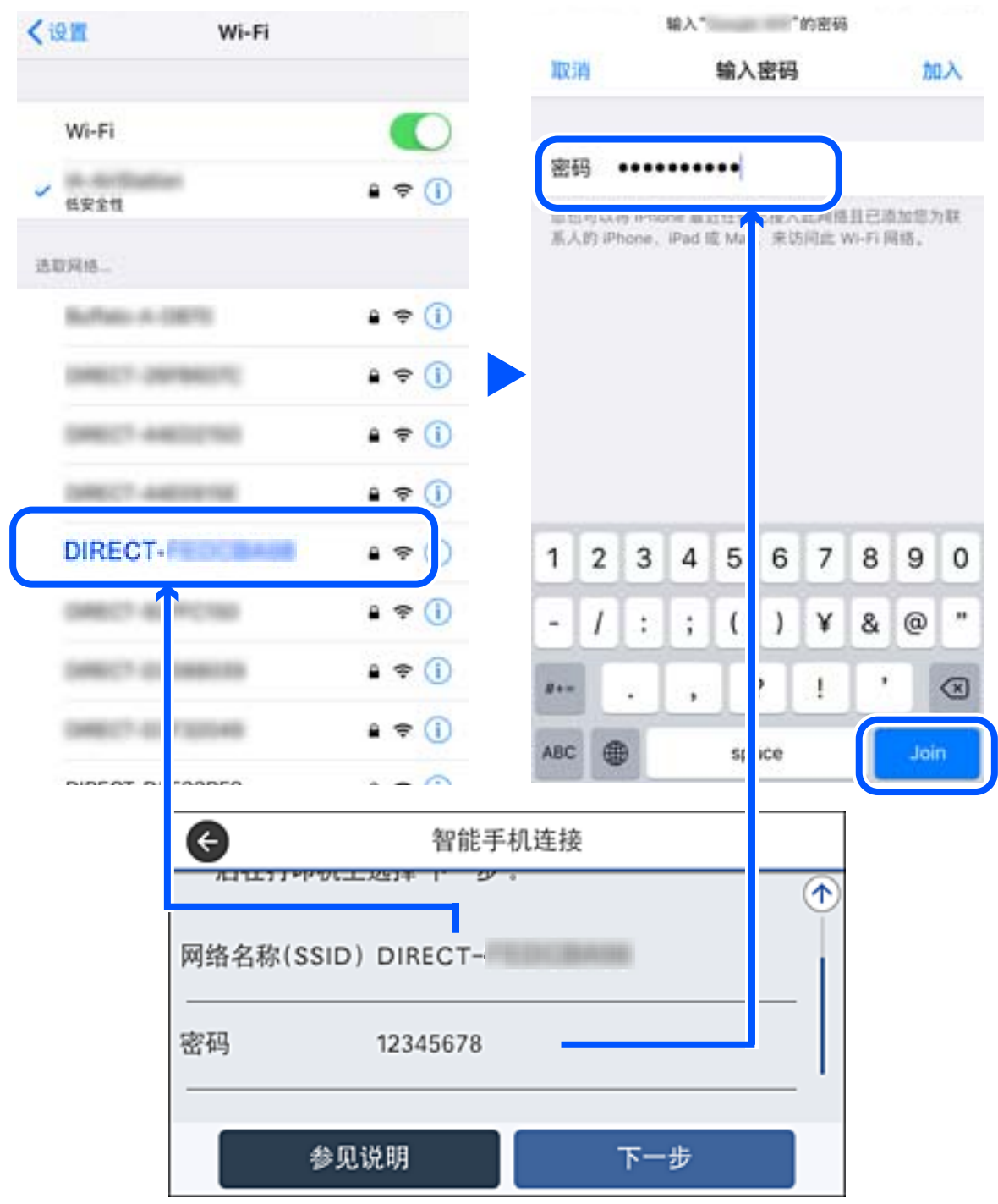

6. 在本产品的操作面板上,选择下一步。

7. 在智能设备的打印应用程序屏幕上,选择要连接到的打印机。 查看本产品操作面板上显示的信息以选择打印机。

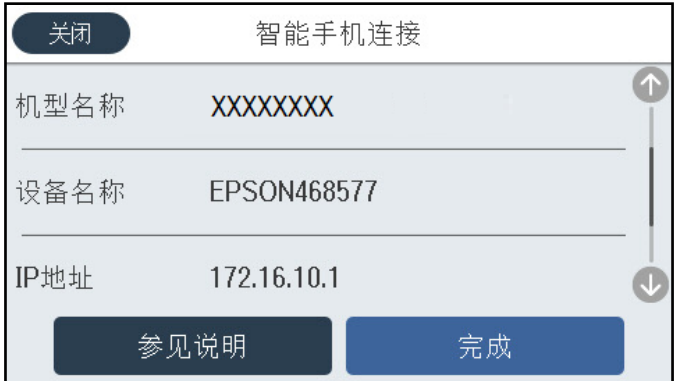

8. 在本产品的操作面板上,选择完成。

对于此前已连接到本产品的智能设备,在这些智能设备的 Wi-Fi 屏幕上选择网络名称 (SSID) 可重新连 接。

# 断开 Wi-Fi Direct (Simple AP) 连接

有两种方法可用于禁用 Wi-Fi Direct (Simple AP) 连接:可以使用本产品的操作面板禁用所有连接, 或者从计算机或智能设备禁用各个连接。如果您想要禁用所有连接,请参见下面的相关信息链接了解详 细信息。

#### ■重要:

当 Wi-Fi Direct (Simple AP) 连接禁用时,通过 Wi-Fi Direct (Simple AP) 连接来连接 到本产品的所有计算机和智能设备都会断开连接。

#### 注释:

如果要断开特定设备,请从该设备而不是本产品断开连接。使用以下方法之一从设备断开 Wi-Fi Direct (Simple AP) 连接。

❏ 断开与打印机网络名称 (SSID) 的 Wi-Fi 连接。

□ 连接到其他网络名称 (SSID)。

#### 相关信息

◆ "更改 SSID 等 Wi-Fi Direct (Simple AP) 设置"内容请参见第268页。

# 更改 SSID 等 Wi-Fi Direct (Simple AP) 设置

当启用 Wi-Fi Direct (simple AP) 连接时, 可以通过 Soll And Wi-Fi Direct > 开始设置 > 更 改来更改设置,随后会显示以下菜单项。

#### <span id="page-268-0"></span>更改网络名称

将用于连接到打印机的 Wi-Fi Direct (simple AP) 网络名称 (SSID) 更改为任意名称。可以使用操作 面板的软键盘上显示的 ASCII 字符来设置网络名称 (SSID)。您最多可输入 22 个字符。

更改网络名称 (SSID) 时, 所有已连接的设备都会断开连接。如果要重新连接设备, 请使用新网络名称 (SSID)。

#### 更改密码

将用于连接到打印机的 Wi-Fi Direct (simple AP) 密码更改为任意值。可以使用操作面板的软键盘上 显示的 ASCII 字符来设置密码。可以输入 8 至 22 个字符。

更改密码时,所有已连接的设备都会断开连接。如果要重新连接设备,请使用新密码。

#### 更改频率范围

更改用于连接本产品的 Wi-Fi Direct 的频率范围。可以选择 2.4 GHz 或者 5 GHz。 更改频率范围时,所有已连接的设备都会断开连接。重新连接设备。 请注意,当更改为 5 GHz 时,不能从不支持 5 GHz 频率范围的设备重新连接。 视国家/地区而定,可能不会显示此设置。

#### 禁用 Wi-Fi Direct

禁用打印机的 Wi-Fi Direct (simple AP) 设置。当禁用该设置时,所有以 Wi-Fi Direct (Simple AP) 连接模式连接到打印机的设备都会断开连接。

#### 恢复缺省设置

将所有 Wi-Fi Direct (simple AP) 设置恢复为其默认值。

保存到打印机的智能设备的 Wi-Fi Direct (simple AP) 连接信息将被删除。

#### 注释:

也可以从 Web Config 上的网络选项卡 > Wi-Fi Direct 来进行以下设置。

❏ 启用或禁用 Wi-Fi Direct (simple AP)

- ❏ 更改网络名称 (SSID)
- ❏ 更改密码
- ❏ 更改频率范围 视国家/地区而定,可能不会显示此设置。

❏ 恢复 Wi-Fi Direct (simple AP) 设置

# 检查网络连接状态

您可通过以下方式检查网络连接状态。

#### 相关信息

- ◆ ["从操作面板检查网络连接状态"内容请参见第270页。](#page-269-0)
- & ["打印网络连接报告"内容请参见第270页。](#page-269-0)

# <span id="page-269-0"></span>从操作面板检查网络连接状态

可以使用本产品操作面板上的网络图标或网络信息来检查网络连接状态。

## 使用网络图标检查网络连接状态

您可以根据本产品主屏幕上的网络图标检查网络连接状态和信号强度。

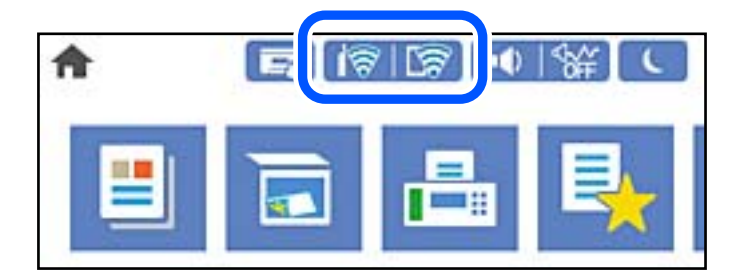

#### 相关信息

& ["网络图标指南"内容请参见第26页。](#page-25-0)

## 在操作面板上显示详细网络信息

本产品连接至网络时,您也可以选择要检查的网络菜单,查看其他与网络有关的信息。

- 1. 在主屏幕上选择设置。
- 2. 选择常规设置 > 网络设置 > 网络状态。
- 3. 要检查该信息,请选择要检查的菜单。
	- ❏ 有线局域网/Wi-Fi 状态 显示以太网连接或 Wi-Fi 连接的网络信息(设备名称、连接和信号强度等)。
	- ❏ Wi-Fi Direct 状态 显示启用还是禁用了 Wi-Fi Direct 以及显示 Wi-Fi Direct 连接的 SSID、密码等信息。
	- ❏ 电子邮件服务器状态 显示电子邮件服务器的网络信息。
	- ❏ 打印状态页 打印网络状态页。以太网、Wi-Fi、Wi-Fi Direct 等信息会打印在两页或两页以上打印纸上。

# 打印网络连接报告

您可以打印网络连接报告,以查看本产品和无线路由器之间的状态。

- 1. 在主屏幕上选择设置。
- 2. 选择常规设置 > 网络设置 > 网络连接检查。

网络连接检查随即开始。

#### 3. 选择打印检查报告。

4. 打印网络连接报告。

如果发生错误,请检查网络连接报告,然后执行报告中的解决方案。

#### 相关信息

& "网络连接报告中的信息和解决方案"内容请参见第271页。

# 网络连接报告中的信息和解决方案

检查网络连接报告中的信息和错误代码,然后执行其中的解决方案。

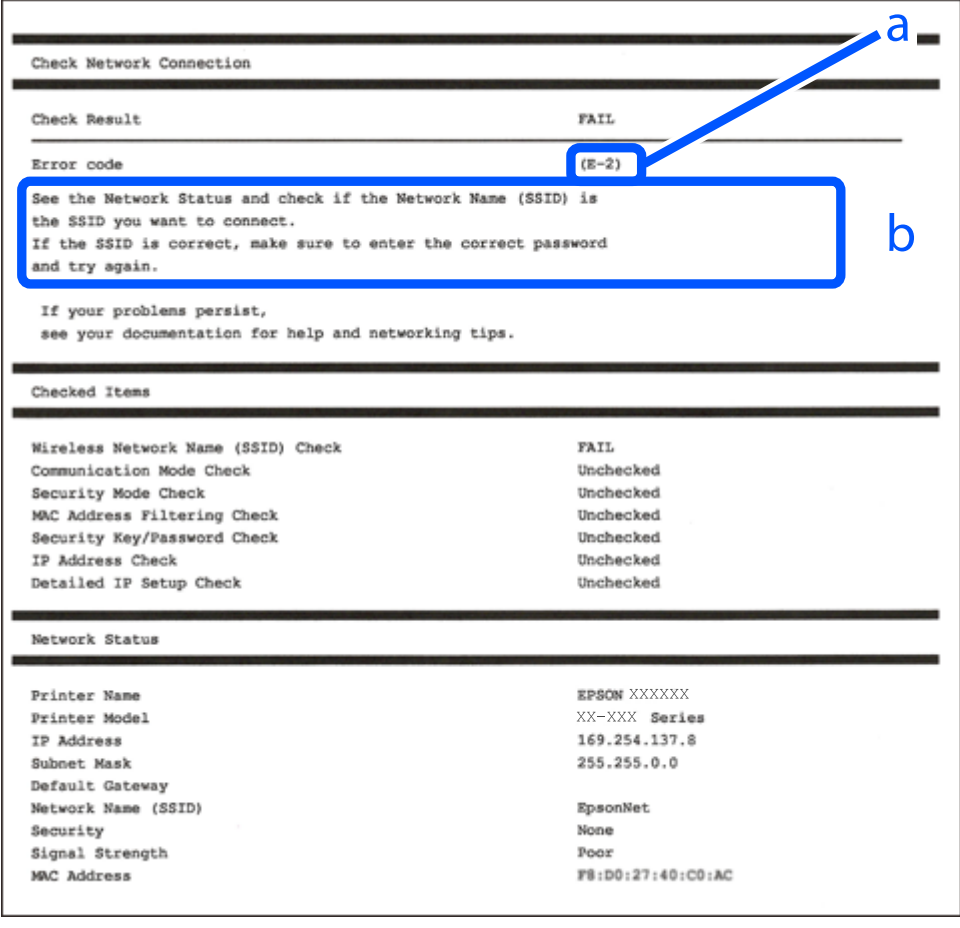

- a. 错误代码
- b. 有关网络环境的信息

#### 相关信息

- $\rightarrow$  ["E-1"内容请参见第272页。](#page-271-0)
- ◆ ["E-2、E-3、E-7"内容请参见第272页。](#page-271-0)
- ◆ ["E-5"内容请参见第273页。](#page-272-0)
- ◆ ["E-6"内容请参见第273页。](#page-272-0)
- ◆ ["E-8"内容请参见第273页。](#page-272-0)
- <span id="page-271-0"></span>◆ ["E-9"内容请参见第274页。](#page-273-0)
- ◆ ["E-10"内容请参见第274页。](#page-273-0)
- **→ ["E-11"内容请参见第274页。](#page-273-0)**
- ◆ ["E-12"内容请参见第275页。](#page-274-0)
- ◆ ["E-13"内容请参见第275页。](#page-274-0)
- & ["有关网络环境的消息"内容请参见第276页。](#page-275-0)

#### $E-1$

#### 解决方法:

- ❏ 确保以太网线缆已牢固连接到打印机和集线器或其他网络设备。
- ❏ 确保集线器或其他网络设备已打开。

❏ 如果要通过 Wi-Fi 连接打印机,请重新为打印机进行 Wi-Fi 设置,因为该连接方法已禁用。

#### E-2、E-3、E-7

#### 解决方法:

- ❏ 确保无线路由器已打开。
- ❏ 确认计算机或设备已正确连接到无线路由器。
- □ 关闭无线路由器。等待大约 10 秒, 然后将其打开。
- ❏ 将本产品置于更靠近无线路由器的地方,并移走两者之间的所有障碍物。
- □ 如果手动输入了 SSID, 请检查输入的 SSID 是否正确。您可以在网络连接报告中的网络状态部分检查 SSID。
- □ 如果无线路由器有多个 SSID,请选择所显示的 SSID。如果 SSID 使用不符合标准的频率,本产品不 会显示它们。
- ❏ 如果要使用一键加密设置建立网络连接,请确保您的无线路由器支持 WPS。如果您的无线路由器不支 持 WPS,则不能使用一键加密设置。
- ❏ 确保 SSID 仅使用 ASCII 字符(字母数字字符和符号)。打印机无法显示包含非 ASCII 字符的 SSID。
- ❏ 请确保连接到无线路由器前知道您的 SSID 和密码。如果使用的是无线路由器的缺省设置,则该 SSID 和密码标在无线路由器的标签上。如果不知道 SSID 和密码,请联系设置无线路由器的人员,或者参 见无线路由器随附的文档。
- □ 如果连接到从网络共享智能设备生成的 SSID, 请在随智能设备一起提供的文档中检查 SSID 和密码。
- ❏ 如果 Wi-Fi 连接突然断开,请检查下列状况。如果存在下列任意状况,请通过从以下网站下载并运行 软件来重置网络设置。

[http://epson.sn](http://epson.sn/?q=2) > 设置

❏ 另一个智能设备使用一键加密设置功能加入到网络。

❏ Wi-Fi 网络是使用一键加密设置以外的方法设置的。

#### 相关信息

& ["进行设置以连接到计算机"内容请参见第256页。](#page-255-0)

<span id="page-272-0"></span>◆ ["从操作面板进行 Wi-Fi 设置"内容请参见第259页。](#page-258-0)

#### $E-5$

#### 解决方法:

确保将无线路由器的安全类型设置为以下类型之一。如果不是以下类型之一,请更改无线路由器上的安 全类型,然后重置本产品的网络设置。

❏ WEP-64 bit(40 位)

- ❏ WEP-128 bit(104 位)
- ❏ WPA PSK (TKIP/AES)\*
- $\square$  WPA2 PSK (TKIP/AES)\*
- ❏ WPA (TKIP/AES)
- ❏ WPA2 (TKIP/AES)
- ❏ WPA3-SAE (AES)
- \* WPA PSK 也称为"WPA Personal"。WPA2 PSK 也称为 WPA2 Personal。

#### $E-6$

#### 解决方法:

- □ 检查是否已禁用 MAC 地址过滤。如果已启用, 请注册本产品的 MAC 地址, 确保其未被过滤。有关详 细信息,请参见无线路由器随附的文档。您可以在网络连接报告的网络状态部分中检查本产品的 MAC 地址。
- ❏ 如果无线路由器使用的是带有 WEP 安全的共享验证,请确保验证密钥和索引正确无误。
- ❏ 如果可连接到无线路由器的设备数量少于您要连接的网络设备数量,请对无线路由器进行设置以增加 可连接设备的数量。要进行设置,请参见无线路由器随附的文档。

#### 相关信息

& ["进行设置以连接到计算机"内容请参见第256页。](#page-255-0)

#### $E - 8$

#### 解决方法:

□ 如果本产品的"获取 IP 地址"设置为"自动", 则在无线路由器上启用 DHCP。

❏ 如果本产品的"获取 IP 地址"设置为"手动",则表明手动设置的 IP 地址由于超出范围而无效 (例如:0.0.0.0)。从本产品的操作面板设置有效的 IP 地址。

#### 相关信息

& ["网络设置"内容请参见第298页。](#page-297-0)

#### <span id="page-273-0"></span> $E-9$

#### 解决方法:

请检查以下内容。

❏ 设备已打开。

❏ 您可以从要连接至本产品的设备访问互联网以及同一个网络上的其他计算机或网络设备。

如果在进行上述确认后仍未连接本产品和网络设备,则关闭无线路由器。等待大约 10 秒, 然后将其打 开。然后通过从以下网站下载并运行安装程序来重置网络设置。

[http://epson.sn](http://epson.sn/?q=2) > 设置

#### 相关信息

& ["进行设置以连接到计算机"内容请参见第256页。](#page-255-0)

#### $E-10$

#### 解决方法:

请检查以下内容。

❏ 网络上的其他设备已打开。

❏ 如果将本产品的"获取 IP 地址"设置为"手动",请确保网络地址(IP 地址、子网掩码和缺省网 关)正确无误。

如果网络地址不正确,请重置这些地址。您可以在网络连接报告中的网络状态部分检查 IP 地址、子网 掩码和缺省网关。

#### 相关信息

& ["网络设置"内容请参见第298页。](#page-297-0)

#### $E-11$

#### 解决方法:

请检查以下内容。

□ 如果将本产品的 TCP/IP 设置配置为"手动",请检查缺省网关地址是否正确无误。

❏ 设为缺省网关的设备已打开。

设置正确的缺省网关地址。您可以在网络连接报告中的**网络状态**部分检查缺省网关地址。

#### 相关信息

& ["网络设置"内容请参见第298页。](#page-297-0)

#### <span id="page-274-0"></span> $E-12$

#### 解决方法:

请检查以下内容。

- ❏ 网络上的其他设备已打开。
- □ 手动输入时, 网络地址(IP 地址、子网掩码和缺省网关)都正确无误。
- ❏ 其他设备的网络地址(子网掩码和缺省网关)都相同。
- ❏ IP 地址与其他设备不冲突。

如果确认以上事项之后仍无法连接打印机和网络设备,请尝试以下解决方法。

- □ 关闭无线路由器。等待大约 10 秒, 然后将其打开。
- ❏ 使用安装程序重新进行网络设置。您可以在以下网站上运行该安装程序。

[http://epson.sn](http://epson.sn/?q=2) > 设置

❏ 您可以在使用 WEP 安全类型的无线路由器上注册多个密码。如果注册了多个密码,请检查是否在本产 品上设置了已注册的第一个密码。

#### 相关信息

- & ["网络设置"内容请参见第298页。](#page-297-0)
- & ["进行设置以连接到计算机"内容请参见第256页。](#page-255-0)

#### $E-13$

#### 解决方法:

请检查以下内容。

- ❏ 无线路由器、集线器和路由器等网络设备都已打开。
- ❏ 未手动设置这些网络设备的 TCP/IP 设置。(如果本产品的 TCP/IP 设置设为自动,而其他网络设备 的 TCP/IP 设置则手动执行,本产品网络将不同于其他设备所处的网络。)

如果检查上述各项后仍不起作用,请尝试以下操作。

- □ 关闭无线路由器。等待大约 10 秒, 然后将其打开。
- ❏ 使用安装程序在与本产品同处一个网络的计算机上执行网络设置。您可以在以下网站上运行该安装程 序。

[http://epson.sn](http://epson.sn/?q=2) > 设置

□ 在使用 WEP 安全类型的无线路由器上, 您可以注册多个密码。如果注册了多个密码, 请检查是否在本 产品上设置了已注册的第一个密码。

#### 相关信息

- & ["网络设置"内容请参见第298页。](#page-297-0)
- & ["进行设置以连接到计算机"内容请参见第256页。](#page-255-0)

# <span id="page-275-0"></span>有关网络环境的消息

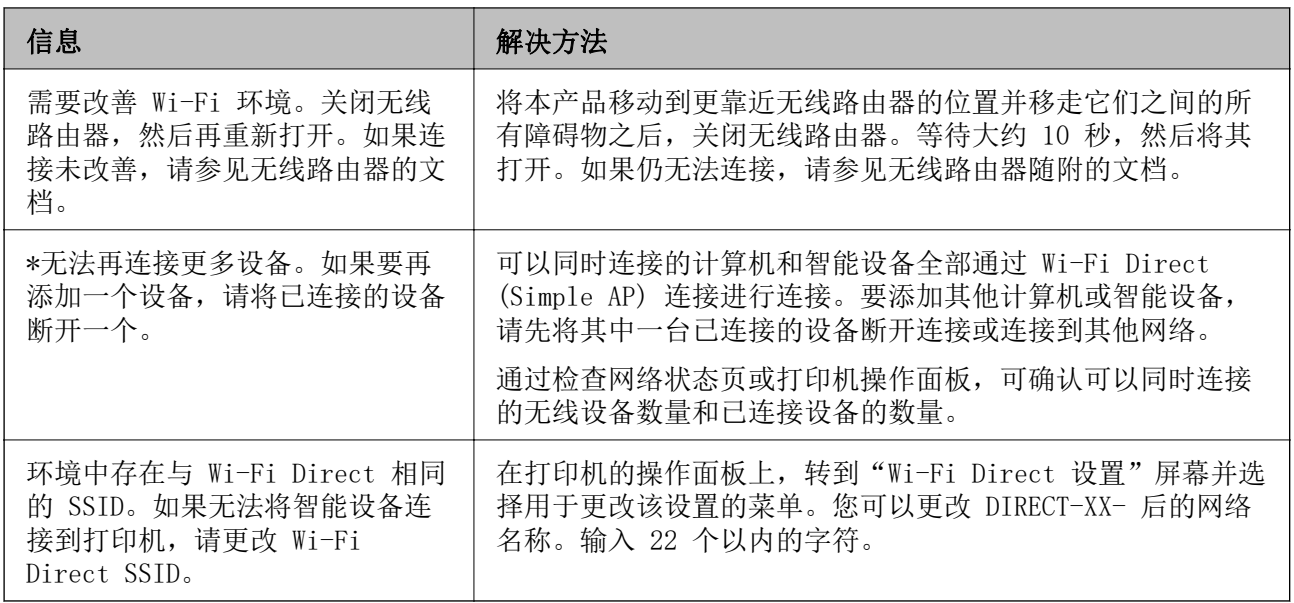

# 打印网络状态页

您可以将详细网络信息打印出来,然后对此进行检查

- 1. 在主屏幕上选择设置。
- 2. 选择常规设置 > 网络设置 > 网络状态。
- 3. 选择打印状态页。
- 4. 查看消息,然后打印网络状态页。

# 检查计算机的网络(仅限 Windows)

使用命令提示符检查计算机的连接状态以及与本产品的连接路径。此方法可指导您解决问题。

❏ ipconfig 命令

显示计算机当前使用的网络接口的连接状态。

通过将设置信息与实际通讯进行比较,可以检查连接是否正确。如果同一个网络中存在多个 DHCP 服 务器,您可以查明实际分配给计算机的地址和引用的 DNS 服务器等。

❏ 格式:ipconfig /all

❏ 示例:

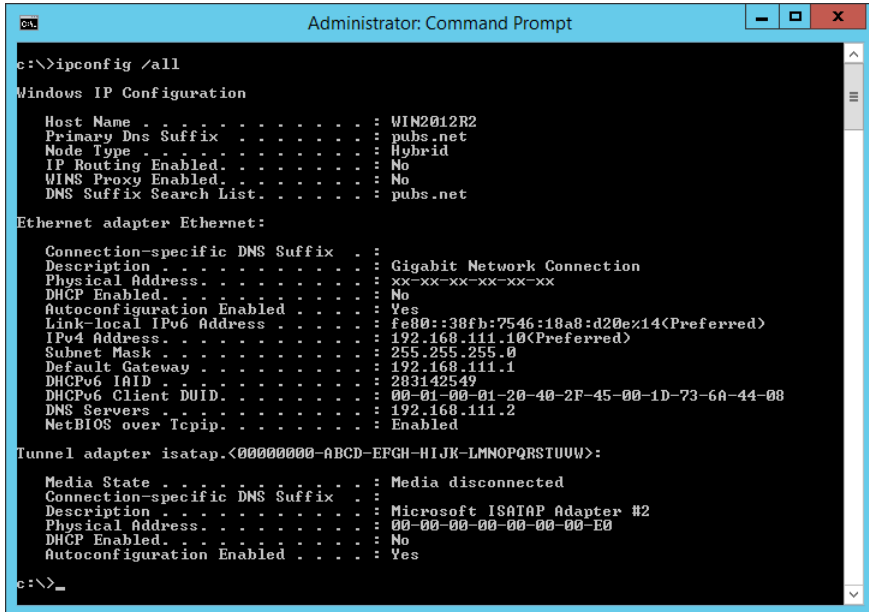

❏ pathping 命令

可以确认通过目标主机的路由器的列表以及通讯的路由。

**□ 格式: pathping xxx.xxx.xxx.xxx** 

**□示例: pathping 192.0.2.222** 

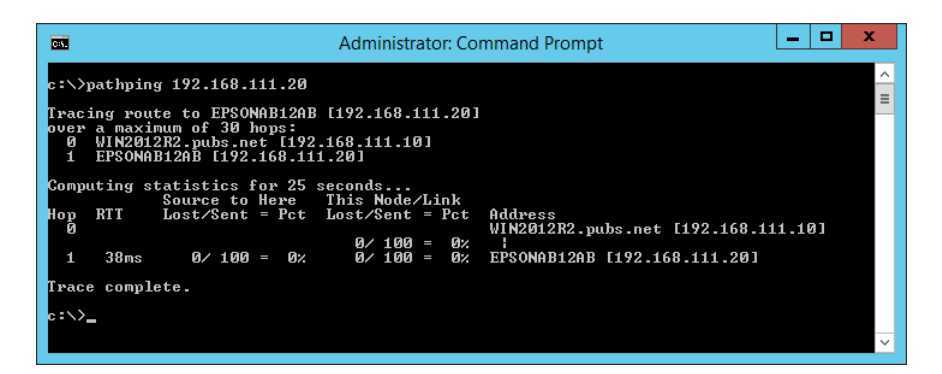

# <span id="page-277-0"></span>产品信息

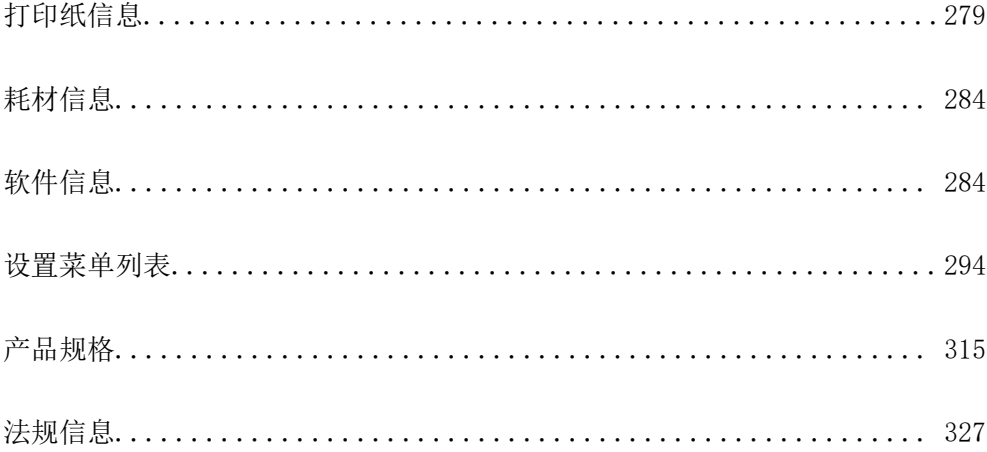

# <span id="page-278-0"></span>打印纸信息

# 可用的打印纸和装纸量(消耗品/耗材)

# 爱普生原装正品打印纸

爱普生建议使用爱普生原装正品打印纸以确保高质量的打印输出。

#### 注释:

❏ 在不同的国家/地区,可购买到的爱普生打印纸种类会有所不同。有关您所在国家或地区打印纸供 应的最新信息,请与爱普生认证服务机构联系。

因为制造商随时都有可能改变任何一种品牌或型号的介质/打印纸的质量,所以爱普生不能保证任 何一种非爱普生品牌或型号的介质/打印纸的质量。

大批量购买介质/打印纸或大批量打印之前,请确保先做介质/打印纸的样品打印检测。

❏ 有关可用于无边距打印和双面打印的打印纸类型的信息,请参见以下内容。

["无边距打印纸"内容请参见第282页。](#page-281-0)

["用于双面打印的打印纸"内容请参见第283页。](#page-282-0)

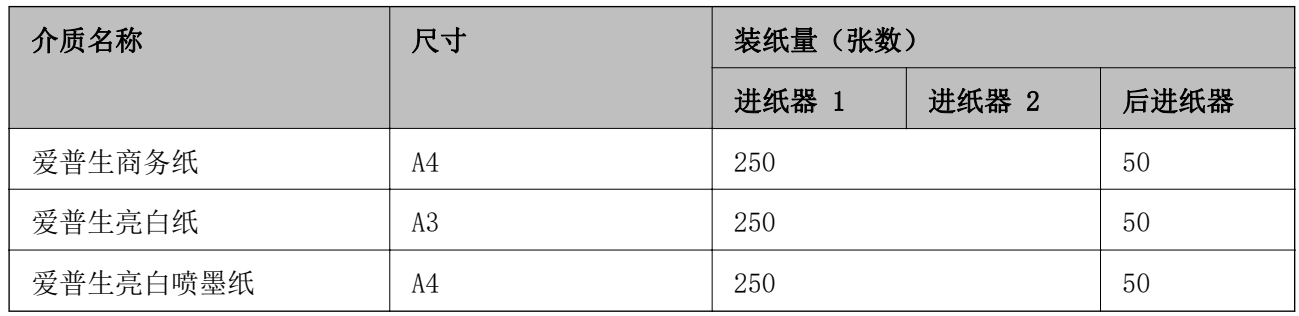

#### 巨 适合用来打印文档的打印纸

#### ER 适合用来打印文档和照片的打印纸

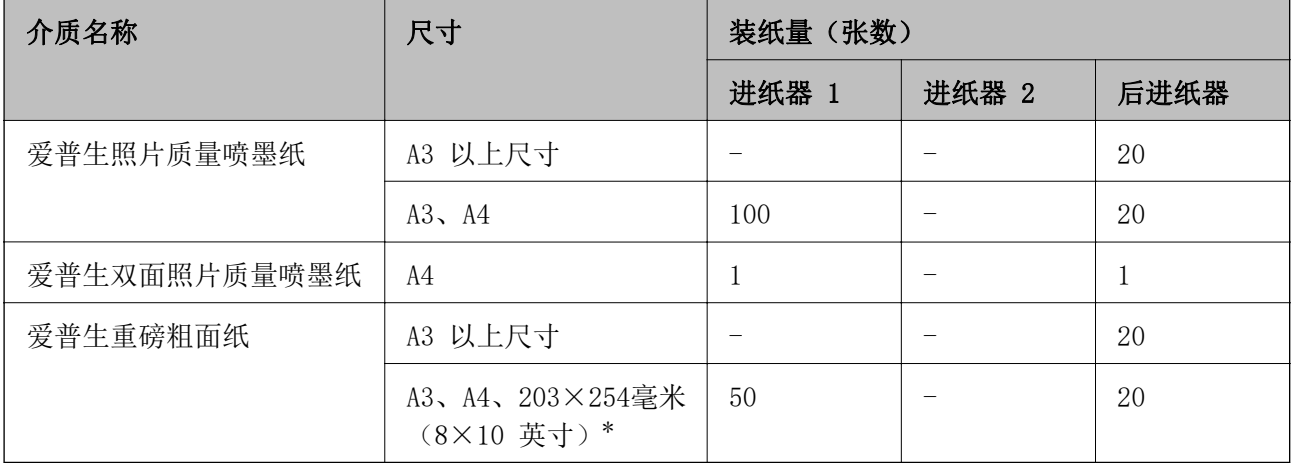

\* 只能从计算机进行打印。

#### 适合用来打印照片的打印纸

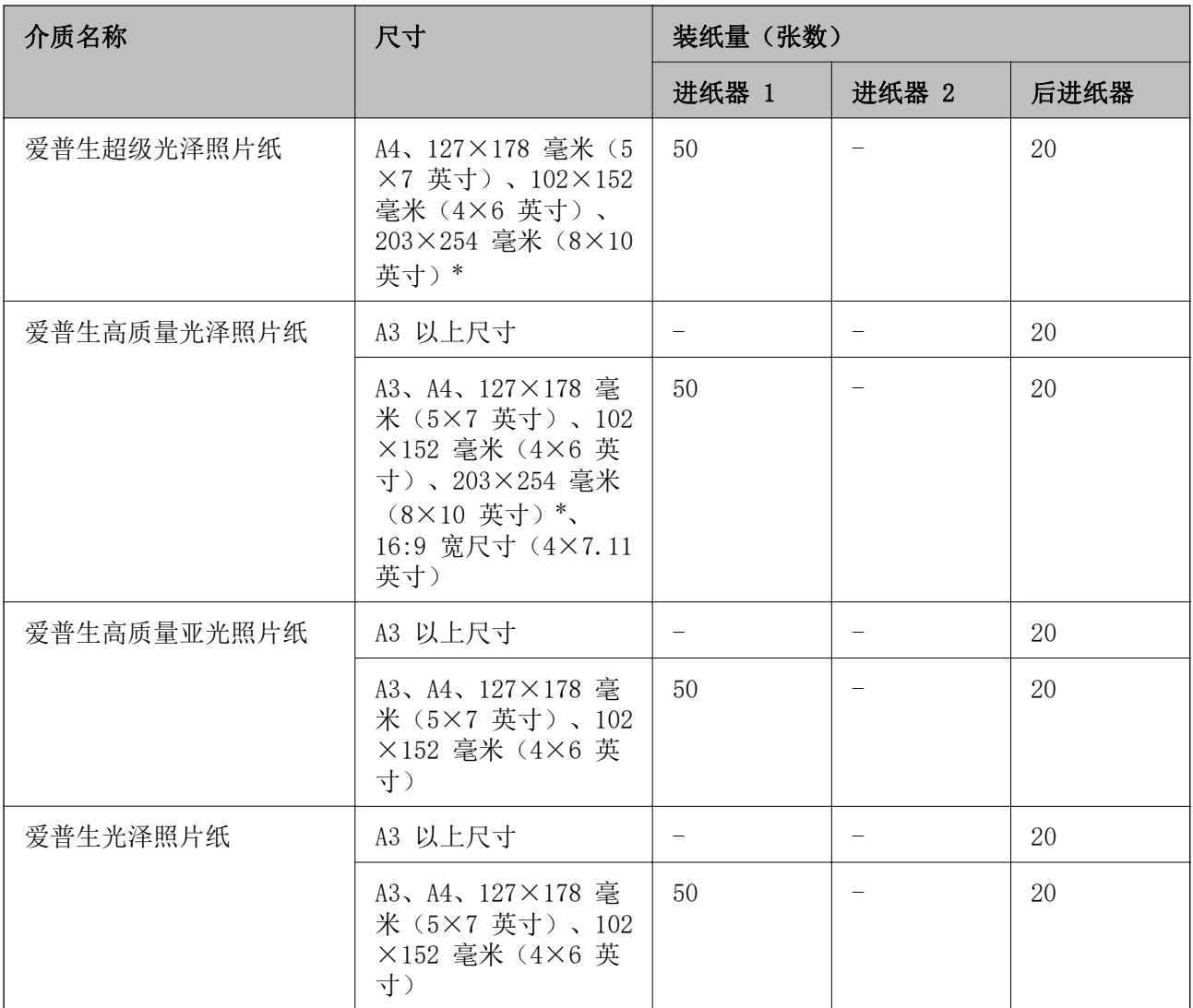

\* 只能从计算机进行打印。

#### 相关信息

& ["照片纸的注意事项"内容请参见第32页。](#page-31-0)

# 市售的打印纸

#### 注释:

有关可用于无边距打印和双面打印的打印纸类型的信息,请参见以下内容。 ["无边距打印纸"内容请参见第282页。](#page-281-0)

["用于双面打印的打印纸"内容请参见第283页。](#page-282-0)

#### 普通纸

普通纸包括复印纸、预打印纸\*1、信笺抬头纸、彩色纸、再生纸和高质量普通纸。

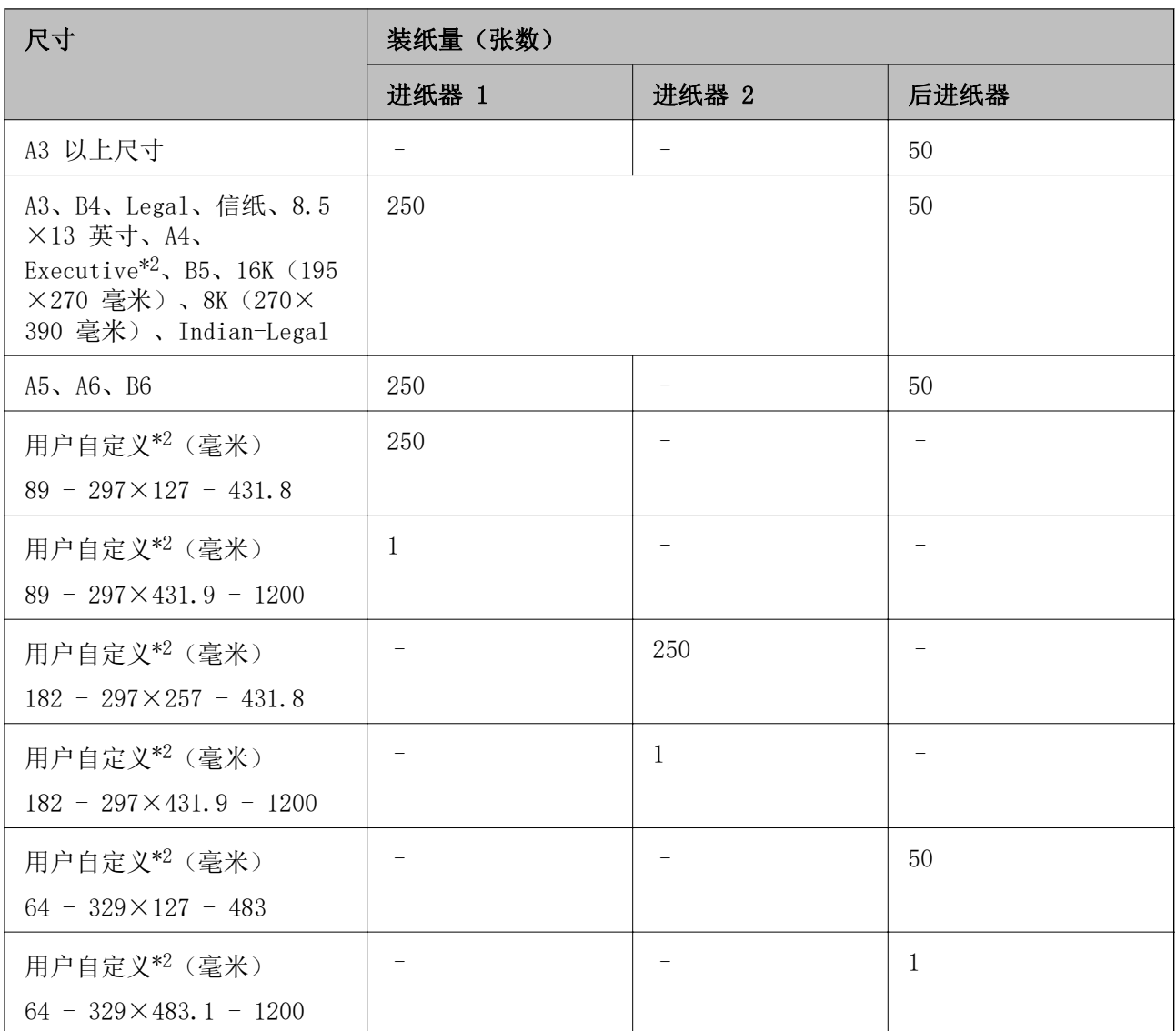

\*1 预打印各种表格的打印纸,例如单据或证券。

\*2 只能从计算机进行打印。

## 厚打印纸

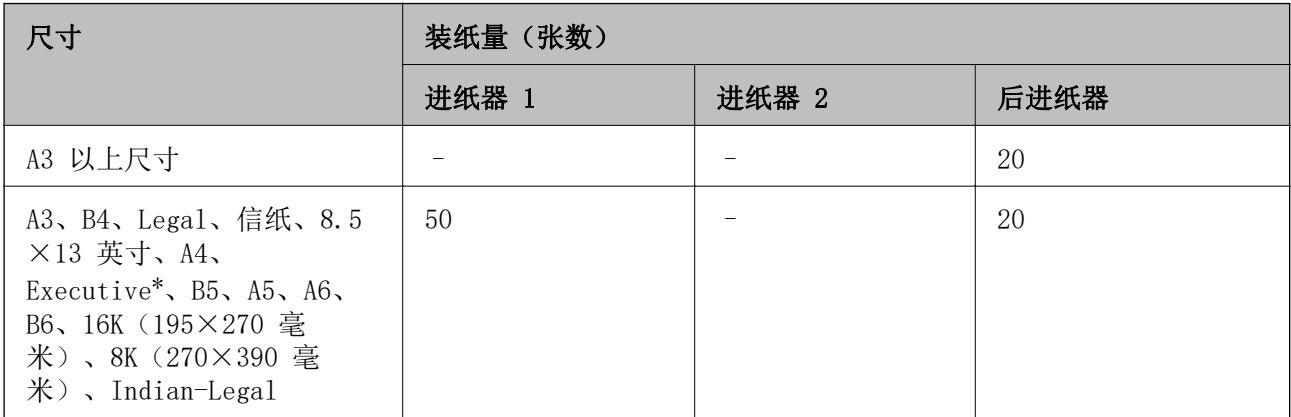

<span id="page-281-0"></span>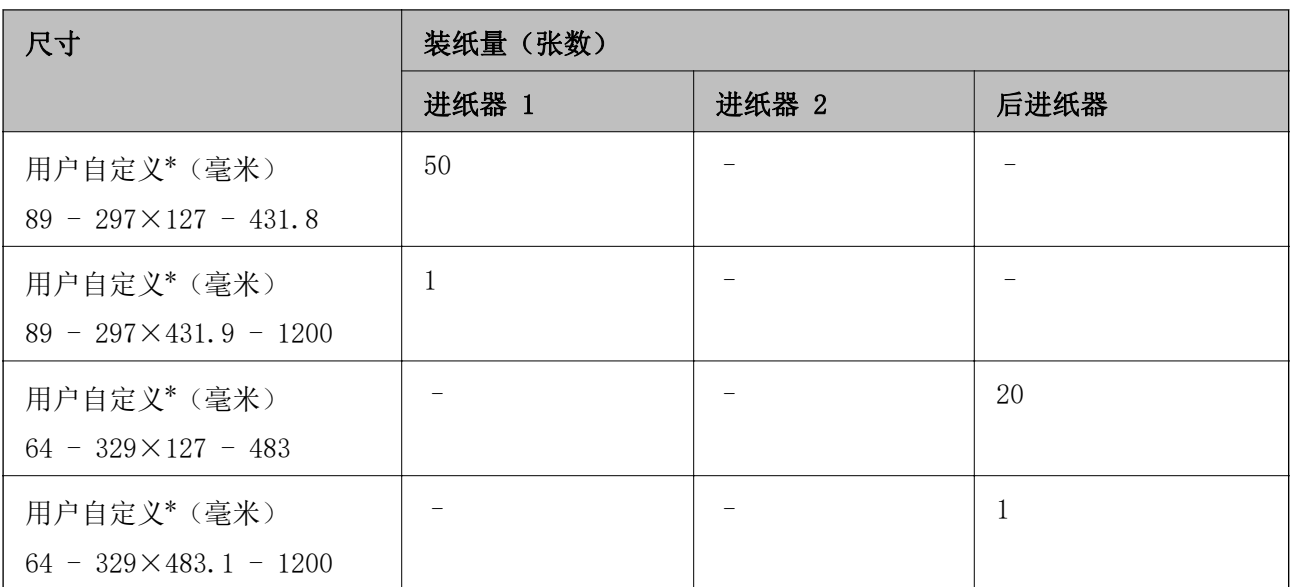

\* 只能从计算机进行打印。

#### 信封

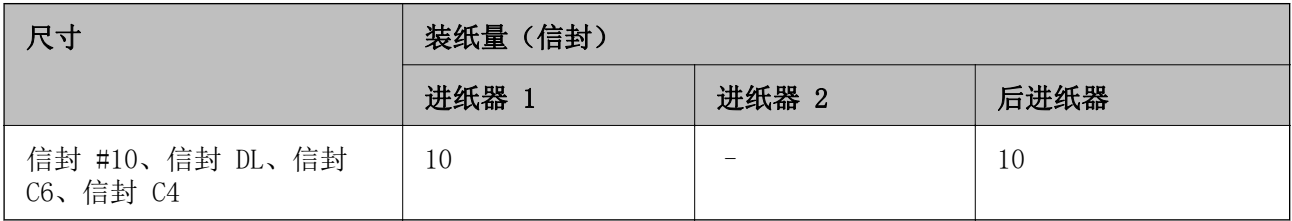

# 无边距打印纸

#### 爱普生原装正品打印纸

- ❏ 爱普生商务纸\*1
- □ 爱普生亮白纸\*1
- ❏ 爱普生亮白喷墨纸\*1
- ❏ 爱普生照片质量喷墨纸\*2
- ❏ 爱普生双面照片质量喷墨纸
- ❏ 爱普生重磅粗面纸\*2
- ❏ 爱普生超级光泽照片纸
- ❏ 爱普生高质量光泽照片纸\*2
- ❏ 爱普生高质量亚光照片纸\*2
- ❏ 爱普生光泽照片纸\*2
- \*1 这些打印纸可能会与打印头发生刮擦,从而导致打印输出涂污。
- \*2 A3 以上尺寸打印纸不支持无边距打印。

#### <span id="page-282-0"></span>相关信息

◆ ["可用的打印纸和装纸量\(消耗品/耗材\)"内容请参见第279页。](#page-278-0)

#### 市售的打印纸

- ❏ 普通纸、复印纸、预打印纸、信笺抬头纸、彩色纸、再生纸、高质量普通纸(A3、Legal、信纸和  $AA)$  \*
- ❏ 厚打印纸(A3、Legal、信纸和 A4)\*
- \* 这些打印纸可能会与打印头发生刮擦,从而导致打印输出涂污。

#### 相关信息

◆ ["可用的打印纸和装纸量\(消耗品/耗材\)"内容请参见第279页。](#page-278-0)

## 用于双面打印的打印纸

#### 爱普生原装正品打印纸

- ❏ 爱普生商务纸
- ❏ 爱普生亮白纸
- ❏ 爱普生亮白喷墨纸
- ❏ 爱普生双面照片质量喷墨纸

#### 相关信息

◆ ["可用的打印纸和装纸量\(消耗品/耗材\)"内容请参见第279页。](#page-278-0)

#### 市售的打印纸

- ❏ 普通纸、复印纸、预打印纸、信笺抬头纸、彩色纸、再生纸、高质量普通纸\*
- ❏ 厚打印纸\*
- A3 以上尺寸打印纸不支持自动双面打印。 如需使用用户自定义打印纸尺寸进行自动双面打印,则可以使用 182 - 297×257 - 431.8 毫米的打 印纸尺寸。

#### 相关信息

◆ ["可用的打印纸和装纸量\(消耗品/耗材\)"内容请参见第279页。](#page-278-0)

# 不可使用的打印纸类型

请勿使用以下打印纸。使用这些类型的打印纸会导致夹纸以及打印输出污损。

- ❏ 起皱的打印纸
- ❏ 撕破或裁切的打印纸
- <span id="page-283-0"></span>❏ 折叠的打印纸
- ❏ 潮湿的打印纸
- ❏ 太厚或太薄的打印纸
- ❏ 贴有贴纸的打印纸

请勿使用以下信封。使用这些类型的信封会导致夹纸以及打印输出上有污迹。

❏ 卷曲或折叠的信封。

❏ 封口有粘接面的信封或开窗信封

❏ 太薄的信封

太薄的信封在打印过程中可能会卷曲。

# 耗材信息

# 墨盒编号(消耗品/耗材)

以下为爱普生原装正品墨盒的编号。

#### 注释:

❏ 墨盒编号可能因所处位置不同而异。有关您所在国家/地区的正确编号,请联系爱普生认证服务机 构。

❏ 虽然墨盒中可能包含再生原料,但不影响本产品的功能或性能。

❏ 墨盒的规格和外观可能会更改以实现改进,恕不另行通知。

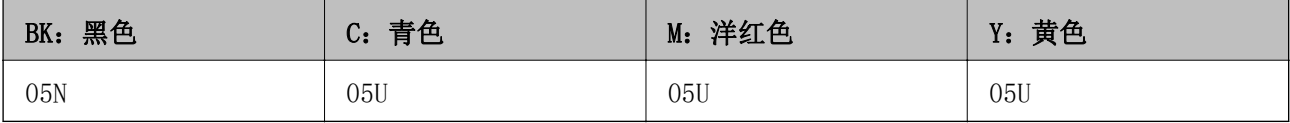

爱普生建议您使用爱普生原装正品墨盒。爱普生不保证非爱普生原装正品墨水的打印质量或可靠性。使 用非爱普生原装正品墨水可能会造成机器故障、损坏,在此情况下的故障及损坏,即使在保修期内也不 享受"三包"服务。非爱普生原装正品墨盒的墨量信息有可能不能被正确显示。

# 维护箱编号(消耗品/耗材)

爱普生建议您使用爱普生原装正品维护箱。

维护箱编号: C9345

### $\blacksquare$  重要:

将维护箱装入本产品后,就不能将其用于其他打印机。

# 软件信息

本节介绍爱普生网站或附带的软件光盘为本产品提供的网络服务和软件产品。

# <span id="page-284-0"></span>用于打印的软件

## 用于从计算机进行打印的应用程序 (Windows 打印机驱动程序)

打印机驱动程序根据应用程序的命令控制打印机。对打印机驱动程序进行设置可提供更佳打印结果。还 可以使用打印机驱动程序应用工具来检查打印机的状态或使打印机处于更佳运行状态。

#### 注释:

可以更改打印机驱动程序的语言。从维护标签的语言设置中选择要使用的语言。

#### 从应用程序访问打印机驱动程序

要使进行的设置仅应用于正在使用的应用程序,请从该应用程序访问打印机驱动程序。

在文件菜单中,选择打印或打印设置。选择本产品,然后单击首选项或属性。

注释:

执行的操作因应用程序而异。有关详细信息,请查看应用程序帮助。

#### 从控制面板访问打印机驱动程序

要使进行的设置应用于所有应用程序,请从控制面板访问打印机驱动程序。

❏ Windows 10/Windows Server 2019/Windows Server 2016

- 单击开始按钮, 选择 Windows 系统 > 控制面板, 然后在硬件和声音中选择查看设备和打印机。右键 单击打印机,或者按住打印机,然后选择打印首选项。
- ❏ Windows 8.1/Windows 8/Windows Server 2012 R2/Windows Server 2012 选择桌面 > 设置 > 控制面板, 然后在硬件和声音中选择查看设备和打印机。右键单击打印机, 或者 按住打印机,然后选择打印首选项。
- ❏ Windows 7/Windows Server 2008 R2 单击开始按钮,选择控制面板,然后在硬件和声音中选择查看设备和打印机。右键单击打印机,然后 选择打印首选项。
- ❏ Windows Vista/Windows Server 2008 单击开始按钮,然后选择控制面板 > 硬件和声音中的打印机。右键单击打印机,然后选择打印首选 项。

❏ Windows XP/Windows Server 2003 R2/Windows Server 2003 单击开始按钮,选择控制面板 > 打印机硬件 > 打印机和传真。右键单击打印机,然后选择打 印首选项。

#### 从任务栏上的打印机图标访问打印机驱动程序

桌面任务栏上的打印机图标是快捷键图标,通过它可以快速访问打印机驱动程序。

如果单击打印机图标并选择打印机设置,则可以访问与从控制面板显示的窗口相同的打印机设置窗口。 如果双击此图标,则可以检查本产品的状态。

#### 注释:

如果任务栏上未显示打印机图标,请访问打印机驱动程序窗口,单击**维护**标签上的**监视参数**,然后 选择把快捷方式图标注册到任务栏。

#### 启动应用工具

访问打印机驱动程序窗口。单击**维护**标签。

#### 相关信息

& ["打印机驱动程序的菜单选项"内容请参见第45页。](#page-44-0)

## 用于从计算机进行打印的应用程序 (Mac OS 打印机驱动程序)

打印机驱动程序根据应用程序的命令控制打印机。对打印机驱动程序进行设置可提供更佳打印结果。还 可以使用打印机驱动程序实用工具来检查打印机的状态或使打印机处于更佳运行状态。

#### 从应用程序访问打印机驱动程序

单击应用程序的文件菜单中的页面设置或打印。如果需要,单击显示详细信息(或 ▼)可展开打印窗 口。

#### 注释:

根据使用的应用程序,文件菜单中可能不会显示页面设置,并且用于显示打印屏幕的操作也可能不 同。有关详细信息,请查看应用程序帮助。

#### 启动实用工具

从 Apple 菜单中选择系统偏好设置 > 打印机和扫描仪(或打印和扫描、打印和传真),然后选择打印 机。单击选项与耗材 > 实用工具 > 打开打印机实用工具。

#### 相关信息

& ["打印机驱动程序的菜单选项"内容请参见第69页。](#page-68-0)

#### Mac OS 打印机驱动程序指南

#### Epson Printer Utility

可以运行喷嘴检查和打印头清洗等维护功能。通过启动 EPSON Status Monitor,可以检查本产品状态和 错误消息。

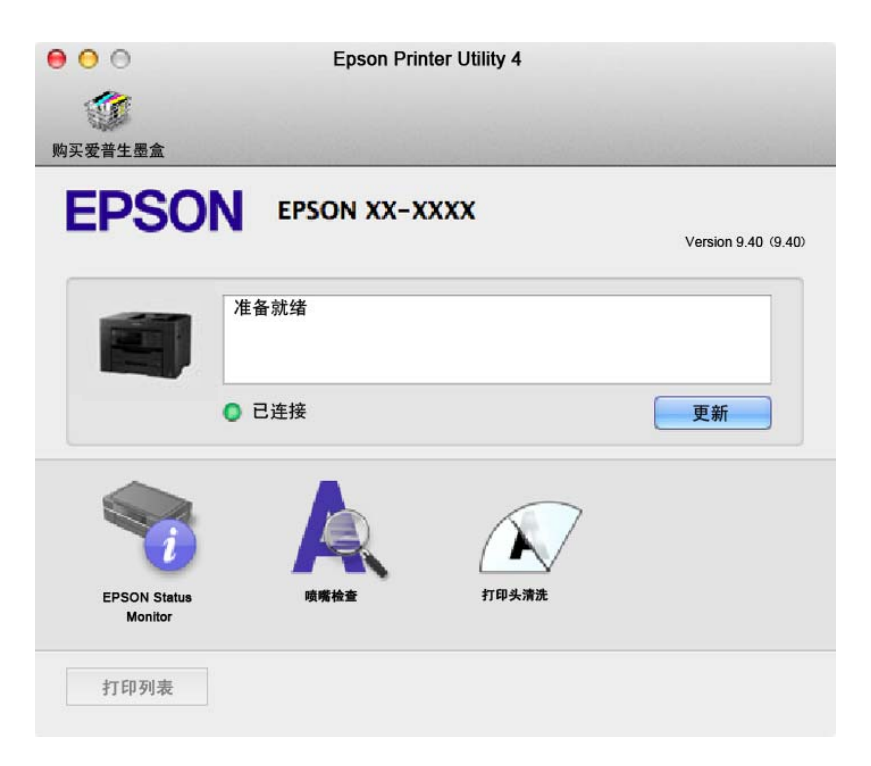

# 从计算机进行快速有趣打印的应用程序 (Epson Photo+)

使用应用程序 Epson Photo+,可以轻松打印具有各种布局的图像、可以在预览文档时执行图像校正和 位置调整,还可以在任意位置添加文本和图案,以使图像更生动。使用爱普生原装正品照片纸打印,可 以更好地发挥墨水性能,打印出色彩精美的成品。

有关详细信息,请查看应用程序帮助。

#### 注释:

❏ 不支持 Windows Server 操作系统。

❏ 要使用该应用程序,必须安装适用于该产品的打印机驱动程序。

#### 在 Windows 上启动

❏ Windows 10

单击"开始"按钮, 然后选择 Epson Software > Epson Photo+。

- ❏ Windows 8.1/Windows 8 在搜索超级按钮中输入应用程序名称,然后选择显示的图标。
- ❏ Windows 7/Windows Vista/Windows XP 单击"开始"按钮,然后选择**所有程序**(或程序)> Epson Software > Epson Photo+。

#### 在 Mac OS 上启动

选择前往 > 应用程序 > Epson Software > Epson Photo+。

#### 相关信息

& ["单独安装应用程序"内容请参见第157页。](#page-156-0)

# 用于从智能设备轻松操作本产品的应用程序 (Epson Smart Panel)

Epson Smart Panel 应用程序用于从智能手机或平板电脑等智能设备轻松操作本产品,包括打印、复印 或扫描。在该应用程序中,可以通过无线网络连接本产品和智能设备,检查墨量和本产品状态,以及在 发生错误时了解解决办法。此外,也可通过注册复印收藏夹来轻松复印。

从 App Store 或应用商店搜索并安装 Epson Smart Panel。

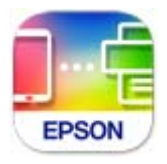

# 用于轻松从智能设备进行打印的应用程序 (Epson iPrint)

Epson iPrint 是一款供用户从智能手机或平板电脑等智能设备打印照片、文档和网页的应用程序。您可 以使用本地打印,从与本产品连接到同一无线网络的智能设备打印,也可以使用远程打印,通过互联网 从远程位置打印。要使用远程打印,请在 Epson Connect 服务中注册本产品。

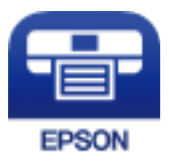

安装 Epson iPrint 您可以通过以下 URL 或二维码在智能设备上安装 Epson iPrint。 <http://ipr.to/c>

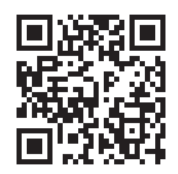

# 用于轻松从 Android 应用程序进行打印的应用程序 (Epson Print Enabler)

Epson Print Enabler 是一款应用程序,使用该应用程序可以直接从 Android 手机或平板电脑 (Android 版本 4.4 或更高版本)以无线方式打印文档、电子邮件、照片和网页。只需点按几下, 您的 Android 设备便可搜索到已连接到同一个无线网络的爱普生打印机。

搜索并安装 Epson Print Enabler。
## 用于扫描的软件

## 用于从计算机进行扫描的应用程序 (Epson ScanSmart)

使用此应用程序可以轻松扫描文档,然后通过几个简单步骤保存扫描的图像。 有关使用这些功能的详细信息,请查看 Epson ScanSmart 帮助。

#### 在 Windows 上启动

- ❏ Windows 10 单击开始按钮,然后选择 Epson Software > Epson ScanSmart。
- ❏ Windows 8.1/Windows 8 在搜索超级按钮中输入应用程序名称,然后选择显示的图标。
- ❏ Windows 7 单击开始按钮,然后选择所有程序 > Epson Software > Epson ScanSmart。

## 在 Mac OS 上启动

选择前往 > 应用程序 > Epson Software > Epson ScanSmart。

## 用于传真的软件

## 用于配置传真操作和发送传真的应用程序 (FAX Utility)

FAX Utility 是一款供用户配置从计算机发送传真所需的各种设置的应用程序。可以创建或编辑发送传 真时使用的联系人列表,配置为将收到的传真以 PDF 格式保存在计算机上等等。有关详细信息,请查看 应用程序帮助。

## 注释:

❏ 不支持 Windows Server 操作系统。

- □ 安装 FAX Utility 前, 确保已安装打印机驱动程序。
- □ 确保 FAX Utility 已安装。请参见下面的"在 Windows 上启动"或"在 Mac OS 上启动", 检 查应用程序是否已安装。

#### 在 Windows 上启动

❏ Windows 10

单击"开始"按钮, 然后选择 Epson Software > FAX Utility。

- ❏ Windows 8.1/Windows 8 在搜索超级按钮中输入应用程序名称,然后选择显示的图标。
- ❏ Windows 7/Windows Vista/Windows XP 单击"开始"按钮,然后依次选择所有程序(或程序)> Epson Software > FAX Utility。

#### 在 Mac OS 上启动

从 Apple 菜单中选择系统偏好设置 > 打印机和扫描仪(或打印和扫描、打印和传真,然后选择本产品 (传真机)。单击选项与耗材 > 实用工具 > 打开打印机实用工具。

#### 相关信息

& ["从计算机发送传真"内容请参见第138页。](#page-137-0)

◆ ["在计算机上接收传真"内容请参见第142页。](#page-141-0)

## 用于发送传真的应用程序(PC-FAX 驱动程序)

PC-FAX 是一种驱动程序,可以直接从计算机上将在单独应用程序中创建的文档作为传真发送。PC-FAX 驱动程序在安装 FAX Utility 时安装。有关详细信息,请查看应用程序帮助。

## 注释:

❏ 不支持 Windows Server 操作系统。

□ 确认 PC-FAX 驱动程序是否已安装。请参见下面的"从 Windows 访问"或"从 Mac OS 访问"。 ❏ 操作因用于创建文档的应用程序而异。有关详细信息,请查看应用程序帮助。

#### 从 Windows 访问

在应用程序中,从文件菜单选择打印或打印设置。选择您的产品 (FAX),然后单击首选项或属性。

#### 从 Mac OS 访问

在应用程序中,从文件菜单选择打印。选择您的产品作为打印机设置,然后从弹出菜单选择传真设置或 收件人设置。

## 相关信息

◆ ["从计算机发送传真"内容请参见第138页。](#page-137-0)

## 用于创建软件包的软件

## 用于创建驱动程序包的应用程序 (EpsonNet SetupManager)

EpsonNet SetupManager 是一个软件,用于创建软件包以简化打印机安装,例如安装打印机驱动程序和 EPSON Status Monitor 以及创建打印机端口。使用该软件,管理员可以创建唯一的软件包并在群组中分 发这些软件包。

有关更多信息,请访问爱普生中国网站。

<http://www.epson.com.cn>

## <span id="page-290-0"></span>用于配置设置或管理设备的软件

## 用于配置本产品操作的应用程序 (Web Config)

Web Config 是一款在计算机或智能设备上的网络浏览器(例如 Internet Explorer 和 Safari)中运行 的应用程序。您可以确认本产品状态或更改网络服务和打印机设置。要使用 Web Config,请将本产品和 计算机或设备连接至同一个网络。

支持以下浏览器。

Microsoft Edge、Internet Explorer 8 或更高版本、Firefox\*、Chrome\* 和 Safari\*

\* 请使用最新版本。

#### 注释:

访问 Web Config 时, 如果管理员密码尚未设置, 必须先在管理员密码设置页面上设置密码。 不要忘记用户名和密码。如果忘记用户名和密码,需要联系爱普生认证服务机构。

### 在网络浏览器上运行 Web Config

1. 查看本产品的 IP 地址。

选择本产品主屏幕上的网络图标,然后选择活动连接方式以确认本产品的 IP 地址。

#### 注释:

您也可打印出网络连接报告来查看 IP 地址。

2. 从计算机或智能设备启动网络浏览器,然后输入本产品的 IP 地址。

```
格式:
```
IPv4:http://本产品的 IP 地址/

IPv6:http://[本产品的 IP 地址]/

示例:

IPv4:http://192.168.100.201/

IPv6: http://[2001:db8::1000:1]/

#### 注释:

使用智能设备时,您还可从 Epson Smart Panel 的产品信息屏幕运行 Web Config。

由于本产品在访问 HTTPS 时使用自签名证书,因此当您启动 Web Config 时,浏览器中会显示警 告;这并不表示出现问题,可以放心忽略警告。

#### 相关信息

◆ ["用于从智能设备轻松操作本产品的应用程序 \(Epson Smart Panel\)"内容请参见第288页。](#page-287-0)

◆ ["打印网络连接报告"内容请参见第270页。](#page-269-0)

### 在 Windows 上运行 Web Config

使用 WSD 将计算机连接到本产品时,请按照以下步骤来运行 Web Config。

- 1. 打开计算机上的打印机列表。
	- ❏ Windows 10

单击开始按钮,选择 Windows 系统 > 控制面板,然后在硬件和声音中选择杳看设备和打印机。

❏ Windows 8.1/Windows 8

选择桌面 > 设置 > 控制面板 > 硬件和声音(或硬件)中的查看设备和打印机。

❏ Windows 7

单击开始按钮,选择控制面板,然后在硬件和声音中选择查看设备和打印机。

❏ Windows Vista

单击开始按钮,然后选择控制面板 > 硬件和声音中的打印机。

- 2. 右键单击打印机,然后选择属性。
- 3. 选择网络服务标签, 然后单击 URL。

由于本产品在访问 HTTPS 时使用自签名证书,因此当您启动 Web Config 时,浏览器中会显示警 告;这并不表示出现问题,可以放心忽略警告。

## 在 Mac OS 上运行 Web Config

- 1. 从 Apple 菜单中选择系统偏好设置 > 打印机和扫描仪 (或打印和扫描、打印和传真), 然后选择打 印机。
- 2. 单击选项与耗材 > 显示打印机网页。

由于本产品在访问 HTTPS 时使用自签名证书, 因此当您启动 Web Config 时, 浏览器中会显示警 告;这并不表示出现问题,可以放心忽略警告。

## 用于在网络上设置设备的应用程序 (EpsonNet Config)

EpsonNet Config 是一款供用户设置网络接口地址和协议的应用程序。有关更多详细信息,请查看 EpsonNet Config 操作指南或应用程序帮助。

### 在 Windows 上启动

- ❏ Windows 10/Windows Server 2019/Windows Server 2016 单击开始按钮, 然后选择 EpsonNet > EpsonNet Config。
- ❏ Windows 8.1/Windows 8/Windows Server 2012 R2/Windows Server 2012 在搜索超级按钮中输入应用程序名称,然后选择显示的图标。
- ❏ Windows 7/Windows Vista/Windows XP/Windows Server 2008 R2/Windows Server 2008/Windows Server 2003 R2/Windows Server 2003 单击开始按钮,然后选择所有程序(或程序)> EpsonNet > EpsonNet Config SE > EpsonNet Config。

#### 在 Mac OS 上启动

前往 > 应用程序 > Epson Software > EpsonNet > EpsonNet Config SE > EpsonNet Config。

#### 相关信息

& ["单独安装应用程序"内容请参见第157页。](#page-156-0)

## 用于管理网络中的设备的软件 (Epson Device Admin)

Epson Device Admin 是一个多功能应用程序软件,可用于管理网络中的设备。

- 以下功能可用。
- ❏ 最多可监控或管理网段上的 2,000 台打印机或扫描仪。
- ❏ 生成详细报告,例如耗材或产品状态的报告
- ❏ 更新产品的固件
- ❏ 将设备连接到网络
- ❏ 对多台设备应用统一设置。

可以从爱普生支持网站下载 Epson Device Admin。有关更多信息,请查看 Epson Device Admin 的文档 或帮助。

## 用于更新的软件

## 用于更新软件和固件的应用程序 (Epson Software Updater)

Epson Software Updater 是一款可通过互联网安装新软件和更新固件的应用程序。如果要定期检查更新 信息,可在 Epson Software Updater 的自动更新设置中设置检查更新的时间间隔。

#### 注释:

不支持 Windows Server 操作系统。

### 在 Windows 上启动

- ❏ Windows 10 单击开始按钮, 然后选择 EPSON Software > Epson Software Updater。
- ❏ Windows 8.1/Windows 8 在搜索超级按钮中输入应用程序名称,然后选择显示的图标。

❏ Windows 7/Windows Vista/Windows XP 单击开始按钮,然后选择**所有程序**(或程序)> EPSON Software > Epson Software Updater。

## 注释:

此外,您还可以通过单击桌面任务栏上的打印机图标,然后选择软件更新来启动 Epson Software Updater。

## 在 Mac OS 上启动

选择前往 > 应用程序 > Epson Software > Epson Software Updater。

## 相关信息

& ["单独安装应用程序"内容请参见第157页。](#page-156-0)

# <span id="page-293-0"></span>设置菜单列表

在打印机的主屏幕上选择设置,以进行各种设置。

## 常规设置

按照下文所述选择操作面板上的菜单。

设置 > 常规设置

## 基本设置

按照下文所述选择操作面板上的菜单。

## 设置 > 常规设置 > 基本设置

无法更改已由管理员锁定的设置。

LCD 亮度:

调整显示屏的亮度。

#### 声音:

调节音量。

❏ 静音

选择开将所有声音都调为静音。

❏ 正常模式

选择音量,例如按下按钮。

❏ 安静模式

选择音量,例如安静模式中的按下按钮。

#### 睡眠定时器:

调整本产品进入睡眠模式(节能模式)所需的时间,如果本产品在这段时间内未执行任何操 作,则会进入睡眠模式。设置的时间一过,显示屏便会熄灭。

#### 从睡眠状态下唤醒:

#### 使用 LCD 触摸屏唤醒:

选择开后,点按触摸屏可从睡眠模式(节能模式)恢复。将此项目设为关时,需要按 下操作面板上的按钮才能唤醒本产品。关闭此功能可防止由于外物触及屏幕而导致任 何意外操作。您可以设置此功能处于开启状态的时间长度。

#### 关机定时器:

您的产品是否具备此功能或关机设置功能取决于您购买产品的国家/地区。

选择此设置可在指定时间段内未使用打印机时自动关闭打印机。您可调整应用电源管理之前 经过的时间。增加该时间会影响本产品的能效。在进行任何更改之前,请考虑使用环境。

#### 日期/时间设置:

❏ 日期/时间

输入当前日期和时间。

❏ 夏令时

选择您所在地区适用的夏令时设置。

❏ 时差

输入本地时间与 UTC(世界标准时间)之间的时差。

#### 国家/地区:

选择您要使用本产品的国家或地区。如果更改国家或地区,传真设置会恢复为缺省值,您必 须重新选择传真设置。

#### 语言/Language:

选择显示屏上使用的语言。

#### 开机屏幕:

指定在打开本产品并启用**操作超时**时显示屏上所显示的初始菜单。

#### 编辑主屏幕:

更改图标在显示屏上的版面。您也可以添加、删除和移动图标。

#### 壁纸:

更改显示屏的背景色。

#### 操作超时:

选择开可在指定时间内未执行任何操作时返回到初始屏幕。如果应用了用户限制且指定时间 内未执行任何操作,您将会注销并返回到初始屏幕。

#### 键盘:

更改键盘在显示屏上的版面。

### 缺省屏幕(状态):

选择按下 1 按钮时要显示的缺省信息。

#### 原稿尺寸自动检测选项:

ADF 和文稿台均配备了传感器,可自动检测原稿尺寸。但由于传感器特性,无法识别相似尺 寸,在打印机初始状态下无法正确识别其他尺寸(开)的原稿。如果您经常使用其他尺寸 (开)作为原稿,请选择**其他尺寸优先**。原稿尺寸将被识别为其他尺寸(开),而不是近似 尺寸。根据原稿尺寸和方向的不同,也可能会被检测为另一种近似尺寸。另外,根据所使用 的功能不同,可能不会自动检测其他尺寸(开)。例如,当使用应用程序进行扫描并保存到 计算机时,是否可以自动检测其他尺寸(开)取决于应用软件。

## 相关信息

- & ["节能"内容请参见第156页。](#page-155-0)
- & ["输入字符"内容请参见第29页。](#page-28-0)

## 打印机设置

按照下文所述选择操作面板上的菜单。

## 设置 > 常规设置 > 打印机设置

无法更改已由管理员锁定的设置。

#### 打印纸来源设置:

#### 打印纸设置:

选择在打印纸来源中装入的打印纸尺寸和打印纸类型。

#### 进纸器优先:

选择开可优先使用后进纸器中装入的打印纸进行打印。

#### A4/信纸自动切换:

选择开可在无打印纸来源设置为信纸时,从设置为 A4 尺寸的打印纸来源进纸,或者 在无打印纸来源设置为 A4 时,从设置为信纸尺寸的打印纸来源进纸。

#### 自动选择设置:

打印纸用完时,打印纸会从与打印任务的打印纸设置相同的打印纸来源自动进纸。您 可以将复印、传真或其他功能的每个打印纸来源设置为自动选择。不能把所有设置都 设为关。

当您在打印任务的打印纸设置中选择特定的打印纸来源时,此设置将被禁用。打印纸 可能无法自动进纸,具体取决于打印机驱动程序的主窗口标签上的打印纸类型设置。

#### 错误通知:

选择开可在选定的打印纸尺寸或类型与装入的打印纸不符时显示一条错误消息。

#### 打印纸设置自动显示:

选择开可在将打印纸装入进纸器时显示打印纸设置屏幕。如果禁用此功能,您将无法 使用 AirPrint 从 iPhone、iPad 或 iPod touch 进行打印。

#### 通用打印设置:

当通过外部设备打印且不使用打印机驱动程序时,这些打印设置适用。当使用打印机驱动程 序打印时,这些偏移设置适用。

#### 顶端偏移:

调整打印纸顶部边距。

#### 左侧偏移:

调整打印纸左侧边距。

#### 背面顶端偏移:

在执行双面打印时,调整页面背面的顶部边距。

#### 背面左侧偏移:

在执行双面打印时,调整页面背面的左侧边距。

#### 检查打印纸宽度:

选择开可在打印前检查打印纸宽度。这可防止当打印纸尺寸设置不正确时超出边缘打 印,但这可能会降低打印速度。

#### 跳过空白页:

自动跳过打印数据中的空白页。

#### 自动错误处理程序:

选择发生双面打印错误或内存已满错误时要执行的操作。

❏ 开

出现双面打印错误时显示一条警告并以单面模式进行打印,或者在出现内存已满错误时仅 打印本产品能够处理的内容。

❏ 关

显示一条错误消息并取消打印。

### 存储设备接口:

❏ 存储设备:

选择启用可使本产品访问插入的存储设备。如果选择禁用,则无法通过本产品将数据保存 到存储设备。这可阻止非法删除机密文档。

❏ 文件共享:

选择是从 USB 连接的计算机还是从网络连接的计算机对存储设备进行写入访问。

#### 厚打印纸:

选择开可防止打印输出中出现墨水涂污,但是打印速度可能会减慢。

#### 安静模式:

选择开可降低打印期间的噪音,但是打印速度可能会减慢。根据选定的打印纸类型和打印质 量设置,本产品的噪音水平可能无任何差别。

#### 墨水干燥时间:

选择执行双面打印时要使用的墨水干燥时间。本产品打印完一面后再在另一面上打印。如果 打印输出上有涂污,请增加时间设置。

#### 双向:

选择开可更改打印方向;在打印头移至左侧和右侧时打印。如果打印输出上的纵向或横向网 格线看起来模糊或失准,禁用此功能也许能解决问题;但是,这么做也会降低打印速度。

#### 出纸器自动展开:

选择开可在 A3 尺寸打印纸上打印时自动展开出纸器的纸托。

#### PC 连接(通过 USB):

选择启用可允许计算机访问通过 USB 相连的本产品。选择禁用时,未通过网络连接发送的打 印和扫描任务将受限制。

## 相关信息

& ["装入打印纸"内容请参见第34页。](#page-33-0)

## 网络设置

按照下文所述选择操作面板上的菜单。

## 设置 > 常规设置 > 网络设置

## Wi-Fi 设置:

设置或更改 Wi-Fi 设置。从以下项中选择连接方法,然后按照操作面板上的说明进行操作。

路由器:

- ❏ Wi-Fi 设置向导
- ❏ 一键加密设置 (WPS)
- ❏ 其他
	- ❏ PIN 码设置 (WPS)
	- ❏ Wi-Fi 自动连接
	- ❏ 禁用 Wi-Fi

可通过禁用 Wi-Fi 设置或重新设置 Wi-Fi 来解决网络问题。点按 S S > 路由器 > 更改设置 > 其他 > 禁用 Wi-Fi > 开始设置。

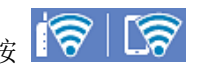

## Wi-Fi Direct:

- ❏ iOS
- ❏ Android
- ❏ 其他 OS 设备
- ❏ 更改
	- ❏ 更改网络名称
	- ❏ 更改密码
	- ❏ 更改频率范围

可能不会显示该设置,具体取决于您所在的国家/地区。

- ❏ 禁用 Wi-Fi Direct
- ❏ 恢复缺省设置

#### 有线网络设置:

设置或更改使用网线和路由器的网络连接。使用此类网络连接时,Wi-Fi 连接被禁用。

#### 网络状态:

显示或打印当前网络设置。

- ❏ 有线局域网/Wi-Fi 状态
- ❏ Wi-Fi Direct 状态
- ❏ 电子邮件服务器状态
- ❏ 打印状态页

网络连接检查 :

检查当前网络连接并打印报告。如果有与连接有关的任何问题,请查看报告以解决问题。

高级:

进行以下详细设置。

❏ 设备名称

❏ TCP/IP

- ❏ 代理服务器
- ❏ 电子邮件服务器
- ❏ IPv6 地址
- ❏ MS 网络共享
- ❏ 连接速度和双工
- ❏ HTTP 重定向为 HTTPS

#### 相关信息

- ◆ ["通过输入 SSID 和密码进行 Wi-Fi 设置"内容请参见第259页。](#page-258-0)
- ◆ ["通过一键加密设置 \(WPS\) 来执行 Wi-Fi 设置"内容请参见第260页。](#page-259-0)
- ◆ ["通过 PIN 码设置 \(WPS\) 来执行 Wi-Fi 设置"内容请参见第260页。](#page-259-0)
- ◆ ["智能设备和本产品直接连接 \(Wi-Fi Direct\)"内容请参见第261页。](#page-260-0)
- & ["打印网络连接报告"内容请参见第270页。](#page-269-0)
- & ["检查网络连接状态"内容请参见第269页。](#page-268-0)

## Web 服务设置

按照下文所述选择操作面板上的菜单。

## 设置 > 常规设置 > Web 服务设置

无法更改已由管理员锁定的设置。

Epson Connect 服务:

显示本产品是否已注册并连接至 Epson Connect。

选择注册并按说明进行操作可向服务注册。

- 注册后,您可以更改以下设置:
- ❏ 暂停/恢复
- ❏ 取消注册

有关详细信息,请访问以下网站。

<https://www.epsonconnect.com/>

### 相关信息

◆ ["使用云 \(Cloud\) 服务进行打印"内容请参见第82页。](#page-81-0)

## <span id="page-299-0"></span>传真设置

按照下文所述选择操作面板上的菜单。

## 设置 > 常规设置 > 传真设置

注释:

□ 也可从 Web Config 访问传真设置。在 Web Config 屏幕上单击**传真**标签。

□ 使用 Web Config 显示**传真设置**菜单时, 用户界面和相关设置的位置可能与本产品操作面板稍有 不同。

## 相关信息

- & "快速操作按钮"内容请参见第300页。
- & "基本设置"内容请参见第300页。
- & ["发送设置"内容请参见第302页。](#page-301-0)
- & ["接收设置"内容请参见第303页。](#page-302-0)
- & ["报告设置"内容请参见第308页。](#page-307-0)
- & ["安全设置"内容请参见第309页。](#page-308-0)
- & ["检查传真连接"内容请参见第310页。](#page-309-0)
- & ["传真设置向导"内容请参见第310页。](#page-309-0)

## 快速操作按钮

您可以在本产品操作面板上通过如下方式找到该菜单:

#### 设置 > 常规设置 > 传真设置 > 快速操作按钮

### 注释:

❏ 如果显示密码输入屏幕,请输入管理员密码。

❏ 在 Web Config 屏幕上无法显示此菜单。

快速操作按钮 1、快速操作按钮 2、快速操作按钮 3:

最多可注册三个快捷方式,以便在发送传真时快速访问常用菜单。快捷方式会显示在以下菜 单中。

传真 > 传真设置标签。

### 基本设置

您可以在本产品操作面板上通过如下方式找到该菜单:

## 设置 > 常规设置 > 传真设置 > 基本设置

#### 注释:

□ 在 Web Config 屏幕上, 可以通过如下方式找到该菜单:

## 传真标签 > 基本设置

❏ 如果显示密码输入屏幕,请输入密码。

#### 传真速度:

选择传真传输速度。频繁发送通讯错误、发送/接收外部传真或使用 IP (VoIP) 电话服务 时, 我们建议选择**慢速(9,600bps)**。

#### ECM:

自动校正传真传输中的错误(错误校正模式),这些错误通常是由电话线路噪音所致。如果 禁用该功能,则无法以彩色发送或接收文档。

#### 拨号音检测:

开始拨号前检测拨号音。如果本产品连接到专用分组交换机 (PBX) 或数字电话线路,则本产 品可能无法开始拨号。在这种情况下,请将**线路类型**设置更改为 PBX。如果不起作用, 则禁 用该功能。不过,禁用此功能可能会丢失传真号码的第一位数字,进而将传真发送到错误的 号码。

#### 拨号方式:

选择连接了本产品的电话系统的类型。设置为脉冲时,可以通过在传真界面顶部输入数字时 按 \* (输入 T), 临时将拨号模式从脉冲切换为音频。可能不会显示此设置, 具体取决于国 家/地区。

#### 线路类型:

选择连接本产品的线路类型。

如果在使用分机并需要外部访问代码(如"0"和"9")才可拨打外线的环境中使用本产 品, 请选择 PBX。在使用 DSL 调制解调器或终端适配器的环境中, 建议设置为 PBX。

#### 访问代码

选择使用,然后注册外部访问代码,例如 0 或 9。在向外部传真号码发送传真时,请 输入 #(井号)代替真正的代码。也必须在联系人中使用 #(井号)作为外部访问代 码。如果在联系人中设置了外部访问代码,例如 0 或 9, 则不能向联系人发送传真。 在这种情况下,将访问代码设置为不使用,否则必须将联系人中的代码更改为 #。

#### 标题:

输入发件人姓名和传真号码。这些内容在传出的传真中作为标题显示。

- ❏ 您的电话号码:可以使用 0-9、+ 或空格输入最多 20 个字符。在 Web Config 中可输入 最多 30 个字符。
- ❏ 传真标题:根据需要最多可注册 21 个发件人名称。最多可为每个发件人名称输入 40 个 字符。在 Web Config 中,请在标题中输入 Unicode (UTF-8) 字符。

#### 接收模式:

选择接收模式。有关详细信息,请参见下面的"相关信息"。

#### DRD:

如果您已在电话公司订制了特色铃声服务,请选择要用于传入传真的铃声模式。许多电话公 司提供特色铃声服务(不同公司的服务名称各不相同),允许您在一条线路上使用多个电话 号码。每一个号码可指定一个不同的铃声。语音电话使用一个号码,而传真电话使用另一个 号码。视国家/地区而定,该选项可以为开或关。

#### 响铃次数:

选择在必须出现多少次响铃后本产品才自动接收传真。

#### <span id="page-301-0"></span>远程接收:

#### 远程接收

当您在连接到本产品的电话上接听传入传真电话时,可以通过使用电话输入代码开始 接收传真。

#### 启动码

设置远程接收的启动码。使用 0-9、\* 和 # 输入两个字符。

#### 拒绝传真:

#### 拒绝传真

选择用来拒收垃圾传真的选项。

- ❏ 拒绝号码列表:设置是否拒绝传入传真(如果其他方的电话号码在拒绝号码列表 中)。
- ❏ 传真标题空白被阻止:设置是否拒收传真(如果其他方的电话号码被阻止)。
- □ 未注册联系人: 设置是否拒收传真(如果其他方的电话号码不在联系人中)。

#### 编辑拒绝号码列表

最多可注册 30 个拒收其传真以及拒绝接听其来电的传真号码。使用 0-9、\*、# 或空 格输入最多 20 个字符。

## 相关信息

- & ["让本产品做好发送和接收传真的准备"内容请参见第375页。](#page-374-0)
- ◆ ["针对 PBX 电话系统进行设置"内容请参见第377页。](#page-376-0)
- & ["接收传入传真"内容请参见第121页。](#page-120-0)
- & ["执行拦截垃圾传真设置"内容请参见第385页。](#page-384-0)

## 发送设置

您可以在本产品操作面板上通过如下方式找到该菜单:

## 设置 > 常规设置 > 传真设置 > 发送设置

## 注释:

□ 在 Web Config 屏幕上, 可以通过如下方式找到该菜单:

传真标签 > 发送设置

❏ 如果显示密码输入屏幕,请输入密码。

#### 自动旋转:

放置在 ADF 中或文稿台上、长边面向左侧的 A4 尺寸原稿将采用 A3 尺寸的传真发送。启用 此设置将旋转扫描图像,以采用 A4 尺寸发送该图像。

#### 批量发送:

如果正等着将多个传真发送至同一收件人,您可以将这些传真组合在一起,然后一次性发 送。您可以一次性发送最多五个文档(总共不超过 100 页)。这有助于减少连接次数,从而 节省传输费用。

#### <span id="page-302-0"></span>保存失败数据:

将发送失败的文档保存在本产品的内存中。您可以从状态中重新发送文档。

#### 等待下一个原稿的时长:

设置等待下一个原稿的时长。在经过一段时间后,本产品开始发送传真。

#### 传真预览显示时长:

您可以在发送前预览扫描的文档一段时间。在经过这段时间后,本产品开始发送传真。

#### PC 到传真功能:

此项目仅在 Web Config 屏幕中显示。允许使用客户端计算机发送传真。

#### 相关信息

◆ ["在网络浏览器上运行 Web Config"内容请参见第291页。](#page-290-0)

## 接收设置

#### 相关信息

- & "保存/转发设置"内容请参见第303页。
- & ["打印设置"内容请参见第307页。](#page-306-0)

#### 保存/转发设置

#### 无条件保存/转发:

您可以在本产品操作面板上通过如下方式找到该菜单:

#### 设置 > 常规设置 > 传真设置 > 接收设置 > 保存/转发设置 > 无条件保存/转发

#### 注释:

在 Web Config 屏幕上,可以通过如下方式找到该菜单:

#### 传真标签 > 保存/转发设置 > 无条件保存/转发

您可以将保存和转发目的地设置为收件箱、计算机、外部存储设备、电子邮件地址、共享文件夹和其他 传真机。而且,这些功能可以同时使用。如果禁用无条件保存/转发中的所有项目,本产品将设置为打印 收到的传真。

#### 保存到收件箱:

将接收的传真保存在本产品的收件箱中。最多可保存 100 个文档。请注意,根据使用情况 (例如已保存文档的文件大小以及同时使用多种传真保存功能),可能无法保存 100 个文 档。

尽管收到的传真不会自动打印,但仍可在本产品屏幕上查看它们,并只打印所需的传真。但 是,如果在另一个项目(例如无条件保存/转发中的保存至计算机)中选择了是,打印,本产 品会自动打印收到的传真。

#### 保存到 PC:

将接收的传真作为 PDF 文件保存到与本产品连接的计算机上。只能使用 FAX Utility(应用 程序)将此项设置为是。从本产品的操作面板无法启用此项。事先在计算机上安装 FAX Utility。将此项设置为是后,可以从本产品的操作面板将此项更改为是,打印。

#### 保存到存储设备:

将收到的传真在与本产品相连的外部存储设备上保存为 PDF 文件。选择是,打印时,本产品 会在将收到的传真保存到存储设备的同时打印这些传真。

将收到的文档保存到连接至本产品的存储设备之前,这些文档会暂时保存在本产品内存中。 由于发生内存已满错误时会禁用传真发送和接收功能,请确保存储设备始终连接到本产品。

#### 转发:

将收到的传真转发到另一台传真机,或者将它们作为 PDF 文件转发到网络上的共享文件夹或 电子邮件地址。传真一经转发便会从本产品中删除。选择**是,打印**时,本产品会在转发收到 的传真的同时将它们打印出来。首先将转发目的地添加到联系人列表。要转发到电子邮件地 址,请配置电子邮件服务器设置。

□ 目的地: 您可以从事先添加的联系人列表中选择转发目的地。

如果您已选择网络上的共享文件夹或电子邮件地址作为转发目的地,我们建议您测试是否 可以在扫描模式下向目的地发送扫描的图像。在主屏幕中选择扫描 > 电子邮件或扫描 > 网络文件夹/FTP, 再洗择目的地, 然后开始扫描。

□ 转发失败时的选项: 您可以选择打印转发失败的传真, 或将它们保存到收件箱。 收件箱已满时,传真接收将禁用。您应从收件箱删除已查看过的文档。转发失败的文档数 会与其他未经处理的任务一起显示在主屏幕上的 【 」上。

#### 电子邮件通知:

当下面选择的过程完成时,发送电子邮件通知。您可以同时使用以下功能。

收件人

设置在相关过程完成时将通知发送到的目的地。

#### 接收完成后通知

接收完传真后发送通知。

#### 打印完成后通知

打印完传真后发送通知。

#### 存储设备保存完成后通知

将传真保存到存储设备后发送通知。

#### 转发完成后通知

转发完传真后发送通知。

## 相关信息

- & ["配置保存设置以接收传真"内容请参见第379页。](#page-378-0)
- & ["配置转发设置以接收传真"内容请参见第380页。](#page-379-0)

#### 有条件保存/转发:

您可以在本产品操作面板上通过如下方式找到该菜单:

#### 设置 > 常规设置 > 传真设置 > 接收设置 > 保存/转发设置 > 有条件保存/转发

#### 注释:

在 Web Config 屏幕上,可以通过如下方式找到该菜单:

## 传真标签 > 保存/转发设置 > 有条件保存/转发

您可以将保存和/或转发目的地设置为收件箱、机密箱、外部存储设备、电子邮件地址、共享文件夹和另 一台传真机。

要在启用或禁用条件之间切换,请点按设置项目中除 > 以外的任何地方。

#### 名称:

输入条件名称。

### 条件:

选择相应条件,然后执行设置。

### 发件人传真号码匹配

发件人传真号码匹配时保存和转发收到的传真。

#### 子地址 (SUB) 完全匹配

子地址 (SUB) 完全匹配时保存和转发收到的传真。

#### 密码 (SID) 完全匹配

密码 (SID) 完全匹配时保存和转发收到的传真。

#### 接收时间

保存和转发在指定时间段内收到的传真。

## 保存/转发目的地:

选择目的地以保存和转发与条件匹配的已接收文档。您可以同时使用以下功能。

#### 保存到传真邮箱:

将接收的传真保存到本产品的收件箱或保密箱。

最多可以保存 100 个文档。请注意,根据使用情况(例如已保存文档的文件大小以及 同时使用多种传真保存功能),可能无法保存 100 个文档。

## 保存到存储设备:

将收到的传真在与本产品相连的外部存储设备上保存为 PDF 文件。

将收到的文档保存到连接至本产品的存储设备之前,这些文档会暂时保存在本产品内 存中。由于发生内存已满错误时会禁用传真发送和接收功能,请确保存储设备始终连 接到本产品。

转发:

将收到的传真转发到另一台传真机,或者将它们作为 PDF 文件转发到网络上的共享文 件夹或电子邮件地址。传真一经转发便会从本产品中删除。首先将转发目的地添加到 联系人列表。要转发到电子邮件地址,您还需要配置电子邮件服务器设置。

□ 目的地: 您可以从事先添加的联系人列表中选择一个转发目的地。

如果您已选择网络上的共享文件夹或电子邮件地址作为转发目的地,我们建议您测 试是否可以在扫描模式下向目的地发送扫描的图像。在主屏幕中选择扫描 > 电子邮 件或扫描 > 网络文件夹/FTP, 再选择目的地, 然后开始扫描。

□ 转发失败时的选项: 您可以选择打印转发失败的传真, 或将它们保存到收件箱。

打印:

打印接收的传真。

#### 电子邮件通知:

当下面选择的过程完成时,发送电子邮件通知。您可以同时使用以下功能。

收件人

设置在相关过程完成时将通知发送到的目的地。

#### 接收完成后通知

接收完传真后发送通知。

#### 打印完成后通知

打印完传真后发送通知。

#### 存储设备保存完成后通知

将传真保存到存储设备后发送通知。

#### 转发完成后通知

转发完传真后发送通知。

#### 传输报告:

保存或转发收到的传真后自动打印传输报告。

选择出错时打印时,本产品仅在保存或转发收到的传真期间出错时打印报告。

### 相关信息

& ["配置保存设置以便在符合特定条件时保存传真"内容请参见第381页。](#page-380-0)

& ["配置转发设置以便在符合指定条件时接收传真"内容请参见第383页。](#page-382-0)

#### 通用设置:

您可以在本产品操作面板上通过如下方式找到该菜单:

设置 > 常规设置 > 传真设置 > 接收设置 > 保存/转发设置 > 通用设置

## 注释:

在 Web Config 屏幕上,可以通过如下方式找到该菜单:

❏ 传真标签 > 传真邮箱 > 收件箱

□ 传真标签 > 保存/转发设置 > 通用设置

<span id="page-306-0"></span>收件箱设置:

#### 内存已满时的选项:

您可以选择在收件箱内存已满时打印收到的传真还是拒收传真。

#### 收件箱密码设置:

用密码保护收件箱,确保只有特定用户可以查看收到的传真。选择更改可更改密码, 选择重置可取消密码保护。在更改或重置密码时,您需要提供当前密码。

内存已满时的选项已设为接收和打印传真时无法设置密码。

#### 电子邮件转发主题:

转发到电子邮件地址时,可以指定电子邮件的主题。

#### 菜单:

按顺序访问以下菜单可以在本产品操作面板上找到

## 设置 > 常规设置 > 传真设置 > 接收设置 > 保存/转发设置 >

#### 注释:

在 Web Config 屏幕中无法打印该列表。

#### 打印有条件保存/转发列表:

打印有条件保存/转发列表。

## 打印设置

您可以在本产品操作面板上通过如下方式找到该菜单:

## 设置 > 常规设置 > 传真设置 > 接收设置 > 打印设置

#### 注释:

□ 在 Web Config 屏幕上, 可以通过如下方式找到该菜单:

## 传真标签 > 打印设置

❏ 如果显示密码输入屏幕,请输入密码。

#### 自动减小:

将收到的大尺寸传真件缩小打印在打印纸来源中的打印纸上。并非所有内容都可以缩小,具 体要视接收的数据而定。如果关闭此功能,则大尺寸文档将按它们的原稿尺寸打印到多张打 印纸上,或者可能弹出空白的第二页。

#### 拆分页面设置:

当收到的传真件的尺寸大于装入本产品的打印纸尺寸时,将其拆分打印在多张纸上。

#### 自动旋转:

旋转收到的横向 A4 (信纸、B5 或 A5)尺寸传真文档, 以便可以在 A4 (信纸、B5 或 A5) 尺寸打印纸上打印。当至少有一个用于打印传真的打印纸来源的打印纸尺寸被设置为 A4 (B5、A5 或信纸)时,才应用此设置。

<span id="page-307-0"></span>通过选择关,收到的横向 A4 (信纸、B5 或 A5)尺寸传真与 A3 (Tabloid、B4 或 A4)纵向 文档具有相同的宽度,因而该传真会被假定为 A3(Tabloid、B4 或 A4)尺寸传真并按照此 尺寸进行打印。

在设置 > 常规设置 > 打印机设置 > 打印纸来源设置的以下菜单中检查传真打印纸来源设置 和打印纸来源尺寸。

#### ❏ 自动选择设置

### ❏ 打印纸设置 > 打印纸尺寸

#### 添加接收信息:

打印已接收传真中的接收信息,即使发件人没有设置标题信息。接收信息包括接收日期和时 间、发件人 ID、接收 ID(例如"#001")和页码(例如"P1")。整理已接收传真上打印 的接收 ID 后, 您可以在传真报告和传真任务历史中检查传输日志。如果启用**拆分页面设** 置,拆分页编号也会包含在内。

#### 双面:

可以在一张打印纸上双面打印多张已接收传真。

#### 打印开始时间:

选择如何开始打印已接收传真的选项。

- □ 全部页已接收: 收到所有页面后开始打印。根据逐份叠放功能的设置, 从第一页或最后一 页开始打印。请参见逐份叠放的说明。
- ❏ 第一页已接收:收到第一页后开始打印,然后按页面的接收顺序打印。如果本产品无法开 始打印,例如它正在打印其他任务,则当本产品可用后,将开始批量打印接收的页面。

#### 逐份叠放:

由于第一页最后打印(输出到最上方),打印的文档将按正确的页面顺序叠放。如果本产品 运行时内存不足,则无法使用该功能。

#### 打印暂停时间:

### 打印暂停时间

在指定时间段内,打印机将收到的文档保存到打印机内存中,而不打印。此功能可以 用于在夜间防止噪音,或者防止在您不在场时造成机密文档泄密。在使用此功能前, 请确保有足够的可用内存。在重新开始打印时间前,您也可以从主屏幕上的状态中检 查并打印接收的各个文档。

#### 停止时间

停止打印文档。

#### 输入重启时间

自动重新开始打印文档。

#### 安静模式:

降低本产品打印传真时发出的噪音,但是这也可能会降低打印速度。

## 报告设置

您可以在本产品操作面板上通过如下方式找到该菜单:

#### <span id="page-308-0"></span>设置 > 常规设置 > 传真设置 > 报告设置

## 注释:

□ 在 Web Config 屏幕上, 可以通过如下方式找到该菜单:

## 传真标签 > 报告设置

❏ 如果显示密码输入屏幕,请输入密码。

#### 转发报告:

在转发接收到的传真后打印报告。选择打印可在每次转发文件时打印报告。

#### 备份错误报告:

如果在将已发送传真转发到备份目的地时发生备份错误,将打印报告。可以在传真 > 传真设 置 > 备份中设置此目的地。请注意,备份功能在以下情况下可用:

- ❏ 正在黑白模式下发送传真
- □ 正在使用定时传真功能发送传真
- □ 正在使用批量发送功能发送传真

□ 正在使用存储传真数据功能发送传真

#### 传真日志自动打印:

自动打印传真日志。选择开(每30个) 可在每完成 30 个传真任务时打印一份日志。选择开 (时间) 可在指定时间打印日志。但是,如果传真任务的数量超过 30,会在指定时间之前 打印日志。

#### 将图像附加到报告里:

打印传输报告,其中带有己发送文档的首页的图像。选择开(大图像) 可在不缩小的情况下 打印页面的上半部分。选择开(小图像)可缩小整页以打印出适合报告的页面。

#### 报告格式:

在传真 > 更多标签 > 传真报告中选择除协议追踪以外的其他传真报告格式。选择详细信息 可一并打印出错误代码。

#### 输出方法:

选择传真报告的输出方法,例如保存到存储设备。选择转发时,请从联系人中选择目的地。

### 安全设置

您可以在本产品操作面板上通过如下方式找到该菜单:

## 设置 > 常规设置 > 传真设置 > 安全设置

## 注释:

□ 在 Web Config 屏幕上, 可以通过如下方式找到该菜单:

## 传真标签 > 安全设置

❏ 如果显示密码输入屏幕,请输入密码。

#### <span id="page-309-0"></span>直接拨号限制:

选择开可禁用收件人传真号码手动输入,从而仅允许操作员从联系人列表或发送历史中选择 收件人。

选择输入两次可要求操作员在手动输入传真号码时输入两次。

选择关可启用收件人传真号码手动输入。

### 广播限制:

选择开后,只允许输入一个传真号码作为收件人。

#### 确认地址列表:

选择开可在开始传输前显示收件人确认屏幕。

您可以从全部或仅限广播中选择收件人。

#### 备份数据自动清除:

已发送和已接收的文档的备份副本存储在本产品的内存中,以防由于断电或操作不当而意外 关机。

选择开可在文档成功发送或接收后擦除不需要的备份。

#### 清除备份数据:

擦除本产品内存中临时存储的所有备份副本。在将本产品交给他人使用或对本产品进行处理 之前,请运行该功能。

Web Config 屏幕中不会显示此菜单。

## 检查传真连接

您可以在本产品操作面板上通过如下方式找到该菜单:

## 设置 > 常规设置 > 传真设置 > 检查传真连接

## 注释:

在 Web Config 屏幕上无法显示此菜单。

选择检查传真连接将检查打印机是否已连接到电话线并做好传真传输准备。您可以在 A4 普通纸上打印 检查结果。

## 传真设置向导

您可以在本产品操作面板上通过如下方式找到该菜单:

#### 设置 > 常规设置 > 传真设置 > 传真设置向导

#### 注释:

在 Web Config 屏幕上无法显示此菜单。

选择传真设置向导可执行基本传真设置。请按屏幕提示进行操作。

#### 相关信息

& ["基本设置"内容请参见第300页。](#page-299-0)

& ["让本产品做好发送和接收传真的准备"内容请参见第375页。](#page-374-0)

## 扫描设置

## 确认收件人

在扫描前检查目标。

## 电子邮件服务器

设置用于扫描电子邮件的电子邮件服务器设置。

- ❏ 服务器设置 指定打印机在访问邮件服务器时使用的验证方法。 ["邮件服务器设置项目"内容请参见第340页。](#page-339-0)
- ❏ 连接检查 检查电子邮件服务器的连接。

## 系统管理

使用此菜单,您可以作为系统管理员维护本产品。使用此菜单,您可以根据办公方式限制各个用户可用 的产品功能。

按照下文所述选择操作面板上的菜单。

## 设置 > 常规设置 > 系统管理

## 联系人管理器

注册/删除:

注册和/或删除传真、扫描至电子邮件和扫描至网络文件夹/FTP 菜单的联系人。

#### 常用:

注册经常使用的联系人,以方便快速选择。您也可以更改列表的顺序。

#### 打印联系人:

打印联系人列表。

## 查看选项:

更改联系人列表的显示方式。

#### 搜索选项:

更改搜索联系人的方法。

## 清除内存数据:

删除本产品的内存数据,例如具有密码的任务。

#### 安全设置:

可以进行以下安全设置。

## 限制:

面板锁定启用时允许更改以下项目的设置。

- ❏ 任务日志访问
- ❏ 访问以注册/删除联系人
- ❏ 传真最近访问
- ❏ 传真传输日志访问
- ❏ 访问传真报告
- ❏ 访问扫描至网络文件夹/FTP 的打印保存历史记录
- ❏ 访问扫描至电子邮件的最近内容
- ❏ 访问扫描至电子邮件的显示发送历史记录
- ❏ 访问扫描至电子邮件的打印已发送历史记录
- ❏ 访问语言
- ❏ 访问厚打印纸
- ❏ 访问安静模式
- ❏ 个人数据保护

#### 访问控制:

选择开将限制本产品的功能。这要求用户先使用其用户名和密码登录到本产品的操作 面板,然后他们才能使用操作面板功能。在接受未知用户任务中,可以选择是否允许 不具有必要的验证信息的任务。

#### 管理员设置:

❏ 管理员密码

设置、更改和清除管理员密码。

❏ 锁定设置

选择是否使用在管理员密码中注册的密码来锁定操作面板。

#### 密码加密:

选择开可对密码进行加密。如果在重启过程中关闭电源,数据可能会损坏,而且本产 品设置会恢复为缺省值。此时,请重新设置密码信息。

#### 客户调研:

选择同意以向精工爱普生株式会社提供打印数量等产品使用信息。

### 恢复缺省设置:

将以下菜单中的设置重置为缺省值。

- ❏ 网络设置
- □ 复印设置
- ❏ 扫描设置
- ❏ 传真设置
- ❏ 清除所有数据和设置

#### 固件更新:

可以获取固件信息(例如当前版本)和有关可用更新的信息。

#### 更新:

检查最新版本的固件是否已上传到网络服务器。如果更新可用,您可以选择是否开始 更新。

### 通知:

选择开可在固件更新可用时接收通知。

## 打印计数器

按照下文所述选择操作面板上的菜单。

## 设置 > 打印计数器

显示自购买本产品起打印、黑白打印和彩色打印的总数量,其中包括诸如状态页之类的项目。

## 耗材状态

按照下文所述选择操作面板上的菜单。

## 设置 > 耗材状态

显示维护箱的大致使用寿命。当显示 (I)标记时,说明维护箱已接近使用寿命。当显示 <sup>X</sup> 标记时,说 明维护箱已到达使用寿命。

#### 相关信息

& ["更换墨盒"内容请参见第226页。](#page-225-0)

## 维护

按照下文所述选择操作面板上的菜单。

## 设置 > 维护

### 打印质量调整:

如果打印输出有问题,请选择此功能。您可以检查喷嘴是否堵塞并清洗打印头(如果需 要),然后调整某些参数来改善打印质量。

### 打印头喷嘴检查:

选择此功能可检查打印头喷嘴是否堵塞。本产品打印一张喷嘴检查图案。

#### 打印头清洗:

选择此功能可清洗打印头中堵塞的喷嘴。

## 打印头校准:

选择此功能可调整打印头以提高打印质量。

❏ 格线校准 选择此功能可校准垂直线。

❏ 水平校准 如果打印输出中出现间隔固定的水平条纹,请选择此功能。

#### 更换墨盒:

使用此功能可在墨盒到达使用寿命之前更换墨盒。

#### 导纸轨清洁:

如果内部辊轮上有墨迹,请选择此功能。本产品会送入纸张,清洁内部辊轮。

#### 取出打印纸:

如果本产品在取出夹纸后仍有一些碎纸,请选择该功能。打印机会增加打印头和打印纸表面 之间的间距,以方便取出碎纸片。

## 相关信息

- & ["检查并清洗打印头"内容请参见第147页。](#page-146-0)
- & ["更换墨盒"内容请参见第226页。](#page-225-0)
- & ["针对墨水涂污情况清洁导纸轨"内容请参见第149页。](#page-148-0)

## 语言/Language

按照下文所述选择操作面板上的菜单。

## 设置 > 语言/Language

选择显示屏上使用的语言。

## 打印机状态/打印

按照下文所述选择操作面板上的菜单。

### 设置 > 打印机状态/打印

打印状态页:

配置状态页:

打印显示当前打印机状态和设置的信息页。

#### 耗材状态页:

打印显示耗材状态的信息页。

## 使用历史页:

打印显示本产品使用历史的信息页。

#### 网络:

显示当前网络设置。您还可以打印状态页。

## <span id="page-314-0"></span>联系人管理器

按照下文所述选择操作面板上的菜单。

## 设置 > 联系人管理器

## 注册/删除:

注册和/或删除传真、扫描至电子邮件和扫描至网络文件夹/FTP 菜单的联系人。

常用:

注册经常使用的联系人,以方便快速选择。您也可以更改列表的顺序。

打印联系人:

打印联系人列表。

## 查看选项:

更改联系人列表的显示方式。

#### 搜索选项:

更改搜索联系人的方法。

## 用户设置

按照下文所述选择操作面板上的菜单。

## 设置 > 用户设置

您可以更改常用扫描、复印和传真设置的缺省设置。请参见以下相关信息了解详情。

❏ 扫描至网络文件夹/FTP

- ❏ 扫描至电子邮件
- ❏ 扫描至计算机
- ❏ 扫描至存储设备
- ❏ 扫描至云 (Cloud)
- ❏ 复印设置
- ❏ 传真

# 产品规格

# 打印机规格

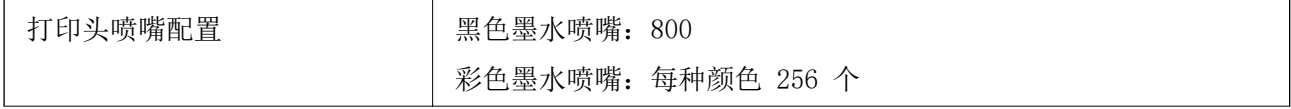

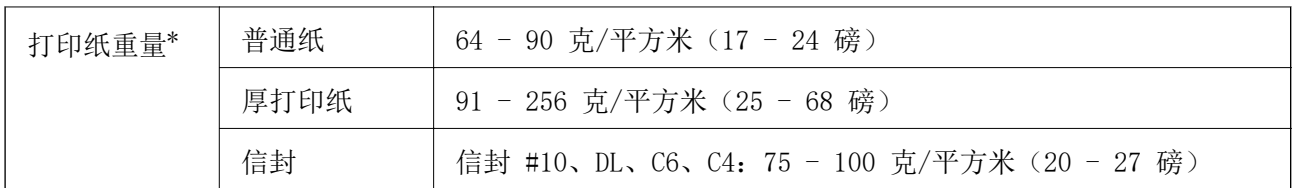

\* 即使打印纸厚度位于此范围内,也可能无法将打印纸送入打印机,或者打印结果可能会受到不良影 响,具体取决于打印纸属性或质量。

## 可打印区域

## 单页纸的可打印区域

由于本产品的机制,阴影区域的打印质量可能会下降。

## 有边距打印

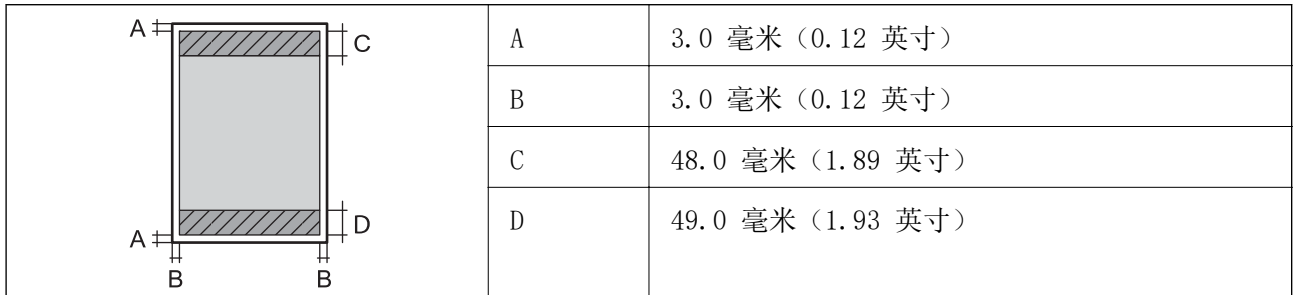

## 无边距打印

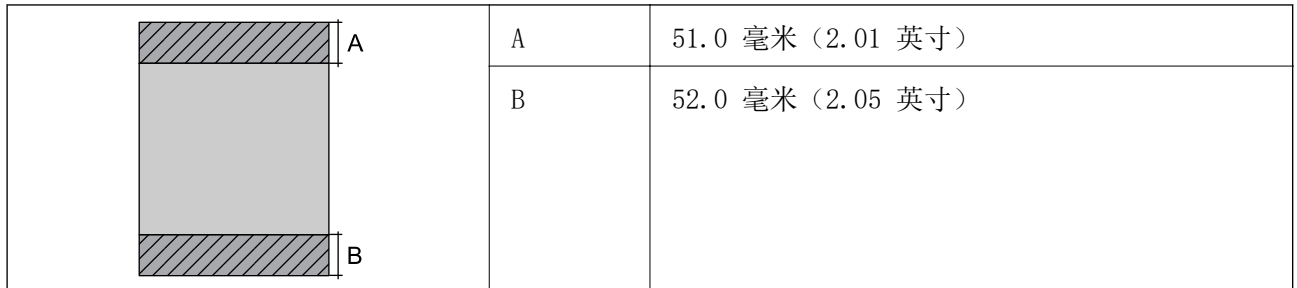

## 信封的可打印区域

由于本产品的机制,阴影区域的打印质量可能会下降。

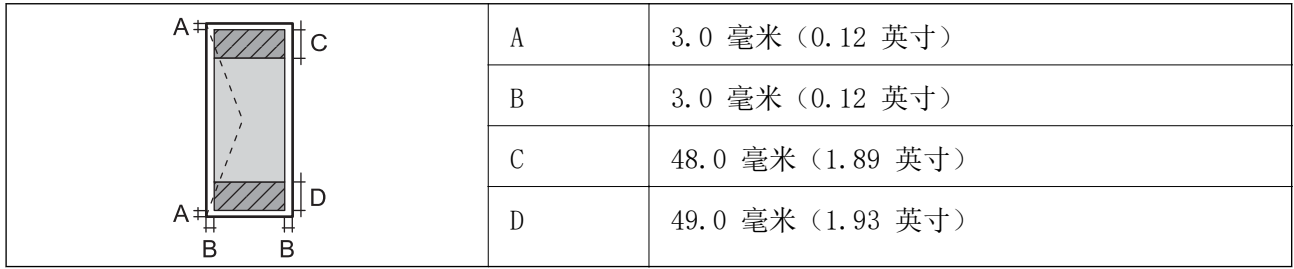

# 扫描仪规格

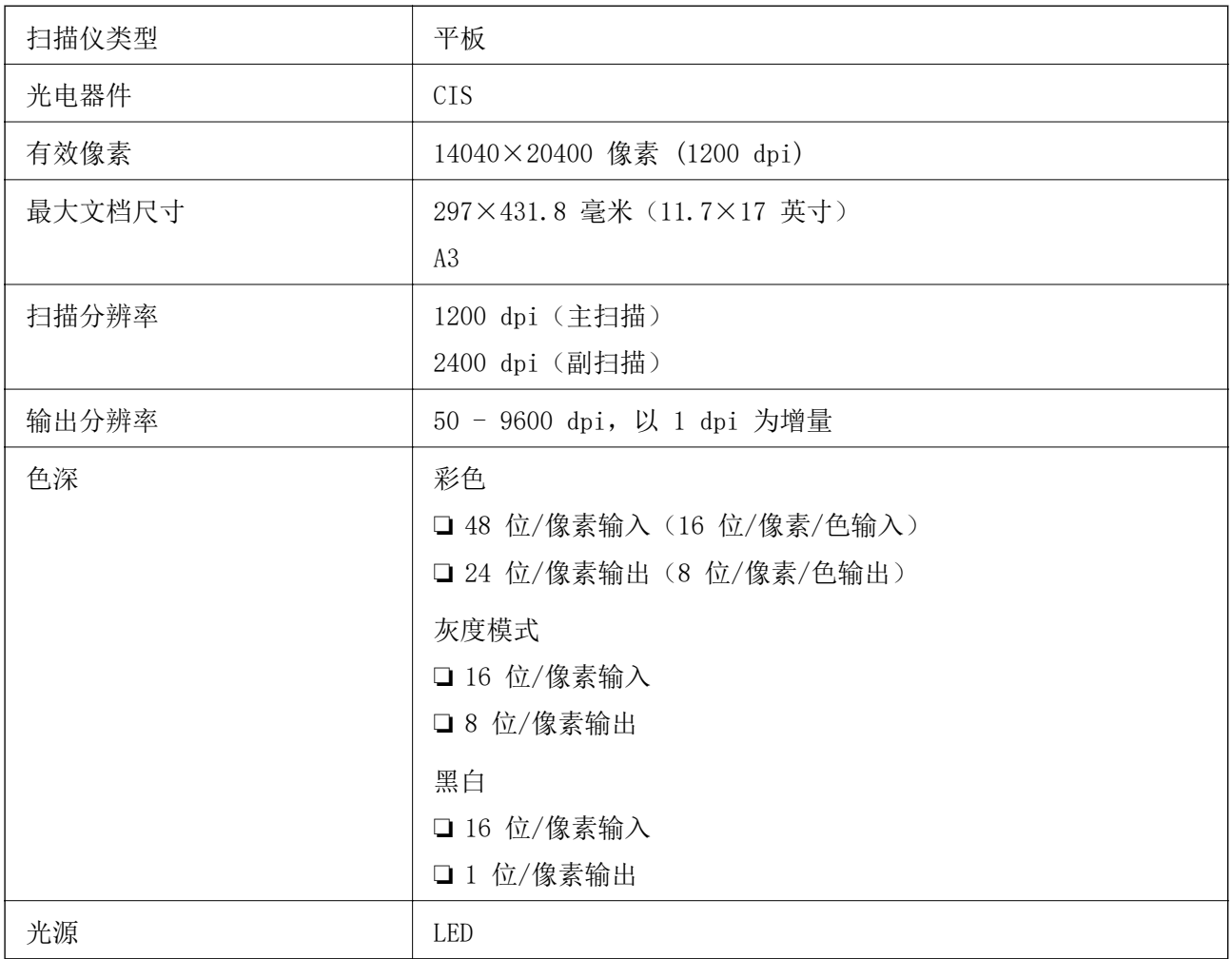

# ADF 规格

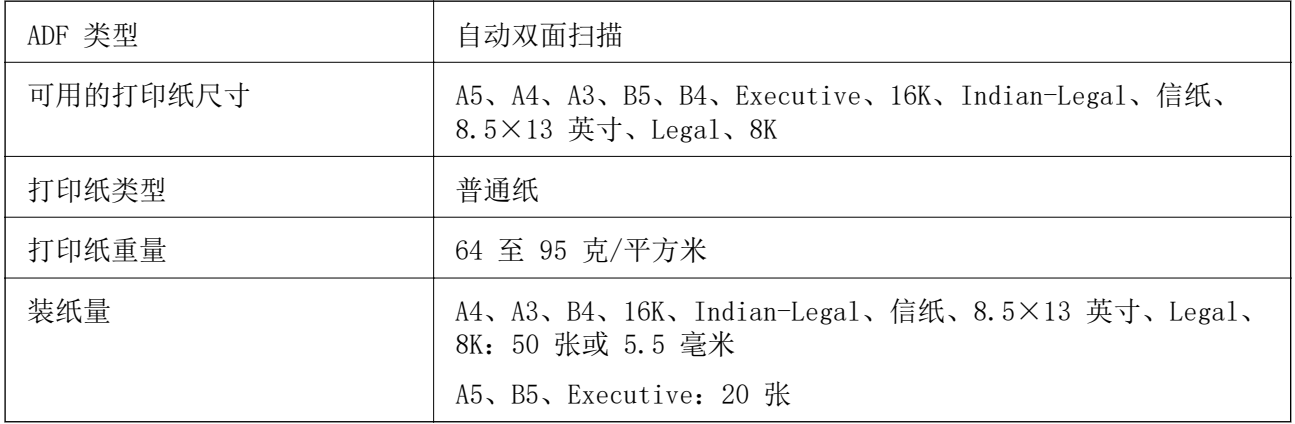

即便原稿符合介质规格要求,可以放置在 ADF 中,它也可能无法从 ADF 送入本产品,或者扫描质量可 能会下降,具体取决于打印纸特性或质量。

# <span id="page-317-0"></span>传真规格

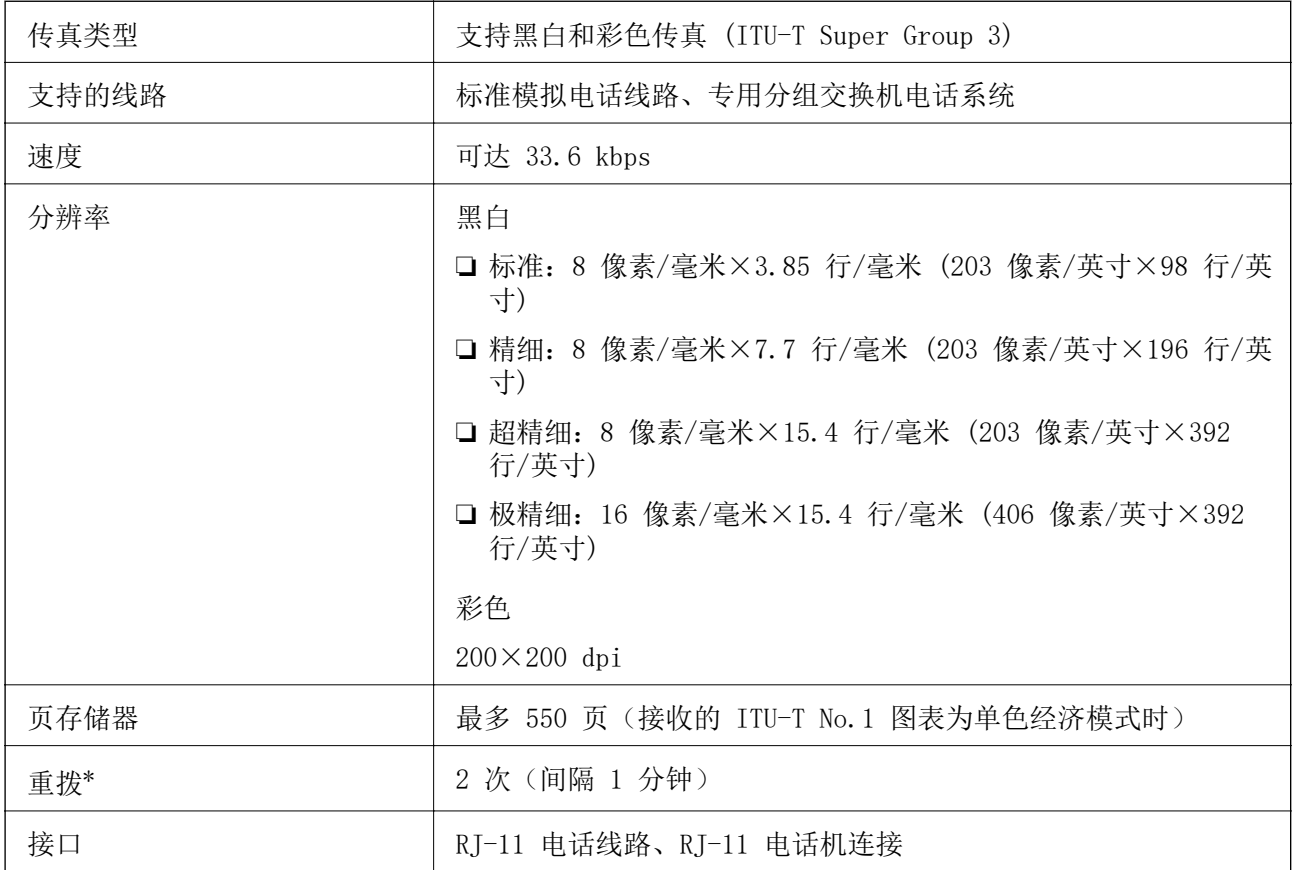

\* 规格因国家或地区而异。

# 用于打印机的端口

打印机使用以下端口。网络管理员应根据需要使这些端口变为可用。

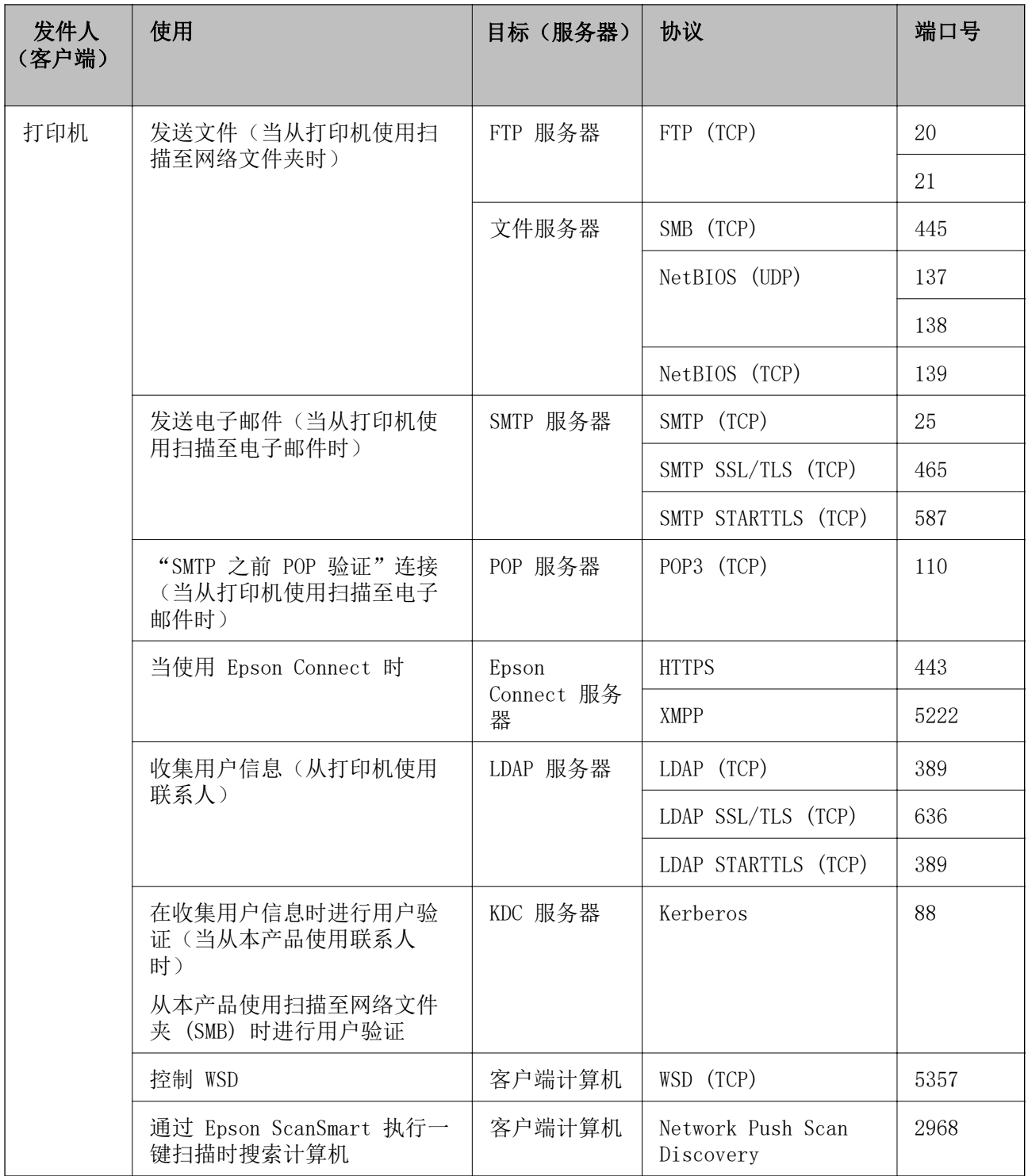

<span id="page-319-0"></span>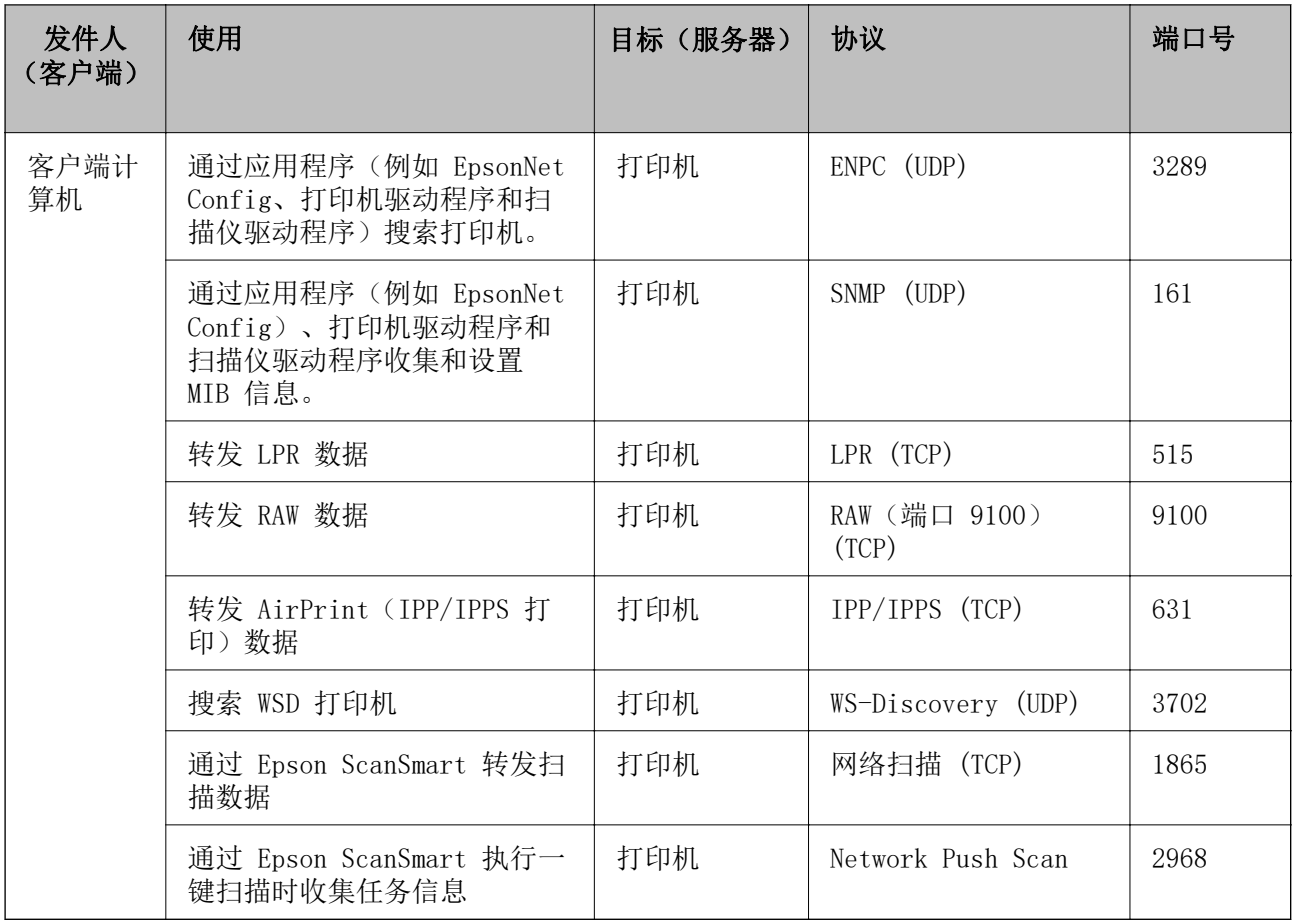

# 接口规格

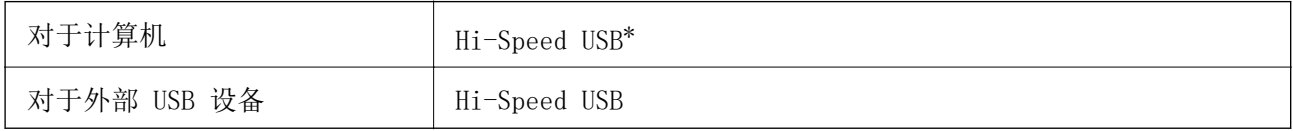

\* 不支持 USB 3.0 数据线。

# 网络规格

## Wi-Fi 规格

请参见下表了解 Wi-Fi 规格。

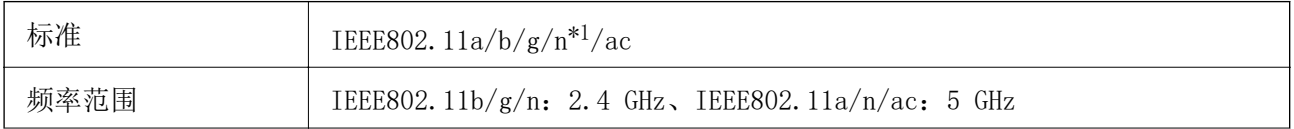

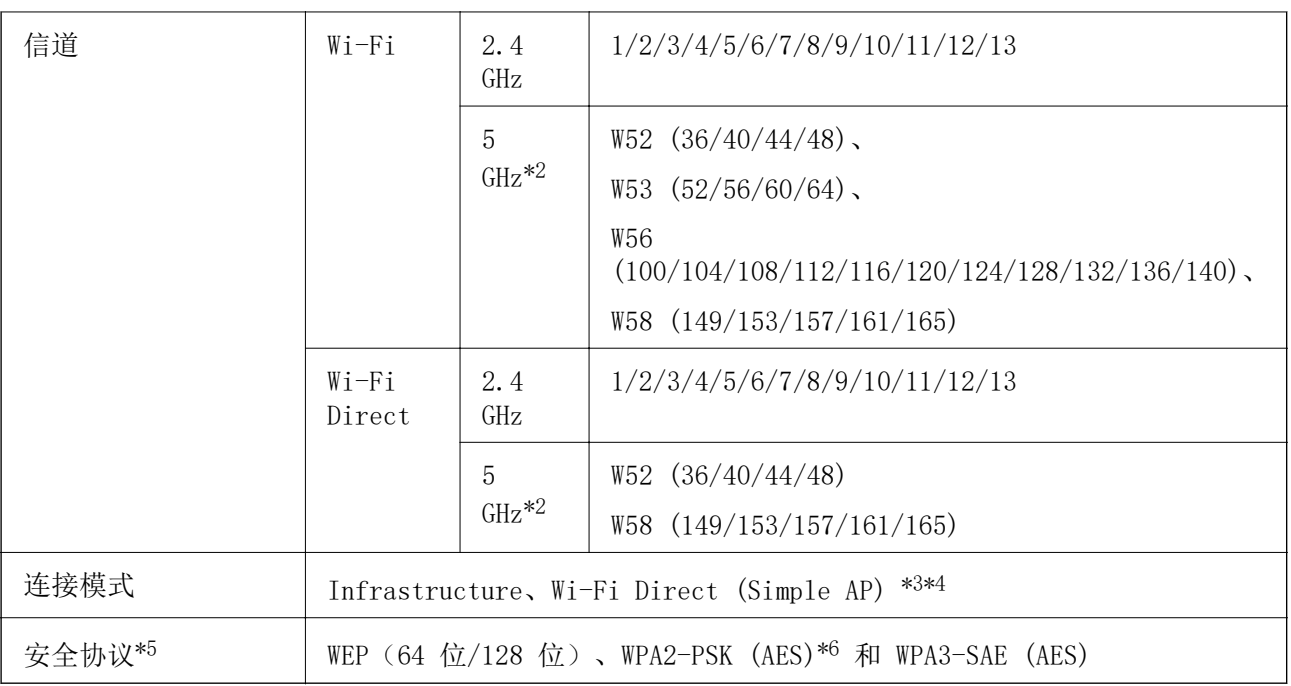

- \*1 仅适用于 HT20
- \*2 这些信道是否可用以及本产品能否在户外使用因地点而异。有关详细信息,请参见以下网站。 <http://support.epson.net/wifi5ghz/>
- \*3 不支持 IEEE 802.11b
- \*4 Infrastructure 和 Wi-Fi Direct 模式或以太网连接可同时使用。
- \*5 Wi-Fi Direct 仅支持 WPA2-PSK (AES)。
- \*6 符合 WPA2 标准并支持 WPA/WPA2 Personal。

## 以太网规格

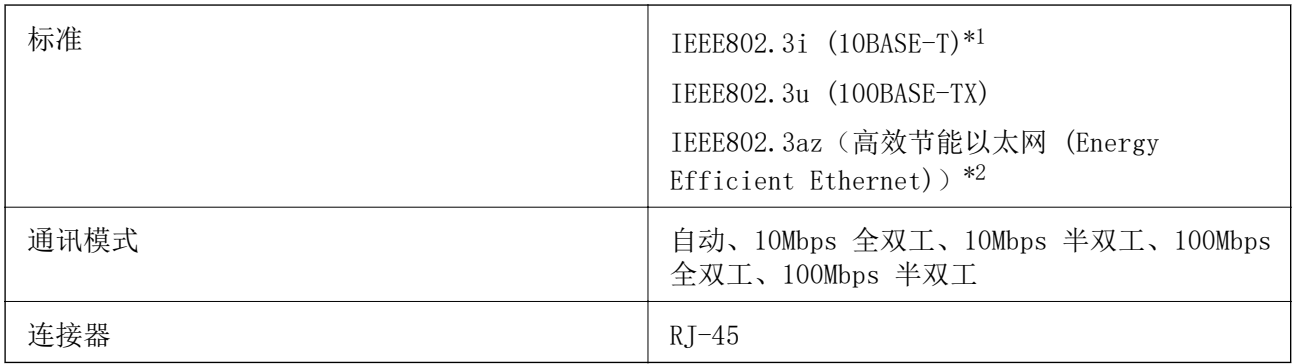

\*1 请使用 5e 或更高类别的 STP(屏蔽双绞线)线缆,以防止无线电干扰。

\*2 所连设备应符合 IEEE802.3az 标准。

## 网络功能和 IPv4/IPv6

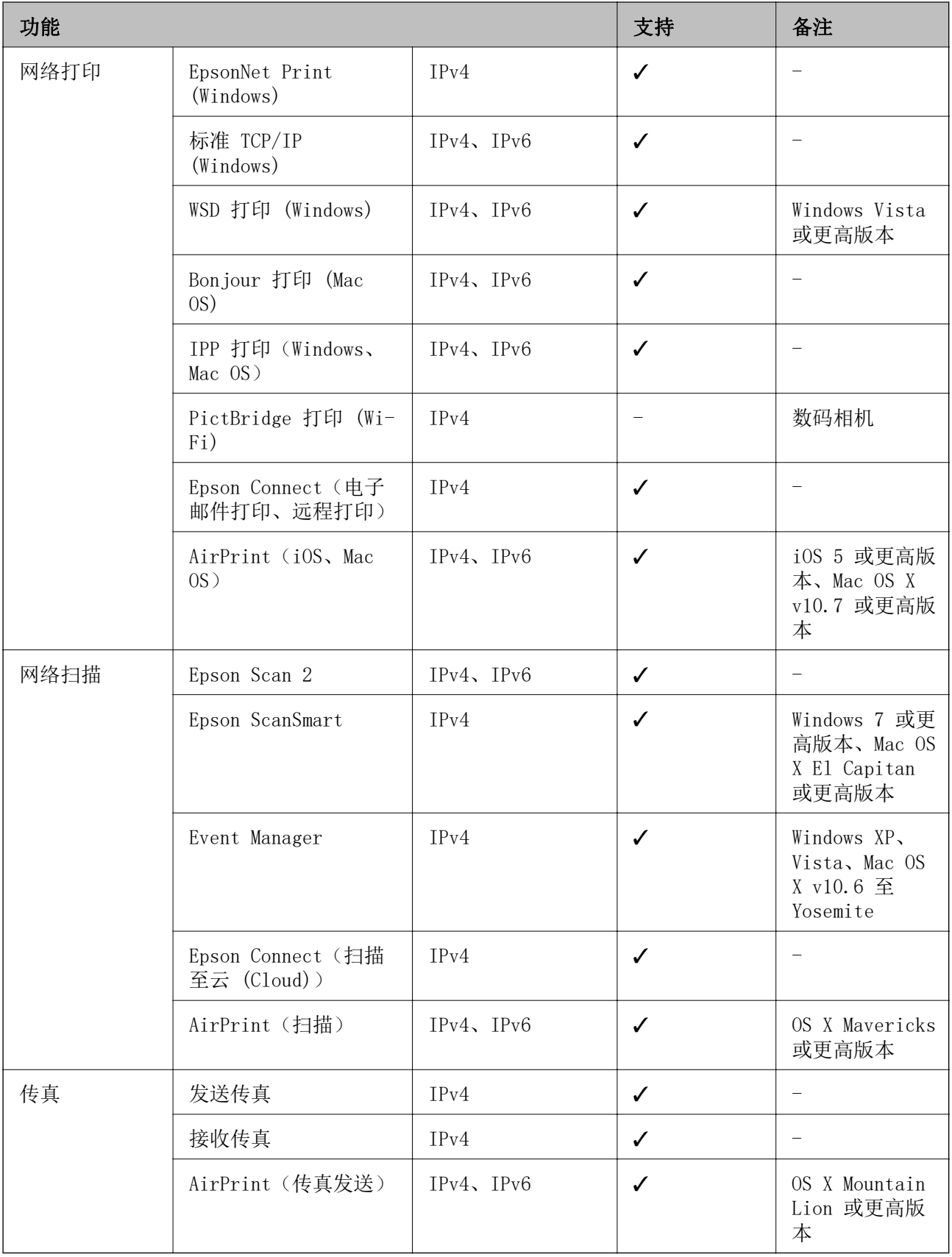

## 安全协议

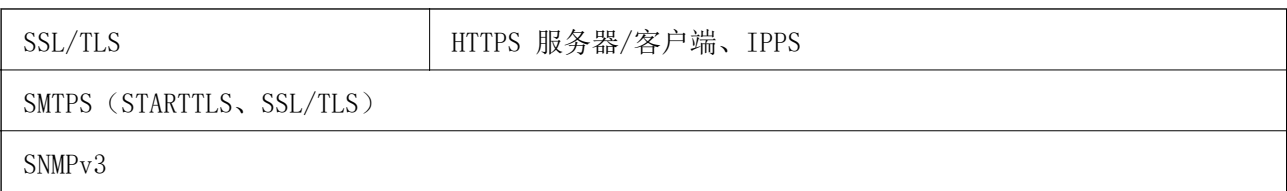

# 支持的第三方服务

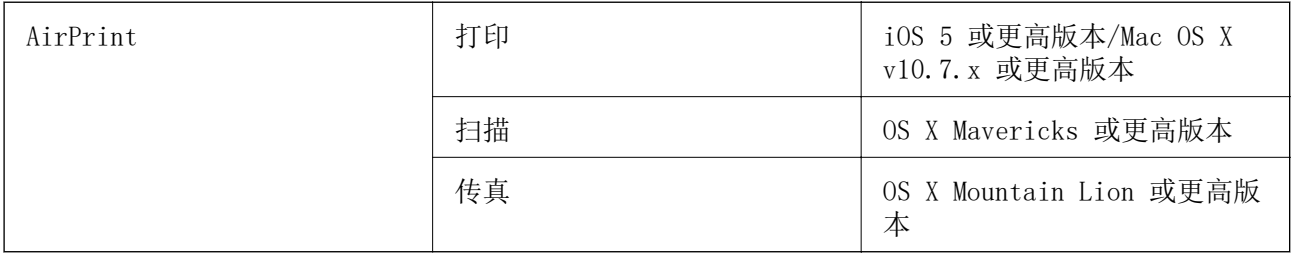

## 存储设备规格

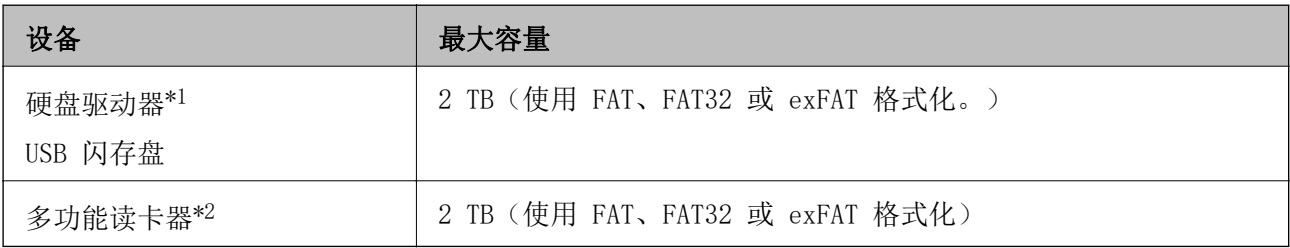

\*1:我们建议不要使用由 USB 端口供电的外部 USB 设备。请仅使用带有独立交流电源的外部 USB 设 备。

\*2:仅将一张存储卡插入多功能读卡器。多功能读卡器不支持插入两张以上存储卡。

不能使用以下设备:

❏ 需要专用驱动程序的设备

❏ 具有安全设置(密码、加密等)的设备

❏ 具有内置 USB 集线器的设备

爱普生不保证外部连接设备的所有操作都能正常运行。

# 支持的数据规格

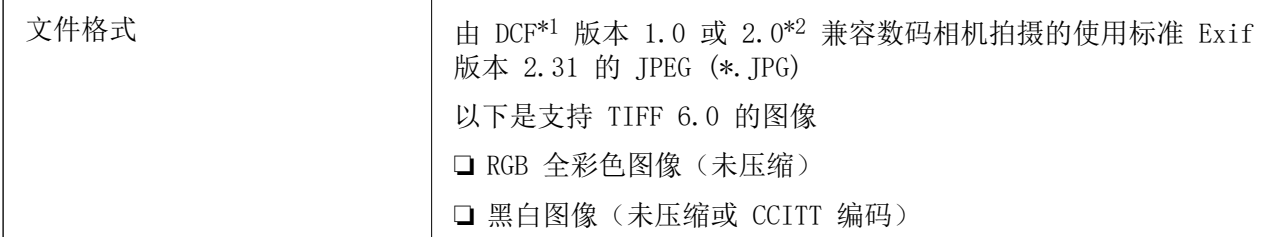

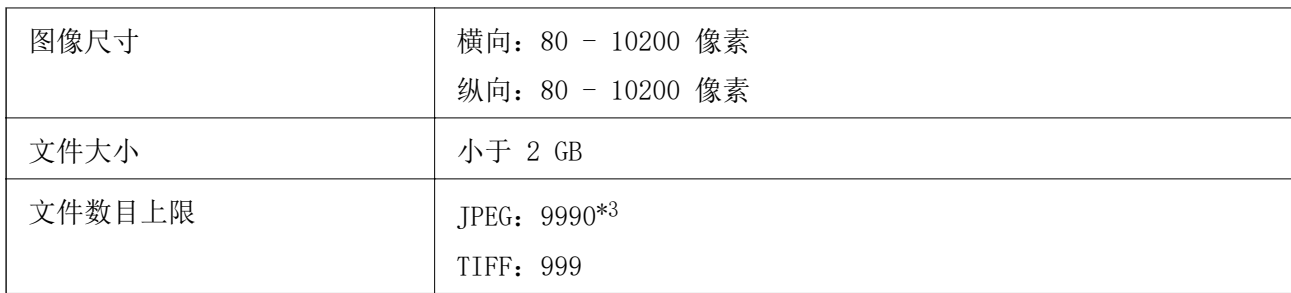

\*1 相机文件系统的设计规则。

\*2 不支持内置内存的数码相机中存储的照片数据。

\*3 一次最多可显示 999 个文件。(如果文件数目超过 999 个,则文件会按组显示。)

## 注释:

当本产品不能识别图像文件时,显示屏上会显示"×"。在这种情况下,如果您选择多图像版面, 则会打印空白部分。

# 尺寸

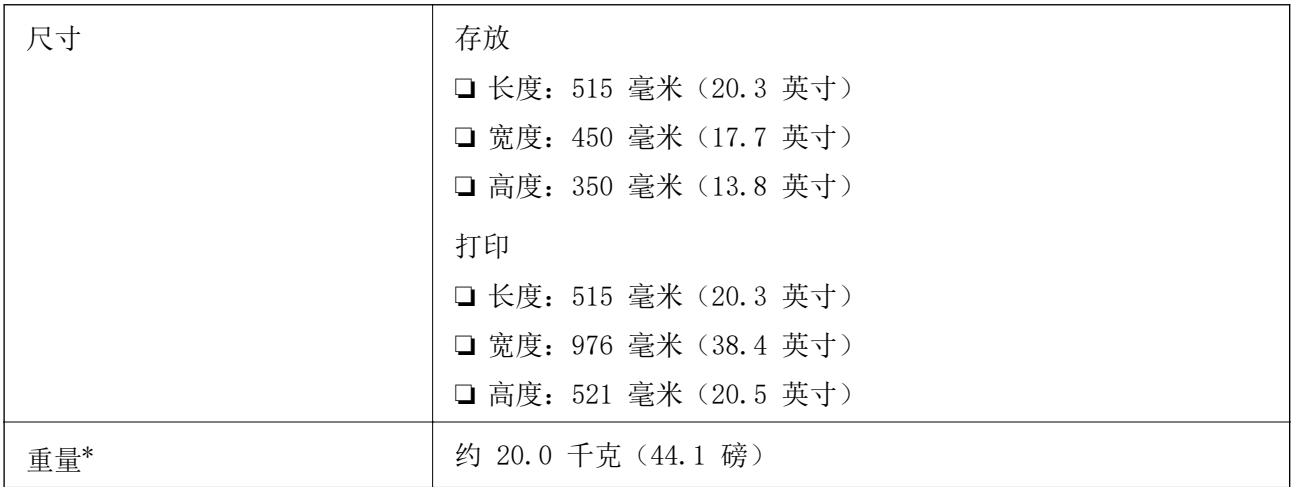

\* 不含墨盒和电源线。

# 电气规格

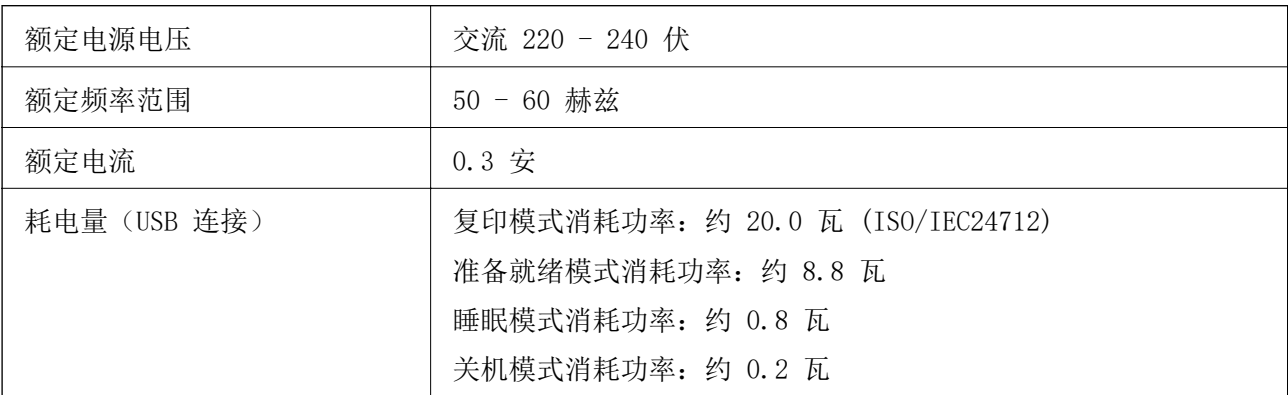
#### 注释:

查看本产品上的标签以了解其电压信息。

# 环境规格

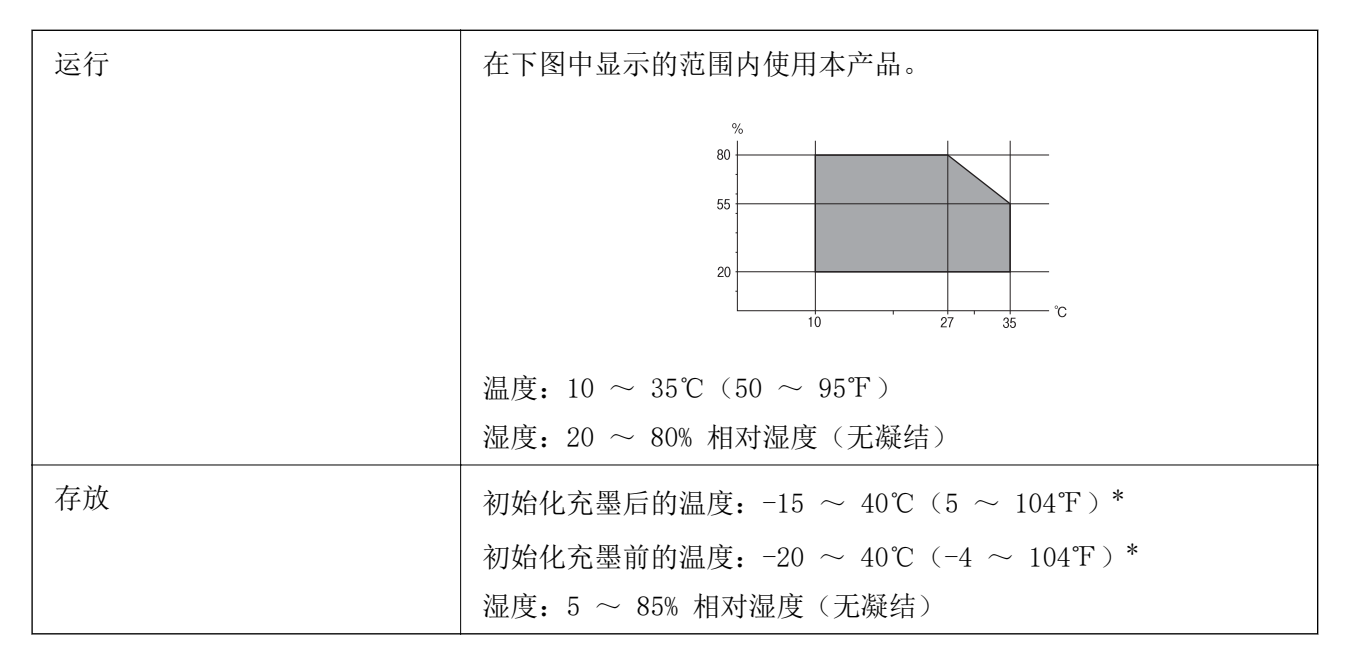

\* 在 40℃ (104℉) 时,可存放一个月。

# 墨盒环境规格

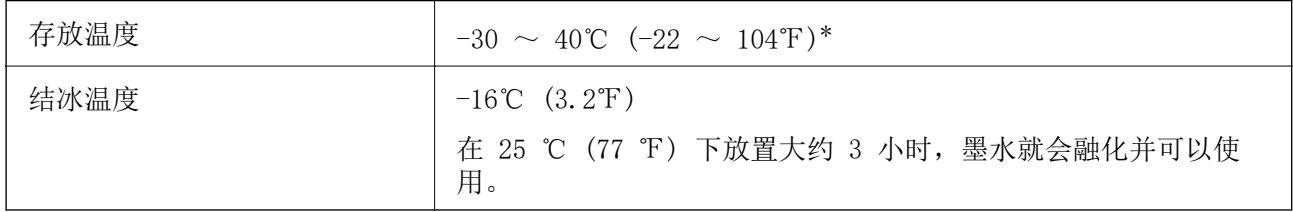

\* 在 40℃ (104℉) 时,可存放一个月。

# 安装位置和空间

确保有足够的空间来正确安装和操作本产品。

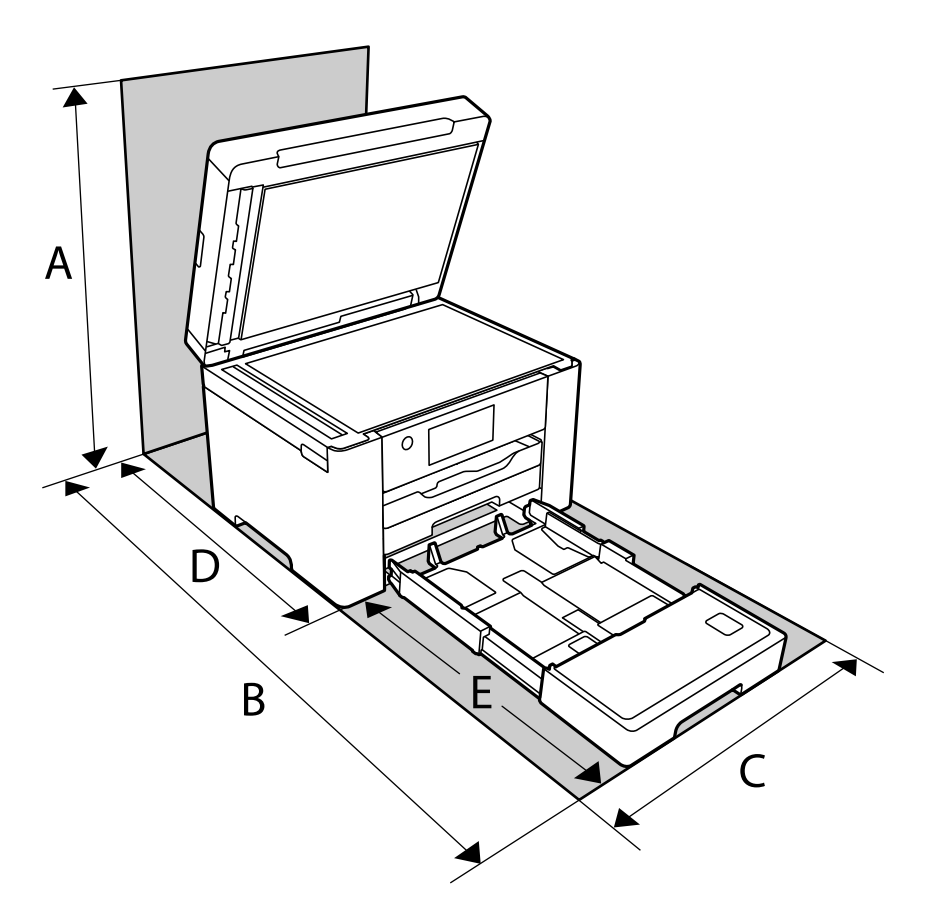

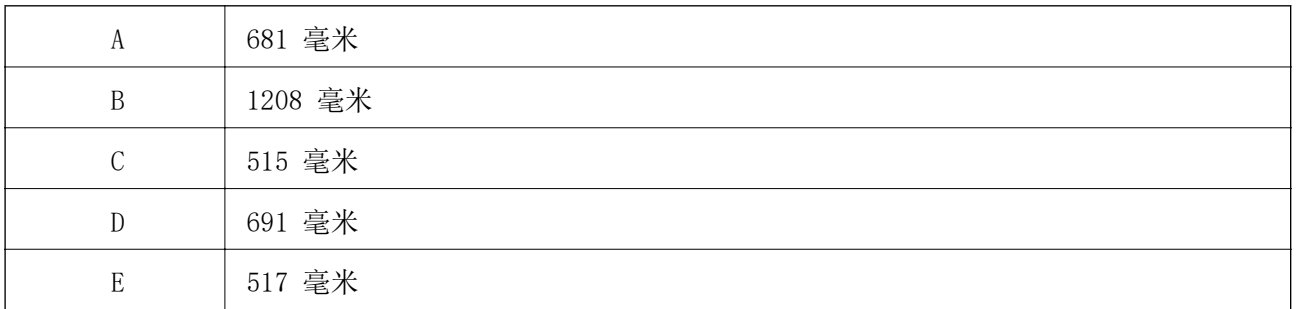

请参见本手册中的"安全指导"确认环境条件。

#### 相关信息

& ["安装本产品的忠告和警告"内容请参见第15页。](#page-14-0)

# 系统要求

❏ Windows

Windows Vista、Windows 7、Windows 8/8.1、Windows 10 或更高版本(32位、64位) Windows XP SP3  $(32 \text{ ft})$ 

Windows XP Professional x64 Edition SP2

Windows Server 2003 (SP2) 或更高版本

❏ Mac OS

Mac OS X v10.6.8 或更高版本

#### 注释:

❏ Mac OS 可能不支持部分应用程序和功能。

❏ 不支持 Mac OS 的 UNIX 文件系统 (UFS)。

# 法规信息

# 有关复制的限制

请注意以下限制,确保可靠而合法地使用本产品。

依照法律,严禁复制以下物品:

❏ 银行票据、硬币、政府发行的有价证券、政府债券及市政债券

❏ 未使用的邮票、邮资明信片及其他具备有效邮资的正式邮品

❏ 政府发行的印花税票、根据合法的程序发行的有价证券

复制以下物品时要审慎:

❏ 个人有价证券(股票票证、可转让票据、支票等)、月票、优惠票等

❏ 护照、驾驶执照、许可证、道路通行证、食品票、票等

#### 注释:

#### 法律可能也禁止复制这些项目。

合理使用受版权保护的资料:

不正确地复印有版权的材料,将导致此产品被错误的使用。要复制出版材料之前,需要在有资质的律师 指导下,或获得版权所有者的允许才可以复制出版的材料。

# <span id="page-327-0"></span>管理员信息

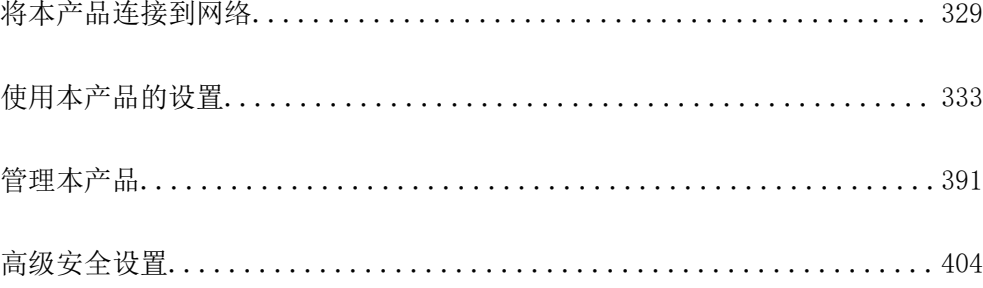

# <span id="page-328-0"></span>将本产品连接到网络

可以通过多种方式将本产品连接到网络。

- ❏ 使用操作面板上的高级设置进行连接。
- ❏ 使用网站或软件光盘上的安装程序进行连接。

本节介绍使用本产品的操作面板将本产品连接到网络的过程。

# 进行网络连接之前

要连接到网络,请提前检查连接的连接方法和设置信息。

# 收集有关连接设置的信息

准备连接所需的设置信息。请提前检查以下信息。

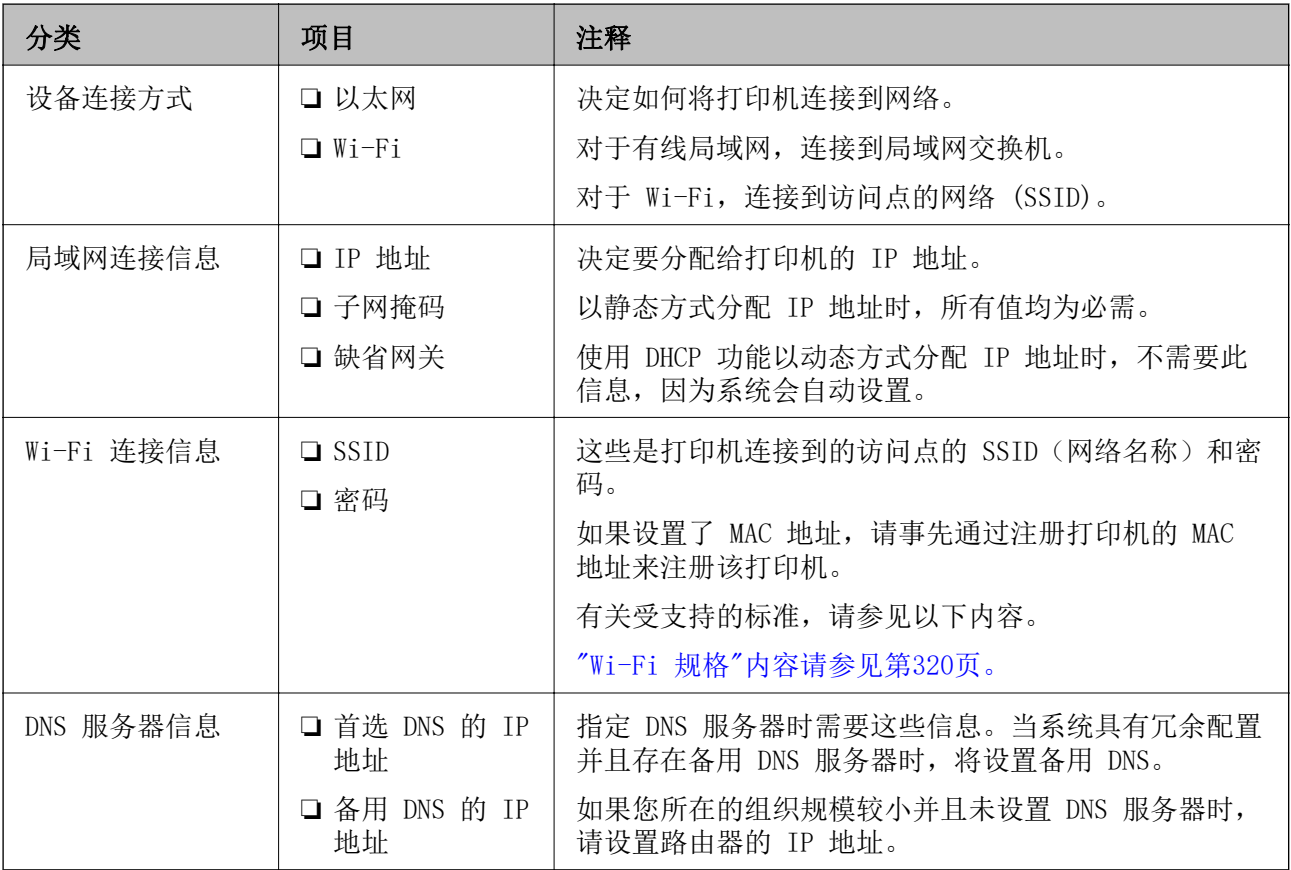

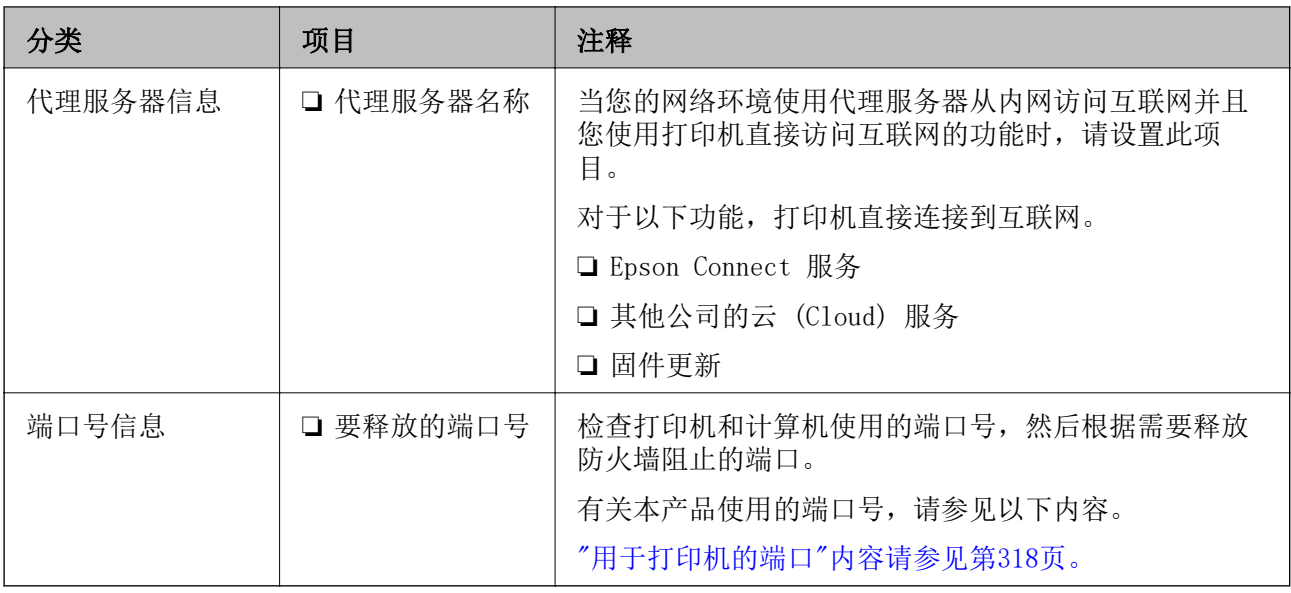

### IP 地址分配

IP 地址分配包括以下类型。

#### 静态 IP 地址:

手动为打印机(主机)分配预先确定的 IP 地址。

用于连接到网络的信息(子网掩码、缺省网关和 DNS 服务器等)需要手动设置。

即使在关闭本设备后,IP 地址也不会更改。当您要管理的设备所在的环境中无法更改 IP 地址或您要使 用 IP 地址来管理设备时,这很有用。我们建议对多台计算机同时访问的打印机和服务器等进行设置。

#### 由 DHCP 功能自动分配(动态 IP 地址):

使用 DHCP 服务器或路由器的 DHCP 功能自动为本产品(主机)分配 IP 地址。

系统会自动设置用于连接到网络的信息(子网掩码、缺省网关和 DNS 服务器等),因此您可以轻松将本 设备连接到网络。

如果关闭本设备或路由器,则在重新连接后,IP 地址可能会更改,具体取决于 DHCP 服务器设置。

我们建议不要使用 IP 地址来管理设备,建议使用可以跟踪 IP 地址的协议进行通讯。

注释:

使用 DHCP 的 IP 地址保留功能时,在任何时候都可以将同一个 IP 地址分配给多个设备。

#### DNS 服务器和代理服务器

DNS 服务器具有与 IP 地址信息关联的主机名称和电子邮件地址域名等。

当计算机或打印机执行 IP 通讯, 如果其他方由主机名称和域名等描述, 则可以进行通讯。

向 DNS 服务器查询该信息并获取其他方的 IP 地址。此过程称为名称解析。

因此,诸如计算机和打印机等设备可以使用 IP 地址进行通讯。

要使用电子邮件功能或互联网连接功能进行通讯,打印机需要进行名称解析。

使用这些功能时,请进行 DNS 服务器设置。

<span id="page-330-0"></span>使用 DHCP 服务器或路由器的 DHCP 功能为打印机分配 IP 地址时,系统会自动设置 IP 地址。

代理服务器在网关中位于网络和互联网之间,并且代表计算机、产品和互联网(相对服务器)与彼此通 讯。相对服务器仅与代理服务器通讯。因此,无法读取诸如 IP 地址和端口号等产品信息,并且安全性 预计会提高。

通过代理服务器连接到互联网时,请在本产品上配置代理服务器。

# 通过操作面板连接到网络

使用本产品的操作面板将本产品连接到网络。

### 分配 IP 地址

设置基本项目,例如主机地址、子网掩码和缺省网关。 本节介绍设置静态 IP 地址的过程。

- 1. 打开本产品电源。
- 2. 在本产品操作面板的主屏幕上选择设置。
- $3.$  选择常规设置 > 网络设置 > 高级 > TCP/IP。
- 4. 为获取 IP 地址选择手动。

使用路由器的 DHCP 功能自动设置 IP 地址时, 请选择自动。在这种情况下, 系统还会自动设置步骤 5 和 6 中的 IP 地址、子网掩码和缺省网关,因此您可以转至步骤 7。

5. 输入 IP 地址。

如果选择 < 或 ▶,焦点会相应地移动到由句点分隔的前一段或后一段。 确认前一屏幕上显示的值。

6. 设置子网掩码和缺省网关。

确认前一屏幕上显示的值。

#### c 重要:

如果 IP 地址、子网掩码和缺省网关的组合不正确, 则**开始设置**处于非活动状态, 并且您 无法继续进行设置。请确认该条目中没有任何错误。

7. 输入首选 DNS 服务器的 IP 地址。

确认前一屏幕上显示的值。

#### 注释:

为 IP 地址分配设置选择自动时, 您可以从手动或自动中选择 DNS 服务器设置。如果无法自动 获取 DNS 服务器地址, 请选择**手动**并输入 DNS 服务器地址。然后直接输入备用 DNS 服务器地 址。如果选择自动,请转至步骤 9。

8. 输入备用 DNS 服务器的 IP 地址。 确认前一屏幕上显示的值。

#### 9. 点按开始设置。

#### 设置代理服务器

如果同时出现以下两种情况,请设置代理服务器。

❏ 为互联网连接构建了代理服务器。

❏ 使用打印机直接连接到互联网的功能,例如 Epson Connect 服务或其他公司云 (Cloud) 服务。

#### 1. 在主屏幕上选择设置。

完成 IP 地址设置后, 进行其他设置时会显示高级屏幕。转至步骤 3。

- 2. 选择常规设置 > 网络设置 > 高级。
- 3. 选择代理服务器。

#### 4. 为代理服务器设置选择使用。

- 5. 以 IPv4 或 FQDN 格式输入代理服务器的地址。 确认前一屏幕上显示的值。
- 6. 输入代理服务器的端口号。 确认前一屏幕上显示的值。
- 7. 点按开始设置。

#### 连接到局域网

通过以太网或 Wi-Fi 将本产品连接到网络。

#### 连接到以太网

使用以太网线缆将本产品连接到网络,然后检查连接。

- 1. 使用以太网线缆连接本产品和集线器(局域网交换机)。
- 2. 在主屏幕上选择设置。
- 3. 选择常规设置 > 网络设置 > 网络连接检查。 此时将显示连接诊断结果。确认连接是否正确。
- 4. 点按确定完成设置。

点按打印检查报告可打印诊断结果。按照屏幕说明打印该报告。

#### 相关信息

◆ ["将网络连接从 Wi-Fi 更改为以太网"内容请参见第257页。](#page-256-0)

#### <span id="page-332-0"></span>连接到无线局域网 (Wi-Fi)

可以通过多种方式将本产品连接到无线局域网 (Wi-Fi)。选择与您的环境和条件匹配的连接方法。 如果知道无线路由器信息,例如 SSID 和密码,可以手动执行设置。 如果无线路由器支持 WPS,则可以使用一键加密设置进行设置。 将本产品连接至网络后,请从要使用的设备(计算机、智能手机、平板电脑等)连接至本产品。

#### 相关信息

◆ "通过输入 SSID 和密码讲行 Wi-Fi 设置"内容请参见第259页。

- ◆ ["通过一键加密设置 \(WPS\) 来执行 Wi-Fi 设置"内容请参见第260页。](#page-259-0)
- ◆ ["通过 PIN 码设置 \(WPS\) 来执行 Wi-Fi 设置"内容请参见第260页。](#page-259-0)

# 使用本产品的设置

# 使用打印功能

使您可以通过网络使用打印功能 要使用网络中的打印机,您需要为计算机网络连接和打印机网络连接设置端口。

#### 打印机连接类型

以下两种方法可用于打印机的网络连接。

- ❏ 对等连接(直接打印)
- ❏ 服务器/客户端连接(使用 Windows 服务器的打印机共享)

#### 对等连接设置

这是用于直接连接网络中的打印机和计算机的连接。只能连接具有网络功能的型号。

#### 连接方式:

直接通过集线器或接入点将本产品连接到网络。

#### 打印机驱动程序:

在每台客户端计算机上安装打印机驱动程序。 使用 EpsonNet SetupManager 时,您可以提供包含打印机设置的驱动程序包。

#### 功能:

❏ 打印任务会立即开始,因为打印任务直接发送到本产品。 ❏ 只要打印机正在运行,就可以进行打印。

#### 服务器/客户端连接设置

这是服务器计算机与打印机共享的连接。要禁止该连接绕过服务器计算机,您可以增强安全性。 当使用 USB 时,不具有网络功能的也可以共享。

#### 连接方式:

通过局域网交换机或访问点将打印机连接到网络。 也可以直接使用 USB 数据线将本产品连接到服务器。

#### 打印机驱动程序:

根据客户端计算机的操作系统在 Windows 服务器上安装打印机驱动程序。 通过访问 Windows 服务器并连接本产品,打印机驱动程序便会安装在客户端计算机上并且可供使用。

#### 功能:

❏ 批量管理打印机和打印机驱动程序。

❏ 根据服务器规格,可能需要一定时间才能开始打印任务,因为所有打印任务都将通过打印服务器。 ❏ 当 Windows 服务器已关闭时,无法进行打印。

#### 对等连接的打印设置

对于对等连接(直接打印),打印机和客户端计算机具有一对一关系。 必须在每台客户端计算机上安装打印机驱动程序。

#### 服务器/客户端连接的打印设置

使您可以从通过服务器/客户端连接建立连接的打印机进行打印。 对于服务器/客户端连接,请先设置打印服务器,然后在网络中共享打印机。 此外,当使用 USB 数据线连接到服务器时,也请先设置打印服务器,然后在网络中共享打印机。

#### 设置网络端口

可以使用标准 TCP/IP 为打印服务器上的网络打印创建打印队列,然后设置网络端口。 此示例使用的是 Windows 2012 R2。

1. 打开"设备和打印机"屏幕。

桌面 > 设置 > 控制面板 > 硬件和声音或硬件 > 设备和打印机。

2. 添加打印机。

单击添加打印机,然后选择我想要的打印机未列出。

3. 添加本地打印机。

选择通过手动设置添加本地打印机或网络打印机,然后单击下一步。

4. 选择创建新端口并为端口类型选择 Standard TCP/IP Port (标准 TCP/IP 端口), 然后单击下一步。

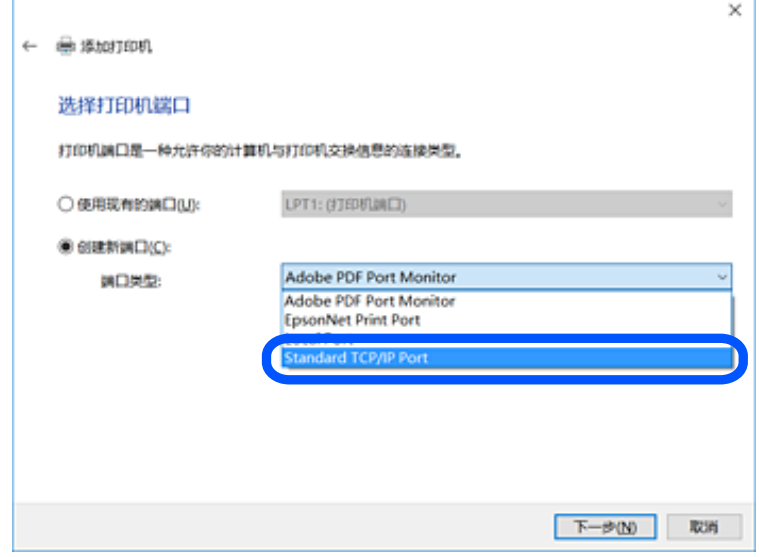

5. 在主机名或 IP 地址或打印机名称或 IP 地址中输入打印机的 IP 地址或打印机名称, 然后单击下一 步。

示例:

❏ 打印机名称:EPSONA1A2B3C

❏ IP 地址:192.0.2.111

请勿更改端口名称。

用户帐户控制屏幕显示时,单击继续。

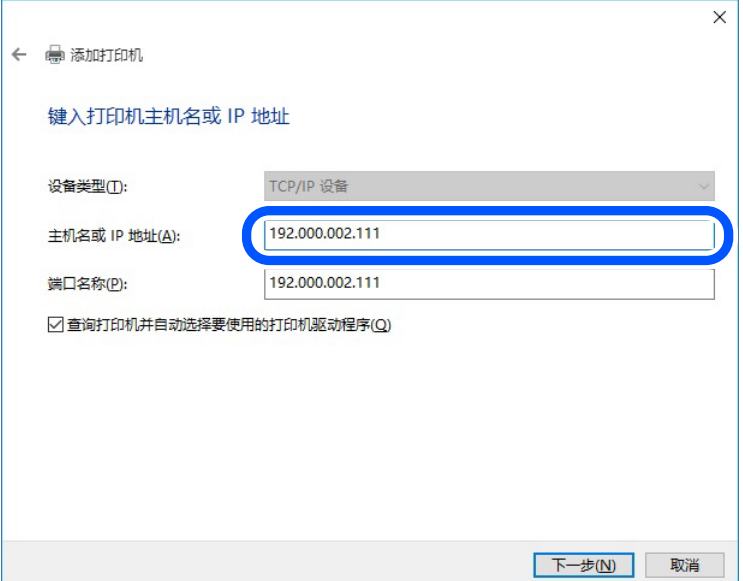

#### 注释:

如果指定网络上的打印机名称,并且名称解析在该网络中可用,则即使本产品的 IP 地址已由 DHCP 更改, 仍可跟踪 IP 地址。可以从本产品操作面板上的"网络状态"屏幕或网络状态页确 认打印机名称。

- 6. 设置打印机驱动程序。
	- ❏ 如果已安装打印机驱动程序: 选择制造商和打印机。单击下一步。

7. 请按屏幕提示进行操作。

在服务器/客户端连接(使用 Windows 服务器的打印机共享)下使用本产品时,请在以后进行共享设 置。

#### 检查端口配置 - Windows

检查为打印队列设置的端口是否正确。

1. 打开"设备和打印机"屏幕。

#### 桌面 > 设置 > 控制面板 > 硬件和声音或硬件 > 设备和打印机。

- 2. 打开"打印机属性"屏幕。 右键单击打印机图标,然后单击打印机属性。
- 3. 单击端口标签, 选择 Standard TCP/IP Port (标准 TCP/IP 端口), 然后单击配置端口。
- 4. 检查端口配置。
	- ❏ 对于 RAW 检查是否在协议中选择了 RAW, 然后单击确定。
	- ❏ 对于 LPR 检查是否在协议中选择了 LPR。在 LPR 设置的队列名称中输入"PASSTHRU"。选中启用了 LPR 字 节计数,然后单击确定。

#### 共享打印机(仅适用于 Windows)

在服务器/客户端连接(使用 Windows 服务器的打印机共享)下使用本产品时,请从打印服务器设置打 印机共享。

- 1. 在打印服务器上选择控制面板 > 查看设备和打印机。
- 2. 右键单击要共享的打印机的图标(打印队列),然后选择打印机属性 > 共享标签。
- 3. 选择共享此打印机,然后输入共享名。

对于 Windows Server 2012, 请单击更改共享选项, 然后配置设置。

#### 安装其他驱动程序(仅适用于 Windows)

如果服务器和客户端的 Windows 版本不同,则建议在打印服务器上安装其他驱动程序。

- 1. 在打印服务器上选择控制面板 > 查看设备和打印机。
- 2. 右键单击要与客户端共享的打印机的图标,然后单击打印机属性 > 共享标签。

#### 3. 单击其他驱动程序。

对于 Windows Server 2012, 请单击更改共享选项, 然后配置设置。

- 4. 选择客户端的 Windows 版本, 然后单击"确定"。
- 5. 选择打印机驱动程序的信息文件 (\*.inf),然后安装驱动程序。

#### 使用共享打印机 – Windows

管理员需要向客户端告知为打印服务器分配的计算机名称,以及如何将该名称添加到其计算机。如果尚 未配置其他驱动程序,请向客户端告知如何使用设备和打印机来添加共享打印机。 如果已在打印服务器上配置其他驱动程序,请遵循以下步骤:

1. 在 Windows 资源管理器中选择为打印服务器分配的名称。

2. 双击要使用的打印机。

#### 基本打印设置

设置打印设置,例如打印纸尺寸或打印错误。

#### 设置打印纸来源

设置装入每个打印纸来源的打印纸的尺寸和类型。

- 1. 访问 Web Config, 然后选择打印标签 > 打印纸来源设置。
- 2. 设置每个项目。

显示的项目可能因情况而异。

❏ 打印纸来源名称

显示目标打印纸来源名称,例如后进纸器、进纸器 1。

❏ 打印纸尺寸

从下拉菜单中选择要设置的打印纸尺寸。

□ 单位

选择用户自定义尺寸的单位。为打印纸尺寸选择用户自定义时可以选择此项目。

#### ❏ 宽度

设置用户自定义尺寸的水平长度。 可以在此处输入的范围取决于打印纸来源,而打印纸来源由宽度指示。 如果在单位中选择毫米,则最多可以输入小数位数为一位的小数。 如果在单位中选择英寸,则最多可以输入小数位数为两位的小数。

#### ❏ 高度

设置用户自定义尺寸的垂直长度。 可以在此处输入的范围取决于打印纸来源,打印纸来源由高度指示。 如果在单位中选择毫米,则最多可以输入小数位数为一位的小数。 如果在单位中选择英寸,则最多可以输入小数位数为两位的小数。

#### □ 打印纸类型

从下拉菜单中选择要设置的打印纸类型。

3. 检查设置,然后单击确定。

#### 设置错误

设置设备如何显示错误。

- $1.$  访问 Web Config, 然后选择打印标签 > 错误设置。
- 2. 设置每个项目。
	- ❏ 打印纸尺寸通知

设置当指定的打印纸来源的打印纸尺寸与打印数据的打印纸尺寸不同时是否在操作面板上显示错 误。

- ❏ 打印纸类型通知 设置当指定的打印纸来源的纸张类型与打印数据的纸张类型不同时是否在操作面板上显示错误。
- ❏ 自动错误处理程序 设置当显示错误 5 秒后未在操作面板上执行任何操作时是否自动取消错误。
- 3. 检查设置, 然后单击确定。

#### 设置通用打印

当通过外部设备进行打印且不使用打印机驱动程序时,请设置这些项目。 部分项目可能不会显示,具体取决于打印机的打印语言。

- 1. 访问 Web Config, 然后选择打印标签 > 通用打印设置。
- 2. 设置每个项目。
- 3. 检杳设置, 然后单击确定。

#### 基本

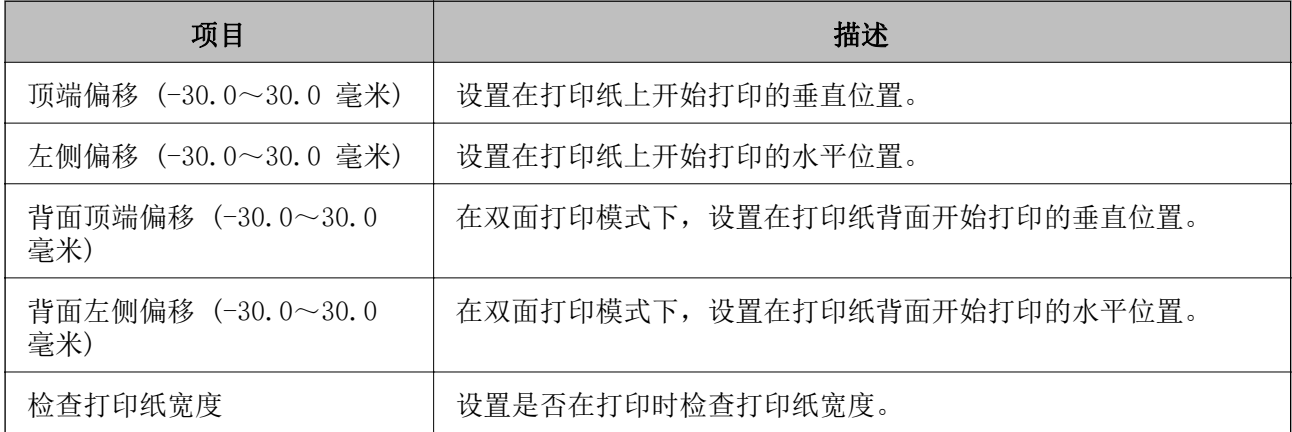

<span id="page-338-0"></span>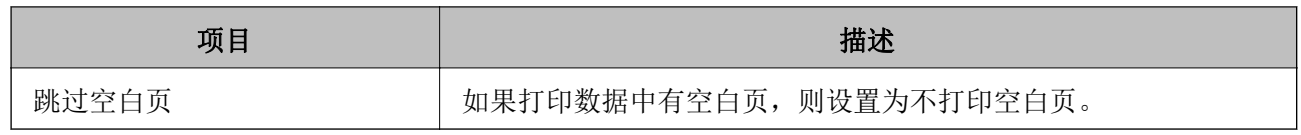

# 设置 AirPrint

使用 AirPrint 打印和扫描时设置此项目。

访问 Web Config, 然后选择网络标签 > AirPrint 设置。

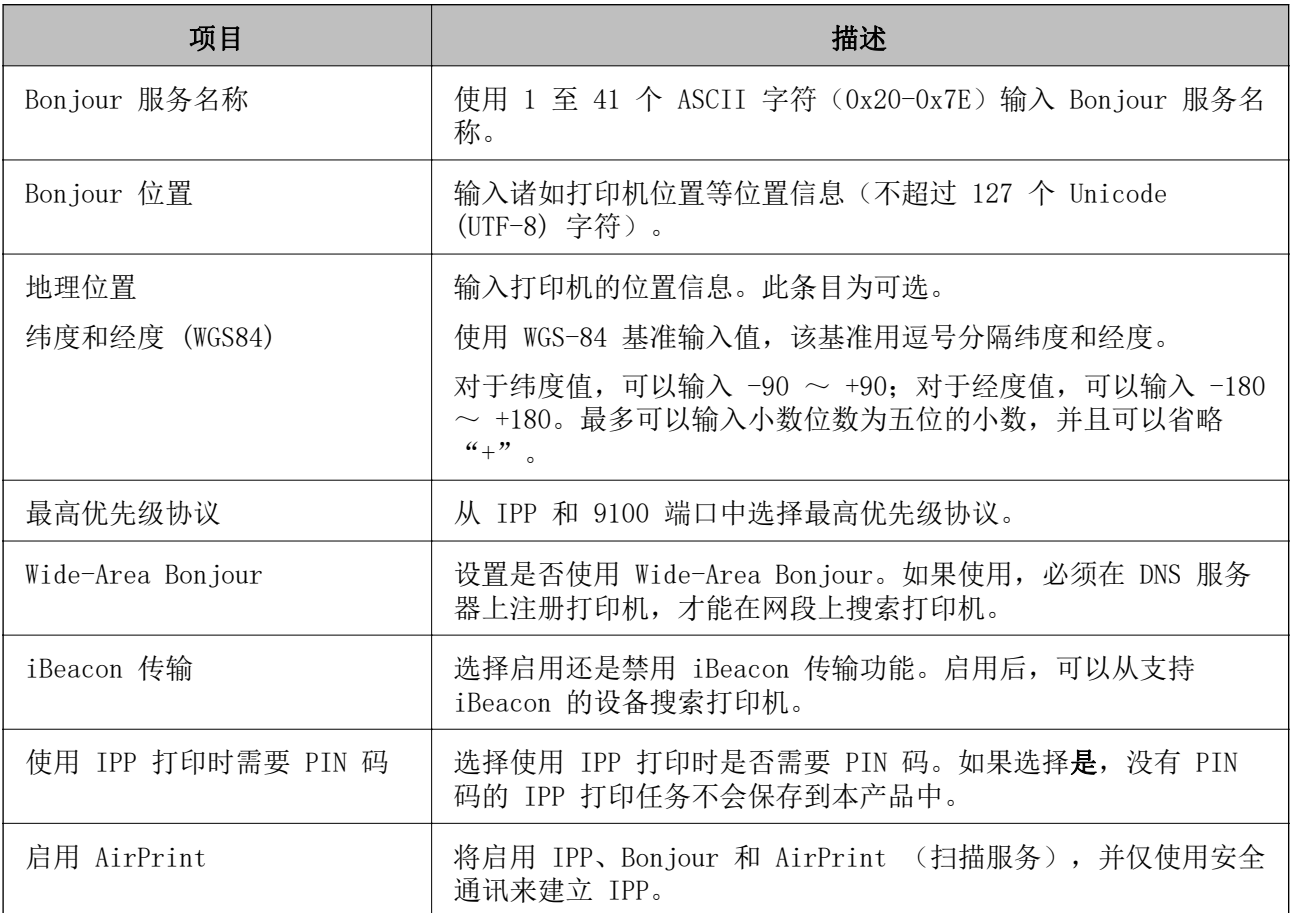

# 配置邮件服务器

如果要将扫描功能与电子邮件结合使用,请配置此服务器。

进行配置之前,请检查以下内容。

❏ 打印机已连接到可以访问邮件服务器的网络。

❏ 与打印机使用同一个邮件服务器的计算机的电子邮件设置信息。

#### 注释:

如果使用互联网上的邮件服务器,请通过提供商或网站确认设置信息。

1. 访问 Web Config, 然后选择网络标签 > 电子邮件服务器 > 基本。

2. 为每个项目输入一个值。

3. 选择确定。

此时将显示已选择的设置。

设置完成后,请执行连接检查。

#### 相关信息

◆ ["在网络浏览器上运行 Web Config"内容请参见第291页。](#page-290-0)

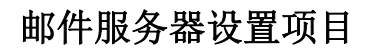

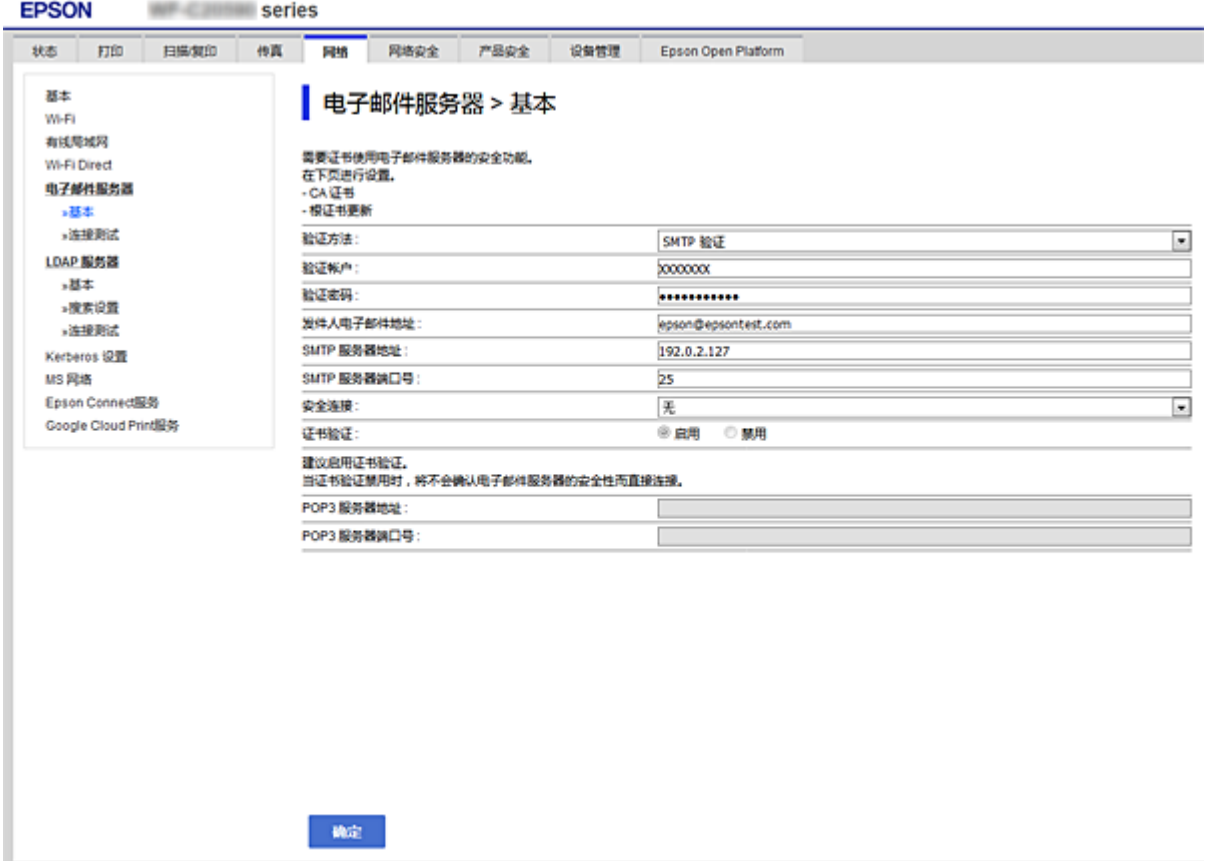

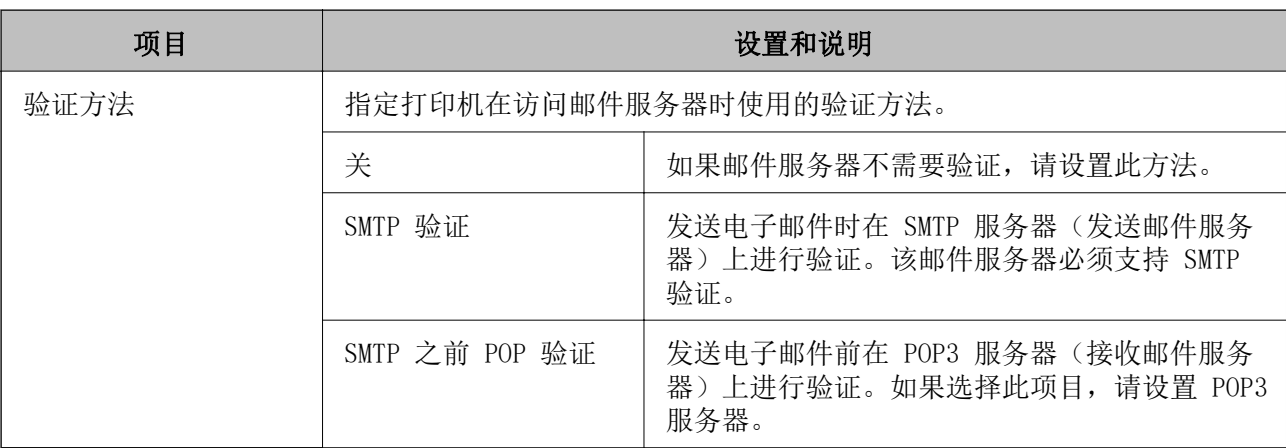

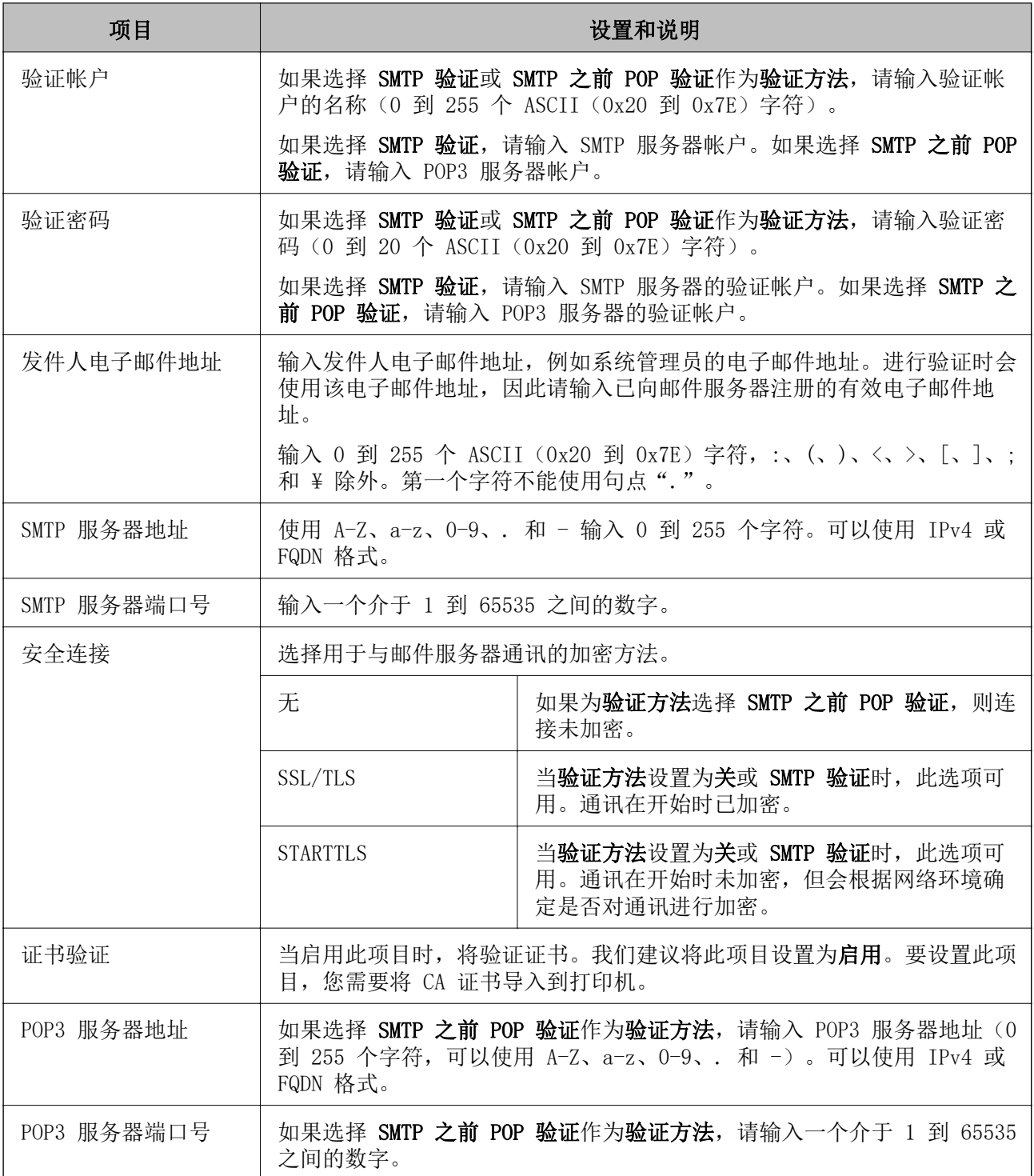

# 检查邮件服务器连接

可以通过执行连接检查来检查与邮件服务器的连接。

- 1. 访问 Web Config, 然后选择网络标签 > 电子邮件服务器 > 连接测试。
- 2. 选择开始。

将开始邮件服务器的连接测试。测试完成后,将显示检查报告。

#### 注释:

也可以在本产品的操作面板上检查与邮件服务器的连接。访问方式如下所示。

### 设置 > 常规设置 > 网络设置 > 高级 > 电子邮件服务器 > 连接检查

### 邮件服务器连接测试参考

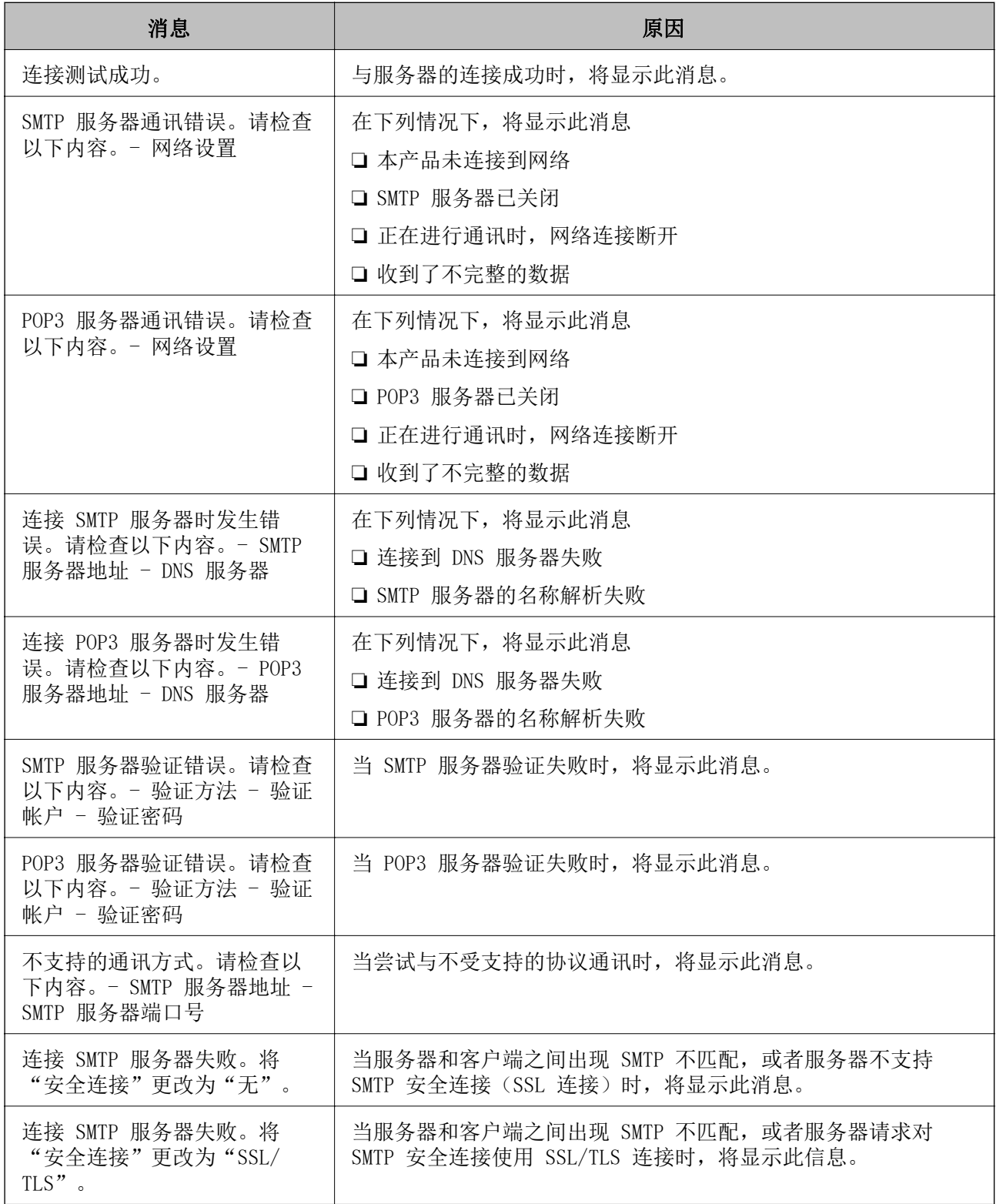

<span id="page-342-0"></span>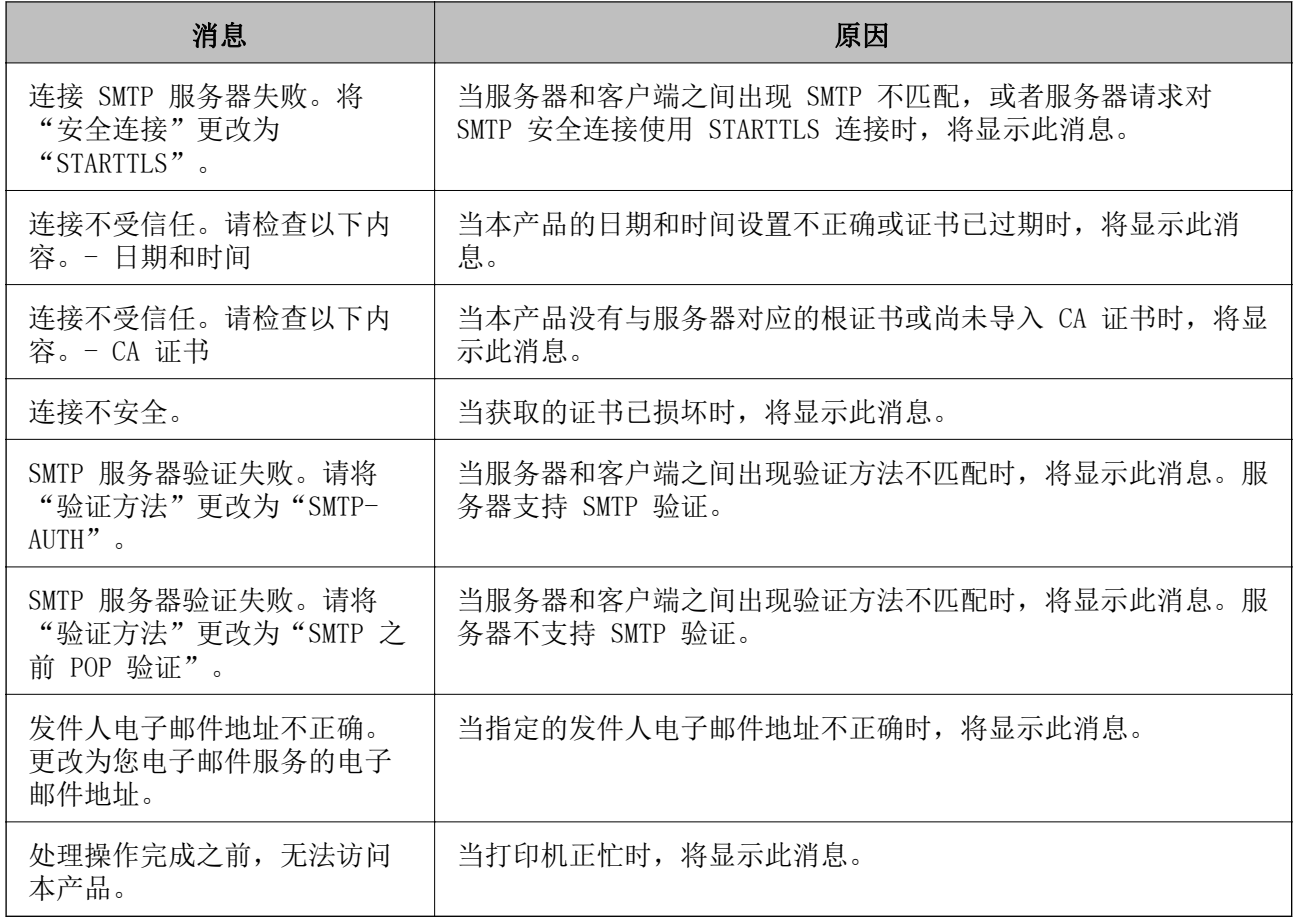

# 设置共享网络文件夹

设置共享网络文件夹用于保存来自本产品的文件。 将文件保存到该文件夹时,本产品以创建该文件夹的计算机的用户身份登录。 此外,请确保在创建共享网络文件夹时设置了 MS 网络。

### 创建共享文件夹

#### 创建共享文件夹之前

创建共享文件夹之前,请检查以下内容。 □ 打印机已连接至网络,而且从该网络可以访问将创建共享文件夹的计算机。 ❏ 将创建共享文件夹的计算机的名称不含多字节字符。

### $\blacksquare$  重要:

如果计算机名称含多字节字符,将文件保存到共享文件夹将失败。 此时,请切换到名称不含多字节字符的计算机或将计算机名称改为不含多字节字符。 更改计算机名称时,请务必事先与管理员确认,因为此举可能会影响其他设置,例如计算机 管理、资源访问等。

#### 检查网络配置文件

在将创建共享文件夹的计算机上,检查文件夹共享是否可用。

- 1. 使用具备管理员权限的用户帐户,登录到将创建共享文件夹的计算机。
- 2. 选择控制面板 > 网络和 Internet > 网络和共享中心。
- 3. 单击高级共享设置,然后在显示的网络配置文件中,单击带有(当前配置文件)字样的配置文件旁的  $\left( \mathbf{v}\right)$
- 4. 检查是否在文件和打印机共享下选中了启用文件和打印机共享 如果已选中该选项,请单击取消并关闭窗口。 更改设置后,请单击保存更改并关闭窗口。

#### 相关信息

◆ "共享文件夹创建位置和安全示例"内容请参见第344页。

#### 共享文件夹创建位置和安全示例

根据共享文件夹的创建位置不同,安全和便利设置也会有所不同。

要从打印机或其他计算机操作共享文件夹,需要具备文件夹的以下读取和更改权限。

#### ❏ 共享标签 > 高级共享 > 权限

它控制着共享文件夹的网络访问权限。

□ 安全标签的访问权限

它控制着共享文件夹的网络访问权限和本地访问权限。

如创建共享文件夹示例所述,为桌面上创建的共享文件夹设置 Everyone 时,系统将为可以访问计算机 的所有用户授予访问权限。

但是,不具有权限的用户将无法访问它们,因为桌面(文件夹)位于该用户文件夹的控制下,因此将适 用该用户文件夹的安全设置。允许访问安全标签的用户(本例中为已登录的用户和管理员)可以操作该 文件夹。

请参见下文了解如何创建合适的位置。

此示例创建了 "scan\_folder" 文件夹。

#### 相关信息

& "文件服务器配置示例"内容请参见第344页。

◆ ["个人电脑配置示例"内容请参见第350页。](#page-349-0)

#### 文件服务器配置示例

下面将举例说明如何在诸如以下情况下的文件服务器之类的共享计算机上的驱动器的根目录下创建共享 文件夹。

访问受控制的用户,例如与创建共享文件夹的计算机位于同一个域的用户,可以访问该共享文件夹。 如需允许任何用户读取和写入诸如文件服务器和共享计算机之类的计算机上的共享文件夹,请设置此配 置。

- ❏ 创建共享文件夹的位置:驱动器根目录
- □ 文件夹路径: C:\scan\_folder
- □ 网络访问权限(共享权限): Everyone
- ❏ 文件系统的访问权限(安全):Authenticated Users
- 1. 使用具备管理员权限的用户帐户,登录到将创建共享文件夹的计算机。
- 2. 启动资源管理器。
- 3. 在驱动器根目录中创建文件夹,然后将其命名为"scan folder"。 输入 1 到 12 个字母数字字符作为文件夹名称。如果超出了文件夹名称的字符限制,则在其他环境 下可能无法正常访问该文件夹。
- 4. 右键单击该文件夹,然后选择属性。

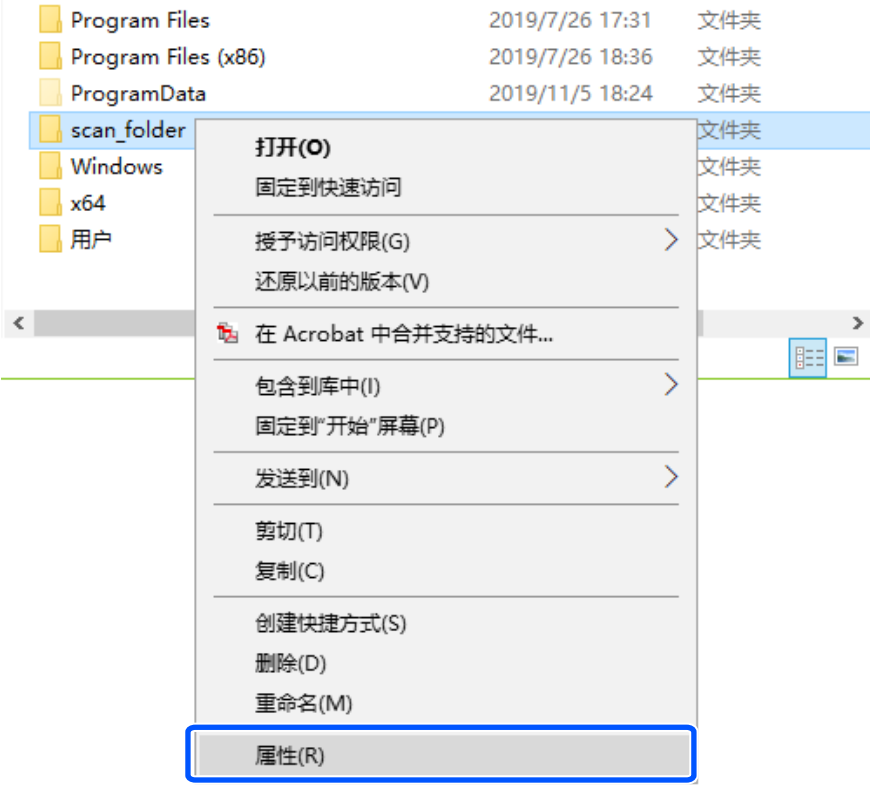

5. 在共享标签上单击高级共享。

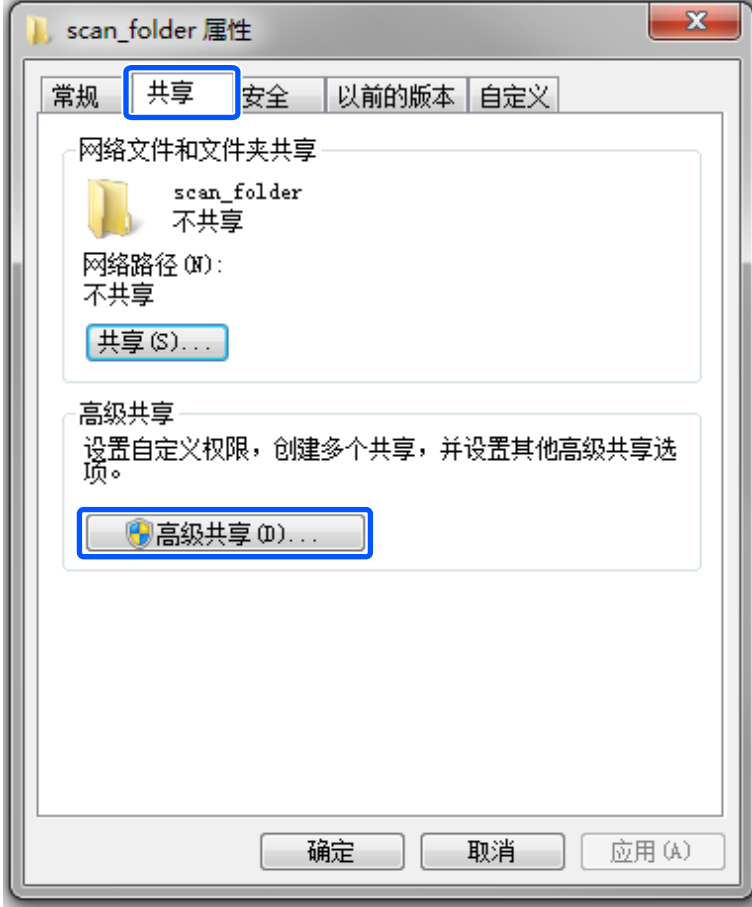

6. 选择共享此文件夹,然后单击权限。

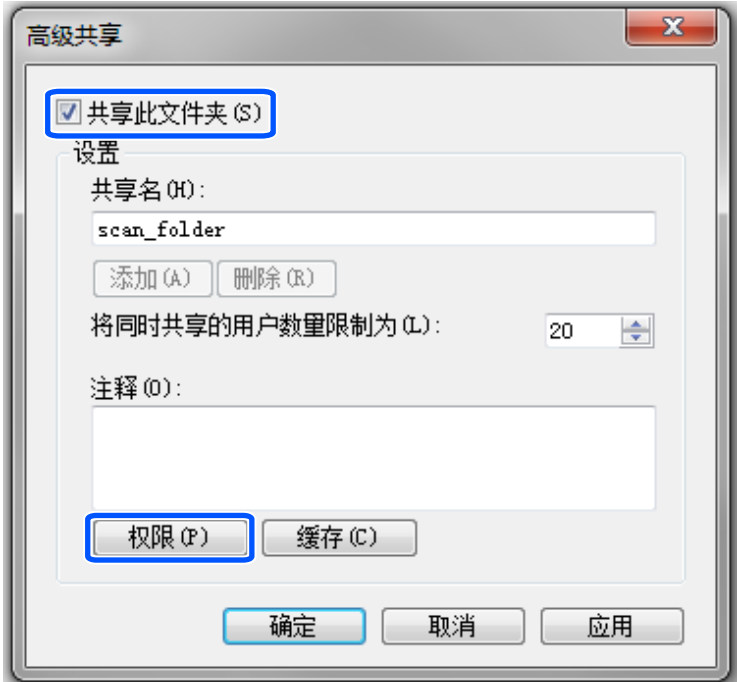

7. 在组或用户名下选择 Everyone 组,接着在更改下选择允许,然后单击确定。

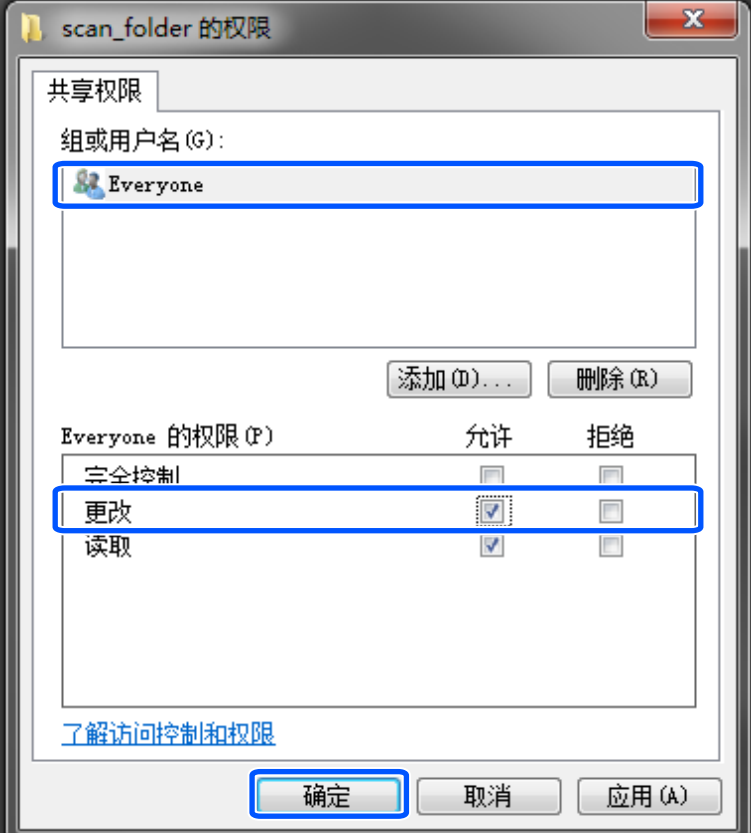

8. 单击确定。

9. 选择安全标签,然后选择组或用户名下的 Authenticated Users。

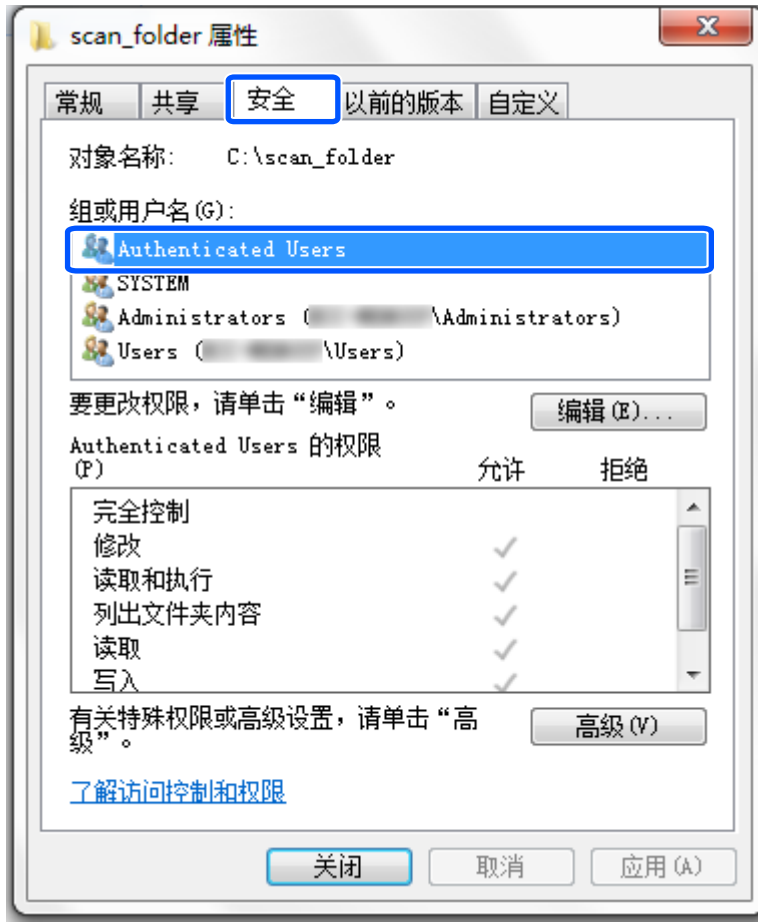

"Authenticated Users"是一个特殊群组,其中包括可登录到域或计算机的所有用户。此群组仅当 文件夹在根文件夹下创建时显示。

如果未显示,可单击编辑添加该群组。有关详细信息,请参见"相关信息"。

10. 确认已在 Authenticated Users 的权限下选中了修改对应的允许。

如果未选中,请选择 Authenticated Users, 单击编辑, 接着在 Authenticated Users 的权限中的 条款,按一个,你是, Hashansista

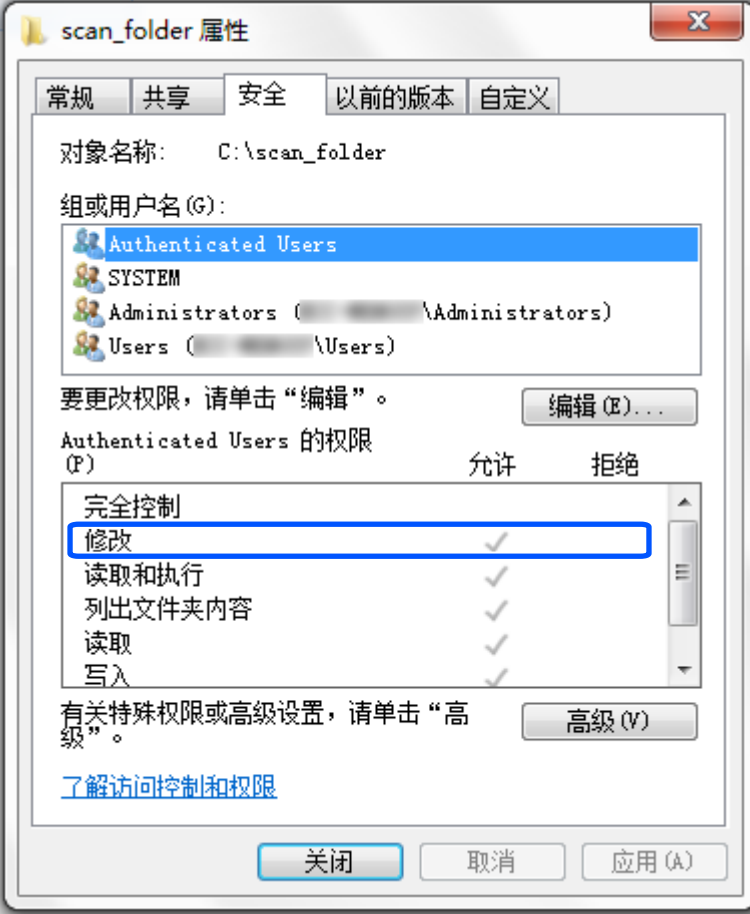

<span id="page-349-0"></span>11. 选择共享标签。

此时会显示共享文件夹的网络路径。注册本产品联系人时会使用此路径。请将此路径记录下来。

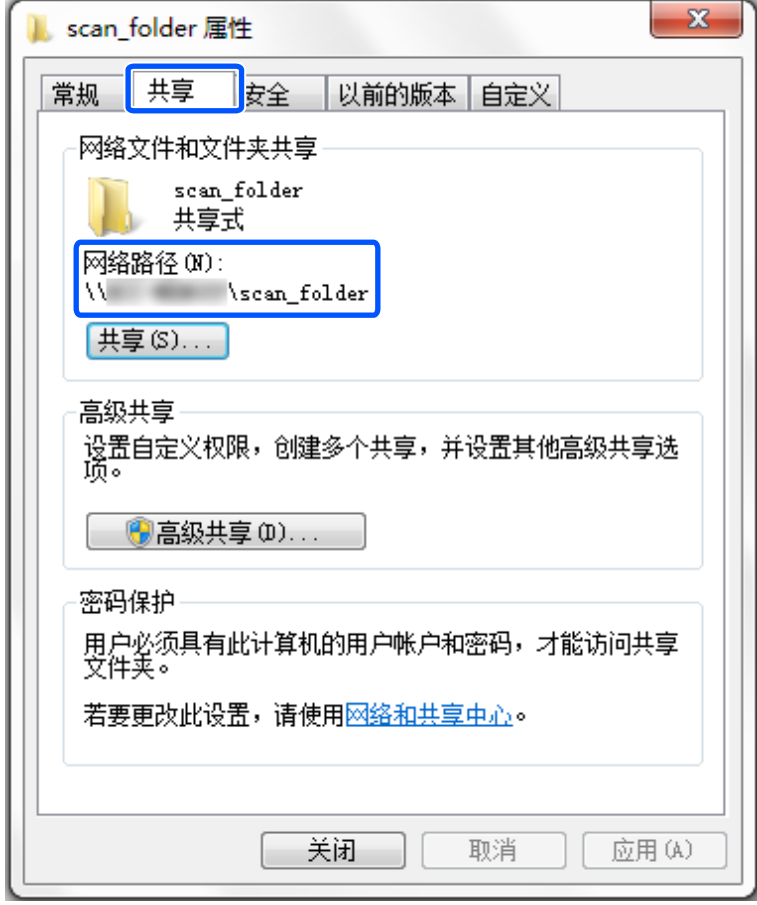

12. 单击确定或关闭以关闭屏幕。

检查从同一个域内的计算机能否在共享文件夹中写入或读取文件。

#### 相关信息

& ["添加允许访问的群组或用户"内容请参见第355页。](#page-354-0)

#### 个人电脑配置示例

这里举例说明如何在用户当前登录的计算机的桌面上创建共享文件夹。 登录计算机并具备管理员权限的用户可以访问该桌面文件夹以及该用户文件夹下的文档文件夹。 如果希望不允许其他用户读取和写入个人电脑上的共享文件夹,请设置此配置。

- ❏ 创建共享文件夹的位置:桌面
- ❏ 文件夹路径:C:\Users\xxxx\Desktop\scan\_folder
- □ 网络访问权限(共享权限): Everyone
- □ 文件系统访问权限(安全): 不添加或添加允许访问的用户名/组名
- 1. 使用具备管理员权限的用户帐户,登录到将创建共享文件夹的计算机。
- 2. 启动资源管理器。
- 3. 在桌面上创建文件夹,然后将其命名为"scan\_folder"。 输入 1 到 12 个字母数字字符作为文件夹名称。如果超出了文件夹名称的字符限制,则在其他环境 下可能无法正常访问该文件夹。
- 4. 右键单击该文件夹,然后选择属性。

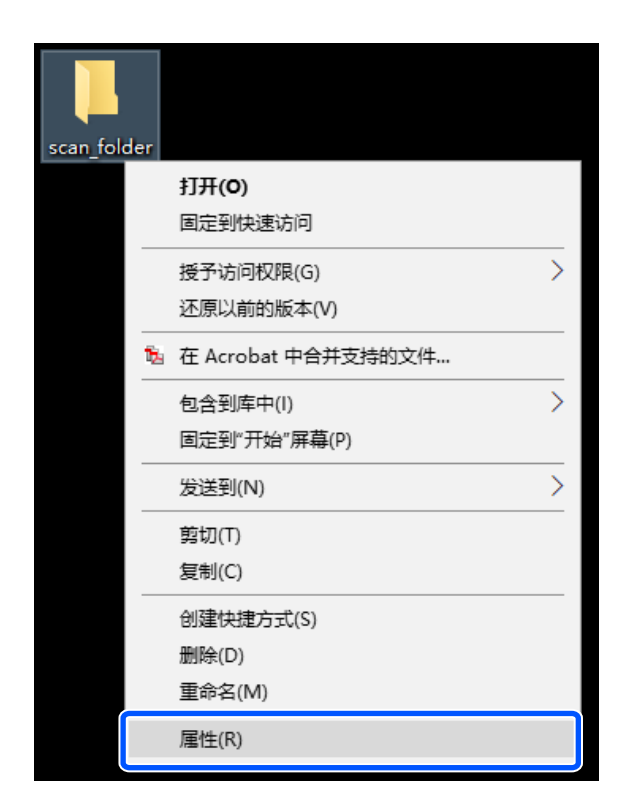

5. 在共享标签上单击高级共享。

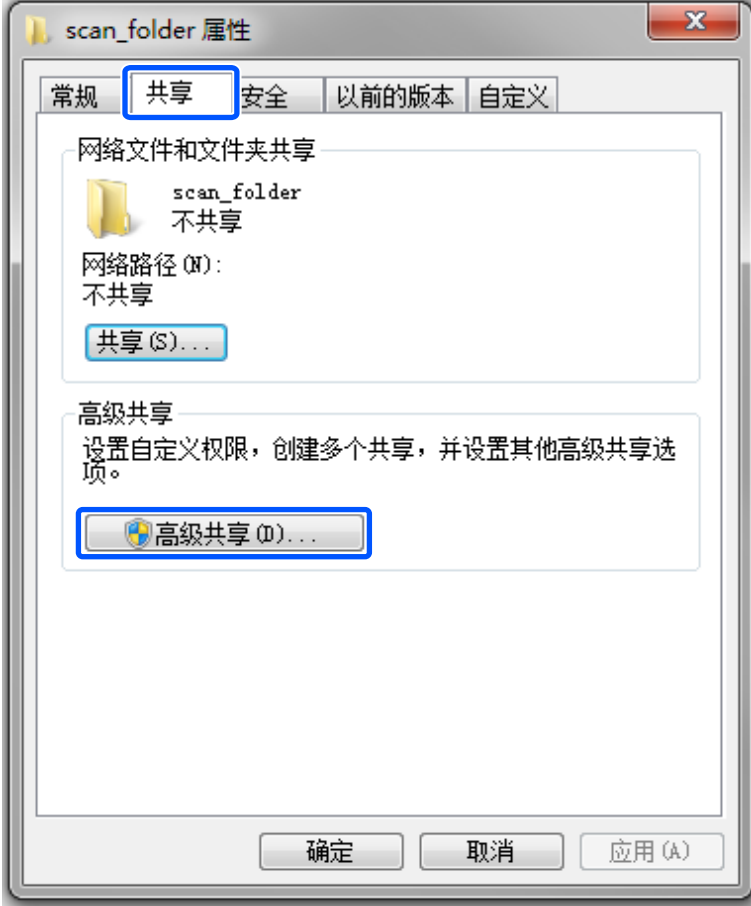

6. 选择共享此文件夹,然后单击权限。

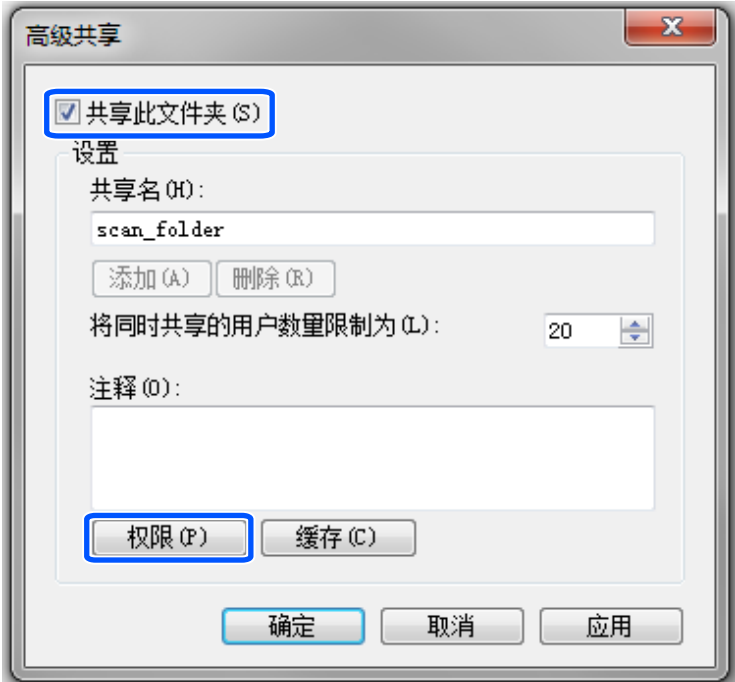

7. 在组或用户名下选择 Everyone 组,接着在更改下选择允许,然后单击确定。

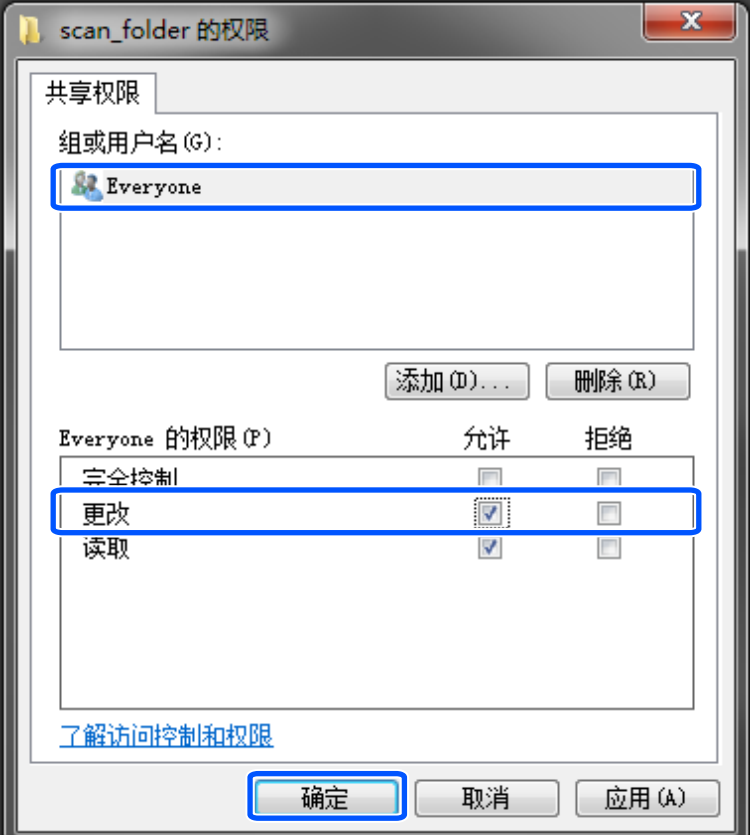

- 8. 单击确定。
- 9. 选择安全标签。
- 10. 在组或用户名下选中该组或用户。 这里显示的群组或用户将可以访问该共享文件夹。 在本例中,登录此计算机的用户和管理员都可以访问该共享文件夹。

根据需要添加访问权限。单击编辑即可添加访问权限。有关详细信息, 请参见"相关信息"。

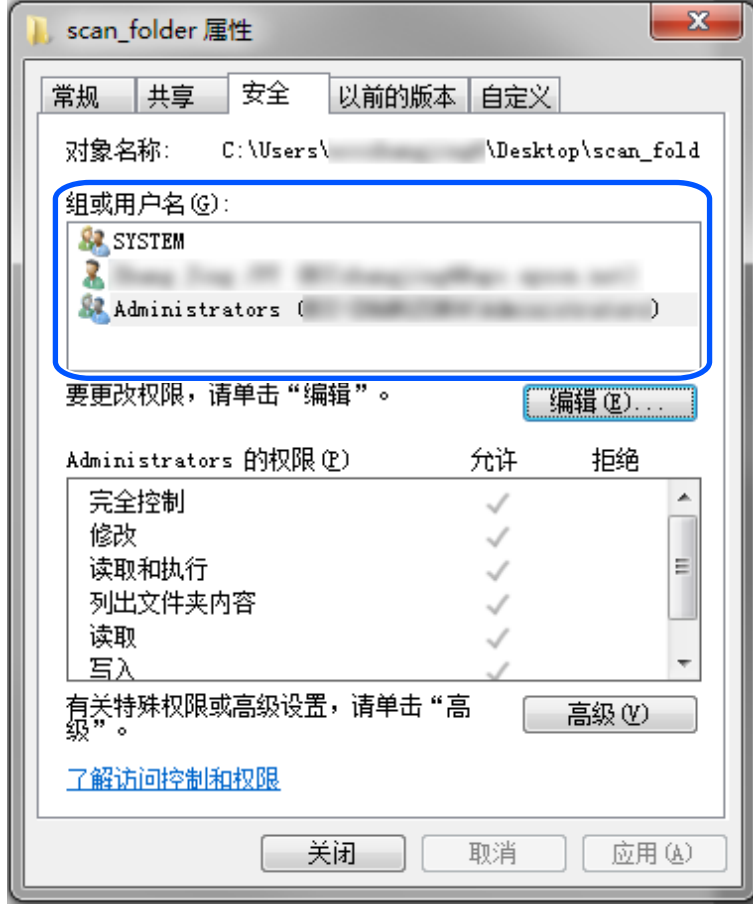

<span id="page-354-0"></span>11. 选择共享标签。

此时会显示共享文件夹的网络路径。注册本产品的联系人时会使用此路径。请将此路径记录下来。

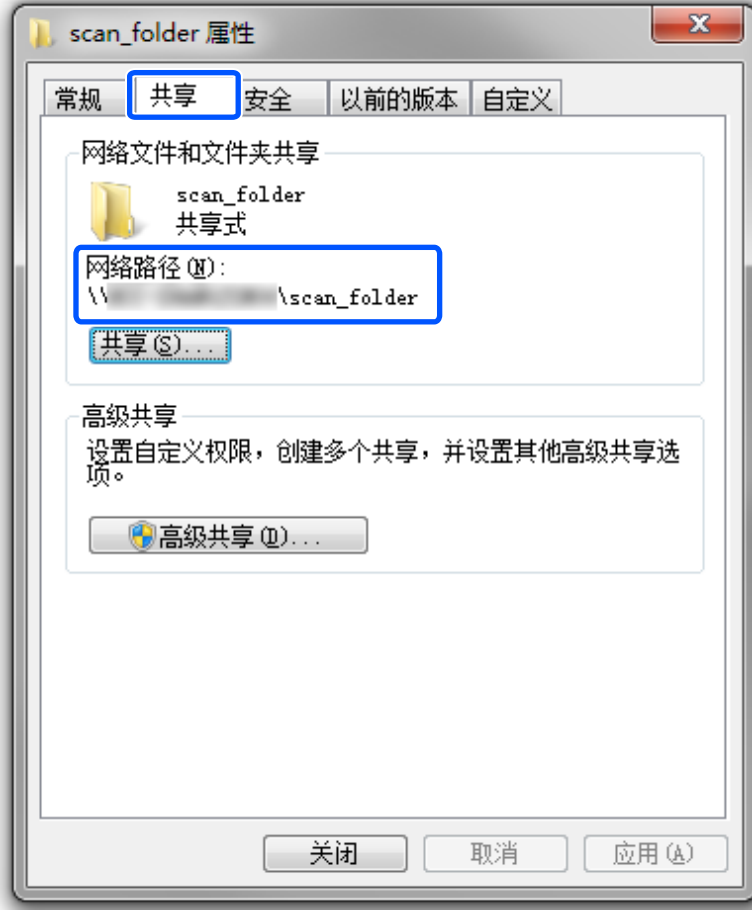

12. 单击确定或关闭以关闭屏幕。

检查从具有访问权限的用户或群组计算机能否在共享文件夹中写入或读取文件。

#### 相关信息

& "添加允许访问的群组或用户"内容请参见第355页。

#### 添加允许访问的群组或用户

您可以添加允许访问的群组或用户。

- 1. 右键单击该文件夹,然后选择属性。
- 2. 选择安全标签。

3. 单击编辑。

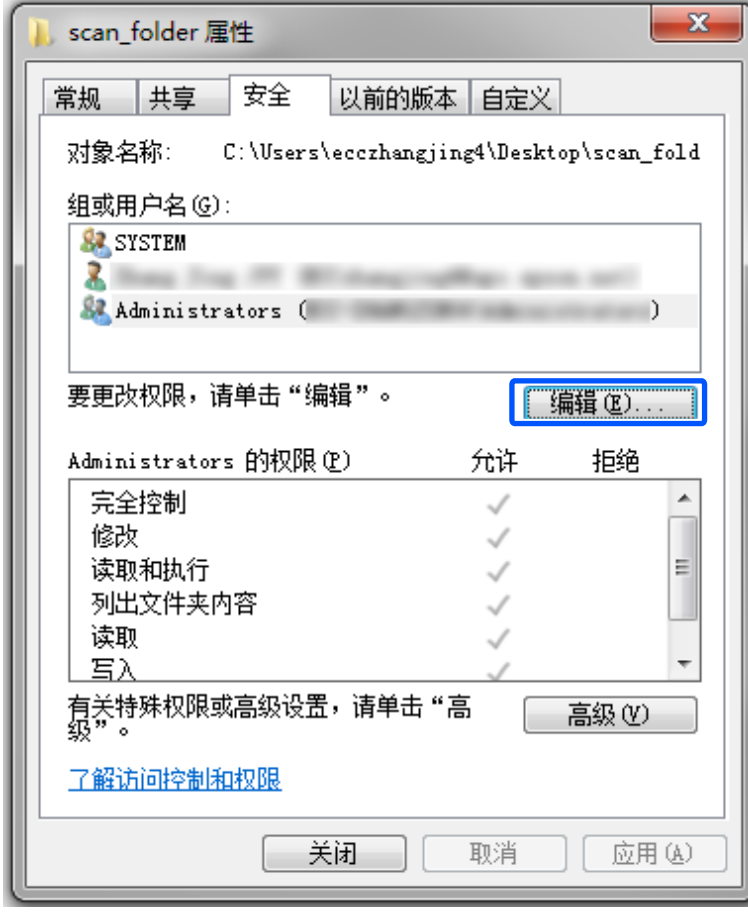

4. 单击组或用户名下的添加。

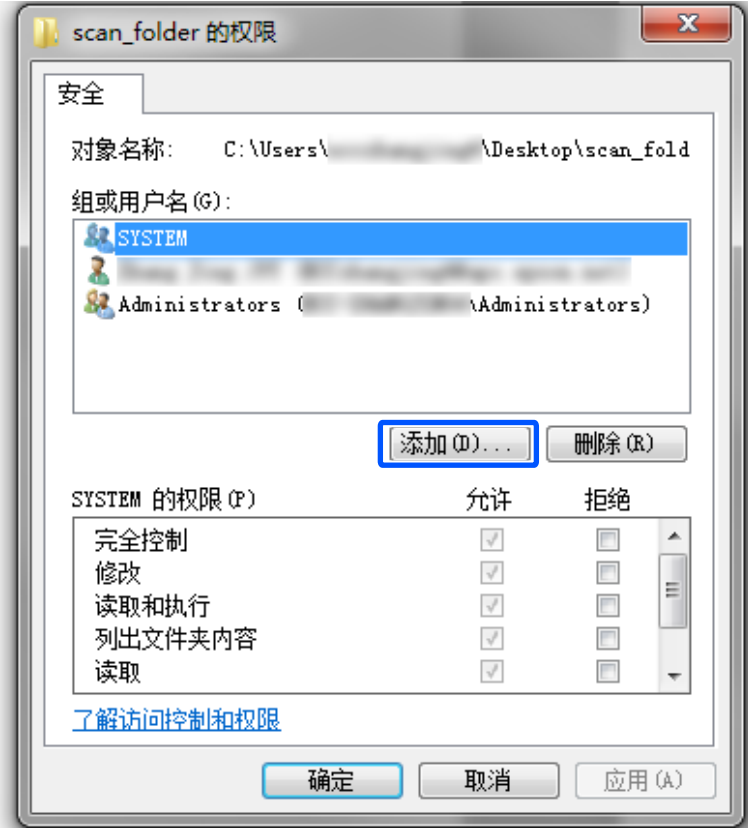

5. 输入要允许访问的组名或用户名,然后单击检查名称。 名称中会添加一个下划线。

#### 注释:

......<br>如果不知道群组或用户的全名,可输入一部分名称,然后单击**检查名称**。这时会列出与这部分名 称匹配的组名或用户名,然后便可从列表中选择全名。

如果只有一个名称匹配,则会在输入对象名称来选择中显示带有下划线的全名。

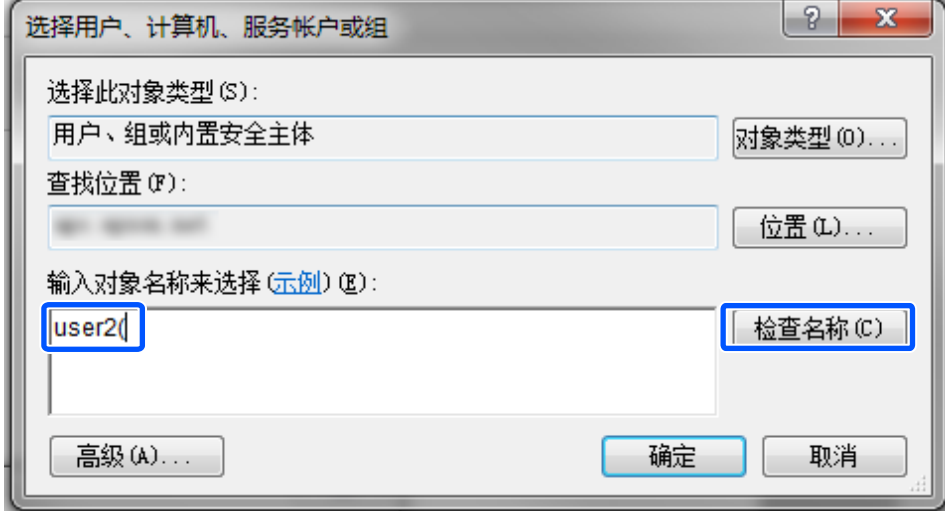

6. 单击确定。

7. 在权限屏幕上,选择在组或用户名中输入的用户名,接着在修改上选择访问权限,然后单击确定。

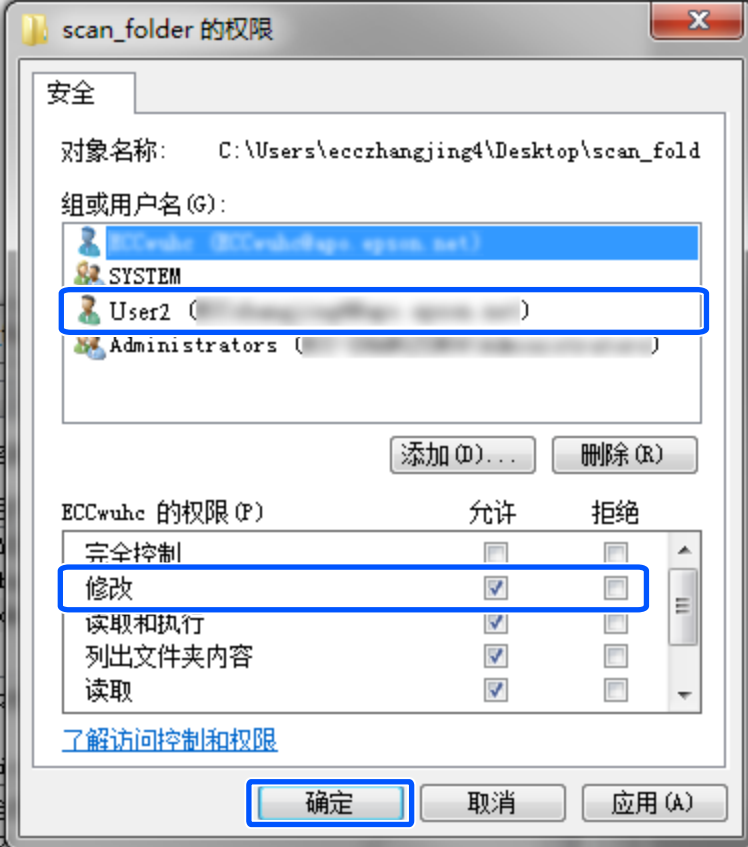

8. 单击确定或关闭以关闭屏幕。

检查从具有访问权限的用户或群组计算机能否在共享文件夹中写入或读取文件。

### 使用 Microsoft 网络共享

启用时可执行以下操作。

- □ 通过本产品连接的网络共享 USB 存储。
- ❏ 将扫描结果或收到的传真转发至计算机上的共享文件夹。
- 1. 访问 Web Config, 然后选择网络标签 > MS 网络。
- 2. 选择使用 Microsoft 网络共享。
- 3. 设置每个项目。
- 4. 单击下一步。
- 5. 确认设置,然后单击确定。
- 6. 在计算机资源管理器上输入以下内容,然后按 Enter 键。 检查是否存在网络文件夹以及能否访问该文件夹。

<span id="page-358-0"></span>\\本产品的 IP 地址 示例: \\192.0.2.111

#### 相关信息

◆ ["在网络浏览器上运行 Web Config"内容请参见第291页。](#page-290-0)

#### MS 网络设置项目

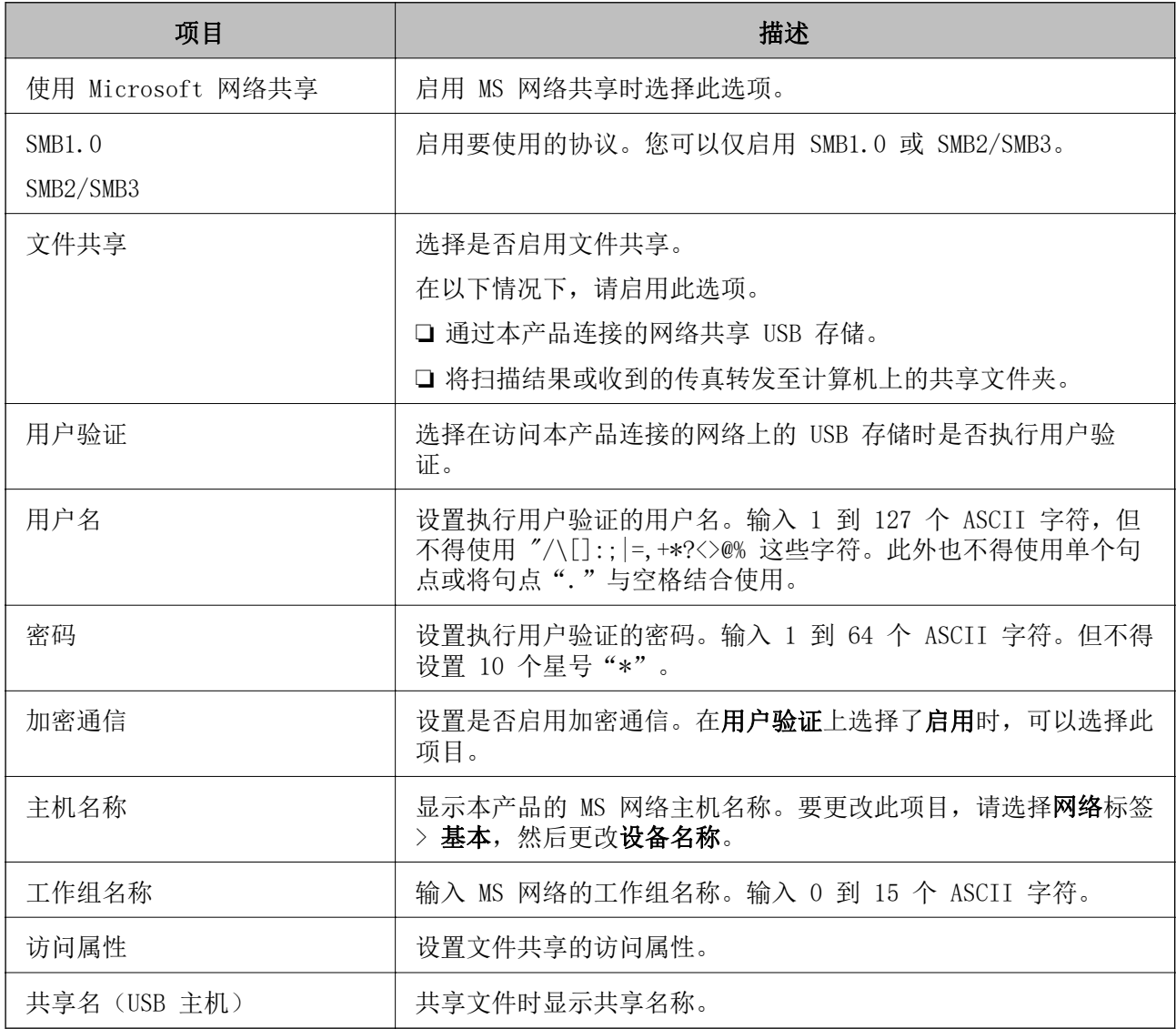

# 使用联系人

在本产品的联系人列表中注册目的地后,您可以在扫描或发送传真时轻松输入目的地。 您也可以使用 LDAP 服务器(LDAP 搜索)来输入目的地。

#### 注释:

❏ 可以使用本产品的操作面板在本产品的联系人列表和 LDAP 之间切换。

❏ 您可以在联系人列表中注册以下类型的目的地。您最多可以注册共 200 个条目。

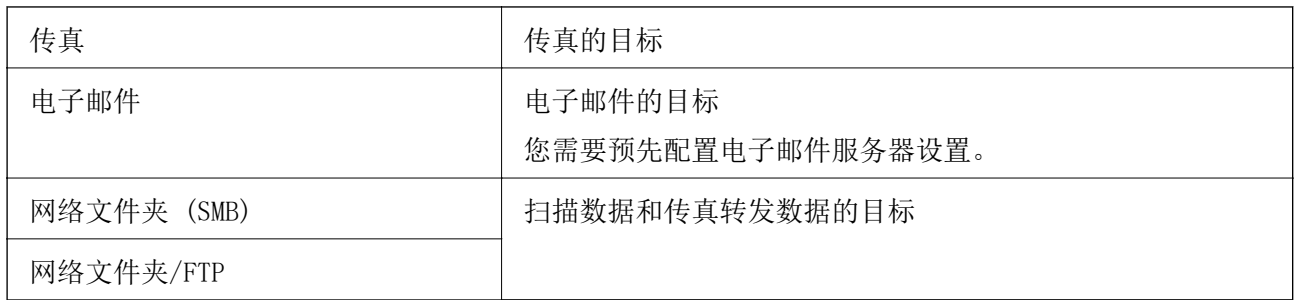

# 联系人配置比较

有三个工具可用于配置本产品的联系人:Web Config、Epson Device Admin 和打印机的操作面板。下表 列出了这三个工具之间的差别。

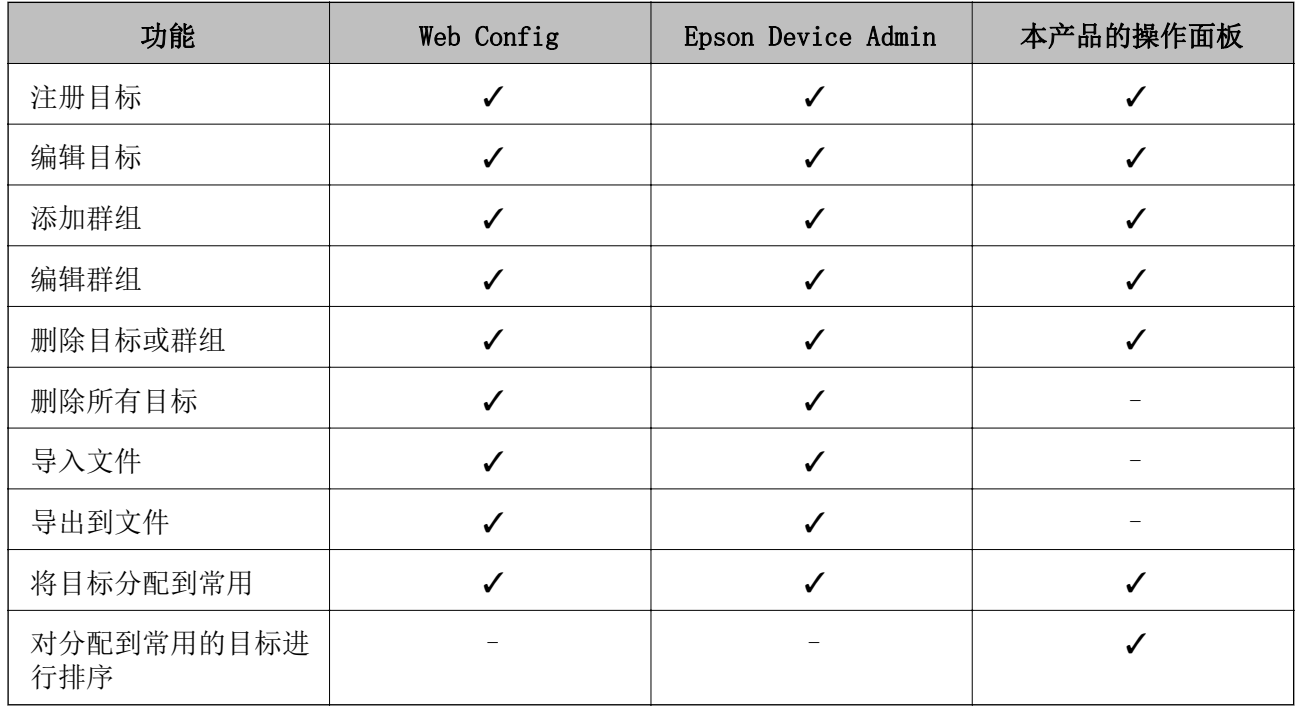

#### 注释:

还可以使用 FAX Utility 来配置传真目标。

# 使用 Web Config 将目的地注册至联系人

#### 注释:

也可以在本产品的操作面板上注册联系人。

- 1. 访问 Web Config, 然后选择扫描/复印(或传真)标签 > 联系人。
- 2. 选择要注册的号码,然后单击编辑。
- 3. 输入名称和索引字。
4. 为类型选项选择目标类型。

## 注释:

注册完成后,无法更改类型。如果要更改类型,请删除该目标,然后重新注册。

5. 为每个项目输入一个值,然后单击应用。

## 相关信息

◆ ["在网络浏览器上运行 Web Config"内容请参见第291页。](#page-290-0)

## 目标设置项目

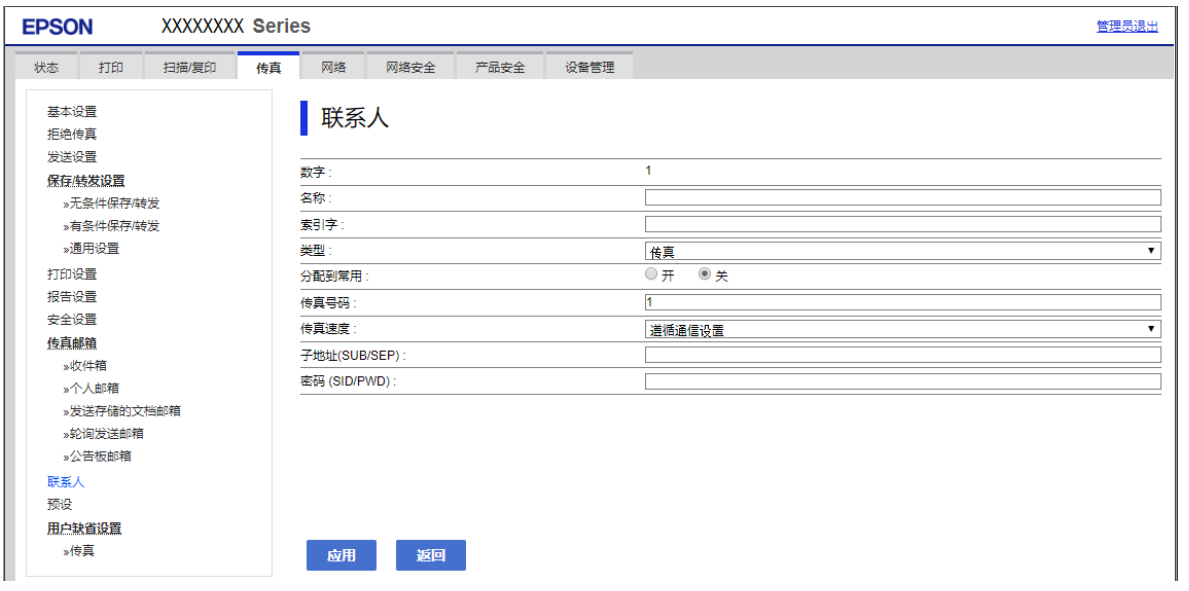

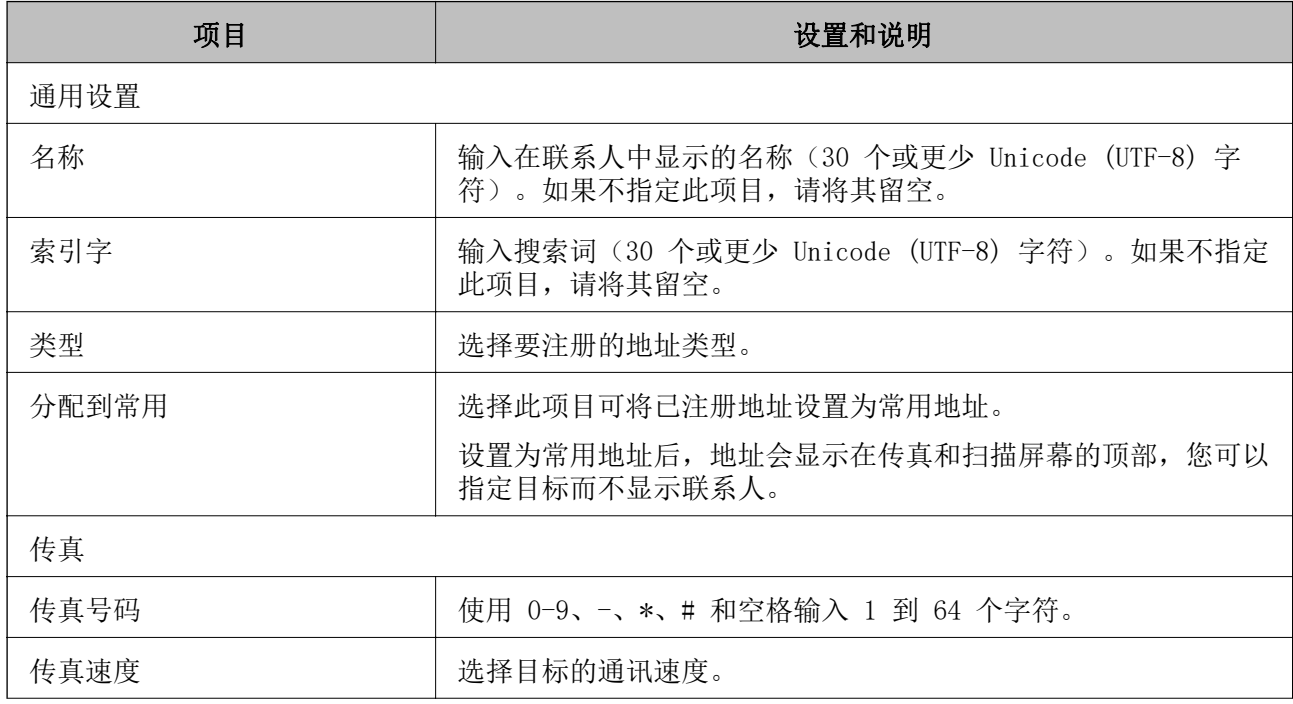

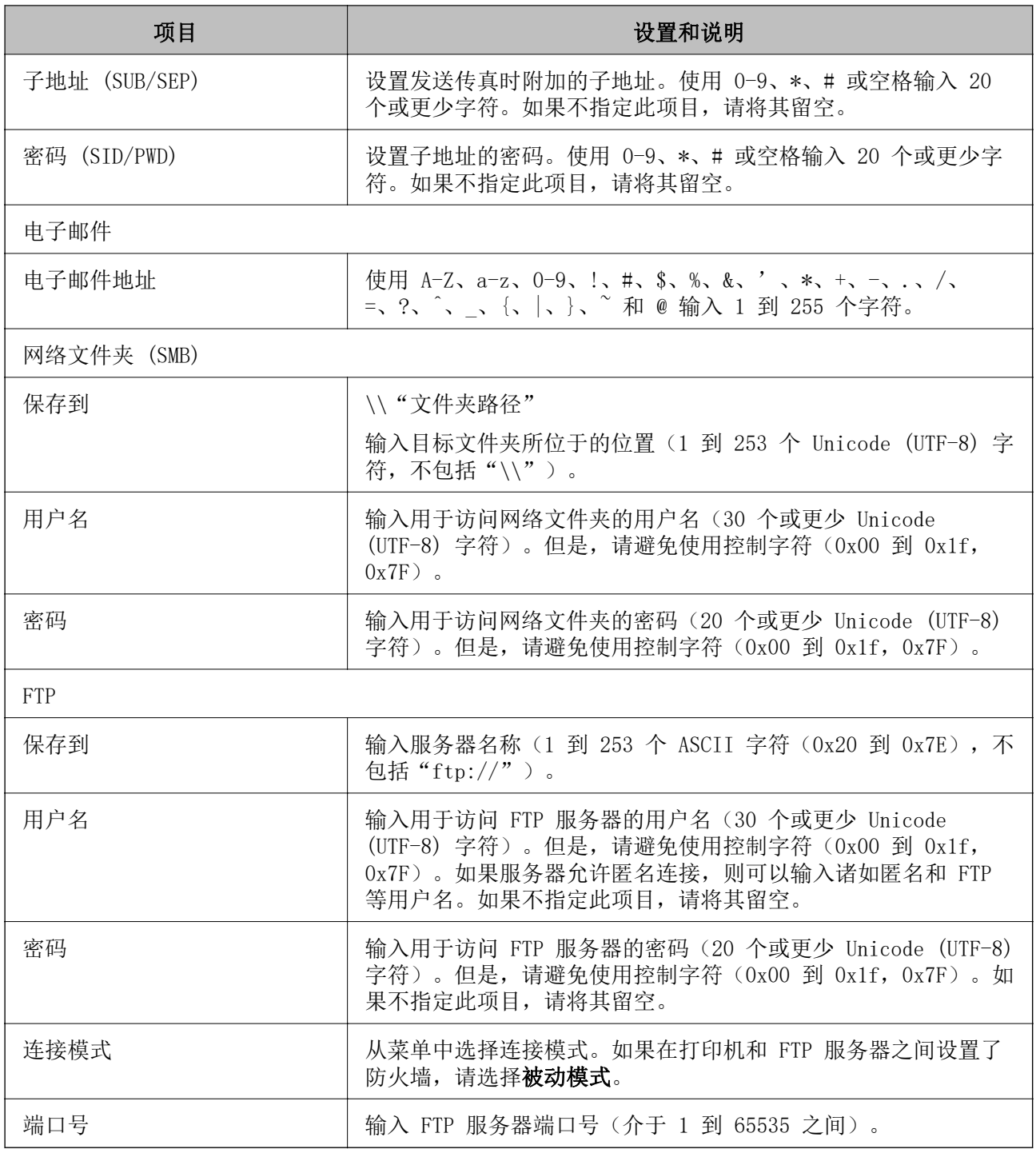

## 使用 Web Config 将目的地注册为群组

如果目标类型设置为传真或电子邮件,则您可以将目标注册为群组。

- 1. 访问 Web Config, 然后选择扫描/复印(或传真)标签 > 联系人。
- 2. 选择要注册的号码,然后单击编辑。
- 3. 从类型中选择群组。

4. 单击群组联系人的选择。

此时将显示可用目标。

5. 选择要注册到群组的目标,然后单击选择。

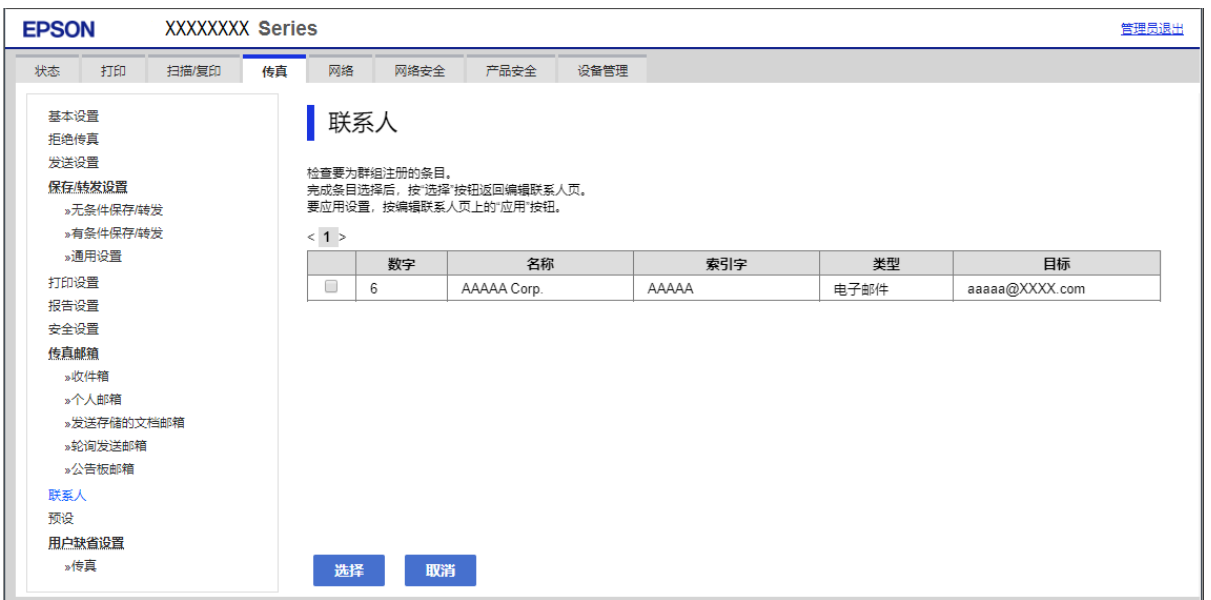

- 6. 输入名称和索引字。
- 7. 选择是否要将注册的群组分配到常用群组。
	- 注释:

可以将一个目标注册到多个群组。

8. 单击应用。

## 相关信息

◆ ["在网络浏览器上运行 Web Config"内容请参见第291页。](#page-290-0)

## 注册常用联系人

注册常用联系人后,这些联系人会在您指定地址时显示在屏幕顶部。

- 1. 在主屏幕上选择设置。
- 2. 选择联系人管理器,然后选择常用。
- 3. 选择要注册的联系人类型。
- 4. 选择编辑。

注释: 要编辑联系人顺序,请选择排序。 5. 选择要注册的常用联系人,然后选择确定。

#### 注释:

- □ 要取消所选的联系人, 请再次点按该联系人。
- ❏ 您可以从联系人列表中搜索地址。在屏幕顶部的方框中输入搜索关键字。
- 6. 选择关闭。

## 备份和导入联系人

您可以使用 Web Config 或其他工具备份和导入联系人。

使用 Web Config 时, 可以导出包含联系人在内的打印机设置, 从而达到备份联系人的目的。导出的文 件不可编辑,因为它导出为二进制文件。

将打印机设置导入打印机后,联系人会被覆盖。

使用 Epson Device Admin 时,只能从设备的属性屏幕导出联系人。此外,如果不导出与安全有关的项 目,则可以编辑导出的联系人,然后再将它们导入,因为这些联系人可另存为 SYLK 文件或 CSV 文件。

#### 使用 Web Config 导入联系人

如果您有一台打印机可用于备份联系人并且与本产品兼容,则可以通过导入备份文件轻松注册联系人。

#### 注释:

有关如何备份打印机联系人的说明,请参见本产品随附的手册。

按照以下步骤将联系人导入本产品。

- 1. 访问 Web Config, 选择设备管理 > 导出和导入设置值 > 导入。
- 2. 选择在文件中创建的备份文件,输入密码,然后单击下一步。
- 3. 选择联系人复选框,然后单击下一步。

#### 相关信息

◆ ["在网络浏览器上运行 Web Config"内容请参见第291页。](#page-290-0)

#### 使用 Web Config 备份联系人

本产品故障可能导致联系人数据丢失。建议您每次在更新数据之前先备份数据。即使在保修期内,爱普 生也不对任何数据丢失、备份或者恢复数据和/或设置等情形承担直接的或间接的责任。 使用 Web Config 时,您可以将存储在本产品中的联系人数据备份到计算机。

- 1. 访问 Web Config, 然后选择**设备管理**标签 > 导出和导入设置值 > 导出。
- 2. 选择一个联系人复选框。
	- 例如,如果在扫描/复印类别下选择联系人,则也会选择传真类别下的同一个复选框。
- 3. 输入密码以对导出的文件进行加密。 您需要密码才能导入文件。如果不想对文件进行加密,请将此字段留空。

4. 单击导出。

#### 相关信息

◆ ["在网络浏览器上运行 Web Config"内容请参见第291页。](#page-290-0)

## 使用工具导出和批量注册联系人

使用 Epson Device Admin 时,可以只备份联系人并编辑导出的文件,然后一次性注册这些联系人。 如需只备份联系人,或者如需更换打印机并将联系人从旧打印机传输到新打印机,此工具十分有用。

## 导出联系人

将联系人信息保存到文件。

您可以使用电子表格应用程序或文本编辑器来编辑另存为 SYLK 格式或 CSV 格式的文件。删除或添加相 关信息后,可以执行一次性注册。

含有安全项目(如密码和个人信息)的信息可以保存为二进制格式并用密码保护。您无法编辑该文件。 该文件将用作包含安全项目在内的信息的备份文件。

- 1. 启动 Epson Device Admin。
- 2. 在侧边栏任务菜单中选择设备。
- 3. 从设备列表中选择要配置的设备。
- 4. 单击功能区菜单上主窗口标签上的设备配置。 如果设置了管理员密码,请输入该密码,然后单击确定。
- 5. 单击通用 > 联系人。
- 6. 从导出 > 导出项目中选择导出格式。
	- ❏ 所有项目

导出加密的二进制文件。要包含密码和个人信息等安全项目时,请选择此选项。您无法编辑该文 件。选择此选项后, 必须设置一个密码。单击**配置**, 然后设置一个包含 8 到 63 个 ASCII 字符的 密码。导入该二进制文件时必须输入该密码。

❏ 除安全信息外的项目

导出 SYLK 格式或 CSV 格式文件。要编辑导出文件的信息时,请选择此选项。

- 7. 单击导出。
- 8. 指定文件保存位置,选择文件类型,然后单击保存。 此时将显示完成消息。
- 9. 单击确定。

确认文件是否已保存至指定位置。

## 导入联系人

从文件导入联系人信息。 您可以导入保存为 SYLK 格式或 CSV 格式的文件或含有安全项目的二进制备份文件。

- 1. 启动 Epson Device Admin。
- 2. 在侧边栏任务菜单中选择设备。
- 3. 从设备列表中选择要配置的设备。
- 4. 单击功能区菜单上主窗口标签上的设备配置。 如果设置了管理员密码,请输入该密码,然后单击确定。
- 5. 单击通用 > 联系人。
- 6. 单击导入上的浏览。
- 7. 选择要导入的文件,然后单击打开。 选择二进制文件时,请在密码中输入在导出该文件时设置的密码。
- 8. 单击导入。 此时会显示确认界面。
- 9. 单击确定。

随后会显示验证结果。

- ❏ 编辑已加载的信息 要单独编辑该信息时,请单击此选项。
- ❏ 加载更多文件 要导入多个文件时,请单击此选项。
- 10. 单击导入,然后在导入完成屏幕上单击确定。 此时会返回设备属性屏幕。
- 11. 单击传输。
- 12. 单击确认消息上的确定。 相关设置随后会发送到打印机。
- 13. 在发送完成屏幕上,单击确定。 此时将更新打印机信息。 通过 Web Config 或本产品操作面板打开联系人, 然后确认联系人是否已更新。

## LDAP 服务器与用户之间的协作

与 LDAP 服务器配合使用时,可以将已注册至 LDAP 服务器的地址信息用作电子邮件或传真目的地。

## 配置 LDAP 服务器

要使用 LDAP 服务器信息,请先在本产品上注册这些信息。

- 1. 访问 Web Config, 然后选择网络标签 > LDAP 服务器 > 基本。
- 2. 为每个项目输入一个值。
- 3. 选择确定。

此时将显示已选择的设置。

## 相关信息

◆ ["在网络浏览器上运行 Web Config"内容请参见第291页。](#page-290-0)

### LDAP 服务器设置项目

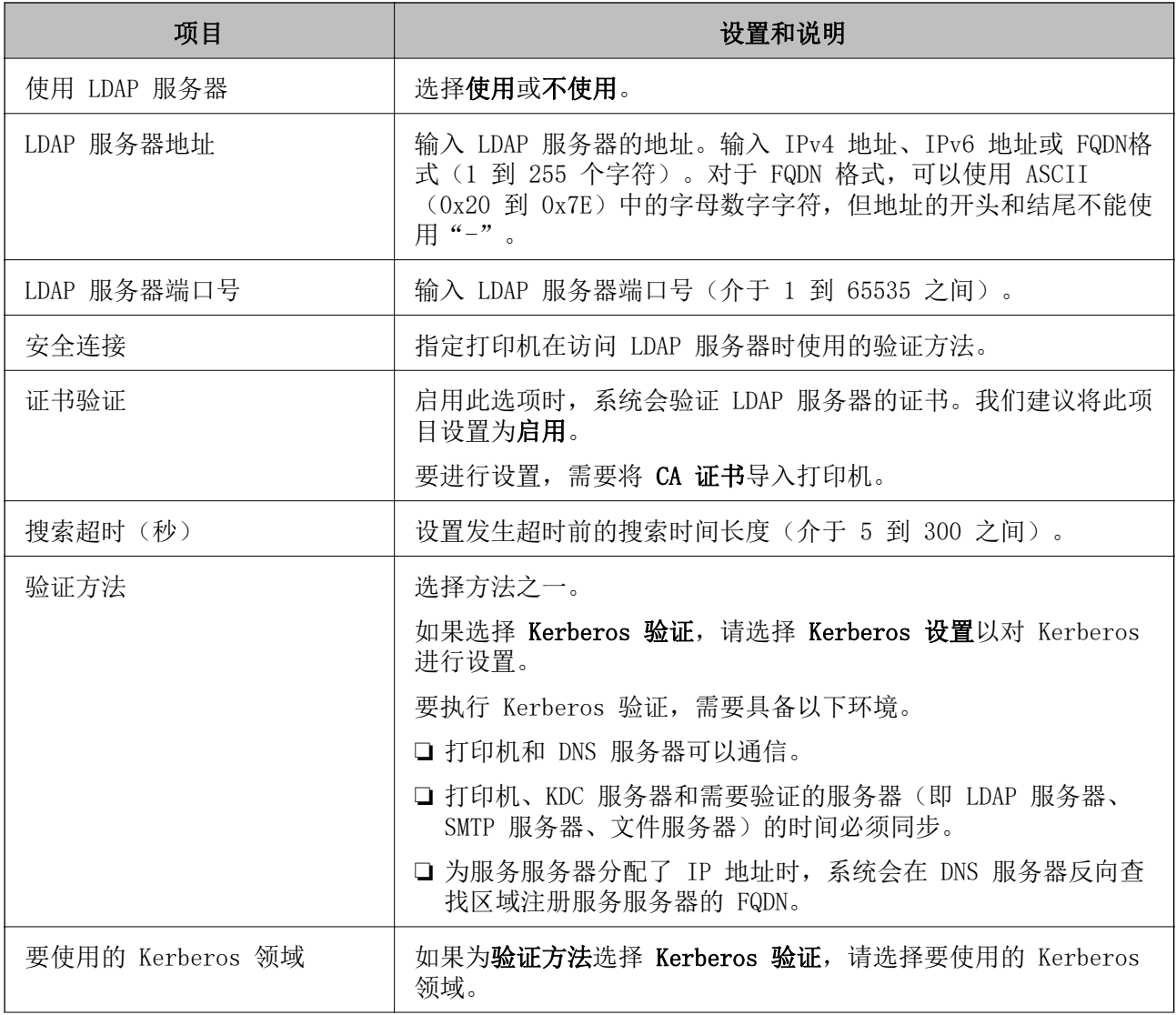

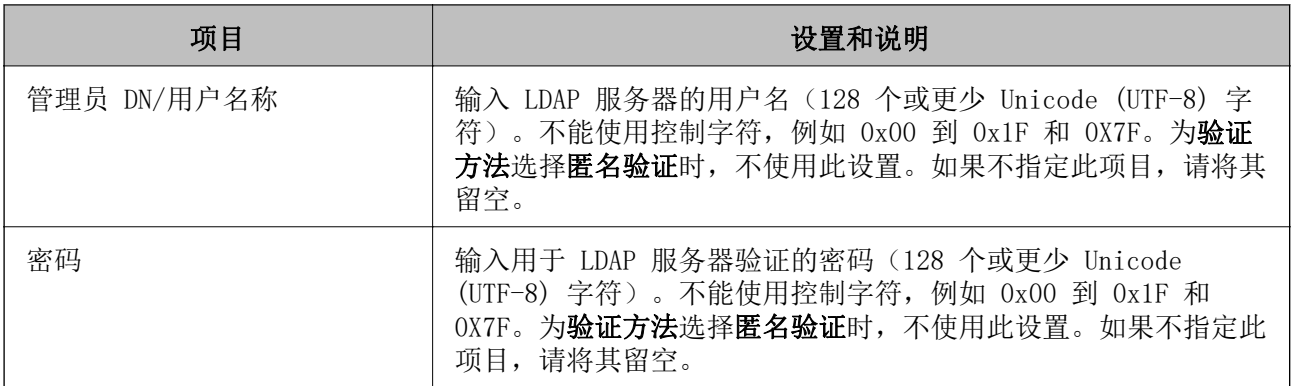

### Kerberos 设置

如果为 LDAP 服务器 > 基本的验证方法选择 Kerberos 验证, 请从网络标签 > Kerberos 设置进行以下 Kerberos 设置。最多可为 Kerberos 设置注册 10 项设置。

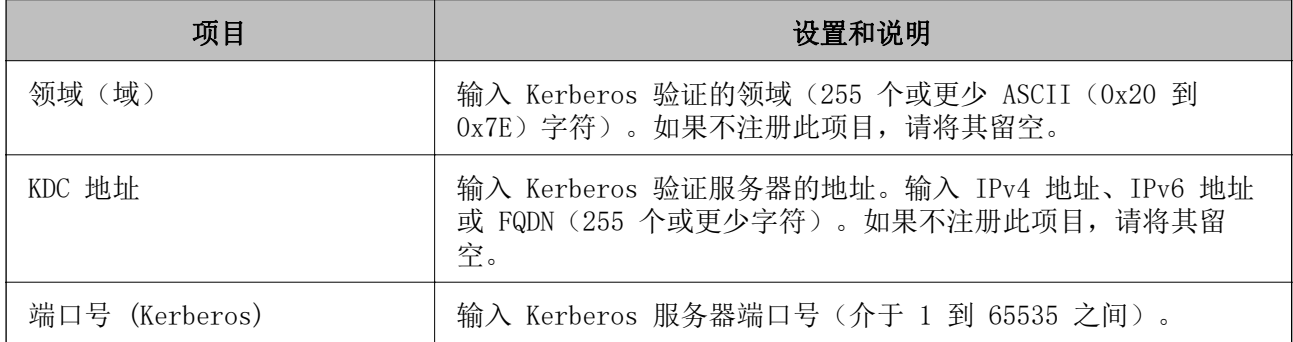

## 配置 LDAP 服务器搜索设置

设置搜索设置后,可以使用已注册至 LDAP 服务器的电子邮件地址和传真号码。

- $1.$  访问 Web Config, 然后选择网络标签 > LDAP 服务器 > 搜索设置。
- 2. 为每个项目输入一个值。
- 3. 单击确定以显示设置结果。 此时将显示已选择的设置。

### 相关信息

◆ ["在网络浏览器上运行 Web Config"内容请参见第291页。](#page-290-0)

### LDAP 服务器搜索设置项目

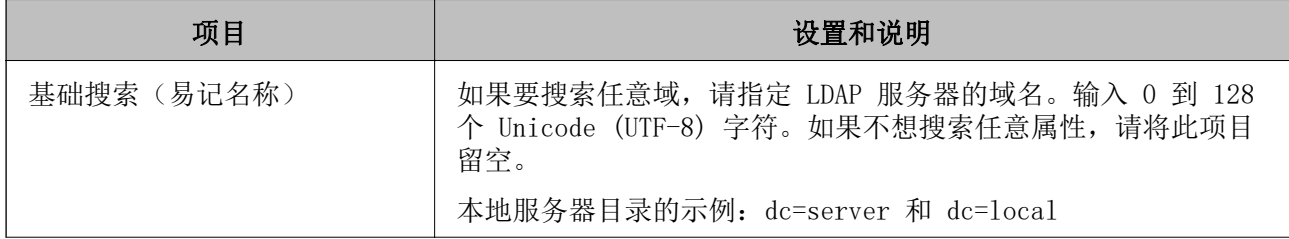

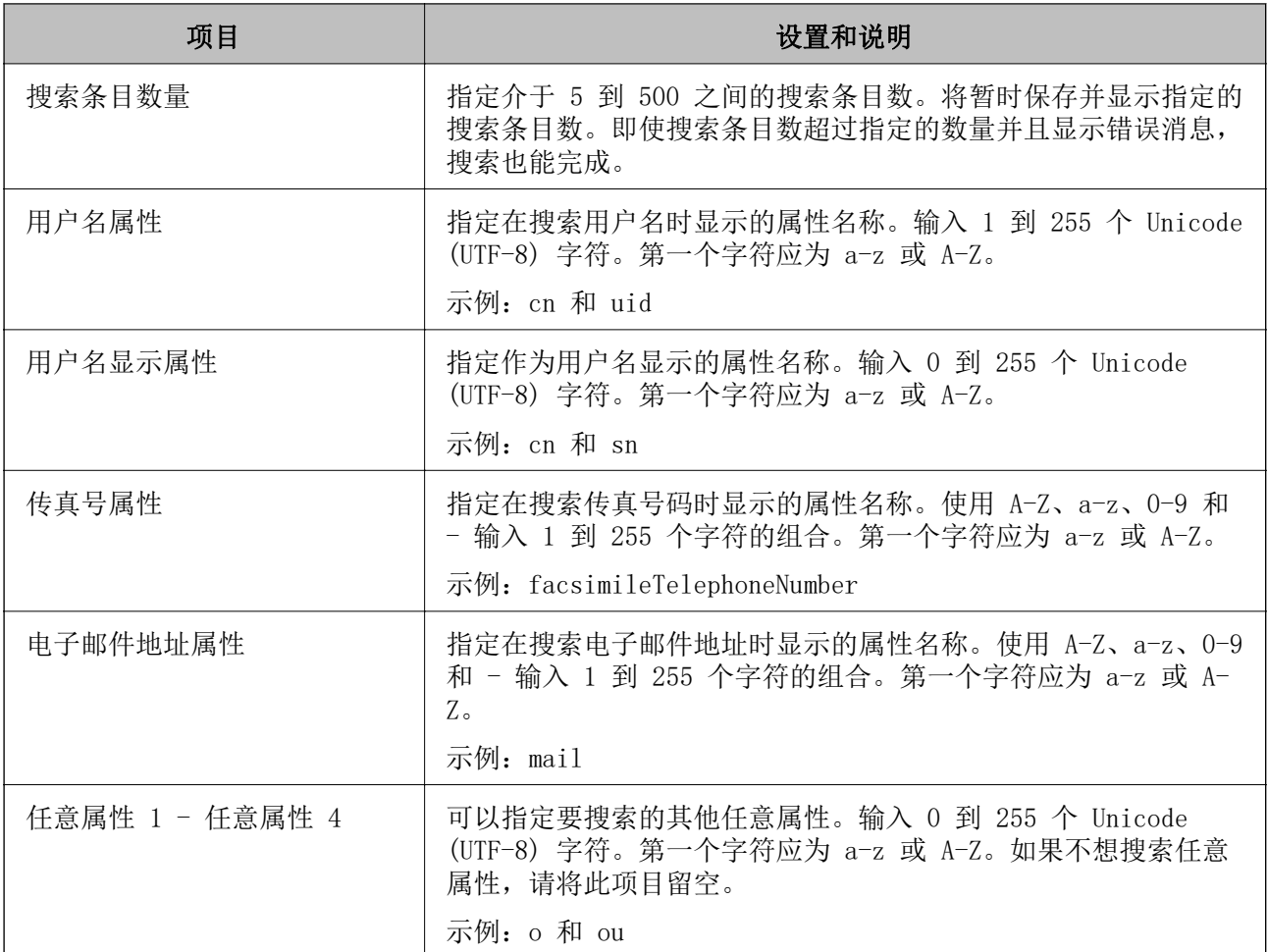

## 检查 LDAP 服务器连接

使用 LDAP 服务器 > 搜索设置上设置的参数来测试与 LDAP 服务器的连接。

- 1. 访问 Web Config, 然后选择网络标签 > LDAP 服务器 > 连接测试。
- 2. 选择开始。

将开始连接测试。测试完成后,将显示检查报告。

### 相关信息

◆ ["在网络浏览器上运行 Web Config"内容请参见第291页。](#page-290-0)

#### LDAP 服务器连接测试参考

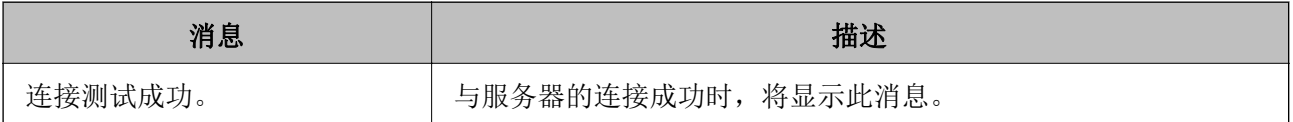

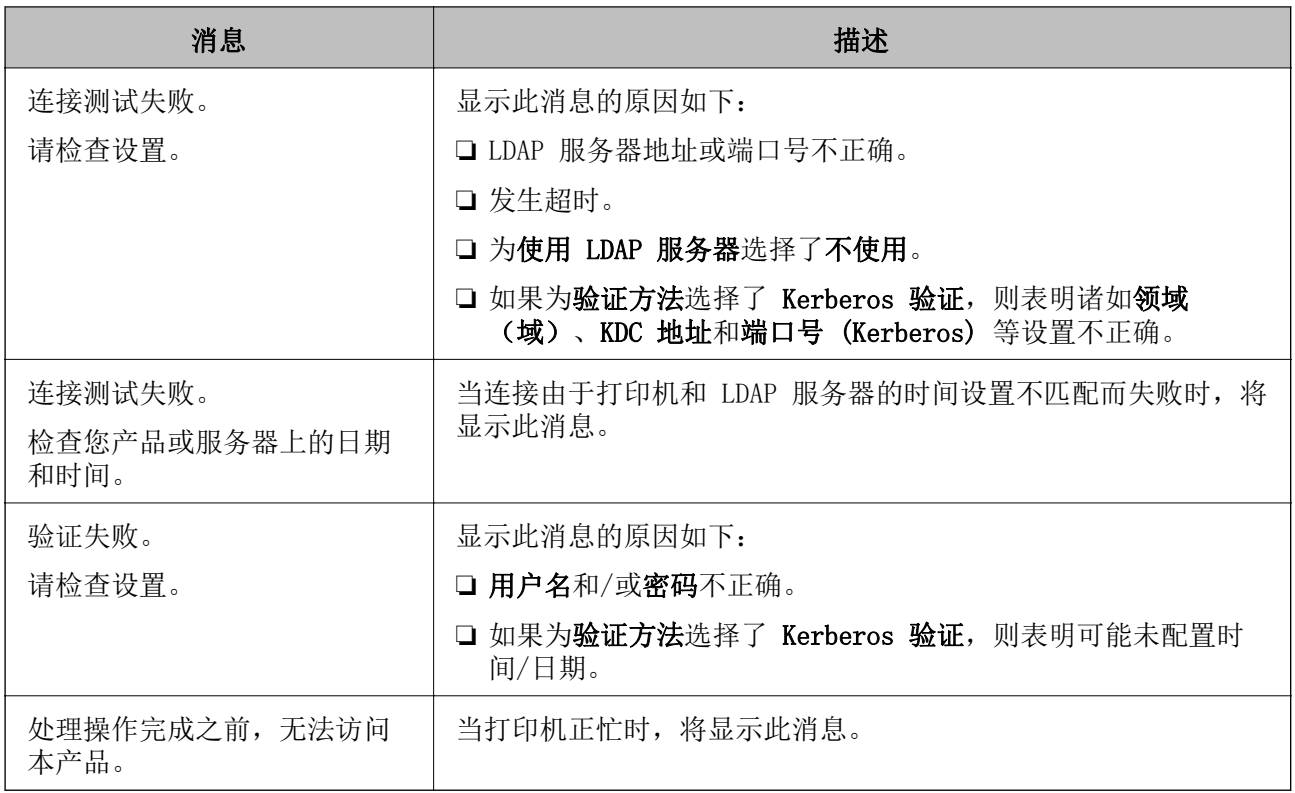

# 准备扫描

## 通过操作面板进行扫描

"扫描至网络文件夹"功能和"扫描至电子邮件"功能(使用本产品的操作面板)以及将扫描结果传输 到电子邮件和文件夹等目标的操作均可通过从计算机执行任务来执行。

## 设置服务器和文件夹

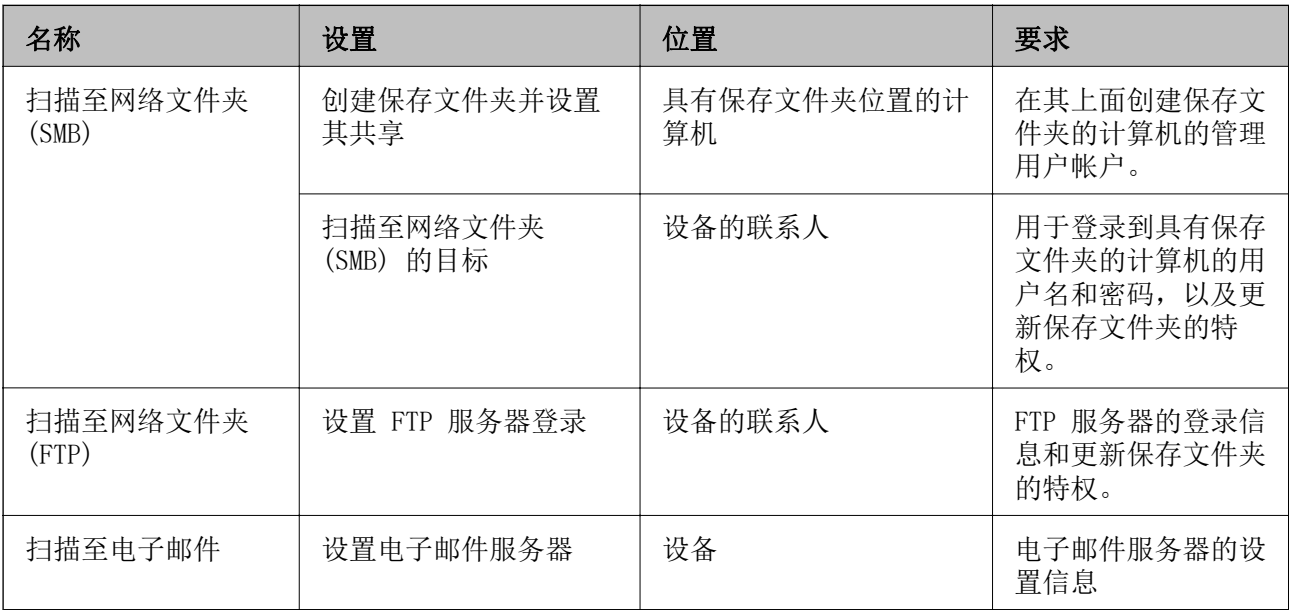

<span id="page-370-0"></span>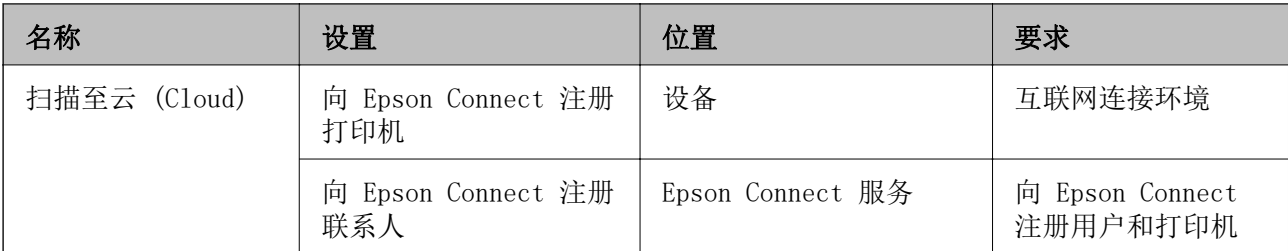

### 相关信息

- & ["设置共享网络文件夹"内容请参见第343页。](#page-342-0)
- & ["配置邮件服务器"内容请参见第339页。](#page-338-0)

## 从计算机扫描

安装软件并检查网络扫描服务是否已启用,以从计算机通过网络进行扫描。

### 要安装的软件

❏ Epson ScanSmart

❏ Epson Scan 2(使用扫描仪功能所需的应用程序)

## 确认网络扫描是否处于启用状态

从客户端计算机通过网络进行扫描时,可以设置网络扫描服务。缺省设置为启用。

- $1.$  访问 Web Config, 然后选择扫描/复印标签 > 网络扫描。
- 2. 确保选中 EPSON Scan 的启用扫描。 如果已选中该复选框,您便已完成此任务。关闭 Web Config。 如果未选中该复选框,请选中它并转至下一步。
- 3. 单击下一步。
- 4. 单击确定。 将重新连接网络,然后启用相关设置。

## 相关信息

◆ ["在网络浏览器上运行 Web Config"内容请参见第291页。](#page-290-0)

## 使用传真功能

## 使用传真功能前

设置以下项目以使用传真功能。

- <span id="page-371-0"></span>❏ 将本产品正确连接至电话线,并根据需要连接电话机
- □ 完成传真设置向导, 在其中执行基本设置。

根据需要设置以下项目。

- □ 输出目的地和相关设置, 例如网络设置和邮件服务器设置
- ❏ 联系人注册
- □ 定义传真菜单项缺省值的用户设置

□ 发出、收到或转发传真时打印报告的报告设置

#### 相关信息

- & "将本产品连接到电话线路"内容请参见第372页。
- & ["让本产品做好发送和接收传真的准备"内容请参见第375页。](#page-374-0)
- ◆ ["根据用途对本产品的传真功能进行设置"内容请参见第376页。](#page-375-0)
- & ["传真设置"内容请参见第300页。](#page-299-0)
- & ["设置共享网络文件夹"内容请参见第343页。](#page-342-0)
- & ["配置邮件服务器"内容请参见第339页。](#page-338-0)
- & ["使用联系人"内容请参见第359页。](#page-358-0)
- & ["报告设置"内容请参见第308页。](#page-307-0)

## 将本产品连接到电话线路

#### 兼容的电话线路

可以在标准模拟电话线路(PSTN = 公用电话交换网络)和 PBX(专用分组交换机)电话系统中使用本产 品。

- 您无法在以下电话线路或系统中使用本产品。
- □ VoIP 电话线路, 如 DSL 或光纤数字服务
- ❏ 数字电话线路 (ISDN)
- ❏ 某些 PBX 电话系统
- ❏ 当电话墙壁插座和本产品之间连接适配器(如终端适配器、VoIP 适配器、分离器 (Splitter) 或 DSL 路由器)时

#### 将本产品连接到电话线路

使用 RJ-11 (6P2C) 电话线将本产品连接到电话墙壁插口。将电话连接到本产品时,请使用另一根 RJ-11 (6P2C) 电话线。

根据国家/地区不同,本产品可能附带电话线。如果附带电话线,请使用附带的电话线。

您可能需要将电话线连接到专为您所在国家或地区提供的适配器。

#### 注释:

请仅在将电话连接至本产品时才从本产品的 EXT. 端口上取下帽。如果未连接电话,则不要取下帽 盖。

在闪电频发地区,建议您使用电涌保护器。

#### 连接到标准电话线路 (PSTN) 或 PBX

将墙壁插座或 PBX 端口的电话线连接到本产品后部的 LINE 端口上。

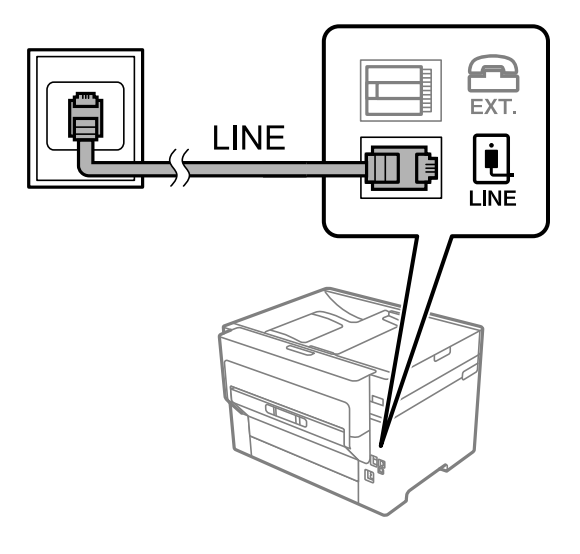

#### 连接到 DSL 或 ISDN

将 DSL 调制解调器或 ISDN 终端适配器的电话线连接至本产品背面的 LINE 端口。有关详细信息,请参 见调制解调器或适配器随附的文档。

#### 注释:

如果您的 DSL 调制解调器没有配备内置的 DSL 滤波器,请连接单独的 DSL 滤波器。

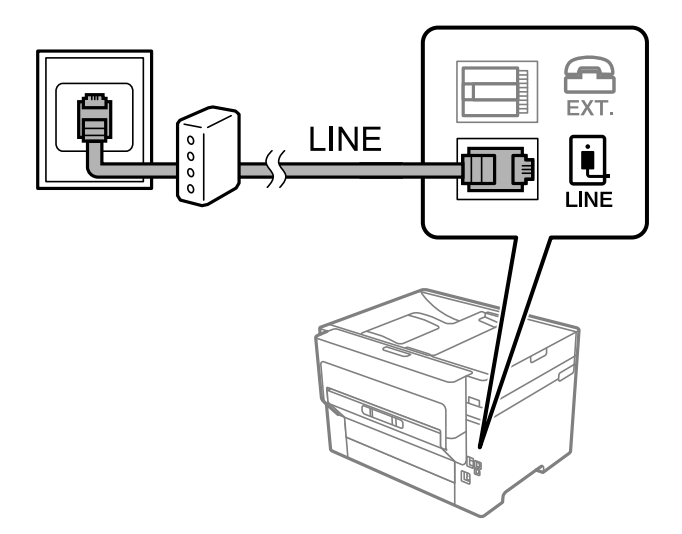

## 将您的电话设备连接到本产品

在一个电话线路中使用本产品和电话时,请将电话连接到本产品。

#### 注释:

- ❏ 如果电话设备具有传真功能,请禁用传真功能,然后再进行连接。有关详细信息,请参见电话设 备随附提供的手册。传真功能无法完全禁用,具体取决于电话机的型号,因此可能无法将其用作 外部电话。
- □ 如果连接应答装置, 请务必将本产品的响铃次数设置为大于应答装置应答呼叫的铃声数。

1. 从本产品背面的 EXT. 端口取下保护帽。

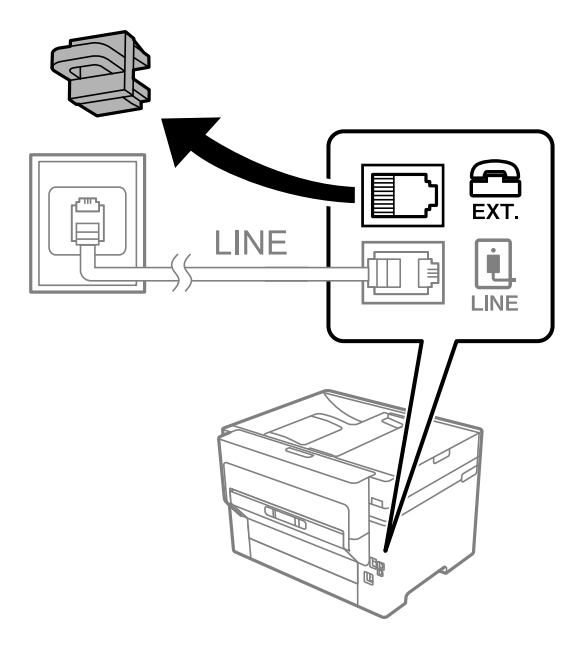

2. 使用一条电话线连接电话设备和 EXT. 端口。

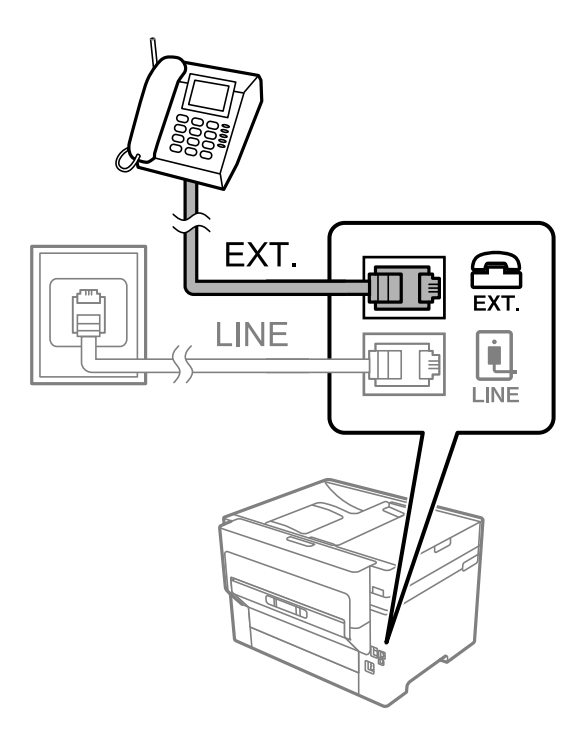

## 注释:

在共用一条电话线路时,请确保将电话设备连接到本产品的 EXT. 端口。如果将线路分离以分别 连接电话设备和打印机,电话和本产品将无法正常运行。

3. 在本产品的操作面板上选择传真。

<span id="page-374-0"></span>4. 拿起听筒。

如果如以下屏幕所示显示了开始发送或接收传真的消息,说明已建立连接。

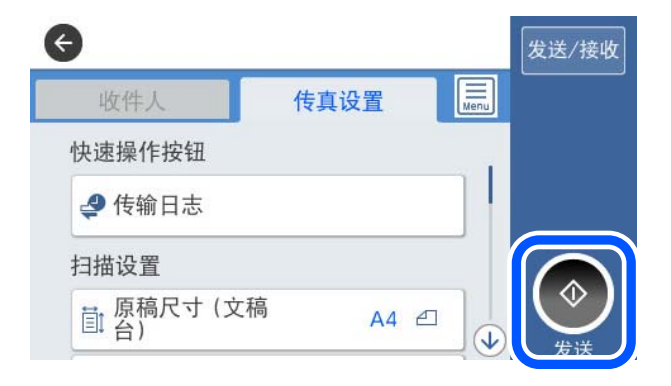

#### 相关信息

- & "让本产品做好发送和接收传真的准备"内容请参见第375页。
- & ["执行设置以使用应答装置"内容请参见第377页。](#page-376-0)
- & ["执行设置以便只通过连接的电话机接收传真"内容请参见第378页。](#page-377-0)
- & ["接收模式:"内容请参见第301页。](#page-300-0)

## 让本产品做好发送和接收传真的准备

使用传真设置向导可配置基本传真功能,使得本产品做好发送和接收传真的准备。

首次打开本产品时会自动显示该向导。也可以在本产品的操作面板上手动显示该向导。如果打开本产品 后跳过了该向导或者连接环境发生了变化,您需要重新运行该向导。

❏ 以下为使用该向导可以设置的项目。

- ❏ 标题(您的电话号码和传真标题)
- ❏ 接收模式(自动或手动)
- ❏ Distinctive Ring Detection (DRD) 设置
- ❏ 以下项目会根据连接环境自动设置。
	- ❏ 拨号方式(如音频或脉冲)

❏ 基本设置中的其他项目保持不变。

#### 相关信息

& ["基本设置"内容请参见第300页。](#page-299-0)

### 让本产品做好发送和接收传真的准备(使用传真设置向导)

- 1. 在本产品操作面板的主屏幕上选择设置,然后选择常规设置 > 传真设置向导。
- 2. 按照屏幕上的说明,输入发件人名称(例如公司名称)以及传真号码。

#### 注释:

发件人名称和传真号码会出现在发出传真的标题上。

- <span id="page-375-0"></span>3. 进行 Distinctive Ring Detection (DRD) 设置。
	- ❏ 如果您已在电话公司订制了特色铃声服务: 转至下一个屏幕,然后选择要用于传入传真的铃声模式。 点按除全部以外的任何项目时,接收模式会设置为自动,然后继续前进到下一个屏幕,您可以在那 里检查所做的设置。
	- ❏ 如果您尚未在电话公司订制特色铃声服务,或者您不需要设置此选项: 跳过此设置,转到您可以检查所做设置的屏幕。

#### 注释:

- □ 许多电话公司提供特色铃声服务(不同公司的服务名称各不相同),允许您在一条线路上使用 多个电话号码。每一个号码可指定一个不同的铃声。语音电话使用一个号码,而传真电话使用 另一个号码。在 DRD 中选择为传真电话分配的铃声模式。
- □ 根据国家/地区不同, DRD 选项分别显示为开和关。选择开以使用特色铃声功能。
- 4. 进行接收模式设置。
	- ❏ 如果不需要将电话设备连接到本产品: 选择否。

#### 接收模式将设置为自动。

- ❏ 如果需要将电话设备连接到本产品: 选择是,然后选择是否自动接收传真。
- 5. 检查您在显示的屏幕上所做的设置,然后进入下一个屏幕。

要更正或更改设置,请点按 。

6. 选择开始检查,检查传真连接,然后选择打印,打印显示连接状态的报告。

#### 注释:

□ 如果报告错误, 请按照报告中的说明加以解决。

- □ 如果显示选择线路类型界面,请选择线路类型。
	- 将本产品连接到 PBX 电话系统或终端话配器时, 选择 PBX。

- 将本产品连接到标准电话线路时,选择 PSTN,然后在显示的确认屏幕上选择禁用。但是, 将其设置为不**检测**可能导致在拨号时本产品略过传真号码的第一位数字,进而将传真发送到错 误的号码。

#### 相关信息

- & ["将本产品连接到电话线路"内容请参见第372页。](#page-371-0)
- & ["执行设置以使用应答装置"内容请参见第377页。](#page-376-0)
- & ["接收模式:"内容请参见第301页。](#page-300-0)
- & ["执行设置以便只通过连接的电话机接收传真"内容请参见第378页。](#page-377-0)
- & ["基本设置"内容请参见第300页。](#page-299-0)

## 根据用途对本产品的传真功能进行设置

您可以根据用途使用本产品的操作面板单独配置本产品的传真功能。此外,您也可以变更使用传真设置 向导配置的设置。有关更多详细信息,请参见传真设置菜单的说明。

#### <span id="page-376-0"></span>注释:

- ❏ 使用 Web Config 可以配置本产品的传真功能。
- □ 使用 Web Config 显示**传真设置**菜单时, 用户界面和相关设置的位置可能与本产品操作面板稍有 不同。

#### 相关信息

- & ["传真设置"内容请参见第300页。](#page-299-0)
- ◆ "针对 PBX 电话系统进行设置"内容请参见第377页。
- & "连接电话设备时进行设置"内容请参见第377页。
- & ["接收传入传真"内容请参见第121页。](#page-120-0)
- & ["执行设置以保存和转发收到的传真"内容请参见第378页。](#page-377-0)
- ◆ ["配置相关设置以便在符合特定条件时保存和转发接收的传真"内容请参见第381页。](#page-380-0)
- & ["执行拦截垃圾传真设置"内容请参见第385页。](#page-384-0)
- & ["执行设置以在计算机上发送和接收传真"内容请参见第385页。](#page-384-0)

#### 针对 PBX 电话系统进行设置

如果本产品所在办公室使用电话分机,且要求加拨 0 或 9 等外部访问代码时,请进行以下设置以接通 外线。

- 1. 在本产品的操作面板上选择设置。
- 2. 选择常规设置 > 传真设置 > 基本设置。
- 3. 选择线路类型,然后选择 PBX。
- 4. 使用 #(井号)而非实际外部访问代码向外部传真号码发送传真时, 请选择访问代码框, 然后选择使 用。

拨号时,本产品会将输入的用来代替实际访问代码的 # 替换为存储的访问代码。使用 # 能够避免在 连接至外线时产生连接问题。

注释:

您不能向联系人中设置了外部访问代码(如 0 或 9)的收件人发送传真。

如果已使用外部访问代码(如 0 或 9)将收件人注册至**联系人,**请将**访问代码**设置为**不使用**。 否则,必须在联系人中将此代码更改为 #。

- 5. 点按访问代码输入框,输入用于您的电话系统的外部访问代码,然后点按确定。
- 6. 选择确定以应用设置。 该访问代码将存储在本产品中。

### 连接电话设备时进行设置

#### 执行设置以使用应答装置

使用应答装置需要进行设置。

1. 在本产品的操作面板上选择设置。

#### <span id="page-377-0"></span>2. 选择常规设置 > 传真设置 > 基本设置。

- 3. 将接收模式设置为自动。
- 4. 将本产品的响铃次数数设置为大于应答装置的铃声数。 如果将响铃次数设置为小于应答装置的响铃次数,则应答装置无法接听语音电话以记录语音消息。有 关其设置的信息,请参见应答装置附带的手册。

根据您所在的国家/地区,可能不会显示本产品的响铃次数设置。

#### 相关信息

& ["基本设置"内容请参见第300页。](#page-299-0)

#### 执行设置以便只通过连接的电话机接收传真

您只需拿起听筒并操作电话机即可开始接收传入传真,而无需操作本产品。 远程接收功能适用于支持音频拨号的电话机。

- 1. 在本产品的操作面板上选择设置。
- 2. 选择常规设置 > 传真设置 > 基本设置 > 远程接收。
- 3. 点按远程接收以将其设置为开。
- 4. 选择启动码,输入一个两位数的代码(可输入的字符为 0 到 9、\* 和 #),然后点按确定。
- 5. 选择确定以应用设置。

#### 相关信息

& ["基本设置"内容请参见第300页。](#page-299-0)

#### 执行设置以保存和转发收到的传真

缺省情况下,本产品设为打印收到的传真。除了打印外,还可将本产品设为无条件保存和/或转发收到的 传真。

#### 注释:

□ 与使用本产品操作面板一样, 您也可以使用 Web Config 配置设置。

❏ 您也可以有条件地保存和/或转发收到的传真。

["配置相关设置以便在符合特定条件时保存和转发接收的传真"内容请参见第381页。](#page-380-0)

### 相关信息

- & ["配置保存设置以接收传真"内容请参见第379页。](#page-378-0)
- & ["配置转发设置以接收传真"内容请参见第380页。](#page-379-0)

#### <span id="page-378-0"></span>配置保存设置以接收传真

您可以配置保存设置,将传真接收到收件箱和外部存储设备中,而不论发件人或时间为何。将传真保存 到收件箱后,即可在使用本产品打印传真前,在本产品的显示屏上确认接收的传真的内容。

要配置相关设置, 使用 PC-FAX 功能将接收的传真保存到计算机, 请参见"功能: PC-FAX 发送/接收 [\(Windows/Mac OS\)"内容请参见第111页。。](#page-110-0)

#### 注释:

□ 与使用本产品操作面板一样, 您也可以使用 Web Config 配置保存设置以接收传真。选择**传真**标 签 > 保存/转发设置 > 无条件保存/转发, 然后在传真输出中配置保存目的地设置。

□ 您也可以同时打印和/或转发收到的传真。在上述**传真输出**屏幕上配置相关设置。

- 1. 在本产品操作面板上选择设置,然后选择常规设置 > 传真设置。
- 2. 选择接收设置 > 保存/转发设置 > 无条件保存/转发。 如果显示一条消息,请检查内容,然后点按确定。
- 3. 配置相关设置,将保存目的地设置为收件箱和/或外部存储设备。

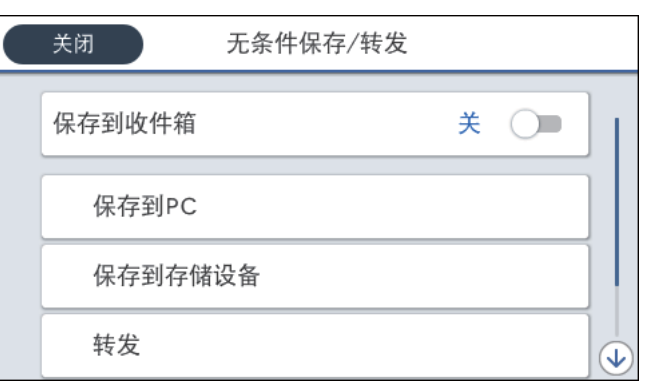

- ❏ 要将接收的传真保存在收件箱中:
	- 1 选择保存到收件箱,将其设置为开。
	- 2 如果显示一条消息,请检查内容,然后选择确定。
- ❏ 要将接收的传真保存在外部存储设备中:
	- **1** 将存储设备插入本产品的外部 USB 端口。
	- 2 选择保存到存储设备。
	- 6 选择是。要在将文档保存到存储设备的同时自动打印文档,请改为选择是,打印。
	- 4 查看显示的消息,然后点按创建。

将在存储设备中创建一个用于保存接收的文档的文件夹。

- **6** 查看消息,点按关闭,或等待消息被清除,然后点按关闭。
- 6 显示下一条消息时,查看该消息内容,然后点按确定。

## $\blacksquare$  重要:

将收到的文档保存到连接至本产品的存储设备之前,这些文档会暂时保存在本产品内存 中。由于发生内存已满错误时会禁用传真发送和接收功能,请确保存储设备始终连接到本 产品。

<span id="page-379-0"></span>注释:

您可以将本产品设置为在保存完成时向相关人员发送电子邮件,通知传真保存情况。根据需要, 选择电子邮件通知,设置相关处理,然后设置要发送通知的目的地。

4. 选择关闭可完成无条件保存/转发设置。

这时将完成用来接收传真的无条件保存设置。您可以根据需要设置通用设置。有关详细信息,请参阅有 关保存/转发设置菜单中通用设置的说明。

注释:

如果要有条件地保存收到的传真,请参见下面的相关信息链接。

#### 相关信息

- & ["保存/转发设置"内容请参见第303页。](#page-302-0)
- & ["在本产品的显示屏上查看已接收传真"内容请参见第125页。](#page-124-0)
- & ["配置保存设置以便在符合特定条件时保存传真"内容请参见第381页。](#page-380-0)

#### 配置转发设置以接收传真

您可以不受发件人或时间限制,为最多五个目的地、电子邮件地址、共享文件夹和/或其他传真机配置转 发设置。如果要将本产品设置为转发接收的传真,请先将转发目的地添加到联系人列表。要转发到电子 邮件地址,还需要事先配置电子邮件服务器设置。

["配置邮件服务器"内容请参见第339页。](#page-338-0)

["设置共享网络文件夹"内容请参见第343页。](#page-342-0)

["使用联系人"内容请参见第359页。](#page-358-0)

彩色文档无法转发到另一台传真机。无法转发的彩色文档将作为普通文档处理。

#### 注释:

□ 与使用本产品操作面板一样,您也可以使用 Web Config 配置转发设置以接收传真。选择**传真**标 签 > 保存/转发设置 > 无条件保存/转发, 然后在传真输出中配置转发目的地设置。

□ 您也可以同时打印和/或保存收到的传真。在上述**传真输出**屏幕上配置相关设置。

- 1. 在本产品操作面板上选择设置,然后选择常规设置 > 传真设置。
- 2. 选择接收设置 > 保存/转发设置 > 无条件保存/转发。

如果显示一条消息,请检查内容,然后点按确定。

3. 为最多五个转发目的地配置设置。

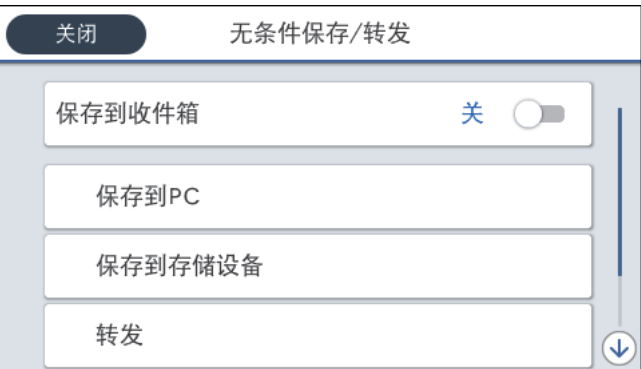

<span id="page-380-0"></span>1 选择转发。

2 选择是。要在转发文档的同时自动打印文档,请改为选择是,打印。

**◎目的地 > 添加条目,** 然后从联系人列表中选择转发目的地。您最多可以指定五个转发目的地。

4 点按关闭完成转发目的地选择,然后点按关闭。

E 在转发失败时的选项中,选择转发失败时是打印收到的文档还是将它们保存到本产品的收件箱 中。

## 6 点按确定。

#### $\blacksquare$  重要:

收件箱已满时,传真接收将禁用。您应从收件箱删除已查看过的文档。转发失败的文档数 会与其他未经处理的任务一起显示在主屏幕上的 │ じ │ ト。

#### 注释:

您可以设置在转发处理完成时向相关人员发送电子邮件,通知有关传真转发结果的情况。根据需 要,选择电子邮件通知,设置相关处理,然后从联系人列表中选择要发送通知的目的地。

4. 选择关闭可完成无条件保存/转发设置。

#### 注释:

- □ 这时将完成用来接收传真的无条件转发设置。您可以根据需要设置通用设置。有关详细信息,请 参阅有关保存/转发设置菜单中通用设置的说明。
- □ 如果您已选择网络上的共享文件夹或电子邮件地址作为转发目的地,我们建议您测试是否可以在 扫描模式下向目的地发送扫描的图像。在主屏幕中选择**扫描 > 电子邮件**或**扫描 > 网络文件夹/** FTP, 再选择目的地, 然后开始扫描。

#### 相关信息

◆ ["保存/转发设置"内容请参见第303页。](#page-302-0)

#### 配置相关设置以便在符合特定条件时保存和转发接收的传真

您可以在设置的条件下保存和/或转发接收的传真。

#### 注释:

❏ 缺省情况下,本产品设为打印收到的传真。

❏ 您也可以无条件接收和保存传真。

["执行设置以保存和转发收到的传真"内容请参见第378页。](#page-377-0)

#### 相关信息

- & "配置保存设置以便在符合特定条件时保存传真"内容请参见第381页。
- ◆ ["配置转发设置以便在符合指定条件时接收传真"内容请参见第383页。](#page-382-0)

#### 配置保存设置以便在符合特定条件时保存传真

您可以配置相关设置,将接收自指定发件人的传真或在指定时间接收的传真保存到收件箱和外部存储设 备。将传真保存到机密箱或收件箱后,即可在使用本产品打印传真前,在本产品的显示屏上确认接收的 传真的内容。

使用此功能保存在指定时间收到的传真前,请确保本产品的日期/时间和时差设置正确无误。从设置 > 常规设置 > 基本设置 > 日期/时间设置访问该菜单。

注释:

- □ 与使用本产品操作面板一样,您也可以使用 Web Config 配置保存设置以接收传真。选择**传真**标 签 > 保存/转发设置 > 有条件保存/转发, 选择机密箱的编号, 然后选择编辑并配置保存目的地 设置。
- □ 您也可以同时打印和/或转发收到的传真。在上述编辑屏幕上配置相关设置。
- 1. 在本产品操作面板上选择设置,然后选择常规设置 > 传真设置。
- 2. 选择接收设置 > 保存/转发设置 > 有条件保存/转发, 然后点按有条件保存/转发下某个未注册邮箱 上的 ▶。
- 3. 选择名称方框并输入要注册的名称。
- 4. 选择条件方框讲行条件设置。
	- ❏ 发件人传真号码匹配:如果传入传真的号码与在此项目中选择的条件匹配,本产品会保存并转发接 收的传真。

选择发件人传真号码匹配条件,然后通过选择传真号码方框来输入传真号码(最多 20 位数字)。

- ❏ 子地址 (SUB) 完全匹配:如果子地址 (SUB) 完全匹配,本产品会保存并转发接收的传真。 启用子地址 (SUB) 完全匹配设置, 然后通过选择子地址 (SUB) 方框来输入密码。
- ❏ 密码 (SID) 完全匹配:如果密码 (SID) 完全匹配,本产品会保存并转发接收的传真。 启用密码 (SID) 完全匹配设置,然后通过选择密码 (SID) 方框来输入密码。
- □ 接收时间: 本产品会保存接收的传真并在指定时间段内转发。 启用接收时间设置,然后在开始时间和结束时间中设置时间。
- 5. 选择保存/转发目的地,然后配置目标位置、邮箱和/或外部存储设备的设置。

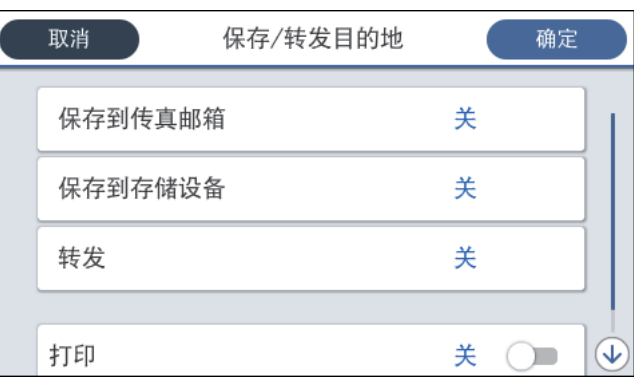

- ❏ 要将收到的传真保存到收件箱或保密箱:
	- 1 选择保存到传真邮箱。
	- 2 点按保存到传真邮箱,将其设置为开。
	- C 选择用于保存文档的文件箱。

<span id="page-382-0"></span>❏ 要将接收的传真保存在外部存储设备中:

- A 将存储设备插入本产品的外部 USB 端口。
- 2 选择保存到存储设备。
- C 点按保存到存储设备,将其设置为开。

4 查看显示的消息,然后点按创建。

将在存储设备中创建一个用于保存接收的文档的文件夹。

## $\blacksquare$  重要:

将收到的文档保存到连接至本产品的存储设备之前,这些文档会暂时保存在本产品内存 中。由于发生内存已满错误时会禁用传真发送和接收功能,请确保存储设备始终连接到本 产品。

#### 注释:

要同时打印接收的传真,请点按打印将此项目设置为开。

6. 选择关闭可完成保存/转发目的地设置。

### 注释:

您可以将本产品设置为在保存完成时向相关人员发送电子邮件,通知传真保存情况。根据需要, 选择电子邮件通知,设置相关处理,然后从联系人列表中选择要发送通知的目的地。

7. 选择确定, 直到返回保存/转发设置屏幕, 从而完成有条件保存/转发。

8. 选择进行了条件设置的已注册方框,然后选择启用。

这时将完成用来接收传真的有条件保存设置。您可以根据需要设置通用设置。有关详细信息,请参阅有 关保存/转发设置菜单中通用设置的说明。

### 相关信息

- & ["保存/转发设置"内容请参见第303页。](#page-302-0)
- & ["在本产品的显示屏上查看已接收传真"内容请参见第125页。](#page-124-0)

#### 配置转发设置以便在符合指定条件时接收传真

您可以配置转发设置,将来自指定发件人的传真或在指定时间发送的传真转发到目的地、电子邮件地 址、共享文件夹或另一台传真机。如果要执行设置以转发收到的传真,请先将转发目的地添加到联系人 列表。要转发到电子邮件地址,还需要事先配置电子邮件服务器设置。

["配置邮件服务器"内容请参见第339页。](#page-338-0)

["设置共享网络文件夹"内容请参见第343页。](#page-342-0)

["使用联系人"内容请参见第359页。](#page-358-0)

使用此功能转发在指定时间收到的传真前,请确保本产品的日期/时间和时差设置正确无误。从设置 > 常规设置 > 基本设置 > 日期/时间设置访问该菜单。

彩色文档无法转发到另一台传真机。无法转发的彩色文档将作为普通文档处理。

注释:

- □ 与使用本产品操作面板一样, 您也可以使用 Web Config 配置转发设置以接收传真。选择**传真**标 签 > 保存/转发设置 > 有条件保存/转发,选择机密箱的编号,然后选择编辑并配置转发目的地 设置。
- □ 您也可以同时打印和/或保存收到的传真。在上述编辑屏幕上配置相关设置。
- 1. 在本产品操作面板上选择设置,然后选择常规设置 > 传真设置。
- 2. 选择接收设置 > 保存/转发设置 > 有条件保存/转发, 然后点按有条件保存/转发下某个未注册邮箱 上的 ▶。
- 3. 选择名称方框并输入要注册的名称。
- 4. 选择条件方框进行条件设置。
	- ❏ 发件人传真号码匹配:如果传入传真的号码与在此项目中选择的条件匹配,本产品会保存并转发接 收的传真。

选择发件人传真号码匹配条件,然后通过选择传真号码方框来输入传真号码(最多 20 位数字)。

- ❏ 子地址 (SUB) 完全匹配:如果子地址 (SUB) 完全匹配,本产品会保存并转发接收的传真。 启用子地址 (SUB) 完全匹配设置, 然后通过选择子地址 (SUB) 方框来输入密码。
- ❏ 密码 (SID) 完全匹配:如果密码 (SID) 完全匹配,本产品会保存并转发接收的传真。 启用密码 (SID) 完全匹配设置, 然后通过选择密码 (SID) 方框来输入密码。
- ❏ 接收时间:本产品会保存接收的传真并在指定时间段内转发。 启用接收时间设置,然后在开始时间和结束时间中设置时间。
- 5. 选择**保存/转发目的地,**然后为转发目的地配置设置。

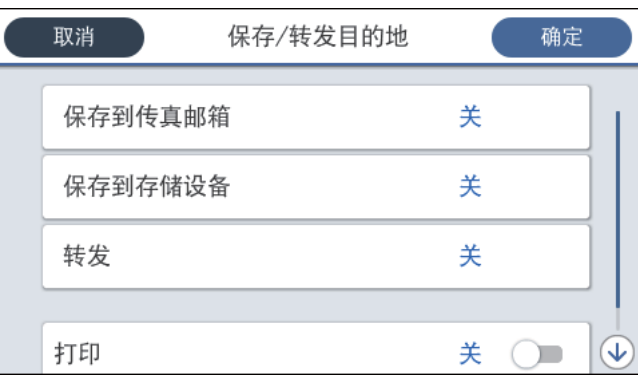

1 选择转发。

2 选择是。要在转发文档的同时自动打印文档,请改为选择是,打印。

**3** 选择目的地 > 添加条目, 然后从联系人列表中选择转发目的地。可以指定一个转发目的地。

4 选择完转发目的地后,点按关闭。

**6** 检查所选转发目的地是否正确,然后选择关闭。

**6** 在转发失败时的选项中,选择转发失败时是打印收到的文档还是将它们保存到本产品的收件箱 中。

## <span id="page-384-0"></span>c 重要:

收件箱或保密箱已满时,接收传真功能会被禁用。您应从收件箱删除已查看过的文档。转 发失败的文档数会与其他未经处理的任务一起显示在主屏幕上的 上。

6. 选择关闭可完成保存/转发目的地设置。

注释:

您可以设置在转发处理完成时向相关人员发送电子邮件,通知有关传真转发结果的情况。根据需 要,选择电子邮件通知,设置相关处理,然后从联系人列表中选择要发送通知的目的地。

7. 选择确定,直到返回保存/转发设置屏幕,从而完成有条件保存/转发。

8. 选择进行了条件设置的已注册方框,然后选择启用。

这时将完成用来接收传真的有条件保存设置。您可以根据需要设置通用设置。有关详细信息,请参阅有 关保存/转发设置菜单中通用设置的说明。

注释:

- □ 这时将完成用来接收传真的有条件转发设置。您可以根据需要设置通用设置。有关详细信息,请 参阅有关保存/转发设置菜单中通用设置的说明。
- ❏ 如果您已选择网络上的共享文件夹或电子邮件地址作为转发目的地,我们建议您测试是否可以在 扫描模式下向目的地发送扫描的图像。在主屏幕中选择**扫描 > 电子邮件**或**扫描 > 网络文件夹/** FTP. 再选择目的地, 然后开始扫描。

#### 相关信息

& ["保存/转发设置"内容请参见第303页。](#page-302-0)

#### 执行拦截垃圾传真设置

您可以拦截垃圾传真。

- 1. 在本产品的操作面板上选择设置。
- 2. 选择常规设置 > 传真设置 > 基本设置 > 拒绝传真。
- 3. 设置拒收垃圾传真的条件。

选择拒绝传真,然后启用以下选项。

- ❏ 拒绝号码列表:拒绝来自"拒绝号码列表"中的号码的传真。
- □ 传真标题空白被阻止: 拒绝标题信息为空白的传真。
- □ 未注册联系人: 拒绝来自尚未添加到联系人列表的联系人的传真。
- 4. 点按 → 返回拒绝传真屏幕。
- 5. 如果正在使用**拒绝号码列表,**请选择编辑拒绝号码列表,然后编辑列表。

#### 执行设置以在计算机上发送和接收传真

要在客户端 PC 上发送和接收传真,必须在通过网络或 USB 数据线连接的 PC 上安装 FAX Utility。

#### <span id="page-385-0"></span>允许从计算机发送传真

使用 Web Config 设置以下项目。

- 1. 访问 Web Config, 单击传真标签, 然后单击发送设置。
- 2. 为 PC 到传真功能选择使用。

PC 到传真功能的缺省设置值为使用。要禁止从任何计算机发送传真,请选择不使用。

3. 单击确定。

#### 执行保存到 PC 设置以接收传真

使用 FAX Utility 可以在计算机上接收传真。在客户端计算机上安装 FAX Utility, 然后执 行设置。有关详细信息,请查看 FAX Utility 帮助中的基本操作(显示在主窗口中)。 在本产品操作面板上将以下设置项目设为是后便可将收到的传真保存到计算机上。

### 设置 > 常规设置 > 传真设置 > 接收设置 > 保存/转发设置 > 无条件保存/转发 > 保存到 PC

#### 执行保存到 PC 设置以同时在本产品上打印收到的传真

您可以执行相关设置,在本产品上打印收到的传真,同时将这些传真保存到计算机上。

- 1. 在本产品的操作面板上选择设置。
- 2. 选择常规设置 > 传真设置 > 接收设置。
- 3. 选择保存/转发设置 > 无条件保存/转发 > 保存到 PC > 是,打印。

#### 执行保存到 PC 设置以不接收传真

要将本产品设为不将收到的传真保存在计算机上,请在本产品上更改相关设置。

#### 注释:

也可以使用 FAX Utility 更改这些设置。但是, 如果有任何传真未保存到计算机上, 此 功能将不起作用。

- 1. 在本产品的操作面板上选择设置。
- 2. 选择常规设置 > 传真设置 > 接收设置。
- 3. 选择保存/转发设置 > 无条件保存/转发 > 保存到 PC > 否。

## 为本产品配置基本操作设置

## 设置操作面板

设置本产品的操作面板。可以按如下所示进行设置。

1. 访问 Web Config, 然后选择设备管理标签 > 操作面板。

- 2. 根据需要设置以下项目。
	- ❏ 语言/Language 选择操作面板上的显示语言。
	- ❏ 面板锁定

如果选择开,则无法选择需要管理员权限的项目。要选择这些项目,请以管理员身份登录本产品。 如果未设置管理员密码,则会禁用面板锁定。

❏ 操作超时

如果您选择开并以访问控制用户或管理员身份登录, 则在特定时间段内没有任何活动后, 本产品会 自动将您注销并转至初始屏幕。

可以设置介于 10 秒到 240 分钟(以秒为单位)之间的操作超时。

注释:

也可以通过本产品操作面板进行设置。

- □ 语言/Language: 设置 > 常规设置 > 基本设置 > 语言/Language
- ❏ 面板锁定:设置 > 常规设置 > 系统管理 > 安全设置 > 管理员设置 > 锁定设置
- □ 操作超时: 设置 > 常规设置 > 基本设置 > 操作超时(可以指定"开"或"关"。)
- 3. 单击确定。

## 不活动期间的节能设置

可以设置切换到省电模式的时间,或者也可以设置当特定时长内未操作打印机操作面板时关闭电源。请 根据使用环境设置时间。

- 1. 访问 Web Config, 然后选择设备管理标签 > 节能。
- 2. 根据需要设置以下项目。
	- ❏ 睡眠定时器

输入本产品闲置后切换到节能模式之前经过的时间。

#### 注释:

也可以通过本产品操作面板进行设置。

#### 设置 > 常规设置 > 基本设置 > 睡眠定时器

❏ 关机定时器或待机时关机

选择本产品闲置多长时间后自动关机。使用传真功能时,选择无或关。

#### 注释:

也可以通过本产品操作面板进行设置。

### 设置 > 常规设置 > 基本设置 > 关机定时器或关机设置

❏ 断开时关机

选择此设置可在包括 LINE 端口在内的所有端口都断开连接 30 分钟后自动关闭本产品。 此功能在某些国家/地区可能不可用。

#### 注释:

也可以通过本产品操作面板进行设置。

#### 设置 > 常规设置 > 基本设置 > 关机设置 > 断开时关机

3. 单击确定。

## 设置声音

配置在操作面板上执行操作以及进行打印和传真等任务时的声音设置。

#### 注释:

也可以通过本产品操作面板进行设置。

#### 设置 > 常规设置 > 基本设置 > 声音

- 1. 访问 Web Config, 然后选择设备管理标签 > 声音。
- 2. 根据需要设置以下项目。
	- ❏ 正常模式

设置打印机设置为正常模式时的声音。

❏ 安静模式

设置打印机设置为安静模式时的声音。 当启用以下项目之一时,此模式处于启用状态。

- ❏ 本产品的操作面板:
	- 设置 > 常规设置 > 打印机设置 > 安静模式
	- 设置 > 常规设置 > 传真设置 > 接收设置 > 打印设置 > 安静模式
- ❏ Web Config:

传真标签 > 打印设置 > 安静模式

3. 单击确定。

### 与时间服务器同步日期和时间

与时间服务器(NTP 服务器)同步时,可以将打印机的时间与网络中的计算机的时间同步。时间服务器 可能在组织内运行或在互联网上发布。

使用 CA 证书或 Kerberos 验证时, 可以通过与时间服务器同步来防止与时间相关的问题。

- $1.$  访问 Web Config, 然后选择设备管理标签 > 日期和时间 > 时间服务器。
- 2. 为使用时间服务器选择使用。
- 3. 在时间服务器地址中输入时间服务器地址。

可以使用 IPv4、IPv6 或 FQDN 格式。请输入 252 个或更少字符。如果不指定此项目,请将其留 空。

### 4. 输入更新间隔(分)。

最多可以设置 10,080 分钟(以分钟为单位)。

<span id="page-388-0"></span>5. 单击确定。

#### 注释:

可以在时间服务器状态上确认与时间服务器的连接状态。

## 设置扫描、复印和发送传真的缺省值。(用户缺省设置)

可以设置各项功能的缺省值。

- 可以设置以下功能。
- □ 扫描至网络文件夹/FTP
- ❏ 扫描至电子邮件
- ❏ 扫描至存储设备
- ❏ 扫描至云 (Cloud)
- ❏ 复印
- ❏ 传真
- 1. 访问 Web Config, 然后选择扫描/复印标签 > 用户缺省设置, 以选择要为其设置缺省值的功能。 选择传真标签 > 用户缺省设置可设置传真的缺省值。
- 2. 设置每个项目。
- 3. 单击确定。

如果值的组合无效,系统会自动对其进行修改,然后设置有效值。

## 进行设置时的问题

## 解决问题的提示

❏ 查看错误消息

发生故障时,请先检查打印机操作面板或驱动程序屏幕上是否显示任何消息。如果出现事件时您已设 置了通知电子邮件,则您可以立即获知该情况。

❏ 网络连接报告

对网络和打印机状态进行诊断,然后打印诊断结果。

您可以在本产品上查找诊断到的错误。

❏ 检查通讯状态

使用诸如 ping 和 ipconfig 等命令检查服务器计算机或客户端计算机的通讯状态。

❏ 连接测试

要检查打印机与邮件服务器的连接,请从打印机执行连接测试。此外,检查客户端计算机与服务器的 连接以检查通讯状态。

❏ 初始化设置

如果设置和通讯状态显示没有任何问题,可以通过先禁用或初始化再重新设置打印机的网络设置来解 决问题。

## 无法访问 Web Config

#### 未给本产品分配 IP 地址。

可能未给本产品分配有效的 IP 地址。可以使用本产品的操作面板配置 IP 地址。您可以通 过网络状态页或从本产品的操作面板确认当前的设置信息。

#### Web 浏览器不支持 SSL/TLS 的加密强度。

SSL/TLS 具有加密强度。您可以使用支持批量加密的 Web 浏览器打开 Web Config, 如下所 示。确认您使用的是受支持的浏览器。

- ❏ 80bit:AES256/AES128/3DES
- ❏ 112bit:AES256/AES128/3DES
- ❏ 128bit:AES256/AES128
- ❏ 192bit:AES256
- ❏ 256bit:AES256

#### CA 签名证书已过期。

如果证书的有效期有问题, 则当使用 SSL/TLS 通讯 (https) 连接到 Web Config 时, 将显 示"证书已过期"。如果在证书有效期之前显示该消息,请确保正确配置本产品的日期。

#### 证书的通用名称与本产品名称不匹配。

如果证书的通用名称与打印机名称不匹配,则当使用 SSL/TLS 通讯 (https) 访问 Web Config 时,将显示消息"安全证书的名称不匹配…"。出现此问题的原因是以下 IP 地址不 匹配。

❏ 在用于创建自签证书或 CSR 的通用名称中输入的打印机 IP 地址

❏ 运行 Web Config 时在 Web 浏览器中输入的 IP 地址

对于自签名证书,请更新证书。

对于 CA 签名证书, 请为本产品重新获取证书。

#### 未在 Web 浏览器中设置本地地址的代理服务器设置。

如果打印机已设置为使用代理服务器,请将 Web 浏览器配置为不通过代理服务器连接到本地 地址。

❏ Windows:

选择控制面板 > 网络和 Internet > Internet 选项 > 连接 > 局域网设置 > 代理服务 器,然后选中"对于本地地址不使用代理服务器"。

❏ Mac OS:

选择系统偏好设置 > 网络 > 高级 > 代理,然后向对这些主机和域不使用代理设置注册 本地地址。

示例:

192.168.1.\*:本地地址 192.168.1.XXX,子网掩码 255.255.255.0

192.168.\*.\*:本地地址 192.168.XXX.XXX,子网掩码 255.255.0.0

# <span id="page-390-0"></span>管理本产品

# 产品安全功能简介

本节介绍爱普生设备的安全功能。

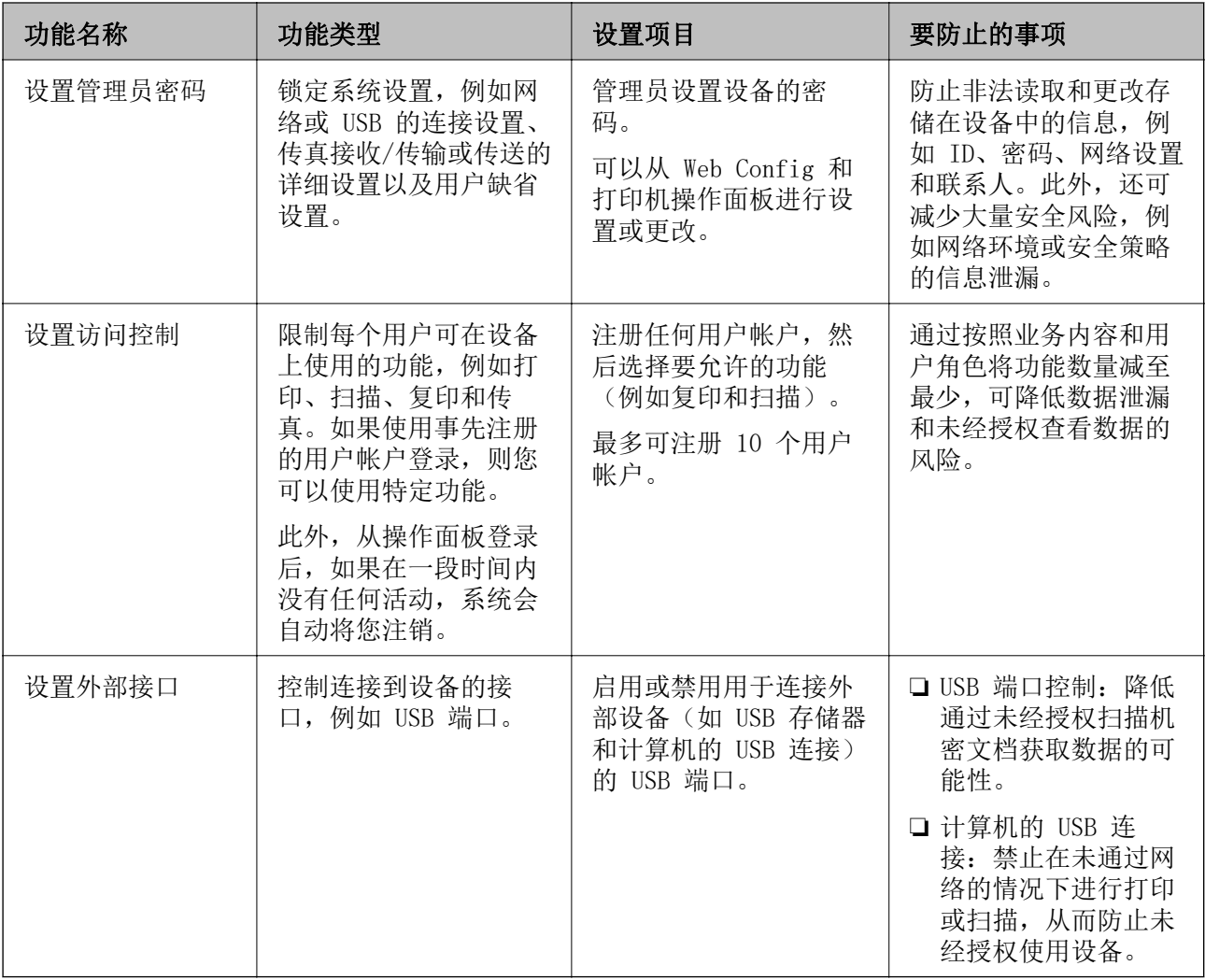

## 相关信息

◆ ["用于配置本产品操作的应用程序 \(Web Config\)"内容请参见第291页。](#page-290-0)

& ["配置管理员密码"内容请参见第392页。](#page-391-0)

- & ["限制可用的功能"内容请参见第400页。](#page-399-0)
- & ["禁用外部接口"内容请参见第402页。](#page-401-0)

## <span id="page-391-0"></span>管理员设置

## 配置管理员密码

如果设置了管理员密码,则可以防止用户更改系统管理设置。可以使用 Web Config、本产品的操作面板 或 Epson Device Admin 来设置和更改管理员密码。使用 Epson Device Admin 时,请查看 Epson Device Admin 指南或帮助。

#### 相关信息

- & ["用于配置本产品操作的应用程序 \(Web Config\)"内容请参见第291页。](#page-290-0)
- & ["用于管理网络中的设备的软件 \(Epson Device Admin\)"内容请参见第293页。](#page-292-0)

#### 通过操作面板配置管理员密码

可以从本产品的操作面板设置管理员密码。

- 1. 在本产品的操作面板上选择设置。
- 2. 选择常规设置 > 系统管理 > 安全设置 > 管理员设置。
- 3. 选择管理员密码 > 注册。
- 4. 输入新密码。
- 5. 再次输入密码。

#### 注释:

在管理员密码屏幕上选择更改或恢复缺省设置并输入管理员密码后,您可以更改或删除管理员密 码。

#### 通过计算机配置管理员密码

您可以使用 Web Config 设置管理员密码。

- $1.$  访问 Web Config, 然后选择产品安全标签 > 更改管理员密码。
- 2. 在新密码和确认新密码中输入密码。根据需要输入用户名。 如果要将密码更改为新密码,请输入当前密码。
- 3. 选择确定。

#### 注释:

□ 要设置或更改锁定的菜单项,请单击**管理员登录,**然后输入管理员密码。

□ 要删除管理员密码,请单击产品安全标签 > 删除管理员密码,然后输入管理员密码。

#### 相关信息

& ["用于配置本产品操作的应用程序 \(Web Config\)"内容请参见第291页。](#page-290-0)

## 控制面板操作

如果设置管理员密码并启用锁定设置,则您可以锁定与打印机系统设置相关的项目,以便用户无法更改 这些项目。

## 启用锁定设置

为设置了密码的打印机启用锁定设置。 请先指定管理员密码。

#### 通过操作面板启用锁定设置

- 1. 在本产品的操作面板上选择设置。
- 2. 选择常规设置 > 系统管理 > 安全设置 > 管理员设置。
- 3. 在锁定设置上选择开。

检查主屏幕上是否显示 1

### 通过计算机启用锁定设置

- 1. 访问 Web Config, 然后单击管理员登录。
- 2. 输入用户名称和密码,然后单击确定。
- 3. 选择设备管理标签 > 操作面板。
- 4. 在面板锁定上, 选择开。
- 5. 单击确定。
- 6. 检查本产品操作面板的主屏幕上是否显示

#### 相关信息

◆ ["用于配置本产品操作的应用程序 \(Web Config\)"内容请参见第291页。](#page-290-0)

## 常规设置菜单的锁定设置项目

下表列出了操作面板上的设置 > 常规设置中的锁定设置项目。 某些功能可单独启用或禁用。

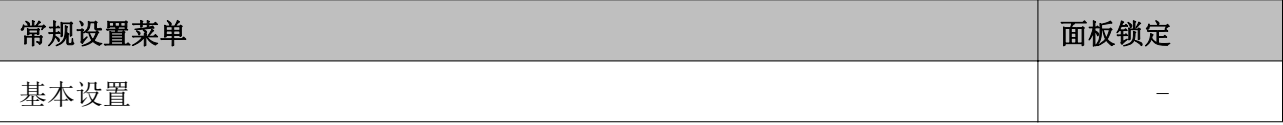

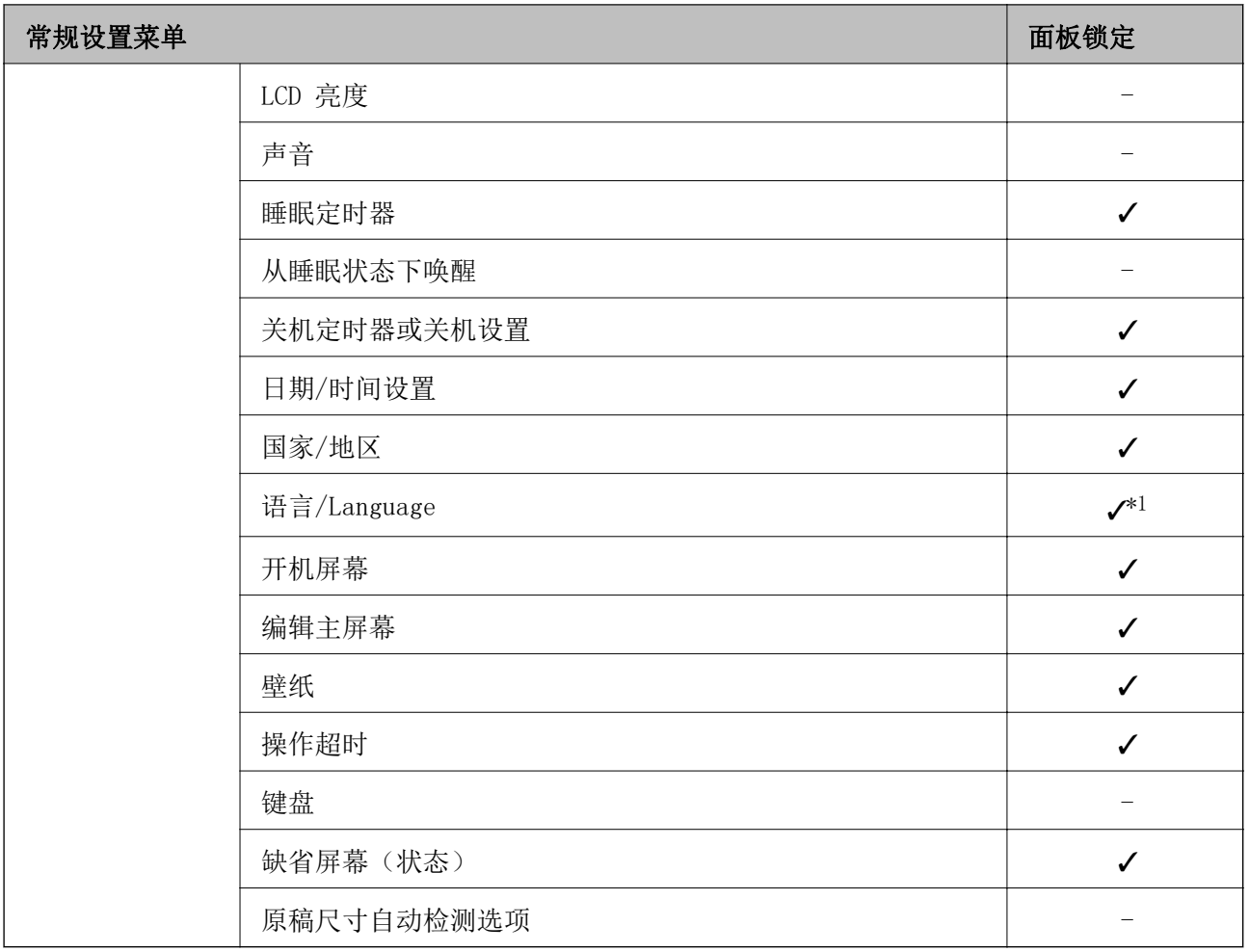

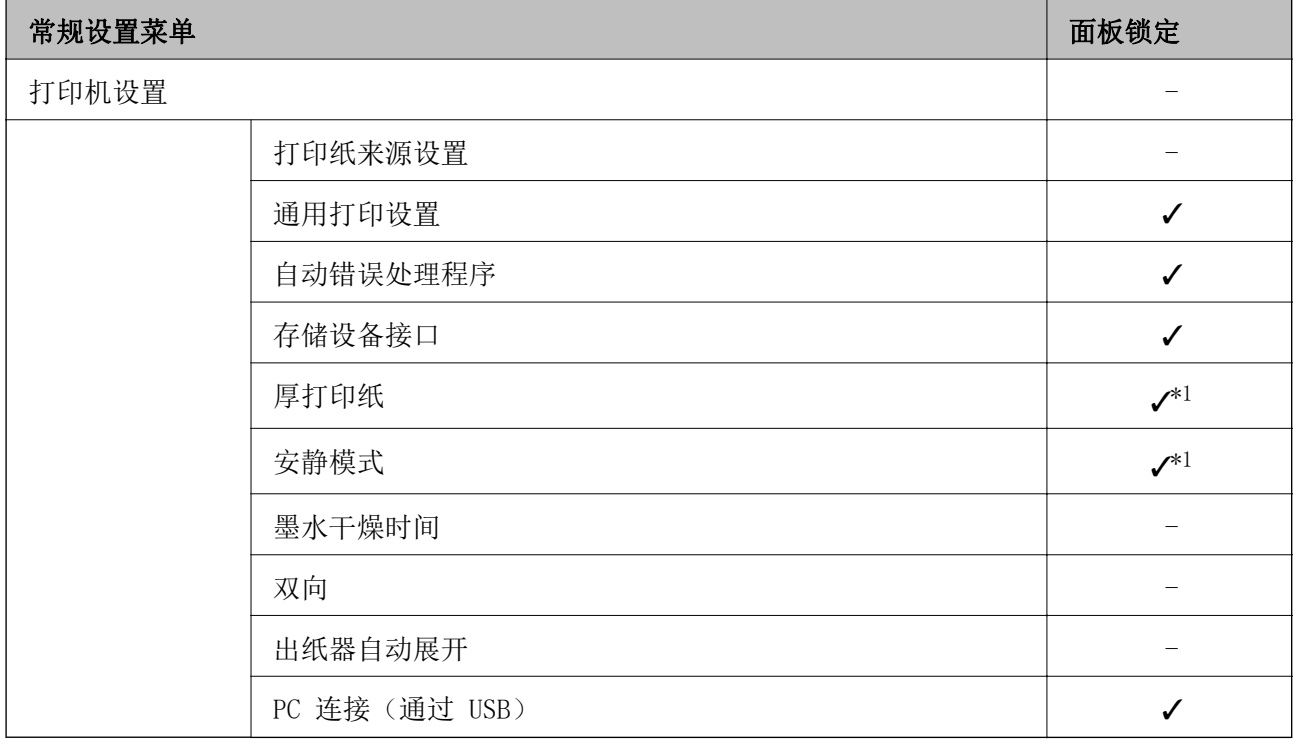

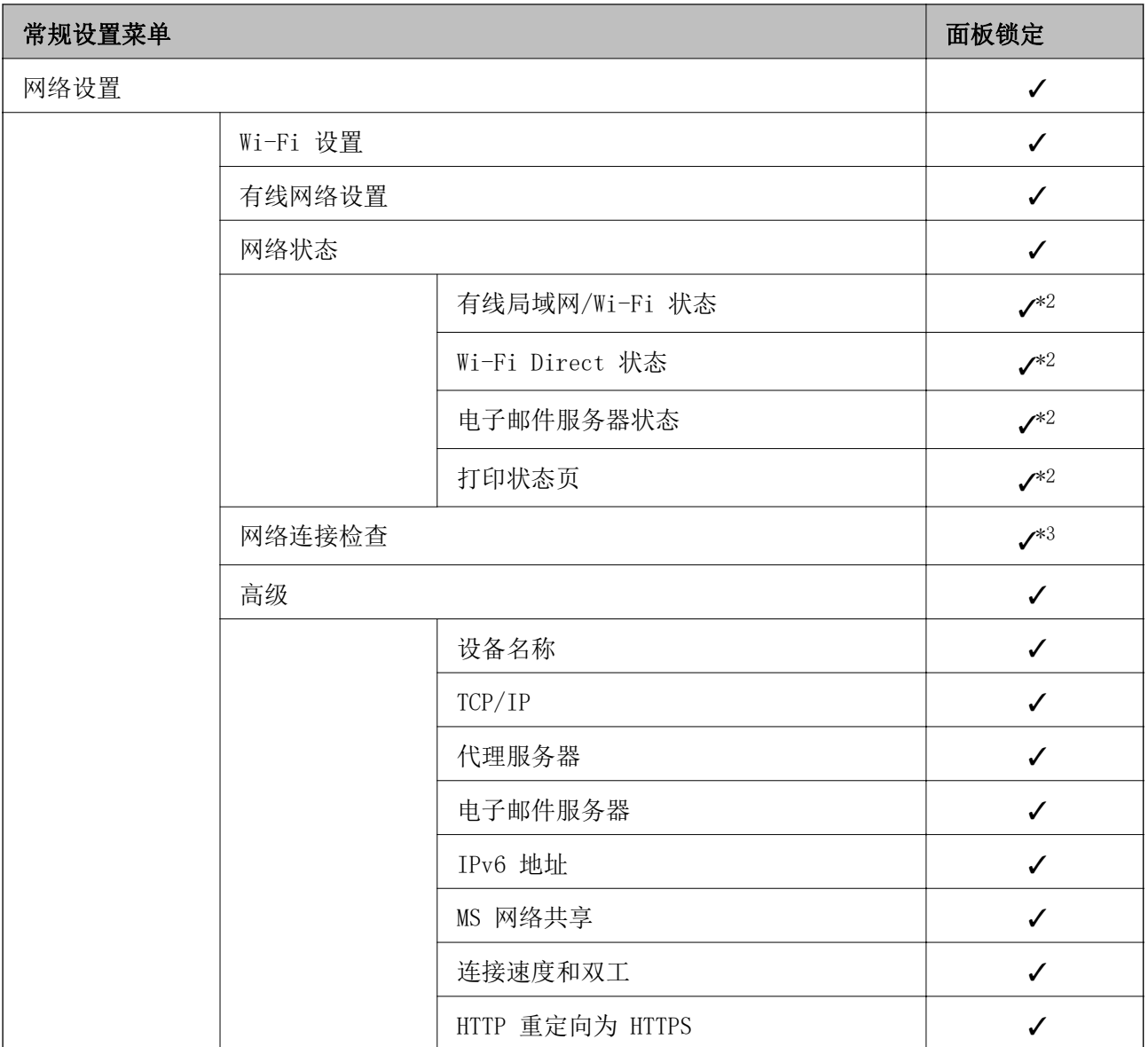

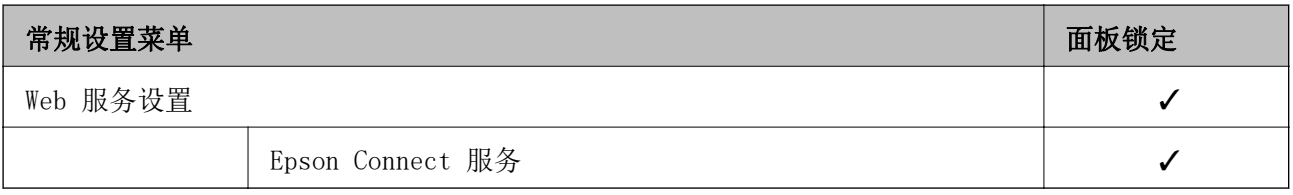

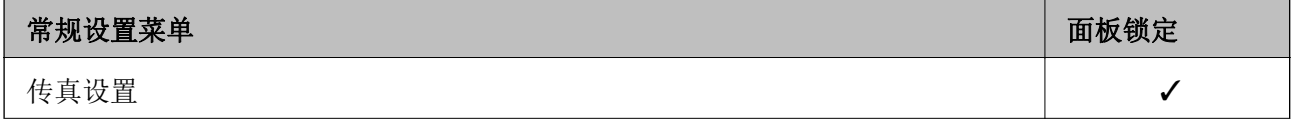

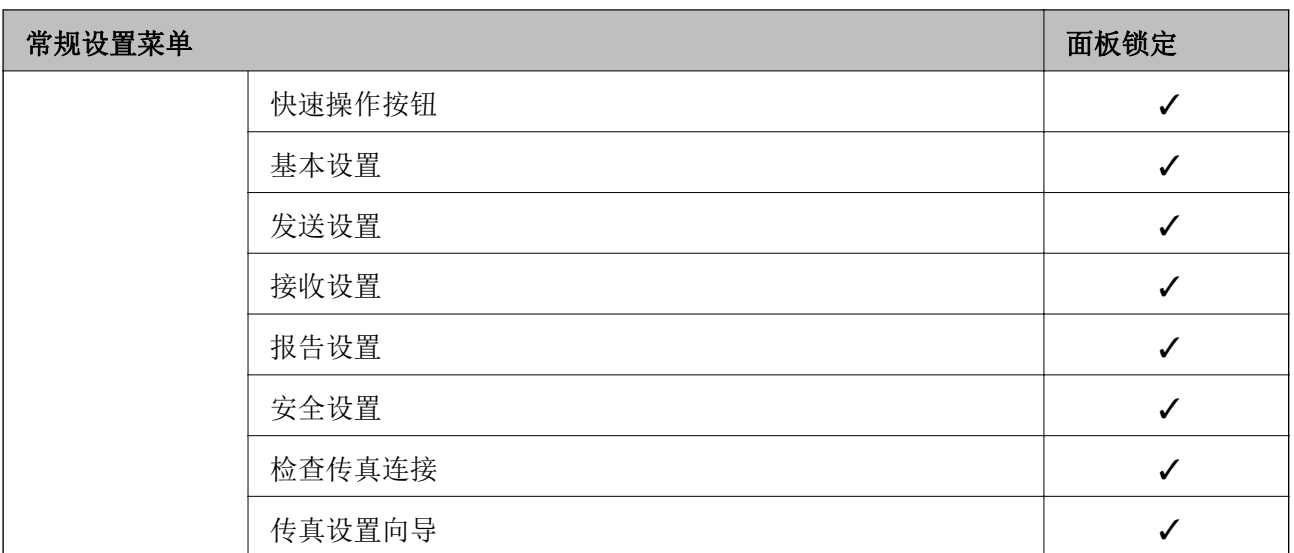

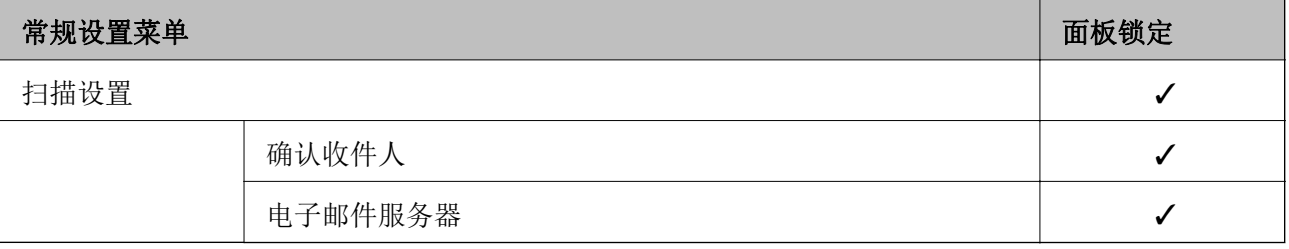

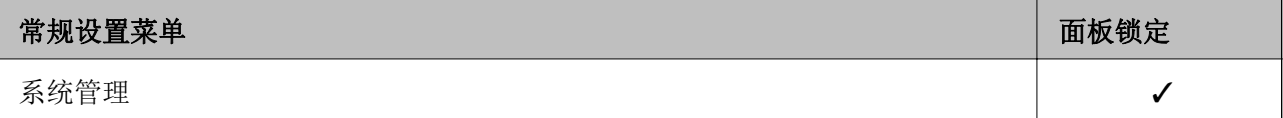
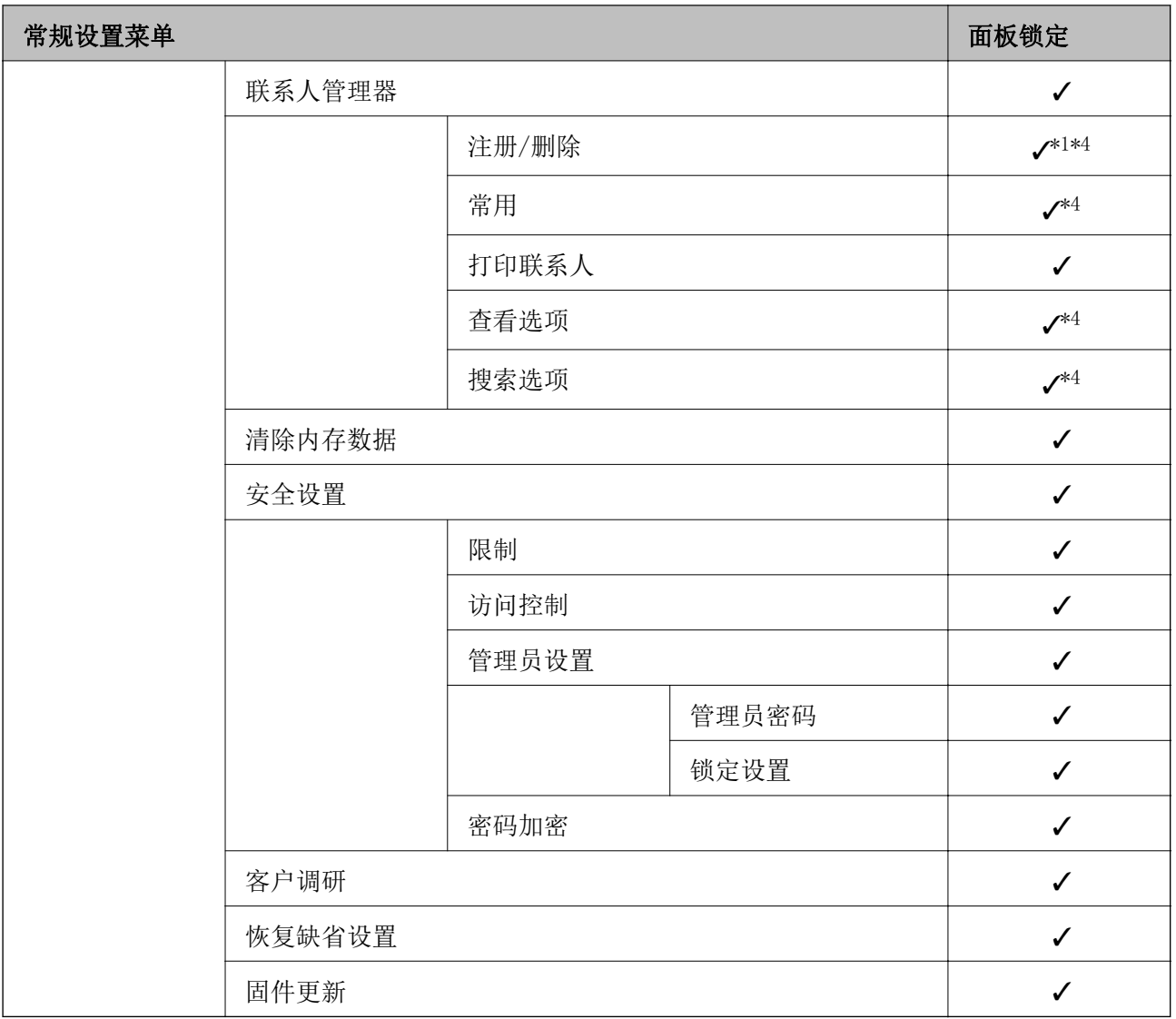

✓ = 将锁定。

- = 不锁定。
- \*1 : 可以从常规设置 > 系统管理 > 安全设置 > 限制启用或禁用锁定。
- \*2 : 虽然较高级别的项目可以由管理员锁定,但您仍可以从设置 > 打印机状态/打印的同名菜单访问这 些项目。
- \*3 :虽然较高级别的项目可以由管理员锁定,但您仍可以从主屏幕> > 说明 > 无法连接 网络时访问这些项目。
- \*4 : 虽然较高级别的项目可以由管理员锁定, 但您仍可以从设置 > 联系人管理器的同名菜单访问这些 项目。

### 相关信息

- & ["其他锁定设置项目"内容请参见第398页。](#page-397-0)
- & ["可以单独设置的项目"内容请参见第398页。](#page-397-0)

#### <span id="page-397-0"></span>其他锁定设置项目

除了常规设置菜单外,锁定设置将适用于以下项目。

- ❏ 预置
	- ❏ 新增
	- ❏ 删除
	- ❏ 重命名
	- ❏ 添加到主界面或从主界面移除
	- ❏ 更改用户设置

❏ 设置 > 用户设置。

#### 相关信息

- & ["常规设置菜单的锁定设置项目"内容请参见第393页。](#page-392-0)
- & "可以单独设置的项目"内容请参见第398页。

#### 单独操作显示屏和功能设置

对于锁定设置的某些目标项目,可以单独将它们设置为启用或禁用。 您可以根据需要,设置每位用户的可用性,例如注册或更改联系人、显示任务历史等等。

- 1. 在本产品的操作面板上选择设置。
- 2. 选择常规设置 > 系统管理 > 安全设置 > 限制。
- 3. 选择要更改其设置的功能下的项目,然后设置为开或关。

#### 可以单独设置的项目

管理员可允许以下项目,从而单独显示和更改相关设置。

- ❏ 任务日志访问:任务状态 > 日志 控制状态监视器是否显示任务历史。选择开可允许显示任务历史。
- □ 访问以注册/删除联系人: 设置 > 联系人管理器 > 注册/删除 控制对联系人的注册和更改。选择开可注册或更改联系人。
- ❏ 传真最近访问:传真 > 收件人 > 最近 控制收发传真时是否显示目的地。选择开可显示目的地。
- □ 传真传输日志访问: 传真 > 菜单 > 传输日志 控制是否显示传真通信历史。选择开可显示通信历史。
- □ 访问传真报告: 传真 > 菜单 > 传真报告 控制传真报告的打印。选择开可允许打印。
- □ 访问扫描至网络文件夹/FTP 的打印保存历史记录: 扫描 > 网络文件夹/FTP > 菜单 > 打印保存历史 控制是否打印扫描至网络文件夹功能的保存历史。选择开可允许打印。
- □ 访问扫描至电子邮件的最近内容: 扫描 > 电子邮件 > 收件人 > 历史 控制是否显示扫描至邮件功能的历史。选择开可显示历史。
- □ 访问扫描至电子邮件的显示发送历史记录: 扫描 > 电子邮件 > 菜单 > 显示发送历史 控制是否显示扫描至邮件功能的电子邮件发送历史。选择开可显示电子邮件发送历史。
- □ 访问扫描至电子邮件的打印已发送历史记录: 扫描 > 电子邮件 > 菜单 > 打印发送历史 控制是否打印扫描至邮件功能的电子邮件发送历史。选择开可允许打印。
- □ 访问语言: 设置 > 语言/Language 控制能否更改操作面板上显示的语言。选择开可更改语言。
- □ 访问厚打印纸: 设置 > 常规设置 > 打印机设置 > 厚打印纸 控制能否更改厚打印纸功能的设置。选择开可更改设置。
- □ 访问安静模式: 设置 > 常规设置 > 打印机设置 > 安静模式 控制能否更改安静模式功能的设置。选择开可更改设置。
- ❏ 个人数据保护: 控制是否在注册快速拨号时显示目的地信息。选择开会将目的地显示为 (\*\*\*)。

- & ["常规设置菜单的锁定设置项目"内容请参见第393页。](#page-392-0)
- & ["其他锁定设置项目"内容请参见第398页。](#page-397-0)

# 以管理员身份登录到本产品

如果为打印机设置了管理员密码,则您需要以管理员身份登录才能操作锁定的菜单项。

#### 使用操作面板登录到本产品

- 1. 点按 1
- 2. 点按管理员。
- 3. 输入管理员密码,然后点按确定。

正在进行验证时会显示 **上下**,通过验证后,您可以操作锁定的菜单项。

#### 注释:

如果为设置 > 常规设置 > 基本设置 > 操作超时选择开, 则当您在特定时间段内未在操作面板上执 行任何活动后,打印机会自动将您注销。

#### 从计算机登录到本产品

以管理员身份登录到 Web Config 时, 您可以操作在锁定设置中设置的项目。

- 1. 在浏览器中输入本产品的 IP 地址以运行 Web Config。
- 2. 单击管理员登录。
- 3. 在用户名称和当前密码中分别输入用户名称和管理员密码。

点按 下 可注销。

#### <span id="page-399-0"></span>4. 单击确定。

通过验证后,将显示锁定的项目和管理员退出。

单击管理员退出可注销。

#### 注释:

如果为**设备管理**标签 > **操作面板 > 操作超时**选择开, 则当您在特定时间段内未在操作面板上执行 任何活动后,打印机会自动将您注销。

#### 相关信息

& ["用于配置本产品操作的应用程序 \(Web Config\)"内容请参见第291页。](#page-290-0)

# 限制可用的功能

您可以在本产品上注册用户帐户并将这些用户帐户与相应功能相关联,还可以控制用户可使用的功能。 启用访问控制时,用户在本产品操作面板上输入密码并登录本产品后,即可使用复印、传真等功能。 不可用的功能将灰显,无法选择。

从计算机向打印机驱动程序或扫描仪驱动程序注册验证信息后,也可进行打印或扫描。有关驱动程序设 置的详细信息,请查看驱动程序的帮助或手册。

# 创建用户帐户

创建用户帐户以实施访问控制。

- 1. 访问 Web Config, 然后选择产品安全标签 > 访问控制设置 > 用户设置。
- 2. 对要注册的编号单击添加。
- 3. 设置每个项目。
	- ❏ 用户名:

使用字母数字字符输入在用户名列表中的显示名称,长度为 1 到 14 字符。

- ❏ 密码: 使用 ASCII(0x20 到 0x7E)字符输入密码,长度为 0 到 20 个字符。初始化密码时,请将其留 空。
- ❏ 选中复选框以启用或禁用各功能。 选择要允许使用的功能。
- 4. 单击应用。

在特定时间长度后返回到用户设置列表。 检查是否显示您在用户名上注册的用户名,并检查添加是否已变为编辑。

#### 相关信息

& ["用于配置本产品操作的应用程序 \(Web Config\)"内容请参见第291页。](#page-290-0)

#### 编辑用户帐户

编辑为访问控制注册的帐户。

- 1. 访问 Web Config, 然后选择产品安全标签 > 访问控制设置 > 用户设置。
- 2. 对要编辑的编号单击编辑。
- 3. 更改每个项目。
- 4. 单击应用。 在特定时间长度后返回到用户设置列表。

#### 相关信息

◆ ["用于配置本产品操作的应用程序 \(Web Config\)"内容请参见第291页。](#page-290-0)

#### 删除用户帐户

删除为访问控制注册的帐户。

- 1. 访问 Web Config, 然后选择产品安全标签 > 访问控制设置 > 用户设置。
- 2. 对要删除的编号单击编辑。
- 3. 单击删除。

# c 重要:

单击删除时,将删除用户帐户而不显示确认消息。删除帐户时请小心操作。

在特定时间长度后返回到用户设置列表。

#### 相关信息

& ["用于配置本产品操作的应用程序 \(Web Config\)"内容请参见第291页。](#page-290-0)

### 启用访问控制

启用访问控制时,只有已注册的用户能够使用本产品。

- 1. 访问 Web Config, 然后选择产品安全标签 > 访问控制设置 > 基本。
- 2. 选择启用访问控制。

如果选中允许来自 PC 的无验证信息打印和扫描, 则可以通过未设置验证信息的驱动程序进行打印或 扫描。如需仅从本产品的操作面板控制操作并允许从计算机进行打印和扫描,请设置此选项。

3. 单击确定。

一段时间后会显示完成消息。 确认本产品操作面板上的复印和扫描图标是否灰显。

◆ ["用于配置本产品操作的应用程序 \(Web Config\)"内容请参见第291页。](#page-290-0)

# 禁用外部接口

可以禁用用于将设备连接到本产品的接口。可以进行限制设置,以限制并非通过网络执行的打印和扫 描。

注释:

也可以在本产品的操作面板上进行限制设置。

□ 存储设备: 设置 > 常规设置 > 打印机设置 > 存储设备接口 > 存储设备

□ PC 连接 (通过 USB): 设置 > 常规设置 > 打印机设置 > PC 连接 (通过 USB)

1. 访问 Web Config, 然后选择产品安全标签 > 外部接口。

2. 选择要设置的功能上的禁用。

如果要取消控制,请选择启用。

- ❏ 存储设备 禁止通过外部设备连接的 USB 端口将数据保存到外部存储设备。
- □ PC 连接(通过 USB) 可以限制从计算机使用 USB 连接。如果要限制该接口,请选择禁用。
- 3. 单击确定。
- 4. 检查禁用的端口是否无法使用。
	- ❏ 存储设备

将 USB 闪存盘等存储设备连接到外部 USB 端口时, 确认是否无响应。

□ PC 连接(通过 USB)

如果计算机上安装了驱动程序

使用 USB 数据线将本产品连接到计算机, 然后确认本产品是否不打印和扫描。

如果计算机上未安装驱动程序

Windows:

打开设备管理器并使其保持打开,使用 USB 数据线将本产品连接到计算机,然后确认设备管理器 的显示内容是否保持不变。

Mac OS.

如果要从打印机和扫描仪添加打印机,请使用 USB 数据线将本产品连接到计算机,然后确认该打 印机是否未列出。

#### 相关信息

& ["用于配置本产品操作的应用程序 \(Web Config\)"内容请参见第291页。](#page-290-0)

# 监控远程打印机

# 检查远程打印机的信息

可以使用 Web Config 从状态中检查正在运行的打印机的以下信息。

❏ 产品状态

检查状态、云 (Cloud) 服务、产品编号和 MAC 地址等。

- ❏ 网络状态 检查网络连接状态、IP 地址和 DNS 服务器等的信息。
- ❏ 使用状态 检查首次打印日期、已打印页数、每种语言的打印计数和扫描计数等。
- ❏ 硬件状态 检查打印机每项功能的状态。
- ❏ 任务历史 检查打印任务、传输任务等的任务日志。

#### 相关信息

& ["用于配置本产品操作的应用程序 \(Web Config\)"内容请参见第291页。](#page-290-0)

# 备份设置

可以将通过 Web Config 设置的设置值导出至文件。可以使用该文件来备份联系人、设置值和更换打印 机等。

导出的文件不可编辑,因为它导出为二进制文件。

# 导出设置

导出打印机的设置。

- 1. 访问 Web Config, 然后选择设备管理标签 > 导出和导入设置值 > 导出。
- 2. 选择要导出的设置。

选择要导出的设置。如果选择母类别,也会选择子类别。但是,无法选择同一个网络中由于重复而导 致错误的子类别(例如 IP 地址等)。

3. 输入密码以对导出的文件进行加密。 您需要密码才能导入文件。如果不想对文件进行加密,请将此字段留空。 <span id="page-403-0"></span>4. 单击导出。

#### c 重要:

如果要导出打印机的网络设置(例如设备名称和 IPv6 地址), 请选中启用以选择设备的 个别设置并选择更多项目。对于替换打印机,只能使用所选值。

#### 相关信息

& ["用于配置本产品操作的应用程序 \(Web Config\)"内容请参见第291页。](#page-290-0)

# 导入设置

将导出的 Web Config 文件导入到打印机。

### $\blacksquare$ 重要:

导入包含个别信息(例如打印机名称或 IP 地址)的值时,请确保同一个网络上不存在相同 的 IP 地址。

- 1. 访问 Web Config, 然后选择**设备管理**标签 > 导出和导入设置值 > 导入。
- 2. 选择导出的文件,然后输入加密密码。
- 3. 单击下一步。
- 4. 选择要导入的设置, 然后单击下一步。
- 5. 单击确定。

设置现已应用到打印机。

#### 相关信息

& ["用于配置本产品操作的应用程序 \(Web Config\)"内容请参见第291页。](#page-290-0)

# 高级安全设置

本节介绍高级安全功能。

# 安全设置和危险预防

当打印机连接到网络时,您可以从远程位置访问它。此外,许多人可以共享该打印机,这有助于提高运 营效率和方便性。但是,诸如非法访问、非法使用和篡改数据等风险会增加。如果在可以访问互联网的 环境中使用打印机,风险还会进一步增加。

对于不具备外部访问保护的打印机,访问者可以通过互联网读取存储在打印机中的打印任务日志。 为了避免此类风险,爱普生打印机采用了众多安全技术。

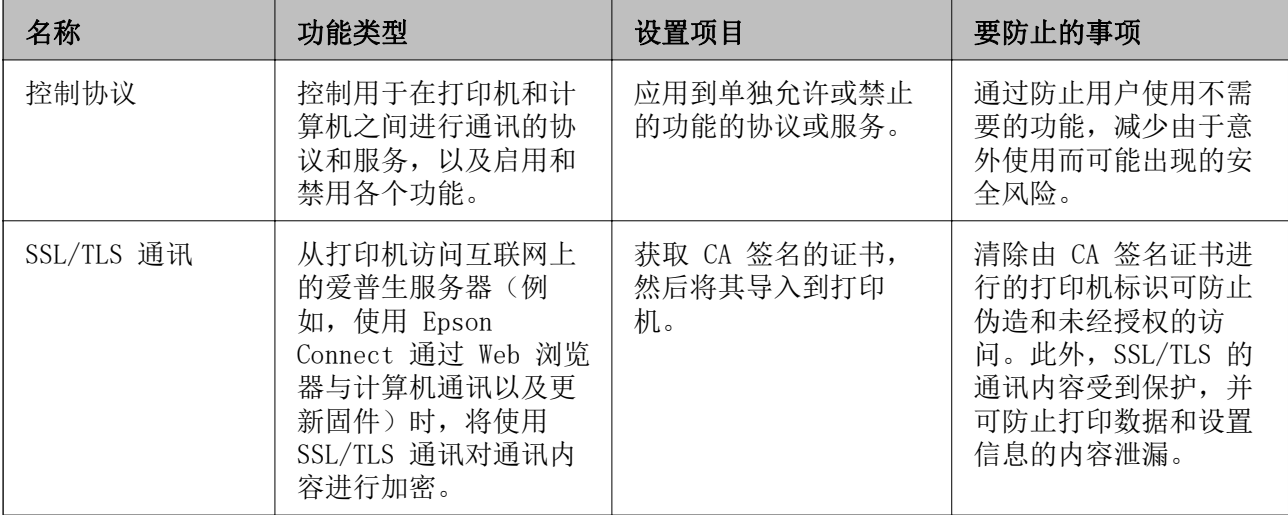

<span id="page-404-0"></span>根据已使用客户环境信息构建的环境条件视情况对打印机进行设置。

## 相关信息

& "使用协议进行控制"内容请参见第405页。

◆ ["与打印机的 SSL/TLS 通讯"内容请参见第414页。](#page-413-0)

# 使用协议进行控制

可以使用多个路径和多种协议进行打印。

如果使用的是多功能的打印机,则您可以从未定数量的网络计算机使用网络扫描和 PC-FAX。 通过限制从特定路径进行打印或控制可用功能,可以减少意外的安全风险。

# 控制协议

配置协议设置。

- $1.$  访问 Web Config, 然后选择网络安全标签 > 协议。
- 2. 配置每个项目。
- 3. 单击下一步。
- 4. 单击确定。 设置现已应用到打印机。

#### 相关信息

- ◆ ["用于配置本产品操作的应用程序 \(Web Config\)"内容请参见第291页。](#page-290-0)
- & ["可启用或禁用的协议"内容请参见第406页。](#page-405-0)
- & ["协议设置项目"内容请参见第406页。](#page-405-0)

# <span id="page-405-0"></span>可启用或禁用的协议

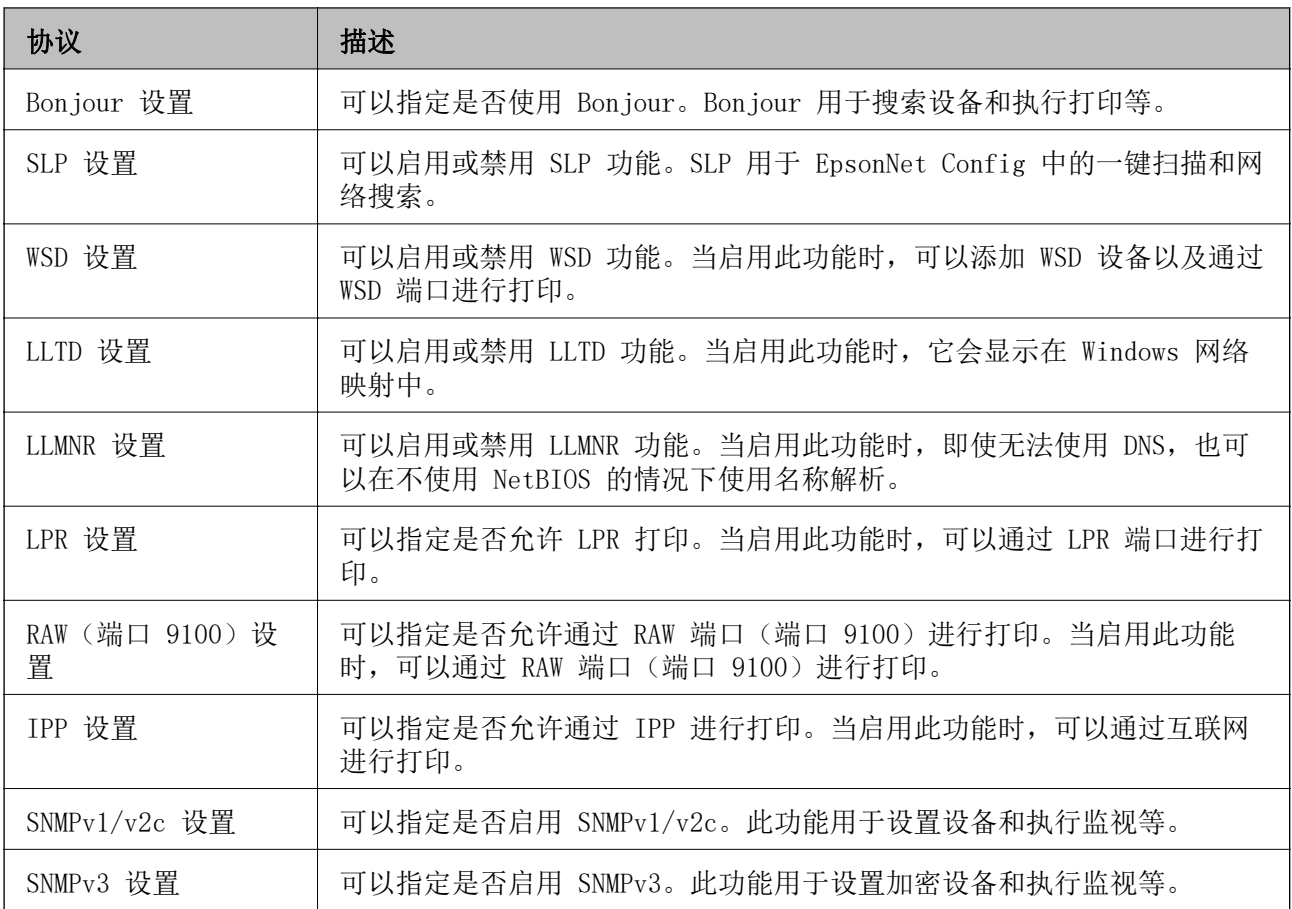

# 相关信息

- & ["控制协议"内容请参见第405页。](#page-404-0)
- & "协议设置项目"内容请参见第406页。

# 协议设置项目

Bonjour 设置

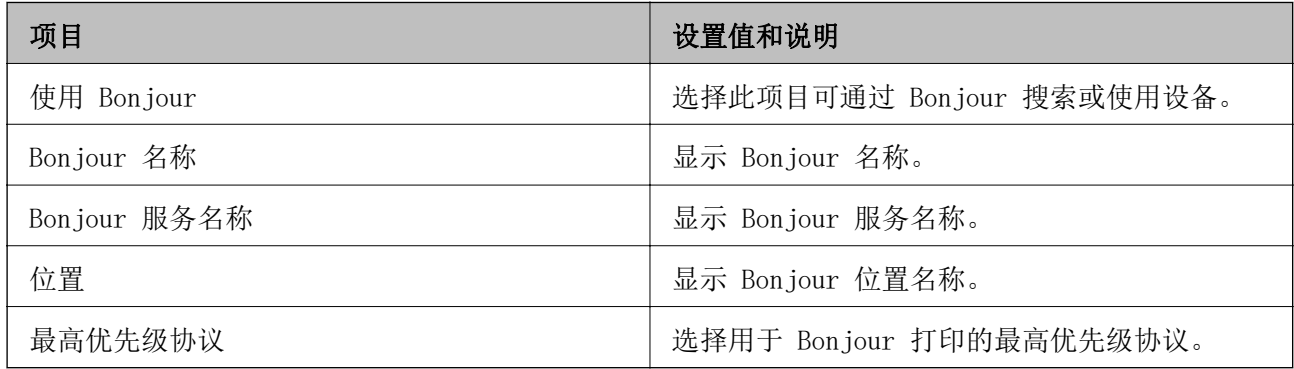

SLP 设置

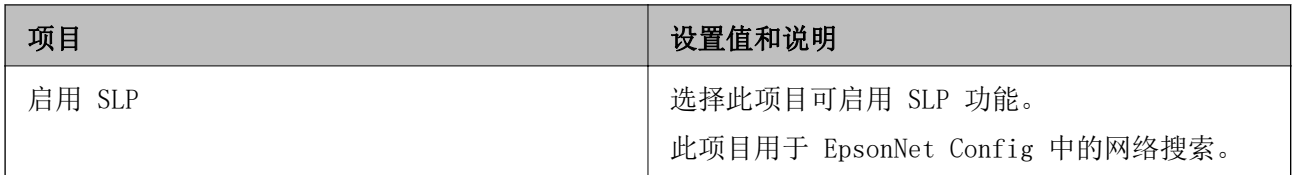

WSD 设置

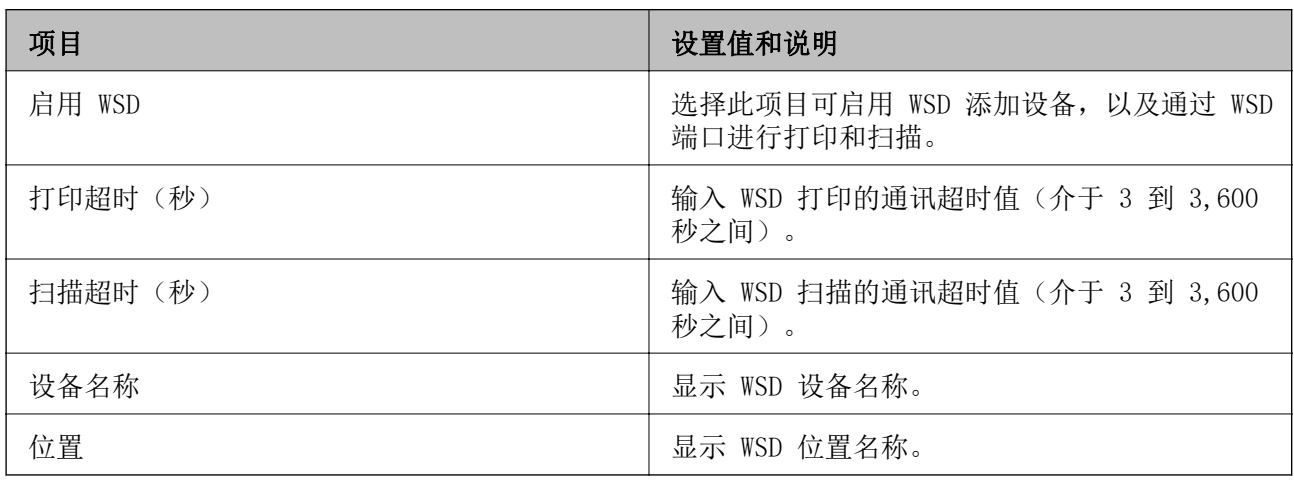

## LLTD 设置

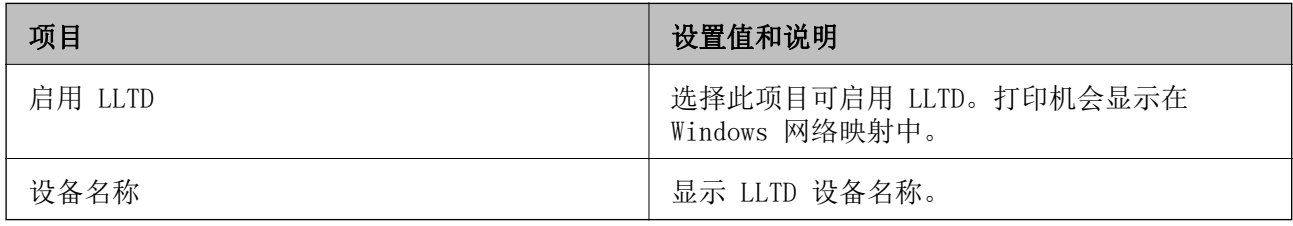

LLMNR 设置

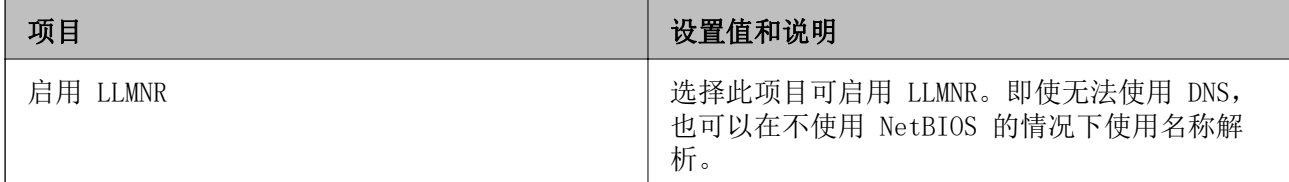

LPR 设置

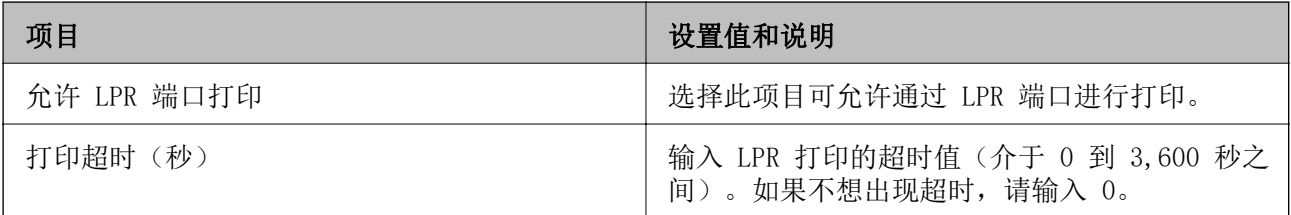

RAW(端口 9100)设置

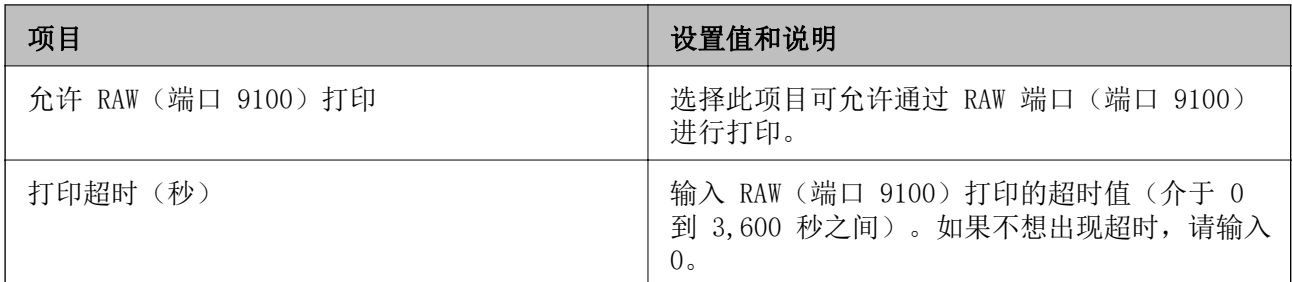

IPP 设置

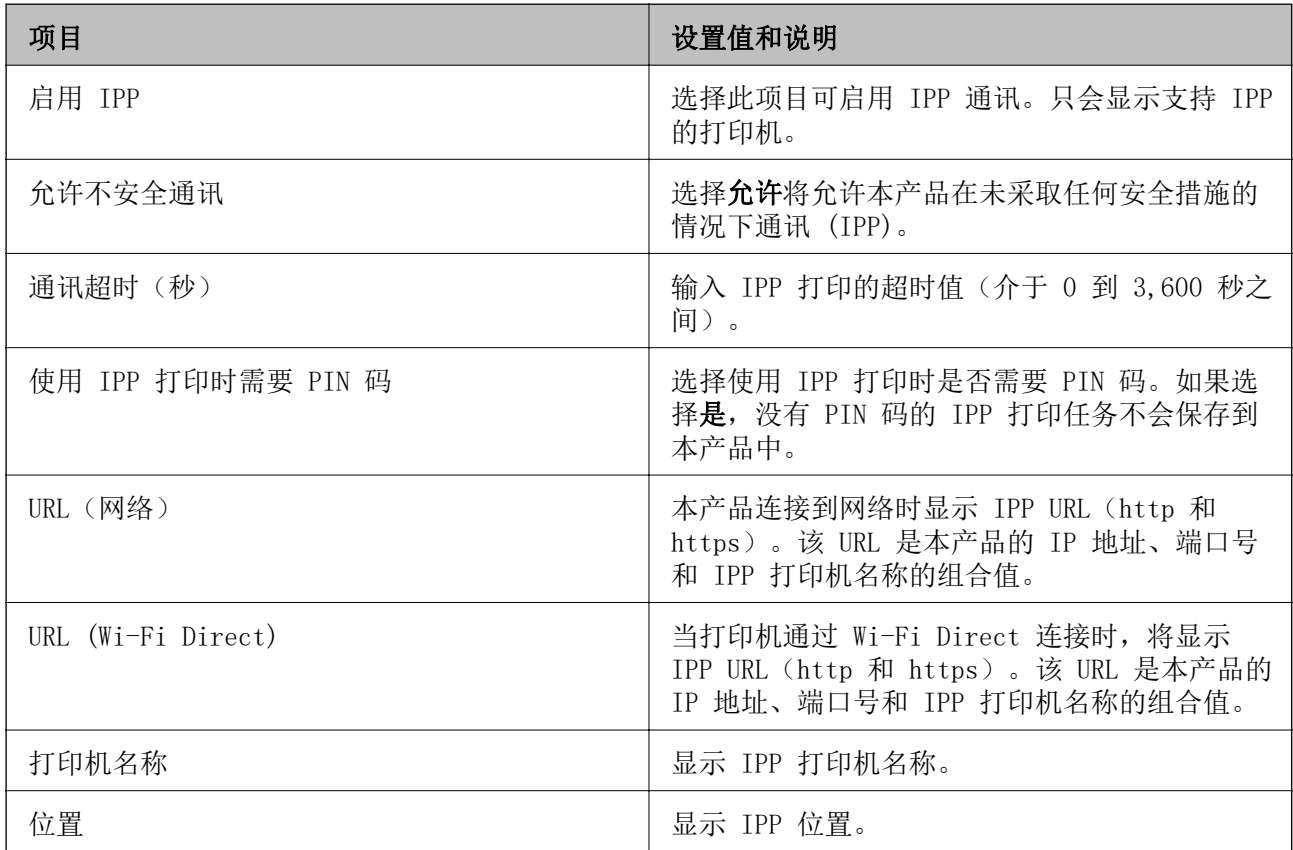

SNMPv1/v2c 设置

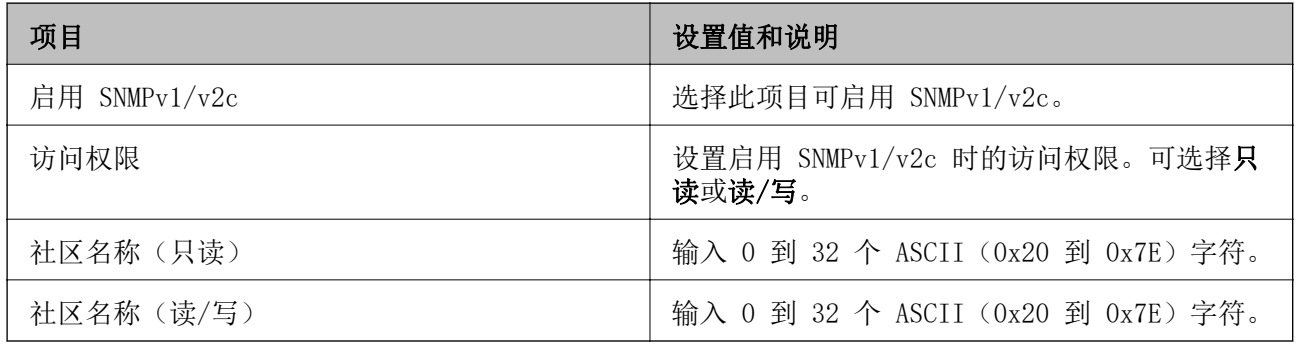

SNMPv3 设置

<span id="page-408-0"></span>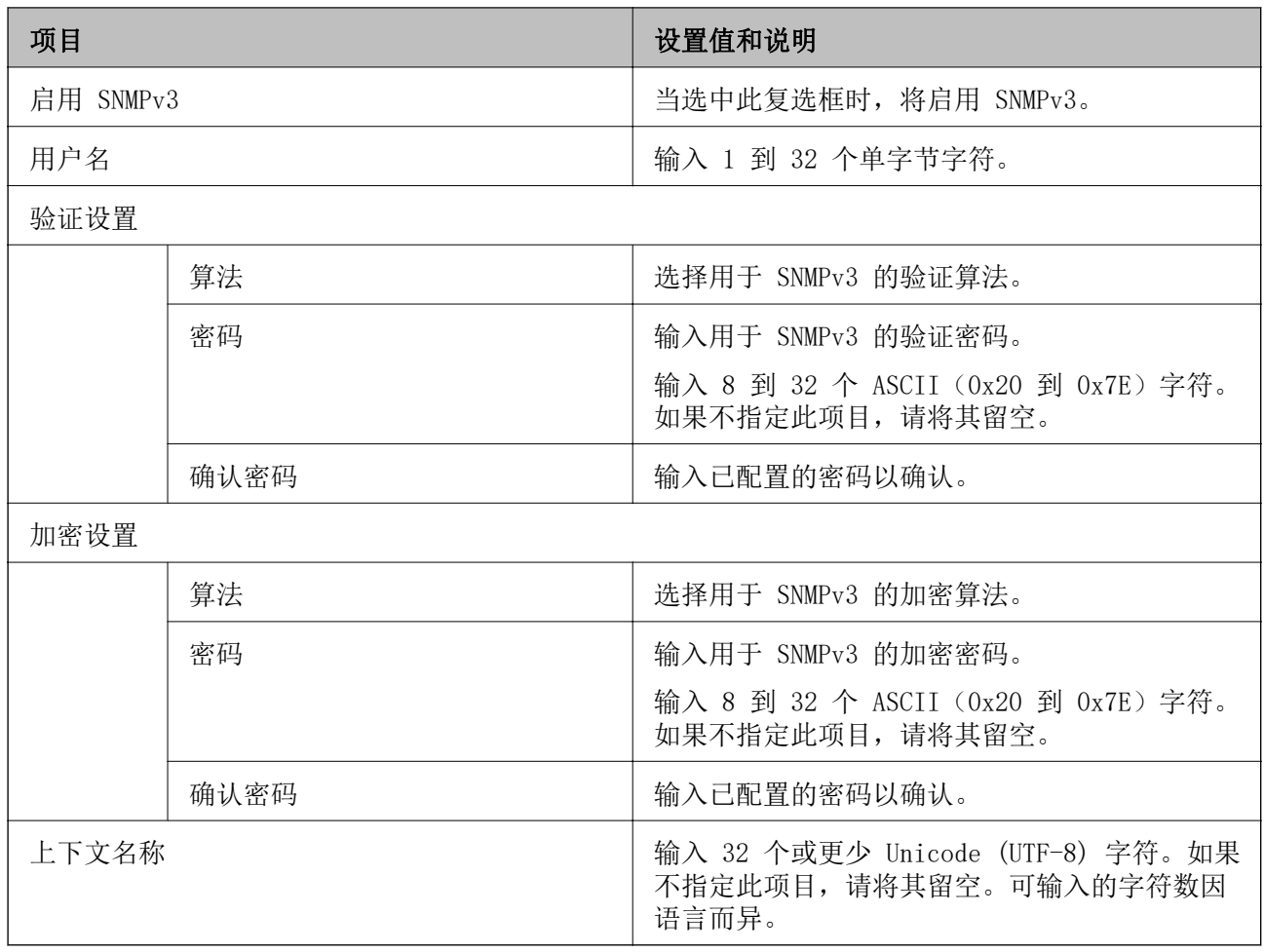

- & ["控制协议"内容请参见第405页。](#page-404-0)
- & ["可启用或禁用的协议"内容请参见第406页。](#page-405-0)

# 使用数字证书

# 关于数字证书

❏ CA 签名证书

这是由 CA(证书颁发机构)签名的证书。可以获取此证书来提交给证书颁发机构。此证书可验证打印 机是否存在,并用于进行 SSL/TLS 通讯以确保数据通讯的安全。

❏ CA 证书

这是 CA 签名证书链中的证书, 也称为中间 CA 证书。此证书由 Web 浏览器在访问其他方的服务器或 Web Config 时用于验证打印机证书的路径。

对于 CA 证书, 如果要验证从打印机访问的服务器证书的路径, 请设置此项目。对于打印机, 设置以 验证 SSL/TLS 连接的 CA 签名证书的路径。

可以从本设备 CA 证书的颁发机构处获取这一 CA 证书。

还可以从颁发其他服务器的 CA 签名证书的证书颁发机构获取用于验证其他方的服务器的 CA 证书。

<span id="page-409-0"></span>❏ 自签名证书

这是打印机自己签名并颁发的证书。它也称为根证书。由于颁发者可对自己进行验证,因此该证书不 可靠且无法防止伪造。

在没有 CA 签名证书的情况下配置安全设置并执行简单 SSL/TLS 通讯时,可以使用该证书。

如果使用该证书进行 SSL/TLS 通讯,Web 浏览器上可能会显示安全警报,因为该证书未在 Web 浏览 器上注册。自签名证书只能用于 SSL/TLS 通讯。

#### 相关信息

- ◆ "配置 CA 签名证书"内容请参见第410页。
- & ["更新自签名证书"内容请参见第413页。](#page-412-0)
- ◆ ["配置 CA 证书"内容请参见第414页。](#page-413-0)

### 配置 CA 签名证书

#### 获取 CA 签名的证书

要获取 CA 签名的证书,请创建 CSR(证书签名请求)并将其提交给数字证书认证机构。可以使用 Web Config 和计算机创建 CSR。

按照以下步骤使用 Web Config 创建 CSR 并获取 CA 签名的证书。使用 Web Config 创建 CSR 时, 证 书为 PEM/DER 格式。

1. 访问 Web Config, 然后选择网络安全标签 > SSL/TLS > 证书。

2. 单击 CSR 中的生成。

此时将打开 CSR 创建页面。

3. 为每个项目输入一个值。

#### 注释:

可用的密钥长度和缩写因数字证书认证机构而异。请根据各个数字证书认证机构的规则创建请 求。

4. 单击确定。

此时将显示完成消息。

- 5. 选择网络安全标签 > SSL/TLS > 证书。
- 6. 根据由各个数字证书认证机构指定的格式单击 CSR 的下载按钮之一,以将 CSR 下载到计算机。

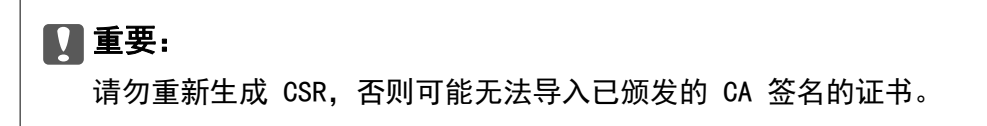

7. 将 CSR 发送给数字证书认证机构并获取 CA 签名的证书。 请遵循各个数字证书认证机构有关发送方法和格式的规则。 <span id="page-410-0"></span>8. 将已颁发的 CA 签名的证书保存到已连接到本产品的计算机。 将证书保存到目标后,便已完成获取 CA 签名的证书的过程。

#### 相关信息

◆ ["用于配置本产品操作的应用程序 \(Web Config\)"内容请参见第291页。](#page-290-0)

#### CSR 设置项目

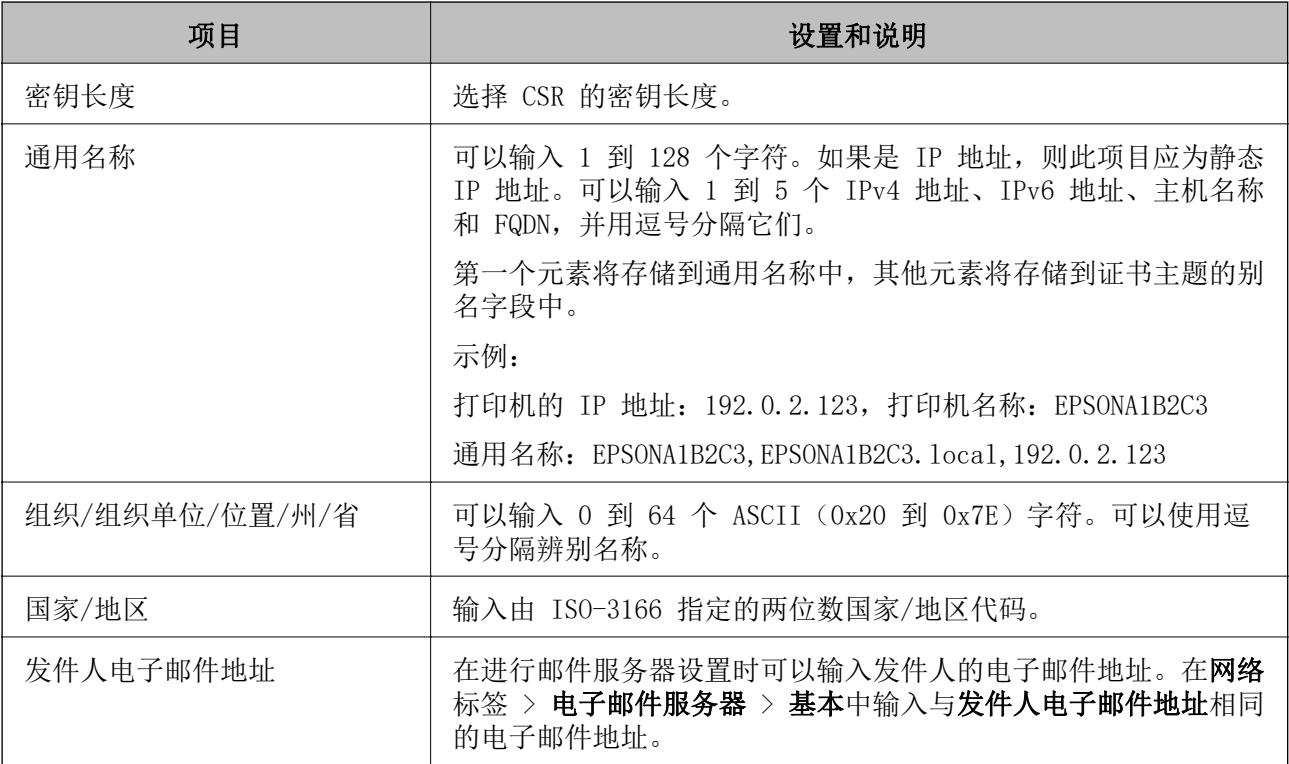

#### 相关信息

◆ ["获取 CA 签名的证书"内容请参见第410页。](#page-409-0)

## 导入 CA 签名的证书

# 口重要:

❏ 确保正确设置打印机的日期和时间。

□ 如果使用从 Web Config 创建的 CSR 获取证书, 则一次只能导入一个证书。

1. 访问 Web Config, 然后选择网络安全标签 > SSL/TLS > 证书。

2. 单击导入

此时将打开证书导入页面。

3. 为每个项目输入一个值。

根据创建 CSR 的位置以及证书的文件格式,所需的设置可能有所不同。按照如下所示输入必需项目 的值。

❏ 从 Web Config 获取的 PEM/DER 格式证书

□ 私钥: 不要配置, 因为打印机包含私钥。

□ 密码: 不要配置。

- □ CA 证书 1/CA 证书 2: 可选
- ❏ 从计算机获取的 PEM/DER 格式证书
	- □ 私钥: 需要设置。
	- □ 密码: 不要配置。
	- □ CA 证书 1/CA 证书 2: 可选
- ❏ 从计算机获取的 PKCS#12 格式证书
	- ❏ 私钥:不要配置。
	- ❏ 密码:可选
	- □ CA 证书 1/CA 证书 2: 不要配置。
- 4. 单击确定。

此时将显示完成消息。

#### 注释:

单击确认以验证证书信息。

#### 相关信息

◆ ["用于配置本产品操作的应用程序 \(Web Config\)"内容请参见第291页。](#page-290-0)

### CA 签名的证书导入设置项目

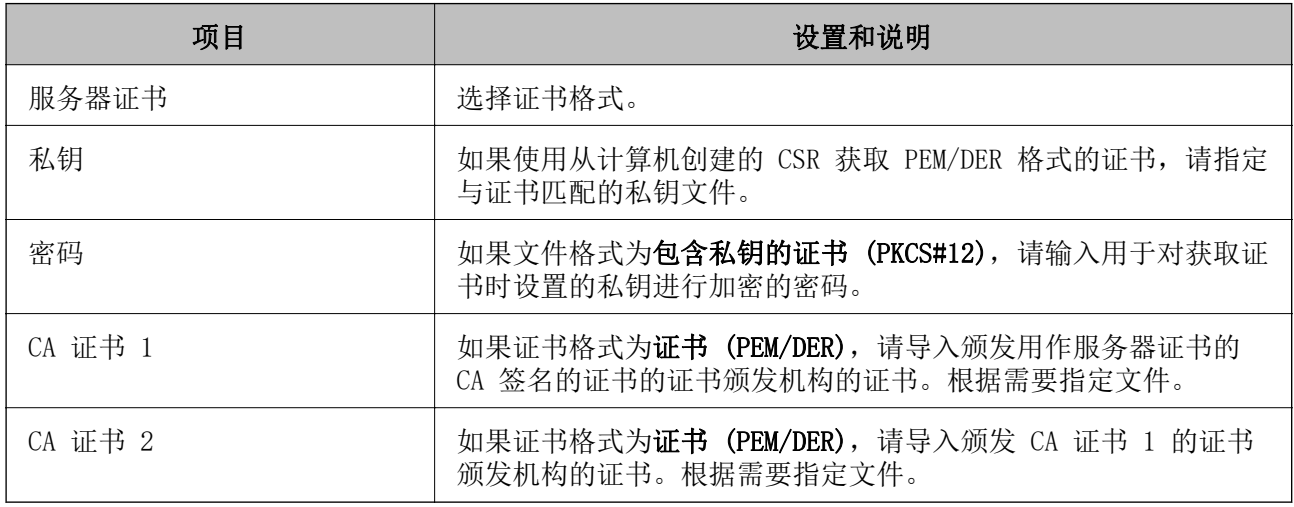

#### 相关信息

◆ ["导入 CA 签名的证书"内容请参见第411页。](#page-410-0)

#### <span id="page-412-0"></span>删除 CA 签名的证书

当证书已过期或不再需要使用加密连接时,您可以删除已导入的证书。

### $\blacksquare$  重要:

如果使用从 Web Config 创建的 CSR 获取证书, 则无法重新导入已删除的证书。在这种情况 下,请创建 CSR 并重新获取证书。

- 1. 访问 Web Config, 然后选择网络安全标签 > SSL/TLS > 证书。
- 2. 单击删除。
- 3. 在显示的消息中确认是否要删除证书。

#### 相关信息

◆ ["用于配置本产品操作的应用程序 \(Web Config\)"内容请参见第291页。](#page-290-0)

## 更新自签名证书

由于自签名证书由打印机颁发,您可以在自签名证书已过期或所述内容已更改时更新该证书。

- 1. 访问 Web Config, 然后选择网络安全标签 > SSL/TLS > 证书。
- 2. 单击更新。
- 3. 输入通用名称。

最多可以输入 5 个 IPv4 地址、IPv6 地址、主机名称和长度为 1 到 128 个字符的 FQDN,并用逗 号分隔它们。第一个参数将存储到通用名称中,其他参数将存储到证书主题的别名字段中。 示例:

打印机的 IP 地址:192.0.2.123,打印机名称:EPSONA1B2C3

通用名称: EPSONA1B2C3, EPSONA1B2C3. local, 192.0.2.123

- 4. 指定证书的有效期。
- 5. 单击下一步。

此时将显示确认消息。

6. 单击确定。

此时将更新打印机。

#### 注释:

要检查证书信息,请选择**网络安全**标签 > SSL/TLS > 证书 > **自签名证书**, 然后单击确认。

#### 相关信息

& ["用于配置本产品操作的应用程序 \(Web Config\)"内容请参见第291页。](#page-290-0)

### <span id="page-413-0"></span>配置 CA 证书

设置 CA 证书时,可以验证打印机访问的服务器的 CA 证书路径。这可以防止伪造。 您可以从颁发 CA 签名证书的证书颁发机构获取 CA 证书。

#### 导入 CA 证书

将 CA 证书导入到打印机。

 $1.$  访问 Web Config, 然后选择网络安全标签 > CA 证书。

- 2. 单击导入。
- 3. 指定要导入的 CA 证书。

#### 4. 单击确定。

导入完成后,将返回到 CA 证书屏幕,并且会显示导入的 CA 证书。

#### 相关信息

◆ ["用于配置本产品操作的应用程序 \(Web Config\)"内容请参见第291页。](#page-290-0)

#### 删除 CA 证书

可以删除导入的 CA 证书。

- $1.$  访问 Web Config, 然后选择网络安全标签 > CA 证书。
- 2. 单击要删除的 CA 证书旁边的删除。
- 3. 在显示的消息中确认是否要删除证书。
- 4. 单击**重新启动网络**以应用设置,然后检查更新后的屏幕上是否未列出已删除的 CA 证书。

#### 相关信息

& ["用于配置本产品操作的应用程序 \(Web Config\)"内容请参见第291页。](#page-290-0)

# 与打印机的 SSL/TLS 通讯

当服务器证书设置为使用 SSL/TLS(安全套接字层/传输层安全性)与打印机通讯时, 您可以对计算机之 间的通讯路径进行加密。如果要防止远程访问和未经授权的访问,请执行该操作。

### 配置基本 SSL/TLS 设置

如果本产品支持 HTTPS 服务器功能,则可以使用 SSL/TLS 通讯来对通讯进行加密。在确保安全性的同 时可以使用 Web Config 来配置和管理本产品。 配置加密强度和重定向功能。

- <span id="page-414-0"></span>1. 访问 Web Config, 然后选择网络安全标签 > SSL/TLS > 基本。
- 2. 为每个项目选择一个值。
	- ❏ 加密强度 选择加密强度级别。
	- ❏ HTTP 重定向为 HTTPS 访问 HTTP 时重定向为 HTTPS。
- 3. 单击下一步。 此时将显示确认消息。
- 4. 单击确定。 此时将更新打印机。

◆ ["用于配置本产品操作的应用程序 \(Web Config\)"内容请参见第291页。](#page-290-0)

# 为本产品配置服务器证书

- 1. 访问 Web Config, 然后选择网络安全标签 > SSL/TLS > 证书。
- 2. 指定要在服务器证书上使用的证书。
	- ❏ 自签名证书

本产品生成了自签名证书。如果您没有获得 CA 签名证书,请选择此证书。

- ❏ CA 签名证书 如果事先获取并导入了 CA 签名证书,则可以指定此证书。
- 3. 单击下一步。

此时将显示确认消息。

4. 单击确定。 此时将更新打印机。

#### 相关信息

- ◆ ["用于配置本产品操作的应用程序 \(Web Config\)"内容请参见第291页。](#page-290-0)
- ◆ ["配置 CA 签名证书"内容请参见第410页。](#page-409-0)
- & ["更新自签名证书"内容请参见第413页。](#page-412-0)

# <span id="page-415-0"></span>解决高级安全的问题

## 使用网络安全功能时遇到的问题

#### 无法创建安全的 IPP 打印端口

没有指定正确的证书作为 SSL/TLS 通讯的服务器证书。 如果指定的证书不正确,则创建端口可能会失败。请确保使用正确的证书。

#### CA 证书未导入到访问打印机的计算机。

如果未将 CA 证书导入到计算机,则创建端口可能会失败。请确保导入 CA 证书。

#### 相关信息

& ["为本产品配置服务器证书"内容请参见第415页。](#page-414-0)

# 使用数字证书时遇到的问题

### 无法导入 CA 签名证书

#### CA 签名证书与 CSR 上的信息不匹配。

如果 CA 签名证书与 CSR 不具有相同信息,则无法导入 CSR。请检查以下内容:

- ❏ 是否正在尝试将证书导入到不具有相同信息的设备? 检查 CSR 的信息,然后将证书导入到具有相同信息的设备。
- ❏ 是否在将 CSR 发送到数字证书认证机构之后覆盖了保存到打印机的 CSR? 通过 CSR 重新获取 CA 签名的证书。

#### CA 签名证书的大小超过 5 KB。

不能导入大小超过 5 KB 的 CA 签名证书。

#### 用于导入证书的密码不正确。

输入正确的密码。如果忘记密码,则您无法导入证书。重新获取 CA 签名证书。

#### 相关信息

◆ ["导入 CA 签名的证书"内容请参见第411页。](#page-410-0)

#### 无法更新自签名证书

#### 未输入通用名称。

必须输入通用名称。

#### 在通用名称中输入了不受支持的字符。

请在 IPv4 地址、IPv6 地址、主机名称或 FQDN 中输入 1 到 128 个 ASCII (0x20 到 0x7E) 格式的字 符。

#### 通用名称中包含逗号或空格。

如果输入了逗号,将在逗号处分隔通用名称。如果在逗号前后仅输入空格,将发生错误。

#### 相关信息

& ["更新自签名证书"内容请参见第413页。](#page-412-0)

无法创建 CSR

#### 未输入通用名称。

必须输入通用名称。

#### 在通用名称、组织、组织单位、位置和州/省中输入的字符不受支持。

请在 IPv4 地址、IPv6 地址、主机名称或 FQDN 中输入 ASCII (0x20 到 0x7E) 格式的字符。

#### 通用名称中包含逗号或空格。

如果输入了逗号,将在逗号处分隔通用名称。如果在逗号前后仅输入空格,将发生错误。

#### 相关信息

◆ ["获取 CA 签名的证书"内容请参见第410页。](#page-409-0)

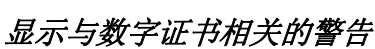

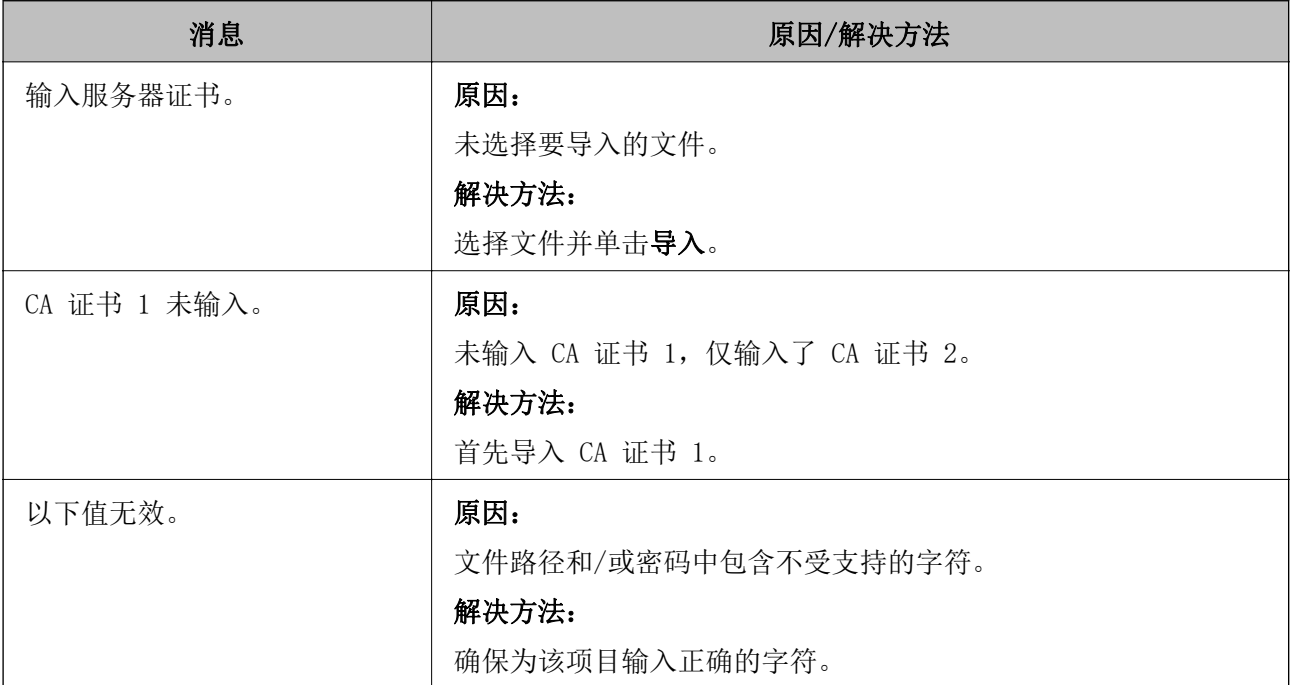

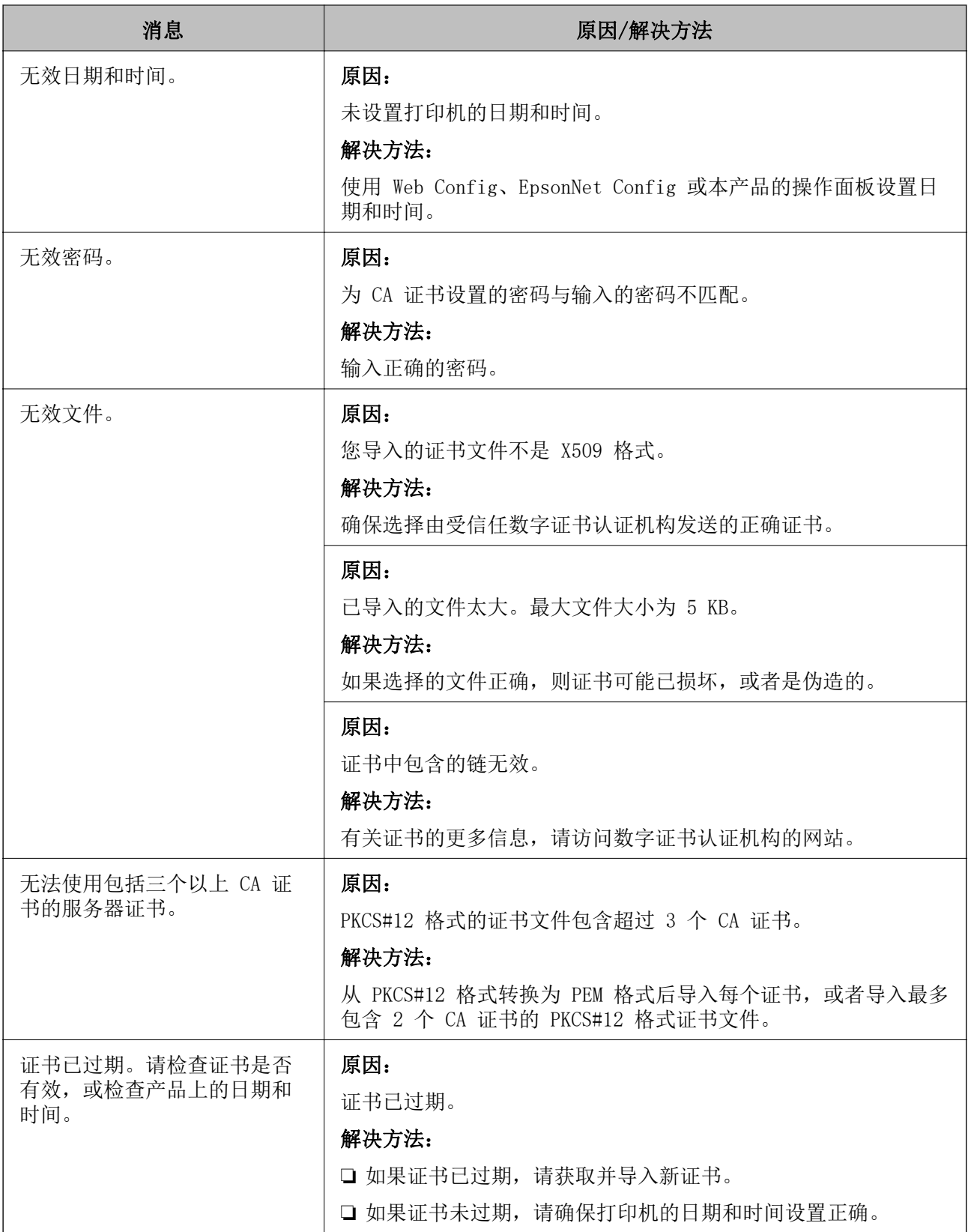

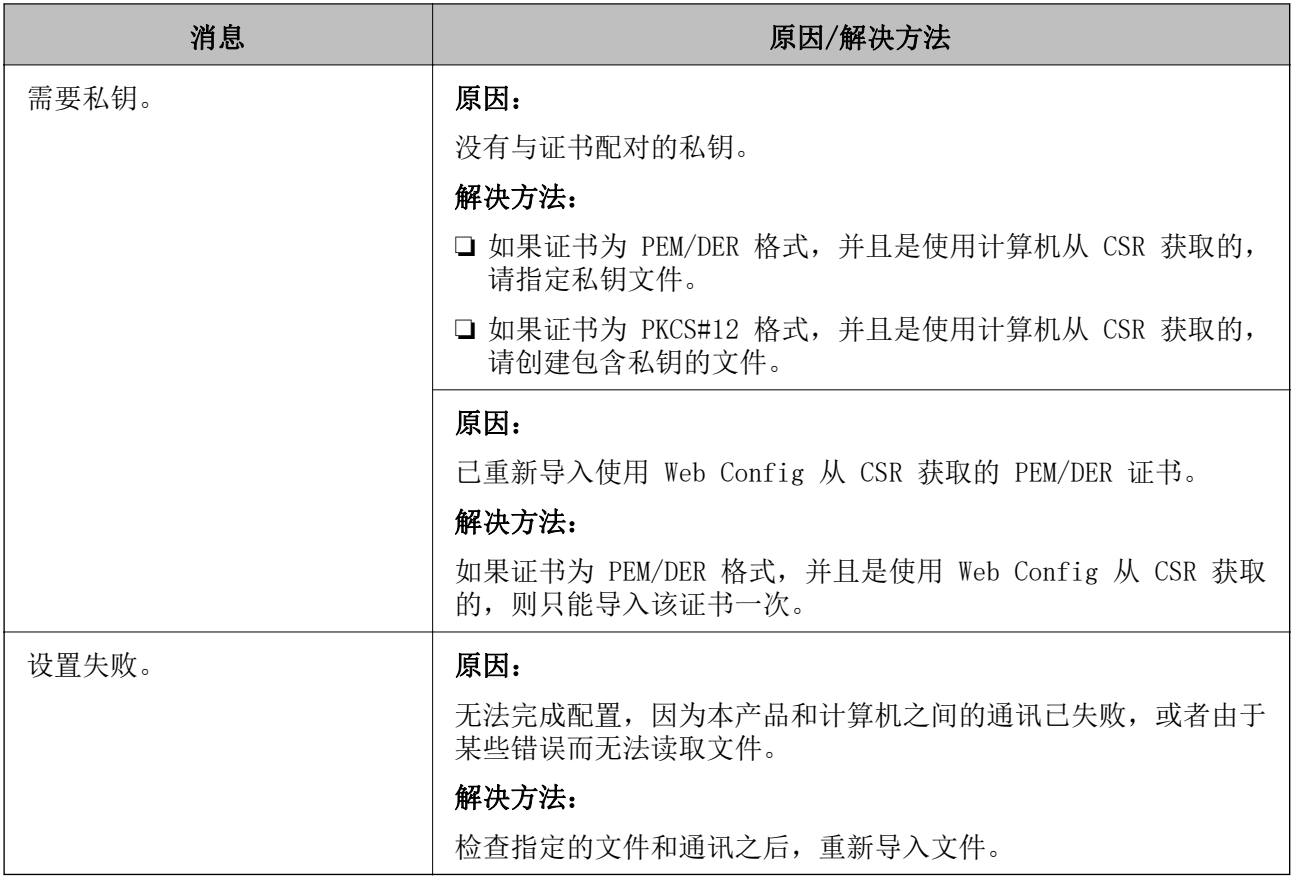

& ["关于数字证书"内容请参见第409页。](#page-408-0)

# 错误地删除了 CA 签名的证书

### 没有用于 CA 签名证书的备份文件。

如果有备份文件,则您可以重新导入该证书。

如果使用从 Web Config 创建的 CSR 获取证书, 则无法重新导入己删除的证书。请创建 CSR 并获取新 证书。

#### 相关信息

◆ ["导入 CA 签名的证书"内容请参见第411页。](#page-410-0)

◆ ["删除 CA 签名的证书"内容请参见第413页。](#page-412-0)

<span id="page-419-0"></span>客户支持

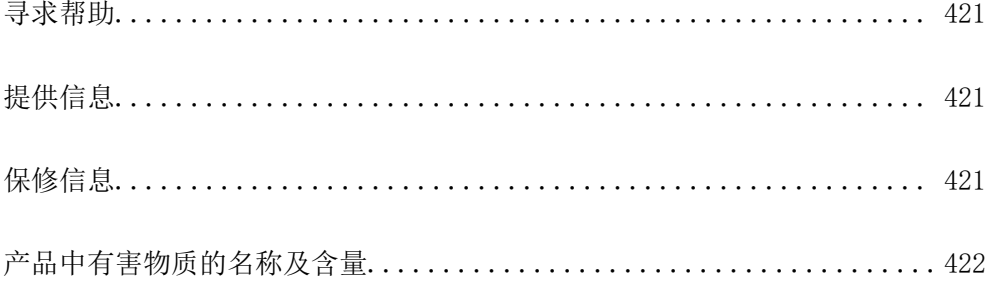

# <span id="page-420-0"></span>寻求帮助

对于中国大陆地区的用户

如果您在使用本产品的过程中遇到问题,可通过以下的顺序来寻求帮助: 1、首先可查阅产品的相关使用说明,包括产品的说明书(手册)等,以解决问题;

2、访问爱普生网页 (http://www.epson.com.cn) ,获得更多产品信息或下载驱动;

3、从爱普生网页中查询其他支持方式。

# 提供信息

❏ 产品出厂编号

(出厂编号标签通常位于产品的背面。)

- ❏ 产品型号
- ❏ 产品软件版本 (在产品软件中单击"关于"、"版本信息"或类似按钮。)
- ❏ 计算机的品牌和型号
- ❏ 计算机操作系统的名称和版本
- ❏ 通常与产品一起使用的软件应用程序的名称和版本

#### 注释:

根据产品不同,您可以将与传真和/或网络设置相关的拨号列表数据存储在产品的内存中。产品的损 坏或维修都可能引起数据和设置的丢失。用户须自行对存储于爱普生产品内的数据的安全性负责, 并采取必要的措施对其进行保护及备份。爱普生不对任何用户的文档、程序等数据丢失或可移动存 储介质发生故障等情形承担直接的或间接的责任。

# 保修信息

1、在保修期(含三包有效期)内,以下情况将不享受"三包"服务。<与爱普生公司另有约定除外>:

(1)产品的故障、损坏是由于用户在非爱普生公司指定的的工作环境下(如电源、温度、湿度、海拔或 大气压等)使用的;

(2)产品的故障、损坏是由于用户使用非爱普生原装或指定选件、附件发生故障(如电池泄露或爆炸 等)导致的;

(3)因用户使用过程中产品被病毒感染等情况导致的产品故障、损坏;

(4)产品的故障、损坏是由于用户使用非爱普生原装正品耗材(色带、墨水、打印纸、碳粉、光盘等) 而造成的;

(5)因用户保管不当(如鼠害、虫害、液体渗入、异物进入等其他类似原因)而造成的故障和损坏,或 造成产品零部件的丢失;

(6)由于人为因素造成的故障、损坏;或未按照产品使用说明(产品本身、产品包装箱、产品手册/说 明书和其他形式的资料)上所写的使用方法和注意事项操作而造成的故障、损坏;

(7)由于电脑软件及硬件连接所造成的故障;

(8)因用户在搬、运中造成的故障损坏;

<span id="page-421-0"></span>(9)未经爱普生公司的书面授权对爱普生产品进行的拆卸、维修、改装等而造成的故障、损坏;

(10)由于不可抗力而造成的故障、损坏;

2、保修政策及声明

(1)保修地理范围仅限于中国大陆地区,不包括香港、澳门以及台湾地区;

(2)因用户不能出示有效保修凭证(保修卡或保修手册原件"含保修标签"、发票);或产品保修卡或 保修手册和发票中的购买日期、销售单位名称(盖章有效)等项目出现填写不完整、涂改、伪造,则产 品保修期以爱普生记录的信息为准;

(3)用户在申请退货或换货服务时,需要提供有效发票、爱普生产品三包凭证(保修卡或保修手册原件 "含保修标签")、产品原包装箱和产品购买时的随机附件;

(4)消耗品(色带、墨盒、打印纸、碳粉等)不在保修范围内;

(5)随机附件(产品手册、光盘等)的丢失、毁损等,爱普生公司不保证提供;

(6)用户需妥善保管产品的保修卡或保修手册原件"含保修标签",爱普生公司不补发任何保修凭证;

(7)用户须自行对存储于爱普生产品内的数据的安全性负责,并采取必要的措施对其进行保护及备份。 爱普生不对任何用户的文档、程序等数据丢失或可移动存储介质发生故障等情形承担直接的或间接的责 任;

(8)对于产品故障导致用户发生的间接损失以及未来收益等不承担任何责任。

# 产品中有害物质的名称及含量

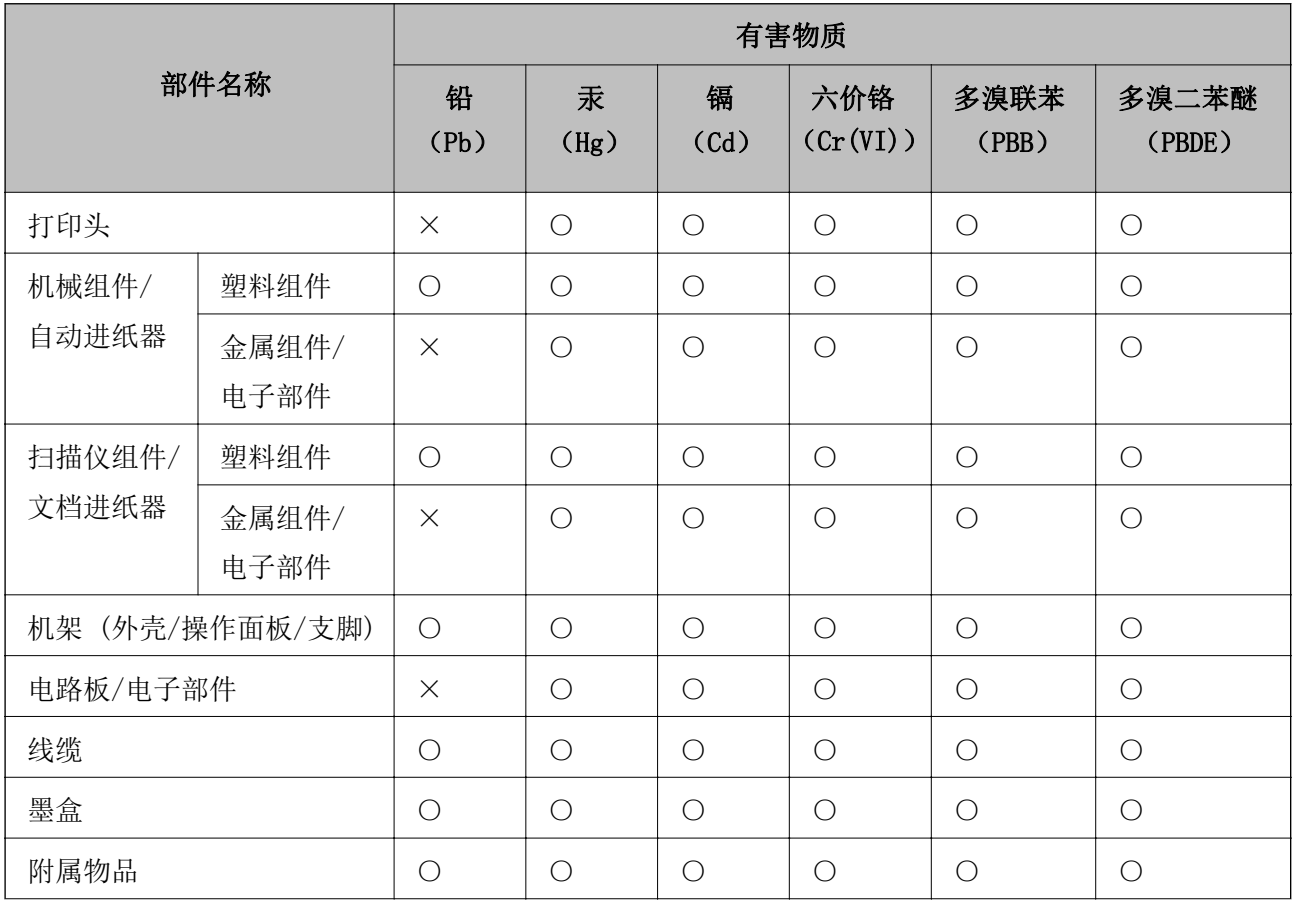

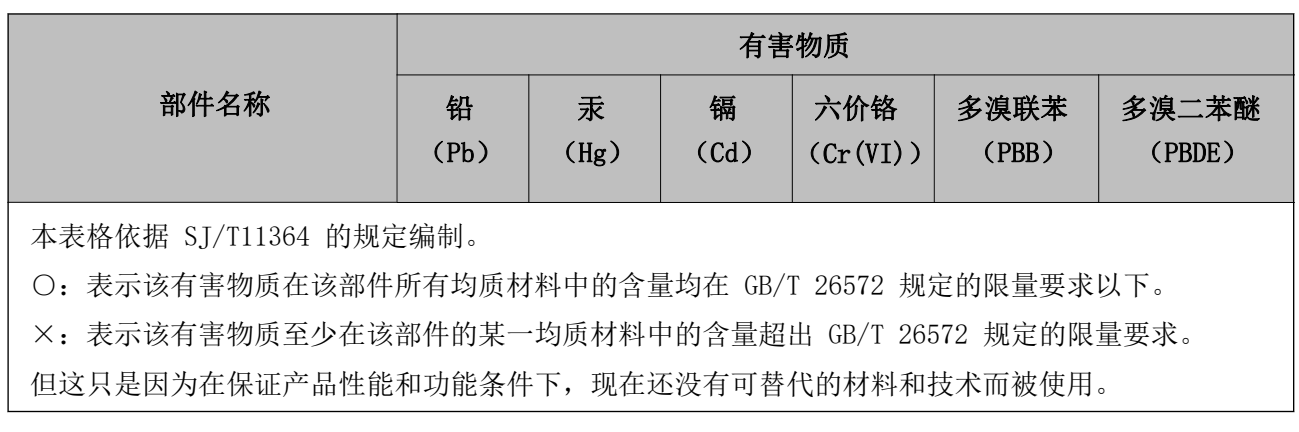

产品环保使用期限的使用条件

在中国销售的电子电气产品的环保使用期限,表示按照本产品的安全使用注意事项使用的情况下,从生 产日开始,在标志的年限内使用,本产品含有的有害物质不会对环境、人身和财产造成严重影响。